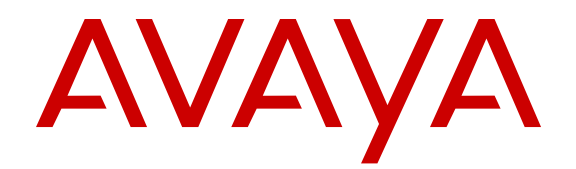

# **Network Configuration using Avaya Fabric Orchestrator**

Release 1.0 NN48100-501 Issue 01.02 November 2015

### **Notice**

While reasonable efforts have been made to ensure that the information in this document is complete and accurate at the time of printing, Avaya assumes no liability for any errors. Avaya reserves the right to make changes and corrections to the information in this document without the obligation to notify any person or organization of such changes.

### **Documentation disclaimer**

"Documentation" means information published by Avaya in varying mediums which may include product information, operating instructions and performance specifications that Avaya may generally make available to users of its products and Hosted Services. Documentation does not include marketing materials. Avaya shall not be responsible for any modifications, additions, or deletions to the original published version of documentation unless such modifications, additions, or deletions were performed by Avaya. End User agrees to indemnify and hold harmless Avaya, Avaya's agents, servants and employees against all claims, lawsuits, demands and judgments arising out of, or in connection with, subsequent modifications, additions or deletions to this documentation, to the extent made by End User.

### **Link disclaimer**

Avaya is not responsible for the contents or reliability of any linked websites referenced within this site or documentation provided by Avaya. Avaya is not responsible for the accuracy of any information, statement or content provided on these sites and does not necessarily endorse the products, services, or information described or offered within them. Avaya does not guarantee that these links will work all the time and has no control over the availability of the linked pages.

### **Warranty**

Avaya provides a limited warranty on Avaya hardware and software. Refer to your sales agreement to establish the terms of the limited warranty. In addition, Avaya's standard warranty language, as well as information regarding support for this product while under warranty is available to Avaya customers and other parties through the Avaya Support website: [https://support.avaya.com/helpcenter/](https://support.avaya.com/helpcenter/getGenericDetails?detailId=C20091120112456651010) [getGenericDetails?detailId=C20091120112456651010](https://support.avaya.com/helpcenter/getGenericDetails?detailId=C20091120112456651010) under the link "Warranty & Product Lifecycle" or such successor site as designated by Avaya. Please note that if You acquired the product(s) from an authorized Avaya Channel Partner outside of the United States and Canada, the warranty is provided to You by said Avaya Channel

"Hosted Service" means a hosted service subscription that You acquire from either Avaya or an authorized Avaya Channel Partner (as applicable) and which is described further in Hosted SAS or other service description documentation regarding the applicable hosted service. If You purchase a Hosted Service subscription, the foregoing limited warranty may not apply but You may be entitled to support services in connection with the Hosted Service as described further in your service description documents for the applicable Hosted Service. Contact Avaya or Avaya Channel Partner (as applicable) for more information.

### **Hosted Service**

Partner and not by Avaya.

THE FOLLOWING APPLIES IF YOU PURCHASE A HOSTED SERVICE SUBSCRIPTION FROM AVAYA OR AN AVAYA CHANNEL PARTNER (AS APPLICABLE), THE TERMS OF USE FOR HOSTED SERVICES ARE AVAILABLE ON THE AVAYA WEBSITE, [HTTPS://SUPPORT.AVAYA.COM/LICENSEINFO](https://support.avaya.com/LicenseInfo) UNDER THE LINK "Avaya Terms of Use for Hosted Services" OR SUCH SUCCESSOR SITE AS DESIGNATED BY AVAYA, AND ARE APPLICABLE TO ANYONE WHO ACCESSES OR USES THE HOSTED SERVICE. BY ACCESSING OR USING THE HOSTED SERVICE, OR AUTHORIZING OTHERS TO DO SO, YOU, ON BEHALF OF YOURSELF AND THE ENTITY FOR WHOM YOU ARE DOING SO (HEREINAFTER REFERRED TO INTERCHANGEABLY AS "YOU" AND "END USER"), AGREE TO THE TERMS OF USE. IF YOU ARE ACCEPTING THE TERMS OF USE ON BEHALF A COMPANY OR OTHER LEGAL ENTITY, YOU REPRESENT THAT YOU HAVE THE AUTHORITY TO BIND SUCH ENTITY TO THESE

TERMS OF USE. IF YOU DO NOT HAVE SUCH AUTHORITY, OR IF YOU DO NOT WISH TO ACCEPT THESE TERMS OF USE, YOU MUST NOT ACCESS OR USE THE HOSTED SERVICE OR AUTHORIZE ANYONE TO ACCESS OR USE THE HOSTED SERVICE. YOUR USE OF THE HOSTED SERVICE SHALL BE LIMITED BY THE NUMBER AND TYPE OF LICENSES PURCHASED UNDER YOUR CONTRACT FOR THE HOSTED SERVICE, PROVIDED, HOWEVER, THAT FOR CERTAIN HOSTED SERVICES IF APPLICABLE, YOU MAY HAVE THE OPPORTUNITY TO USE FLEX LICENSES, WHICH WILL BE INVOICED ACCORDING TO ACTUAL USAGE ABOVE THE CONTRACT LICENSE LEVEL. CONTACT AVAYA OR AVAYA'S CHANNEL PARTNER FOR MORE INFORMATION ABOUT THE LICENSES FOR THE APPLICABLE HOSTED SERVICE, THE AVAILABILITY OF ANY FLEX LICENSES (IF APPLICABLE), PRICING AND BILLING INFORMATION, AND OTHER IMPORTANT INFORMATION REGARDING THE HOSTED SERVICE.

### **Licenses**

THE SOFTWARE LICENSE TERMS AVAILABLE ON THE AVAYA WEBSITE, [HTTPS://SUPPORT.AVAYA.COM/LICENSEINFO](https://support.avaya.com/LicenseInfo), UNDER THE LINK "AVAYA SOFTWARE LICENSE TERMS (Avaya Products)" OR SUCH SUCCESSOR SITE AS DESIGNATED BY AVAYA, ARE APPLICABLE TO ANYONE WHO DOWNLOADS, USES AND/OR INSTALLS AVAYA SOFTWARE, PURCHASED FROM AVAYA INC., ANY AVAYA AFFILIATE, OR AN AVAYA CHANNEL PARTNER (AS APPLICABLE) UNDER A COMMERCIAL AGREEMENT WITH AVAYA OR AN AVAYA CHANNEL PARTNER. UNLESS OTHERWISE AGREED TO BY AVAYA IN WRITING, AVAYA DOES NOT EXTEND THIS LICENSE IF THE SOFTWARE WAS OBTAINED FROM ANYONE OTHER THAN AVAYA, AN AVAYA AFFILIATE OR AN AVAYA CHANNEL PARTNER; AVAYA RESERVES THE RIGHT TO TAKE LEGAL ACTION AGAINST YOU AND ANYONE ELSE USING OR SELLING THE SOFTWARE WITHOUT A LICENSE. BY INSTALLING, DOWNLOADING OR USING THE SOFTWARE, OR AUTHORIZING OTHERS TO DO SO, YOU, ON BEHALF OF YOURSELF AND THE ENTITY FOR WHOM YOU ARE INSTALLING, DOWNLOADING OR USING THE SOFTWARE (HEREINAFTER REFERRED TO INTERCHANGEABLY AS "YOU" AND "END USER"), AGREE TO THESE TERMS AND CONDITIONS AND CREATE A BINDING CONTRACT BETWEEN YOU AND AVAYA INC. OR THE APPLICABLE AVAYA AFFILIATE ("AVAYA").

Avaya grants You a license within the scope of the license types described below, with the exception of Heritage Nortel Software, for which the scope of the license is detailed below. Where the order documentation does not expressly identify a license type, the applicable license will be a Designated System License. The applicable number of licenses and units of capacity for which the license is granted will be one (1), unless a different number of licenses or units of capacity is specified in the documentation or other materials available to You. "Software" means computer programs in object code, provided by Avaya or an Avaya Channel Partner, whether as stand-alone products, pre-installed on hardware products, and any upgrades, updates, patches, bug fixes, or modified versions thereto. "Designated Processor" means a single stand-alone computing device. "Server" means a Designated Processor that hosts a software application to be accessed by multiple users. "Instance" means a single copy of the Software executing at a particular time: (i) on one physical machine; or (ii) on one deployed software virtual machine ("VM") or similar deployment.

### **License types**

Designated System(s) License (DS). End User may install and use each copy or an Instance of the Software only on a number of Designated Processors up to the number indicated in the order. Avaya may require the Designated Processor(s) to be identified in the order by type, serial number, feature key, Instance, location or other specific designation, or to be provided by End User to Avaya through electronic means established by Avaya specifically for this purpose.

Concurrent User License (CU). End User may install and use the Software on multiple Designated Processors or one or more Servers, so long as only the licensed number of Units are accessing and using the Software at any given time. A "Unit" means the unit on which Avaya, at its sole discretion, bases the pricing of its licenses and can be, without limitation, an agent, port or user, an e-mail or voice mail

account in the name of a person or corporate function (e.g., webmaster or helpdesk), or a directory entry in the administrative database utilized by the Software that permits one user to interface with the Software. Units may be linked to a specific, identified Server or an Instance of the Software.

Database License (DL). End User may install and use each copy or an Instance of the Software on one Server or on multiple Servers provided that each of the Servers on which the Software is installed communicates with no more than one Instance of the same database.

CPU License (CP). End User may install and use each copy or Instance of the Software on a number of Servers up to the number indicated in the order provided that the performance capacity of the Server(s) does not exceed the performance capacity specified for the Software. End User may not re-install or operate the Software on Server(s) with a larger performance capacity without Avaya's prior consent and payment of an upgrade fee.

Named User License (NU). You may: (i) install and use each copy or Instance of the Software on a single Designated Processor or Server per authorized Named User (defined below); or (ii) install and use each copy or Instance of the Software on a Server so long as only authorized Named Users access and use the Software. "Named User", means a user or device that has been expressly authorized by Avaya to access and use the Software. At Avaya's sole discretion, a "Named User" may be, without limitation, designated by name, corporate function (e.g., webmaster or helpdesk), an e-mail or voice mail account in the name of a person or corporate function, or a directory entry in the administrative database utilized by the Software that permits one user to interface with the Software.

Shrinkwrap License (SR). You may install and use the Software in accordance with the terms and conditions of the applicable license agreements, such as "shrinkwrap" or "clickthrough" license accompanying or applicable to the Software ("Shrinkwrap License").

### **Heritage Nortel Software**

"Heritage Nortel Software" means the software that was acquired by Avaya as part of its purchase of the Nortel Enterprise Solutions Business in December 2009. The Heritage Nortel Software is the software contained within the list of Heritage Nortel Products located at <https://support.avaya.com/LicenseInfo>under the link "Heritage Nortel Products" or such successor site as designated by Avaya. For Heritage Nortel Software, Avaya grants Customer a license to use Heritage Nortel Software provided hereunder solely to the extent of the authorized activation or authorized usage level, solely for the purpose specified in the Documentation, and solely as embedded in, for execution on, or for communication with Avaya equipment. Charges for Heritage Nortel Software may be based on extent of activation or use authorized as specified in an order or invoice.

### **Copyright**

Except where expressly stated otherwise, no use should be made of materials on this site, the Documentation, Software, Hosted Service, or hardware provided by Avaya. All content on this site, the documentation, Hosted Service, and the product provided by Avaya including the selection, arrangement and design of the content is owned either by Avaya or its licensors and is protected by copyright and other intellectual property laws including the sui generis rights relating to the protection of databases. You may not modify, copy, reproduce, republish, upload, post, transmit or distribute in any way any content, in whole or in part, including any code and software unless expressly authorized by Avaya. Unauthorized reproduction, transmission, dissemination, storage, and or use without the express written consent of Avaya can be a criminal, as well as a civil offense under the applicable law.

### **Virtualization**

The following applies if the product is deployed on a virtual machine. Each product has its own ordering code and license types. Note that each Instance of a product must be separately licensed and ordered. For example, if the end user customer or Avaya Channel Partner would like to install two Instances of the same type of products, then two products of that type must be ordered.

### **Third Party Components**

"Third Party Components" mean certain software programs or portions thereof included in the Software or Hosted Service may

contain software (including open source software) distributed under third party agreements ("Third Party Components"), which contain terms regarding the rights to use certain portions of the Software ("Third Party Terms"). As required, information regarding distributed Linux OS source code (for those products that have distributed Linux OS source code) and identifying the copyright holders of the Third Party Components and the Third Party Terms that apply is available in the products, Documentation or on Avaya's website at: [https://](https://support.avaya.com/Copyright) [support.avaya.com/Copyright](https://support.avaya.com/Copyright) or such successor site as designated by Avaya. The open source software license terms provided as Third Party Terms are consistent with the license rights granted in these Software License Terms, and may contain additional rights benefiting You, such as modification and distribution of the open source software. The Third Party Terms shall take precedence over these Software License Terms, solely with respect to the applicable Third Party Components to the extent that these Software License Terms impose greater restrictions on You than the applicable Third Party Terms.

The following applies if the H.264 (AVC) codec is distributed with the product. THIS PRODUCT IS LICENSED UNDER THE AVC PATENT PORTFOLIO LICENSE FOR THE PERSONAL USE OF A CONSUMER OR OTHER USES IN WHICH IT DOES NOT RECEIVE REMUNERATION TO (i) ENCODE VIDEO IN COMPLIANCE WITH THE AVC STANDARD ("AVC VIDEO") AND/OR (ii) DECODE AVC VIDEO THAT WAS ENCODED BY A CONSUMER ENGAGED IN A PERSONAL ACTIVITY AND/OR WAS OBTAINED FROM A VIDEO PROVIDER LICENSED TO PROVIDE AVC VIDEO. NO LICENSE IS GRANTED OR SHALL BE IMPLIED FOR ANY OTHER USE. ADDITIONAL INFORMATION MAY BE OBTAINED FROM MPEG LA, L.L.C. SEE [HTTP://WWW.MPEGLA.COM.](HTTP://WWW.MPEGLA.COM)

### **Service Provider**

THE FOLLOWING APPLIES TO AVAYA CHANNEL PARTNER'S HOSTING OF AVAYA PRODUCTS OR SERVICES. THE PRODUCT OR HOSTED SERVICE MAY USE THIRD PARTY COMPONENTS SUBJECT TO THIRD PARTY TERMS AND REQUIRE A SERVICE PROVIDER TO BE INDEPENDENTLY LICENSED DIRECTLY FROM THE THIRD PARTY SUPPLIER. AN AVAYA CHANNEL PARTNER'S HOSTING OF AVAYA PRODUCTS MUST BE AUTHORIZED IN WRITING BY AVAYA AND IF THOSE HOSTED PRODUCTS USE OR EMBED CERTAIN THIRD PARTY SOFTWARE, INCLUDING BUT NOT LIMITED TO MICROSOFT SOFTWARE OR CODECS, THE AVAYA CHANNEL PARTNER IS REQUIRED TO INDEPENDENTLY OBTAIN ANY APPLICABLE LICENSE AGREEMENTS, AT THE AVAYA CHANNEL PARTNER'S EXPENSE, DIRECTLY FROM THE APPLICABLE THIRD PARTY SUPPLIER.

WITH RESPECT TO CODECS, IF THE AVAYA CHANNEL PARTNER IS HOSTING ANY PRODUCTS THAT USE OR EMBED THE G.729 CODEC, H.264 CODEC, OR H.265 CODEC, THE AVAYA CHANNEL PARTNER ACKNOWLEDGES AND AGREES THE AVAYA CHANNEL PARTNER IS RESPONSIBLE FOR ANY AND ALL RELATED FEES AND/OR ROYALTIES. THE G.729 CODEC IS LICENSED BY SIPRO LAB TELECOM INC. SEE ONTACT.HTML. THE H.264 (AVC) CODEC IS LICENSED UNDER THE AVC PATENT PORTFOLIO LICENSE FOR THE PERSONAL USE OF A CONSUMER OR OTHER USES IN WHICH IT DOES NOT RECEIVE REMUNERATION TO: (I) ENCODE VIDEO IN COMPLIANCE WITH THE AVC STANDARD ("AVC VIDEO") AND/OR (II) DECODE AVC VIDEO THAT WAS ENCODED BY A CONSUMER ENGAGED IN A PERSONAL ACTIVITY AND/OR WAS OBTAINED FROM A VIDEO PROVIDER LICENSED TO PROVIDE AVC VIDEO. NO LICENSE IS GRANTED OR SHALL BE IMPLIED FOR ANY OTHER USE. ADDITIONAL INFORMATION FOR H.264 (AVC) AND H.265 (HEVC) CODECS MAY BE OBTAINED FROM MPEG LA, L.L.C. SEE [HTTP://](HTTP://WWW.MPEGLA.COM) [WWW.MPEGLA.COM](HTTP://WWW.MPEGLA.COM)

### **Compliance with Laws**

Customer acknowledges and agrees that it is responsible for complying with any applicable laws and regulations, including, but not limited to laws and regulations related to call recording, data privacy, intellectual property, trade secret, fraud, and music performance rights, in the country or territory where the Avaya product is used.

### **Preventing Toll Fraud**

"Toll Fraud" is the unauthorized use of your telecommunications system by an unauthorized party (for example, a person who is not a corporate employee, agent, subcontractor, or is not working on your company's behalf). Be aware that there can be a risk of Toll Fraud associated with your system and that, if Toll Fraud occurs, it can result in substantial additional charges for your telecommunications services.

### **Avaya Toll Fraud intervention**

If You suspect that You are being victimized by Toll Fraud and You need technical assistance or support, call Technical Service Center Toll Fraud Intervention Hotline at +1-800-643-2353 for the United States and Canada. For additional support telephone numbers, see the Avaya Support website: <https://support.avaya.com> or such successor site as designated by Avaya.

### **Security Vulnerabilities**

Information about Avaya's security support policies can be found in the Security Policies and Support section of [https://](https://support.avaya.com/security) [support.avaya.com/security](https://support.avaya.com/security).

Suspected Avaya product security vulnerabilities are handled per the Avaya Product Security Support Flow [\(https://](https://support.avaya.com/css/P8/documents/100161515) [support.avaya.com/css/P8/documents/100161515](https://support.avaya.com/css/P8/documents/100161515)).

### **Downloading Documentation**

For the most current versions of Documentation, see the Avaya Support website: <https://support.avaya.com>, or such successor site as designated by Avaya.

### **Contact Avaya Support**

See the Avaya Support website:<https://support.avaya.com>for product or Hosted Service notices and articles, or to report a problem with your Avaya product or Hosted Service. For a list of support telephone numbers and contact addresses, go to the Avaya Support website: <https://support.avaya.com> (or such successor site as designated by Avaya), scroll to the bottom of the page, and select Contact Avaya Support.

### **Trademarks**

The trademarks, logos and service marks ("Marks") displayed in this site, the Documentation, Hosted Service(s), and product(s) provided by Avaya are the registered or unregistered Marks of Avaya, its affiliates, or other third parties. Users are not permitted to use such Marks without prior written consent from Avaya or such third party which may own the Mark. Nothing contained in this site, the Documentation, Hosted Service(s) and product(s) should be construed as granting, by implication, estoppel, or otherwise, any license or right in and to the Marks without the express written permission of Avaya or the applicable third party.

Avaya is a registered trademark of Avaya Inc.

All non-Avaya trademarks are the property of their respective owners. Linux® is the registered trademark of Linus Torvalds in the U.S. and other countries.

## **Contents**

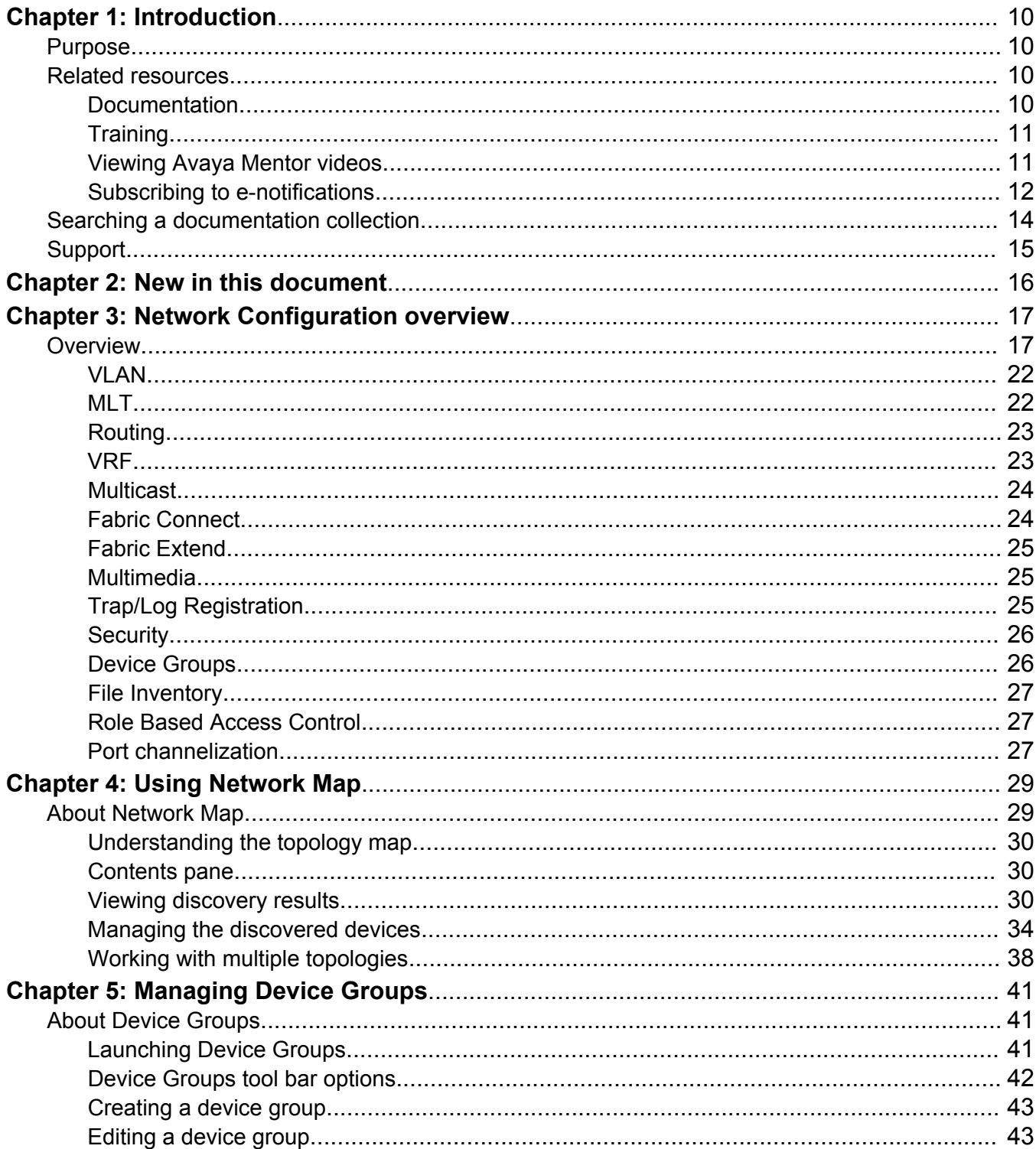

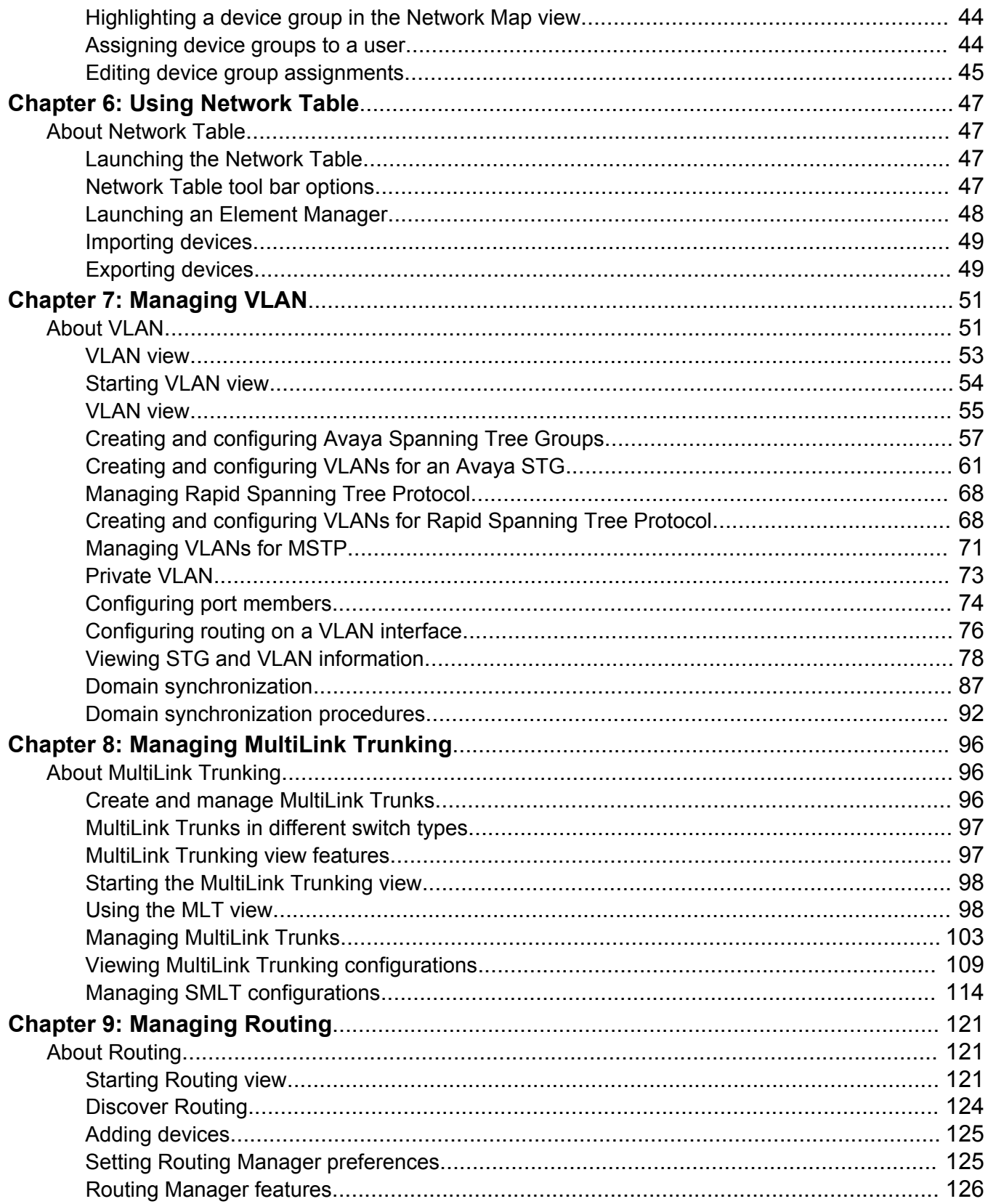

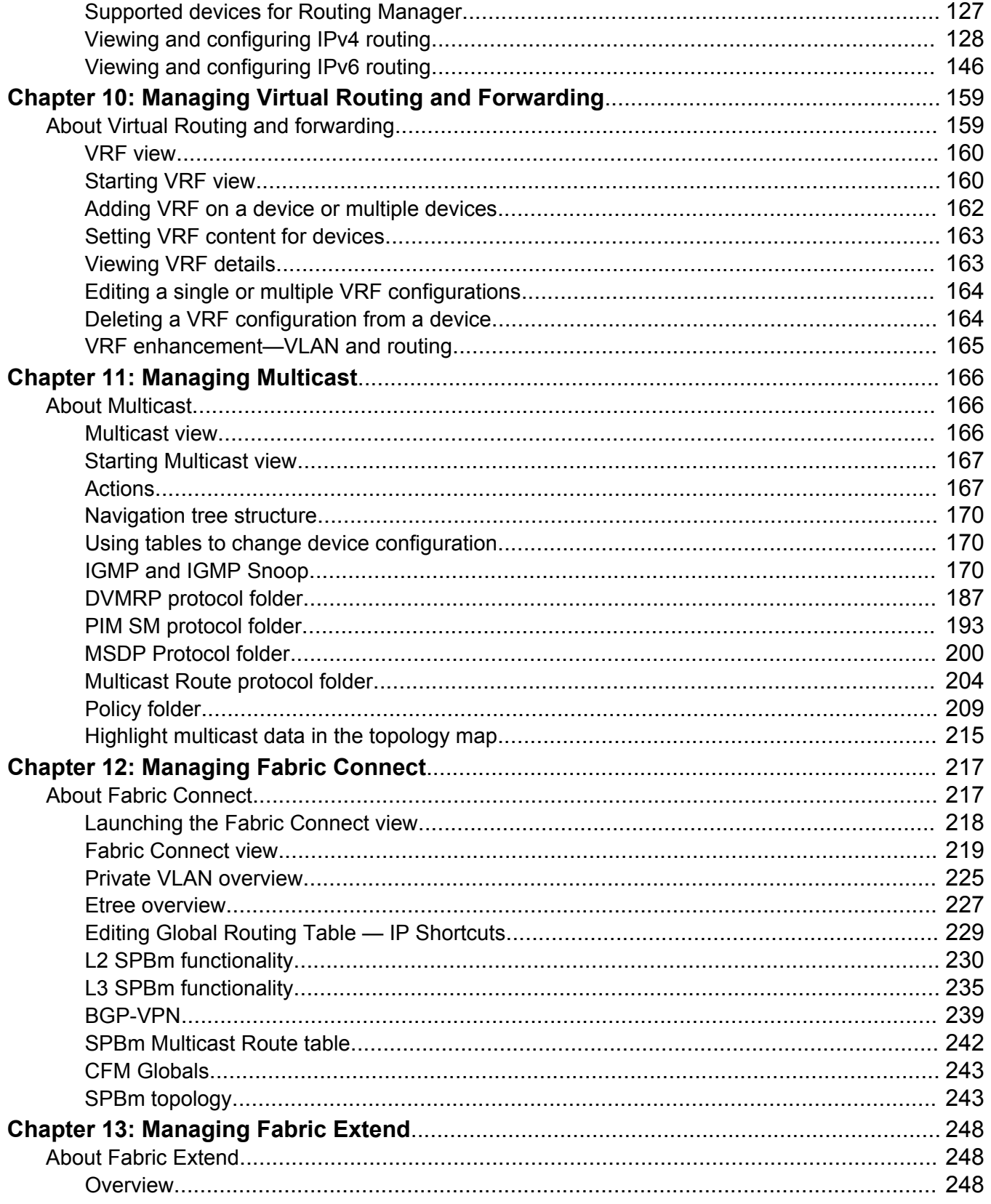

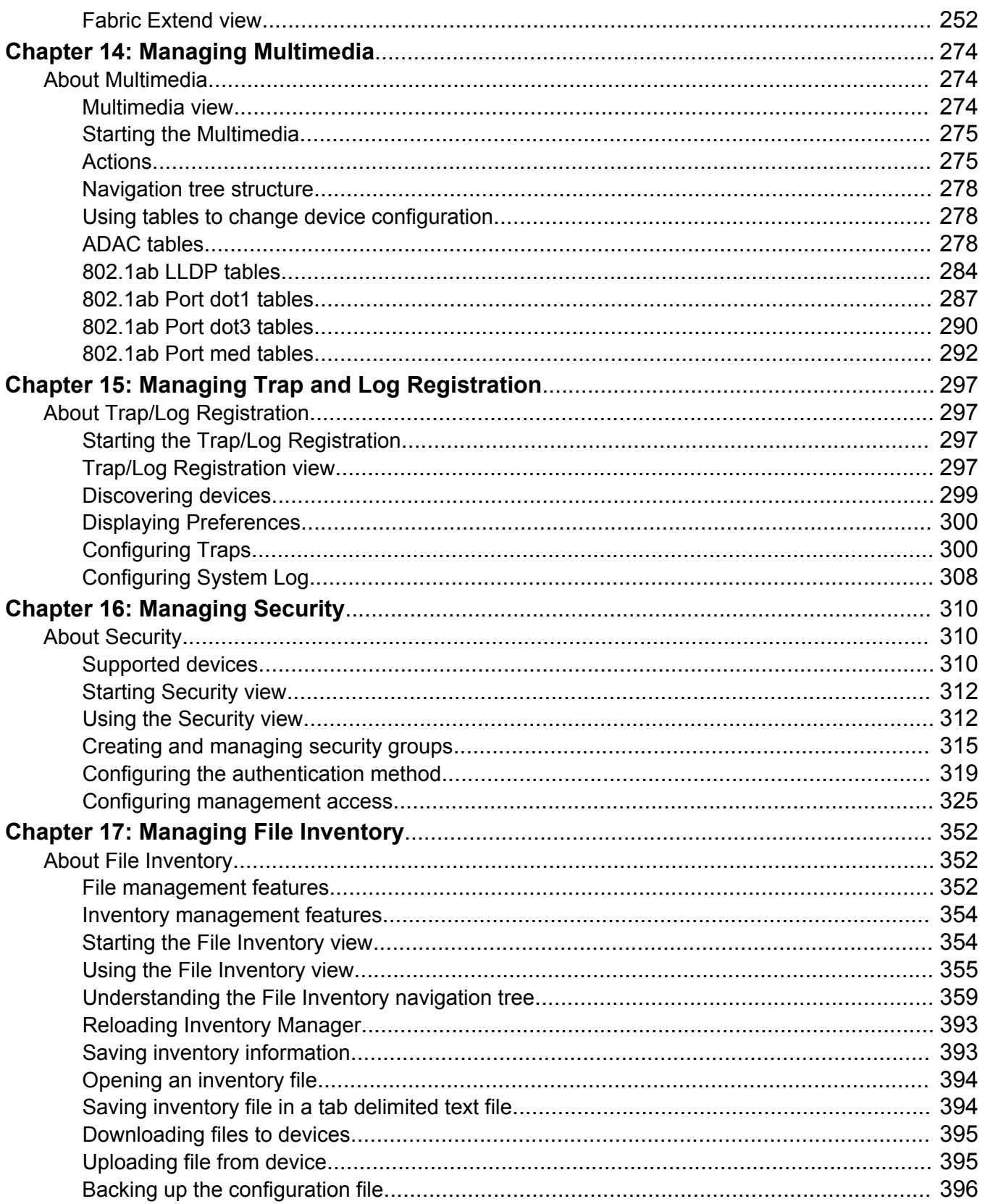

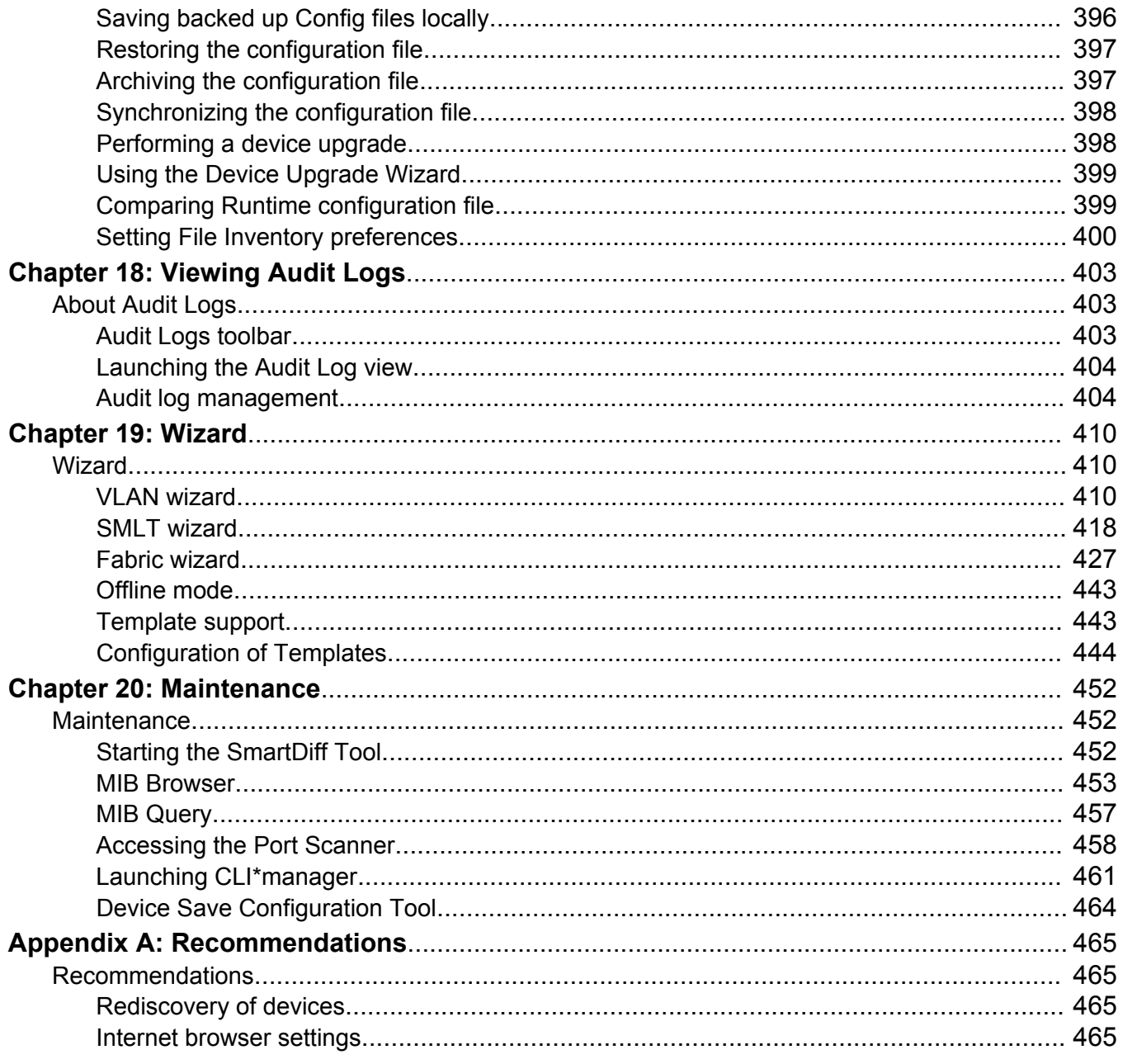

# <span id="page-9-0"></span>**Chapter 1: Introduction**

# **Purpose**

This document provides information on configuring and managing the network using Avaya Fabric Orchestrator (AFO).

AFO provides an intuitive interface to configure, manage, and provision Avaya enterprise family of devices, such as Avaya Ethernet Routing Switches (ERS), Avaya Ethernet Switches (ES), Legacy BayStack switches, Business Policy Switches 2000™ operating within the same local area network, Avaya Virtual Services Platform (VSP) devices, and Wireless Local Area Network (WLAN) devices. AFO is a management system that manages multiple network devices, and provides management for services across different elements.

# **Related resources**

## **Documentation**

The following table lists the documents related to this product. Download the documents from the Avaya Support website at [http://support.avaya.com](http://support.avaya.com/).

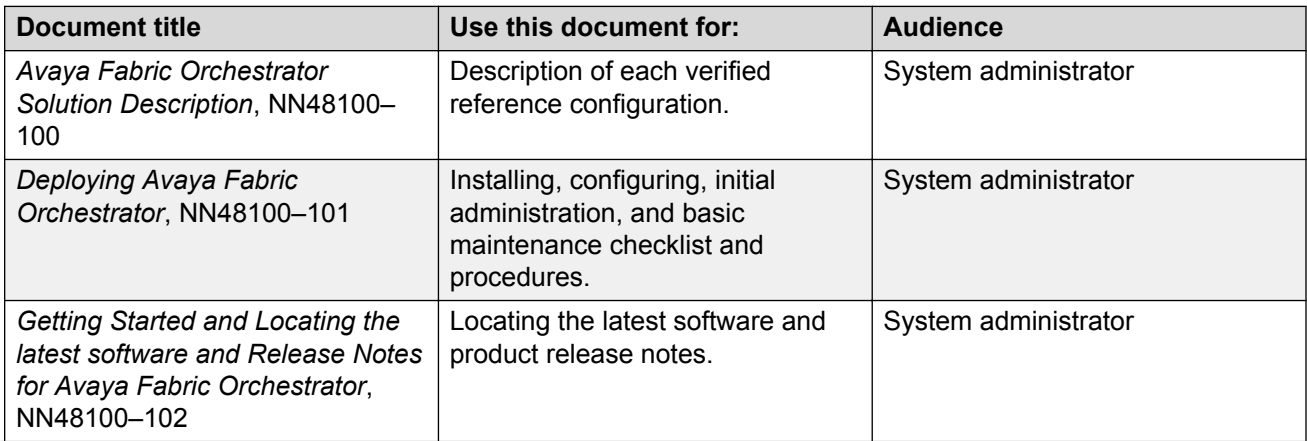

<span id="page-10-0"></span>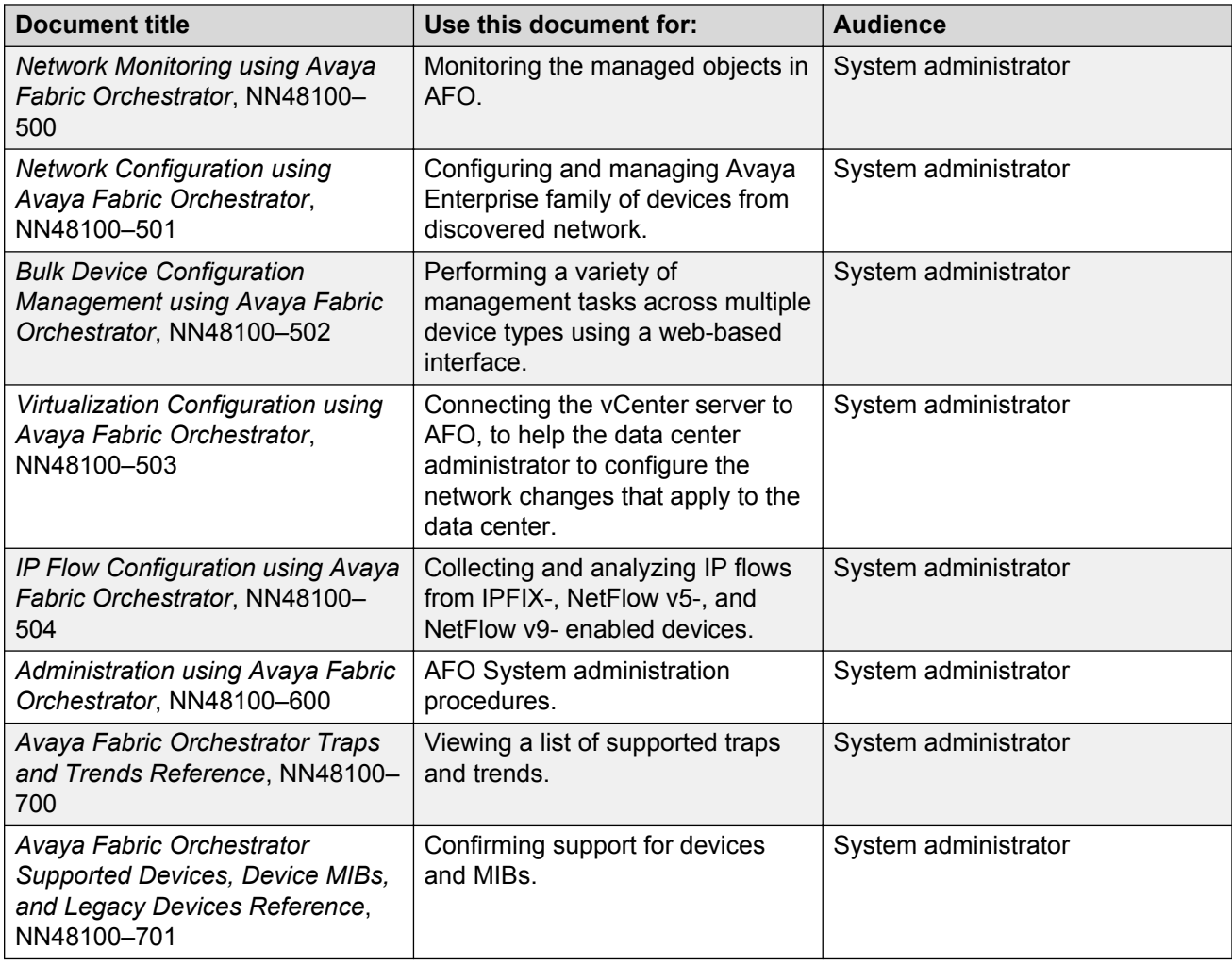

# **Training**

Ongoing product training is available. For more information or to register, you can access the Web site at [http://avaya-learning.com/.](http://avaya-learning.com/)

# **Viewing Avaya Mentor videos**

Avaya Mentor videos provide technical content on how to install, configure, and troubleshoot Avaya products.

## **About this task**

Videos are available on the Avaya Support website, listed under the video document type, and on the Avaya-run channel on YouTube.

## <span id="page-11-0"></span>**Procedure**

- To find videos on the Avaya Support website, go to [http://support.avaya.com](http://support.avaya.com/) and perform one of the following actions:
	- In **Search**, type Avaya Mentor Videos to see a list of the available videos.
	- In **Search**, type the product name. On the Search Results page, select **Video** in the **Content Type** column on the left.
- To find the Avaya Mentor videos on YouTube, go to [www.youtube.com/AvayaMentor](http://www.youtube.com/AvayaMentor) and perform one of the following actions:
	- Enter a key word or key words in the **Search Channel** to search for a specific product or topic.
	- Scroll down Playlists, and click the name of a topic to see the available list of videos posted on the website.

**RNote:** 

Videos are not available for all products.

## **Subscribing to e-notifications**

Subscribe to e-notifications to receive an email notification when documents are added to or changed on the Avaya Support website.

## **About this task**

You can subscribe to different types of general notifications, for example, Product Correction Notices (PCN), which apply to any product or a specific product. You can also subscribe to specific types of documentation for a specific product, for example, Application & Technical Notes for Virtual Services Platform 7000.

## **Procedure**

- 1. In an Internet browser, go to [https://support.avaya.com](https://support.avaya.com/).
- 2. Type your username and password, and then click **Login**.
- 3. Under **My Information**, select **SSO login Profile**.
- 4. Click **E-NOTIFICATIONS**.
- 5. In the GENERAL NOTIFICATIONS area, select the required documentation types, and then click **UPDATE**.

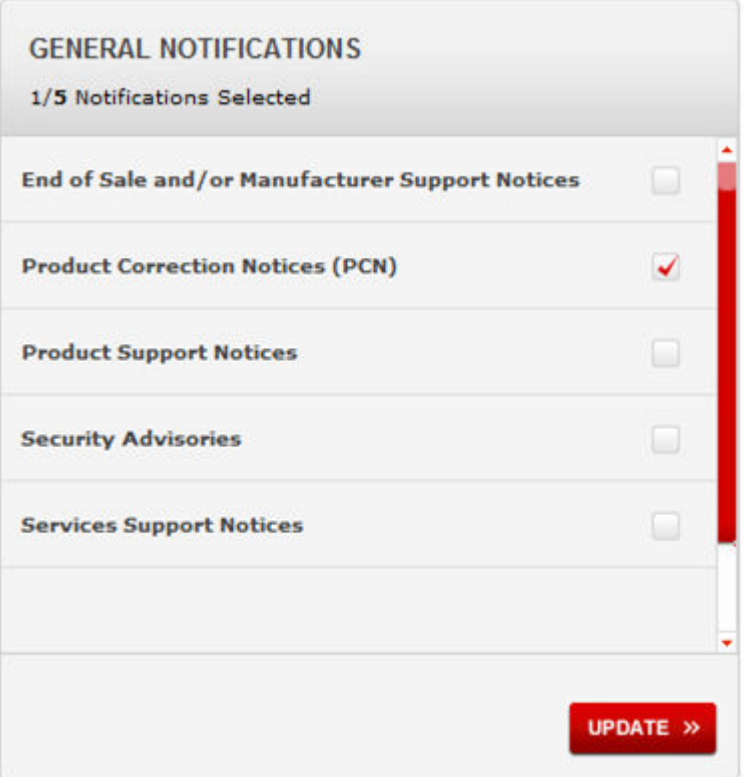

- 6. Click **OK**.
- 7. In the PRODUCT NOTIFICATIONS area, click **Add More Products**.

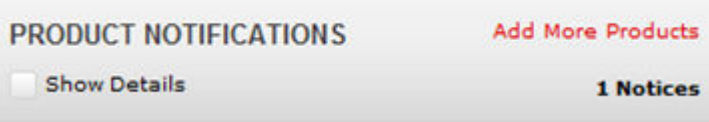

- 8. Scroll through the list, and then select the product name.
- 9. Select a release version.
- 10. Select the check box next to the required documentation types.

### <span id="page-13-0"></span>Introduction

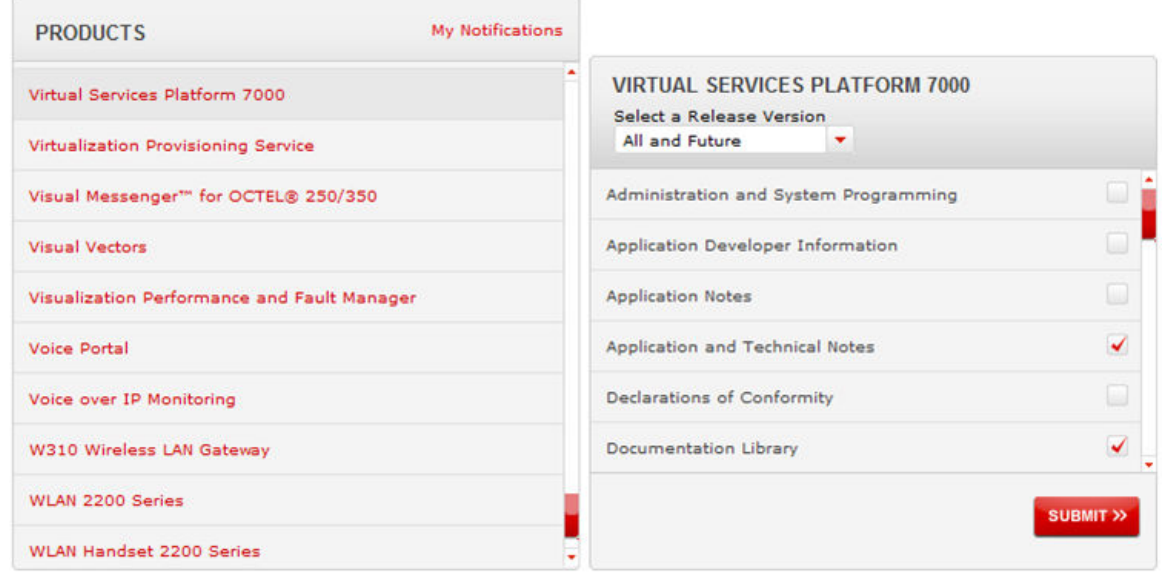

11. Click **Submit**.

# **Searching a documentation collection**

On the Avaya Support website, you can download the documentation library for a specific product and software release to perform searches across an entire document collection. For example, you can perform a single, simultaneous search across the collection to quickly find all occurrences of a particular feature. Use this procedure to perform an index search of your documentation collection.

## **Before you begin**

- Download the documentation collection zip file to your local computer.
- You must have Adobe Acrobat or Adobe Reader installed on your computer.

## **Procedure**

- 1. Extract the document collection zip file into a folder.
- 2. Navigate to the folder that contains the extracted files and open the file named <*product\_name\_release*>.pdx.
- 3. In the Search dialog box, select the option **In the index named <***product\_name\_release***>.pdx**.
- 4. Enter a search word or phrase.
- 5. Select any of the following to narrow your search:
	- Whole Words Only
	- Case-Sensitive
	- Include Bookmarks
- Include Comments
- <span id="page-14-0"></span>6. Click **Search**.

The search results show the number of documents and instances found. You can sort the search results by Relevance Ranking, Date Modified, Filename, or Location. The default is Relevance Ranking.

# **Support**

Go to the Avaya Support website at<http://support.avaya.com>for the most up-to-date documentation, product notices, and knowledge articles. You can also search for release notes, downloads, and resolutions to issues. Use the online service request system to create a service request. Chat with live agents to get answers to questions, or request an agent to connect you to a support team if an issue requires additional expertise.

# <span id="page-15-0"></span>**Chapter 2: New in this document**

*Network Configuration using Avaya Fabric Orchestrator*, NN48100–501 is a new document for Release 1.0 so all of the features are new in this release. See *Avaya Fabric Orchestrator Release Notes* for a list of supported features.

# <span id="page-16-0"></span>**Chapter 3: Network Configuration overview**

# **Overview**

Configuration views in AFO provide detailed device information and management capabilities. These configuration views are designed to provide specialized information in an easy-to-use interface that is consistent in layout across the tools. A network configuration view can request the topology view to update itself with information relevant to the configuration view. For example, VLAN view can instruct AFO to highlight all the devices in the view that includes members of a particular VLAN.

AFO supports the following network configuration views:

- VLAN
- MultiLink Trunking (MLT)
- Routing
- Virtual Routing and Forwarding (VRF)
- Multicast
- Fabric Connect
- Fabric Extend
- Multimedia
- Trap/Log Registration
- Security
- Device Groups
- File Inventory

The following table lists the supported devices for each network configuration view in AFO.

**RNote:** 

Not all configuration views are supported for each device or device version.

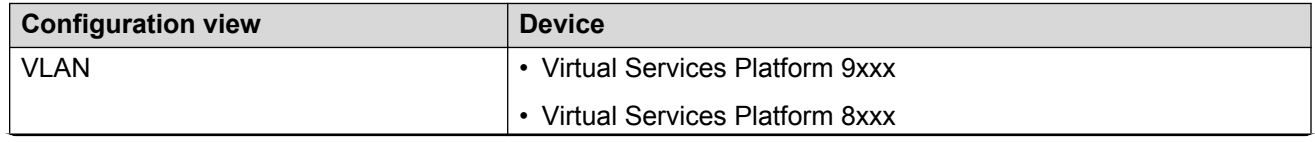

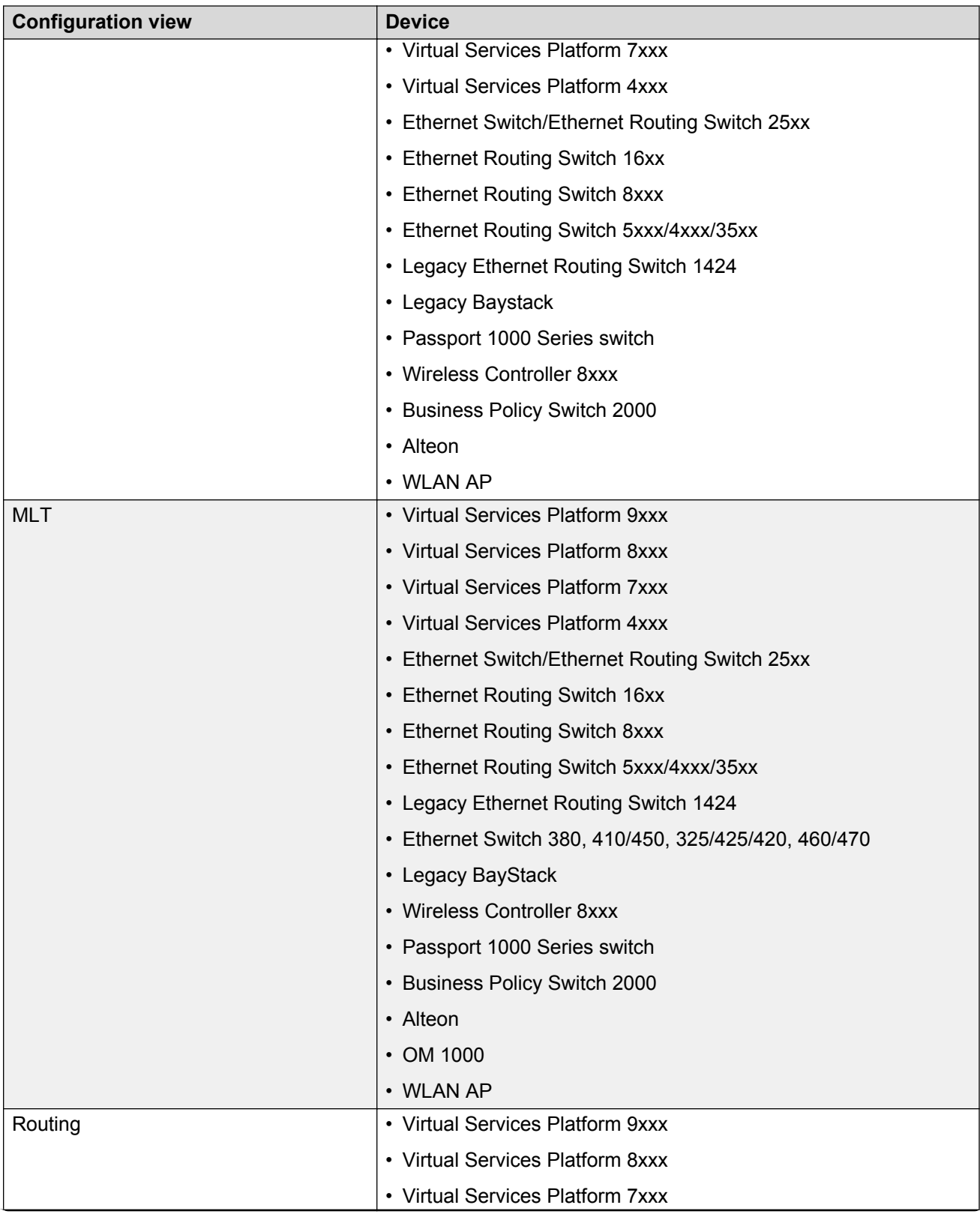

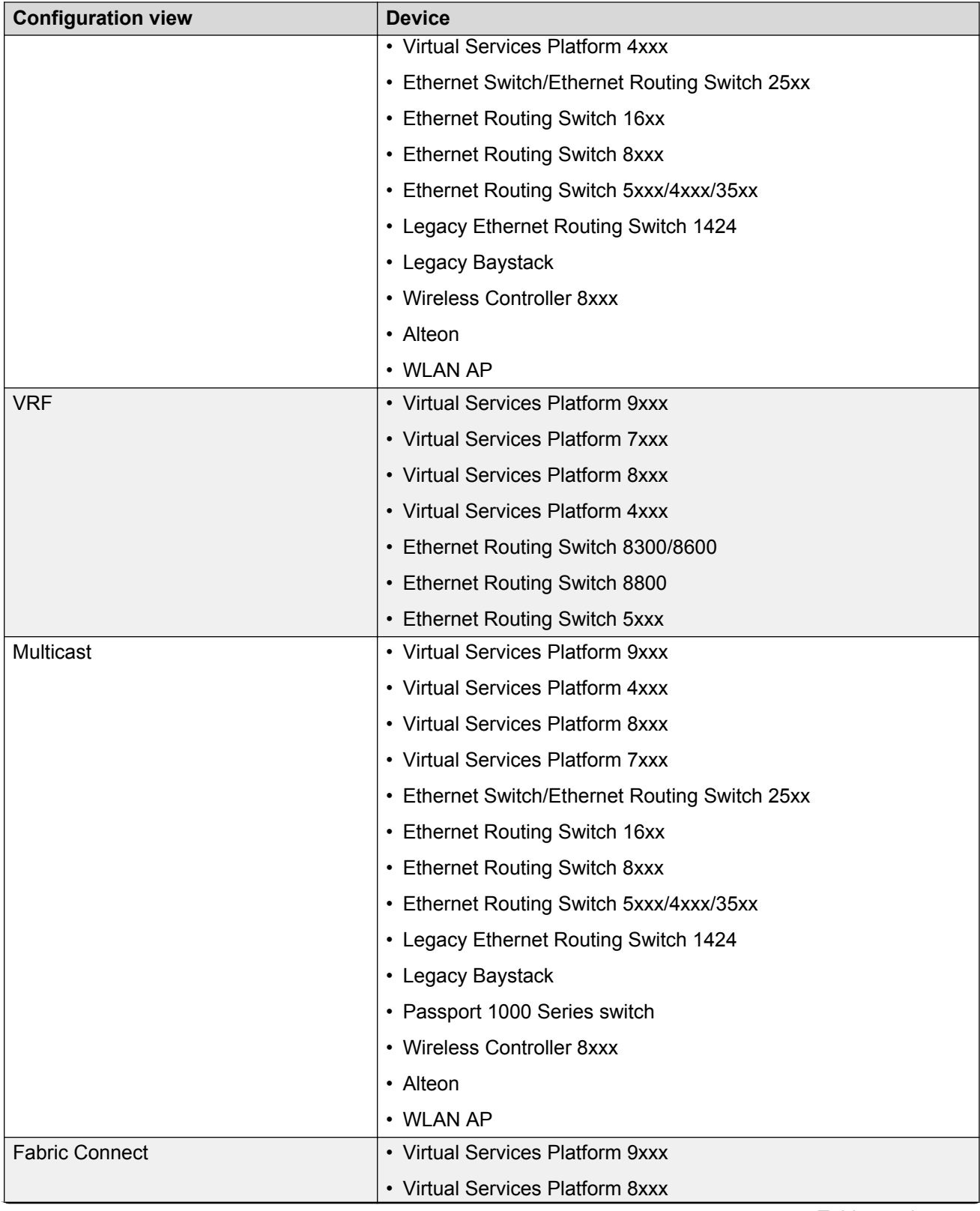

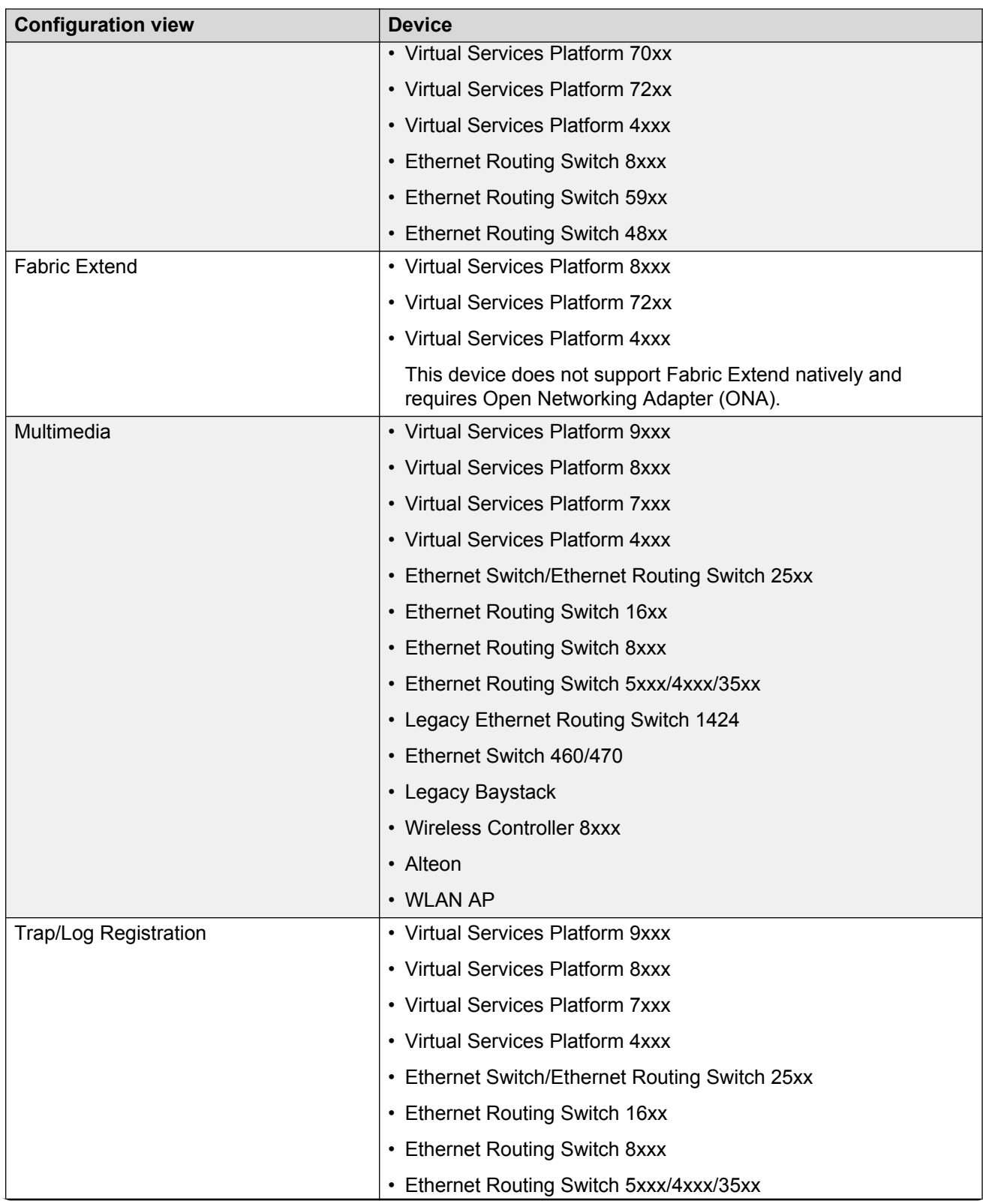

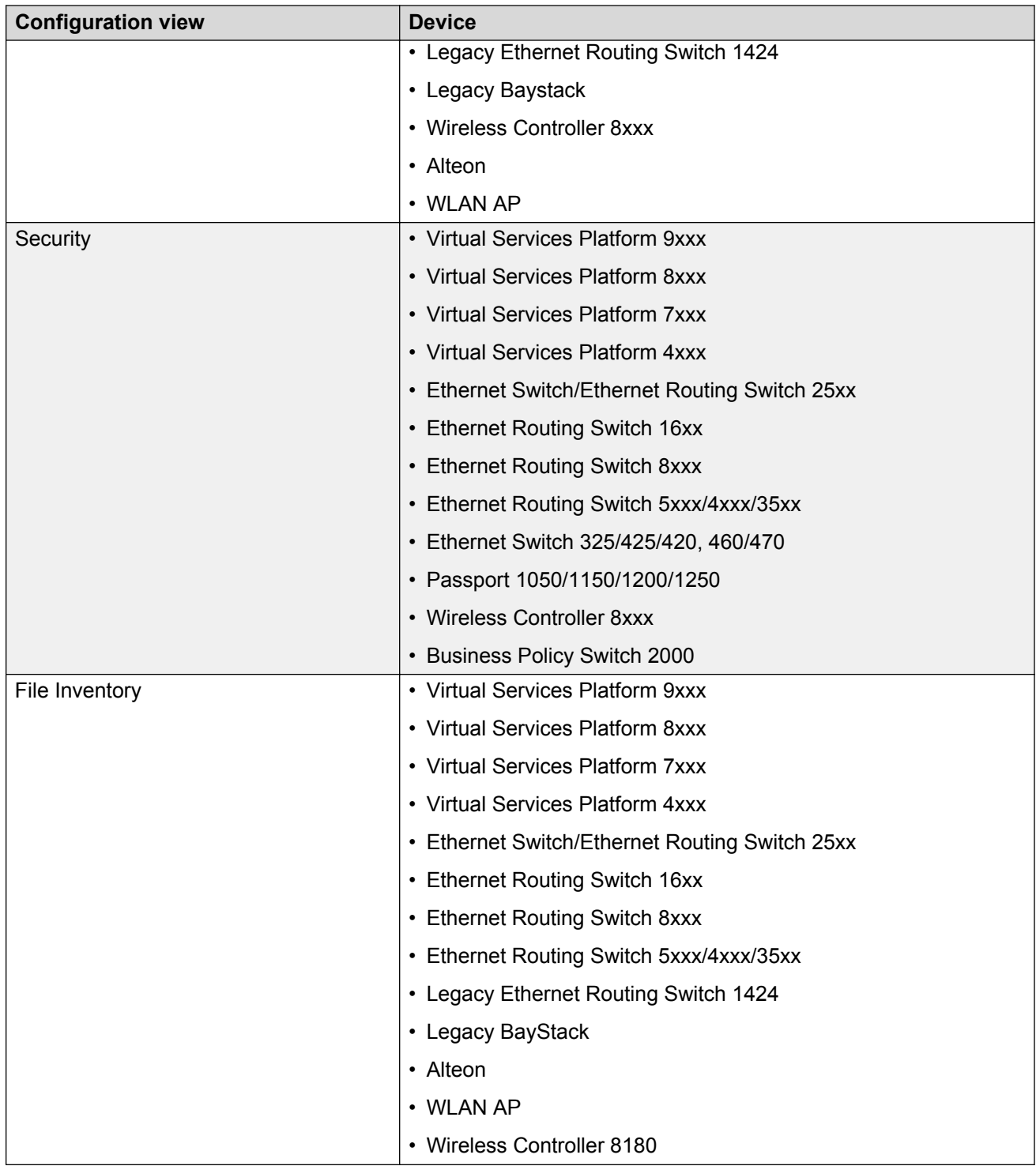

For more information about supported devices including supported device versions and supported features, see the following sections:

- For VLAN, see [About VLAN](#page-50-0) on page 51.
- For MLT, see **[About MultiLink Trunking](#page-95-0)** on page 96.
- <span id="page-21-0"></span>• For Routing, see [About Routing](#page-120-0) on page 121.
- For VRF, see [About Virtual Routing and Forwarding](#page-158-0) on page 159.
- For Multicast, see [About Multicast](#page-165-0) on page 166.
- For Fabric Connect, see [About Fabric Connect](#page-216-0) on page 217.
- For Fabric Extend, see [About Fabric Extend](#page-247-0) on page 248.
- For Multimedia, see [About Multimedia](#page-273-0) on page 274.
- For Trap/Log Registration, see [About Trap/Log Registration](#page-296-0) on page 297.
- For Security, see [About Security](#page-309-0) on page 310.
- For File Inventory, see [About File Inventory](#page-351-0) on page 352.

# **VLAN**

VLAN view enables you to manage VLAN and STG configurations across a single device or multiple devices. You can access the VLAN view only if the administrator has assigned this user role to you. In the VLAN view, you can only access the devices that are assigned to you by a security administrator.

The context setting defines VLAN accessibility for users based on their domain of responsibility. The context setting also determines whether topology maps render for users at login. When a user changes the context, a notification is sent to all opened configuration views with the same logged in user. All opened configuration views are refreshed upon this notification.

With VLAN view you can perform the following tasks:

- add, delete, modify and monitor VLAN and Spanning Tree across one or more devices
- view and edit VLAN nodes across the network
- view and edit port membership information for ports not belonging to an STG
- view and edit port membership information for ports belonging to one, or more than one STG
- view and edit port membership information for individual routing ports and bridge routing ports
- view Spanning Tree configuration information in the topology map, such as the ports that are blocking or forwarding; the user device is the root of the Spanning Tree configuration
- view and edit port membership information for private VLAN ports

For more information about the configuration of VLAN view, see [About VLAN](#page-50-0) on page 51.

## **MLT**

MLT is a point-to-point connection that aggregates multiple ports so that they logically act like a single port with the aggregated bandwidth. Grouping multiple ports into one logical link means achieving higher aggregate throughput on a switch-to-switch or server-to-server application.

<span id="page-22-0"></span>With AFO you can configure MLT across multiple devices, and perform the following tasks.

- Create, delete, or modify MLT and Split Multilink Trunks (SMLT).
- View or configure MLT configuration information such as port and VLAN membership.

For more information about the configuration of MLT, see [About MultiLink Trunking](#page-95-0) on page 96.

# **Routing**

You can use Routing view to configure routing parameters for devices across a network.

Routing view supports the following protocols.

- IP Routing
- RIP
- OSPF
- ARP
- VRRP
- IPv6 Routing
- IPv6 OSPF

With Routing view you can perform the following tasks:

- Create, delete, or modify routes across multiple devices.
- View and configure routes and properties for IP, RIP, OSPF, VRRP, IPv6, and IPv6 OSPF.

For more information about the configuration of Routing view, see [About Routing](#page-120-0) on page 121.

## **VRF**

You can use VRF view to manage configurations across specific devices. Additionally, you can set the current configuration for each device.

To start VRF view, the administrator must perform the following tasks:

- assign the VRF user role to you.
- assign devices to you.

With VRF view you can perform the following tasks:

- view all VRFs and VRF statistics configured for a specific device.
- edit single or multiple VRF configurations.
- add a new VRF to a device.
- delete a VRF from a device.

<span id="page-23-0"></span>• set the current VRF configuration for each device.

For more information about the configuration of VRF, see [About Virtual Routing and Forwarding](#page-158-0) on page 159.

## **Multicast**

You can use Multicast view to manage Avaya devices that support multicast. The Multicast view displays multicast configurations across a network of devices. You can edit the Multicast view and highlight multicast information on the topology map. However, to fully configure the multicast network, you must use EDM or JDM.

The Multicast view displays the following multicast protocols supported on the devices discovered in the network topology:

- IGMP and IGMP Snoop
- DVMRP
- PIM-SM
- MSDP
- Multicast Route
- Policy

For more information about the configuration of Multicast, see [About Multicast](#page-165-0) on page 166.

## **Fabric Connect**

The Fabric Connect view is a MultiElement manager with which you can manage L2 Shortest Path Bridging MAC (SPBm) and L3 VSNs throughout the discovered network on ERS 8000 v7.1 and above devices, VSP 4000 v3.0.1 and above, VSP 7000 v10.2 and above, VSP 8000 v4.0, and VSP 9000 v3.4 and above devices. The Fabric Connect view provides a device-centric view of the VSNs, and a VSN-centric view of the networks.

With the Fabric Connect view you can perform the following tasks:

- add, delete, or edit L2 VSNs and L3 VSNs across multiple devices
- configure Multicast-over-SPBm (MoSPBm) on L2-VSN, L3 VSN, and IP Shortcuts on ERS 8000 v7.2,x, VSP 9000 v3.4 and v4.0, and VSP 4000 v3.1 devices
- view SPBm Multicast Routes tables
- display the Multicast Tree by (S, G, V) and perform diagnosis using L2 Trace MRoute option in the SPBm Topology view

For more information about the configuration of Fabric Connect, see [About Fabric Connect](#page-216-0) on page 217.

# <span id="page-24-0"></span>**Fabric Extend**

The Fabric Extend view provides a graphical management interface for administrators to configure fabric extensions.

Every Fabric Extend network deployment involves creating numerous bidirectional tunnels. Fabric Extend view automates the provisioning of these tunnels by using Fabric Extend domains. When you add nodes to a Fabric Extend domain, Fabric Extend view automatically creates tunnels between the nodes belonging to the same domain. Fabric Extend view also ensures error-free bidirectional tunnel provisioning.

## **Fabric Extend functions**

Fabric Extend view provides the following functions:

- Identifies Fabric Extend capable switches.
- Provides an easy way to group and manage a set of Fabric Extend capable switches using domains characterized by the type of topology the group forms. For example: Mesh, Hub-and-Spoke.
- Provides an easy way to configure and manage point-to-point fabric extensions.

For more information about the configuration of Fabric Extend, see [About Fabric Extend](#page-247-0) on page 248.

## **Multimedia**

The Multimedia view manages Auto Detection/Auto Configuration (ADAC) and 802.1ab parameters of the Avaya switch. With ADAC, a switch supports and prioritizes Avaya IP Phone traffic without administrator intervention. With ADAC enabled, the switch automatically detects an Avaya IP phone after the phone connects to the switch, and then automatically configures the VLAN, port, and QoS settings for the phone.

Multimedia supports the following 802.1ab parameters:

- For LLDP—Globals, Ports, and Neighbor
- For Port dot1—Local VLAN Id, Local Protocol VLAN, and Local VLAN Name
- For Port dot3—Local PoE, Local Link Aggregate, and Local Max Frame
- For Port med—Local Policy, Local Location, Local PoE PSE, Neighbor Capabilities, and Neighbor Inventory

For more information about the configuration of Multimedia, see [About Multimedia](#page-273-0) on page 274.

## **Trap/Log Registration**

You can use the Trap/Log Registration view to configure and view the traps or notifications, and the System Log. The Trap/Log Registration combines the functionality of the Trap Receiver and Log

<span id="page-25-0"></span>Manager from previous releases, and provides additional capabilities to configure traps, notifications, and syslogs.

For more information about Trap/Log Registration, see [About Trap/Log Registration](#page-296-0) on page 297.

# **Security**

With Security view you can manage access to device and network management functions on network devices discovered by AFO.

You can synchronize, change, and view security features for the following:

- Command Line Interface (CLI) access
- Web access
- Simple Network Management Protocol (SNMP) access
- Access policies
- Remote Access Dial-In User Services (RADIUS) properties
- SNMPv3 properties
- Secure Shell (SSH) bulk password
- Terminal Access Controller Access-Control System (TACACS)

You can configure the network access for each application using one or more security groups that you manage independently. If you want a group of devices to have the same passwords and access features, use security groups to group the devices together.

For more information about the configuration of Security, see [About Security](#page-309-0) on page 310.

## **Device Groups**

You can use the Device Groups view to create and manage device groups and device group assignments.

With Device Groups you can perform the following:

- use device groups to group a number of discovered devices
- use device group assignments to control access to these grouped devices through context settings.

The context setting defines device group accessibility for users based on their domain of responsibility. The context setting also determines what default topology is displayed for the user in Network Map view.

For more information about the Device Groups, see [About Device Groups](#page-40-0) on page 41.

# <span id="page-26-0"></span>**File Inventory**

You can use File Inventory view to manage the hardware and software configurations for different devices.

With File Inventory you can perform the following tasks:

- view hardware configurations
- view software configurations
- edit Preferences
- download files from a device
- upload files to a device
- backup configuration files
- restore configuration files
- archive configuration files
- synchronize configuration files
- upgrade devices
- compare runtime configuration with existing configurations

For more information about the File Inventory, see [About File Inventory](#page-351-0) on page 352.

## **Role Based Access Control**

In AFO, you require appropriate permissions to perform any task. The administrator grants permissions to users by assigning appropriate roles. The Role Based Access Control (RBAC) in AFO supports two types of roles:

- Built-in
- Custom

Using these roles, you can gain access to various elements with specific permission mappings. Built-in roles are the default roles that AFO provides. You can assign these roles to users, but you cannot delete these roles or change the permission mappings in the built-in roles. Built-in roles provide authorization to users for performing common administrative tasks.

For more information about user roles and RBAC, see *Administration using Avaya Fabric Orchestrator*, NN48100–600.

# **Port channelization**

Use the channelization feature to configure 40 Gbps QSFP+ ports to operate as four 10 Gbps ports. You can use QSFP+ to four SFP+ breakout cables to connect the 10 Gbps ports to other servers, storage devices, or switches.

## **RNote:**

Not all Avaya products provide 40 Gbps ports. Not all 40 Gbps ports support channelization. For more information, see the product-specific documentation.

To enable or disable channelization for a 40 Gbps port, you must use Enterprise Device Manager (EDM) to configure the specific device port. For more information, see [Launching an Element](#page-47-0) [Manager](#page-47-0) on page 48.

The port numbering syntax is different for channelized ports. If the device supports channelization for 40 Gbps ports and the port is channelized, you must also specify the sub-port in the format slot/ port/sub-port. The following list illustrates the syntax differences for the first 40 Gbps port in slot 2:

- Non-channelized: 2/1 (slot/port)
- Channelized: 2/1/1, 2/1/2, 2/1/3, and 2/1/4 (slot/port/sub-port)

To configure a feature on the third sub-port, or channel, of the preceding example port, you need to specify the syntax as 2/1/3 when you provide the port information.

The change to the port numbering syntax is visible in AFO. Any feature that requires you to select ports as part of the configuration uses the slot/port/sub-port syntax for channelized ports. For example, in VLAN view, if a channelized port is a member of a VLAN, AFO displays the slot/port/ sub-port information in the appropriate fields. Most features that you can configure on a nonchannelized 40 Gbps port can also be configured on a channelized port. For information about any feature exceptions, see the product specific documentation.

When a 40 Gbps port is channelized, use only breakout cables in it. Otherwise, the link behavior can be unpredictable because it can result in mismatched link status between link partners, which can further lead to network issues.

Also, avoid the use of breakout cables in non-channelized 40 Gbps ports because this can result in mismatched link status between link partners, which can lead to network issues.

# <span id="page-28-0"></span>**Chapter 4: Using Network Map**

# **About Network Map**

The topology feature displays a topology of the devices discovered using AFO Monitoring through the built-in domain AFO. The Network Map view creates a topology map showing the devices discovered by AFO Monitoring and the connections between them. You can use the Network Map to:

- display a logical topology map of your network.
- view link data and device connections.
- view device properties data.
- view real-time information from devices for the following:
	- dump topology
	- learned MAC addresses
	- port status
- launch element managers for the devices.
- debug or troubleshoot network problems using the following:
	- dump topology
	- learned MAC addresses
	- port status
	- ping
	- connections
- pan through the topology map to focus on a specific area of network.
- save the current topology. This provides a way for you to save multiple topologies without having to do a rediscovery. If you saved the layout of a topology and rediscovered the network, the previously discovered devices maintain their layout position and eliminate the need to relayout the topology after each discovery.
- import and export the topology to an XML file, which you can load into the configuration view again.
- view the unreachable status. The devices in the topology map show an orange color to indicate the unreachable status. Unreachable status means that the device did not respond to SNMP

<span id="page-29-0"></span>queries from AFO because the device was down, or because the SNMP credentials provided to AFO are not correct for the device in unreachable state.

• reload topology of the discovered devices using AFO Monitoring.

You can perform device discovery using AFO Monitoring, by selecting **Network** > **Discovery** from the AFO menu bar. The Network Map in the configuration view displays the topology map once the device discovery is completed by AFO Monitoring. A discovery is a snapshot taken of part, or all, of a network. When you perform a discovery, the information that AFO collects to create the topology map is also used to populate the Network Table.

For more information on configuring device credentials for network discovery, see *Administration using Avaya Fabric Orchestrator*, NN48100–600.

For more information on performing a device discovery, see *Network Monitoring using Avaya Fabric Orchestrator*, NN48100–500.

## **Understanding the topology map**

You can use the topology map to gain a high-level view of your network, or to view detailed information about devices and links in the topology.

For information about navigating the topology and displaying information on the topology map, see Viewing discovery results on page 30. For information about the tools and utilities that you can use to work with devices on the topology map, see [Managing the discovered devices](#page-33-0) on page 34.

## **Contents pane**

The Contents pane provides a view of all the discovered devices and their relationship on the Network Map tab. You can use the tool bar on the Contents pane to manage discovered devices on the topology map.

You also can use the right-click menu options on the Contents pane to perform device query and administrative management. To access the right-click menu options, right-click a device on the topology map. One set of device actions includes query management such as ping devices, connection information, device properties, Launch Element Manager, and port status. The second set of device actions includes administration management, such as Create a Group, Update device topology, and change device IP address. You also can access the right-click menu options by selecting **Device Inventory View**, and then clicking **Perform Device Action**.

# **Viewing discovery results**

This section provides information about managing the discovery results and displaying information on the topology map. The Network Map default view contains the devices that belong to the current device group context of the user. If the current context is not assigned to the user, the default view contains all the discovered devices.

When the network discovery is initiated, AFO provides the discovery status on the status bar of each configuration view. The status bar provides the following information:

- Discovered information:
	- Status about the discovery (Started, In Progress, Completed, Failed, or Stopped).
	- Number of devices discovered
	- Number of links discovered.
	- Icon to represent the discovery status
	- Last discovered time stamp
- Topology information:
	- Number of devices loaded and rendered in Network Map/Network Table
	- Number of links discovered and rendered in Network Map/Network Table
	- Last discovered time stamp

## **CB** Note:

You can access the following additional information by moving the mouse pointer over the discovery icon.

- Number of devices discovered so far
- Discovering node info
- Total time taken till now for the discovery

When the network discovery completes, a dialog box displays confirming the completion and prompts the user to refresh the current configuration view.

## **Managing the discovery results**

You can use the tool bar buttons on the Network Map tab to manage the topology map. For example, you can zoom in and out of the device view, import or export device view values, or discover a topology.

## **Procedure steps**

- 1. From the AFO menu bar, select **Configuration** > **Network Map**.
	- The topology map displays.
- 2. Use the buttons on the tool bar to navigate the topology map.

The following table lists the Network Map tool bar options that you can use to manage the topology map.

## **Table 1: Network Map tool bar options**

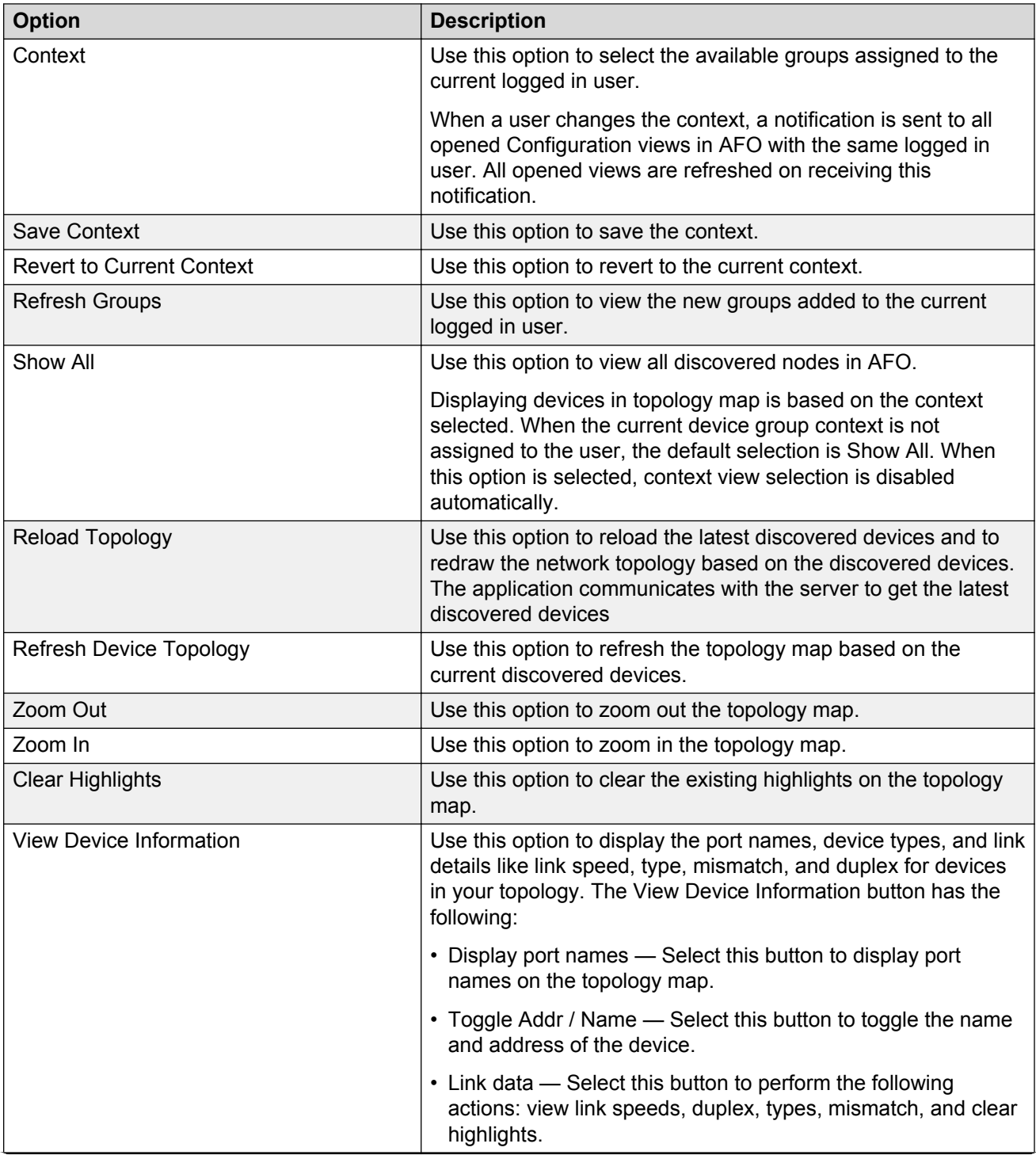

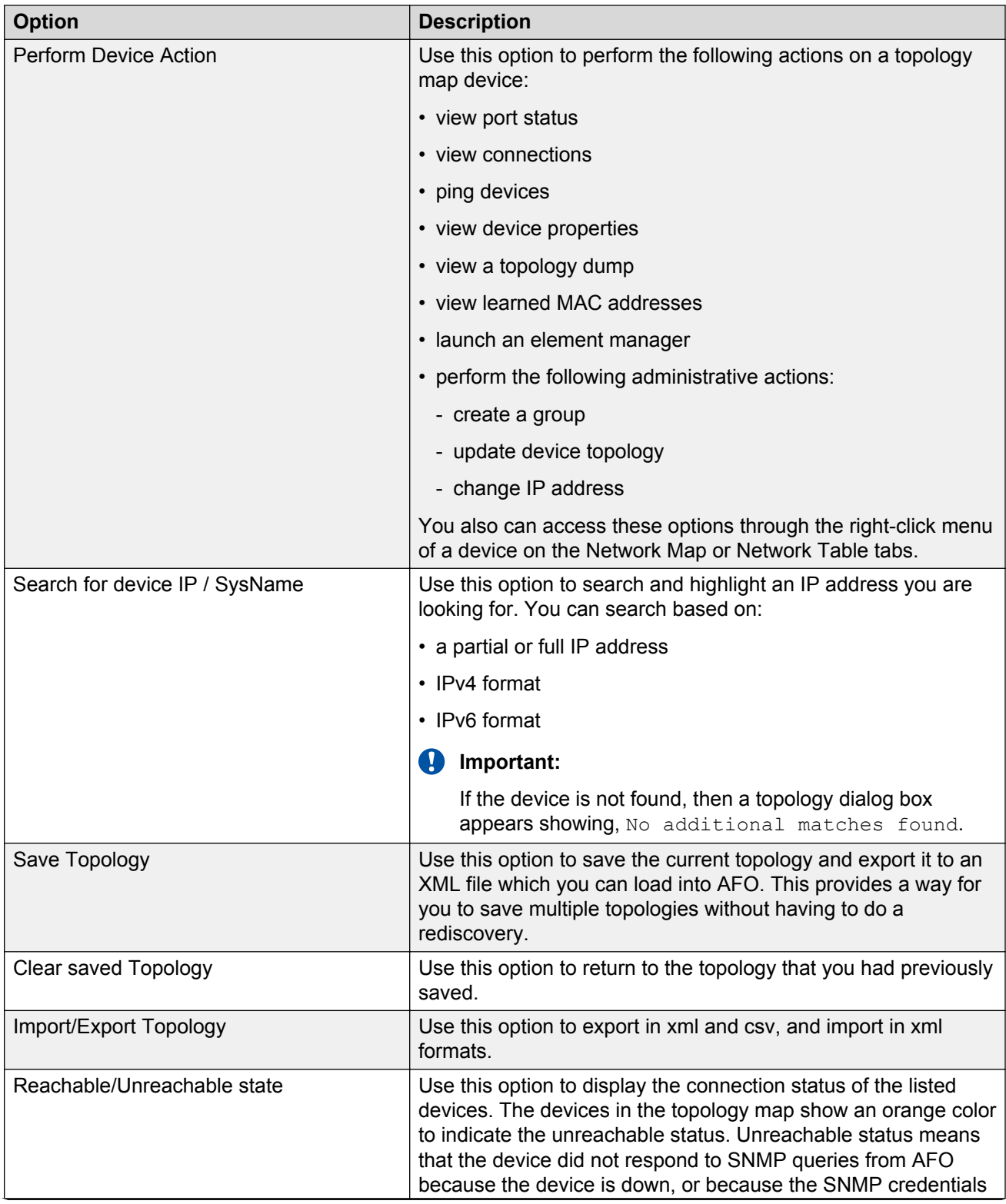

<span id="page-33-0"></span>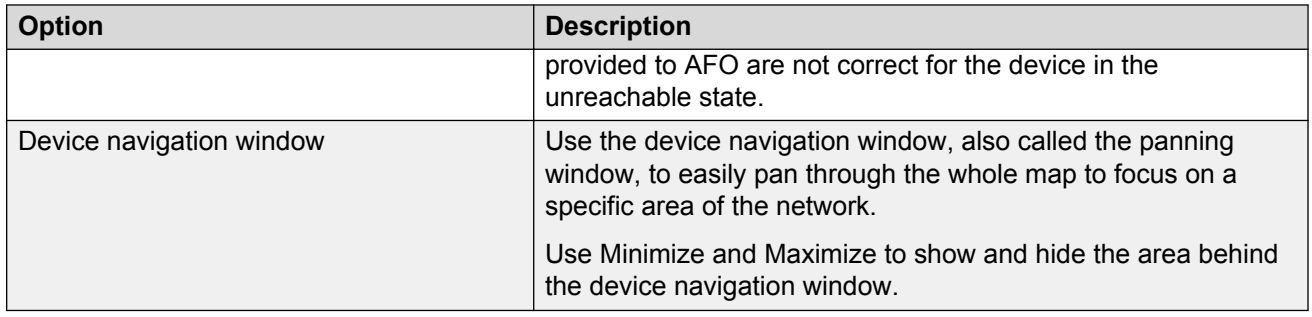

## **Displaying information on the topology map**

This procedure describes how to use the topology map to perform the following tasks:

- display port names
- toggle between names and addresses
- display link data

## **Procedure steps**

- 1. From the AFO menu bar, select **Configuration** > **Network Map**.
- 2. From the tool bar, click **View Device Information**.

The following table lists the options available.

## **Table 2: Displaying topology information**

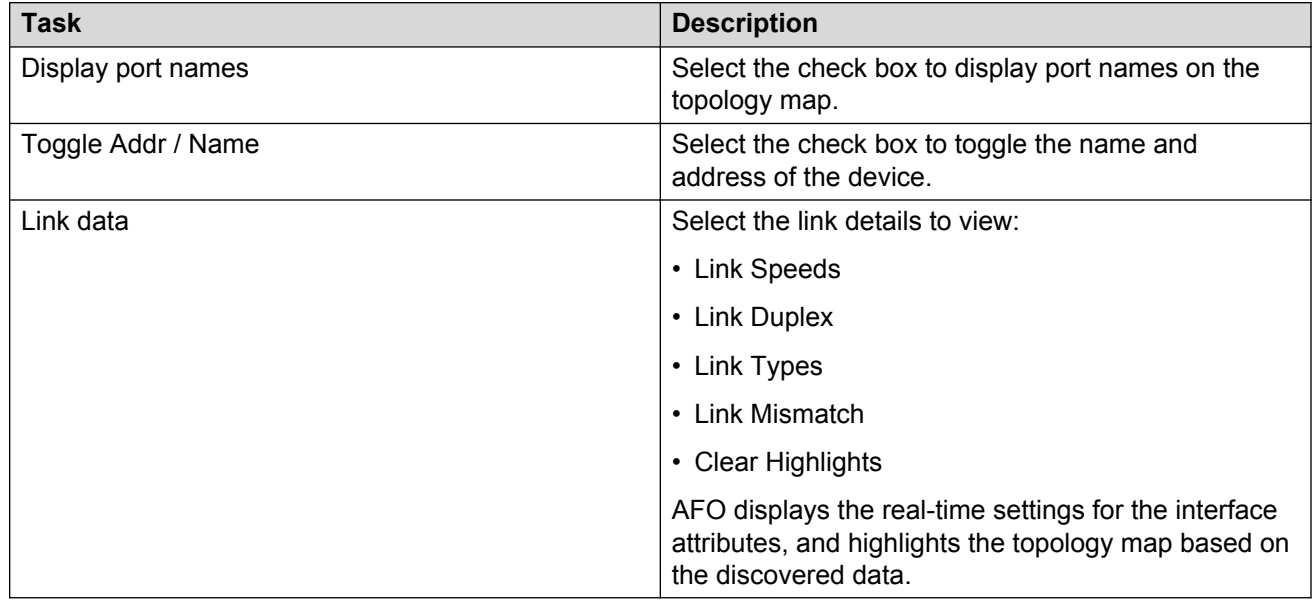

## **Managing the discovered devices**

You can use Perform Device Action to manage the discovered devices on the topology map or inventory grid. The device management takes place on the Network Map and on the Network Table. One set of device actions includes query management, such as ping devices, connection information, device properties, and port status. The second set of device actions includes administration management, such as update device topology and change IP address.

You can access these device actions through the tool bar buttons, or the menu options for a device you select.

## **Procedure steps**

- 1. From the AFO menu bar, select **Configuration** > **Network Map** or **Configuration** > **Network Table**.
- 2. Select a device on the topology map or inventory grid and right-click on the device.

Or

Select a device on the topology map or inventory grid, and then click **Perform Device Action** on the tool bar.

3. Select an option from the drop-down menu.

The following tables describe the device management options available from the Network Map tab and the Network Table.

- Device management options from the right-click menu on the topology on page 35
- [Device management options from the Network View tab Perform Device Action button](#page-35-0) on page 36
- [Device management options from the Device Inventory View Perform Device Action button](#page-36-0) on page 37

The following table lists the device management options available after you click on a device on the topology.

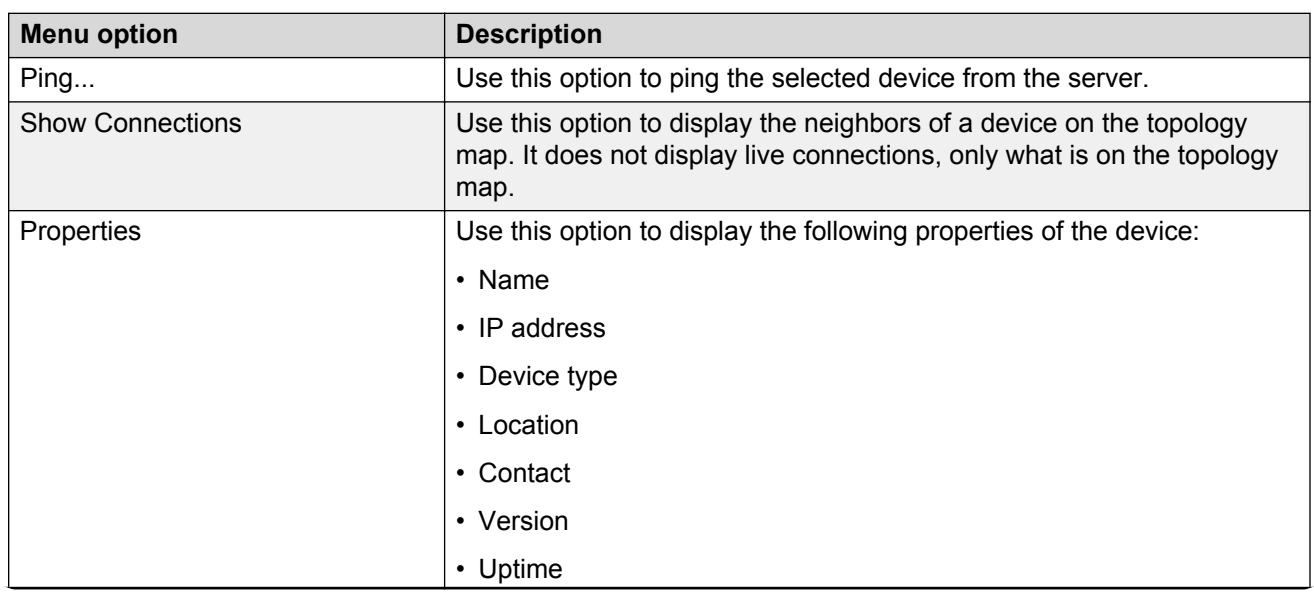

### **Table 3: Device management options**

<span id="page-35-0"></span>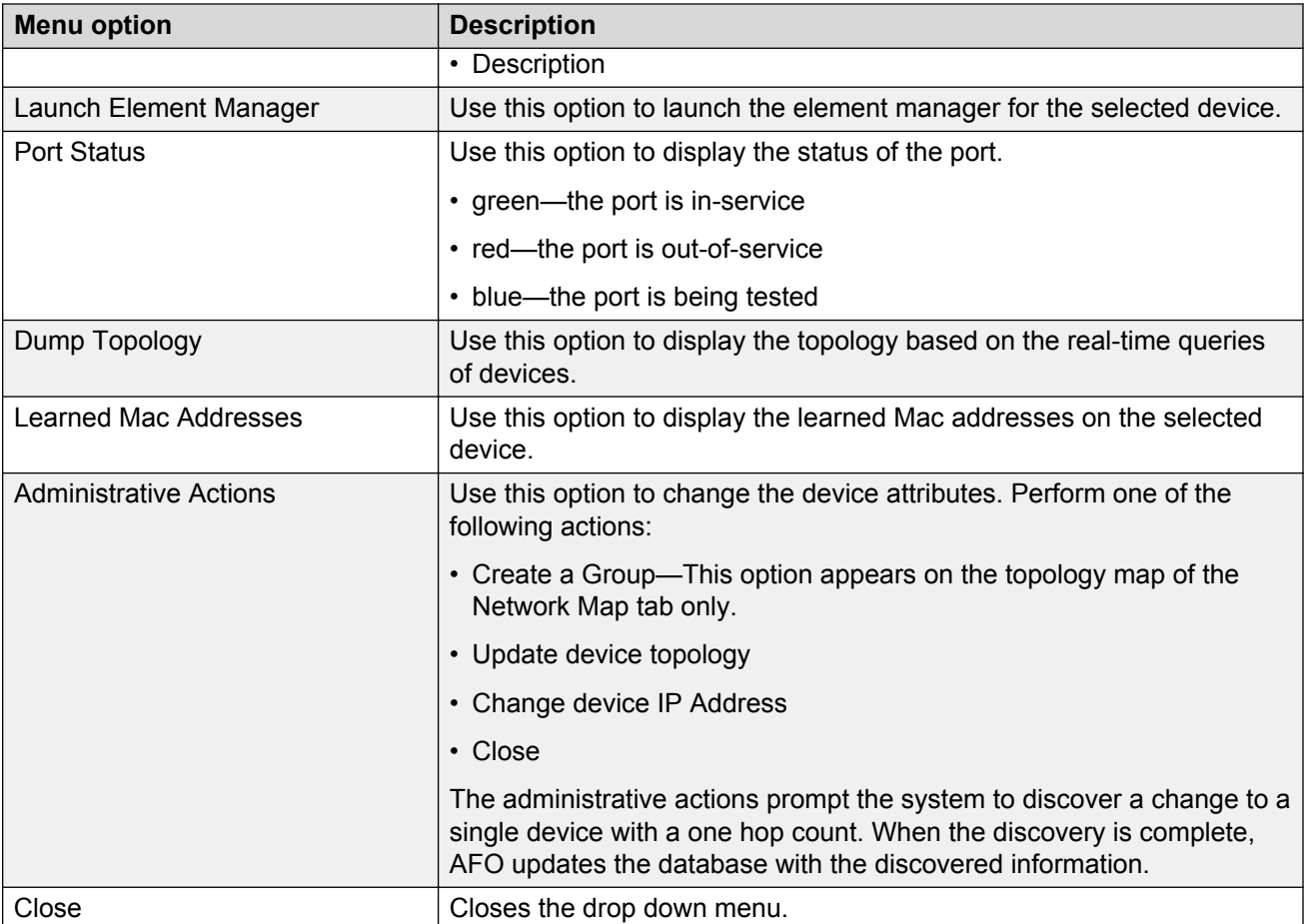

The following table lists the device management options available after you select a device on the Network Map, and then click Perform Device Action from the Network Map tool bar.

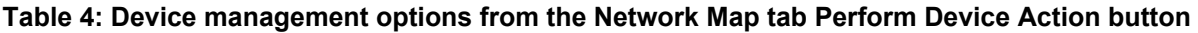

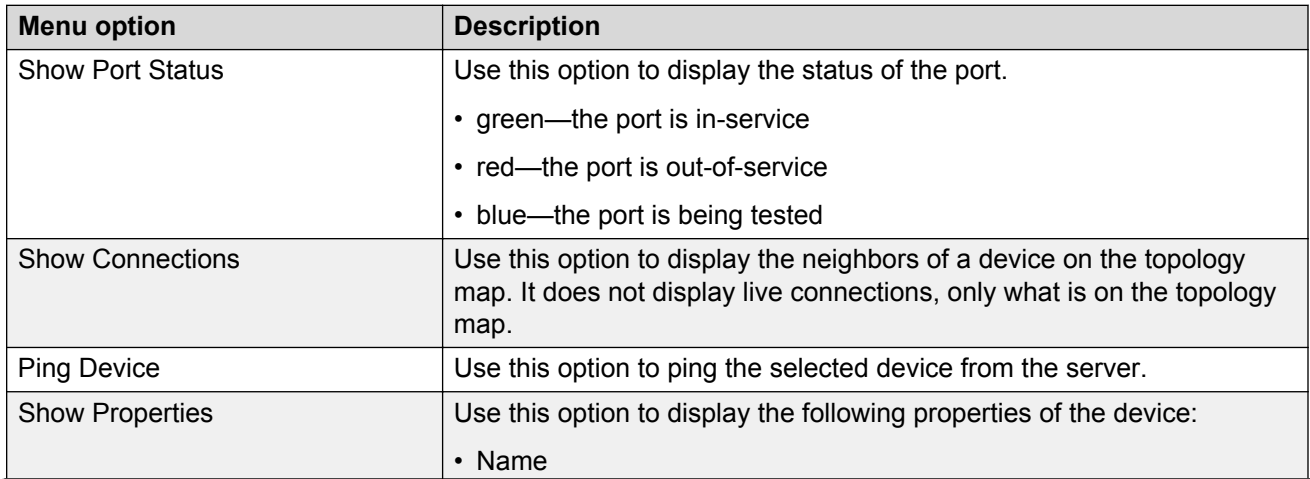
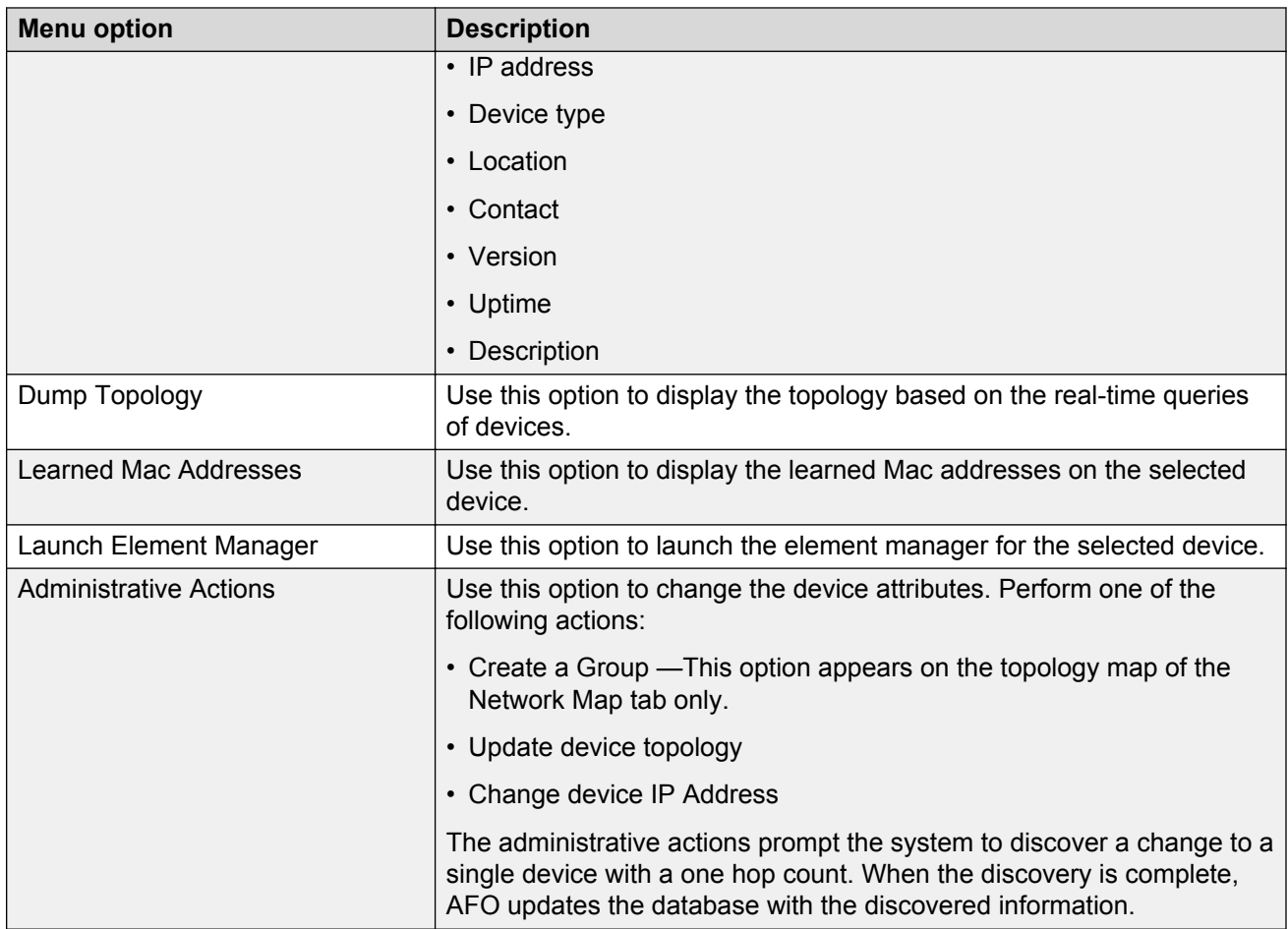

The following table lists the device management options available from the Network Table after you right-click on a selection on the inventory grid, or after you click Perform Device Action on the Network Table tool bar.

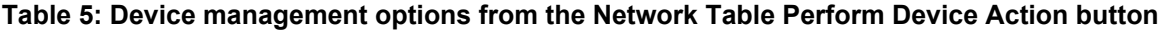

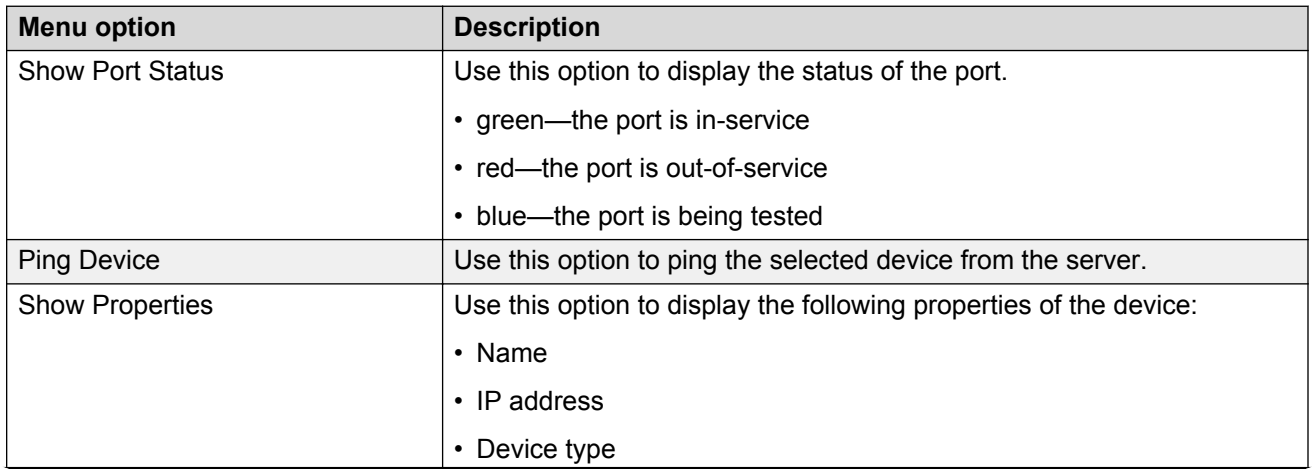

*Table continues…*

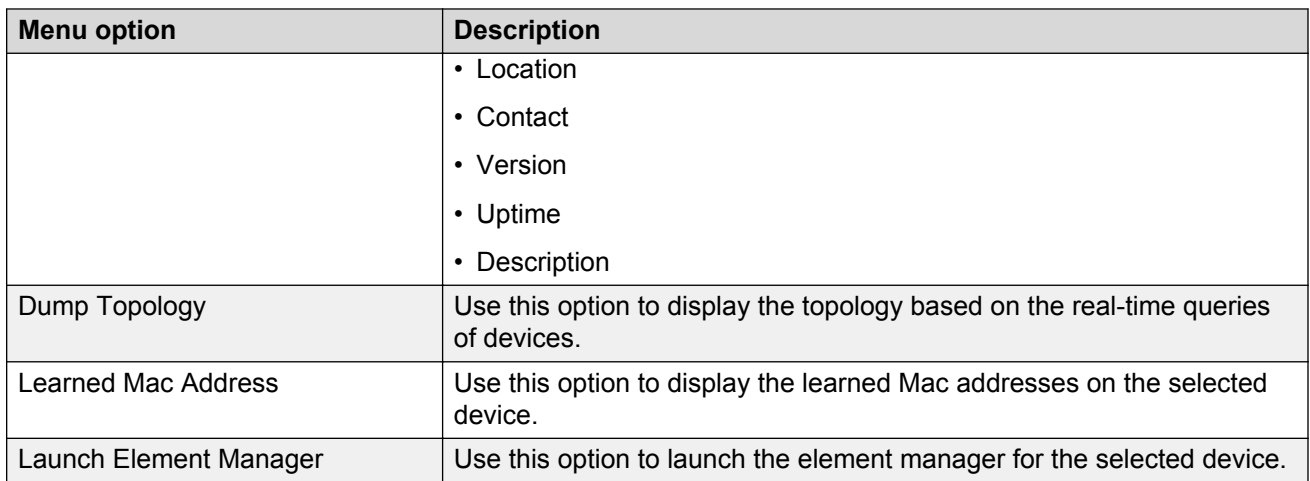

# **Working with multiple topologies**

The Network Map tab displays one active topology at a time, but you can work with multiple topologies if needed. You can export a saved topology from the Network view or from the Inventory, and then discovery a new topology. To work with the saved topology, you can import it using the Import/Export Topology or the Inventory. When you import a saved topology, the existing topology is overwritten by the data in the imported file.

### **Saving a topology**

You can change the topology layout to meet your needs and save it. The topology is saved for the server and is not saved on a per-user basis.

#### **Procedure steps**

- 1. From the AFO menu bar, select **Configuration** > **Network Map**.
- 2. Click **Save Topology** on the toolbar, located to the right of the Search for device IP field.
- 3. Click **OK** when prompted.

### **Drawing a topology**

You can create a topology map from the Network Table. The system displays an inventory grid on the Network Table tab. After you select Draw Topology, AFO renders a logical topology map of your network.

Perform the following procedure to draw a topology form the inventory grid view.

#### **Procedure**

- 1. From the AFO menu bar, select **Configuration** > **Network Table**.
- 2. From the Network Table tool bar, select **Draw Topology**.

The topology map renders and displays on the Network Map tab.

# **Exporting and importing a topology from the Network Table**

To work with multiple topologies, you must export the active topology to an XML file, and then discover a new topology. You can repeat this process as often as you need to, and can revert to a saved topology by importing it back into AFO.

Use the following procedure to export and import a topology using the Network Table view.

#### **Procedure steps**

- 1. From the AFO menu bar, select **Configuration** > **Network Table**.
- 2. To save an existing topology, select a device from the device table.
- 3. From the Network Table tool bar, click **Import/Export Inventory**.
- 4. Select **Export inventory to an XML file**, and then click **Export**.
- 5. Click **Save**.
- 6. Initiate a new device discovery using Network Discovery.

For information on performing device discovery, see *Network Monitoring using Avaya Fabric Orchestrator*, NN48100–500.

- 7. To save the currently active topology, repeat steps 2 through 5.
- 8. To reload the original topology, from the Network Table tool bar, click **Import/Export Inventory**.
- 9. Select **Import inventory from an XML file**, and then click **Browse** to navigate to the location of the file.
- 10. Select the file, and then click **Open**.
- 11. Click **Import**.

The table in the Network Table tab and the topology map in the Network Map tab are updated.

# **Exporting and importing a topology from the Network Map**

To work with multiple topologies, you must export the active topology to an XML file, and then discover a new topology. You can repeat this process as often as you need to, and can revert to a saved topology by importing it back into AFO.

Use the following procedure to export and import a topology using the Network Table.

#### **Procedure steps**

- 1. From the AFO menu bar, select **Configuration** > **Network Table**.
- 2. To save an existing topology, Click **Import/Export Topology**, located on the right side of the tool bar.
- 3. Select **Export inventory to an XML file**, and then click **Export**.
- 4. If you are using IE, click **Save**.
	- If you are using Firefox, click **save file**.
- 5. Initiate a new device discovery using Network Discovery.

For information on performing device discovery, see *Network Monitoring using Avaya Fabric Orchestrator*, NN48100–500.

- 6. To save the currently active topology, repeat steps 1 through 4.
- 7. To reload the original topology, click **Import/Export Topology** from the navigation pane.
- 8. Select **Import inventory from an XML file**, and then click **Browse** to navigate to the location of the file.
- 9. Select the file, and then click **Open**.
- 10. Click **Import**.

The table in the Network Table tab and the topology map in the Network Map tab are updated.

# **Chapter 5: Managing Device Groups**

# **About Device Groups**

You can use the Device Groups view to create and manage device groups and device group assignments.

With Device Groups you can perform the following:

- use device groups to group a number of discovered devices
- use device group assignments to control access to these grouped devices through context settings.

The context setting defines device group accessibility for users based on their domain of responsibility. The context setting also determines what default topology is displayed for the user in Network Map view.

#### **Groups**

Groups are a collection of devices that you can create from the device inventory. You can use the **Groups** tab in **Configuration** > **Device Groups** to create device groups. Once a device group is created, it can be assigned to users.

### **B** Note:

The maximum number of devices can be assigned to a device group is 260.

#### **Device Groups assignments**

You can use Group Assignments tab in the Device Groups view to assign device groups to AFO users. You can also assign a current device group context to a user in this tab. The current device group context of a user determines the devices that the user can currently manage using different Configuration views, such as Network Map, VLAN, and MLT.

# **Launching Device Groups**

You can launch Device Groups to gain access to device groups and their assignments.

Complete the following steps to launch the Device Groups view.

#### **Procedure**

1. From the AFO menu bar, select the **Configuration** > **Device Groups**.

The Device Groups view has two tabs: Groups and Group Assignments.

2. Click **Add** on the Groups or Group Assignments tab to create and manage device groups and device group assignments.

# **Device Groups tool bar options**

You can use the tool bar options on the Device Groups view to create and manage device groups and device groups assignments. For example, you can create device groups, edit devices in the individual groups, and highlight device groups on the Network Map view.

You can use device groups to group a number of discovered devices, and then assign device groups to users. You can also select one of the assigned group as the current context for the user. Each user can have multiple device groups assigned, but only one current context device group.

The following table lists and describes the Device Groups tool bar buttons available for your use in both the Groups and Group Assignments tabs.

#### **Table 6: Device Groups tab tool bar options**

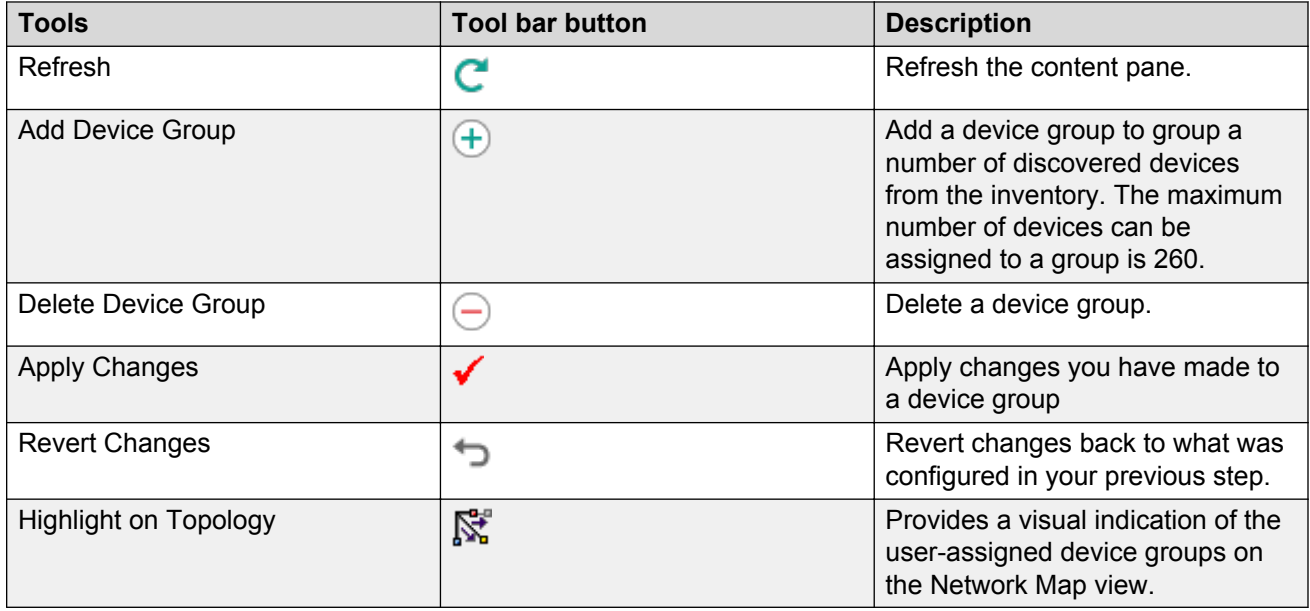

#### **Table 7: Group Assignments tab tool bar**

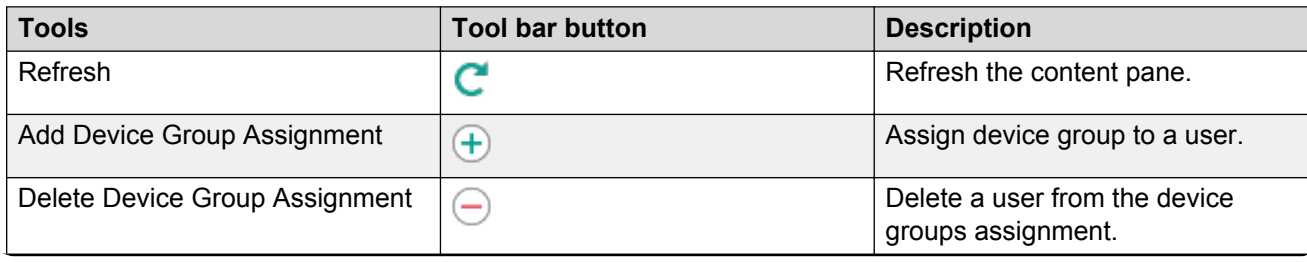

*Table continues…*

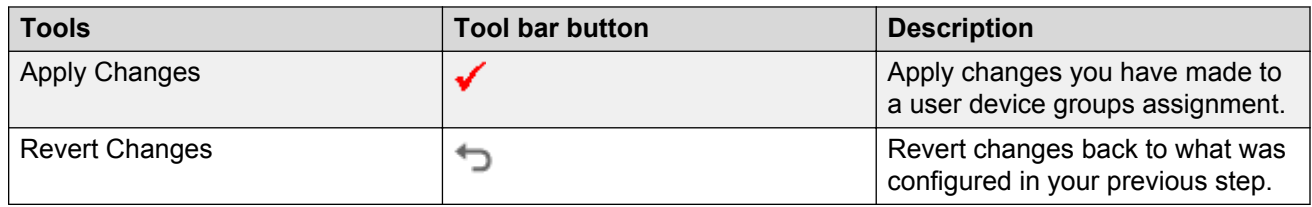

# **Creating a device group**

You can create a device group by grouping a number of discovered devices from the single repository. After creating device groups, you have the ability to assign these device groups to AFO users. The device group and the device group assignments determine the devices that users see in Network Map view when they log in to AFO.

When you create a device group, the devices that you add to the group must be in the device inventory at the time of the group creation. The maximum number of devices can be assigned to a group is 260.

If the user performs a rediscovery, and some of the devices which were part of a created device group are not rediscovered, then those devices appear in red. These devices continue to appear in red until the user performs another discovery or removes the devices from the device group(s).

You can create device groups in the **Configuration** > **Device Groups** tab.

Perform the following procedure to create a device group.

#### **Procedure**

- 1. From the AFO menu bar, select the **Configuration** > **Device Groups** to start the Device Groups.
- 2. On the **Groups** tab, select **Add Device Group**, which is the plus sign on the tool bar on the top left.

The Add Group window displays.

- 3. In the **Group Name** field, enter a name that uniquely identifies the device group.
- 4. In the **Devices** field list, select the devices that you want to add to the device group.

You can use the **Search** field to search or filter devices that are displayed on the list. You can search for a complete or partial device IP.

5. Click **Save**.

# **Editing a device group**

You can edit a device group to add or remove devices from the selected device list. The devices that you add or remove from the device list impact the devices that users see in Network Map view and other Configuration views when they log in to AFO.

Perform the following procedure to edit a device group.

#### **Procedure**

- 1. From the AFO menu bar, select the **Configuration** > **Device Groups** to start the Device Groups.
- 2. On the **Group** tab in the **Device Groups** tab, double click the device group listing that you want to modify.
- 3. Edit the appropriate fields, and click **OK**.
- 4. Select **Apply Changes**, which is the check mark on the toolbar on the top left.

#### **Result**

A notification window displays and informs all users that are associated to the applicable device group that device group changes have taken place. Users must select **Refresh** to update their device lists.

Further, a similar notification is displayed on all Configuration views (such as VLAN, MLT) that are opened by any user with the modified device group as their current context. On closing the notification, a fresh discovery for the concerned Configuration view is performed automatically.

# **Highlighting a device group in the Network Map view**

You can use **Highlight on Topology** on the **Device Groups** tab to highlight devices that belong to the selected device group in the Network Map view. This map highlighting feature provides a visual indication of the user-assigned device groups on the topology map.

#### **Procedure**

- 1. From the AFO menu bar, select **Configuration** > **Network Map**, if not open already.
- 2. From the AFO menu bar, select **Configuration** > **Device Groups** to start the Device Groups.
- 3. On the **Groups** tab, select the device group row that you want to work with.
- 4. Select **Highlight on Topology** from the tool bar on the top left.
- 5. Shift to Network Map view to see the highlighted devices of the device group.

# **Assigning device groups to a user**

You can assign device groups to a user using the Device Groups view. You can also set the current context device group for a user.

The administrator can use the current context setting to define the accessibility of users to devices based on their domain of responsibility. The context setting determines the devices accessible to a user in any of the Configuration view including Network Map.

Perform the following procedure to assign device groups and current context to a user.

### **Procedure**

- 1. From the AFO menu bar, select the **Configuration** > **Device Groups** to start the Device Groups.
- 2. On the **Group Assignments** tab, select **Add Device Group Assignment**, which is the plus sign on the top left tool bar.

The Add Device Group Assignment window displays.

- 3. In the **User** field, select the name of the user from the drop-down list.
- 4. In the **Current Context** field, select the name of the device group that you want to set as current context for the user.
- 5. In the **Groups** field list, select the device groups that you want to associate to the user.
- 6. Click **Save**.

# **Editing device group assignments**

You can edit a user's device group assignment to modify the current context value that is associated to a user. You can also add or remove the device groups associated to the user. A change in user's current context value affects the devices the user can view and manager in various Configuration views.

### **Editing assigned groups for a user**

#### **About this task**

Perform the following procedure to edit the assigned device groups and the current context for a user.

#### **Procedure**

- 1. From the AFO menu bar, select **Configuration** > **Device Groups**.
- 2. On the Group Assignments tab, double-click the Assigned Groups column cell corresponding to the user.

The Edit Device Group Assignment window is displayed.

- 3. **(Optional)** Edit the **Current Context** field to change the current context.
- 4. **(Optional)** Modify the list of selected groups to add or remove assigned groups.
- 5. Click **OK** to close the Edit Device Group Assignment window.
- 6. Select **Apply Changes** on the **Group Assignments** tab toolbar.

#### **Result**

If there is a change in the current context, a notification is displayed in all Configuration views (such as VLAN, MLT) that are opened by the user. On closing the notification, the context for the concerned Configuration view is updated. If a fresh discovery is required for the new context, it is performed automatically.

# **Changing the Current Context**

#### **About this task**

Perform the following procedure to change the Current Context for a user.

#### **Procedure**

- 1. From the AFO menu bar, select **Configuration** > **Device Groups**.
- 2. On the Group Assignments tab, double-click the Assigned Groups column cell corresponding to the user.
- 3. Select the required device group from the drop-down list as the new Current Context.
- 4. Select **Apply Changes** on the **Group Assignments** tab toolbar.

#### **Result**

If there is a change in the current context, a notification is displayed in all Configuration views (such as VLAN, MLT) that are opened by the user. On closing the notification, the context for the concerned Configuration view is updated. If a fresh discovery is required for the new context, it is performed automatically.

### **Changing the current context from any Configuration view**

#### **About this task**

Perform the following procedure to change the current context from any of the Configuration view (such as VLAN, MLT) that is currently open and visible.

#### **Procedure**

- 1. Locate the context tool on the top left end of the current Configuration view.
- 2. From the combo-box select the new context.
- 3. Select the required device group from the drop-down list as the new Current Context.
- 4. Click **Save Context** to the right of the combo-box.

#### **Result**

A notification indicating the context change is displayed in all Configuration views (such as VLAN, MLT) that are opened by the user. On closing the notification, the context for the concerned view is updated. If a fresh discovery is required for the new context, it is performed automatically.

# **Chapter 6: Using Network Table**

# **About Network Table**

With the Network Table, you can manage the AFO inventory. AFO provides a device inventory view of all the devices that are currently discovered in the network. You can sort the inventory list based on various device attributes.

# **Launching the Network Table**

Perform the following procedure to launch the Network Table.

#### **Procedure steps**

1. From the AFO menu bar, select **Configuration** > **Network Table**.

# **Network Table tool bar options**

You can use the tool bar options on the Network Table to manage devices on the inventory grid. For example, you can launch the element manager, and perform device actions such as pinging and viewing connections.

You also can use the Network Table to draw a device topology from the inventory grid.

The following table lists and describes the Network Table tool bar options.

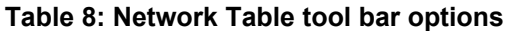

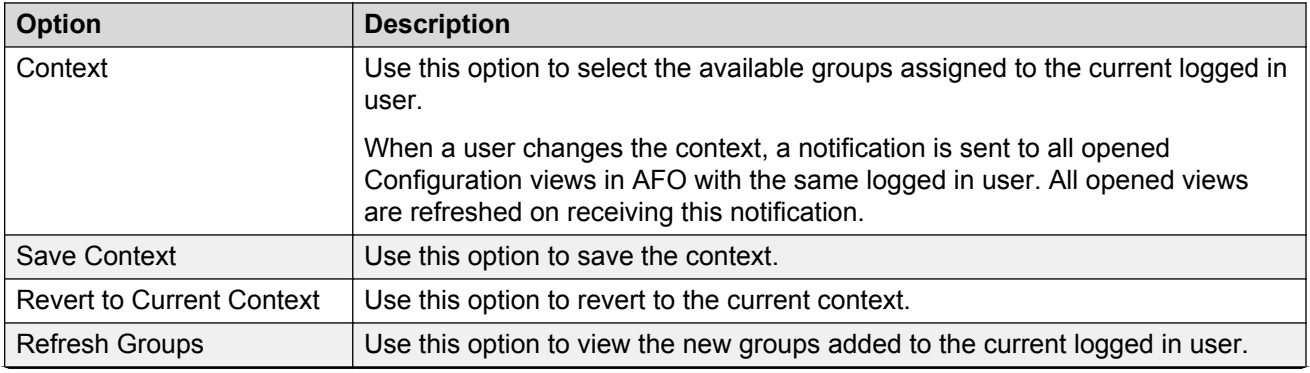

*Table continues…*

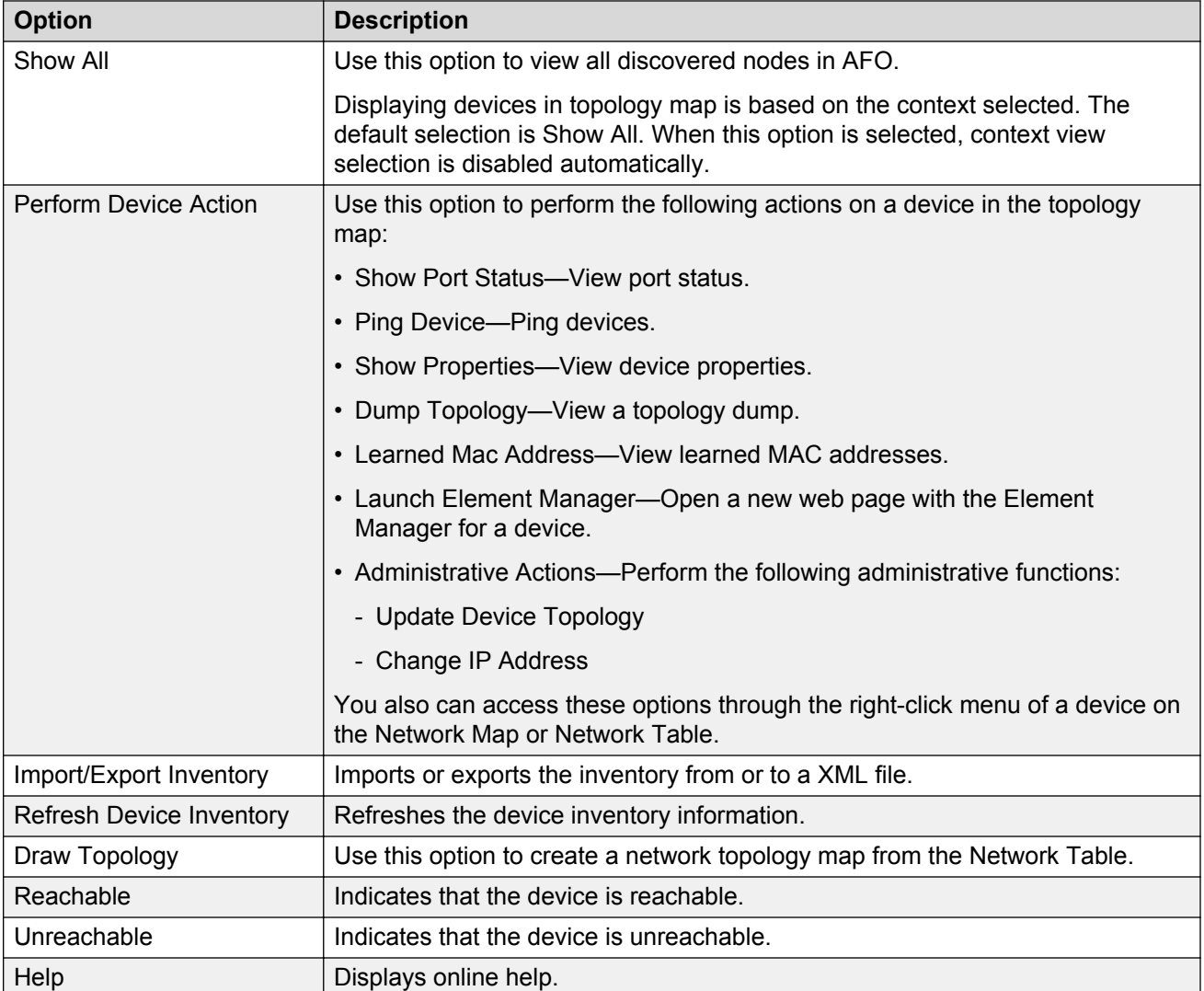

# **Launching an Element Manager**

Perform the following procedure to launch an element manager.

#### **Prerequisite**

Before you can launch EDM, you must install the required EDM plugins using the Administration > Device Plug-in Management.

For more information on installing EDM plugins, see the EDM section in *Administration using Avaya Fabric Orchestrator*, NN48100–600.

#### **Procedure steps**

- 1. From the AFO menu bar, select **Configuration** > **Network Map**.
- 2. Right-click on a device in the topology map, and then select **Launch Element Manager**.

Or

From the AFO menu bar, select **Configuration** > **Network Table**.

- a. Select a device from the Device table.
- b. From the Network Table tool bar, select **Perform Device Action** > **Launch Element Manager**.

The Element Manager log on window displays.

#### **Important:**

If you select a device that does not support EDM, then by default the Java Device Manager (JDM) of the corresponding device opens up. If the Java Virtual Machine (JVM) application is not already installed in your system, then AFO prompts you to install the application.

# **Importing devices**

Perform the following procedure to import an inventory from the XML file.

#### **Procedure steps**

- 1. From the AFO menu bar, select **Configuration** > **Network Map**.
- 2. From the topology map, click on a device, and then from the Network Map tool bar, select **Import/Export topology**.

Or

From the AFO menu bar, select **Configuration** > **Network Table**.

- a. Select a device from the Device table.
- b. From the Network Table tool bar, click **Import/Export Inventory**.
- 3. To select the path of the .xml file, click **Browse**.
- 4. Click **Import**. AFO imports the devices and auto refreshes the Network Table.

# **Exporting devices**

Perform the following procedure to export an inventory to the XML file, or to export a device list to the CSV File.

#### **Procedure steps**

- 1. From the AFO menu bar, select **Configuration** > **Network Map**.
- 2. From the topology map, click on a device, and then click **Import/Export topology**.

Or

From the AFO menu bar, select **Configuration** > **Network Table**.

- a. Select a device from the Device table.
- b. From the Network Table tool bar, click **Import/Export Inventory**.
- 3. Select **Export Inventory to XML File**, or **Export Device List to CSV File**.
- 4. Click **Export**.

# **Chapter 7: Managing VLAN**

# **About VLAN**

VLAN view supports the VLAN and STG MIBs, and lets you manage VLAN and STG configurations across a single device or multiple devices. The following sections describe VLAN view conventions and features.

# **VLAN**

VLAN is a collection of ports on one or more switches that defines a broadcast domain. You can assign ports to a VLAN or you can create a policy VLAN, which determines the port membership in the VLAN based on the traffic entering that port. For example, in an IP subnet-based VLAN, the port belongs to the VLAN only if the traffic passing through the port is on the specified IP subnet.

You control path redundancy for VLANs by implementing the Spanning Tree Protocol (STP).

# **VLAN features**

The VLAN supports the following types of VLANs and STGs:

- VLANs:
	- port-based
	- protocol-based
	- subnet-based
	- source MAC address-based
	- sVLAN-based
	- ID-based
	- spbm-bvlan-based
	- private type
- STGs:
	- Avaya STGs
	- RSTP

- MSTP

The VLAN allows you to do the following:

- Configure and monitor VLANs and STGs across one or multiple devices.
- View and edit port membership information for the following:
	- ports not belonging to an STG
	- ports belonging to multiple STGs
	- individual routing ports and brouter ports

#### **RNote:**

The VLAN view does not support the configuration of port members through the Edit screen for spbm-bvlan-based VLANs.

• View Spanning Tree configuration information in the topology map, such as the ports that are blocking or forwarding. You can also see which device is the root of the Spanning Tree configuration. For more information, see [Viewing STG and VLAN information](#page-77-0) on page 78.

# **Spanning Tree Protocol**

The Spanning Tree Protocol detects and eliminates logical loops in a bridged or switched network. When multiple paths exist, the spanning tree algorithm configures the network so that a bridge or switch uses only the most efficient path. If that path fails, the protocol automatically reconfigures the network to activate another path, thus sustaining network operations. The collection of ports in one spanning tree is called a Spanning Tree Group (STG) and a network can include multiple instances of STGs.

All the devices supported by AFO support at least one STG. The Passport 1000 Series switch and the Ethernet Routing Switch 8600 modules support multiple spanning trees, thus multiple Spanning Tree Groups.

#### **Note:**

VSP devices support RSTP and MSTP, but do not support Avaya STG protocol except VSP 7000.

#### **Note:**

In the VLAN view, WC devices do not support the MSTP mode.

[Table 9: Maximum STGs and VLANs supported by switches](#page-52-0) on page 53 lists the details for different switches.

<span id="page-52-0"></span>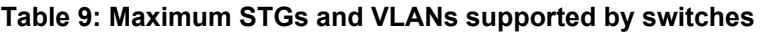

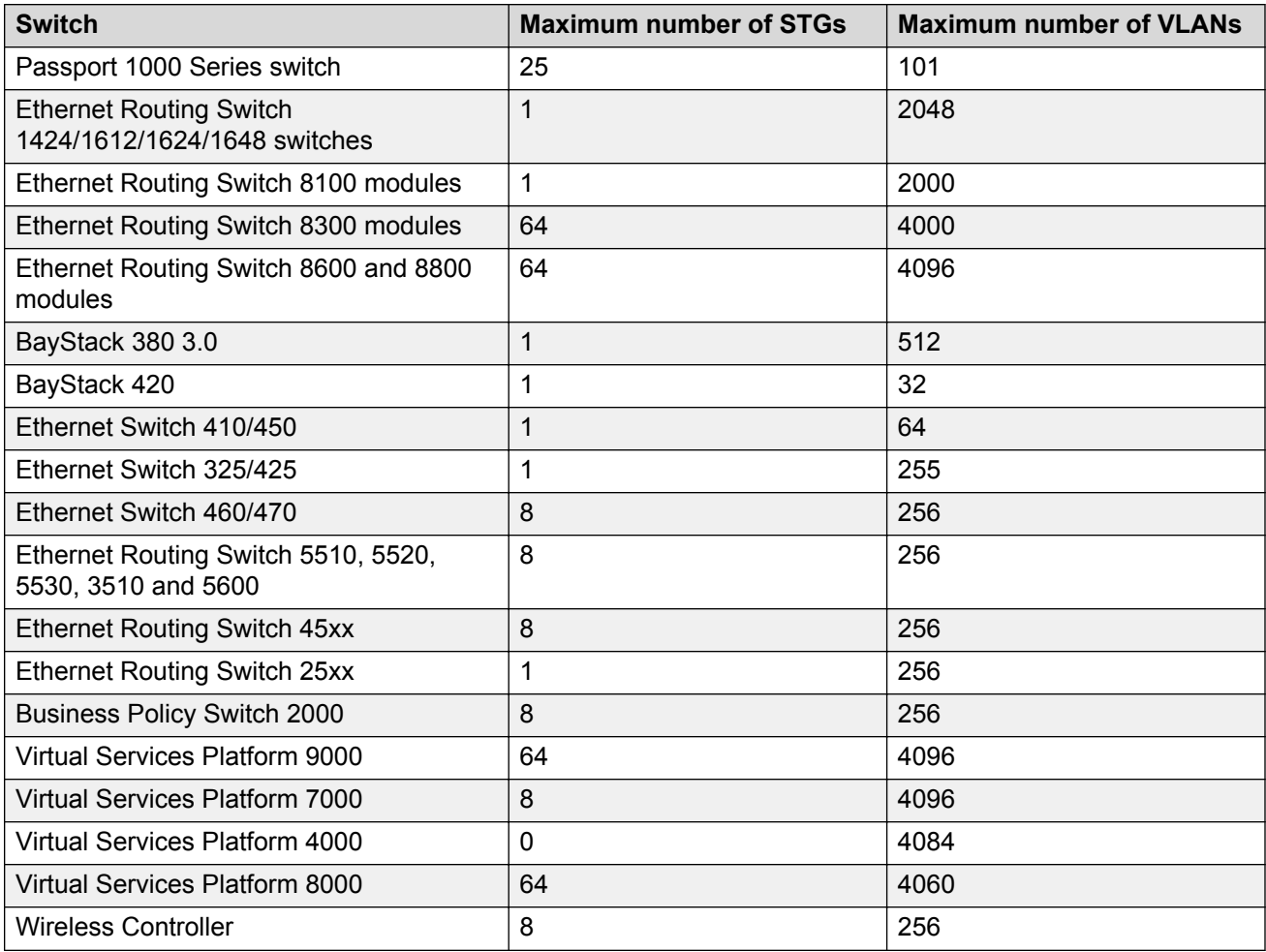

# **VLAN view**

VLAN view allows you to create VLANs and configure routing and domain synchronization for them. You can also use VLAN view to create and manage Avaya Spanning Tree Groups (Avaya STG), as well as Multiple Spanning Tree Protocol (MSTP) and Rapid Spanning Tree Protocol (RSTP) instances.

AFO organizes VLAN management according to four primary taskflows:

#### • **Configuration of Spanning Tree Groups**

Creating STGs is the first step in the process of configuring VLANs. You must create an STG before you create a VLAN on Avaya devices. If you do not create an STG, the device uses the default STG that is included in the factory configuration. There are three types of STG:

- Avaya STG
- RSTP

- MSTP

**Note:**

Avaya STGs are filtered out for VSP 9000, VSP 4000, VSP 8000, and VSP 7200 as they are not supported.

#### **CB** Note:

Wireless Controller (WC) devices do not support the MSTP mode.

#### **B** Note:

VSP 8000 devices do not support STG, IPV6, and NSNA. Only byPort, byProtocol and spbm-bvlan vlan types are supported.

#### • **Basic configuration of VLANs**

Basic configuration of VLANs includes the creation and deletion of VLANs, synchronizing the VLAN name, adding members to a VLAN group, and deleting VLANs.

Switched UNI Vlans can be created for VSP 7000 v10.2 and above and ERS 4800 v5.7 and above devices under Avaya STG and MSTP instances.

#### **C<sub>2</sub>** Note:

Switched UNI Vlan type cannot be created under RSTP instances as SPBM is not supported in RSTP mode.

#### • **Routing**

You can use the Configuration view to configure OSPF and VRRP routing interfaces on a VLAN.

#### • **Domain synchronization**

Domain synchronization allows you to distribute the VLAN configuration of one device to other devices in your network.

#### **Note:**

WC devices work in a similar way to the ERS5600 devices. The workflow of VLAN configuration for the WC is similar to the ERS5600 version 6.2 and above.

This section describes using VLAN view to manage and view VLANs on Avaya Ethernet Switches and Avaya Ethernet Routing Switches.

# **Starting VLAN view**

From the AFO menu bar, select **Configuration** > **VLAN** to start VLAN view.

# **VLAN view**

This section details the VLAN interface.

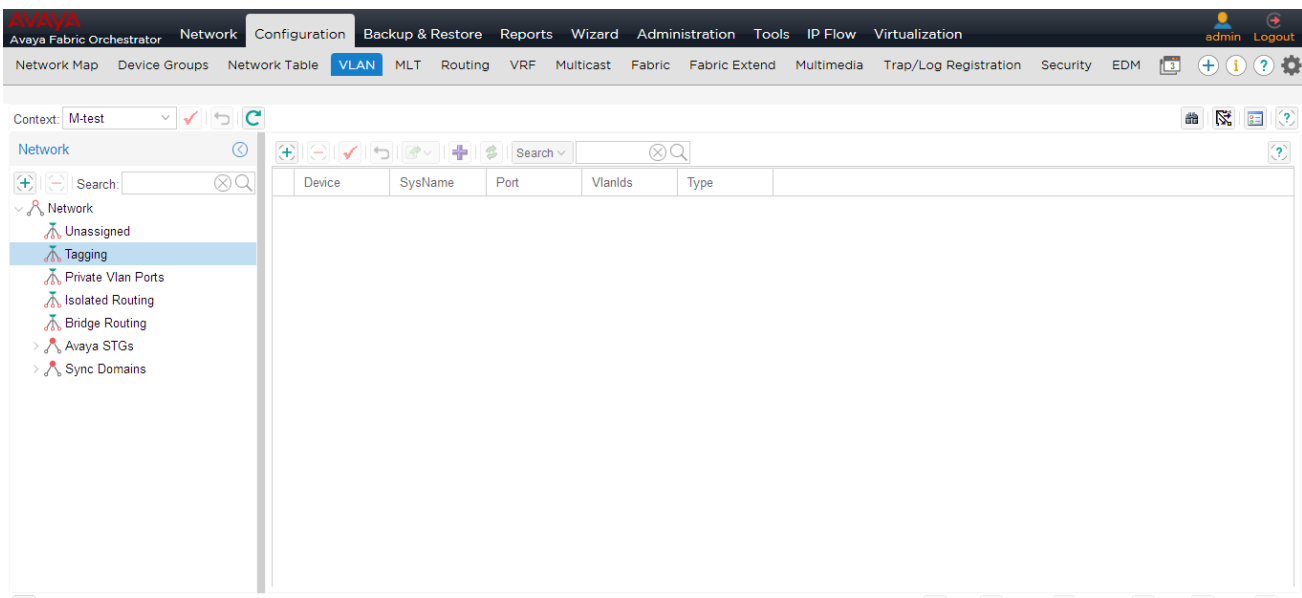

#### **Figure 1: VLAN view**

#### **Table 10: VLAN view**

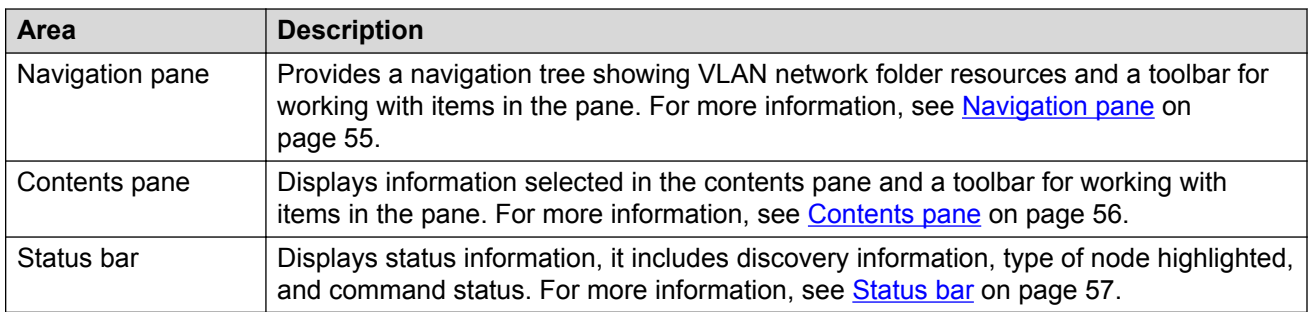

### **Navigation pane**

The VLAN navigation pane provides access to all VLAN resources.

To open the folder, double-click a folder, or click the pointer (>) sign to the left of the folder name. Click an item to examine detailed information in the contents pane.

The following table details the VLAN navigation pane.

#### <span id="page-55-0"></span>**Table 11: VLAN navigation pane**

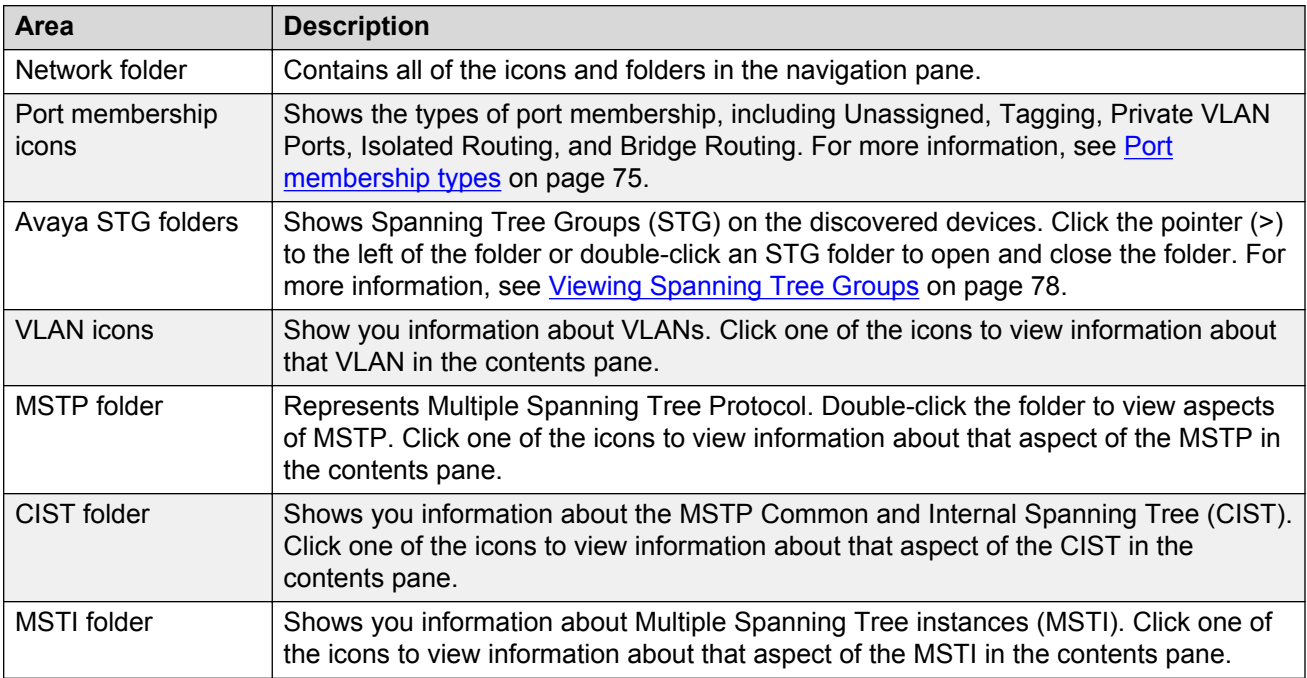

#### **Navigation pane toolbar**

The following table lists the navigation pane toolbar options. You can highlight MLT constructs on the Topology Map using the Highlight on Topology button.

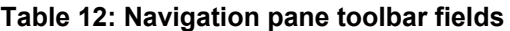

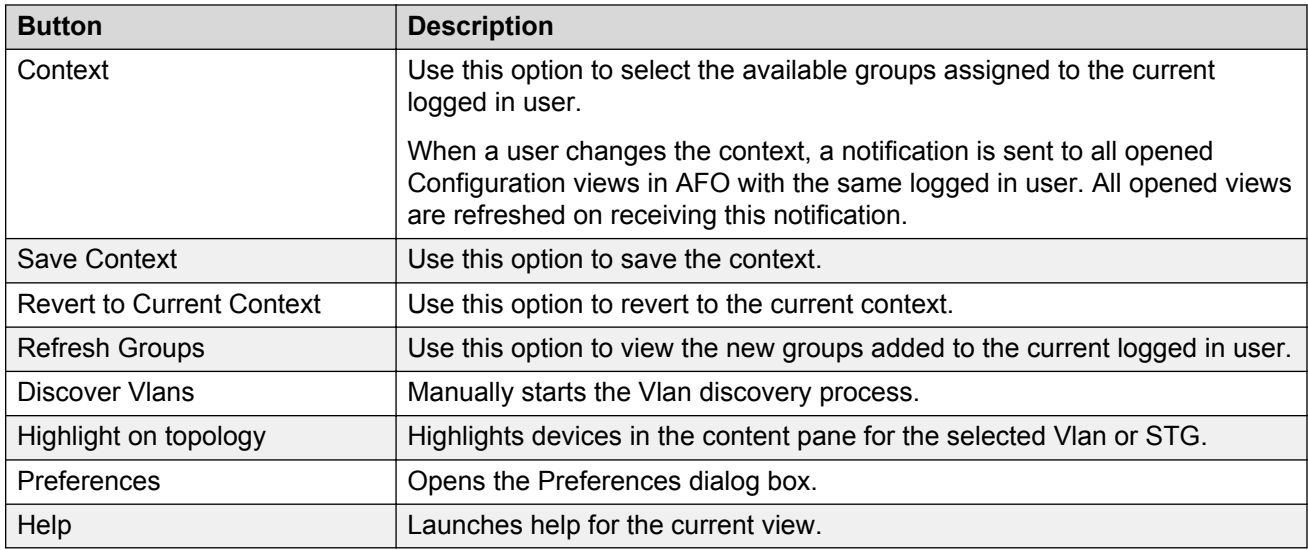

### **Contents pane**

Use the contents pane to view information on resources you select in the navigation pane.

<span id="page-56-0"></span>Click an icon in the navigation pane to display corresponding information tables in the contents pane.

The content pane tabs display information for STGs. The content pane fields vary in accordance with the resource you select in the navigation pane and in the content pane tab, if applicable.

| <b>Button</b>         | <b>Description</b>                                                                       |
|-----------------------|------------------------------------------------------------------------------------------|
| Add                   | Add a row.                                                                               |
| <b>Delete</b>         | Delete the selected row.                                                                 |
| <b>Apply Changes</b>  | All the changes are applied and saves.                                                   |
| <b>Revert Changes</b> | Revert back the changes.                                                                 |
| Export                | Export report.                                                                           |
| <b>Add VRRP</b>       | Insert a VRRP interface on a VLAN.                                                       |
| Synchronize VLAN name | Synchronize the VLAN name.                                                               |
| Search field          | Search by Device, sysName, Ports, or Select All.<br>Type text to search and click Enter. |

**Table 13: VLAN content pane toolbar**

### **Status bar**

The VLAN status bar is located at the bottom of the VLAN tab and contains two fields. The following table describes the VLAN status bar fields.

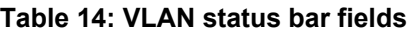

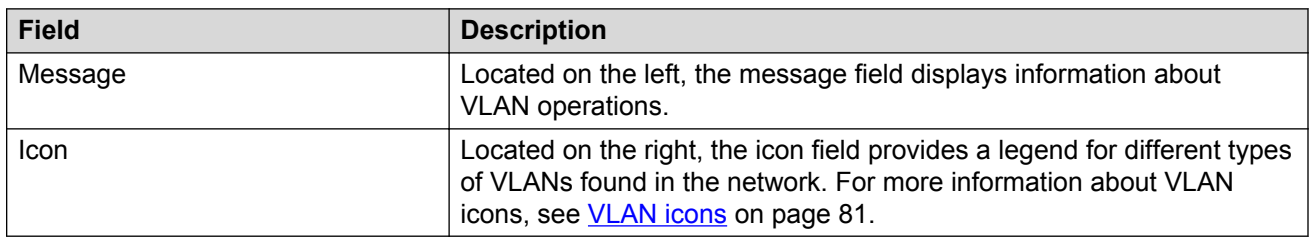

# **Creating and configuring Avaya Spanning Tree Groups**

This section describes how to create and modify Avaya STGs. This section also provides information about Avaya STG membership.

# **Creating an Avaya Spanning Tree Group**

Perform the following procedure to create a new Avaya Spanning Tree Group.

#### **Procedure steps**

- 1. From the AFO menu bar, select **Configuration** > **VLAN**.
- 2. From the Navigation pane, select **Network** > **Avaya STGs**.
- 3. Click **Add**.

The Add STG dialog box displays.

- 4. Insert values or select options in the option boxes appropriately.
- 5. Click **Save**.

#### **Add STG dialog box fields**

The following table describes the items in the Add STG dialog box.

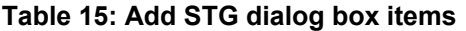

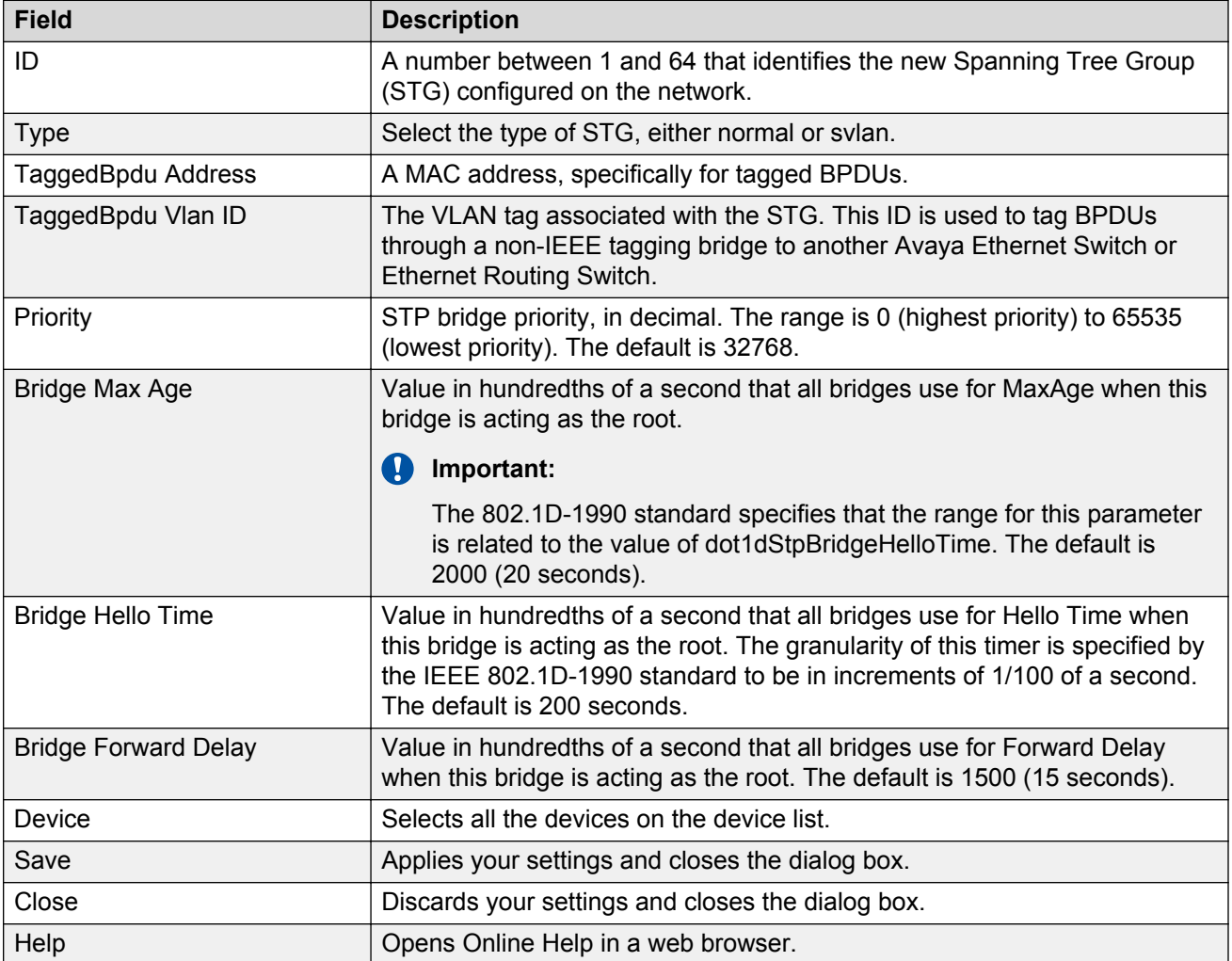

### **Configuring Avaya STG parameters**

- 1. From the AFO menu bar, select **Configuration** > **VLAN**.
- 2. From the navigation pane, select an Avaya STG folder, and then select **Config** to view and configure Avaya STG parameters.

#### **Job aid**

The following table describes the fields in the Configuration table.

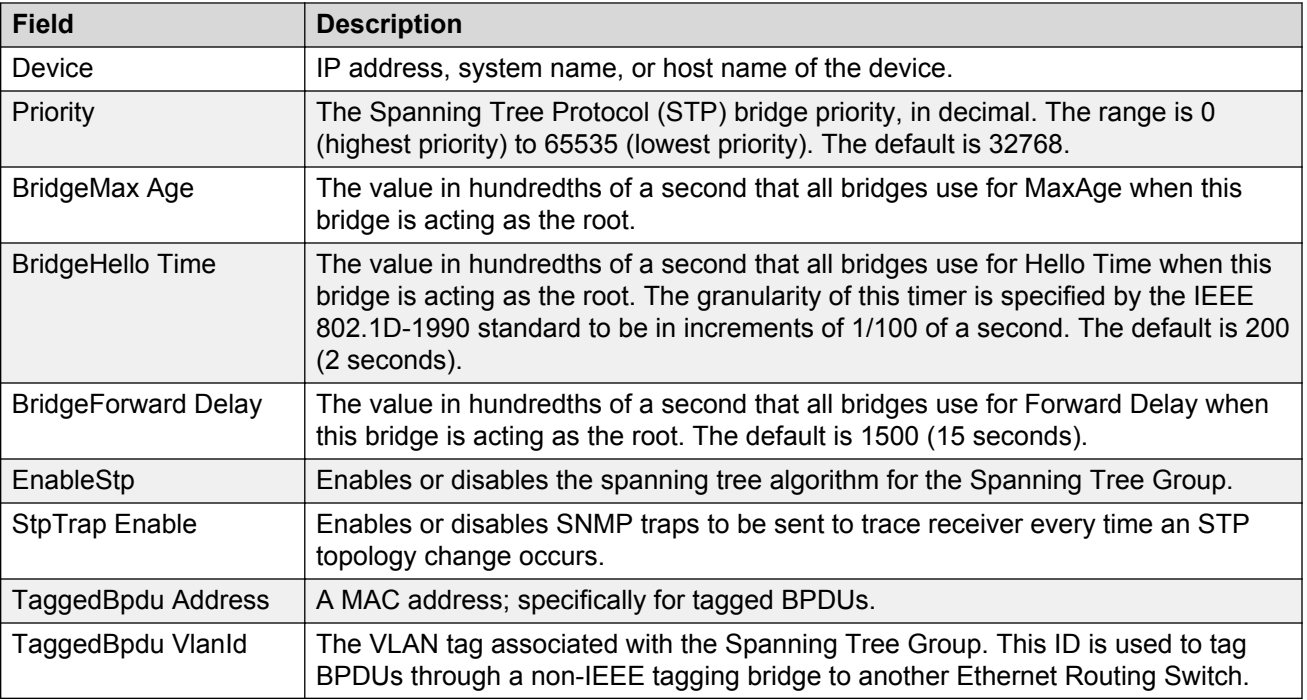

# **Editing an Avaya Spanning Tree Group**

Perform the following procedure to edit a Spanning Tree Group.

### **Procedure steps**

- 1. From the AFO menu bar, select **Configuration** > **VLAN**.
- 2. From the navigation pane, select an Avaya STG folder.
- 3. Click **Config**.

The **Config** tab appears displaying the Avaya STG details.

- 4. In the Avaya STG table in the contents pane, click the item that you want to edit. The field is highlighted, and you can edit directly in the table.
- 5. Type information in the text boxes, or select from a list. The changes appear in bold.
- 6. On the VLAN toolbar, click **Apply Changes**.

# **Deleting an Avaya Spanning Tree Group**

Perform the following procedure to delete an Avaya Spanning Tree Group.

### **Procedure steps**

- 1. From the AFO menu bar, select **Configuration** > **VLAN**.
- 2. From the Navigation pane, select an Avaya STG folder (except STG 1).
- 3. On the Navigation pane toolbar, click **Delete**.
- 4. Click **Yes** to confirm the deletion, or **No** to cancel the deletion, and return to the table view.

# **Adding members to an Avaya Spanning Tree Group**

Perform the following procedure to add members to an existing Avaya Spanning Tree Group.

#### **Procedure steps**

- 1. From the AFO menu bar, select **Configuration** > **VLAN**.
- 2. From the navigation pane, select an existing Avaya STG.
- 3. Select the Members tab.
- 4. Click **+** to open the Avaya STG dialog to add members.
- 5. Select the desired additional members from the device list.
- 6. Insert values or select options in the option boxes, as required.
- 7. Click **Save**.

The new members are added to the Avaya STG.

### **Deleting members from an Avaya Spanning Tree Group**

Perform the following procedure to delete members from an existing Avaya Spanning Tree Group.

#### **Procedure steps**

- 1. From the AFO menu bar, select **Configuration** > **VLAN**.
- 2. From the navigation pane, select an existing Avaya STG.
- 3. In the contents pane, select **Members** and the device to remove.
- 4. Click **Delete**.
- 5. Click **Yes** to confirm the deletion, or **No** to cancel the deletion and return to the table view.

### **Editing Avaya Spanning Tree Group port membership**

Perform the following procedure to edit port membership in an Avaya Spanning Tree Group.

#### **B** Note:

The VLAN view does not support the configuration of port members through the Edit screen for spbm-bvlan-based VLANs.

#### **Procedure steps**

- 1. From the AFO menu bar, select **Configuration** > **VLAN**.
- 2. From the navigation pane, select the Avaya STG folder.
- 3. Select **Members**.

In the contents pane, the port members for each device in the Avaya STG display.

- 4. To change the port membership for a device, click the associated **PortMembers** entry, and choose the ports to include.
- 5. On the Contents pane toolbar, click **Apply Changes**.

# **Creating and configuring VLANs for an Avaya STG**

When you create VLANs for an Avaya STG using the VLAN, follow these rules:

- VLANs must have unique VLAN IDs and names.
- Trunk (tagged) ports can belong to multiple VLANs and multiple Spanning Tree Groups.
- VLANs cannot belong to multiple Spanning Tree Groups.
- An access (untagged) port can belong to one and only one port-based VLAN or it can belong to one and only one policy-based VLAN for the given protocol.
- If you enable tagging on a port that is in a VLAN, the Spanning Tree Group configuration for that port is lost.
- A frame VLAN membership is determined by the following order of precedence:
	- VLAN ID
	- Source MAC-based VLAN
	- IP subnet-based VLAN
	- Protocol-based VLAN
	- Port-based VLAN
	- ID-based VI AN
	- spbm-bvlan-based VLAN
	- spbm-switchedUni VLAN

The following sections describe how to create and configure each of the different types of VLAN supported by AFO.

### **Creating a port based VLAN**

Perform the following procedure to create a port based VLAN.

#### **Procedure steps**

- 1. From the AFO menu bar, select **Configuration** > **VLAN**.
- 2. From the navigation pane, expand **Network** and then select **Avaya STGs**.
- 3. Select an **STG**.
- 4. Click **Add** in the Navigation pane toolbar.

The Add Vlan window displays.

- 5. Iin the **VLAN ID** field, type the VLAN ID. The value can be from 1 to 4094, as long as it is not already in use.
- 6. In the **Name** field, type the VLAN name (required).
- 7. For an Ethernet Routing Switch 8600, select the **QoS Level** .
- 8. For Passport 1000 Series switch, specify whether the VLAN traffic will be tagged as **High Priority (1K)**.
- 9. From the **Type** field, select the **byPort** type option.

Other items in the dialog box that apply to a port-based VLAN are activated.

10. Select the devices to be configured from the Device pane.

#### *<u>O* Important:</u>

Not all VLAN types are available on all devices that AFO supports. Devices that do not support port-based VLANs are absent from the device list.

11. Click **Save** to save all the changes.

### **Creating a subnet based VLAN**

Perform the following procedure to create a subnet based VLAN.

#### **Procedure steps**

- 1. From the AFO menu bar, select **Configuration** > **VLAN**.
- 2. From the navigation pane, select **Network** > **Avaya STGs**.
- 3. Select an **STG**.
- 4. Click **Add** to insert a subnet based VLAN.

The Add Vlan window displays.

- 5. In the **VLAN ID** field, type the VLAN ID. The value can be from 1 to 4094, as long as it is not already in use.
- 6. In the **Name** field, type the VLAN name (required).
- 7. For an Ethernet Routing Switch 8600 or VSP 9xxx, select the **QoS Level**.
- 8. For Passport 1000 Series switch, specify whether the VLAN traffic will be tagged as **High Priority (1K)**.
- 9. From the **Type** field, select the **bySubnet** type option.

Other items in the Add Vlan window that apply to a subnet-based VLAN are activated.

- 10. In the **Subnet** field, type the source IP subnet address.
- 11. In the **Mask** field, type the IP subnet mask.
- 12. In the **ARP-Classification-Id** field, type the ARP classification ID.

#### *<u>I</u>* Important:

The value is 0, if swL2StaticVlanType is not byIpSubnet(2). The range of the object is between 1 and 4094, if swL2StaticVlanType is byIpSubnet(2). This object is useful when the first IpSubnet entry is created and it does not allow to modify.

13. Select the devices to be configured from the Device pane.

### *<u>D* Important:</u>

Not all VLAN types are available on all devices that AFO supports. Devices that do not support subnet-based VLANs are absent from the device list.

14. Click **Save** to save all the changes.

### **Creating a protocol based VLAN**

Perform the following procedure to create a protocol based VLAN.

#### **Procedure steps**

- 1. From the AFO menu bar, select **Configuration** > **VLAN**.
- 2. From the Navigation pane, expand **Network** > **Avaya STGs**.
- 3. Select an **STG**.
- 4. Click **Add** to insert a protocol based VLAN.

The Add Vlan window displays.

- 5. In the **VLAN ID** field, type the VLAN ID. The value can be from 1 to 4094, as long as it is not already in use.
- 6. In the **Name** field, type the VLAN name (required).
- 7. For an Ethernet Routing Switch 8600 or VSP 9xxx, select the **QoS Level** .
- 8. For Passport 1000 Series switch, specify whether the VLAN traffic will be tagged as **High Priority (1K)**.
- 9. From the **Type** field, select the **byProtocolId** type option.

Other items in the Add Vlan window that apply to a protocol Id based VLAN are activated.

- 10. In the **Protocol** field, select the required protocol from the list.
- 11. Select the devices to be configured from the Device pane.

#### *<u>D* Important:</u>

Not all VLAN types are available on all devices that AFO supports. Devices that do not support protocol Id based VLANs are absent from the device list.

12. Click **Save** to save all the changes.

### **Creating a source MAC address based VLAN**

Perform the following procedure to create a source MAC address based VLAN.

#### **Procedure steps**

- 1. From the AFO menu bar, select **Configuration** > **VLAN**.
- 2. From the navigation pane, select **Network** > **Avaya STGs**.
- 3. Select an **STG**.
- 4. Click **Add** to insert a source MAC address based VLAN. The Add Vlan window displays.
- 5. In the **VLAN ID** field, type the VLAN ID. The value can be from 1 to 4094, as long as it is not already in use.
- 6. In the **Name** field, type the VLAN name (required).
- 7. For an Ethernet Routing Switch 8600 or VSP 9xxx, select the **QoS Level** .
- 8. For Passport 1000 Series switch, specify whether the VLAN traffic will be tagged as **High Priority (1K)**.
- 9. From the **Type** field, select the bySrcMac type option.

Other items in the Add Vlan window that apply to a source MAC address based VLAN are activated.

10. Select the devices to be configured from the Device pane.

#### *<u>I</u>* Important:

Not all VLAN types are available on all devices that AFO supports. Devices that do not support source MAC address based VLANs are absent from the device list.

11. Click **Save** to save all the changes.

### **Creating a sVLAN based VLAN**

Perform the following procedure to create a sVLAN based VLAN.

#### **Procedure steps**

- 1. From the AFO menu bar, select **Configuration** > **VLAN**.
- 2. From the navigation pane, select **Network** > **Avaya STGs**.
- 3. Select an **STG**.
- 4. Click **Add** to insert a sVLAN based VLAN.

The Add Vlan window displays.

- 5. In the **VLAN ID** field, type the VLAN ID. The value can be from 1 to 4094, as long as it is not already in use.
- 6. In the **Name** field, type the VLAN name (required).
- 7. For an Ethernet Routing Switch 8600, select the **QoS Level** .
- 8. For Passport 1000 Series switch, specify whether the VLAN traffic will be tagged as **High Priority (1K)**.
- 9. From the **Type** field, select the **bySvlan** type option.

Other items in the Add Vlan window that apply to a Svlan-based VLAN are activated.

10. Select the devices to be configured from the Device pane.

#### *<u>I</u>* Important:

Not all VLAN types are available on all devices that AFO supports. Devices that do not support Svlan-based VLANs are absent from the device list.

11. Click **Save** to save all the changes.

# **Creating an ID based VLAN**

Perform the following procedure to create an ID based VLAN.

#### **Procedure steps**

- 1. From the AFO menu bar, select **Configuration** > **VLAN**.
- 2. From the navigation pane, select **Network** > **Avaya STGs**.
- 3. Select an **STG**.
- 4. Click **Add** to insert an ID based VLAN.
- 5. In the **VLAN ID** field, type the VLAN ID. The value can be from 1 to 4094, as long as it is not already in use.
- 6. In the **Name** field, type the VLAN name (required).
- 7. For an Ethernet Routing Switch 8600, select the **QoS Level**.
- 8. For Passport 1000 Series switch, specify whether the VLAN traffic will be tagged as **High Priority (1K)**.
- 9. From the **Type** field, select the **byIds** type option.

Other items in the Add Vlan window that apply to a ID based VLAN are activated.

10. Select the devices to be configured from the Device pane.

#### *<u>I</u>* Important:

Not all VLAN types are available on all devices that AFO supports. Devices that do not support ID based VLANs are absent from the device list.

11. Click **Save** to save all the changes.

### **Creating an spbm-bvlan**

Perform the following procedure to create an spbm-bvlan.

#### **Prerequisites**

- ERS 8600/8800 v 7.1 switch, VSP 7000 v 10.2, or VSP 9000 series
- mib attribute rcPlsbGlobalEnable set to true.

#### **B** Note:

In the case of the VSP 7000 series, the STG/MSTP id is not used for creating a spbm-bvlan. These spbm-bvlans will be displayed under "STG 0" or "msti-0".

#### **Procedure steps**

- 1. From the AFO menu bar, select **Configuration** > **VLAN**.
- 2. From the navigation pane, select **Network** > **Avaya STGs**.
- 3. Select an **STG**.
- 4. To insert an spbm-based VLAN, click **Add**.

The Add Vlan window displays.

- 5. In the **VLAN ID** field, type the VLAN ID. The value can be from 1 to 4094, as long as it is not already in use.
- 6. In the **Name** field, type the VLAN name (required).
- 7. For an Ethernet Routing Switch 8600, select the **QoS Level**.
- 8. For Passport 1000 Series switch, specify whether the VLAN traffic will be tagged as **High Priority (1K)**.
- 9. From the **Type** field, select the **spbm** type option.

Other items in the Add Vlan window that apply to a port-based VLAN are activated.

10. Select the devices to be configured from the Device pane.

#### **B** Note:

Not all VLAN types are available on all devices that AFO supports. Devices that do not support port-based VLANs are absent from the device list.

11. Click **Save** to save all the changes.

### **Creating a spbm-switched Uni Vlan**

Switched UNI is supported on VSP 7000 v10.2 and ERS4800 v5.7.

#### **About this task**

Perform the following procedure to create a spbm-switched Uni Vlan.

#### **Procedure**

- 1. From the AFO menu bar, select **Configuration** > **VLAN**.
- 2. From the navigation pane, select **Network** > **Avaya STGs**.
- 3. Select one of the following:
	- STG for Avaya STG instances
	- CIST/msti for MSTP instances
- 4. To insert an spbm-based VLAN, click **Add**.

The Add Vlan window displays.

- 5. In the **VLAN ID** field, type the VLAN ID. The value can be from 1 to 4096 (switched UNI supports 4096 Vlans), as long as it is not already in use.
- 6. In the **Name** field, type the VLAN name (required).
- 7. Select the QoS Level and specify whether the VLAN traffic is to be tagged as High Priority (1K).
- 8. From the **Type** field, select the **spbm-switched Uni** option.

Other items in the Add Vlan window that apply to a port-based VLAN are activated.

9. Select the VSP 7000 or ERS4800 devices to be configured from the Device pane.

### **Note:**

Not all VLAN types are available on all devices that AFO supports. Devices that do not support spbm-switchedUni VLANs are absent from the device list.

10. Click **Save** to save all the changes.

### **Job aid**

The following table describes the fields in the Add Vlan dialog box.

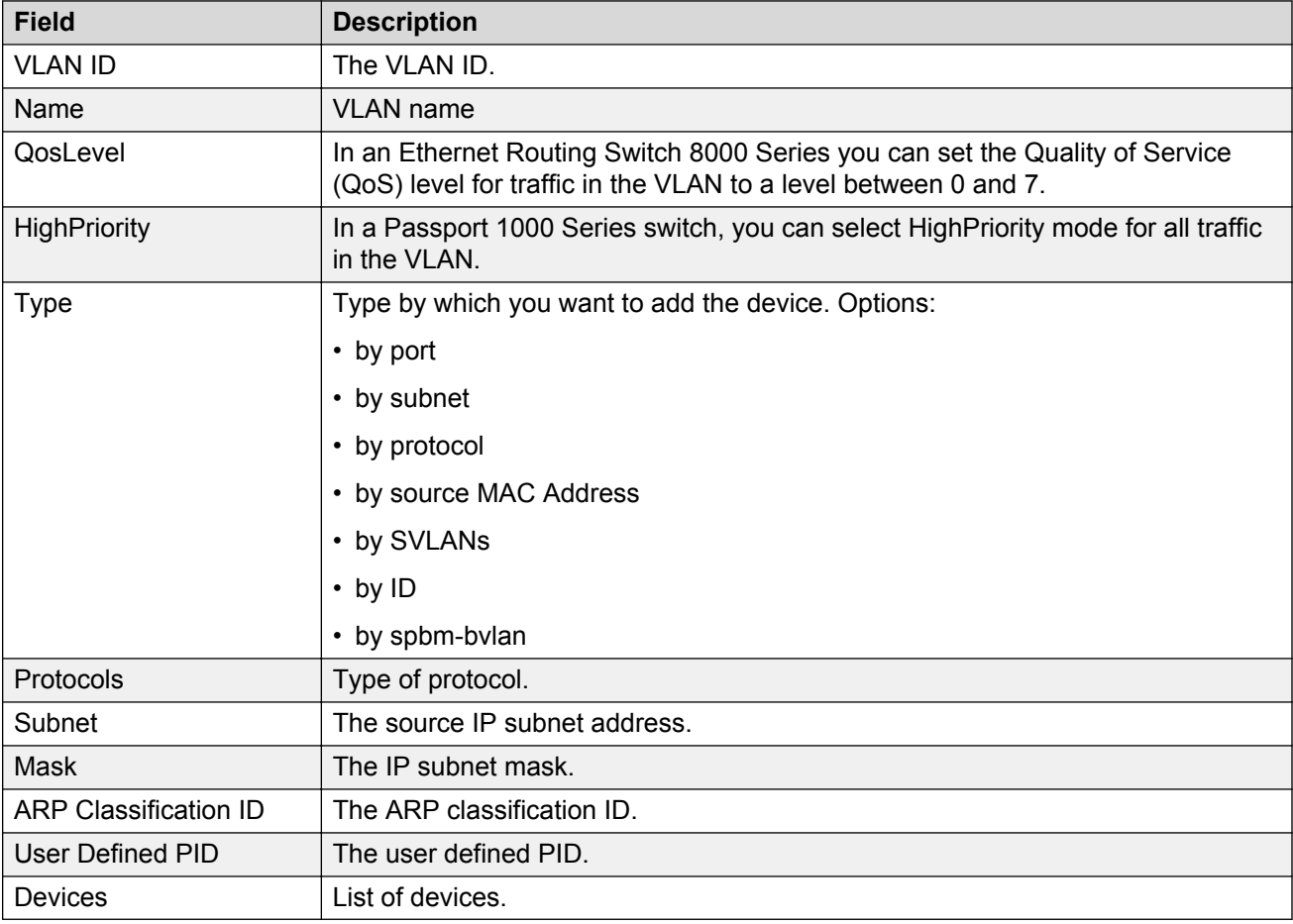

# **Synchronizing VLAN name**

Perform the following procedure to synchronize the VLAN name.

#### **Procedure steps**

- 1. Select a VLAN.
- 2. Click **Synchronize VLAN Name** on the contents pane toolbar.

The Synchronize VLAN name dialog box displays.

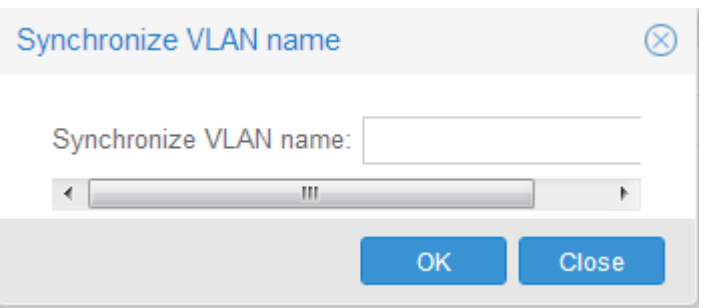

- 3. In the **Synchronize VLAN name** field, type the VLAN name.
- 4. Click **OK**.

# **Managing Rapid Spanning Tree Protocol**

The following section describes how to edit Rapid Spanning Tree Protocol (RSTP) instances and provides information about RSTP membership.

#### **B** Note:

Rapid Spanning Tree Protocol does not support spbm-bvlan VLAN type.

### **Configuring RSTP properties**

Perform the following procedure to configure RSTP properties.

#### **Procedure steps**

- 1. From the AFO menu bar, select **Configuration** > **VLAN**.
- 2. From the navigation pane, select the **RSTP** folder.
- 3. Select the **Rapid STG** folder and select the **Config** item.
- 4. In the contents pane, click the item that you want to edit. The field is highlighted, and you can edit directly in the table.
- 5. Type information in the text boxes, or select from a list. The changes display in bold.
- 6. On the VLAN toolbar, click **Apply Changes**.

# **Creating and configuring VLANs for Rapid Spanning Tree Protocol**

This section describes how to create and configure VLANs for Rapid Spanning Tree Protocol (RSTP) instances.

**RS** Note:

Rapid Spanning Tree Protocol does not support spbm-bvlan VLAN type.

### **Adding a VLAN to the Rapid Spanning Tree**

Perform the following procedure to add a VLAN for RSTP.

#### **Procedure steps**

- 1. From the AFO menu bar, select **Configuration** > **VLAN**.
- 2. From the navigation tree, select the **RSTP** folder.
- 3. Select the **Rapid STG** folder and do one of the following:
	- a. From the VLAN menu bar, choose **Edit > Insert**.
	- b. On the VLAN toolbar, click **Insert**.

The New VLAN dialog box displays.

- 4. Insert values or select options in the option boxes.
- 5. Click **Ok**.

**B** Note:

spbm-switchedUni Vlan is not supported under RSTP.

# **Deleting a VLAN from the Rapid Spanning Tree**

Perform the following procedure to delete a VLAN from RSTP.

#### **Procedure steps**

- 1. In the navigation pane, select a VLAN from the **Rapid STG** folder and do one of the following:
	- a. From the VLAN menu bar, choose **Edit > Delete**.
	- b. On the VLAN toolbar, click **Delete**.

The Delete dialog box displays.

2. Click **Yes** to confirm the deletion of the VLAN.

# **Adding members to a VLAN group in Rapid Spanning Tree**

Perform the following procedure to add members to a VLAN group in RSTP.

#### **Procedure steps**

- 1. From the Navigation pane, under a Rapid STG group, select the VLAN to which you want to add a member.
- 2. Do one of the following:
	- a. From the VLAN menu bar, choose **Edit > Insert**.
	- b. On the VLAN toolbar, click **Insert**.

The Add VLAN dialog box displays.

- 3. Select the additional members from the device list.
- 4. Insert the values or select the options as required.
- 5. Click **OK**.

### **Managing Multiple Spanning Tree Protocol instances**

This section describes how to add and delete Multiple Spanning Tree Protocol (MSTP) instances and provides information about MSTP membership.

#### **Adding an MSTI in Multiple Spanning Tree**

Perform the following procedure to add an MSTI instance.

#### **Procedure steps**

- 1. From the Navigation pane, select the **MSTP** folder.
- 2. On the VLAN toolbar, click **Add**.

The **Add MSTP** dialog box displays.

- 3. In the **Id** field, enter the desired MSTI identifier.
- 4. Select the **Devices** required for the MSTP.
- 5. Click **Save**.

#### *Adding port members*

Perform the following procedure to add ports to an MSTI or CIST.

#### **Procedure steps**

- 1. In the **Port Members** table, select a device in the list.
- 2. Click in the **PortMembers** cell for the device to which you want to add port membership. The PortMembers dialog box displays.

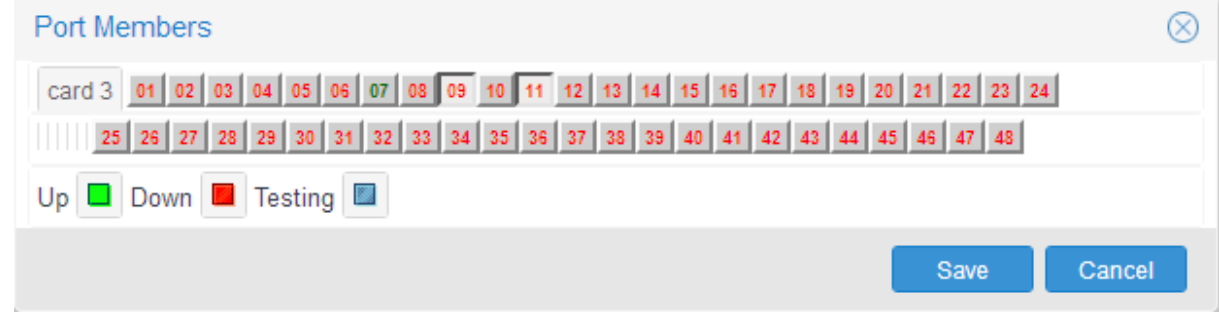

- 3. Select the port number(s).
- 4. Click **Save**.

#### **Editing MSTP properties**

Perform the following procedure to edit the MSTP properties.

#### **Procedure steps**

1. In the Navigation pane, select the **CIST** folder.

- 2. To edit the MSTP properties, choose the **MSTP** tab.
- 3. To edit the CIST properties, choose the **CIST** tab.
- 4. To edit the MSTI Region properties, choose the **MSTI Region** tab.
- 5. In the contents pane, click the item that you want to edit.

The field is highlighted, and you can edit directly in the table.

- 6. Type information in the text boxes, or select from a list. The changes display in bold.
- 7. Click **Apply Changes**.

#### **Deleting an MSTI**

Perform the following procedure to delete an MSTI instance.

#### **Procedure steps**

- 1. In the Navigation pane, under the **MSTP** folder, select the MSTI instance to delete.
- 2. On the VLAN toolbar, click **Delete**.
- 3. Click **Yes** to confirm the deletion, or **No** to cancel the deletion, and return to the table view.

# **Managing VLANs for MSTP**

This section describes how to create and delete VLANs for Multiple Spanning Tree Protocol (MSTP) instances, as well as how to add members to a VLAN group.

### **Adding a VLAN in Multiple Spanning Tree**

Perform the following procedure to add a VLAN to the CIST or MSTI.

#### **Procedure steps**

- 1. From the Navigation pane, select the **MSTP** folder.
- 2. Select the **CIST** folder or an **MSTI** folder.
- 3. On the VLAN toolbar, click **Add**.
- 4. Insert values or select options in the option boxes.
- 5. Click **Save**.

# **Deleting a VLAN in Multiple Spanning Tree**

Perform the following procedure to delete a VLAN in Multiple Spanning Tree.

#### **Procedure steps**

- 1. In the Navigation pane, under the **CIST** or **MSTI** folder, select the VLAN to delete.
- 2. On the VLAN toolbar, click **Delete**.
- 3. Click **Yes** to confirm the deletion, or **No** to cancel the deletion, and return to the table view.

# **Adding members to a VLAN in Multiple Spanning Tree**

Perform the following procedure to add members to a VLAN in Multiple Spanning Tree.

#### **Procedure steps**

- 1. From the Navigation pane, under an MSTP group, select the VLAN to which you want to add a member.
- 2. On the content pane toolbar, click **Add**.

The Add Vlan window displays .

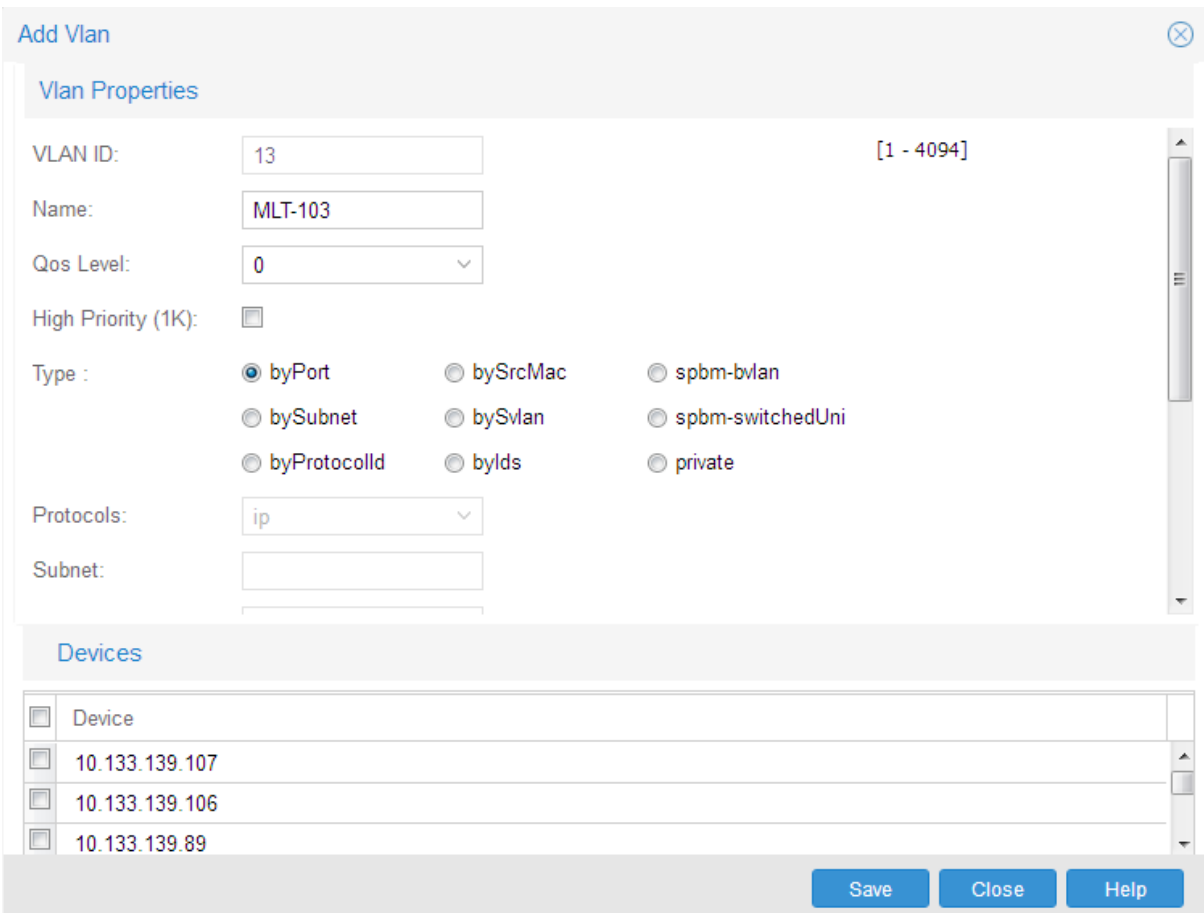

- 3. In the **VLAN ID** field, type the VLAN ID. The value can be from 1 to 4094, as long as it is not already in use.
- 4. In the **Name** field, type the VLAN name (optional). If a name is not entered for the VLAN, a default name is created.
- 5. Select the QoS Level and specify whether the VLAN traffic is to be tagged as High Priority (1K).
- 6. From the **Type** field, select the **byPort** option.

Other items in the Add Vlan window that apply to a port-based VLAN are activated.

7. Select the devices to be configured from the Device pane.
# <span id="page-72-0"></span>**RD** Note:

Not all VLAN types are available on all devices that AFO supports. Devices that do not support port-based VLANs are absent from the device list.

8. Click **Save** to save all the changes.

# **Private VLAN**

This section provides an overview of Private VLANs.

# **Mark private Vlan ports**

Before a port is added to a private vlan it must be marked or identified as isolated, promiscuous, or trunk. By default, a port is set to none.

A port that is either promiscuous or isolated can only have private VLANs on that port.

## **RB** Note:

When the user configures the private VLAN type of a port to trunk, the port is tagged automatically.

## **Marking private VLAN ports**

#### **Procedure steps**

- 1. From the AFO menu bar, select **Configuration** > **VLAN**.
- 2. From the navigation pane, select **Private VLAN Port**.
- 3. Select the Private VLAN Port.

If you configure Private VLAN Port as Trunk, the port is tagged automatically.

# **RB** Note:

Only the Private VLAN capable devices such as Promiscuous, Isolated, and Trunk ports display.

# **Add private VLANs in Multiple Spanning Tree**

A private VLAN consists of two VLANs, the primary VLAN and the secondary VLAN. The user must specify the two VLANs so that they can be associated. All the ports in the private VLAN must be marked as isolated, promiscuous, or trunk. Trunk ports must have VLAN encapsulation enabled. A port can be a single port or can be a member of an MLT.

A port that is of private VLAN type trunk must be tagged. Isolated and promiscuous private VLAN ports can be either tagged or untagged. The primary and secondary VLAN values on multiple devices should be configured to be the same.

#### **Adding a Private VLAN in Multiple Spanning Tree**

Perform the following procedure to add a Private VLAN to the CIST or MSTI.

#### **Procedure steps**

1. From the AFO menu bar, select **Configuration** > **VLAN**.

- 2. From the navigation pane, select the **MSTP** folder.
- 3. Select the **CIST** folder or an **MSTI** folder.
- 4. On the VLAN toolbar, click **Add**.

The Add Vlan window displays. For an example of the Add Vlan window, see [Adding](#page-71-0) [members to a VLAN in Multiple Spanning Tree](#page-71-0) on page 72.

- 5. Select **private**.
- 6. Insert the values or select options in the option boxes.

**R** Note:

The Secondary VLAN ID must be a different value than the primary VLAN ID.

7. Click **Save**.

After the private VLAN is created successfully, a VLAN tree node displays beneath the respective MSTI/RSTP instance node.

# **Add Private VLAN Ports**

Perform the following procedure to add a Private VLAN port type.

#### **Procedure steps**

- 1. From the AFO menu bar, select **Configuration** > **VLAN**.
- 2. From the navigation tree, select **Private VLAN Port**.
- 3. On the VLAN toolbar, click **Add**.

The **Insert/Update Private VLAN Ports** dialog box displays.

- 4. Complete fields as appropriate.
- 5. Click **OK**.

# **Deleting a Private VLAN in Multiple Spanning Tree**

Perform the following procedure to delete a Private VLAN in Multiple Spanning Tree.

#### **Procedure steps**

- 1. From the AFO menu bar, select **Configuration** > **VLAN**.
- 2. In the Navigation pane, under the **CIST** or **MSTI** folder, select the Private VLAN to delete.
- 3. On the VLAN toolbar, click **Delete**.
- 4. Click **Yes** to confirm the deletion, or **No** to cancel the deletion, and return to the table view.

# **Configuring port members**

This section provides information about the port membership types supported in AFO, and how to use VLAN to configure them. For information about how to view port membership, including viewing unassigned ports, see [Viewing port membership information](#page-82-0) on page 83.

# **Port membership types**

The port membership types described in the following table are available in the VLAN navigation pane.

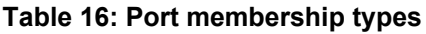

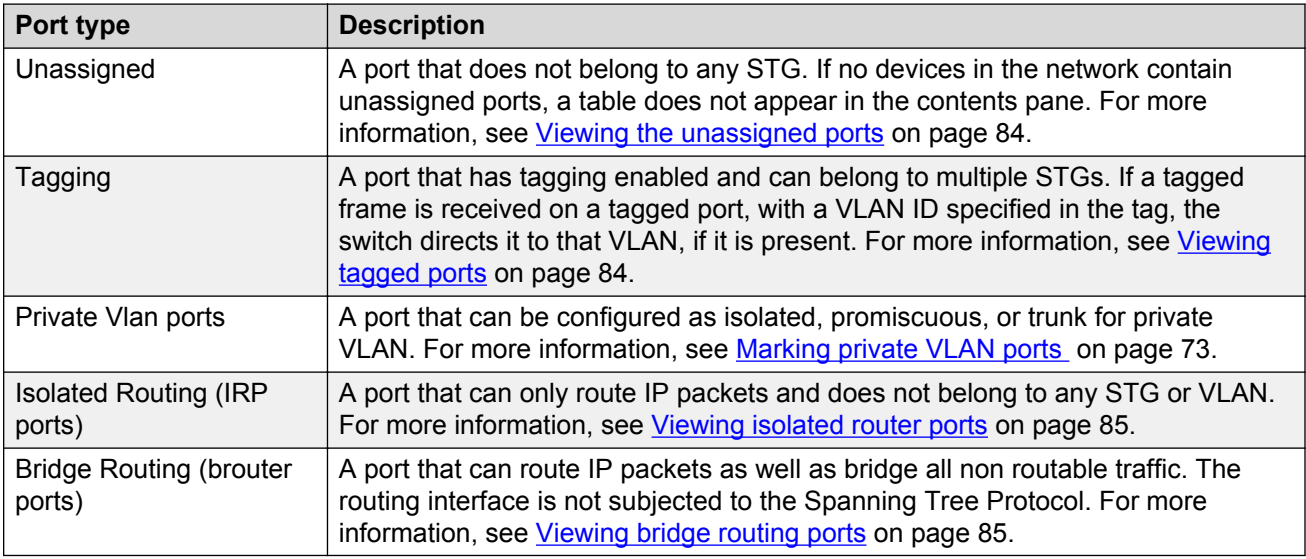

# **Adding port members**

Perform the following procedure to add port members.

#### **Procedure steps**

- 1. In the **Port Members** table, select a device in the list.
- 2. Click in the **PortMembers** cell for the device to which you want to add port membership.
- 3. Select the port number(s).
- 4. Click **Save**.

# **Adding tagged ports**

Perform the following procedure to add tagged ports.

#### **Procedure steps**

- 1. From the AFO menu bar, select **Configuration** > **VLAN**.
- 2. In the Navigation pane, select **Tagging**.

The Tagging Ports table displays in the contents pane.

3. Click **Add**.

The Insert/Update Tag Port dialog box displays.

- 4. Complete the fields as appropriate.
- 5. Click **OK**. An Operation Result dialog box displays when the addition is complete.

6. Click **OK**. The Operation Result dialog box closes and the added port is visible in the contents pane.

#### **RD** Note:

Adding tagged ports is not supported for Switched UNI type VLAN.

#### **Job aid**

The following table describes the fields in the Tagging Ports table.

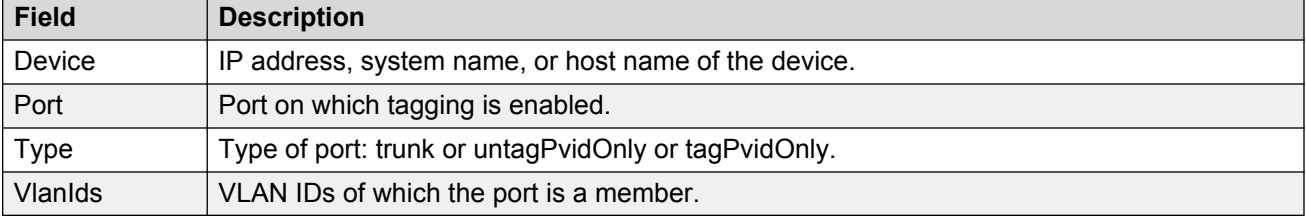

# **Configuring routing on a VLAN interface**

VLAN view allows you to configure certain routing interfaces.

# **Enabling OSPF on a VLAN interface**

You can use VLAN view to enable and disable OSPF routing on a VLAN interface.

Perform the following procedure to enable OSPF routing on a VLAN interface.

#### **Procedure steps**

- 1. From the AFO menu bar, select **Configuration** > **VLAN**.
- 2. In the Navigation pane, select a VLAN.

The General tab appears in the contents pane and displays the VLAN table.

3. Click the **Routing** tab.

The Routing tab displays in the contents pane.

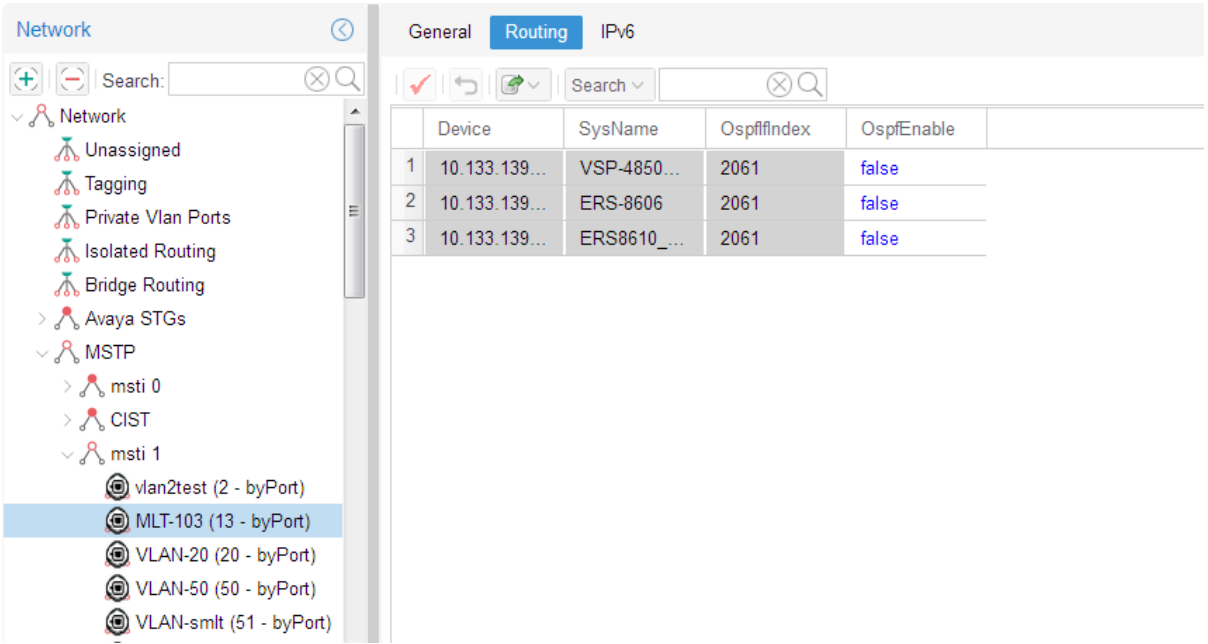

- 4. In the **OspfEnable** field, choose **true** to enable OSPF on this VLAN.
- 5. Click **Apply Changes**.

# **Inserting a VRRP interface on a VLAN**

You can use VLAN view to insert a VRRP routing interface for a VLAN. Before inserting the VRRP interface, ensure the VLAN has an assigned IP address for routing. Perform the following procedure to insert a VRRP interface on a VLAN.

#### **Procedure steps**

- 1. From the AFO menu bar, select **Configuration** > **VLAN**.
- 2. In the Navigation pane, select a VLAN.

The VLAN table displays in the General tab in the contents pane.

- 3. Select a device that supports VRRP.
- 4. Click **Add Vrrp** button (+ sign).

The Insert VRRP dialog box displays.

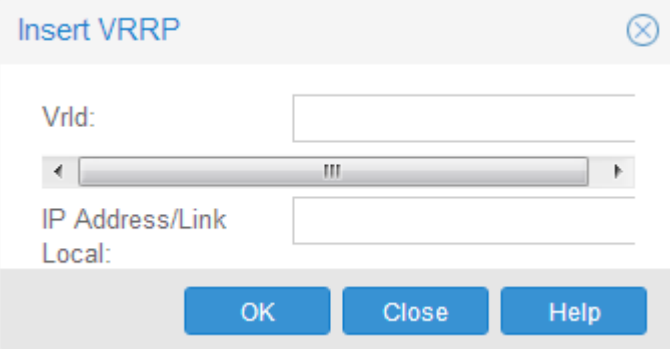

- 5. In the **VrId** and **IpAddr** field, enter the Virtual Router ID and IP address for the VRRP interface.
- 6. Click **Ok**.

The new VRRP interface displays in Routing Manager under the VRRP Interfaces folder.

# **Viewing STG and VLAN information**

You can use VLAN view to monitor the status of STGs and VLANs in the network, as well as view information about ports.

# **Viewing STG information**

This section provides information about viewing STG information.

#### **Viewing Spanning Tree Groups**

All devices supported by AFO support the IEEE 802.1D Spanning Tree Protocol and at least one instance of a Spanning Tree Group.

- 1. From the AFO menu bar, select **Configuration** > **VLAN**.
- 2. From the Navigation pane, select **Network** > **Avaya STGs**.
- 3. Select an STG folder to view.

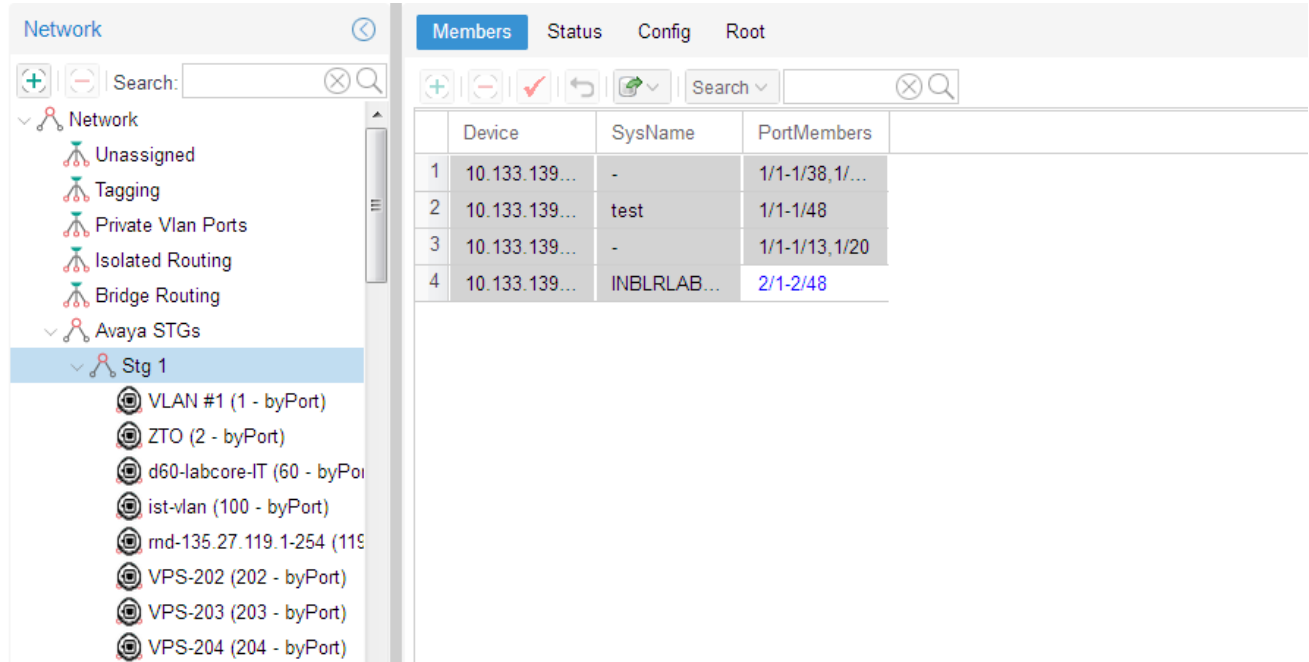

#### **Viewing STG status**

Use the read-only Status table to view the status of the Spanning Tree Protocol for the selected STG that is associated with the network. Perform the following procedure to open the Status table.

## **Procedure steps**

- 1. From the AFO menu bar, select **Configuration** > **VLAN**.
- 2. From the Navigation pane, select **Network** > **Avaya STGs**.
- 3. Open an STG and select the **Status** tab.

The Status table displays in contents pane.

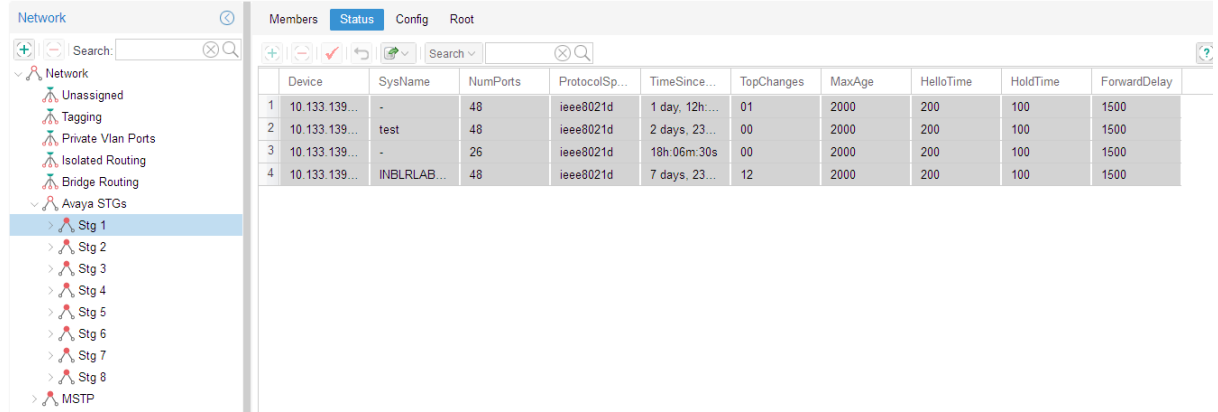

## **Job aid**

The following table describes the fields in the Status table.

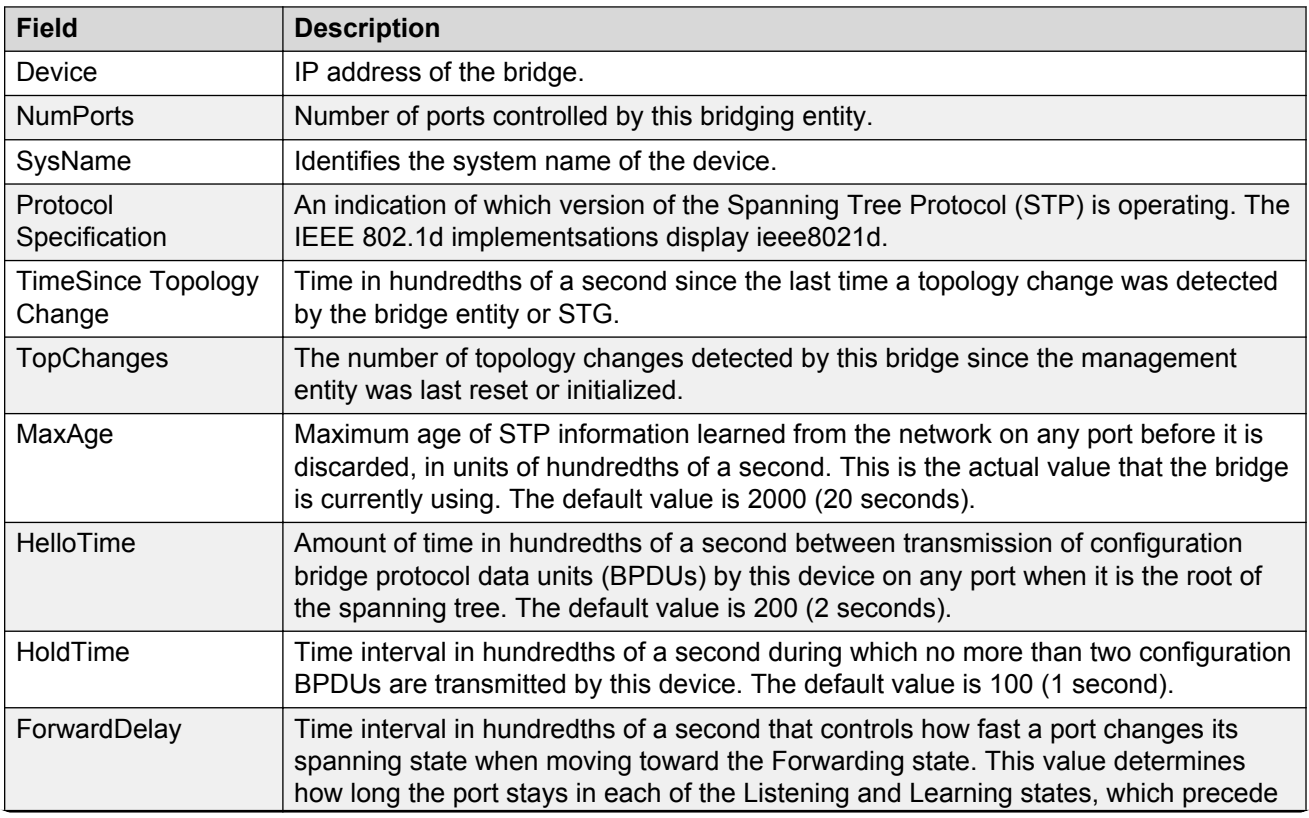

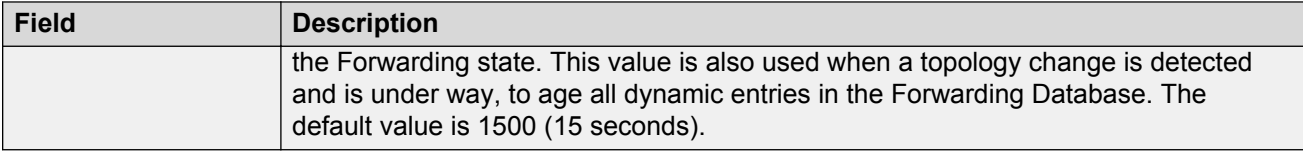

#### **Viewing STG root status**

Use the read-only Root table to view information about the device acting as root within a selected STG.

- 1. From the AFO menu bar, select **Configuration** > **VLAN**.
- 2. From the Navigation pane, select **Network** > **Avaya STGs**.
- 3. Open an STG and select the **Root** tab.

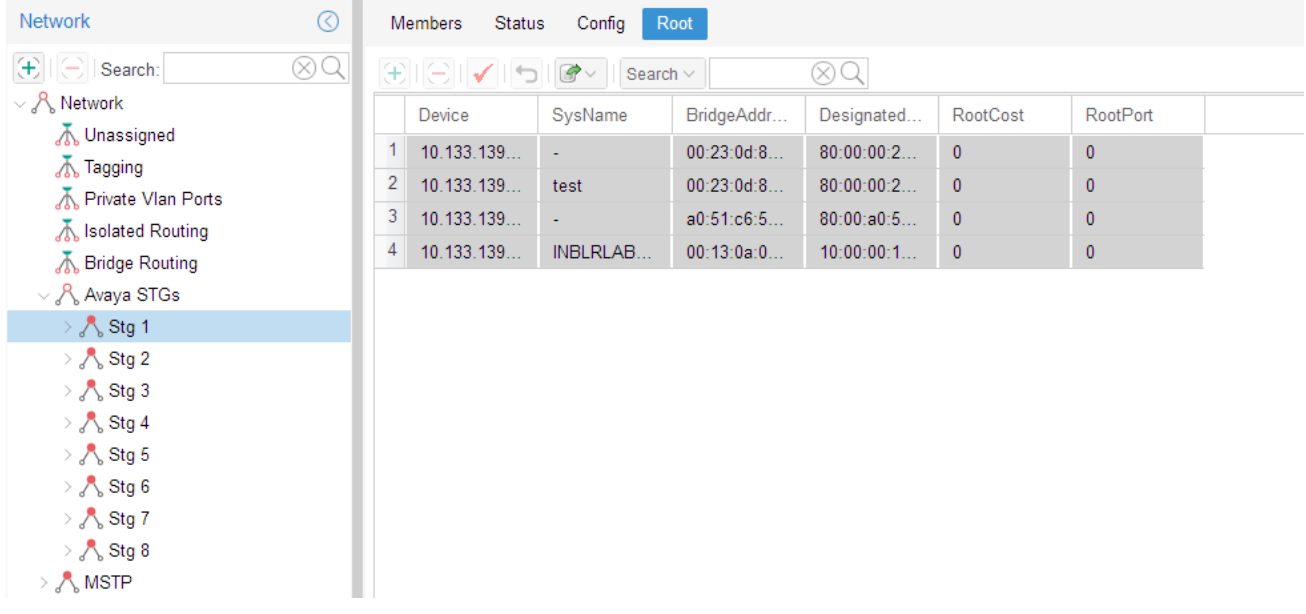

## **Job aid**

The following table describes the fields in the Root table.

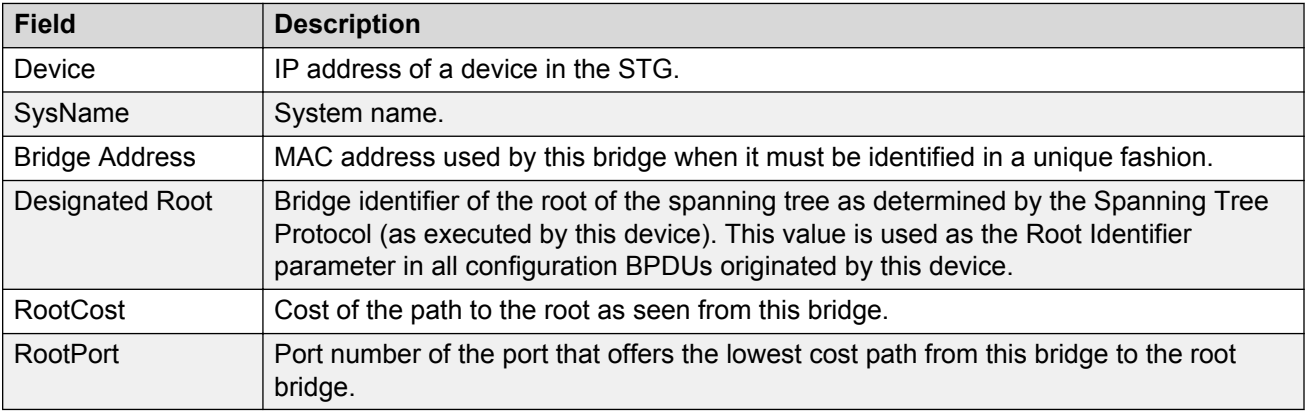

# **Viewing VLAN information**

This section provides information about viewing VLAN information.

#### **VLAN icons**

The VLAN icons in the Navigation pane represent the VLANs that are part of an STG. The following figure shows elements of VLAN icons.

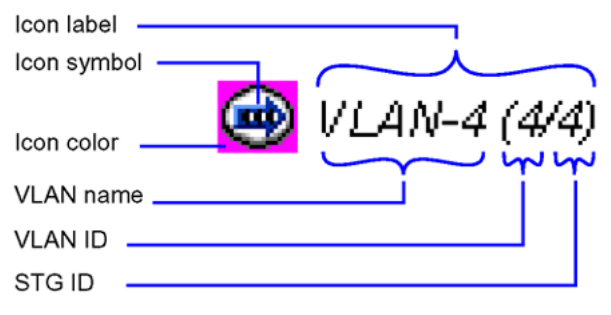

**Figure 2: VLAN Icon elements**

#### **Parts of VLAN icon**

The following table describes the elements of a VLAN icon.

#### **Table 17: Parts of a VLAN icon**

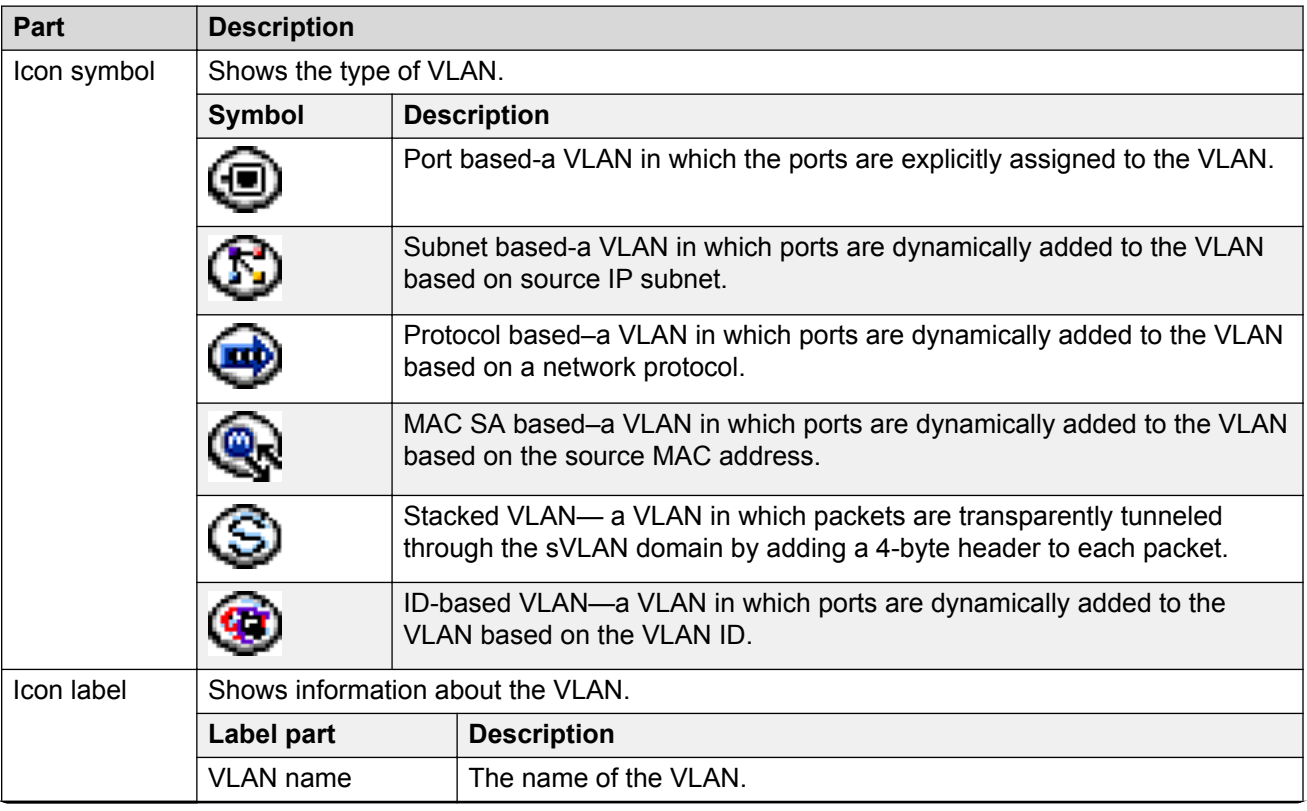

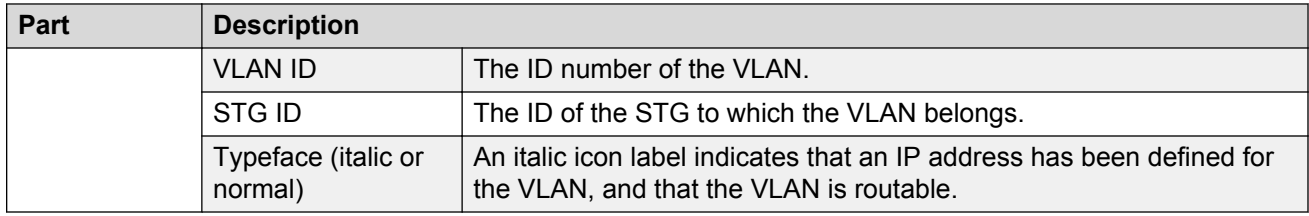

#### **Viewing the Default VLAN**

The following devices are factory configured with all ports contained in a port-based VLAN called the default VLAN:

- Ethernet Routing Switch 8xxx Series
- Passport (legacy) 1050/1100/1150/1200/1250 switches
- Ethernet Routing Switches 1424/1648/1612/1624
- BayStack 380/420
- Ethernet Switches 350/410/450/460/470
- Business Policy Switch 2000
- Ethernet Routing Switches 55xx/45xx/25xx/35xx
- Virtual Services Platform 9xxx/8xxx/4xxx
- Wireless Controller 8xxx

The VLAN ID of the default VLAN is always 1, and it is always a port-based VLAN. You cannot delete the default VLAN, although you can remove ports from it.

Perform the following procedure to view the Default Ports table.

#### **Procedure steps**

1. From the navigation tree, select **Default(1)**. The General tab appears in the contents pane and displays the Default VLAN table.

#### **Job aid**

The following table describes the fields in the Default VLAN table.

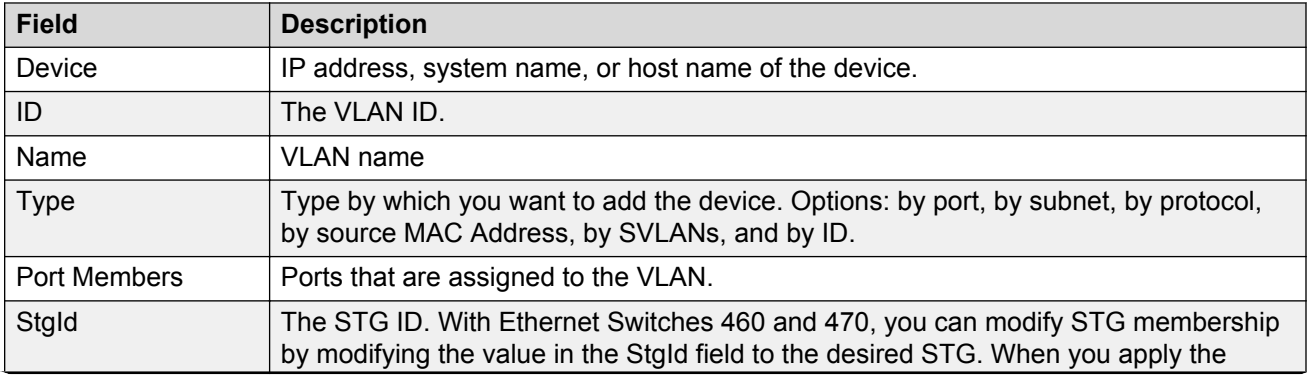

<span id="page-82-0"></span>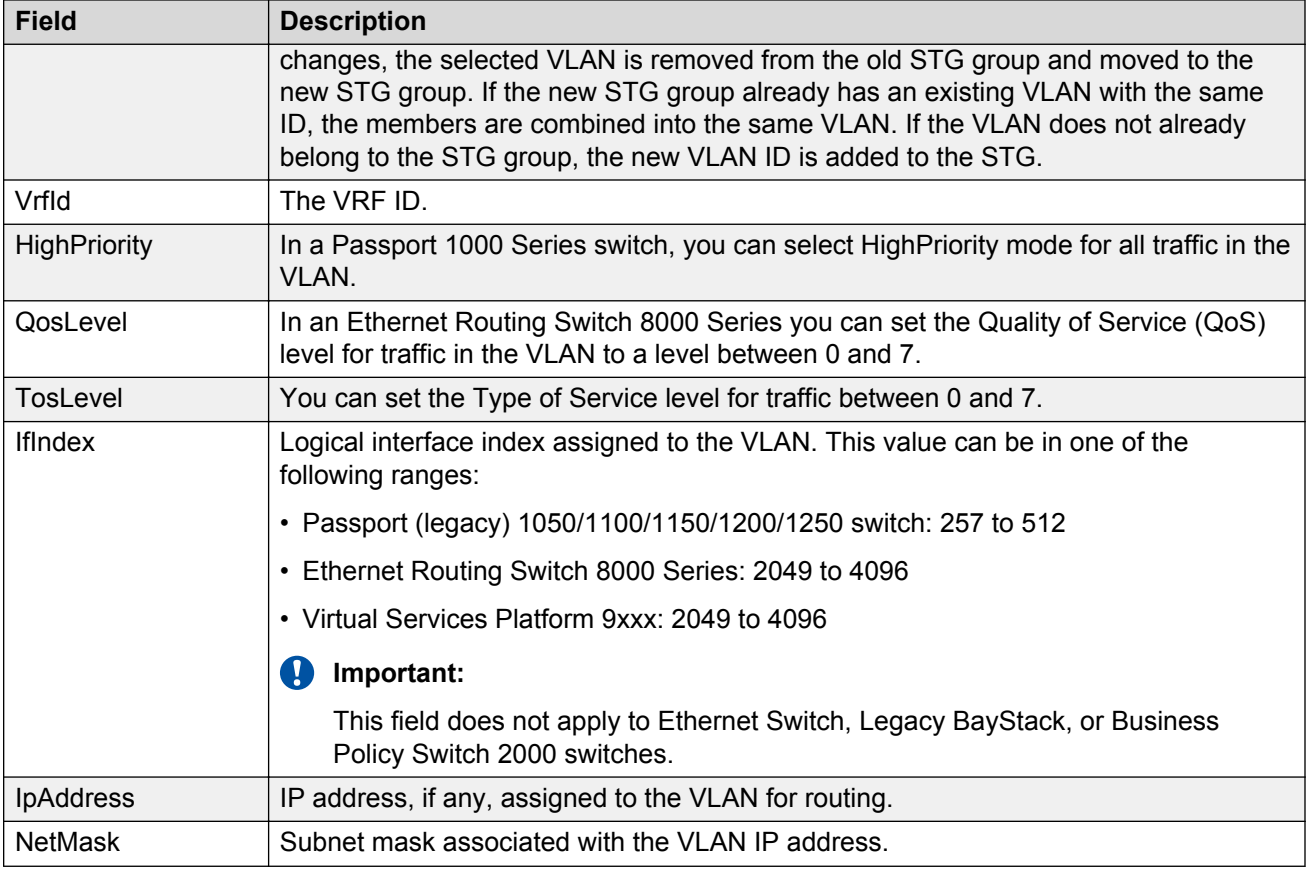

#### **Updating VLAN discovery information**

VLAN discovery polls VLAN and STG configuration from supported network devices and shows this information in the VLAN view. You can use this feature to load any updated information that took effect since you opened VLAN. Perform the following procedure to discover VLAN devices.

VLAN discovery runs when the VLAN view opens. You can also run VLAN discovery by manually running a Vlan discovery.

#### **Procedure steps**

- 1. From the AFO menu bar, select **Configuration** > **VLAN**.
- 2. Click **Discover Vlans** on the Navigation pane toolbar.

An Operation Result information box displays when the discovery is complete.

3. Click **OK** to close the Operation Result information window.

#### **Viewing port membership information**

You can use VLAN view to monitor the status of ports in a VLAN. VLAN allows you to view the following information:

- Ports in the network that are configured as unassigned, tagging, or Isolated Routing Ports (IRPs) and brouter ports
- Ports that are assigned to a particular Spanning Tree Group (STG)
- <span id="page-83-0"></span>• Ports that are in the forwarding and blocking states and device that has the root of an STG
- Ports that are members of a VLAN or multiple VLANs.

#### *Viewing the unassigned ports*

Perform the following procedure to view the unassigned ports.

#### **Procedure steps**

- 1. From the AFO menu bar, select **Configuration** > **VLAN**.
- 2. In the Navigation pane, click **Unassigned**.

The Unassigned Ports table displays in the contents pane.

#### **Job aid**

The following table describes the Unassigned Ports table fields.

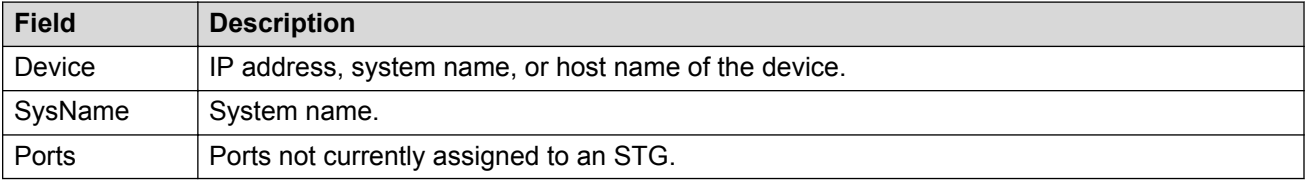

#### *Viewing tagged ports*

Perform the following procedure to view tagged ports.

#### **Procedure steps**

- 1. From the AFO menu bar, select **Configuration** > **VLAN**.
- 2. In the Navigation pane, select **Tagging**.

The Tagging Ports table displays in the contents pane.

#### **Job aid**

The following table describes the fields in the Tagging Ports table.

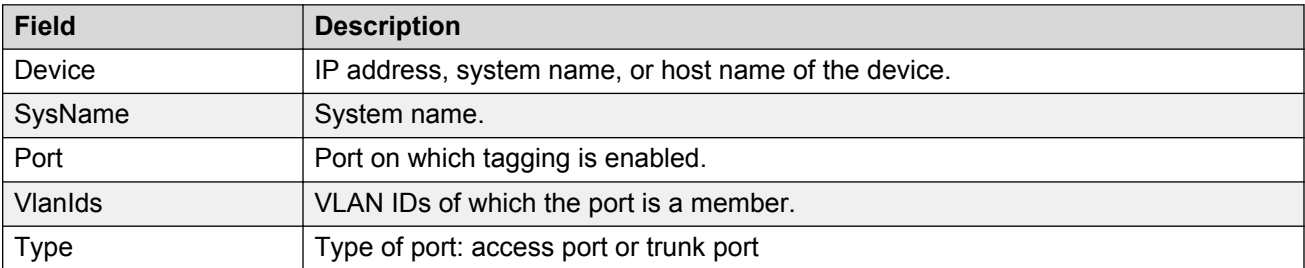

#### *Viewing Private VLAN ports*

#### **About this task**

Perform the following procedure to view Private VLAN ports

#### **Procedure**

- 1. From the AFO menu bar, select **Configuration** > **VLAN**.
- 2. In the Navigation pane, select **Private VLAN ports**.

The Private VLAN ports table displays in the contents pane.

#### <span id="page-84-0"></span>Job aid

The following table describes the fields in the Private VLAN ports table.

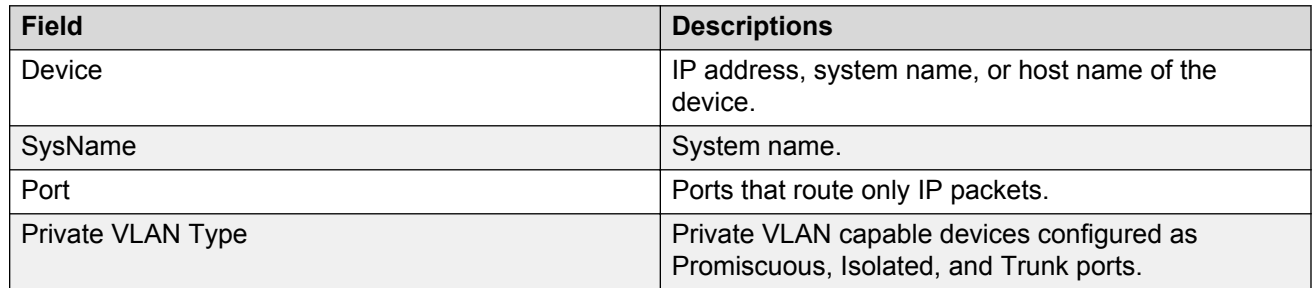

#### *Viewing isolated router ports*

Perform the following procedure to view isolated router ports.

#### **Procedure steps**

- 1. From the AFO menu bar, select **Configuration** > **VLAN**.
- 2. In the Navigation pane, select **Isolated Routing**.

The Isolated Routing Ports table displays in the contents pane.

#### **Job aid**

The following table describes the fields in the Isolated Routing Ports table.

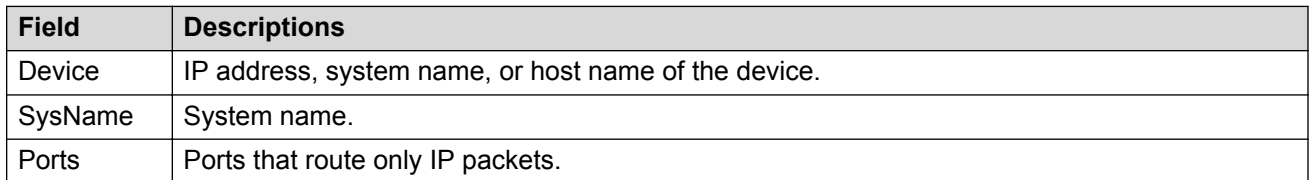

#### *Viewing bridge routing ports*

Perform this procedure to view bridge routing (brouter) ports on Passport 1000 Series switches, Ethernet Routing Switch 8000 Series, and Virtual Services Platform 9xxx.

#### **Procedure steps**

- 1. From the AFO menu bar, select **Configuration** > **VLAN**.
- 2. In the Navigation pane, click **Bridge Routing**.

The Bridge Routing Ports table displays in the contents pane.

#### **Job aid**

The following table describes the fields in the Bridge Routing Ports table.

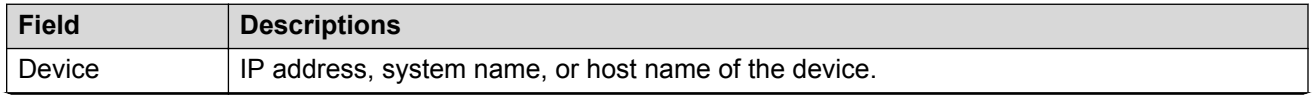

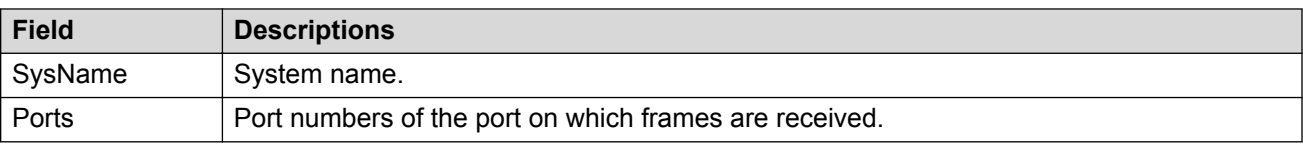

#### *Viewing port members of an STG*

Use the Port Members table to view the ports that are members of the specified STG.

- 1. From the AFO menu bar, select **Configuration** > **VLAN**.
- 2. From the Navigation pane, select **Network** > **Avaya STGs**.
- 3. Open an STG, and then select the **Members** tab in the content pane.

#### **Job aid**

The following table describes the member table fields.

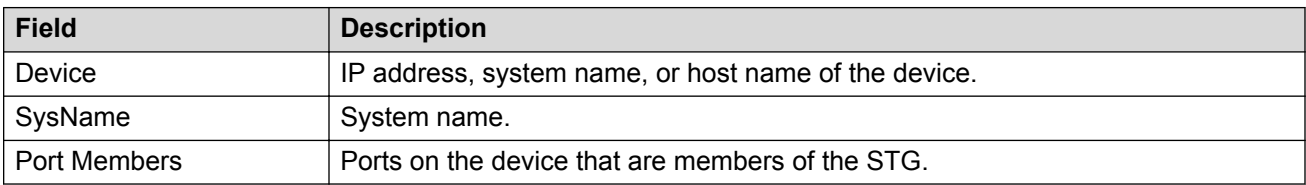

#### *Viewing VLAN Port Members in MSTP*

Use the Port Members table to view the ports that are members of the specified MSTI or CIST instance.

Perform the following procedure to open the Port Members table.

#### **Procedure steps**

- 1. From the AFO menu bar, select **Configuration** > **VLAN**.
- 2. From the Navigation pane, select **Network** > **MSTP** folder.
- 3. Select the **CIST** folder or an **MSTI** folder.
- 4. Select a VLAN.

The Members table displays in the contents pane.

#### **Job aid**

The following table describes the members table fields.

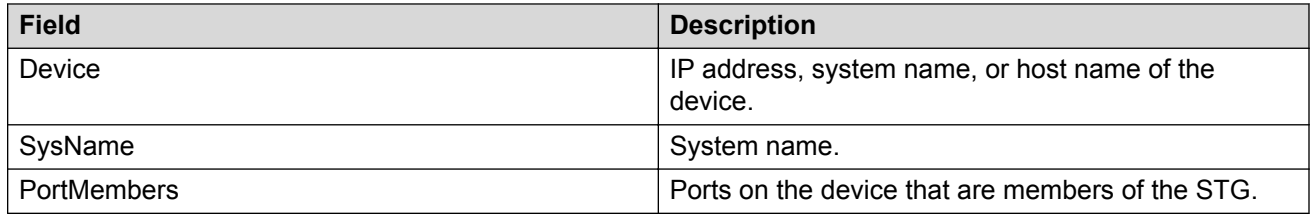

# **Highlighting information on the topology map**

You can view VLAN information by highlighting it on the topology map. Highlighting information on the topology map is helpful in monitoring and troubleshooting VLANs in your network.

#### **Viewing VLAN members on the topology map**

Perform the following procedure to highlight the members of a VLAN on the topology map.

#### **Procedure steps**

- 1. From the AFO menu bar, select **Configuration** > **VLAN**.
- 2. In the Navigation pane, choose a VLAN.

The Ports table displays in the contents pane.

3. On the VLAN menu bar, click **Highlight on topology**.

The highlighted topology view displays in the contents pane.

#### **Viewing STG port members on the topology map**

When you select an STG in the VLAN navigation pane, you can view the devices and ports associated with that STG in the network topology map. This view can assist you in troubleshooting by identifying which ports are already members of the STG selected.

Perform the following procedure to highlight the STG ports on the topology map.

#### **Procedure steps**

- 1. From the AFO menu bar, select **Configuration** > **VLAN**.
- 2. In the VLAN navigation pane, choose an **STG Members** icon.

The STG Members table displays in the VLAN contents pane.

3. On the VLAN menu bar, click **Highlight on topology**.

The devices containing STG ports are highlighted with a color and the device IP address.

#### **Viewing STG root configuration on the topology map**

You can get a quick view of which device is the root of the Spanning Tree Group and which ports are in the forwarding and blocking state by selecting the STG root icon.

Perform the following procedure to highlight the STG root configuration on the topology map.

#### **Procedure steps**

- 1. From the AFO menu bar, select **Configuration** > **VLAN**.
- 2. In the Navigation pane, select an **STG Root**.

The Root table displays in the contents pane.

3. On the VLAN menu bar, click **Highlight on topology**.

The highlighted topology view displays in the AFO Monitoring contents pane with the root displayed.

# **Domain synchronization**

Domain synchronization allows you to distribute the VLAN configuration from one device, called the server node, to other devices in your network. Domain synchronization synchronizes the VLANs between the same spanning tree mode devices.

<span id="page-87-0"></span>With domain synchronization you can:

- select any subset of devices to be part of the synchronization domain (sync domain)
- synchronize to any subset of the VLANs of the server node
- add new server node VLANs
- delete or modify existing server node VLANs

To apply domain synchronization to your network, first gain familiarity with the domain synchronization interfaces and then perform the appropriate procedures. The following list provides links to the information you require:

- Domain synchronization interfaces on page 88
	- Sync Domain interface on page 88
	- [Server node VLAN interface](#page-89-0) on page 90
	- [IP Address and Net Mask interfaces](#page-90-0) on page 91
- [Domain synchronization procedures](#page-91-0) on page 92
	- [Creating a sync domain](#page-91-0) on page 92
	- [Adding a VLAN to a sync domain server node](#page-92-0) on page 93
	- [Modifying a sync domain](#page-93-0) on page 94
	- [Modifying a sync domain server node VLAN](#page-93-0) on page 94
	- [Deleting a sync domain](#page-94-0) on page 95
	- [Deleting a server node VLAN](#page-94-0) on page 95

# **Domain synchronization interfaces**

There are three domain synchronization interfaces to become familiar with before performing the related procedures:

• Sync Domain interface on page 88

Use the Sync Domain interface to define a new sync domain or to modify an existing sync domain.

• [New server node VLAN interface](#page-89-0) on page 90

Use the VLAN interface to add a new VLAN or private VLAN to the server node.

• [IP Address and Net Mask interfaces](#page-90-0) on page 91

Use the IP Address and Net Mask interfaces to review and change the IP addresses and network masks of domain members.

#### **Sync Domain interface**

The following table describes the elements of the interface.

#### <span id="page-88-0"></span>**Table 18: Sync Domain interface elements**

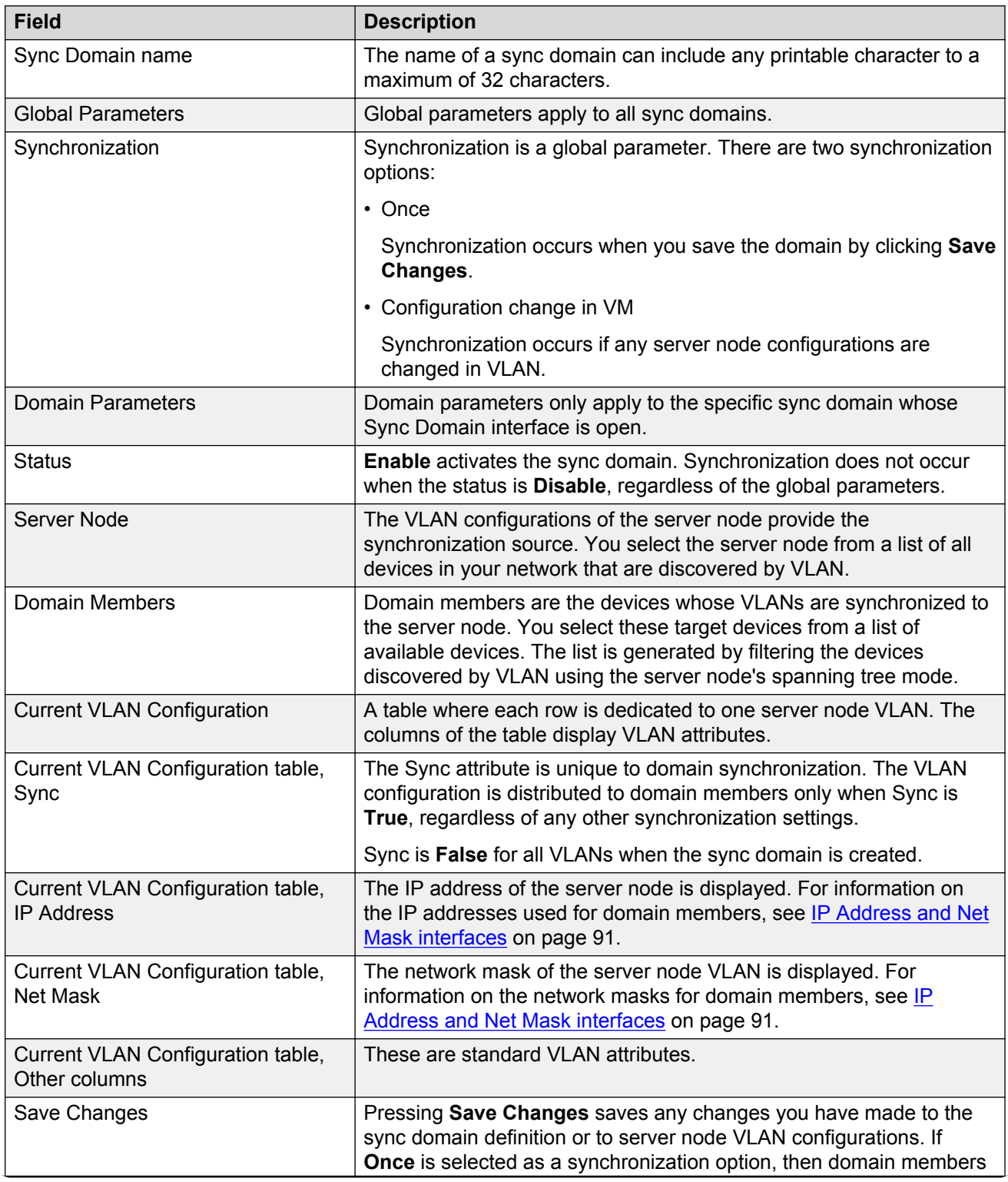

<span id="page-89-0"></span>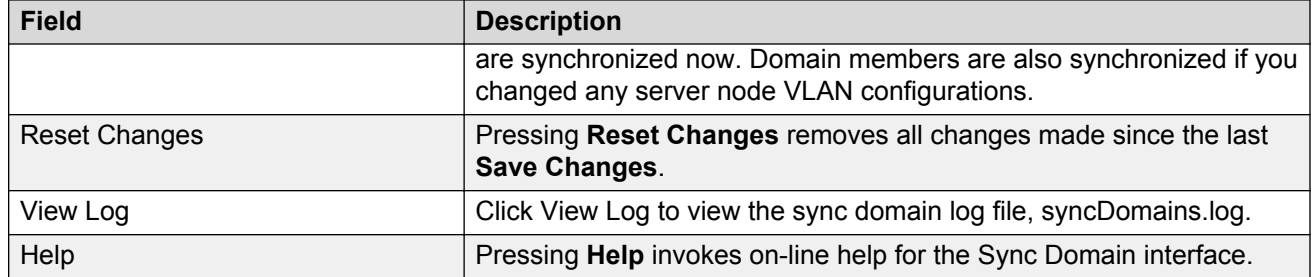

#### **Server node VLAN interface**

The following figure shows the VLAN interface that you use to add a new VLAN to the server node.

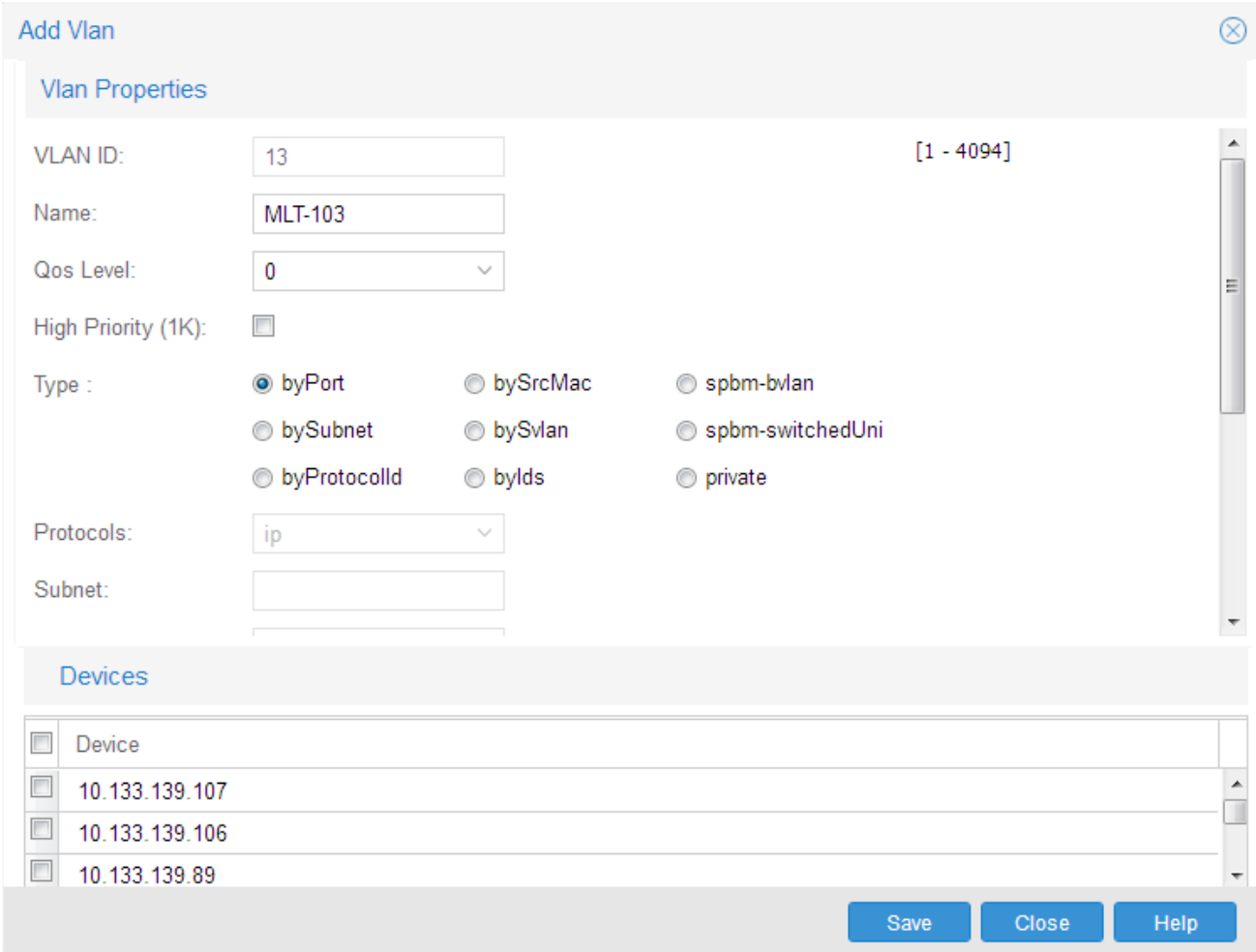

The following table describes the elements of the interface.

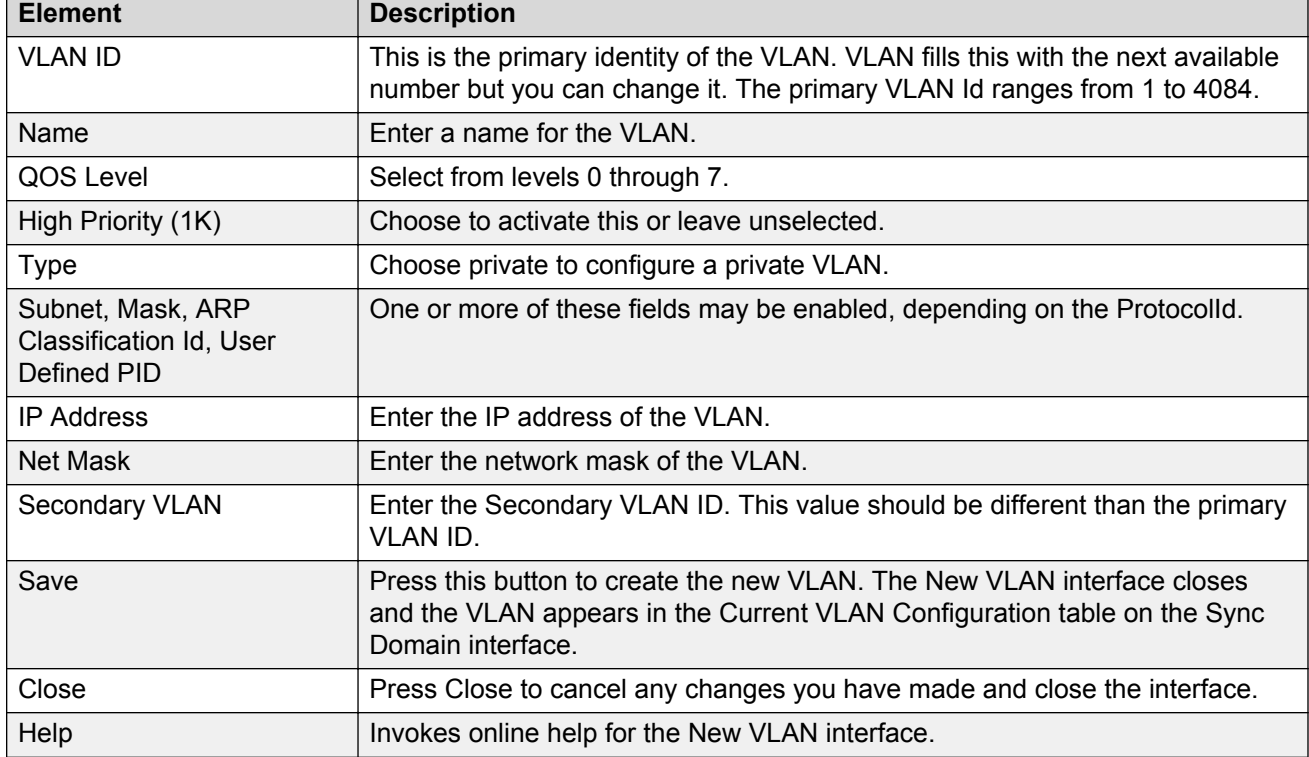

#### <span id="page-90-0"></span>**Table 19: VLAN interface elements**

#### **IP Address and Net Mask interfaces**

When a sync domain is created, all VLANs of the server node are listed in the Sync Domain interface. The IP address and network mask of each of these VLANs is provided in the Current VLAN Configuration table (see [Table 18: Sync Domain interface elements](#page-88-0) on page 89 for details).

VLAN generates IP addresses and network masks for domain member VLANs from the IP address and network mask of the server node VLAN. You access these generated values by double-clicking the IP address or network mask cell of the Current VLAN Configuration table. You can use these interfaces to review and change the IP addresses and network masks of domain members.

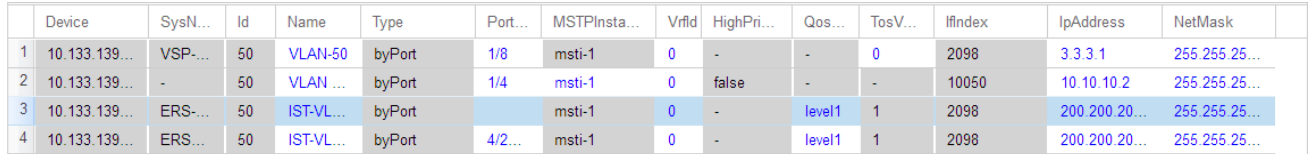

#### **Figure 3: Current VLAN configuration**

#### **IP Address interface**

VLAN generates IP addresses for domain member VLANs by incrementing the IP address of the server node VLAN, as shown in the figure of the IP Address interface, above.

If the IP address is black, the IP address is available at the device. If the IP address is red, the IP address is not available. You can enter IP addresses manually; VLAN looks for available IP

<span id="page-91-0"></span>addresses at the devices and assigns those IP addresses. If an IP address is not available, the entry defaults to 0.0.0.0.

**Save changes**: When you press **Save changes**, any changes you have made are saved and the interface closes.

**Reset changes**: When you press **Reset changes**, any changes you have made are discarded and the interface closes.

#### **Net Mask interface**

VLAN generates network masks for domain member VLANs by duplicating the network mask of the server node VLAN, as shown in the figure of the **Net Mask** interface, above.

If the network mask is black, the mask is available at the device. If the network mask is red, the network mask is not available. You can enter network masks manually. If a network mask is not available, the entry defaults to 0.0.0.0.

**Save changes** and **Reset changes** for the Net Mask interface are the same as described for the IP Address interface.

#### **Important:**

If the IP address and a network mask are not available at the device, the VLAN is synchronized except for the IP address and network mask.

# **Domain synchronization procedures**

You can create any number of sync domains. In addition to creating sync domains, you can add a new VLAN to the server node, modify the settings for an existing sync domain, change the attributes of an existing VLAN, and delete a sync domain or a server node VLAN.

## **Creating a sync domain**

Perform this procedure to create a new sync domain. This procedure does not provide instructions for adding a new VLAN to the server node; those instructions are provided by [Adding a VLAN to a](#page-92-0) [sync domain server node](#page-92-0) on page 93.

#### **Prerequisites**

• Familiarity with the [Sync Domain](#page-87-0) interface is required for this procedure. See Sync Domain [interface](#page-87-0) on page 88 for more details.

#### **Procedure steps**

- 1. From the AFO menu bar, select **Configuration** > **VLAN**.
- 2. From the Navigation pane, select **Network** > **Sync Domains**.
- 3. From the toolbar, click the plus (+) sign.

The New Sync Domain dialog box appears.

- 4. In the Domain Name field, type a name for the new sync domain.
- 5. Click **Save**.

The Sync Domain interface appears.

- <span id="page-92-0"></span>6. In the **Global Parameters** region, select the required synchronization option.
- 7. In the **Domain Parameters** region, select **Enable**.
- 8. From the **Server** list, click the down arrow to expand the list and select the node you want as the server node.
- 9. To add devices to the domain, do one of the following:
	- To add one device, select it from the **Available devices** list and click **>>** to move it to the **Target devices** list.
	- To add several devices, hold down the Ctrl key, click on each device in the **Available devices** list, release the Ctrl key, and click **>>** to move the devices to the **Target devices** list.
	- To add a contiguous block of devices, hold down the Shift key, click on the first device in the **Available devices** list, click on the last device, release the Shift key, and click **>>** to move the devices to the **Target devices** list.
- 10. In the **Current VLAN Configuration** table, click the **Sync** entry to change it to **True** for each VLAN that you want to act as a synchronization source.
- 11. Click **Save Changes**.

# **Adding a VLAN to a sync domain server node**

Perform the following procedure to add a VLAN to the server node of a sync domain.

#### **Prerequisites**

• Familiarity with the New VLAN interface is required for this procedure. See [New server node](#page-89-0) [VLAN interface](#page-89-0) on page 90 for more details.

#### **Procedure steps**

- 1. From the AFO menu bar, select **Configuration** > **VLAN**.
- 2. From the Navigation pane, select **Network** > **Sync Domains**.
- 3. Select the sync domain to which you want to add a VLAN.
- 4. From the toolbar, click the plus (+) sign.

The Add VLAN window appears.

- 5. Edit the STG Id in the **Id**, if required.
- 6. Edit the **VLAN Id**, if required.
- 7. In the **Name** field, type a name for the VLAN.
- 8. Select the **QOS Level**.
- 9. For **Type**, if you require byProtocolId, then:
	- In the **Type** area, select **byProtocolId**.
	- In the **ProtocolId** area, select the required **ProtocolId** .
	- If Subnet, Mask, ARP-Classification-Id, or UsrDefinedPId are enabled, change as required.
- 10. In the **IP Address** field, type the IP address of the VLAN.
- <span id="page-93-0"></span>11. In the **Net Mask** field, type the net mask of the VLAN.
- 12. Click **Save**.

The New VLAN interface closes and the new VLAN appears in the Current VLAN Configuration table.

13. From the Sync Domain interface, click **Save Changes**.

The SyncDomain Operation Description interface appears.

## **Modifying a sync domain**

Perform the following procedure to modify an existing sync domain. This procedure does not provide instructions for modifying a server node VLAN; those instructions are provided by Modifying a sync domain server node VLAN on page 94.

#### **Prerequisites**

• Familiarity with [Creating a sync domain](#page-91-0) on page 92 is required for this procedure.

#### **Procedure steps**

- 1. From the AFO menu bar, select **Configuration** > **VLAN**.
- 2. From the Navigation pane, select **Network** > **Sync Domains**.
- 3. Select the required sync domain.
- 4. Modify the **Global Parameters** as required.

Global parameters apply to all sync domains.

- 5. Change the **Status** and **Server** as required.
- 6. For **Domain Members**, use **>** and **>>** to add members to the domain and use **<** and **<<** to remove members from the domain.
- 7. In the **Current VLAN Configuration** table, change the **Sync** entry as required: **True** to synchronize domain members to the VLAN, **False** to remove the VLAN from the sync domain.
- 8. Click **Save Changes**.

## **Modifying a sync domain server node VLAN**

Perform the following procedure to modify a VLAN of a device that is acting as a server node for a sync domain.

#### **Prerequisites**

• Familiarity with the IP Address and Net Mask interfaces is required for this procedure. See [IP](#page-90-0) [Address and Net Mask interfaces](#page-90-0) on page 91 for details.

#### **Procedure steps**

- 1. From the AFO menu bar, select **Configuration** > **VLAN**.
- 2. From the Navigation pane, select **Network** > **Sync Domains**.
- 3. Select the required sync domain.

Refer to the **Current VLAN Configuration** table for the remainder of this procedure.

- <span id="page-94-0"></span>4. To add (**True**) or remove (**False**) the VLAN from the sync domain, toggle the **Sync** field as required.
- 5. To change the name of the VLAN, edit the **Name** cell.
- 6. To change the port members, double-click the **PortMembers** cell and click a port number to select or deselect the port.

A port is selected when the port number is depressed.

- 7. To change IP addresses, double-click the **IP Address** cell to open the IP Address interface.
- 8. Modify the IP addresses as required.
- 9. Click **OK** to save your changes and close the IP Address interface.
- 10. To change network masks, double-click the **Net Mask** cell to open the Net Mask interface.
- 11. Modify the network masks as required.
- 12. Click **OK** to save your changes and close the Net Mask interface.
- 13. Click **Save Changes**.

The SyncDomain Operation Description interface appears.

## **Deleting a sync domain**

Perform the following procedure to delete a sync domain.

#### **Procedure steps**

- 1. From the AFO menu bar, select **Configuration** > **VLAN**.
- 2. From the Navigation pane, select **Network** > **Sync Domains**.
- 3. Select the required sync domain.
- 4. From the toolbar, click the (**X**) sign or click **Delete VLAN**.
- 5. Click **Save changes** when asked to confirm the action.

# **Deleting a server node VLAN**

Perform the following procedure to delete a server node VLAN.

#### **Procedure steps**

- 1. From the AFO menu bar, select **Configuration** > **VLAN**.
- 2. From the Navigation pane, select **Network** > **Sync Domains**.
- 3. Select the required sync domain.
- 4. In the **Current VLAN Configuration** table, select any cell of the VLAN you want to delete.
- 5. From the toolbar, click **Delete VLAN**.
- 6. Click **Save changes** when prompted.

The VLAN is deleted from the server node. If the sync domain is enabled, the VLAN is also deleted from all domain member devices.

# **Chapter 8: Managing MultiLink Trunking**

# **About MultiLink Trunking**

MultiLink Trunking (MLT) in AFO allows you to create and manage MLTs across devices in a network. You can also use MLT to manage Split MultiLink Trunking (SMLT) and to configure ISTs.

The following sections describe MLT types and features.

# **Create and manage MultiLink Trunks**

MultiLink Trunking (MLT) allows the physical links between multiple ports to be treated as a single logical link so that they logically act like a single port with the aggregated bandwidth. Grouping multiple ports into one logical link allows you to achieve higher aggregate throughput on a switch-toswitch or server-to-server application. It also allows you to load balance the traffic across all available links.

With MLT, all the physical ports in the link aggregation group must reside on the same switch. The Split MultiLink Trunking (SMLT) protocol does not have this limitation. SMLT allows the physical ports to be split between two switches. The two switches between which the SMLT is split are known as aggregation switches and form a logical cluster which appears to the other end of the SMLT link as a single switch.

The split may be at one or at both ends of the MLT, allowing you to configure any of the following topologies:

- SMLT square—Both ends of the link are split, and there is no cross-connect between diagonally opposite aggregation switches.
- SMLT mesh— Each aggregation switch has a SMLT connection with both aggregation switches in the other pair.
- SMLT triangle— A topology in which only one end is split. In an SMLT triangle, the end of the link which is not split does not need to support SMLT. This allows non-Avaya devices to benefit from SMLT, as long as they support 802.3ad static mode.

The Inter-Switch Trunk (IST) is an important part of the operation of the SMLT. The IST is an MLT connection between the aggregation switches that allows the exchange of information about traffic forwarding and about the status of individual SMLT links.

This section describes how to use the MultiLink Trunking view to configure MLTs, SMLTs, and ISTs.

## **R** Note:

Avaya Virtual Services Platform (VSP) devices work in a similar way as ERS8600 devices, except for the following:

- MLT IDs run from 1 to 512 MLTs.
- There is no SMLT ID in the VSP device. The MLT ID is used for both MLT and SMLT trunks.

WC devices work in a similar way as mERS5600 devices. The workflow of the MLT for these devices are similar to the mERS5600 devices, except that there are no SMLT IDs for WC devices.

# **MultiLink Trunks in different switch types**

The following table lists the number of MLTs available with each supported switch type.

#### **Table 20: Maximum number of MLTs supported in different switches**

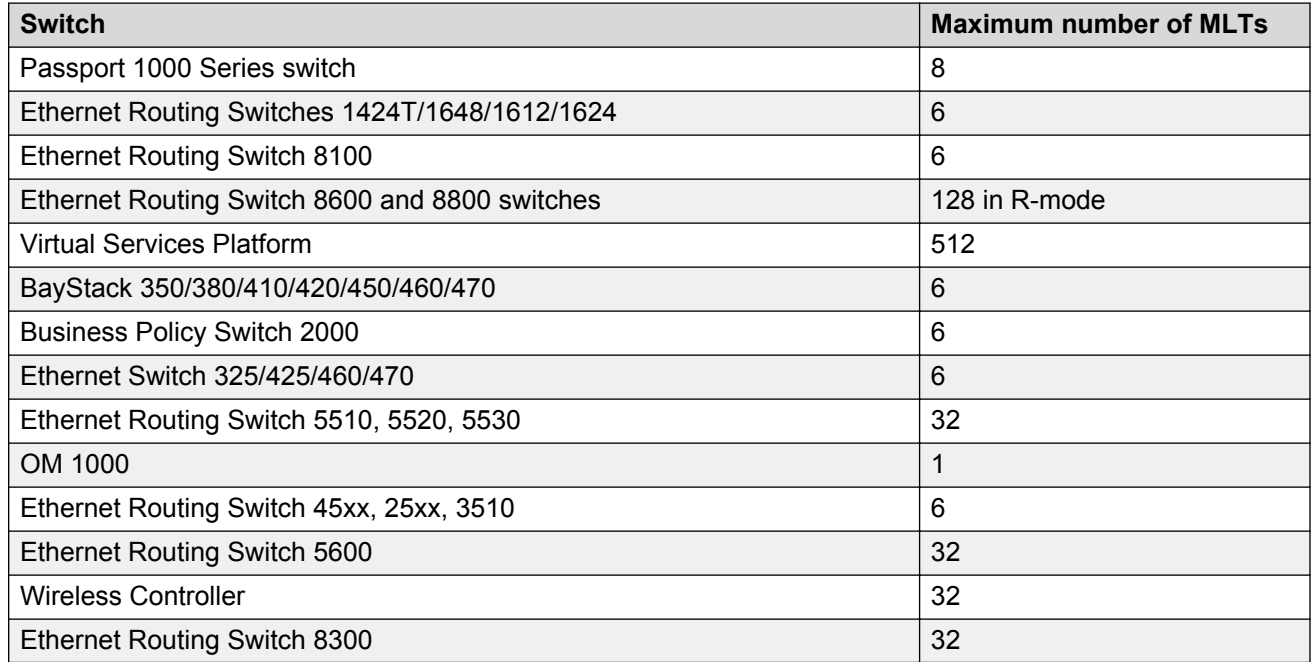

# **MultiLink Trunking view features**

MultiLink Trunking view supports devices that implement the VLAN and STG MIB groups.

MultiLink Trunking view allows you to:

- Create, delete, or modify MLTs/SMLTs across one or two devices.
- Configure an MLT/SMLT either before or after you physically connect the ports.
- View MLT/SMLT configuration information such as port and MLT membership.
- View MLT/SMLT links and ports in the network topology map.

# **Starting the MultiLink Trunking view**

Perform the following procedure to start a MultiLink Trunking view.

#### **Procedure steps**

1. From the AFO menu bar, select **Configuration** > **MLT**.

MultiLink Trunking is launched and displayed in the content pane.

# **Using the MLT view**

The MLT view contains the parts identified in the following figure.

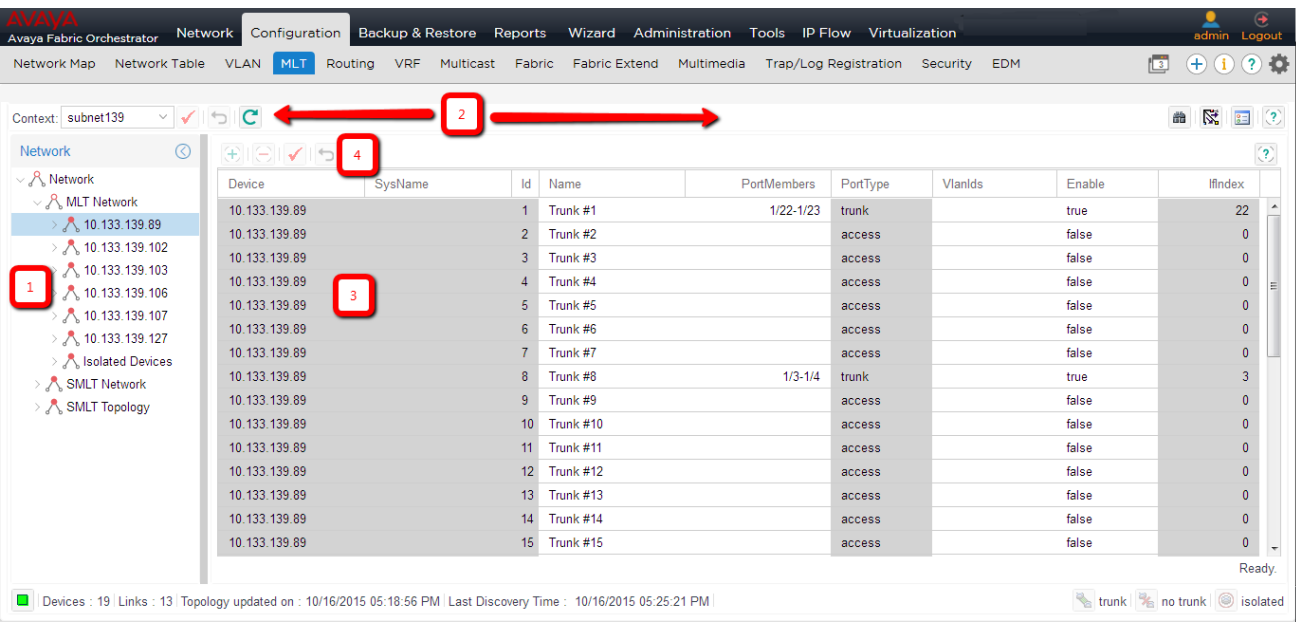

#### **Figure 4: MLT view**

The following table describes the parts of the MLT view.

#### **Table 21: MLT view parts**

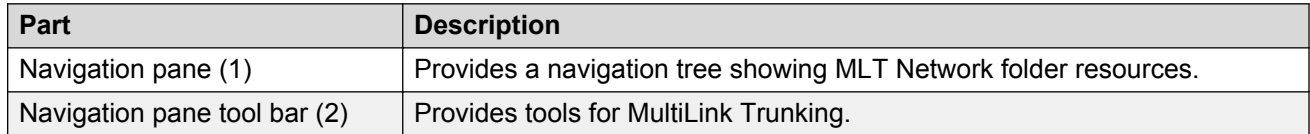

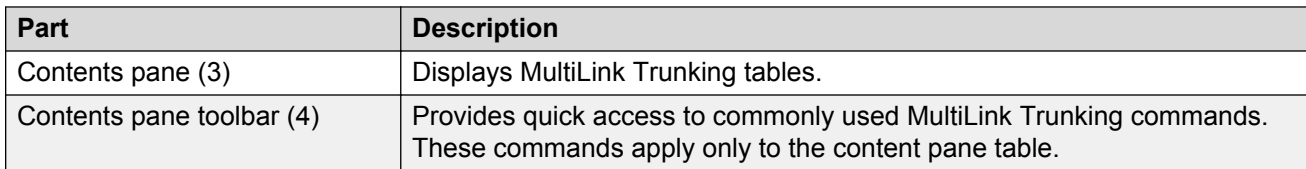

# **Navigation pane**

The MLT navigation pane provides access to devices based on the type of multilink trunking, or SMLT. The navigation pane has a Network folder. All the devices are identified by their IP address, as discovered by AFO. Adjacent devices are listed in the device folder.

The following figure shows the navigation pane.

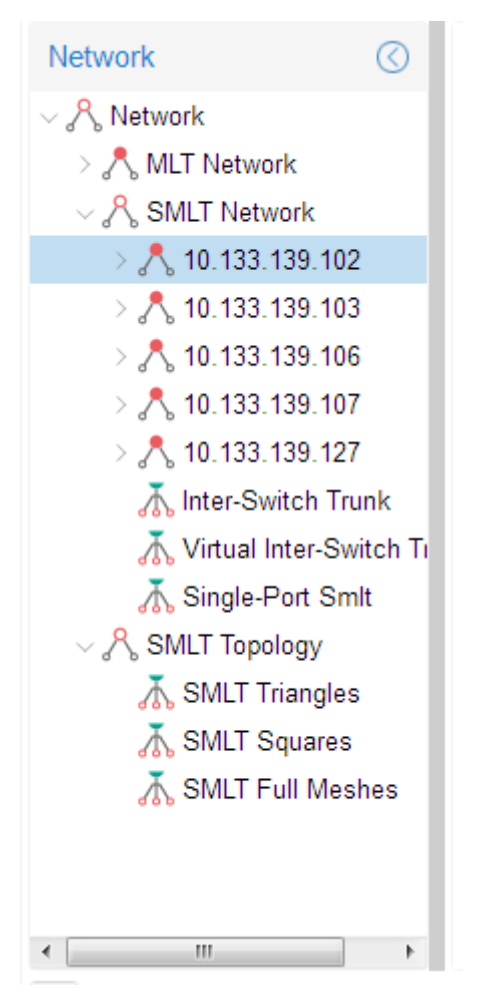

#### **Figure 5: MLT navigation pane**

The Network folder has the following resources available in it.

- [MLT Network folder](#page-99-0) on page 100
- [SMLT Network folder](#page-99-0) on page 100
- [SMLT Topology folder](#page-100-0) on page 101

## <span id="page-99-0"></span>**MLT Network folder**

The MLT Network folder displays all the configured trunks of the devices. When you click on the nodes on the navigation pane inside the MLT Network folder, the contents pane displays all the configured tasks of the device. When you click on the child nodes which is connected to the parent devices, only the trunks connecting to the parent device appear. The following figure shows the MLT Network folder and its contents.

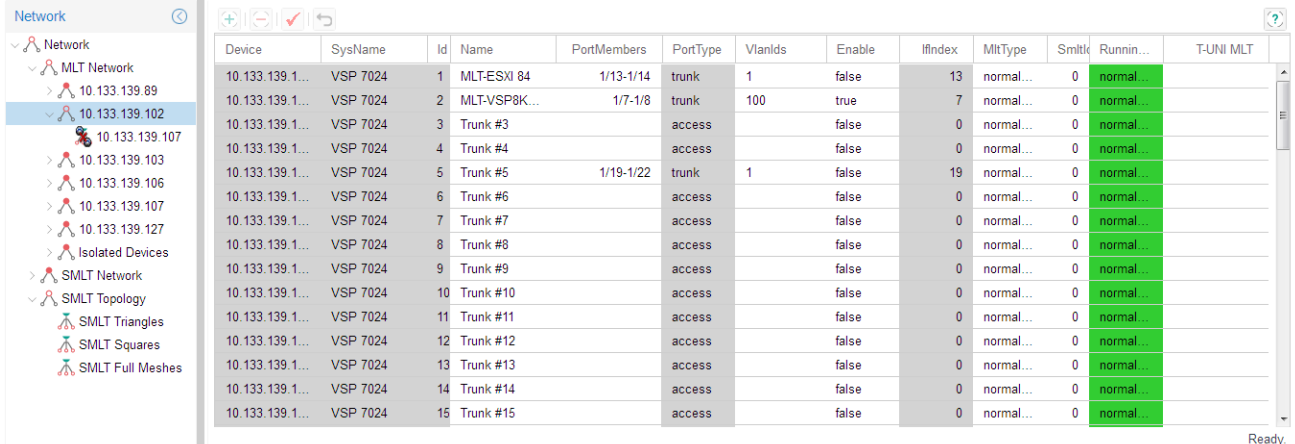

#### **Figure 6: MLT Network**

#### **SMLT Network folder**

The SMLT Network folder contains only the devices that are SMLT capable, and their child nodes. The Inter-Switch Trunks (IST) contains a list of devices that have an SLT trunk configured. The Single-SMLT (SSMLT) contains a list of devices that have a single port SMLT trunk configured.

The following figure shows the SMLT Network folder and its contents.

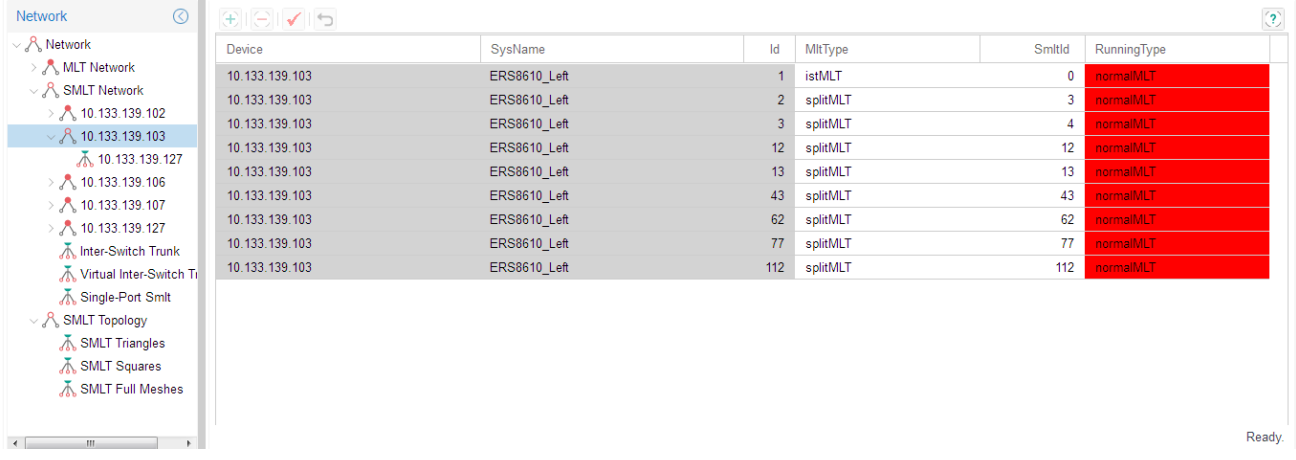

#### **Figure 7: SMLT Network**

The following figure shows the discovered Inter-Switch Trunks folder details.

<span id="page-100-0"></span>

| $\circledcirc$<br>Network                       | $\left\langle \mathbf{2}\right\rangle$<br>$\checkmark$ 5 |               |                  |                 |                  |              |
|-------------------------------------------------|----------------------------------------------------------|---------------|------------------|-----------------|------------------|--------------|
| $\sim$ $\beta$ Network                          | Device                                                   | SysName       | IstSessionEnable | IstPeerlp       | <b>IstVlanID</b> | IstStpEnable |
| $\Rightarrow$ $\bigwedge$ MLT Network           | 10.133.139.103                                           | ERS8610_Left  | false            | 200.200.200.231 | 50               | false        |
| $\sim$ $\,$ SMLT Network                        | 10.133.139.254                                           | INBLRLABCORE2 | true             | 10.10.100.1     | 100              | false        |
| $>$ $\sqrt{3}$ 10.133.139.102                   |                                                          |               |                  |                 |                  |              |
| $>$ $\sqrt{3}$ 10.133.139.103                   |                                                          |               |                  |                 |                  |              |
| $>$ $\sqrt{3}$ , 10.133.139.106                 |                                                          |               |                  |                 |                  |              |
| $>$ $\sqrt{3}$ 10.133.139.107                   |                                                          |               |                  |                 |                  |              |
| $>$ $\sqrt{3}$ 10.133.139.127                   |                                                          |               |                  |                 |                  |              |
| M. Inter-Switch Trunk                           |                                                          |               |                  |                 |                  |              |
| Nirtual Inter-Switch Ti                         |                                                          |               |                  |                 |                  |              |
| Single-Port Smlt                                |                                                          |               |                  |                 |                  |              |
| $\vee$ $\mathcal{P}_k$ SMLT Topology            |                                                          |               |                  |                 |                  |              |
| <b>K</b> SMLT Triangles                         |                                                          |               |                  |                 |                  |              |
| √ SMLT Squares                                  |                                                          |               |                  |                 |                  |              |
| SMLT Full Meshes                                |                                                          |               |                  |                 |                  |              |
|                                                 |                                                          |               |                  |                 |                  |              |
|                                                 |                                                          |               |                  |                 |                  |              |
| $\rightarrow$<br>$\mathbf{m}$<br>$\overline{a}$ |                                                          |               |                  |                 |                  |              |

**Figure 8: SMLT Network IST**

#### **SMLT Topology folder**

The SMLT Topology folder contains the following three subfolders. These folders are discovered at the time of launching the MultiLink Trunking Manager, or while performing a rediscovery of all the MLT information.

- SMLT Triangles—contains aggregation devices folder and their SMLT client folder.
- SMLT Squares—contains four core aggregation devices.
- SMLT Meshes—contains four or more core aggregation devices.

## **Navigation pane tool bar**

The Navigation pane tool bar provide tools and commands to address discovery of trunks, Preferences and topology highlights.

The following table lists the MLT Navigation pane tool bar buttons.

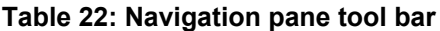

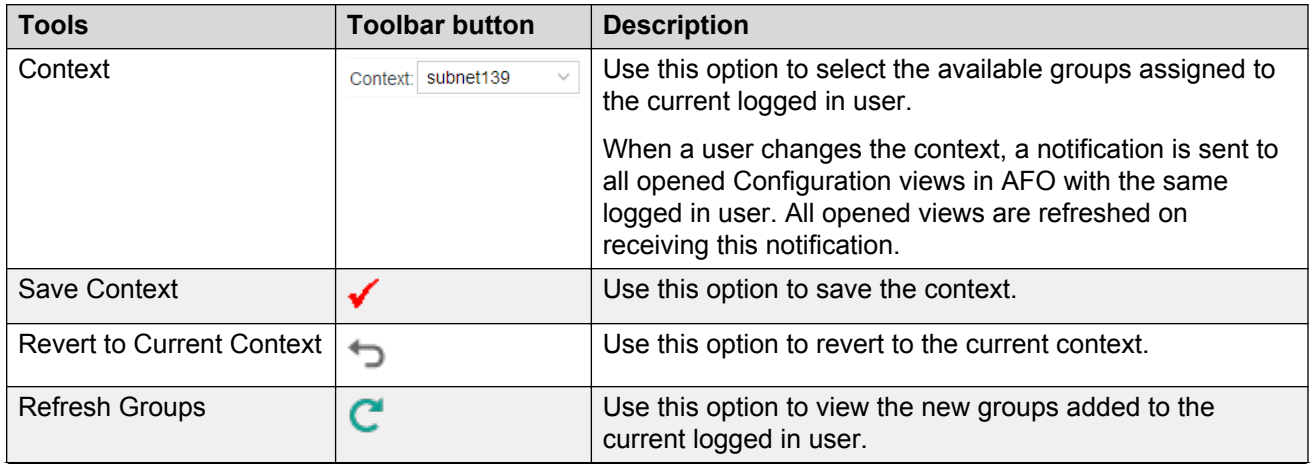

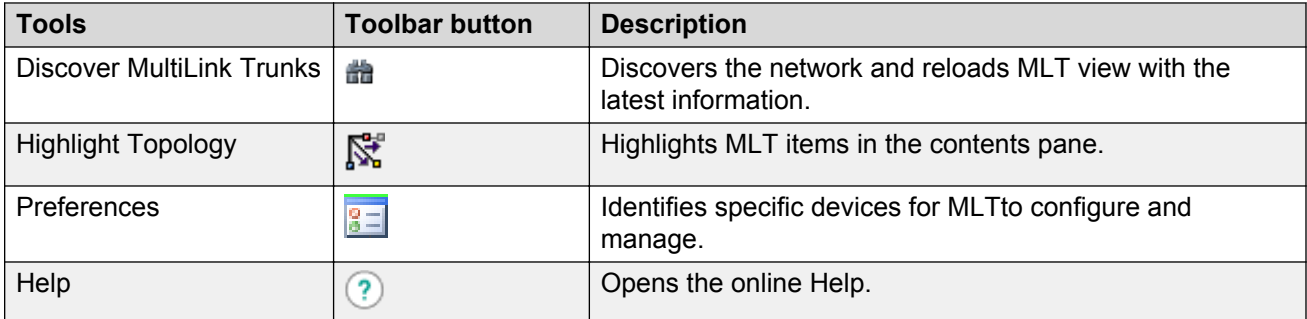

# **Contents pane**

When you choose a folder in the navigation pane, its contents are shown in the contents pane.

Perform the following procedure to view the folder in the contents pane.

#### **Procedure steps**

- 1. On the AFO menu bar, select **Configuration** > **MLT**.
- 2. In the MLT navigation pane, select the **Network** folder.

The list of devices appear in the **Network** folder.

3. Click a device from the list in the **Network** folder.

The contents of the folder are displayed as a table in the contents pane.

# **Content pane tool bar**

The Content pane tool bar provide tools to add an MLT, delete an MLT, commit the changes, and undo the changes.

The following table lists out the tools available on Content pane tool bar.

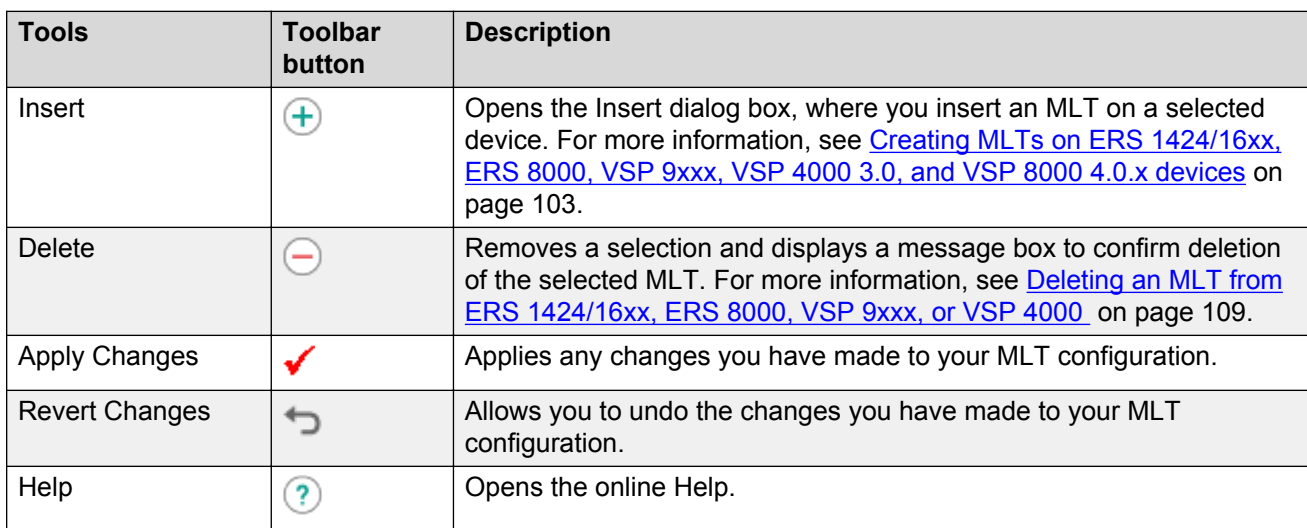

#### **Table 23: Content pane tool bar**

# <span id="page-102-0"></span>**Managing MultiLink Trunks**

This following sections describe common operations you can perform using MLT.

# **Creating MLTs on ERS 1424/16xx, ERS 8000, VSP 9xxx, VSP 4000 3.0, and VSP 8000 4.0.x devices**

To create an MLT on Ethernet Routing Switch 1424/16xx, Ethernet Routing Switch 8000, VSP 9xxx and VSP 4000 3.0, and VSP 8000 4.0.x devices, the device must have more than one connection to another device. With MultiLink Trunking, you can create an MLT on a device and then physically connect the ports, or you can connect the ports first and then configure the MLT.

# *<u>I</u>* Important:

The procedures in this section do not apply to Ethernet Switch, Ethernet Routing Switch 55xx/ 35xx/45xx/25xx, or Legacy BayStack devices which are preconfigured with six MLTs. You cannot delete or add MLTs to these switches.

## **Insert MLT dialog box**

The appearance of the Insert MLT dialog box differs depending on how you open it.

• If you select a device folder and click Insert, the single-node Insert MLT dialog box appears. For more information, see Creating an MLT with one device for ERS 8000 or VSP 9xxx on page 103.

You can use the single-node Insert MLT dialog box to create MLT configurations even in situations where the physical connections are absent or have not been detected by AFO.

The following sections describe how to create MLTs on single devices and pairs of devices:

- Creating an MLT with one device for ERS 8000 or VSP 9xxx on page 103
- [Creating an MLT with one device for ERS 1424/16xx](#page-104-0) on page 105
- [Creating an MLT with one device for VSP 4000 v 3.0.1, VSP 8000 4.1 and above, and VSP](#page-105-0) [7200 \(all versions\)](#page-105-0) on page 106

#### **Creating an MLT with one device for ERS 8000 or VSP 9xxx**

When you create an MLT with one device, MLT considers only the ports that are available on the one device. After you create an MLT on one device, you must also configure and connect the ports in the second device before enabling the MLT.

To configure a new MLT with one Ethernet Routing Switch 8000 or VSP 9xxx device selected:

#### **Procedure steps**

- 1. From the AFO menu bar, select **Configuration** > **MLT**.
- 2. Select a device from the first (folder) level of the MLT navigation pane.
	- The Device table appears in the contents pane.
- 3. For Ethernet Routing Switch 8000 devices or VSP 9xxx devices, On the Content Pane Toolbar, click **Add**.

The Insert MLT dialog box appears.

- 4. In the **Id** field, select the Id number for the MLT.
- 5. In the **Name** field, type the name of the MLT.
- 6. In the **Port members** field, select the ports to be added to the MLT.

Inactive ports in the Ports box specify that they are not available for creating any MLTs.

7. Select the **Port type** option.

The default is **access**.

- 8. In the **Vlan IDs** field, select the VLAN IDs that belong to the MLT port.
- 9. For **MLT Type**, choose **normalMLT**.

The istMLT and splitMLT types, and also the SMLT Id value, are used only for split multilink trunks. For more information, see [Managing SMLT configurations](#page-113-0) on page 114.

10. Click **Save**.

#### *Insert MLT dialog box for ERS 8000 or VSP 9xxx*

The following table describes the items in the Insert MLT dialog box.

#### **Table 24: Insert MLT dialog box items for ERS 8000 or VSP 9xxx**

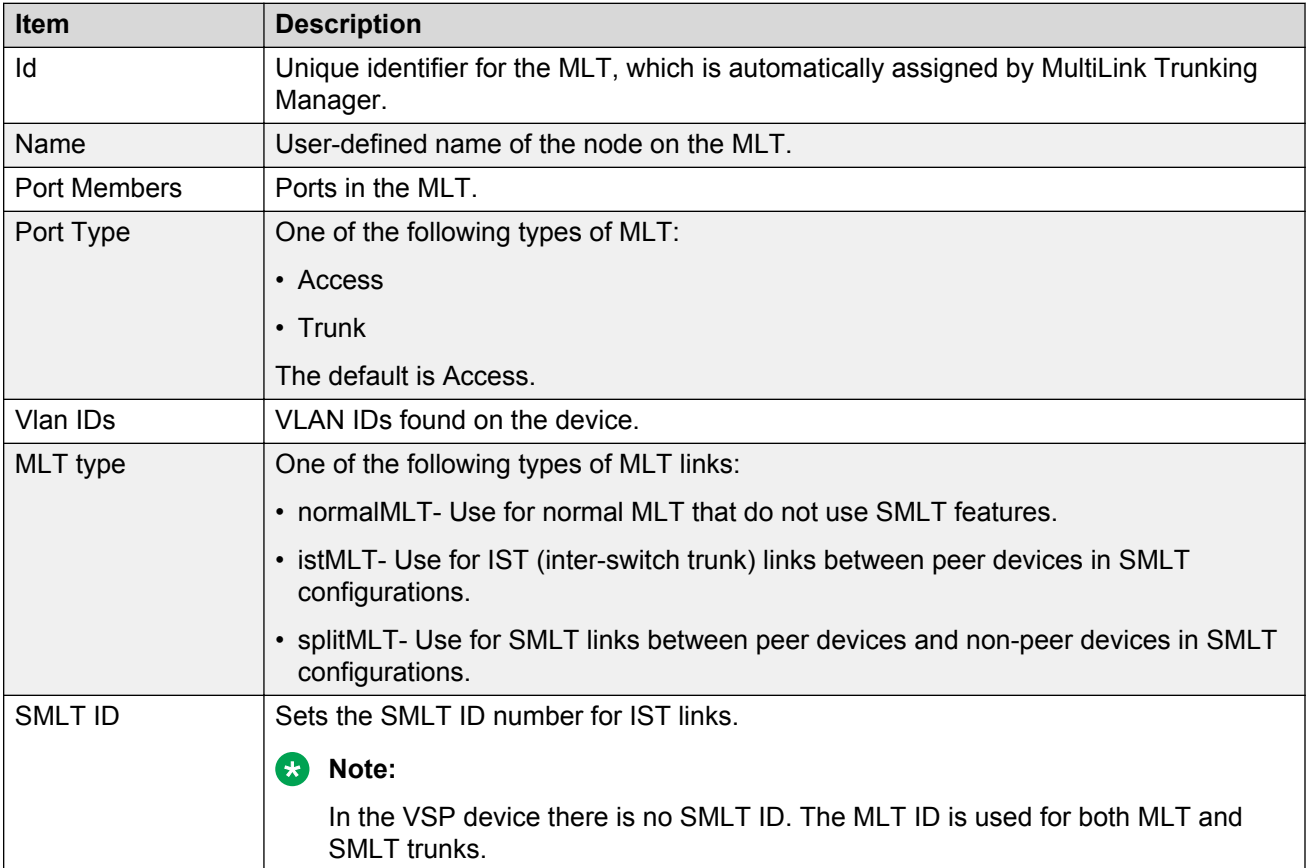

## <span id="page-104-0"></span>**Creating an MLT with one device for ERS 1424/16xx**

When you create an MLT with one device, MultiLink Trunking considers only the ports that are available on the one device. After you create an MLT on one device, you must also configure and connect the ports in the second device before enabling the MLT.

Perform the following procedure to configure a new MLT with one Ethernet Routing Switch 1424/16xx device selected.

#### **Procedure steps**

- 1. From the AFO menu bar, select **Configuration** > **MLT**
- 2. In the MLT navigation pane, select a device from the first (folder) level.

The Device table appears in the contents pane.

- 3. For Ethernet Routing Switch 1424/16xx devices, On the Content Pane Toolbar, click **Add**. The Insert MLT dialog box appears.
- 4. In the **Id** text box, select the Id number for the MLT.
- 5. In the **Name** text box, type the name of the MLT.
- 6. In the **Port Members** box, select the ports to be added to the MLT. Inactive ports in the Ports box specify that they are not available for creating any MLTs.
- 7. Select the **Port type** option.

The default is **access**.

- 8. In the **Vlan IDs** field, select the VLAN IDs that belong to the MLT port.
- 9. For **MLT Type**, choose **normalMLT**.

The istMLT and splitMLT types, and also the SMLT Id value, are used only for split multilink trunks. For more information, see [Managing SMLT configurations](#page-113-0) on page 114.

10. Click **Save changes**.

#### *Insert MLT dialog box for ERS 1424/16xx*

The following table describes the items in the Insert MLT dialog box.

#### **Table 25: Insert MLT dialog box for ERS 1424/16xx**

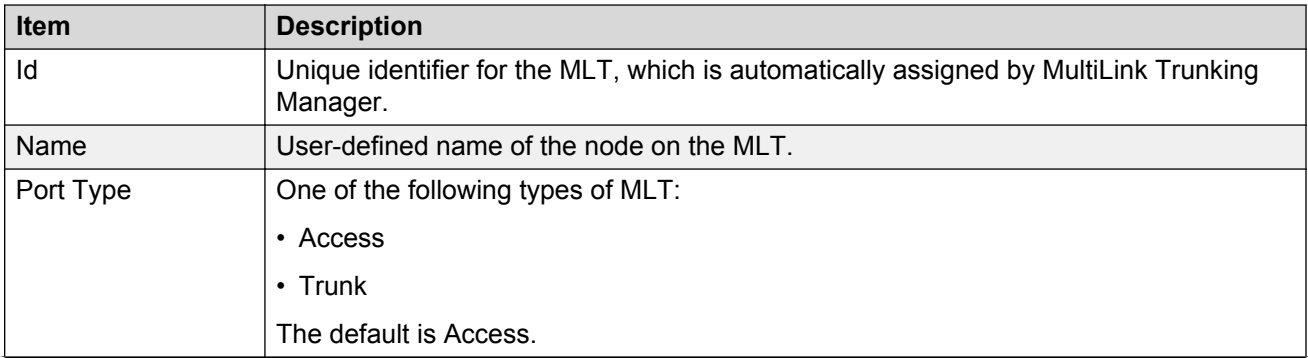

<span id="page-105-0"></span>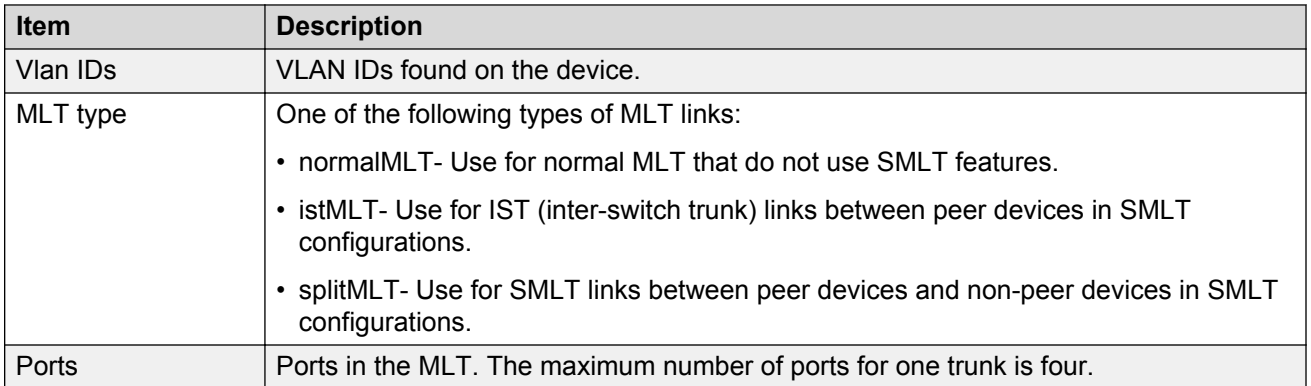

## **Creating an MLT with one device for VSP 4000 v 3.0.1, VSP 8000 4.1 and above, and VSP 7200 (all versions)**

When you create an MLT with one device, MultiLink Trunking considers only the ports that are available on the one device. After you create an MLT on one device, you must also configure and connect the ports in the second device before enabling the MLT.

Perform the following procedure to configure a new MLT with one device for VSP 4000 v 3.0.1, VSP 8000 4.1 and above, and VSP 7200 (all versions).

## **Procedure steps**

- 1. From the AFO menu bar, select **Configuration** > **MLT**.
- 2. In the MLT navigation pane, select a device from the first (folder) level.

The Device table displays in the contents pane.

3. On the Content Pane Toolbar, click **Add**.

The Insert MLT dialog box displays.

- 4. In the **Id** text box, select the Id number for the MLT.
- 5. In the **Name** text box, type the name of the MLT.
- 6. In the **Port Members** box, select the ports to be added to the MLT.

Inactive ports in the Ports box specify that they are not available for creating any MLTs.

7. Select the **Port type** option.

The default is **access**.

- 8. In the **Vlan IDs** field, select the VLAN IDs that belong to the MLT port.
- 9. Select the **PVLAN port type**.
- 10. For **MLT Type**, choose **normalMLT**.

The istMLT and splitMLT types, and also the SMLT Id value, are used only for split multilink trunks. For more information, see [Managing SMLT configurations](#page-113-0) on page 114.

11. Click **Save**.

Validations

• When Trunk is selected as the private VLAN port type the MLT is tagged automatically.

• When Isolated is selected as the private VLAN port type and there are other non-private VLANs using that MLT the following message displays: All non-private VLANs using this interface will be removed once this mlt becomes isolated. Do you wish to continue? Y/N .

#### *Insert MLT dialog box for VPS 4000 3.0.x*

The following table describes the items in the Insert MLT dialog box.

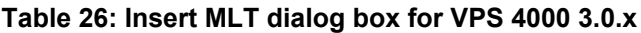

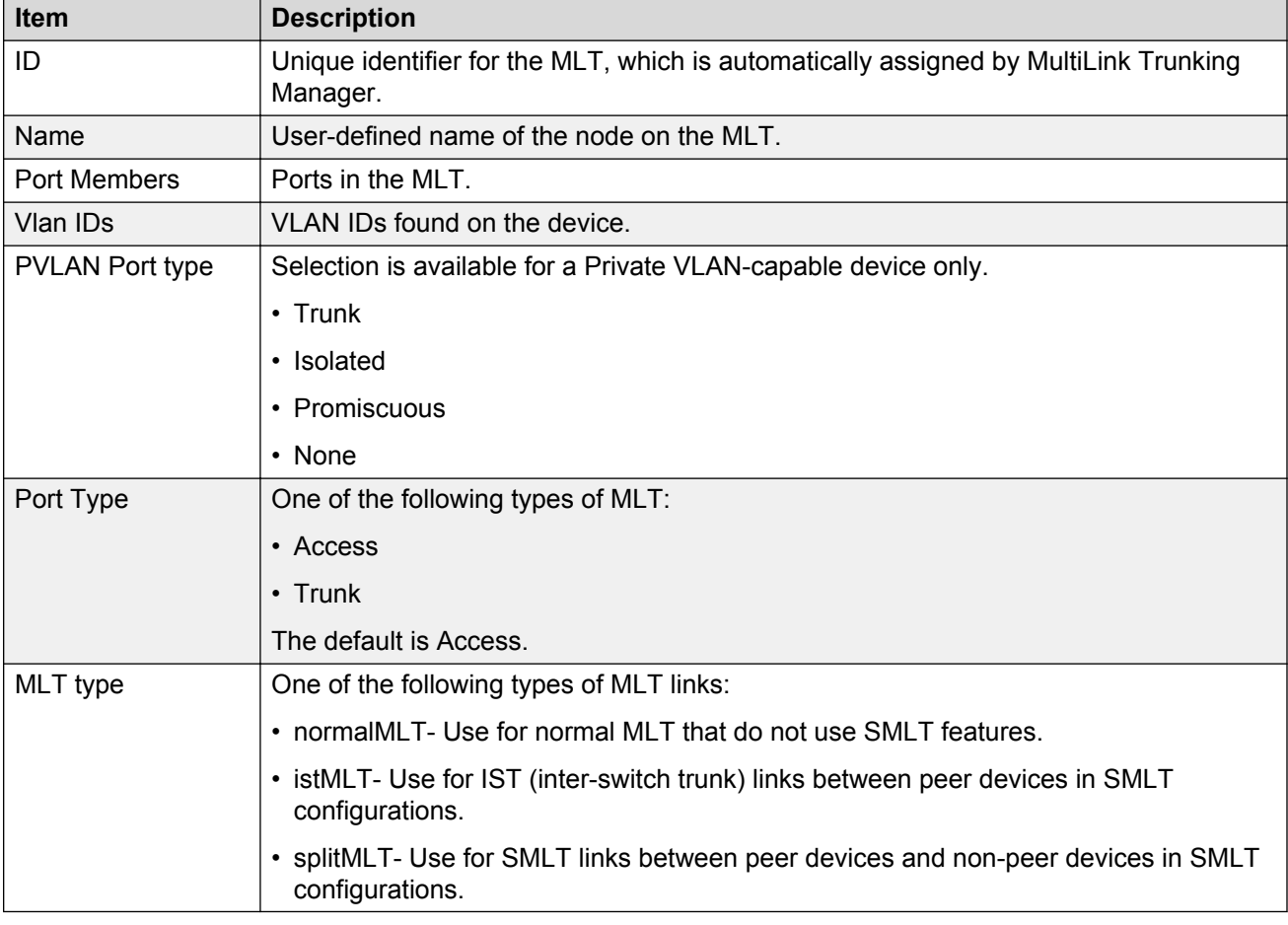

# **Viewing MLT port information**

Perform the following procedure to view port information as you configure an MLT.

#### **Procedure steps**

- 1. From the AFO menu bar, select **Configuration** > **MLT**.
- 2. In the navigation pane, select an MLT.

The MLT table displays in the contents pane.

3. In the table, double-click the **PortMembers** field.

The PortMembers dialog box displays.

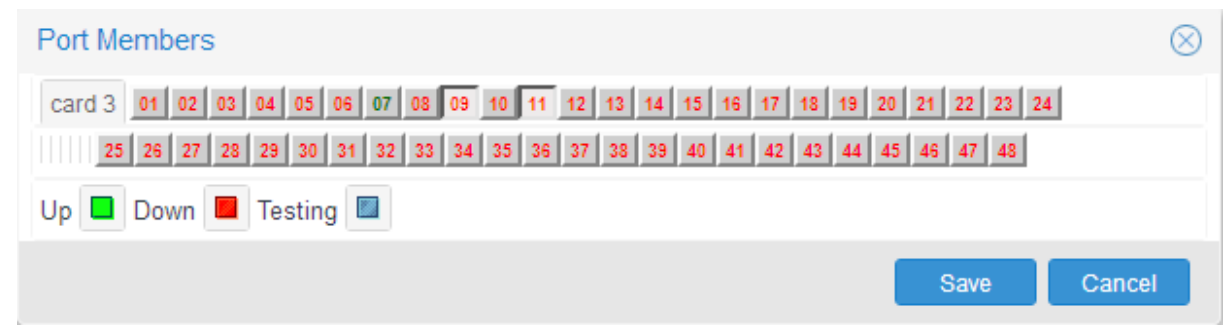

4. In the MLT Table, click **...** to view the port information.

To open the Insert MLT dialog box, see [Creating an MLT with one device for ERS 8000 or VSP](#page-102-0) **9xxx** on page 103.

The information displayed in the dialog box includes the VLAN(s) and STG(s) to which the port belongs and the port link status. The port link status information includes whether the port is up or down and what other device/ports the port is connected to.

# **Editing a port on an MLT**

Perform the following procedure to edit a port on an existing MLT.

#### **Procedure steps**

- 1. From the AFO menu bar, select **Configuration** > **MLT**.
- 2. In the navigation pane, select an MLT.

The MLT table displays in the contents pane.

3. In the table, double-click the **PortMembers** field.

The PortMembers dialog box displays.

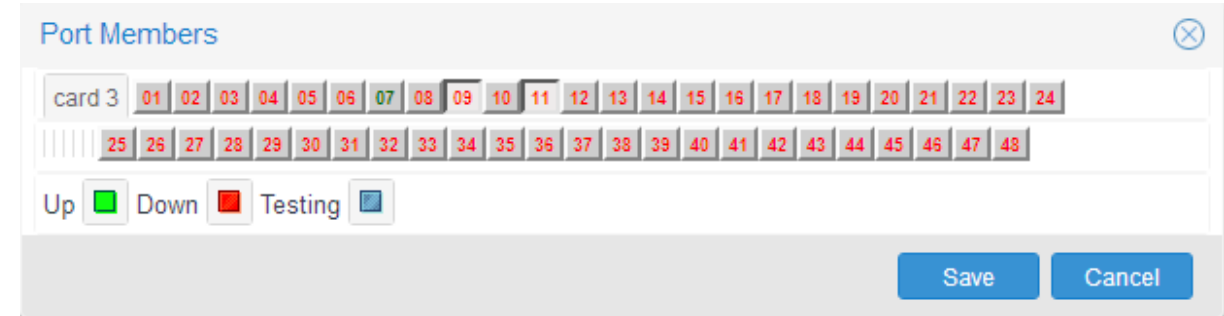

4. Click the port numbers that you want to add or delete from the MLT.

Port numbers that appear to be pressed in are already being used, and port numbers that are dimmed are inactive.

5. Click **Save**.

# **Editing an MLT**

Perform the following procedure to edit an MLT.
### **Procedure steps**

- 1. From the AFO menu bar, select **Configuration** > **MLT**.
- 2. In the navigation pane, select a device.
	- The MLT table displays in the contents pane.
- 3. Double-click the field in the table.
- 4. Type information in the text boxes, or select from a list.

Your changes are displayed in bold.

5. On the Content Pane Toolbar, click **Apply Changes**.

# **Deleting an MLT from ERS 1424/16xx, ERS 8000, VSP 9xxx, or VSP 4000**

Perform the following procedure to delete an MLT from an Ethernet Routing Switch 1424/16xx or 8000, VSP 9xxx, or VSP 4000.

### **Procedure steps**

- 1. From the AFO menu bar, select **Configuration** > **MLT**.
- 2. In the navigation pane, select a device.

The MLT table displays in the content pane.

- 3. Select a field you want to delete in the table.
- 4. Click **Delete** from the Content Pane toolbar.

The Delete trunk dialog box appears, asking you to confirm the deletion.

5. Click **Ok**.

# **Viewing MultiLink Trunking configurations**

In the MLT navigation pane, the navigation tree shows the IP addresses of discovered devices. Icons associated with IP addresses on the branches indicate the following types of MLTs:

- Trunk—a switch that links to another device in the network and has MLT configurations.
- No trunk—a switch that links to another device in the network but does not have an active MLT configured.
- Isolated—a switch connected only to a hub.

The following sections describe how to use MLT.

# **Viewing trunk connections**

You can view the trunk connections for an MLT and configure new trunks to increase bandwidth.

Perform the following procedure to view trunk connections.

### **Procedure steps**

1. From the AFO menu bar, select **Configuration** > **MLT**.

۹.

2. In the navigation pane, select a device that is represented by a trunk icon.

The Trunk table appears in the contents pane.

### **Job aid**

The following table describes the fields in the Trunk table.

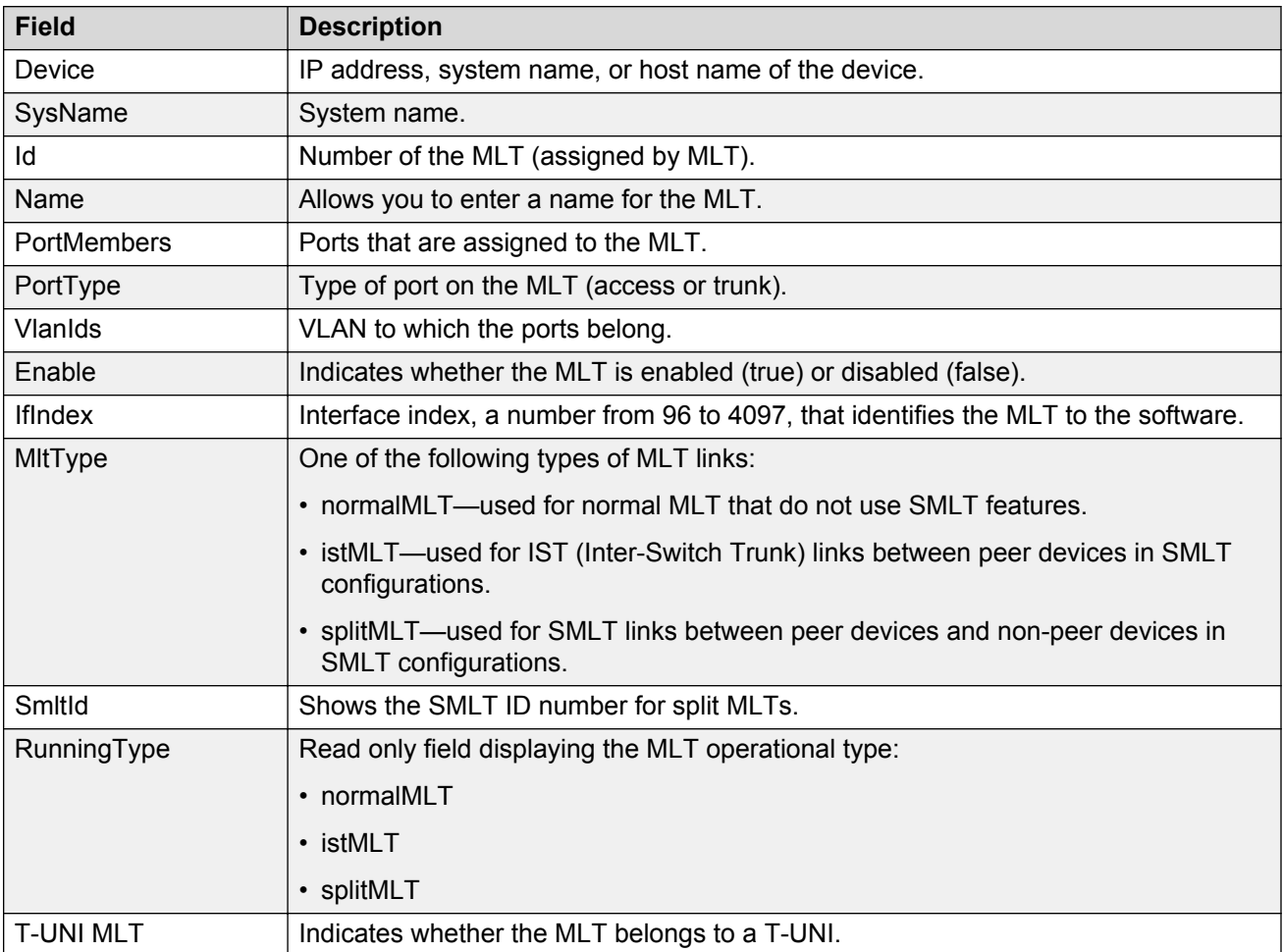

# **Viewing no trunk configurations**

No trunk configurations are links between two devices that are not MLTs. To have an MLT or trunk connection, there must be more than one connection between two devices. Often No trunk configurations are single links between two devices.

Perform the following procedure to view No trunk configurations.

### **Procedure steps**

- 1. From the AFO menu bar, select **Configuration** > **MLT**.
- 2. In the MultiLink Trunking Manager navigation pane, select a device IP address above the IP address represented by a no trunk icon.

# ℁

### **Job aid**

The following table describes the fields in the No Trunk table.

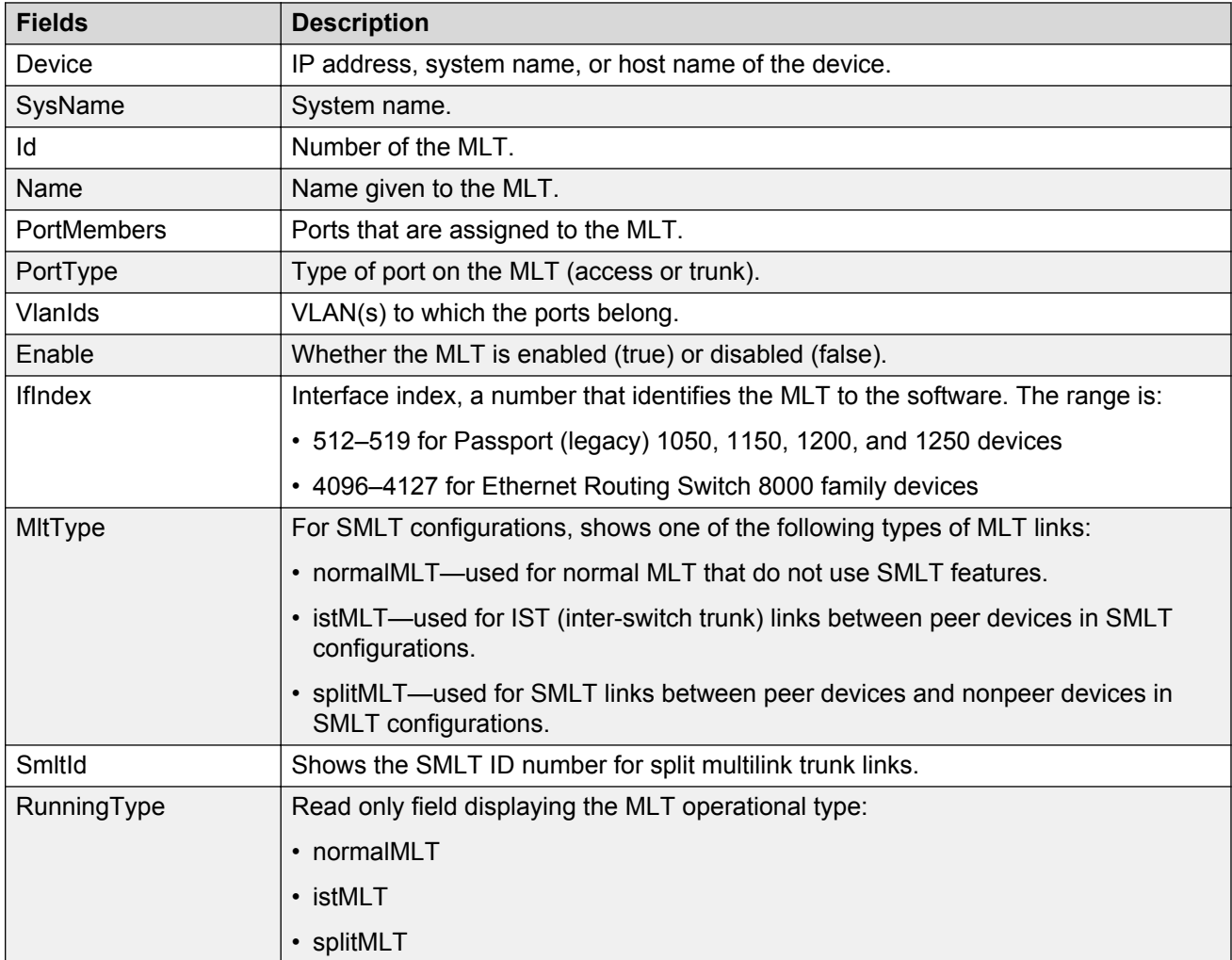

# **Viewing isolated devices**

Isolated devices have one or more connections to a hub or bus, but are not connected to another switch.

Perform the following procedure to view the isolated devices.

### **Procedure steps**

- 1. From the AFO menu bar, select **Configuration** > **MLT**.
- 2. In the MultiLink Trunking Manager navigation tree, expand the Isolated Devices folder, and then select an isolated device.

◉

The Isolated Device table appears in the contents pane.

### **Job aid**

The following table describes the fields in the Isolated Device table.

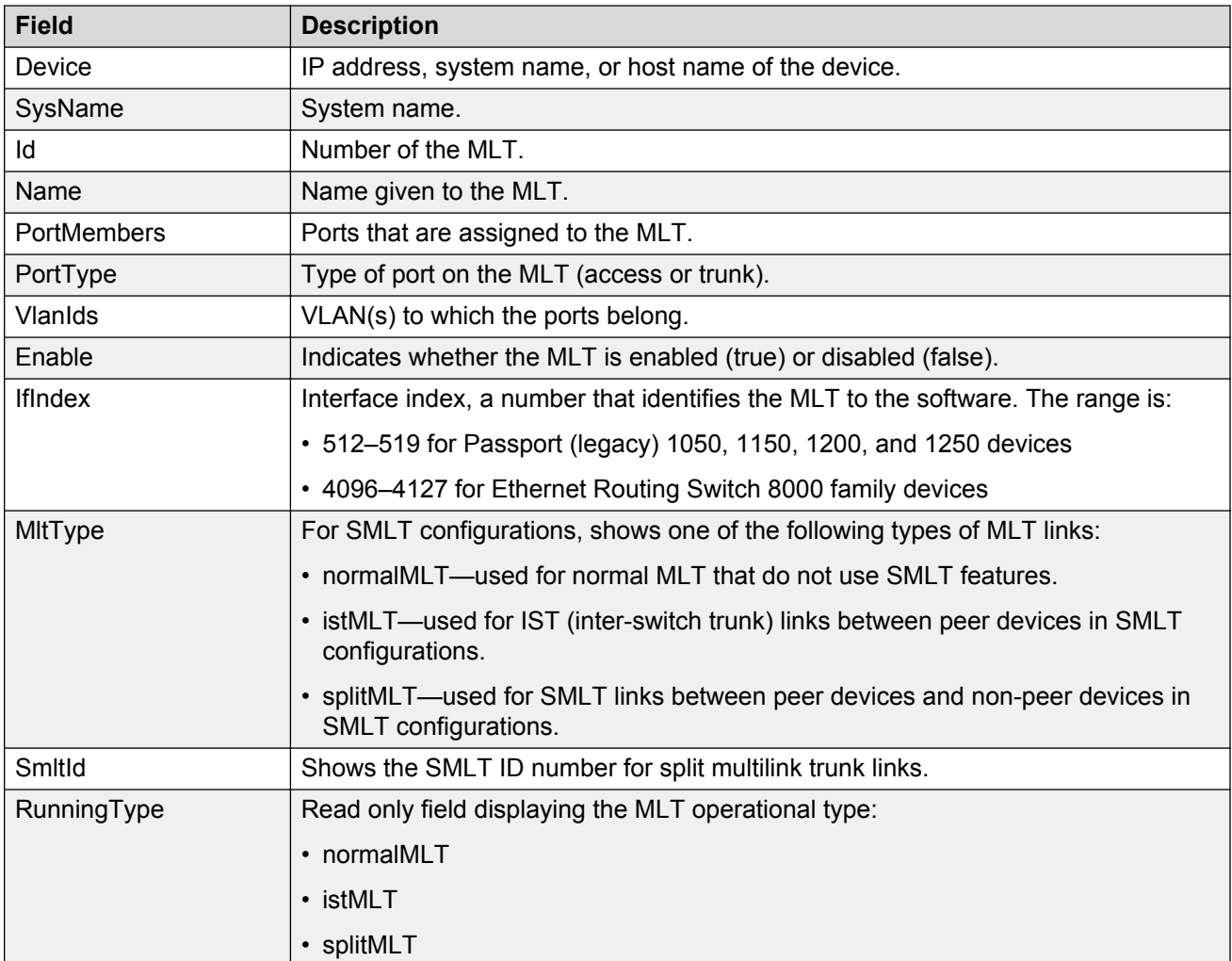

### **Viewing inter-switch trunks**

Inter-switch trunks are links between peer devices in SMLT configurations.

Perform the following procedure to view inter-switch trunks.

### **Procedure steps**

- 1. From the AFO menu bar, select **Configuration** > **MLT**.
- 2. In the MultiLink Trunking Manager navigation tree, select the **Inter-Switch Trunk** under the SMLT Network folder. The inter-switch trunk table appears in the contents pane.

### **Job aid**

The following table describes the fields in the inter-switch trunk table.

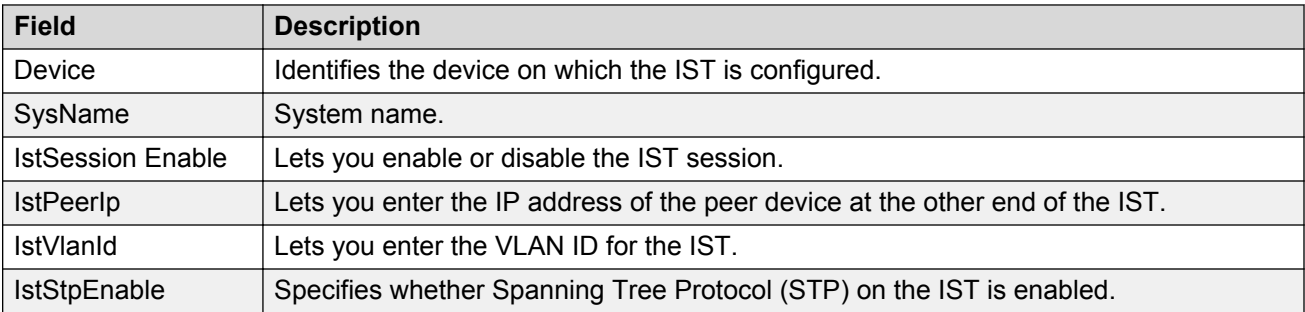

# **Viewing single port SMLTs**

Perform the following to view single-port SMLT.

### **Procedure steps**

- 1. From the AFO menu bar, select **Configuration** > **MLT**.
- 2. In the MultiLink Trunking Manager navigation pane, select the **Single-Port SMLT** under the SMLT Network folder. The single-port SMLT table appears in the contents pane.

### **Job aid**

The following table describes the fields in the SMLT table.

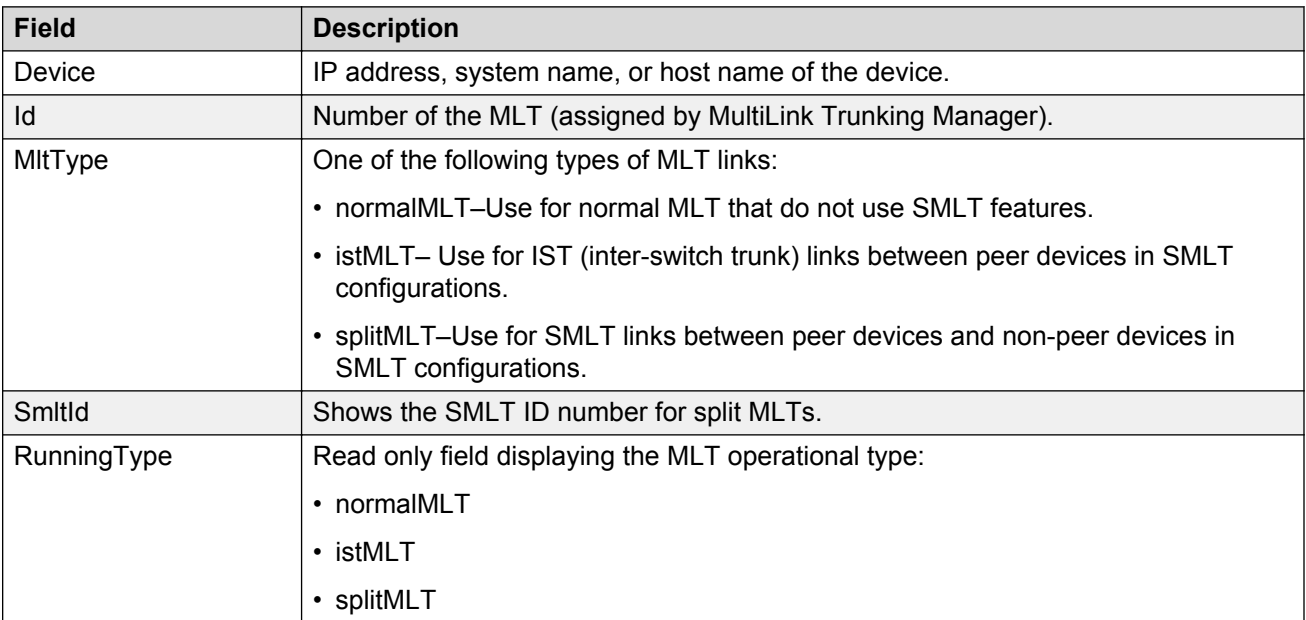

# **Viewing devices and MLT links on the topology map**

AFO displays the topology information from MultiLink Trunking Manager in the contents pane.

Perform the following procedure to highlight devices and their MLTs.

### **Procedure steps**

- 1. From the AFO menu bar, select **Configuration** > **MLT**.
- 2. In the navigation pane, select a device with a trunk connection.

The Trunk table displays in the MultiLink Trunking Manager contents pane.

3. From the MultiLink Trunking Manager menu bar, choose **Highlight On topology**.

The trunk table is highlighted.

4. Return to the MLT view.

The topology view appears in the contents pane with devices connected to the MLT highlighted in blue and the ports in the MLT or SMLT highlighted in green.

# **Updating information in the MultiLink Trunking Manager**

You can discover the devices in the MultiLink Trunking Manager window with MultiLink trunk information polled from the network devices. You can use this feature to load any updated information that took effect since you opened MultiLink Trunking Manager.

Perform the following procedure to discover the MultiLink trunk information.

### **Procedure steps**

- 1. From the AFO menu bar, select **Configuration** > **MLT**.
- 2. On the MultiLink Trunking Manager window, click **Discover MultiLink Trunks** on Navigation pane tool bar.

AFO rediscovers all trunks, and the operation result dialog box appears.

3. Click **OK** to view the MultiLink Trunking Manager window.

**OR**

Click **Details** to view the errors and warnings, if any.

# **Managing SMLT configurations**

Mission critical networks require resiliency, and as a result, must be designed with a number of redundancy features. Within the Passport 8000 Series switch, such features include CPU redundancy and link redundancy using MLT.

In order to provide device redundancy, most enterprise networks are designed with redundant connections between aggregation (core) switches and user access switches. For networks with just one aggregation switch, MLT provides redundancy and load sharing.

SMLT improves the reliability of a Layer 2 (L2) network operating between a building user access switches and the network center aggregation switch. It does so by providing loadsharing among all the links and fast failover in case of link failures.

An Interswitch Trunk (IST) operates between the aggregation switches and allows them to exchange information. This permits the rapid detection of any faults and the modification of forwarding paths.

### **Important:**

Although SMLT is primarily designed for layer 2 networks, it provides benefits for layer 3 networks as well.

<span id="page-114-0"></span>To configure SMLT, you must establish three sets of configurations on the devices:

- On the two peer aggregation switches, you configure an IST (inter-switch trunk). For more information, see Configuring IST links on page 115.
- On the two peer aggregation switches, you configure SMLT links to the edge switch. For more information, see [Configuring SMLT links on peer devices](#page-115-0) on page 116.
- On the non peer device, you configure normal MLT links to the two peer devices. For more information, see [Configuring SMLT links on non peer devices](#page-115-0) on page 116.
- On the two peer devices, you configure the IST peers. For more information, see [Configuring](#page-116-0) [IST peers](#page-116-0) on page 117.

### **Configuring IST links**

You can configure IST links in SMLT configurations on a single device. When you configure IST links on a single device, you must also repeat the same procedure to configure the IST links on the device at the other end of the IST.

# **Configuring IST links on a single device**

The following procedure describes how to configure an IST link on a single device. You must also perform this procedure to configure the other end of the IST.

Perform the following procedure to configure an IST link on a single device.

#### **Procedure steps**

- 1. From the AFO menu bar, select **Configuration** > **MLT**.
- 2. In the MultiLink Trunking Manager navigation pane, select a folder for one of the devices on which you want to configure the IST.
- 3. On the Content Pane Toolbar, click **Add**.
- 4. The Add MLT dialog box for a single node appears.
- 5. In the **Id** box, enter an ID number.
- 6. In the **Name** box, enter a name for the IST. Use the same name as for the other end of the IST.
- 7. In the **Ports** areas, select the ports that will be part of the IST.
- 8. For **Port Type**, select **trunk**.
- 9. In the **VLAN Ids** box, select the VLAN. All ports on the SMLT configuration must belong to the same VLAN.
- 10. For the **MLT Types**, choose **istMLT**.
- 11. Click **Save**.

### **Configuring SMLT links**

When you configure SMLT links, you must configure the two ends of the link separately:

• You configure a splitMLT link on the peer device. For more information, see [Configuring SMLT](#page-115-0) [links on peer devices](#page-115-0) on page 116.

<span id="page-115-0"></span>• You configure a normalMLT link on the non-peer device. For more information, see Configuring SMLT links on non peer devices on page 116.

### **Configuring SMLT links on peer devices**

Perform the following procedure to configure SMLT links on peer devices.

### **Procedure steps**

- 1. From the AFO menu bar, select **Configuration** > **MLT**.
- 2. In the MLT navigation pane, select a folder for the peer device on which you are configuring the link.
- 3. On the Content Pane Toolbar, click **Add**. The Add MLT dialog box for a single node appears.
- 4. In the **Id** box, enter a MLT ID. For SMLT links on peer devices, the MLT ID is ignored.
- 5. In the **Smlt Id** box, enter an SMLT ID number.

The SMLT ID for the SMLT links on both peer devices must be the same.

- 6. In the **Name** box, enter a name for the MLT.
- 7. In the **Ports** area, select the ports on the peer device that are part of the SMLT link.
- 8. In the **VlanIds** box, select the VLAN. All ports on the SMLT configuration must belong to the same VLAN.
- 9. For the **MLT Type**, choose **splitMLT**.
- 10. In the **SMLT Id** field, enter the SMLT Id.
- 11. Click **Save**.

### **Configuring SMLT links on non peer devices**

You can configure all of the ports for both SMLT links of an SMLT configuration at the same time. For the MLT type, you choose normalMLT.

Perform the following procedure to configure SMLT links on a nonpeer device.

#### **Procedure steps**

- 1. From the AFO menu bar, select **Configuration** > **MLT**.
- 2. In the MLT navigation pane, select a folder for the non-peer device on which you are configuring the link.
- 3. On the Content Pane Toolbar, click **Add**.

The Add MLT dialog box for a single node appears.

- 4. In the **Id** box, enter an MLT ID.
- 5. In the **Name** box, enter a name for the MLT.
- 6. In the **Ports** area, select all of the ports on the non-peer device that will be part of the SMLT configuration.
- 7. In the **VlanIds** box, select the VLAN. All ports on the SMLT configuration must belong to the same VLAN.
- 8. For the **MLT Type**, choose **normalMLT**.

9. Click **Save**.

# <span id="page-116-0"></span>**Configuring IST peers**

After configuring the IST links using the procedure in [Configuring IST links](#page-114-0) on page 115, you must configure the IST peers.

Perform the following procedure to configure IST peers.

### **Procedure steps**

- 1. From the AFO menu bar, select **Configuration** > **MLT**.
- 2. In the MLT navigation pane, open the **Smlt Network** folder.
- 3. In the **Smlt Network** folder, click the **Inter-Switch Trunk** folder.

The contents pane shows all of the devices with inter switch trunks configured.

- 4. For the **IstPeerIp** of each peer device, enter the IP address associated with the VLAN on the other peer in the SMLT configuration.
- 5. For the **IstVlanId** of both peer devices, enter the VLAN ID of the SMLT configuration.
- 6. All ports in an SMLT configuration must be in the same VLAN.
- 7. Click **Apply**.
- 8. For the **IstSessionEnable** of both peer devices, click the entry to select **true**.
- 9. Click **Apply**.

# **Configuring a single port SMLT**

Ports that are already configured as MLT or MLT-based SMLT cannot be configured as single port SMLT. You must first remove the split trunk and then reconfigure the ports as a single port SMLT.

Perform the following procedure to configure a single port SMLT.

### **Procedure steps**

- 1. From the AFO menu bar, select **Configuration** > **MLT**.
- 2. In the MultiLink Trunking Manager navigation pane, under the **SMLT Network** folder, select the **Single-Port Smlt** folder.
- 3. On the Content Pane Toolbar, click **Add**.
- 4. The **Add Single-Port MLT** dialog box appears.
- 5. In the **IP Address** field, choose a device IP from the list.
- 6. Enter an **SMLT Id**.
- 7. In the **Port** field, choose a port.
- 8. Click **Save**.

# **Deleting a single port SMLT**

Perform the following procedure to delete a single-port SMLT.

### **Procedure steps**

- 1. From the AFO menu bar, select **Configuration** > **MLT**.
- 2. In the navigation pane, select the **single-port SMLT** folder.
- 3. On the Content Pane Toolbar, click **Delete**.

The Delete dialog box appears.

4. Click **Yes** to confirm the deletion.

# **Virtual Inter-Switch Trunk (vIST)**

SMLT provides subsecond failover when a switch fails. Virtual Inter-Switch Trunk (vIST) improves upon that Layer 2 and Layer 3 resiliency by using a virtualized IST channel through the Shortest Path Bridging MAC (SPBM) cloud. The vIST channel carries the vIST control traffic and data traffic during an SMLT failover. This feature dramatically improves resiliency over other methods.

Because vIST uses a virtual channel and because Intermediate System to Intermediate System (IS-IS) runs over it, vIST eliminates the potential single point of failure with a dedicated MultiLink Trunk (MLT). The vIST channel is always up as long as there is SPBM connectivity between the vIST peers.

### **B** Note:

vIST interoperates between any two devices that support vIST, and the devices do not have to be of the same type. Not all Avaya products support vIST. For more information, see the product documentation.

vIST creates a virtualized channel through the SPBM cloud, and this channel connects two SMLT devices to form a virtualized Switch Cluster. The SPBM cloud can consist of as few as two nodes.

Users may observe a momentary increase in activity when a MAC delete message is received from a peer. This is due to vIST engaging in MAC learning activities. This is a normal operational procedure.

To configure vIST, you must complete the following actions:

- 1. Enable SPBM and IS-IS globally.
- 2. Configure SPBM and IS-IS.
- 3. Configure a Layer 2 VSN by assigning an I-SID to the C-VLAN, which is used by the vIST.
- 4. Create the vIST by configuring the peer IP address and VLAN ID.

### **B** Note:

You must disable IS-IS globally before you delete a vIST, and then re-enable IS-IS after you create a new vIST.

### **Configuring vIST links**

Perform the following procedure to add a vIST between aggregation switches.

### **Before you begin**

• Enable SPBM and IS-IS globally.

- Configure SPBM and IS-IS.
- Configure a Layer 2 VSN by assigning an I-SID to the C-VLAN, which is used by the vIST.

### **Procedure**

- 1. From the AFO menu bar, select **Configuration** > **MLT**.
- 2. In the MLT navigation pane, expand the **SMLT Network** folder.
- 3. In the **SMLT Network** folder, click the **Virtual Inter-Switch Trunk** folder.
- 4. On the contents pane toolbar, click **Add**.
- 5. Select the IS-IS manual area.
- 6. In the **Device** fields, enter the IP address associated with each switch.
- 7. In the **Vlan IP** fields, enter the IP address associated with the vIST VLAN on both peers in the SMLT configuration.
- 8. In the **Subnet Mask** fields, enter the mask for each VLAN.
- 9. In the **Vlan Id** fields, enter the vIST VLAN IDs of the SMLT configuration.
- 10. Enter the I-SID.
- 11. Click **Save**.

### *Add Virtual Inter-Switch Trunk field descriptions*

The following table describes the fields in the **Add Virtual Inter-Switch Trunk** dialog box.

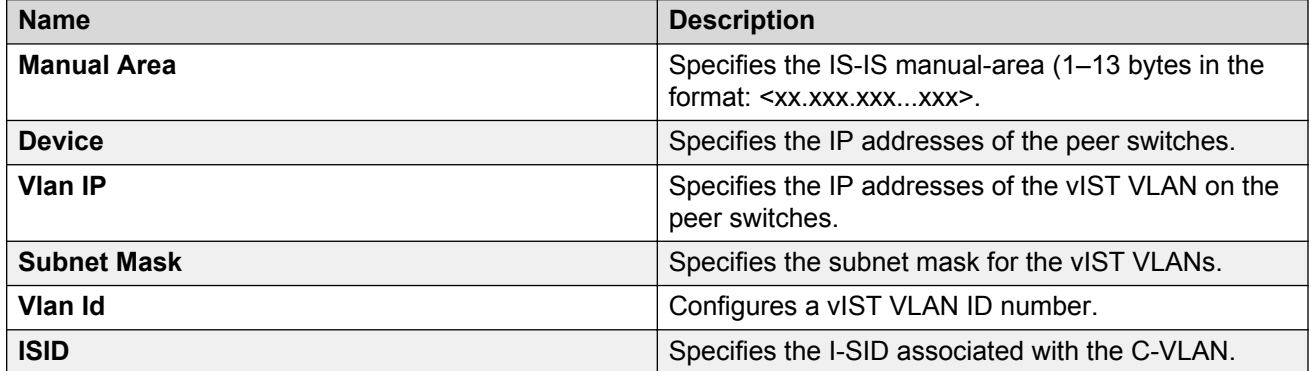

### **Editing vIST peers**

Perform the following procedure to edit vIST peers.

### **Procedure**

- 1. From the AFO menu bar, select **Configuration** > **MLT**.
- 2. In the MLT navigation pane, expand the **SMLT Network** folder.
- 3. In the **SMLT Network** folder, click the **Virtual Inter-Switch Trunk** folder.
- 4. In the **VistPeerIp** field of each peer device, enter the IP address associated with the vIST VLAN on the other peer in the SMLT configuration.
- 5. In the **VistVlanId** field of both peer devices, enter the vIST VLAN ID of the SMLT configuration.
- 6. Click **Apply**.

### *Virtual Inter-Switch Trunk field descriptions*

The following table describes the fields in the Virtual Inter-Switch Trunk table.

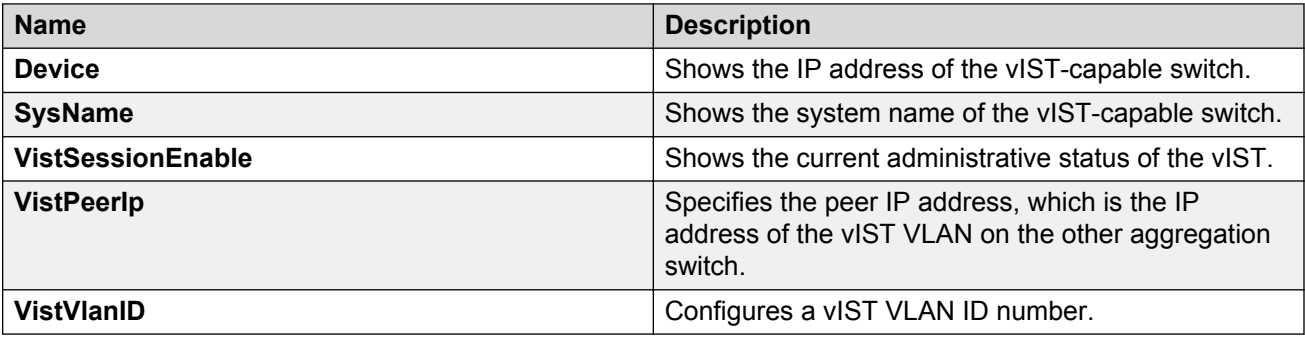

# **Chapter 9: Managing Routing**

# **About Routing**

You can configure routing parameters for devices across a network discovered by AFO. Routing supports the following protocols:

- IPv4 Routing
- RIP
- OSPF
- ARP
- VRRP
- IPv6 Routing
- IPv6 OSPF
- IPv6 VRRP

# **Starting Routing view**

Perform the following procedure to start the Routing view.

### **Procedure steps**

1. From the AFO menu bar, select **Configuration** > **Routing**.

The Routing view appears.

### **Job aid**

The following table describes the parts of the Routing tool bar.

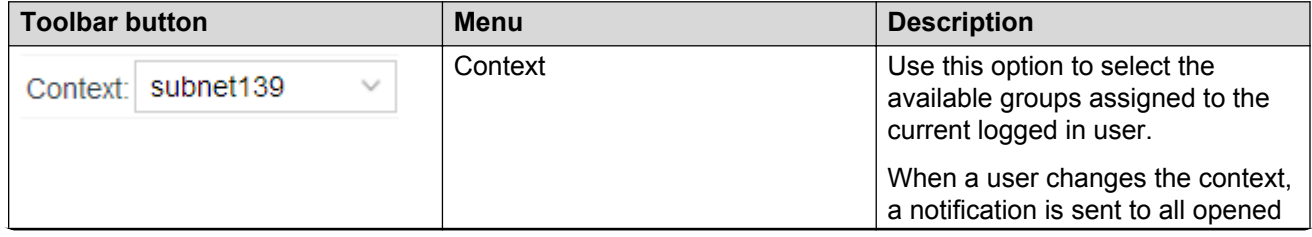

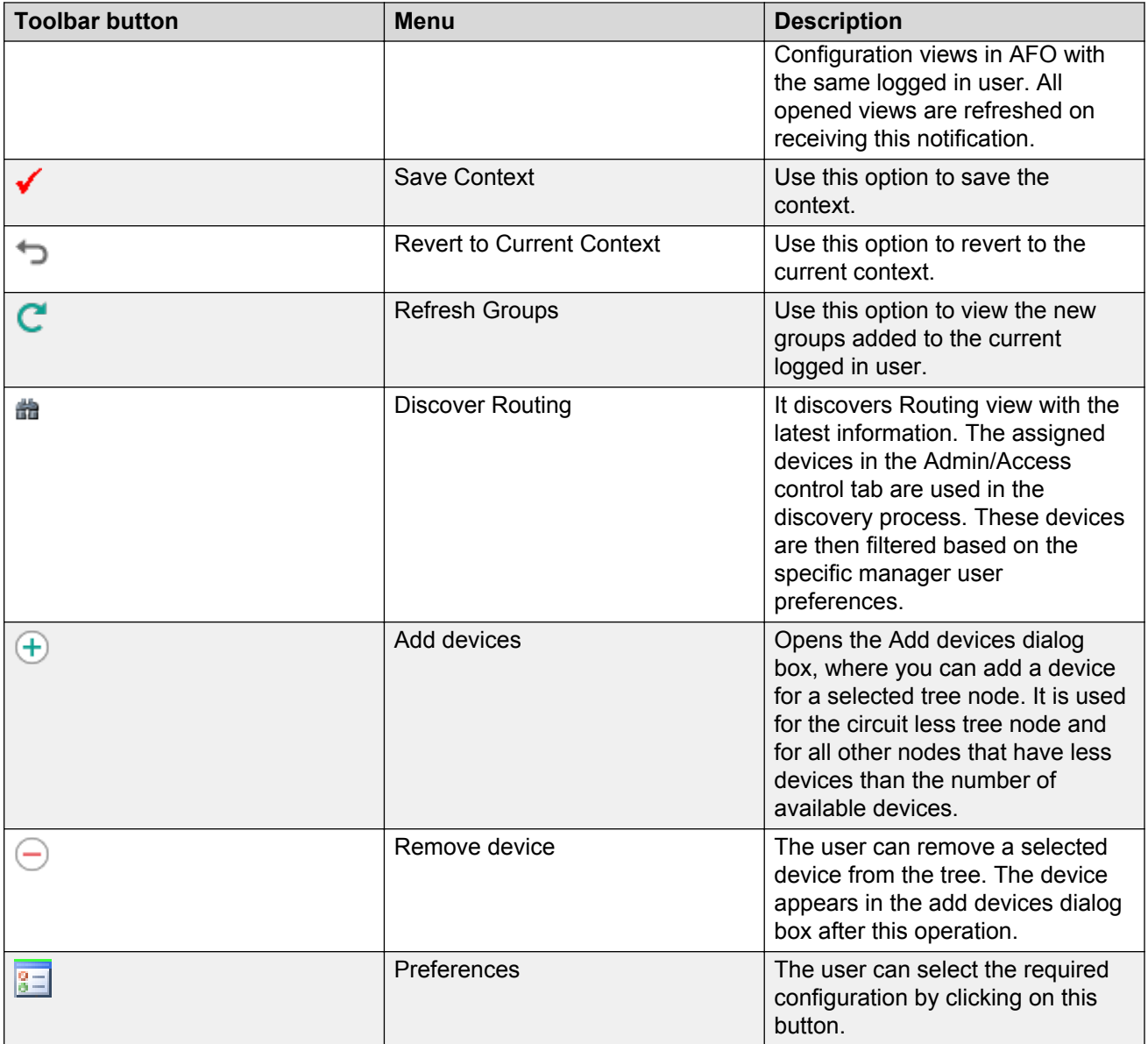

# **Navigation pane**

The Routing Manager displays devices and adjacent devices in a tree structure. The Routing Manager navigation tree is located on the left side of the window and contains branches with the IP address of devices discovered.

The following figure shows Routing Manager navigation pane.

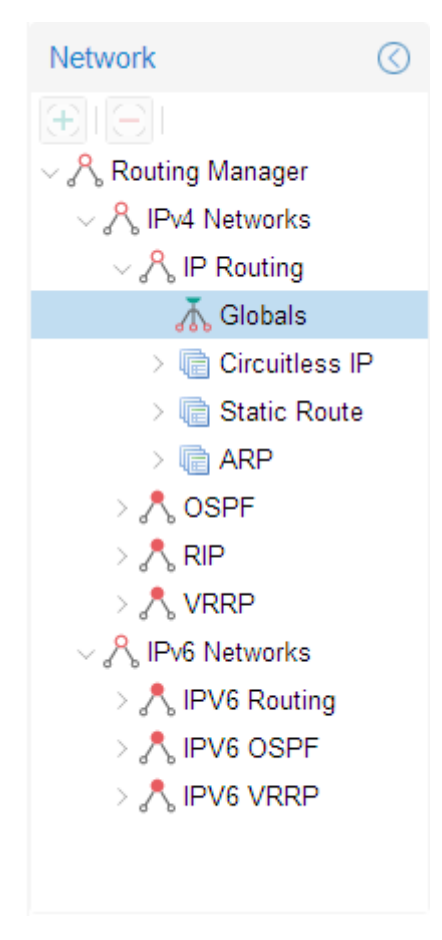

### **Figure 9: Navigation pane**

From the navigation tree in the Navigation pane, select the folder for which you want to view routing information.

### **Contents pane**

When you choose a folder in the navigation pane, its contents appear in the contents pane.

Perform the following procedure to view the folder in the contents pane.

### **Procedure steps**

- 1. From the AFO menu bar, select **Configuration** > **Routing**.
- 2. In the navigation pane, expand Routing Manager and select a Routing folder.

The contents of the folder appear as a table in the contents pane.

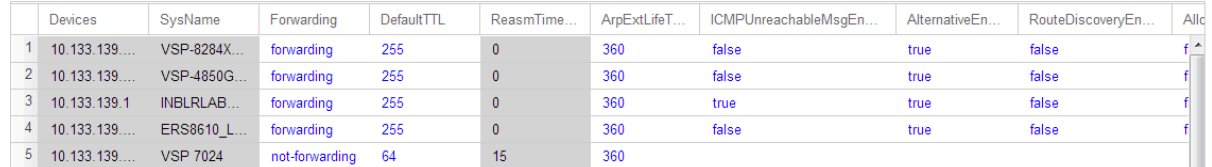

### **Job aid**

The following table describes the Content pane toolbar.

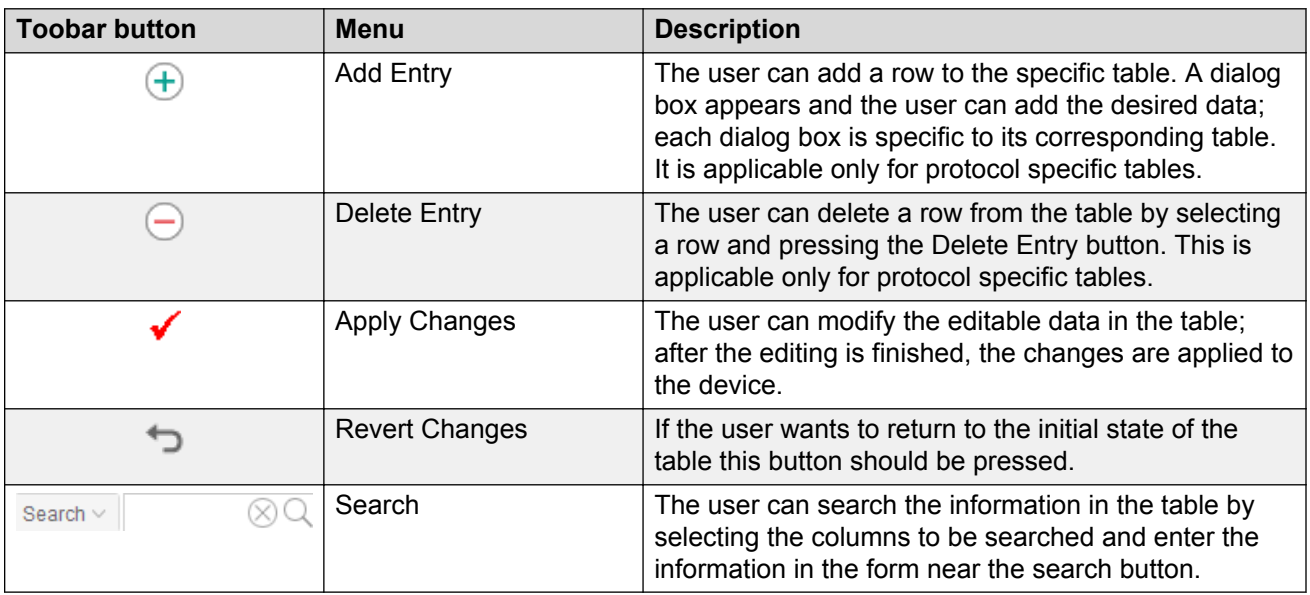

# **Rediscovering Routing**

You can refresh the information in the Routing view with routing information polled from the network devices. You can use this feature to load any updated information that takes effect after you open the Routing view.

Perform the following procedure to rediscover the routing information.

### **Procedure steps**

- 1. From the AFO menu bar, select **Configuration** > **Routing**.
- 2. On the Routing tool bar, click **Discover Routing**.
- 3. Click **OK** when the discovery operation is complete.

# **Discover Routing**

When the user opens the Routing Manager, an automatic discovery is performed for the available devices. After this step, the user can obtain again the changes in the network by pressing the discovery button. While the discovery is being performed, there is a progress manager bar that shows the discovery progress.

This progress shows the total number of devices and the number of the discovered devices; also the user can see in here the possible warnings or errors that might appear in the discovery process. For more information about these warnings and errors, see the log file.

# **Adding devices**

Click **Add Devices** in the toolbar. The available devices for the selected tree node display in the Add Devices window. The available devices can be:

- Devices that have support for the specific protocol (such as, IP Routing/Circuitless).
- Devices that were previously removed from the tree for the specific protocol.

Select the desired devices to add them to the Routing Manager tree.

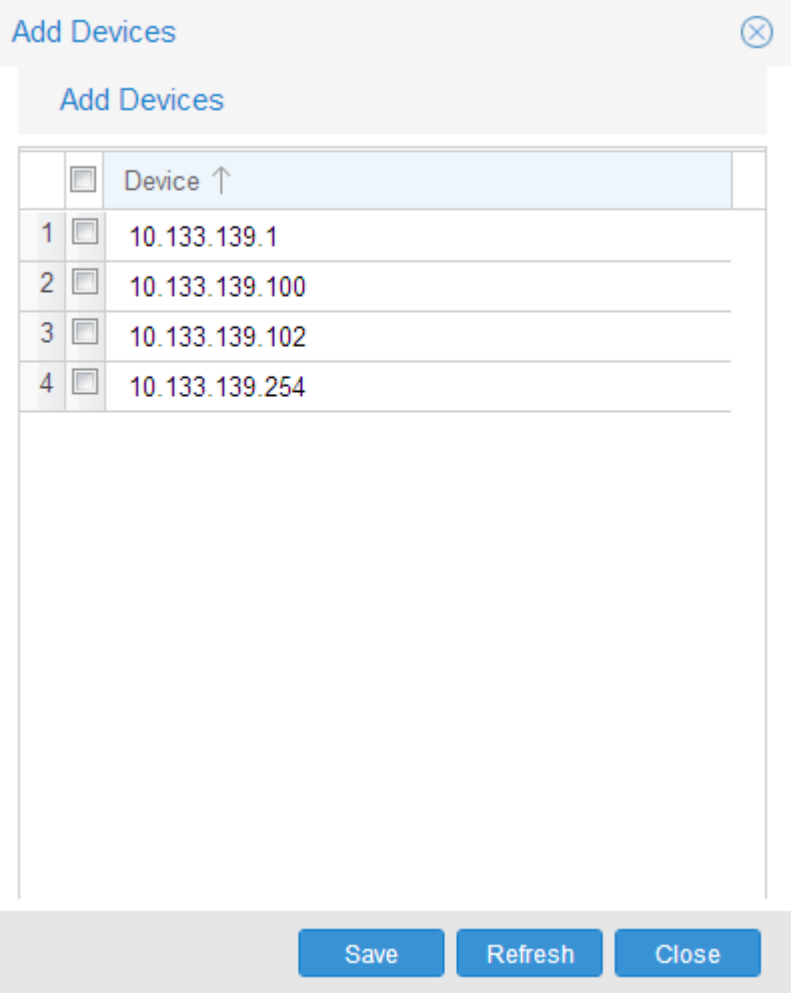

**Figure 10: Add Devices**

# **Setting Routing Manager preferences**

Perform the following procedure to set the preferences for the Routing Manager.

### **Procedure steps**

- 1. From the AFO menu bar, select **Configuration** > **Routing**.
- 2. Click **Preferences** icon from the tool bar.

The Preference dialog box appears.

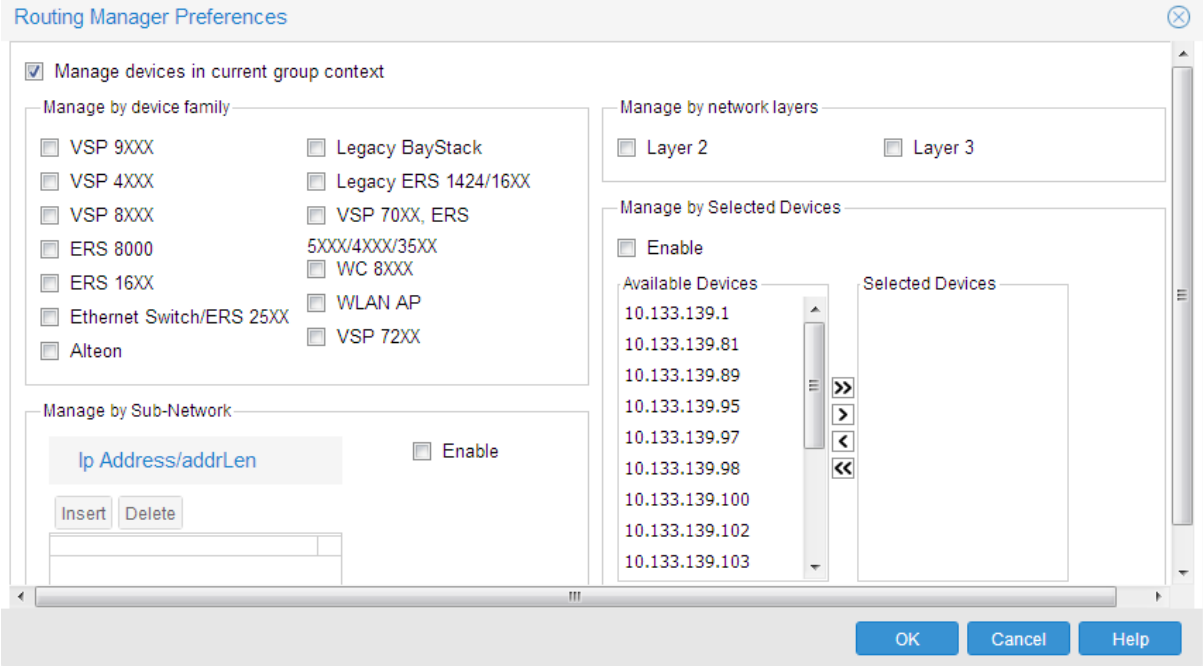

- 3. Select or clear the check boxes to enable or disable the associated filters for managing devices. The available options are:
	- **Manage by device family**—allows you to choose the supported device families.
	- **Manage by Sub-Network**—allows you to insert or delete subnetworks. If you select this option, only the assigned devices in the selected subnetworks are used in the next discovery process.
	- **Manage by network layers**—allows you to manage devices based on the network layers: Layer–2 or Layer–3.
	- **Manage by Selected Devices**—allows you to manage a particular group of devices; you can select devices from the Available Devices. If you select this option, the routing manager uses only the selected devices in the next discovery process.
- 4. Click **Ok** to add the changes.

# **Routing Manager features**

You can use Routing Manager to perform the following tasks:

- Create, delete, or modify routes across multiple devices.
- View and configure routes and properties for IP, RIP, OSPF, VRRP, IPv6, and IPv6 OSPF.

# <span id="page-126-0"></span>**Supported devices for Routing Manager**

The following table provides a feature/device matrix for the Routing Manager for the ERS 8800, ERS 8600, and ERS 8300 devices.

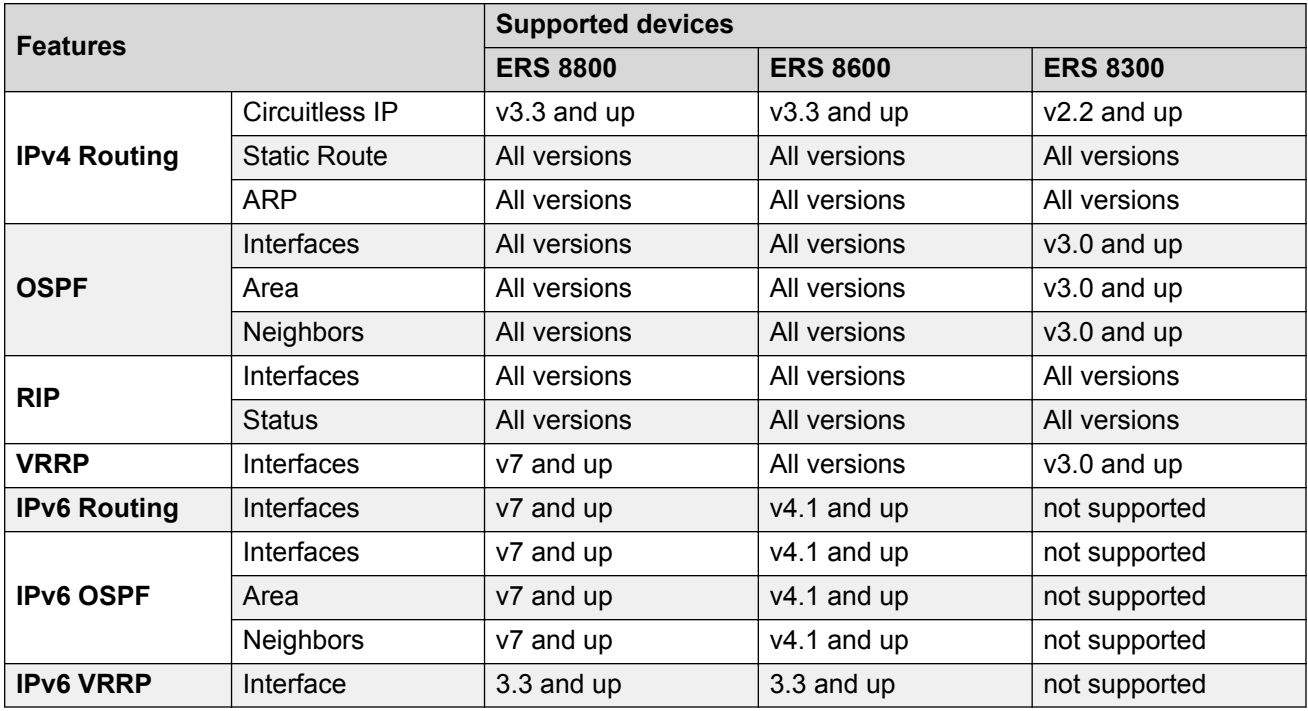

The following table provides a feature/device matrix for the Routing Manager for the ERS 35xx, ERS 4xxx, ERS 5xxx, devices.

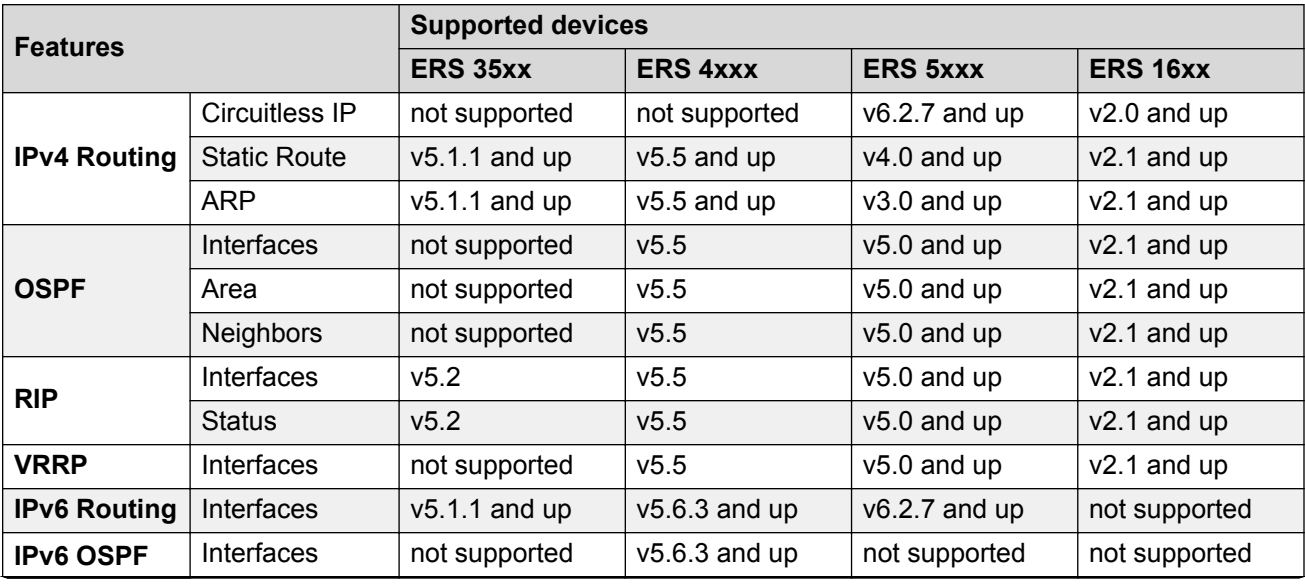

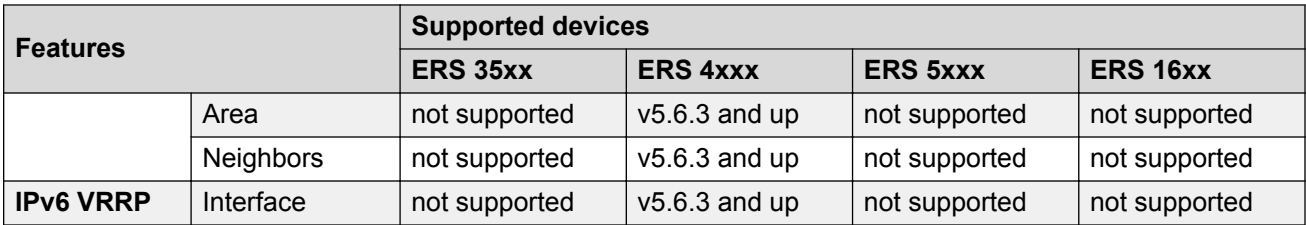

The following table provides a feature/device matrix for the Routing Manager for VSP 7xxx, VSP 9xxx, and VSP 8xxx, and WC devices.

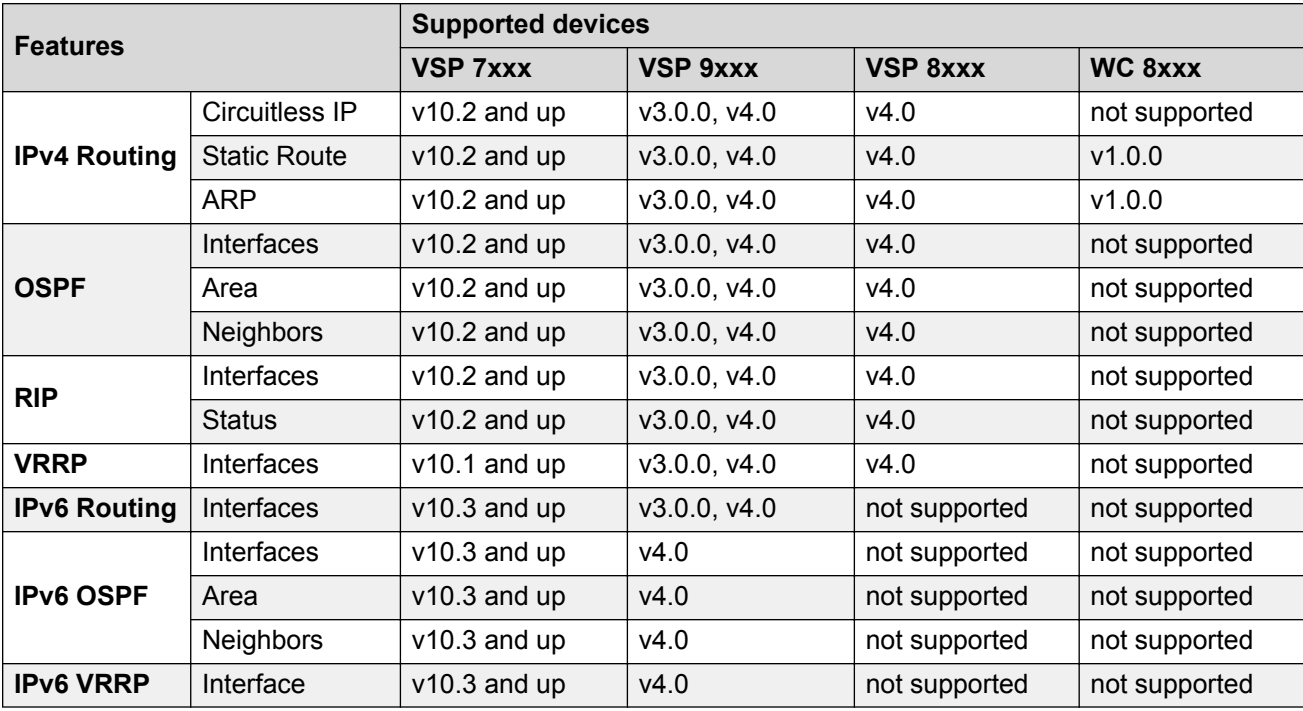

# **Viewing and configuring IPv4 routing**

In the Routing Manager navigation pane, the navigation tree shows the IP addresses of discovered devices. Icons associated with IPv4 addresses on the branches indicate the following types of routes:

- IP routes (circuitless IP, static and ARP)
- OSPF routes
- RIP routes
- VRRP routes

This section contains information about configuring routes for IPv4 routes and protocols.

# **Configuring IPv4 routing**

This section contains information about the following topics:

- Configuring IPv4 routing Globals on page 129
- [Configuring circuitless IP](#page-129-0) on page 130
- [Configuring IPv4 routing Static Route](#page-130-0) on page 131
- [Configuring IPv4 routing ARP](#page-131-0) on page 132

# **Configuring IPv4 routing Globals**

Perform the following procedure to configure the IPv4 routing global properties.

### **Procedure steps**

- 1. From the AFO menu bar, select **Configuration** > **Routing**.
- 2. In the navigation pane, select **Routing Manager** > **IPV4 Networks** > **IP Routing** > **Globals**.

The Globals table appears in the contents pane.

3. To modify any of the configurable global routing properties, modify the fields directly in the contents pane and click **Apply Changes**.

#### **Job aid**

The following table describes the fields in IP Routing Globals table.

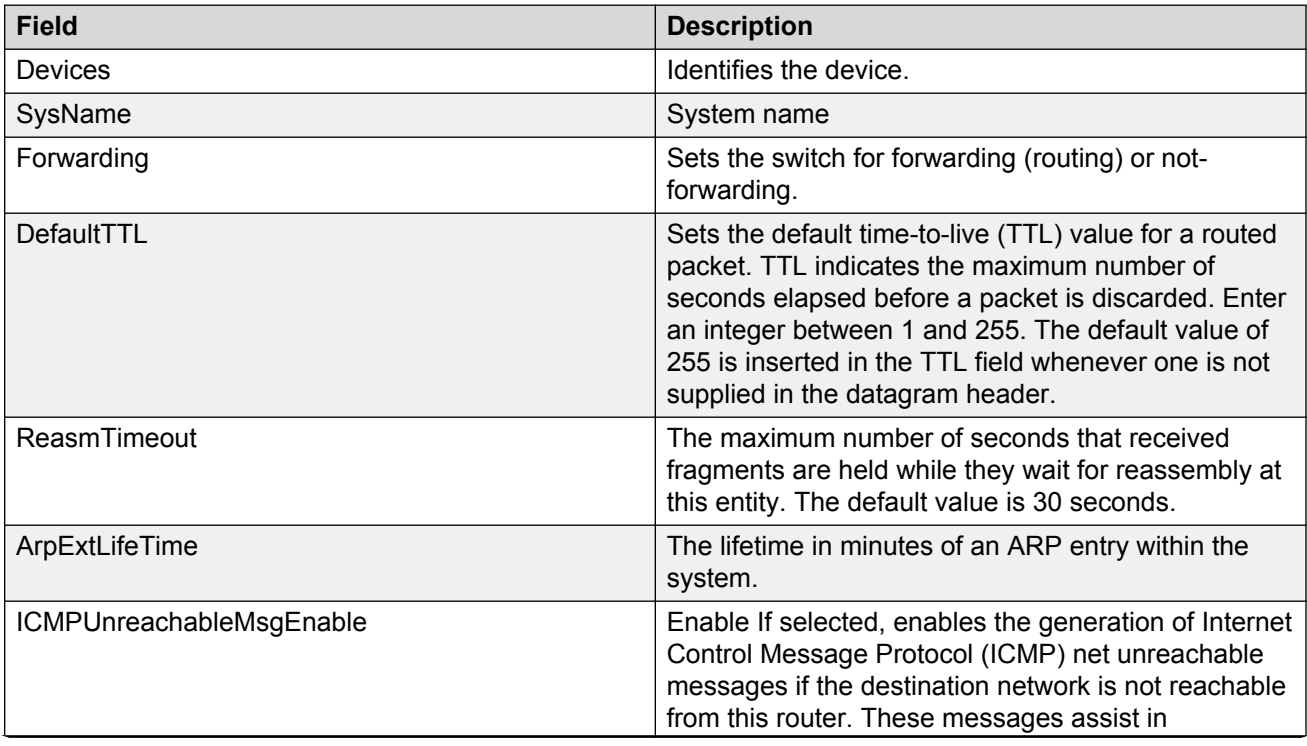

<span id="page-129-0"></span>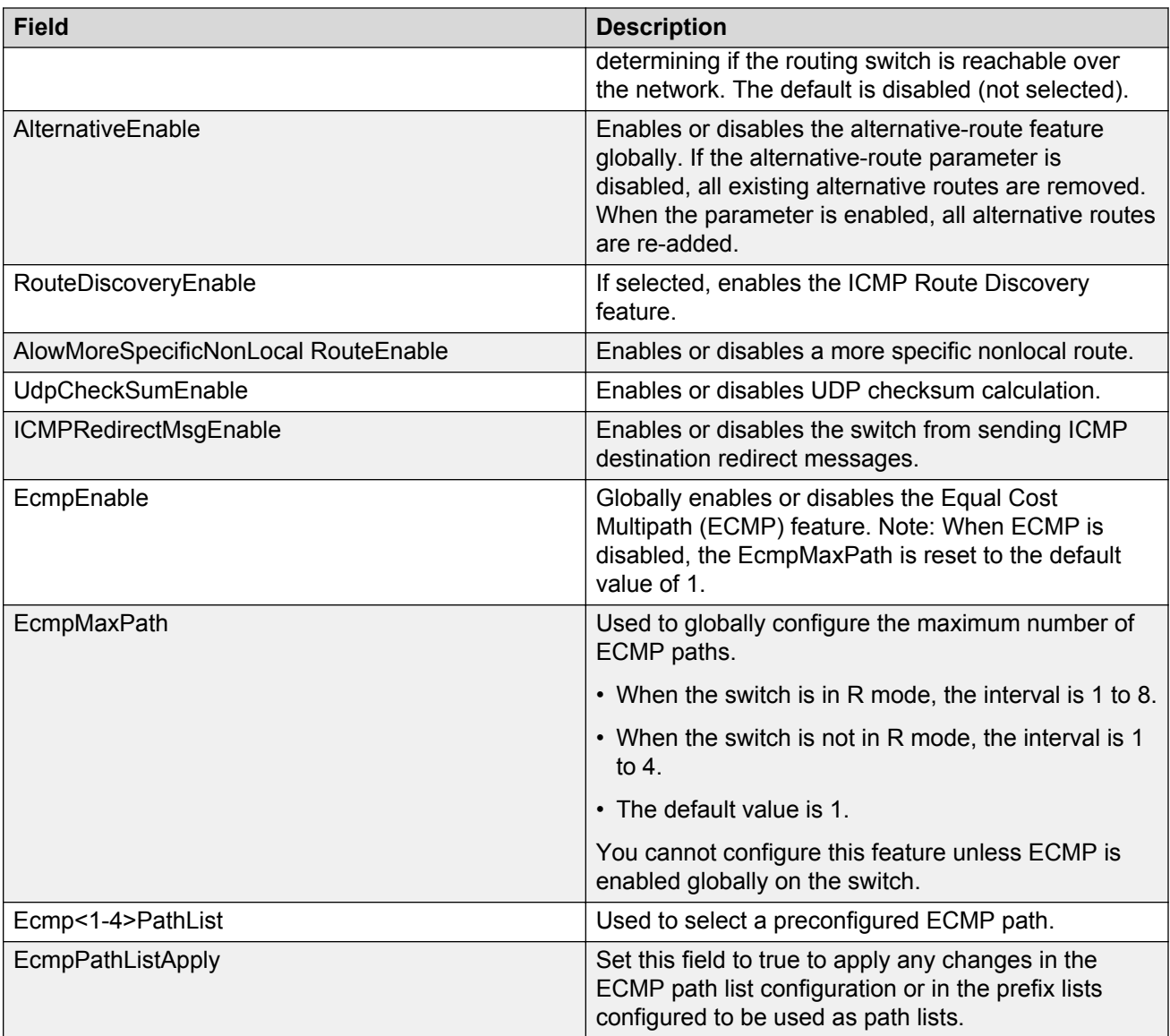

# **Configuring circuitless IP**

You can configure circuitless IP (Clip) interfaces on the following devices: ERS 1600 v2.0 and up, ERS 8300 v2.2 and up, ERS 8600 v3.3 and up, ERS 8800 v3.3 and up, and VSP 9xxx v3.0.0.

Perform the following procedure to configure circuitless IP and to add or delete circuitless IP interfaces.

### **Procedure steps**

- 1. From the AFO menu bar, select **Configuration** > **Routing**.
- 2. In the navigation pane, select **Routing Manager** > **IPV4 Networks** > **IP Routing** > **Circuitless IP**.
- 3. Select the device to configure CLIP.
- 4. From the Routing Manager toolbar, select **Add Entry with Form**.

The Circuitless IP Insert dialog box appears.

- <span id="page-130-0"></span>5. Enter the required information.
- 6. Click **Save**.

The new CLIP interface appears in the contents pane.

7. To delete a CLIP interface, in the contents pane click in the row for that interface and select **Delete Entry** from the Routing Manager Edit menu.

You cannot modify CLIP interface fields in the contents pane.

### **Job aid**

The following table describes the fields in the IPv4 Routing Circuitless IP table.

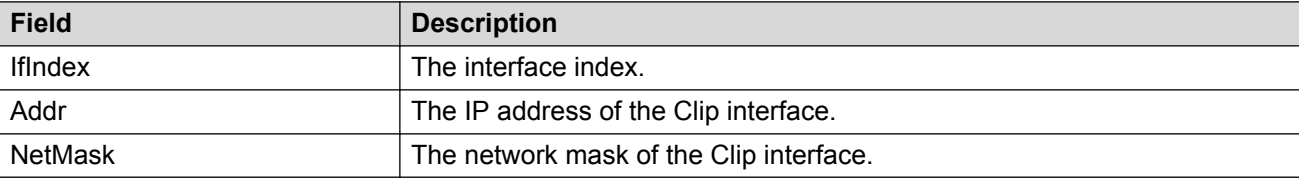

# **Configuring IPv4 routing Static Route**

Perform the following procedure to configure static routes.

#### **Procedure steps**

1. From the AFO menu bar, select **Configuration** > **Routing**.

In the navigation pane, select **Routing Manager** > **IPV4 Networks** > **IP Routing** > **Static Route**.

The Static Route table appears in the contents pane.

- 2. To add a route, from the tool bar, click **Add Entry with Form**. The Insert IPv4 Routing Static Route dialog box appears.
- 3. Complete the fields as required, and select the devices for which the static route applies.
- 4. Click **OK**.

The new entry appears in the contents pane.

5. To modify any of the configurable static route properties of an entry, modify the fields directly in the contents pane and click **Apply Changes**.

#### **Job aid**

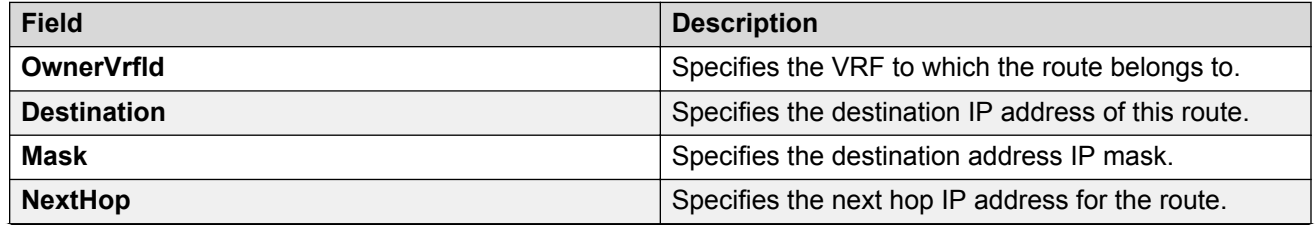

<span id="page-131-0"></span>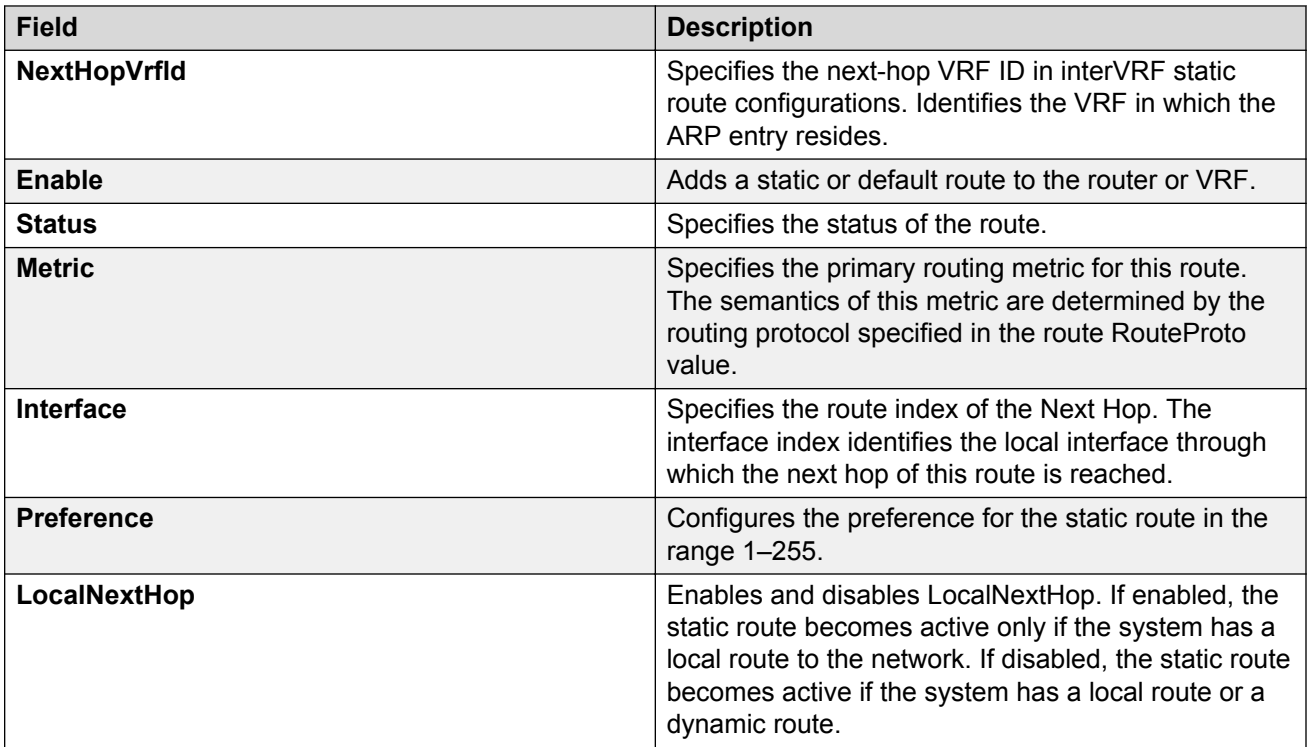

# **Configuring IPv4 routing ARP**

Perform the following procedure to configure ARP routes.

### **Procedure steps**

1. From the AFO menu bar, select **Configuration** > **Routing**.

In the navigation pane, select **Routing Manager** > **IPV4 Networks** > **IP Routing** > **ARP**.

The ARP table appears in the contents pane.

2. To add a route, from the tool bar, click **Add Entry with Form**.

The Insert ARP dialog box appears.

- 3. Complete the fields as required, and select the devices for which the ARP route applies.
- 4. Click **OK**.

The new entry appears in the contents pane.

### **Job aid**

The following table describes the fields in the IPv4 routing ARP.

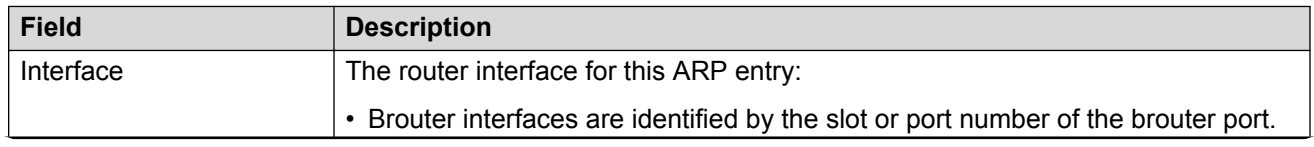

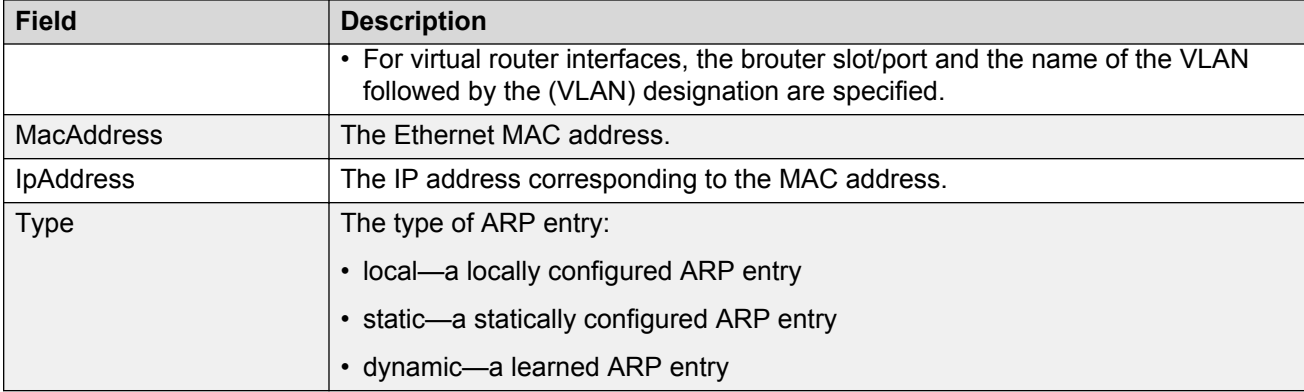

# **Configuring OSPF**

For a list of devices that support OSPF, see [Supported devices for Routing Manager](#page-126-0) on page 127.

### **Configuring OSPF General**

Perform the following procedure to configure general OSPF properties.

### **Procedure steps**

1. From the AFO menu bar, select **Configuration** > **Routing**.

```
In the navigation pane, select Routing Manager > IPV4 Networks > OSPF > General.
```
The OSPF – General table appears in the contents pane.

2. To modify any of the configurable OSPF properties, modify the fields directly in the contents pane and click **Apply Changes**.

#### *Job aid*

The following table describes the fields in the OSPF – General table.

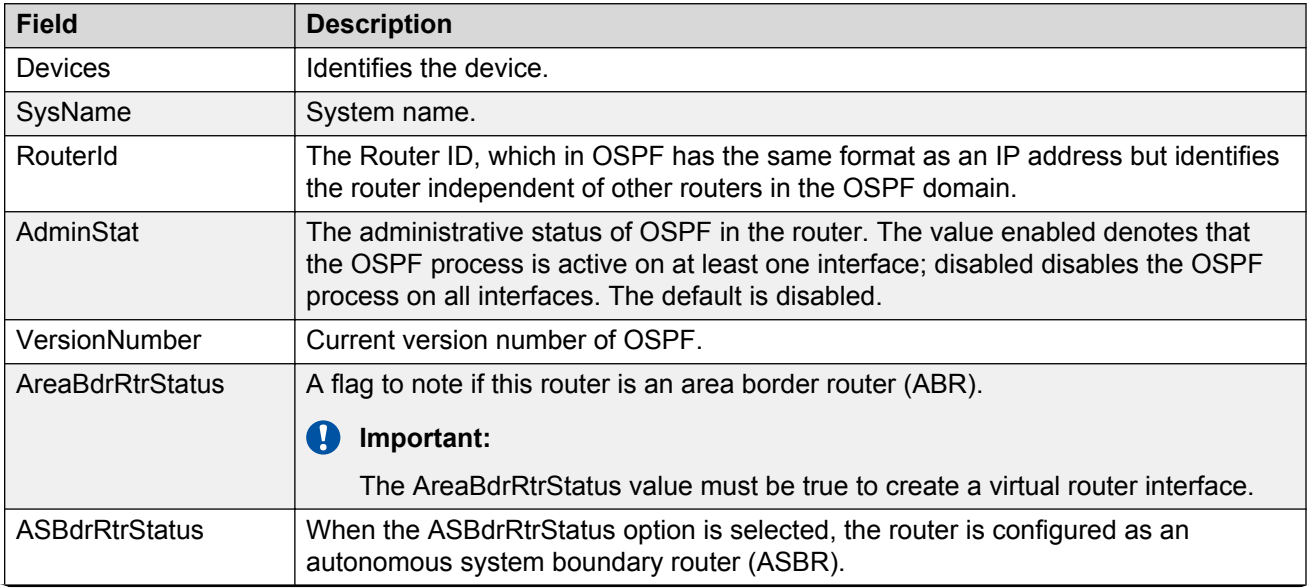

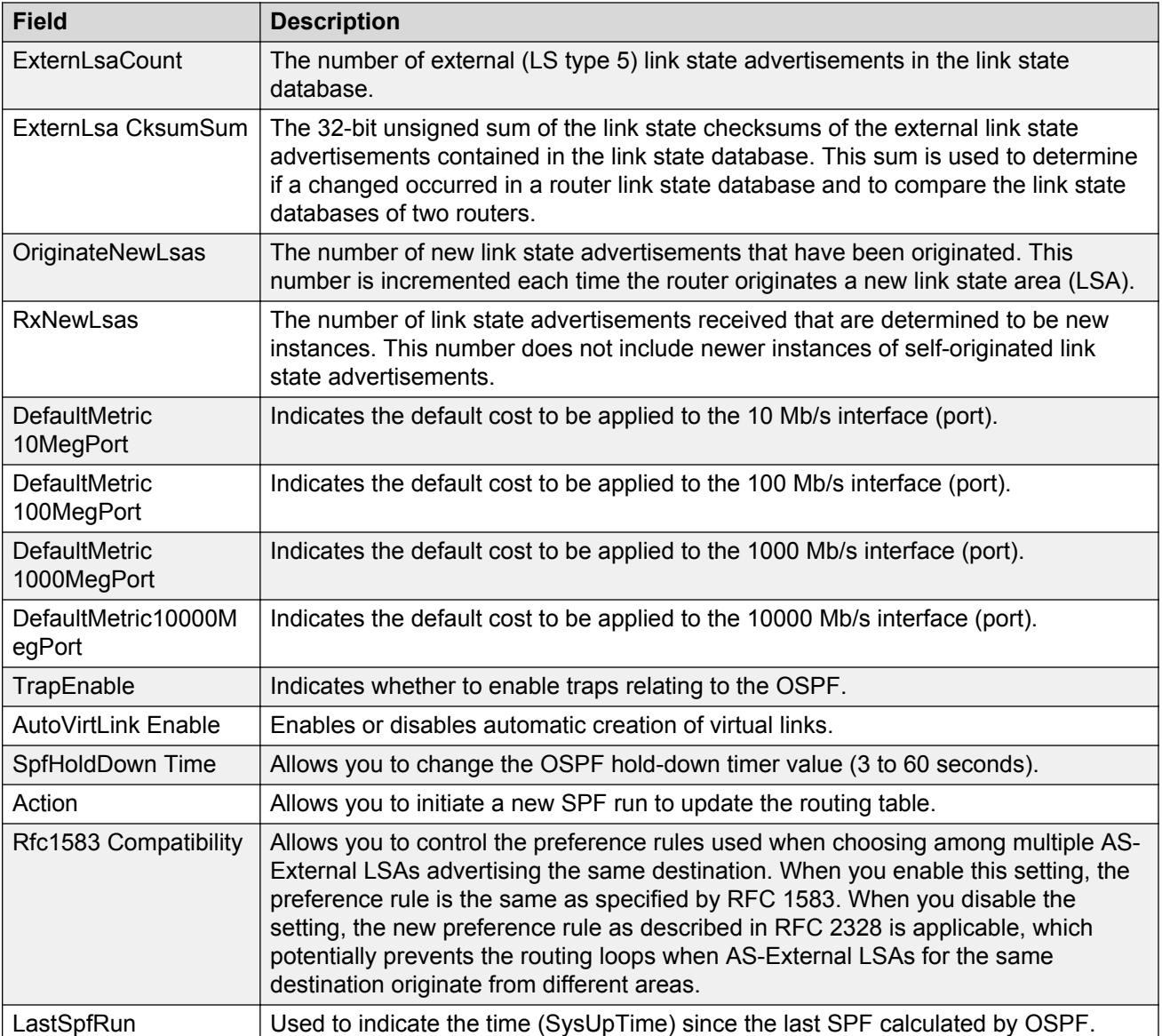

### **Configuring OSPF Interfaces**

Perform the following procedure configure OSPF interfaces.

### **Procedure steps**

1. From the AFO menu bar, select **Configuration** > **Routing**.

In the navigation pane, select **Routing Manager** > **IPV4 Networks** > **OSPF** > **Interfaces**.

The OSPF – Interfaces table appears in the contents pane.

### **Important:**

By default, OspfInterfaces tab parameters appear.

2. To add an interface, from the menu bar, click **Add Entry with Form**.

The Add entry dialog box appears.

- 3. Complete the fields as required.
- 4. Click **Save**.

The new entry appears in the contents pane.

5. To modify any of the configurable OSPF interface properties for an entry, modify the fields directly in the contents pane and click **Apply** .

### *Job aid*

The following table describes the fields in the OSPF – Interfaces table.

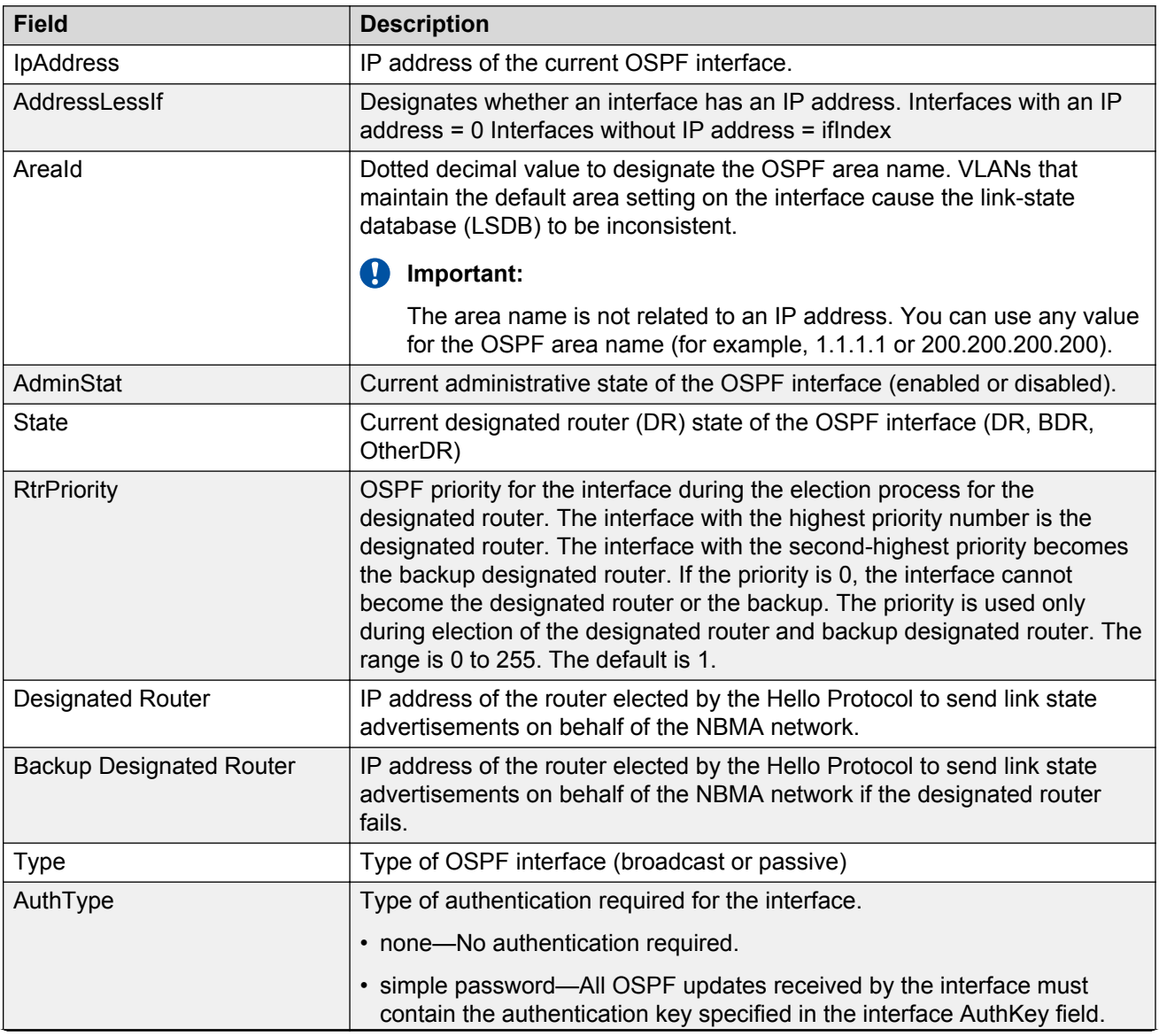

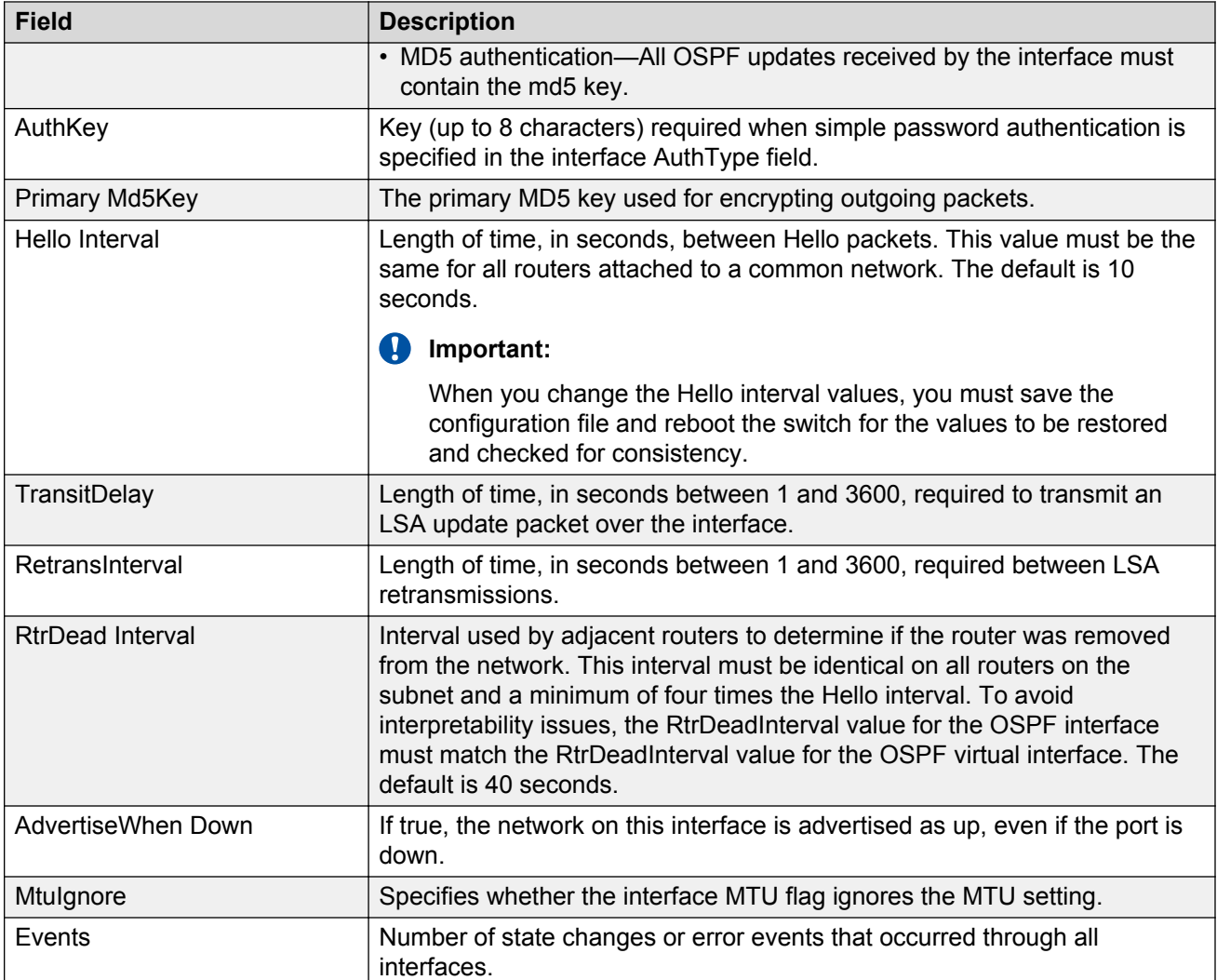

### **Configuring OSPF advanced interfaces**

Perform the following procedure to configure OSPF interfaces on Avaya ERS 8300 devices.

### **Procedure steps**

1. From the AFO menu bar, select **Configuration** > **Routing**.

In the navigation pane, select **Routing Manager** > **IPV4 Networks** > **OSPF** > **Interfaces**.

The Globals table appears in the contents pane.

- 2. Click the **OspfAdvancedInterfaces** tab and select the device you wish to configure.
- 3. To modify any of the configurable OSPF interface properties for an entry, modify the fields directly in the contents pane and click **Apply Changes**.

The table below lists the properties that you can configure.

### **Table 27: Job aid**

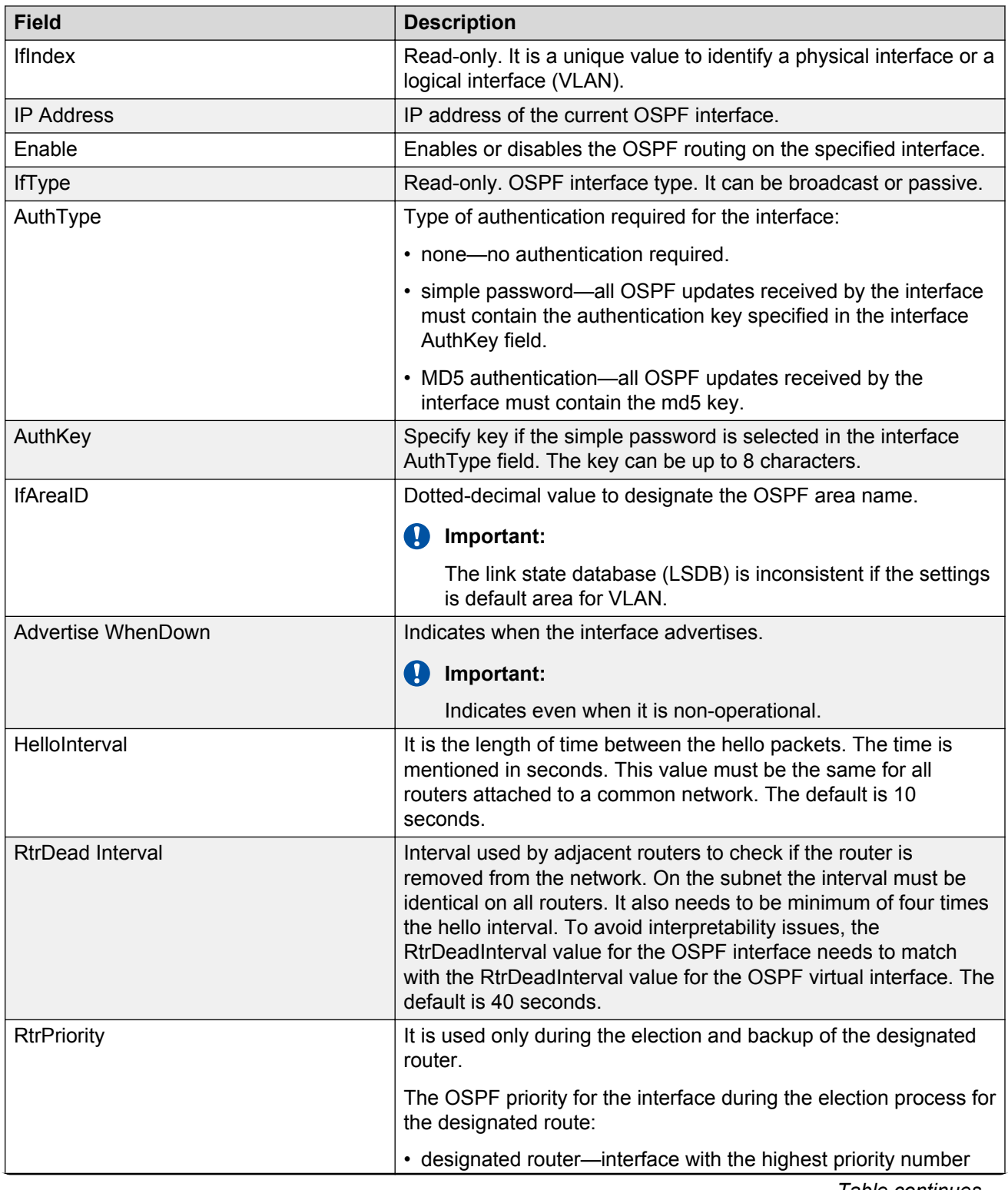

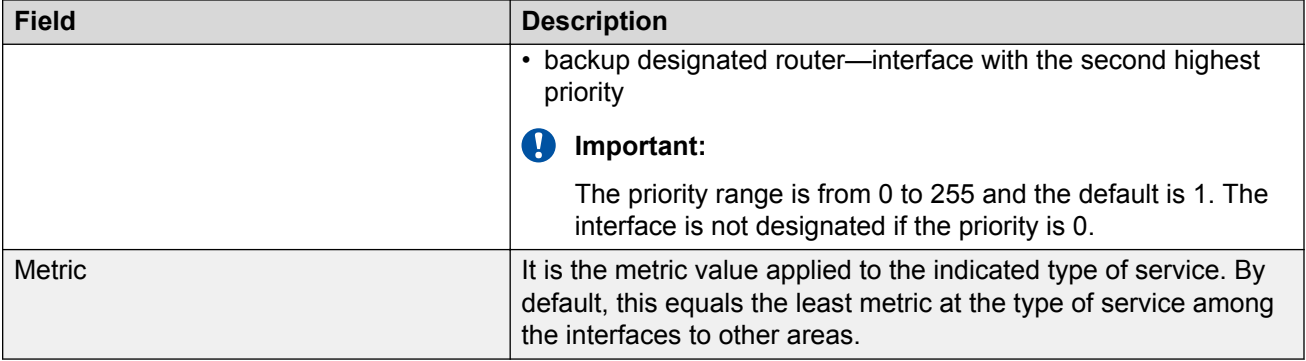

### **Configuring OSPF CLIP interfaces**

Before you can enable OSPF on a circuitless IP (CLIP) interface, you must configure the CLIP interface on the device.

Perform the following procedure to configure OSPF on a CLIP interface.

### **Procedure steps**

1. From the AFO menu bar, select **Configuration** > **Routing**.

In the navigation pane, select **Routing Manager** > **IPV4 Networks** > **OSPF** > **Interfaces**.

- 2. In the contents pane, select the **OspfClipInterfaces** tab.
- 3. To modify any of the configurable OSPF interface properties for an entry, modify the fields directly in the contents pane and click **Apply Changes**.

The table below lists the properties that you can configure.

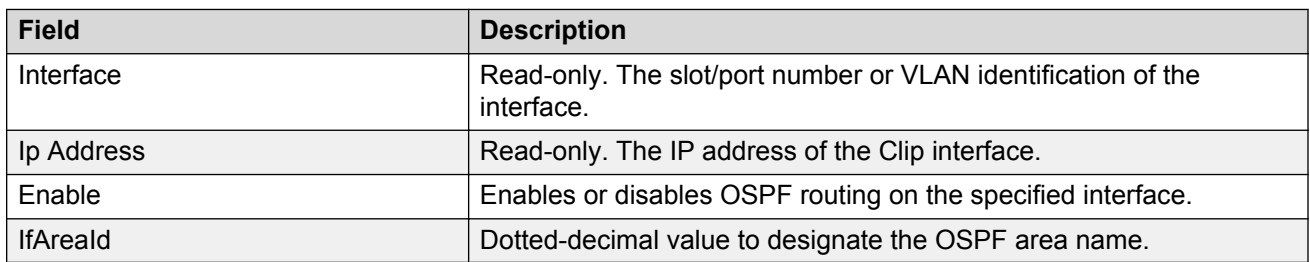

### **Table 28: Job aid**

### **Configuring OSPF Area**

Perform the following procedure configure OSPF areas.

### **Procedure steps**

1. From the AFO menu bar, select **Configuration** > **Routing**.

In the navigation pane, select **Routing Manager** > **IPV4 Networks** > **OSPF** > **Area**.

The OSPF – Area table appears in the contents pane.

2. To add an area, from the menu bar, click **Add Entry with Form**.

The Add entry dialog box appears.

3. Complete the fields as required and select the devices for which the area applies.

### 4. Click **OK**.

The new entry appears in the contents pane.

### *Job aid*

The following table describes the fields in the OSPF – Area table.

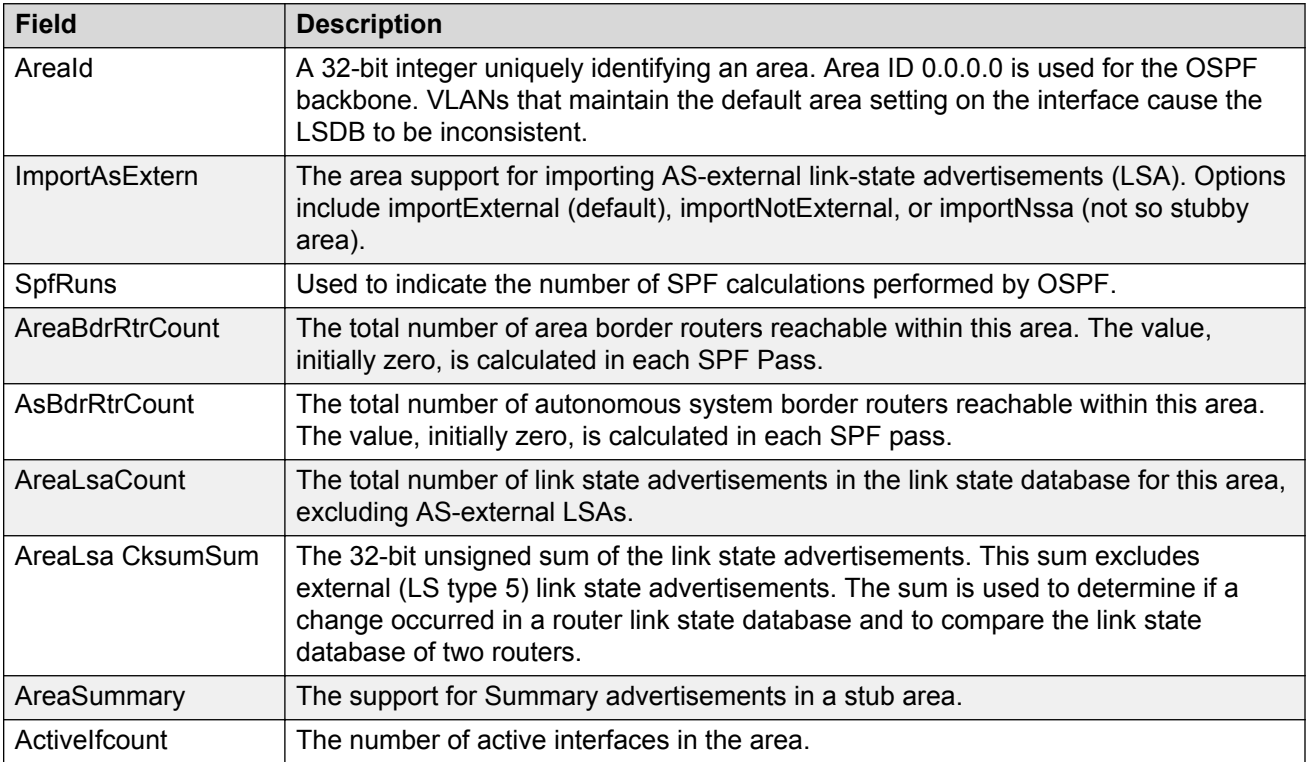

# **Configuring OSPF Neighbors**

Perform the following procedure configure OSPF neighbors.

### **Procedure steps**

1. From the AFO menu bar, select **Configuration** > **Routing**.

In the navigation pane, select **Routing Manager** > **IPV4 Networks** > **OSPF** > **Neighbors**.

The OSPF – Neighbors table appears in the contents pane.

- 2. To add a neighbor entry, from the menu bar, click **Add Entry with Form**. The Add Entry dialog box appears.
- 3. Complete the fields as required.
- 4. Click **Save**.

### *Job aid*

The following table describes the fields in the OSPF – Neighbors table.

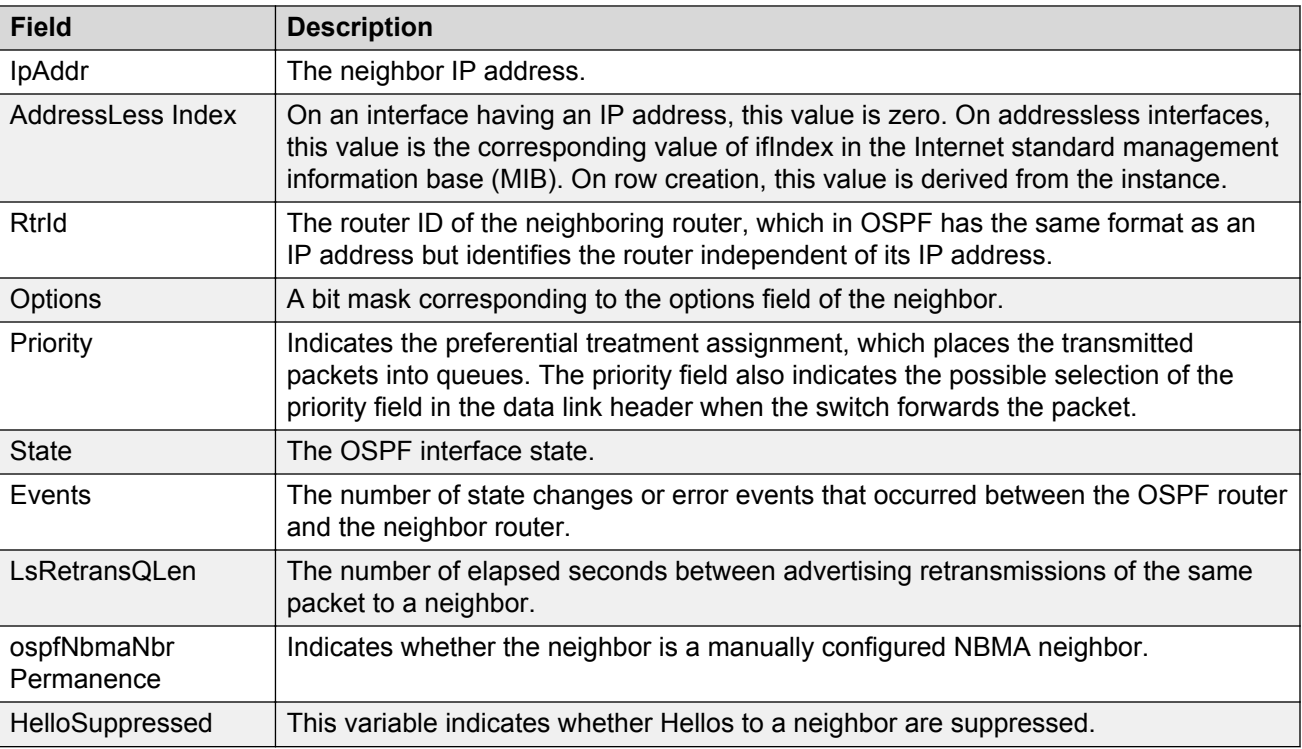

# **Configuring RIP**

For a list of devices that support RIP, see [Supported devices for Routing Manager](#page-126-0) on page 127.

### **Configuring RIP Globals**

Perform the following procedure configure global RIP properties.

### **Procedure steps**

1. From the AFO menu bar, select **Configuration** > **Routing**.

In the navigation pane, select **Routing Manager** > **IPV4 Networks** > **RIP** > **Globals**.

The RIP–Globals table appears in the contents pane.

2. To modify any of the configurable RIP global properties, modify the fields directly in the contents pane and click **Apply Changes**.

### *Job aid*

The following table describes the fields in the RIP – Globals table.

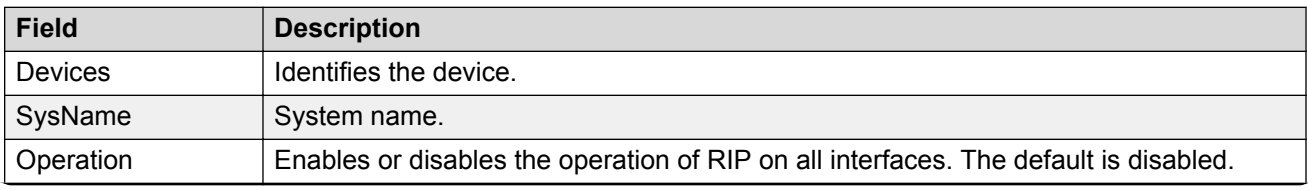

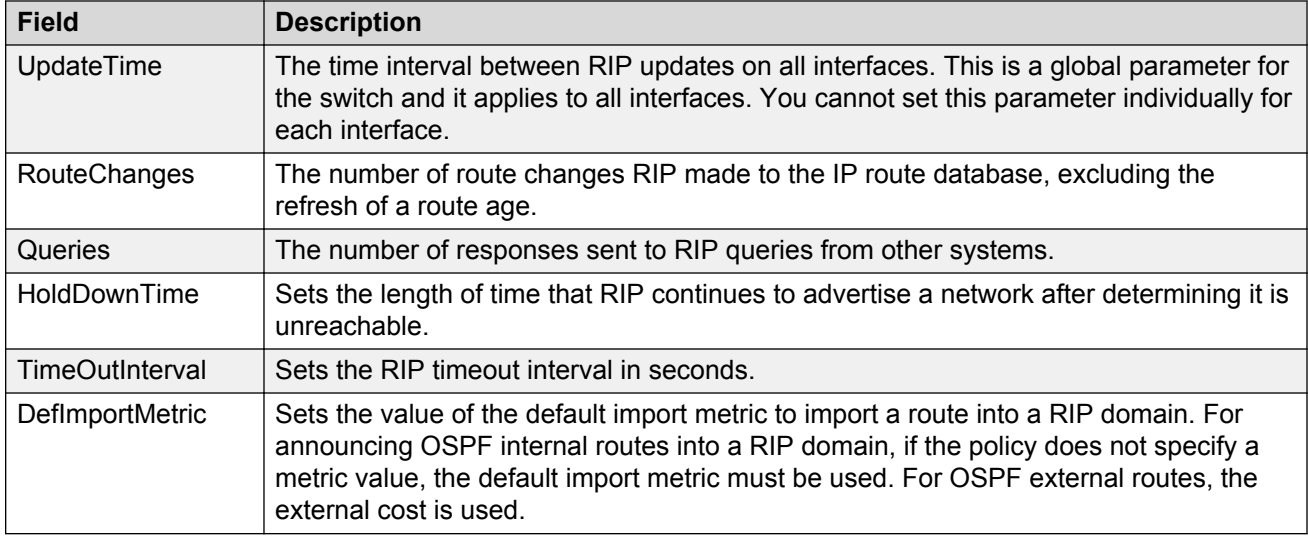

### **Configuring RIP interface parameters**

Perform the following procedure configure RIP interface parameters.

### **Procedure steps**

1. From the AFO menu bar, select **Configuration** > **Routing**.

In the navigation pane, select **Routing Manager** > **IPV4 Networks** > **RIP** > **Interfaces**.

The Interfaces tab appears in the contents pane.

2. To modify any of the configurable RIP interface properties, modify the fields directly in the contents pane, and click **Apply**.

#### *Job aid*

The following table describes the fields in the RIP Interfaces tab.

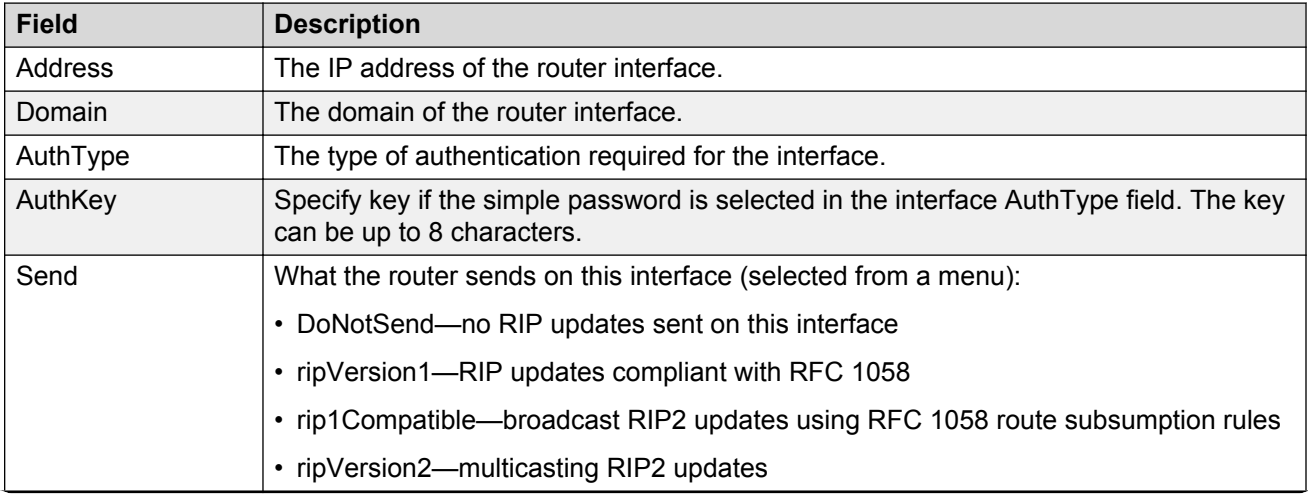

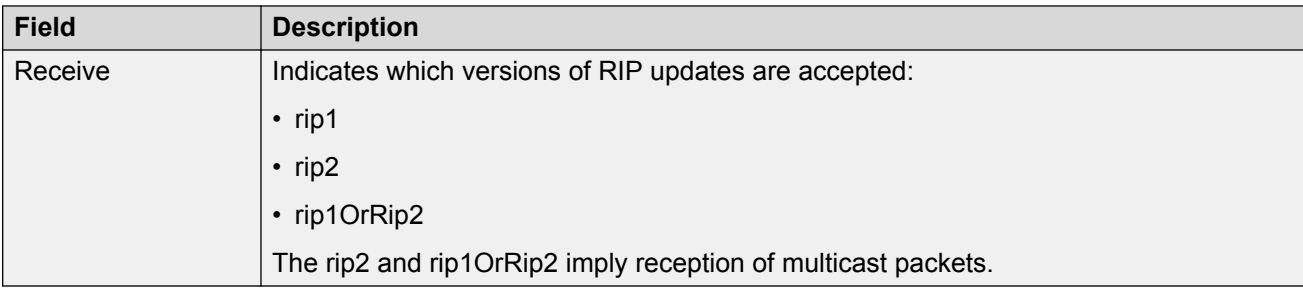

### **Configuring RIP Advanced Interface parameters**

Perform the following procedure configure advanced RIP interface parameters.

### **Procedure steps**

1. From the AFO menu bar, select **Configuration** > **Routing**.

In the navigation pane, select **Routing Manager** > **IPV4 Networks** > **RIP** > **Interfaces**.

The RIP Interfaces tabs appear in the contents pane.

2. Click the **RipAdvancedInterfaces** tab.

The Interfaces Advance table appears.

3. To modify any of the configurable RIP advance interface properties, modify the fields directly in the contents pane, and click **Apply**.

### *Job aid*

The following table describes the fields in the RIP Advanced Interfaces tab.

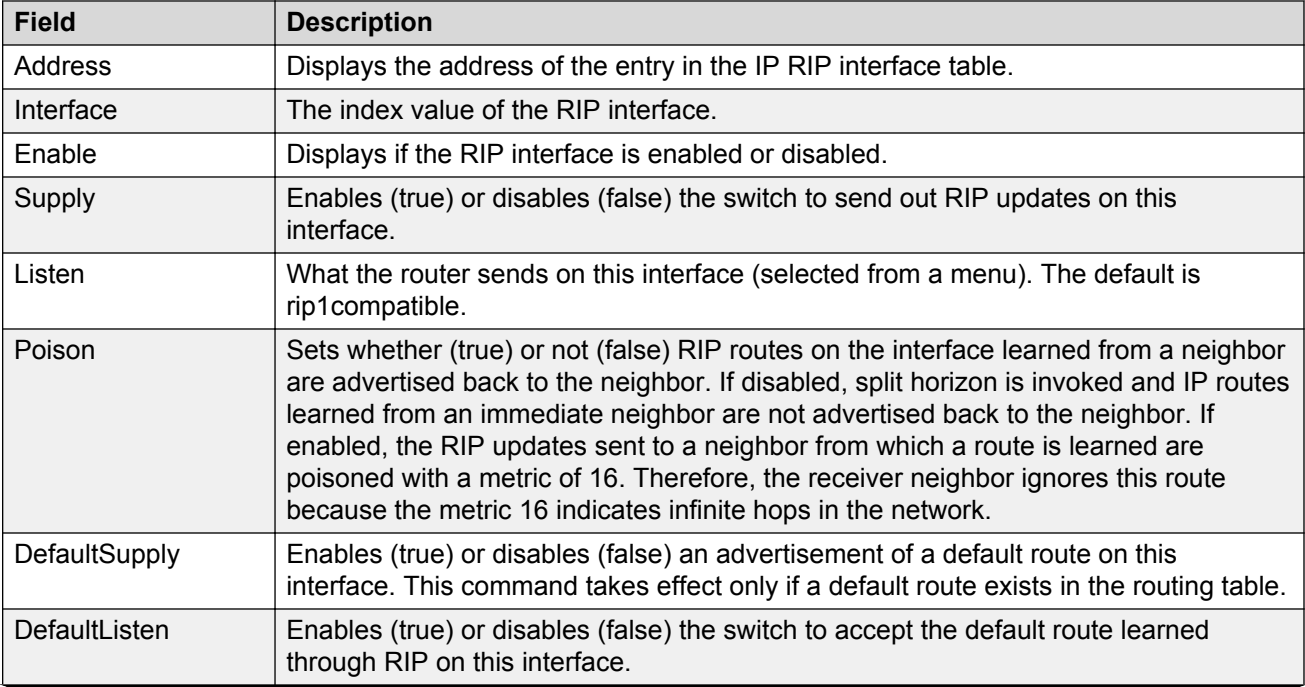

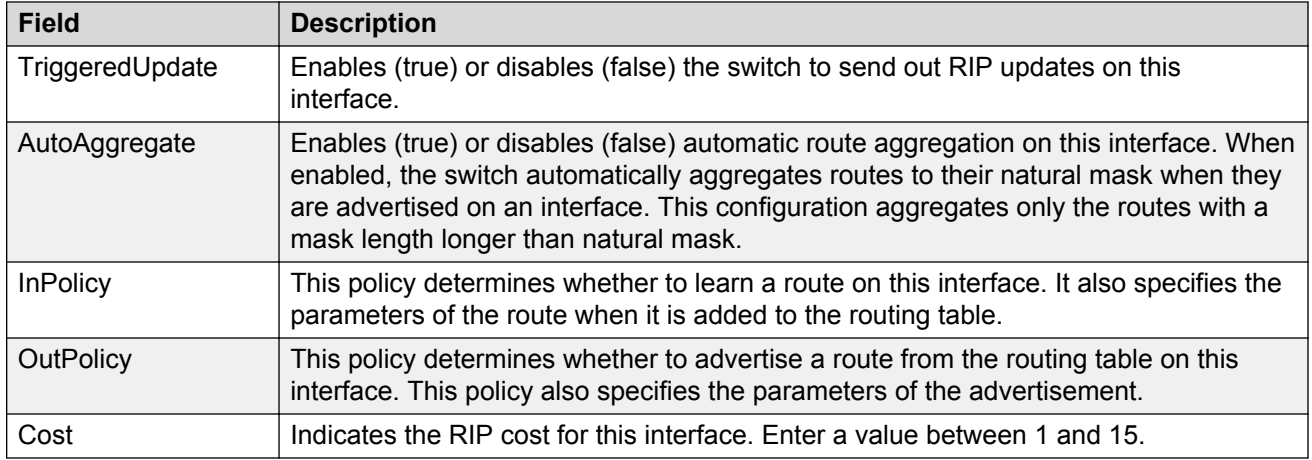

### **Viewing RIP status**

Perform the following procedure view the RIP protocol statistics.

### **Procedure steps**

- 1. From the AFO menu bar, select **Configuration** > **Routing**.
- 2. In the navigation pane, select **Routing Manager** > **IPV4 Networks** > **RIP** > **Status**.

The RIP Status table appears in the contents pane.

### *Job aid*

The following table describes the fields in the RIP Status table.

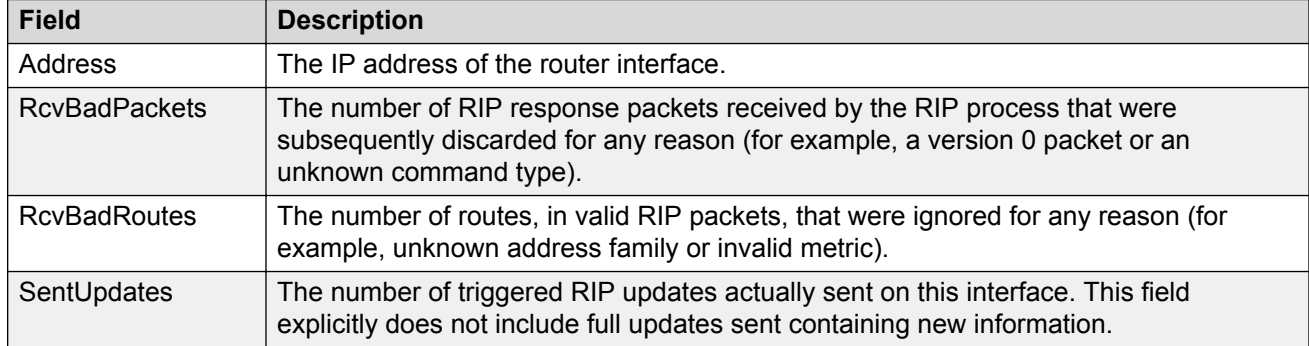

# **Configuring VRRP**

For a list of devices that support VRRP, see [Supported devices for Routing Manager](#page-126-0) on page 127.

### **Configuring VRRP Globals**

Perform the following procedure configure VRRP global properties.

### **Procedure steps**

1. From the AFO menu bar, select **Configuration** > **Routing**.

In the navigation pane, select **Routing Manager** > **IPV4 Networks** > **VRRP** > **Globals**.

The VRRP – Globals table appears in the contents pane.

2. To modify any of the configurable VRRP global properties, modify the fields directly in the contents pane and click **Apply Changes**.

### *Job aid*

The following table describes the fields in the VRRP – Globals table.

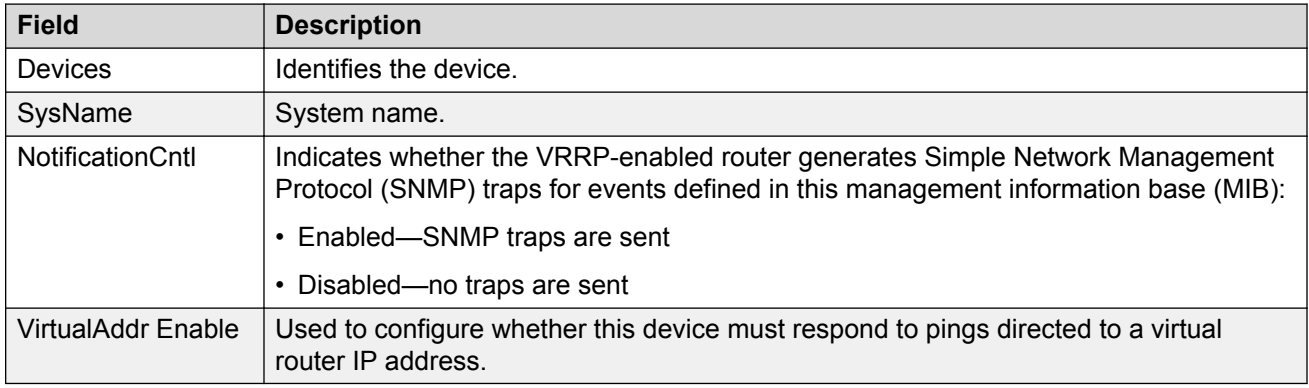

### **Configuring VRRP Interfaces**

Perform the following procedure configure VRRP interface properties.

### **Procedure steps**

1. From the AFO menu bar, select **Configuration** > **Routing**.

In the navigation pane, select **Routing Manager** > **IPV4 Networks** > **VRRP** > **Interfaces**.

The VRRP – Interfaces table appears in the contents pane.

2. To modify any of the configurable VRRP interface properties, modify the fields directly in the contents pane and click **Apply Changes**.

### *Job aid*

The following table describes the fields in the VRRP – Interfaces table.

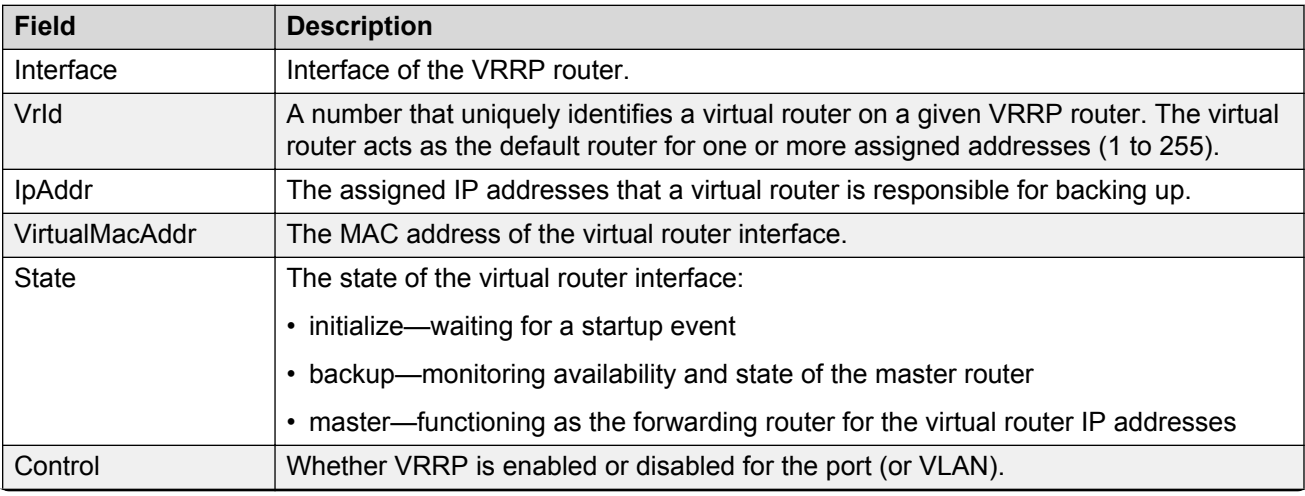
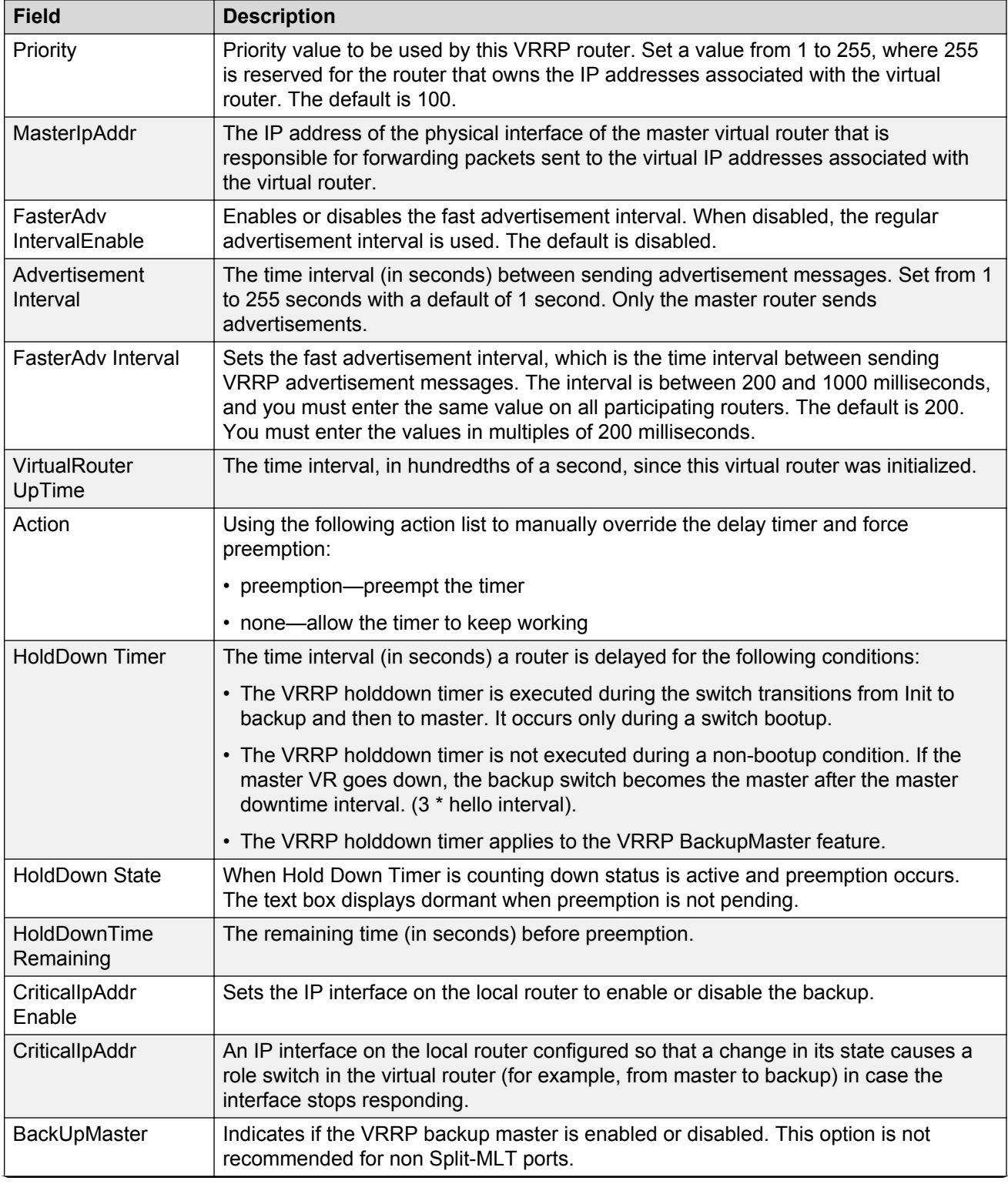

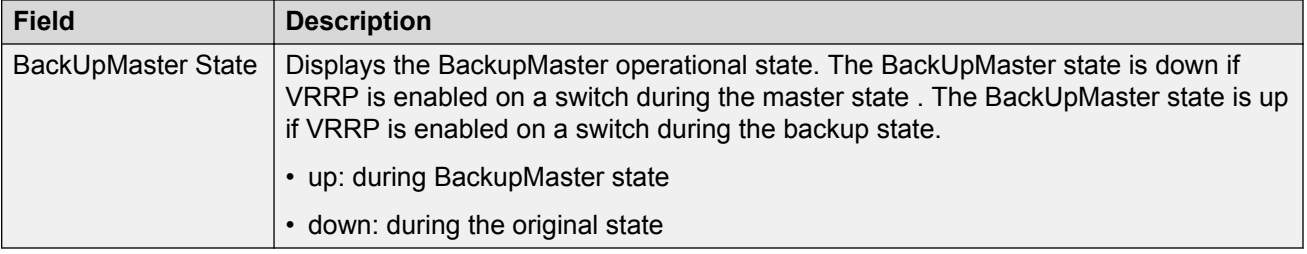

# **Viewing and configuring IPv6 routing**

In the Routing Manager navigation pane, the navigation tree shows the IP addresses of discovered devices. Icons associated with IP addresses on the branches indicate the following types of routes:

- IPv6 Routing
- IPv6 OSPF

This section contains information about configuring routes for IPv6 routes and protocols.

For a list of devices that support IPv6 routing, see [Supported devices for Routing Manager](#page-126-0) on page 127.

## **Configuring IPv6 routing**

#### **Configuring IPv6 routing Globals**

Perform the following procedure view the IPv6 routing global properties.

#### **Procedure steps**

1. From the AFO menu bar, select **Configuration** > **Routing**.

In the navigation pane, select **Routing Manager** > **IPV6 Networks** > **IPV6 Routing** > **Globals**.

The Globals table appears in the contents pane.

2. To modify any of the configurable global routing properties, modify the fields directly in the contents pane and click **Apply Changes**.

#### **Job aid**

The following table describes the fields in the IPv6 routing – Globals table.

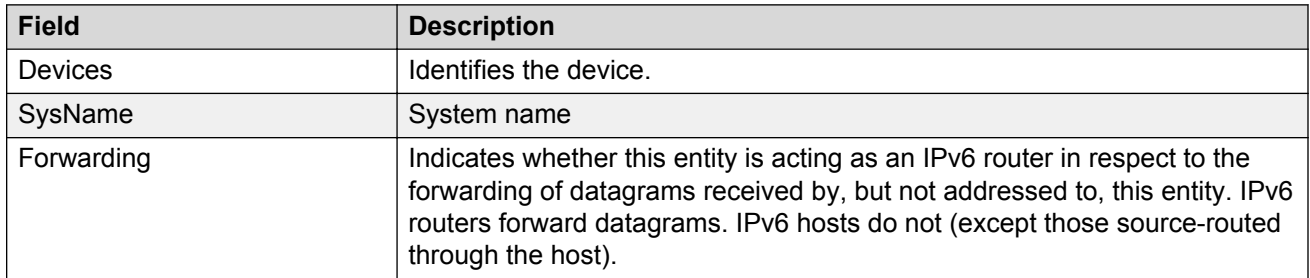

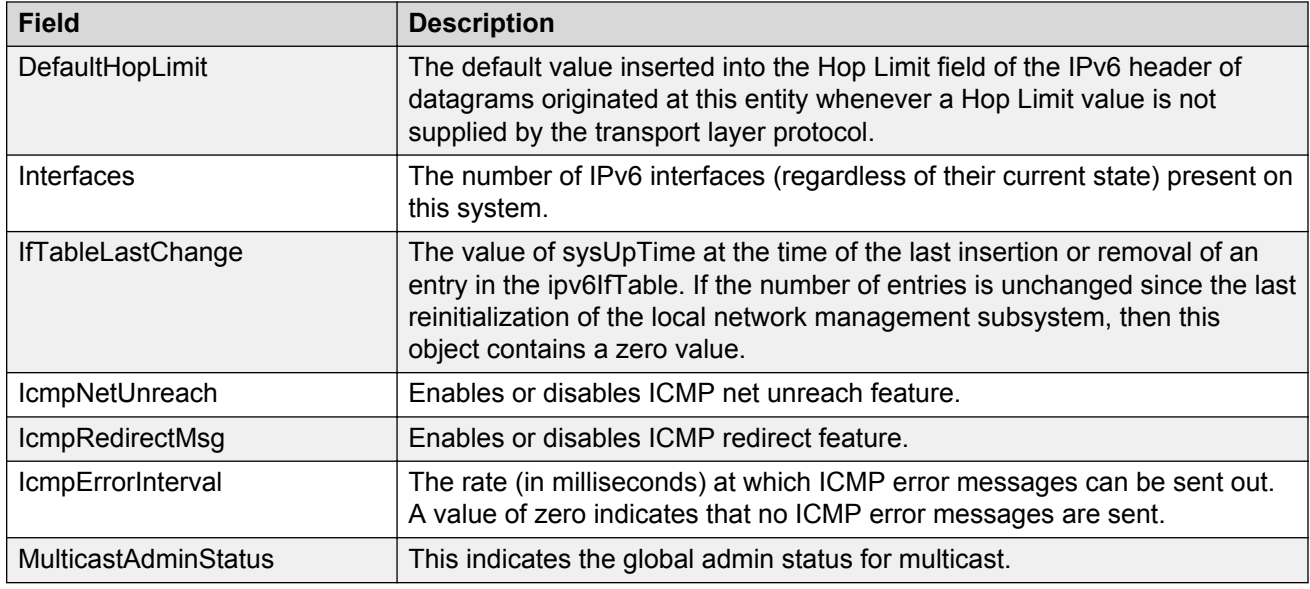

#### **Configuring IPv6 routing Interfaces**

Perform the following procedure configure IPv6 routing properties for interfaces.

#### **Procedure steps**

1. From the AFO menu bar, select **Configuration** > **Routing**.

In the navigation pane, select **Routing Manager** > **IPV6 Networks** > **IPV6 Routing** > **Interfaces**.

The Interfaces table appears in the contents pane.

2. To add an interface entry, from the menu bar, click **Add Entry with Form**.

The InsertIPv6 Routing Interface dialog box appears.

- 3. Complete the fields as required.
- 4. Click **Save**.

The new entry appears in the contents pane.

#### **Job aid**

The following table describes the fields in the IPv6 Routing – Interfaces table.

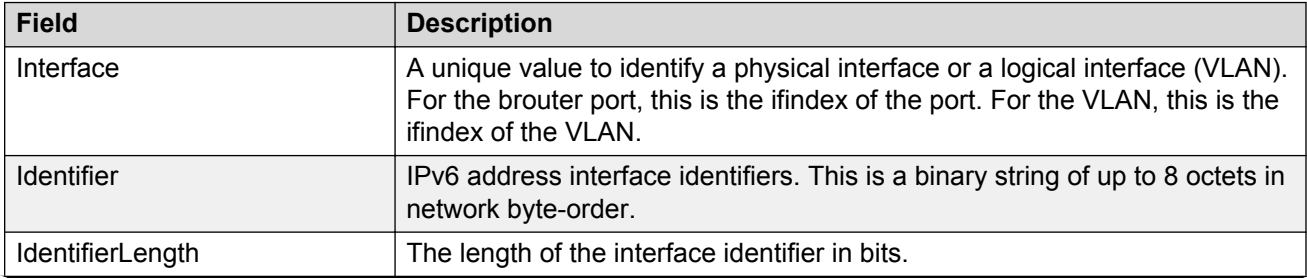

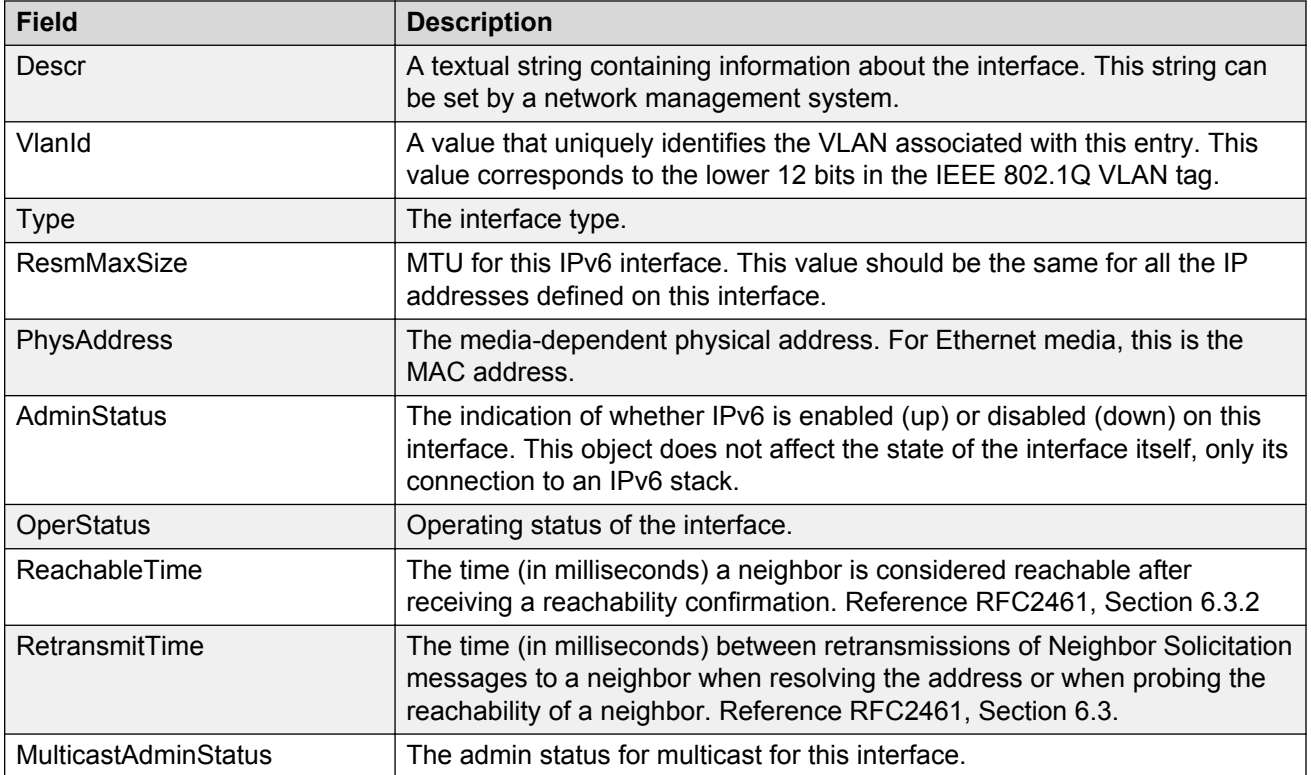

## **Configuring IPv6 OSPF**

For a list of devices that support IPv6 OSPF, see [Supported devices for Routing Manager](#page-126-0) on page 127.

#### **Configuring IPv6 OSPF General**

Perform the following procedure configure IPv6 OSPF general properties.

#### **Procedure steps**

1. From the AFO menu bar, select **Configuration** > **Routing**.

In the navigation pane, select **Routing Manager** > **IPv6 Networks** > **IPv6 OSPF** > **General**.

The IPv6 OSPF–General table appears in the contents pane.

2. To modify any of the configurable IPv6 OSPF general routing properties, modify the fields directly in the contents pane and click **Apply Changes**.

#### **Job aid**

The following table describes the fields in the IPv6 OSPF – Globals table.

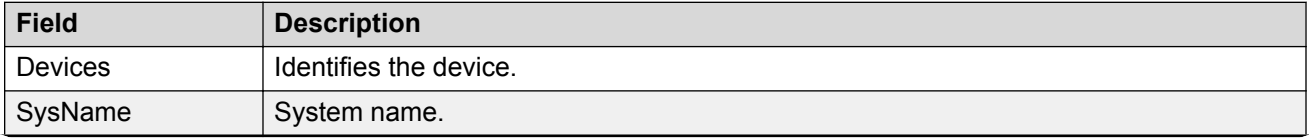

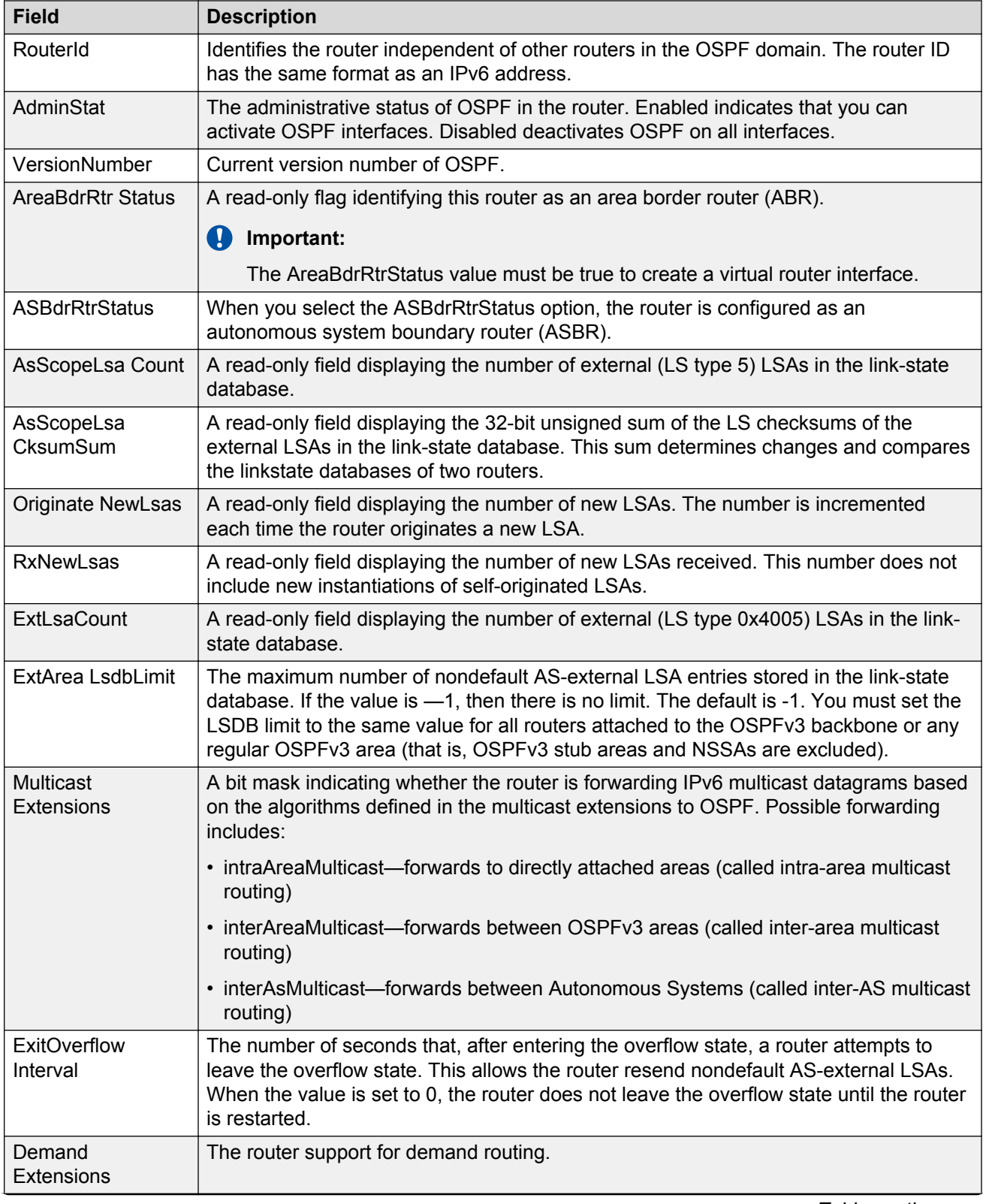

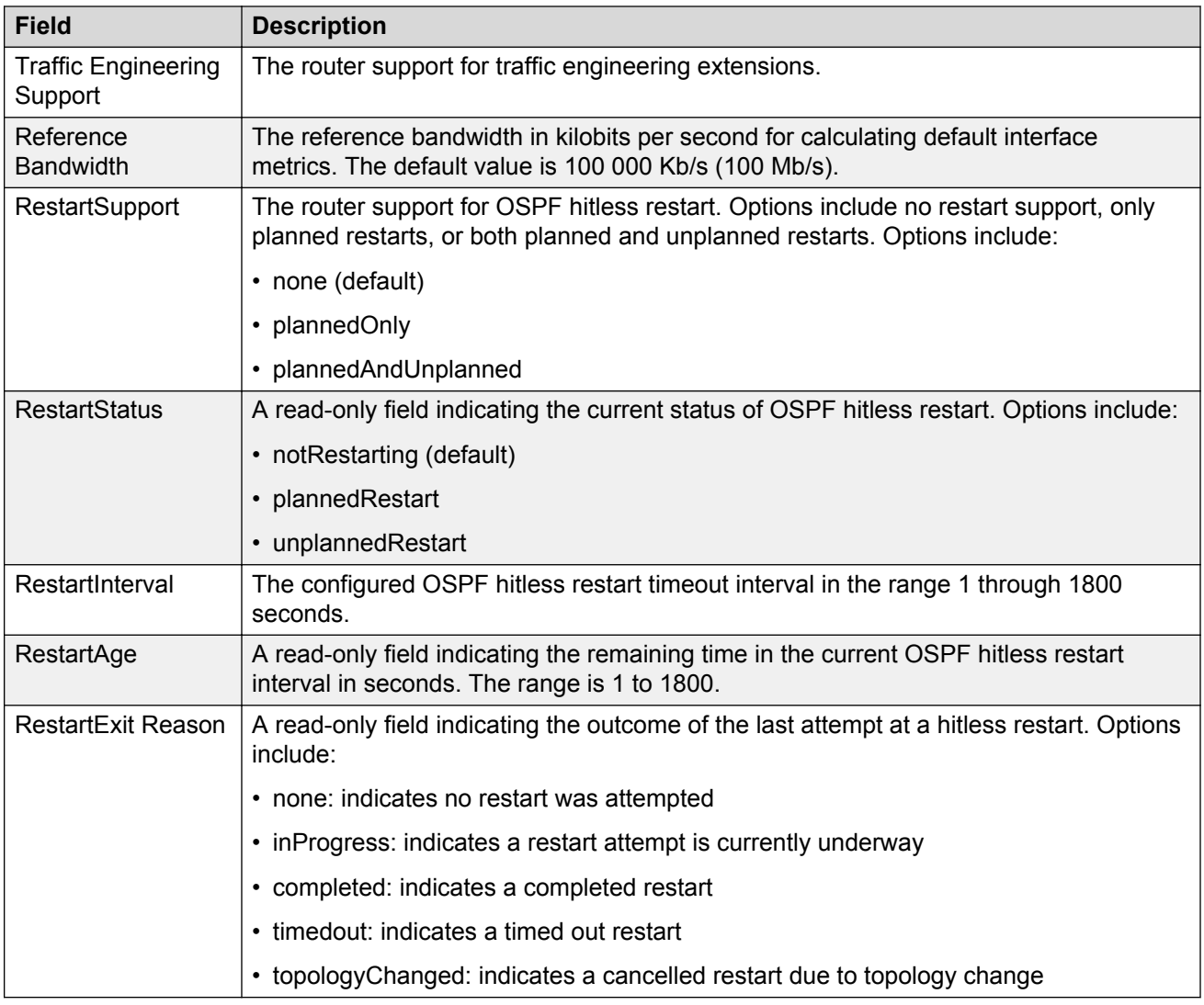

#### **Configuring IPv6 OSPF Interfaces**

Perform the following procedure configure IPv6 OSPF interfaces.

#### **Procedure steps**

1. From the AFO menu bar, select **Configuration** > **Routing**.

In the navigation pane, select a node under **Routing Manager** > **IPv6 Networks** > **IPv6 OSPF** > **Interfaces**.

The OSPF Interfaces table appears in the contents pane.

2. To modify any of the configurable IPv6 OSPF interface properties, modify the fields directly in the contents pane, and click **Apply Changes**.

#### **Job aid**

The following table describes the fields in the IPv6 OSPF – Interfaces table.

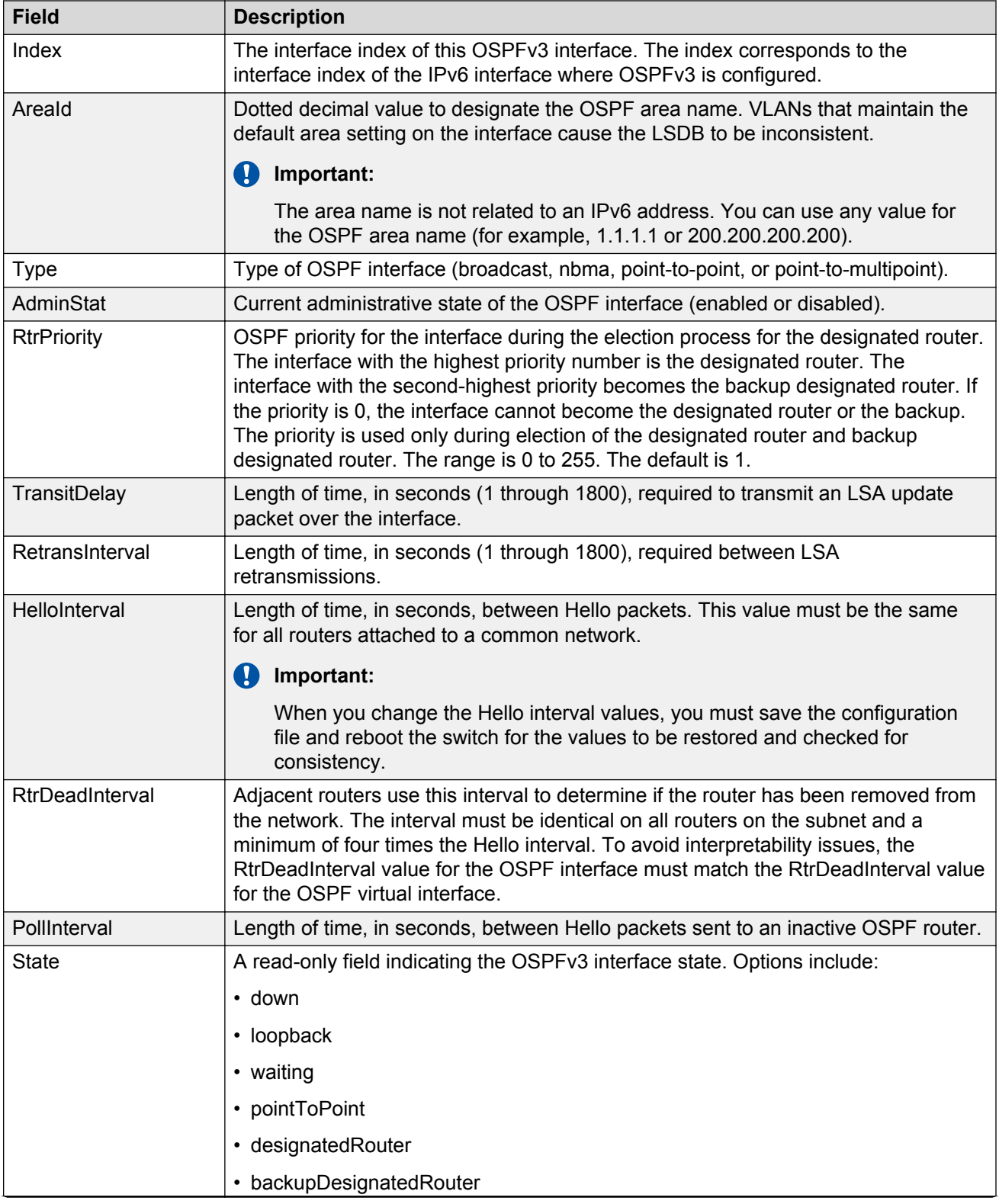

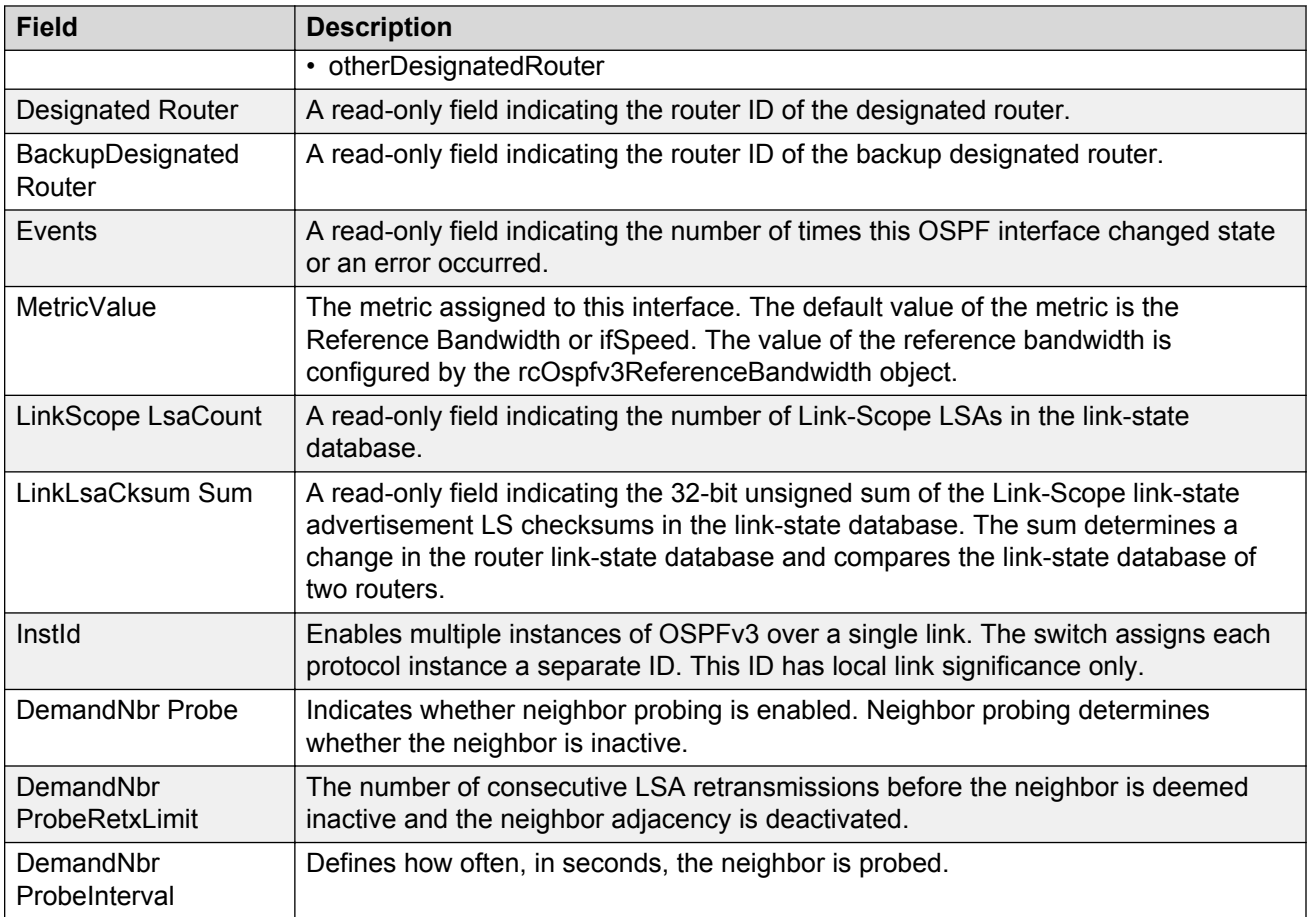

#### **Configuring IPv6 OSPF Area**

Perform the following procedure configure IPv6 OSPF areas.

#### **Procedure steps**

1. From the AFO menu bar, select **Configuration** > **Routing**.

In the navigation pane, select a node under **Routing Manager** > **IPv6 Networks** > **IPv6 OSPF** > **Area**.

The IPv6 OSPF – Area table appears in the contents pane.

2. To add an area, from the menu bar, click **Add Entry with Form**.

The Insert Areas dialog box appears.

- 3. Complete the fields as required.
- 4. Click **Save**.
- 5. Click **Ok** or **Details** if there are errors or warnings.

The new entry appears in the contents pane.

#### *Job aid*

The following table describes the Configuration of IPv6 OSPF area.

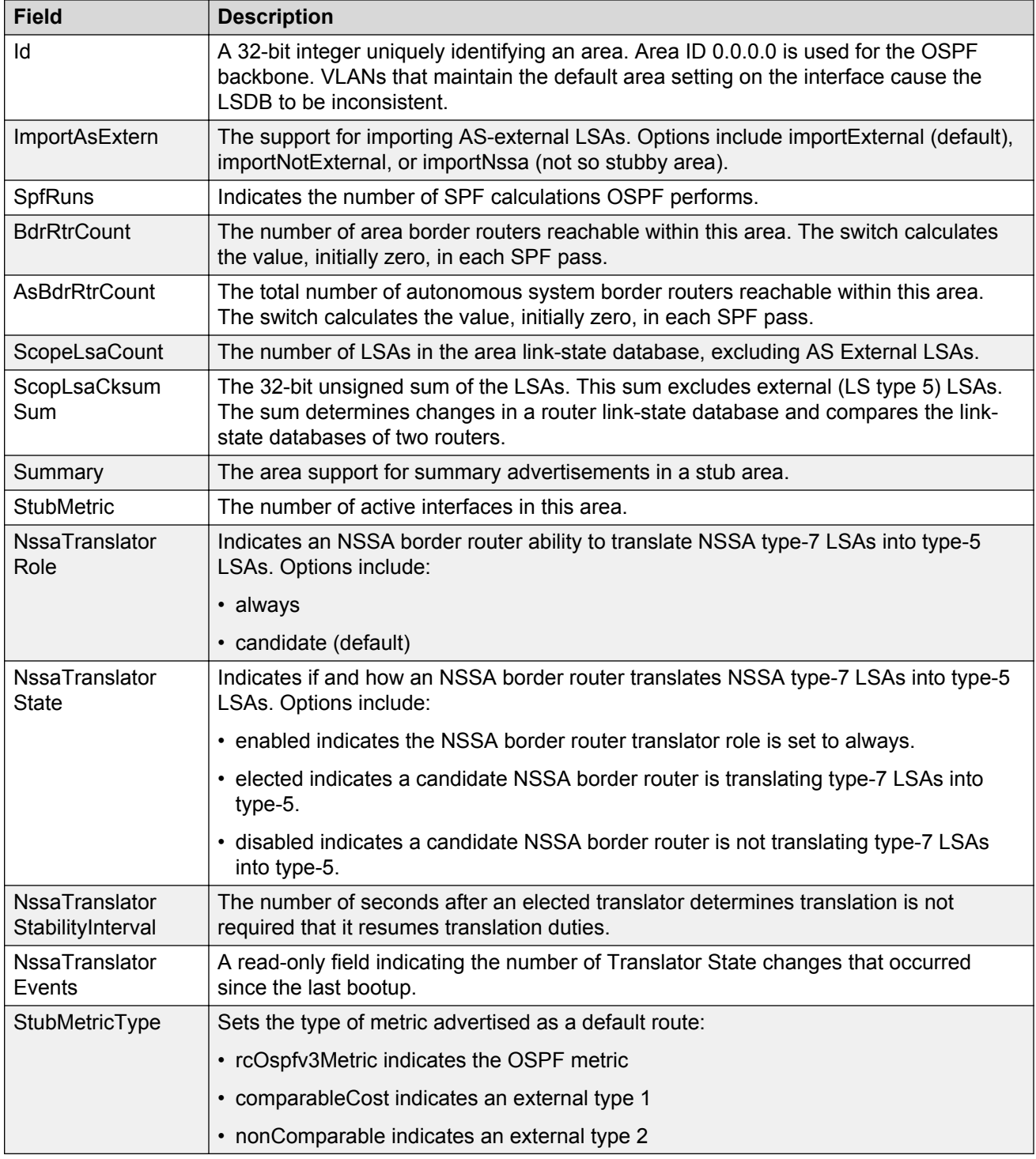

# **Configuring IPv6 OSPF Neighbors**

Perform the following procedure configure IPv6 OSPF neighbors.

#### **Procedure steps**

1. From the AFO menu bar, select **Configuration** > **Routing**.

In the navigation pane, select a node under **Routing Manager** > **IPv6 Networks** > **IPv6 OSPF** > **Neighbors**.

The IPv6 OSPF – Neighbors table appears in the contents pane.

- 2. Select and modify any of the fields in the table.
- 3. Click **Apply Changes**.

#### *Job aid*

The following table describes the fields in the IPv6 OSPF – Neighbors table.

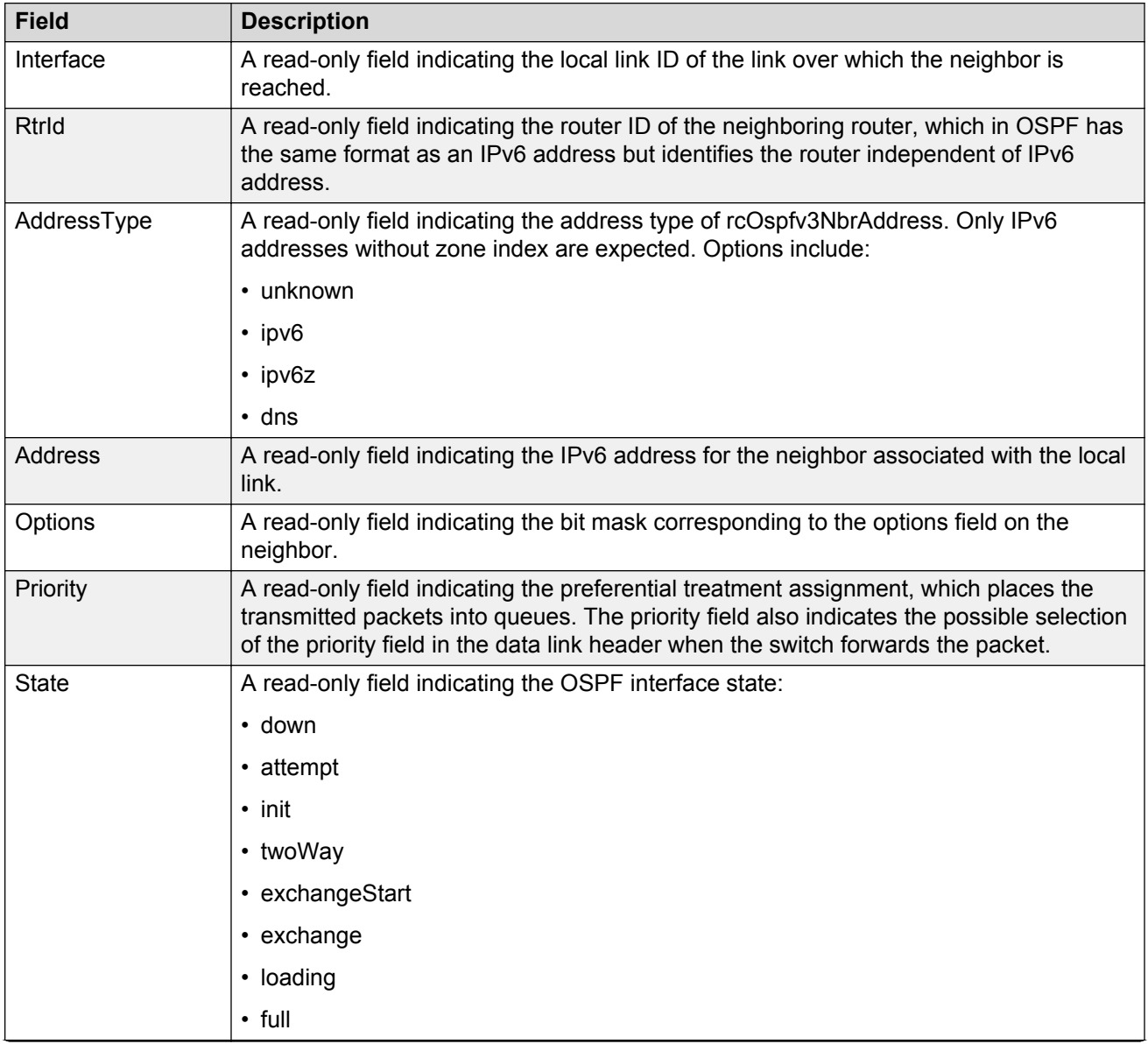

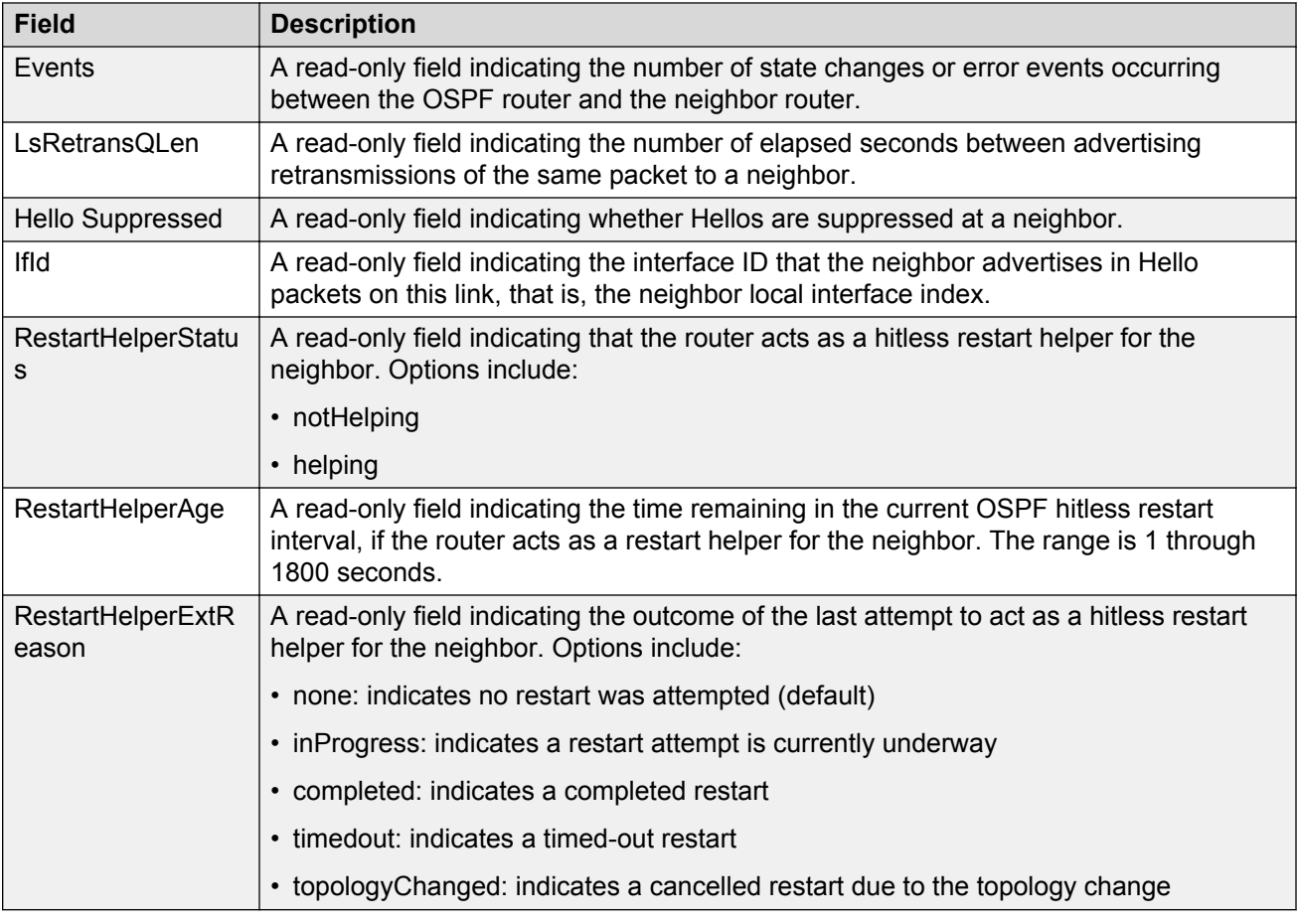

## **Configuring IPv6 VRRP**

#### **Configuring IPv6 VRRP Globals**

Perform the following procedure to configure IPv6 VRRP Global properties.

#### **Procedure**

- 1. From the AFO menu bar, select **Configuration** > **Routing**.
- 2. In the navigation pane, select a node under **Routing Manager** > **IPv6 Networks** > **IPv6 VRRP** > **Globals**.

The Globals table displays in the contents pane.

3. To modify any of the configurable IPv6 VRRP global properties, modify the fields directly in the contents pane and click **Apply Changes**.

#### *Job aid*

The following table describes the fields in the IPv6 VRRP Globals table.

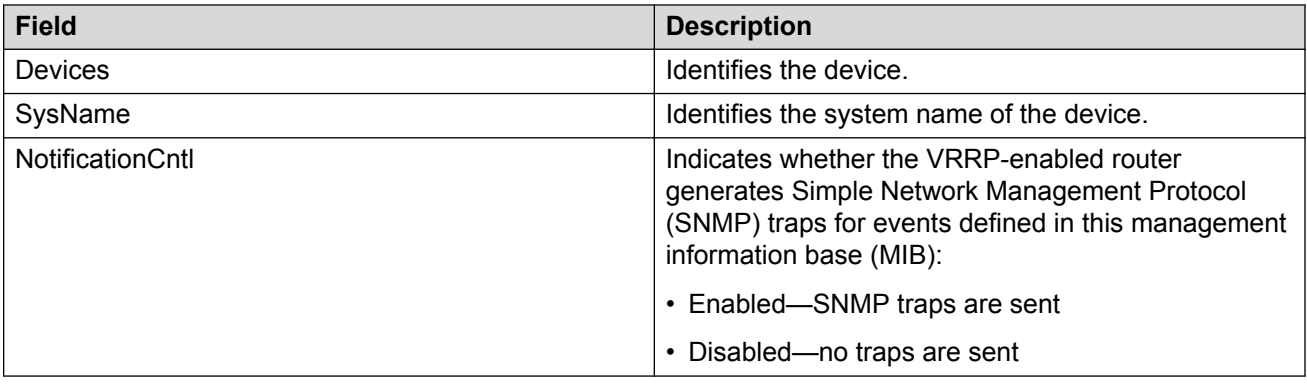

#### **Configuring IPv6 VRRP Interfaces**

Perform the following procedure to configure the IPv6 VRRP interface properties.

#### **Procedure**

- 1. From the AFO menu bar, select **Configuration** > **Routing**.
- 2. In the navigation pane, select a node under **Routing Manager** > **IPv6 Networks** > **IPv6 VRRP** > **Interfaces**.
- 3. To modify any of the configurable IPV6 VRRP interface properties, modify the fields directly in the contents pane, and click **Apply Changes**.

#### *Job aid*

The following table describes the fields in the IPv6 VRRP Interfaces table.

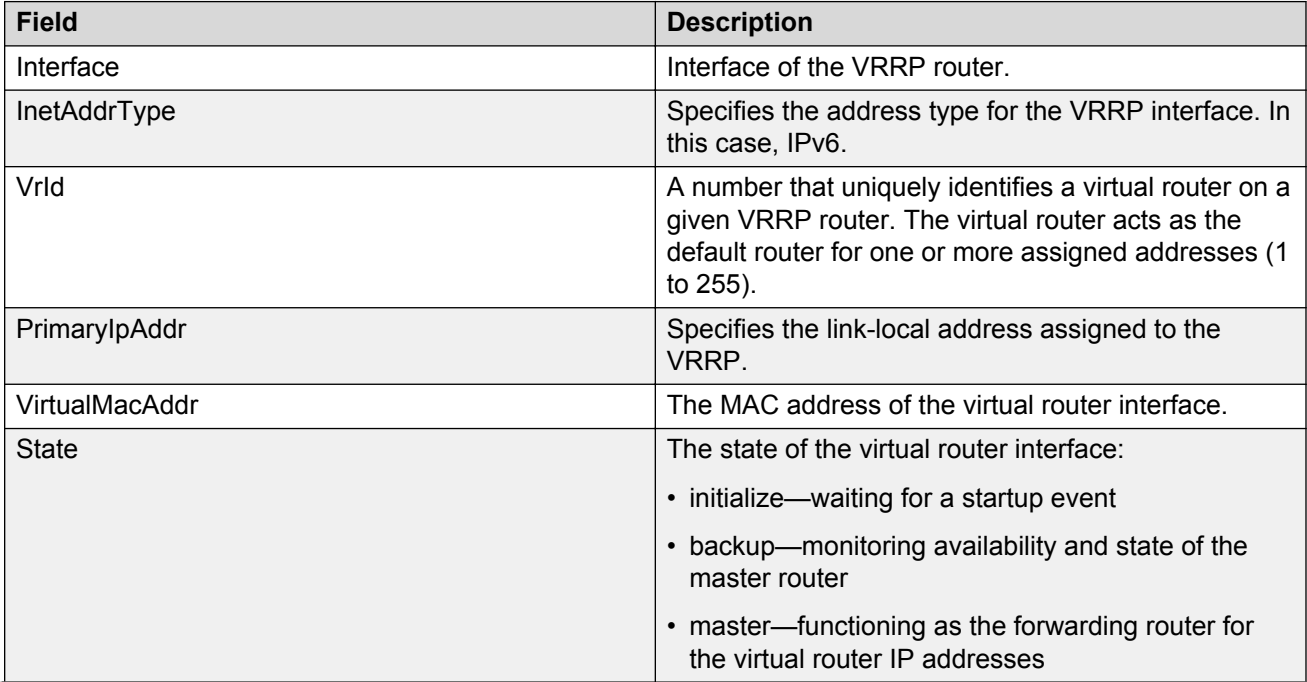

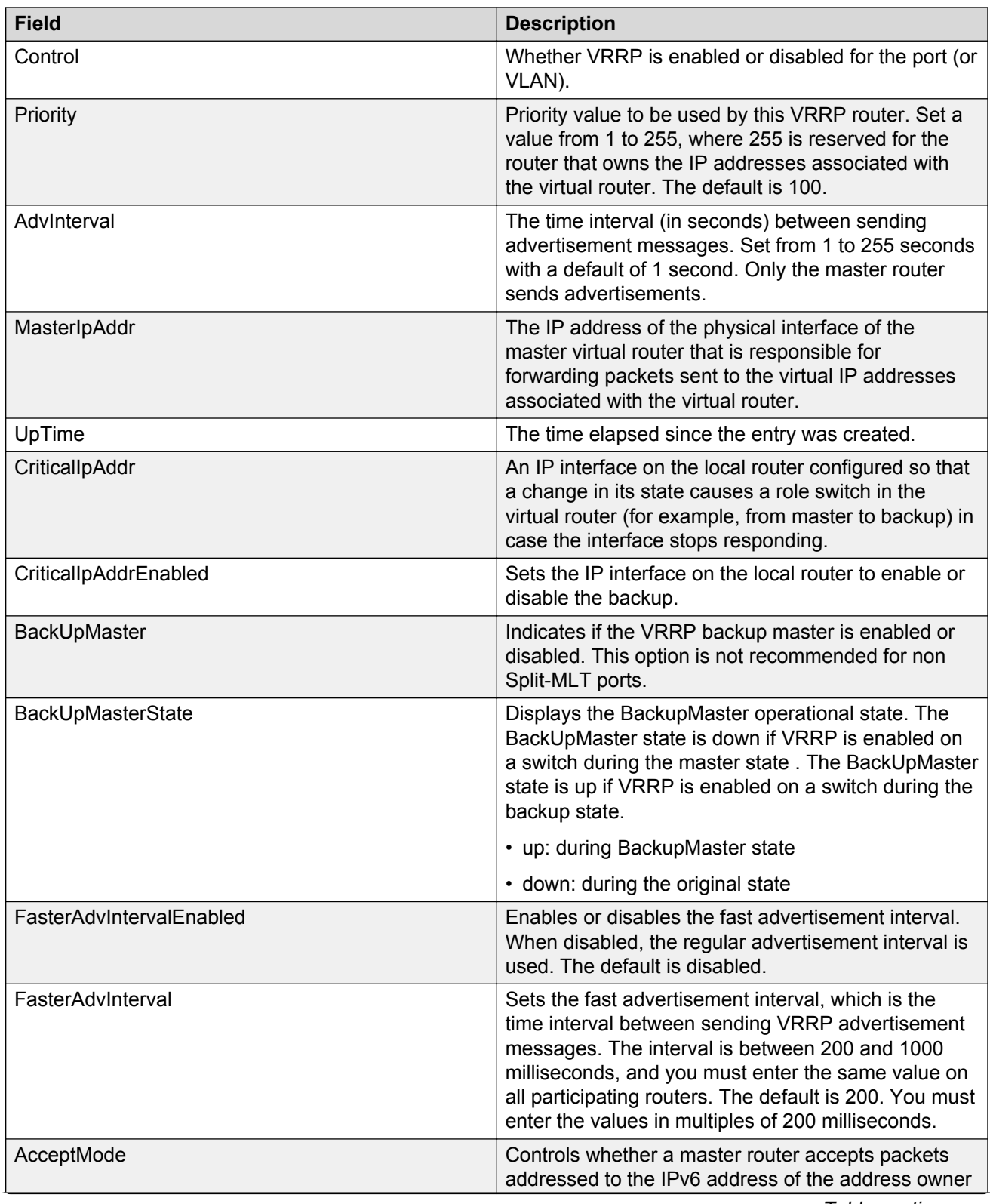

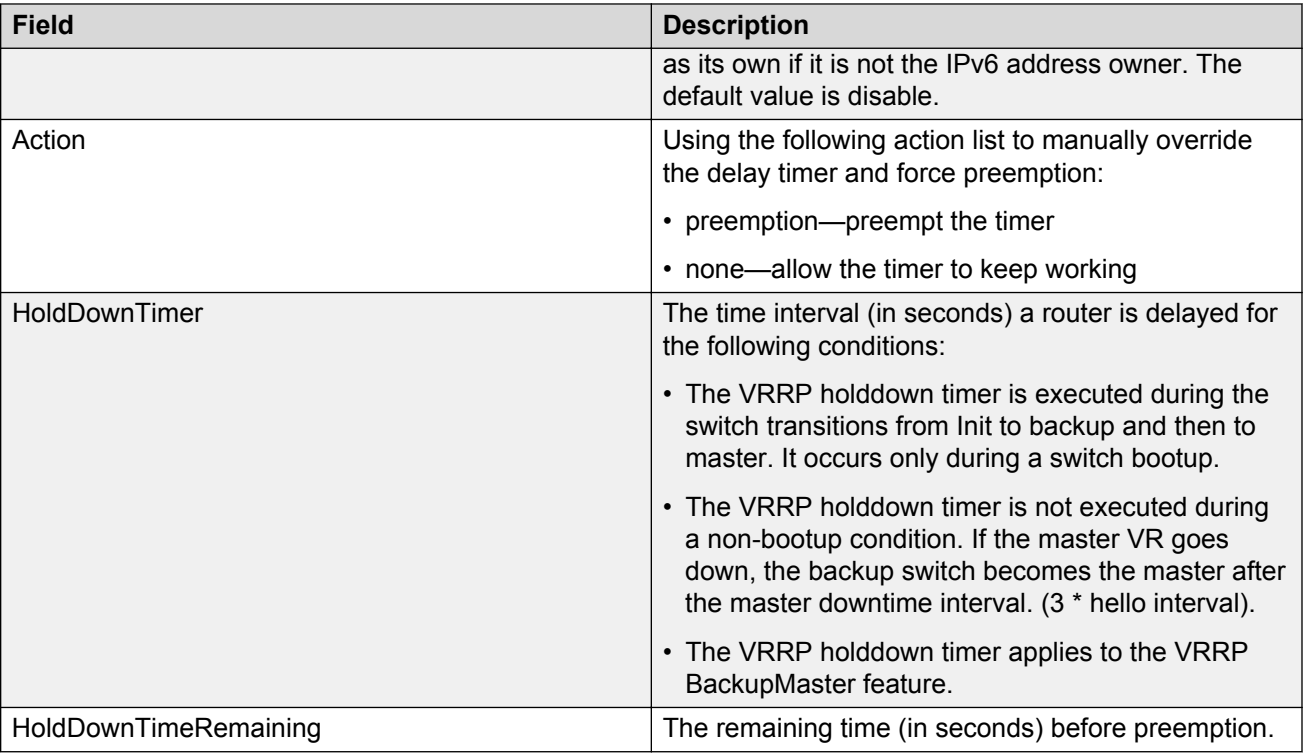

# **Chapter 10: Managing Virtual Routing and Forwarding**

# **About Virtual Routing and forwarding**

Virtual Routing and forwarding (VRF) is a feature that you can use to configure and manage virtual routing and forwarding on the following devices:

- ERS 8600 v5.0 and above
- ERS 8300 v4.1 and above
- ERS 8800 all versions
- ERS 5xxx v6.3 and above
- VSP 9xxx v3.0
- VSP 4xxx all versions
- VSP 8xxx all versions

You can use VRF view to configure Virtual Routing and Forwarding for each device, as well as manage VRF configurations across multiple devices.

The devices support different VRF contexts. The contexts determine the level of access that you have to the switch. AFO discovers the VRF information using the GlobalRouter (VRF0) context, which allows the administrator to access and manage the entire switch. When the administrator assigns users the ability to use VLAN view, the administrator can control access to the devices and its functionality by assigning the appropriate VRF context:

- VRF0—If the administrator assigns you the GlobalRouter privilege (VRF0), you can create VRF, and update the VRF table.
- Non-zero VRF—If the administrator assigns you non-GlobalRouter privilege (non-Zero VRF), some features can be disabled for you as you do not have sufficient credentials to perform certain operations.
- No VRF—If no VRF is assigned, then you will default to the GlobalRouter privilege.

A user with the GlobalRouter privilege can choose to switch-to a different context for a device, and behave as that context for that particular session. When you switch to a different context, you can manage only those functions and components that are assigned to that specific VRF. The switchedto context is relevant and applies to the other configuration views, such as Routing and EDM plugins.

When an administrator configures a context, the context applies to the AFO access, and also determines the level of access that you have in the device manager.

In addition to the privileges, the method of access to the ERS 8600, ERS 8300, or VSP 9xxx/4xxx/ 8xxx devices is associated with a context:

- For SNMPv2 access, you need to have GlobalRouter privilege to correctly operate the VRF view.
- For SNMPv3 access, a specific VRF needs to be assigned to the user for the device.

Virtual Services Platform devices function similarly to the ERS 8000 family of devices, except for the following:

- VSP devices support 512 VRFs and max routes are up to 250000
- Pim is not supported

The dialog for the creation of VRFs validates the ranges for the devices being set.

# **VRF view**

VRF allows multiple instances of a routing table to coexist within the same router at the same time. The routing instances are independent; the same or overlapping IP addresses are used without conflicting with each other. In VRF-supported devices, you can configure more than one VRF.

#### **Prerequisites**

- You must have the VRF user role assigned by the administrator.
- You must have devices assigned by the administrator.

# **Starting VRF view**

Perform the following procedure to start the VRF.

#### **Procedure steps**

1. From the AFO menu bar, select **Configuration** > **VRF**.

The VRF discovery is triggered, and result of discovery operation is displayed.

2. Click **Ok** to start the VRF view.

#### **OR**

Click **Details** to view the errors and warnings, if any.

3. In the navigation pane, select a node under **VRF Device** > **Device List**.

The VRF tabs appear in the content pane.

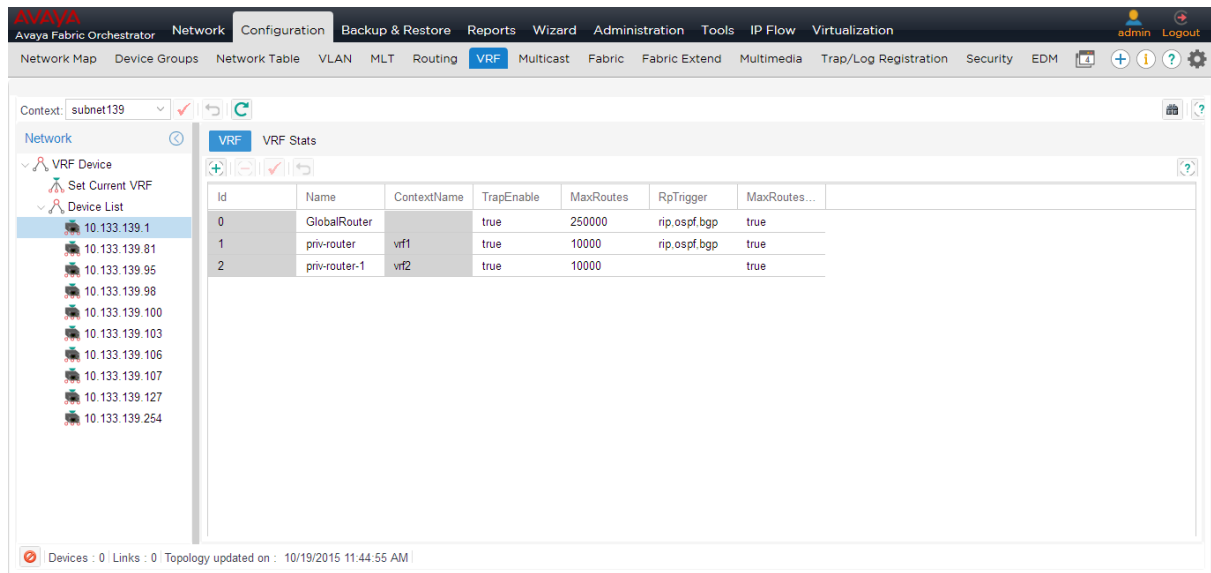

The following table describes the parts of VRF view.

#### **Table 29: VRF view parts**

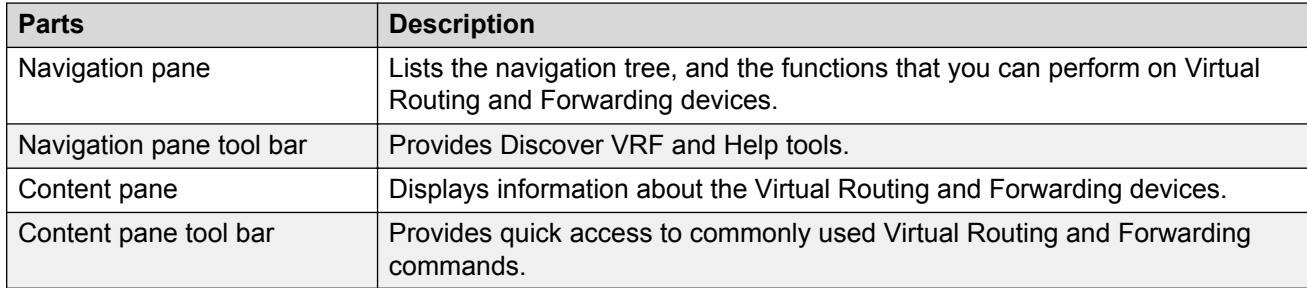

The following table describes the Virtual Routing and Forwarding navigation pane toolbar options.

#### **Table 30: Virtual Routing and Forwarding navigation pane toolbar options**

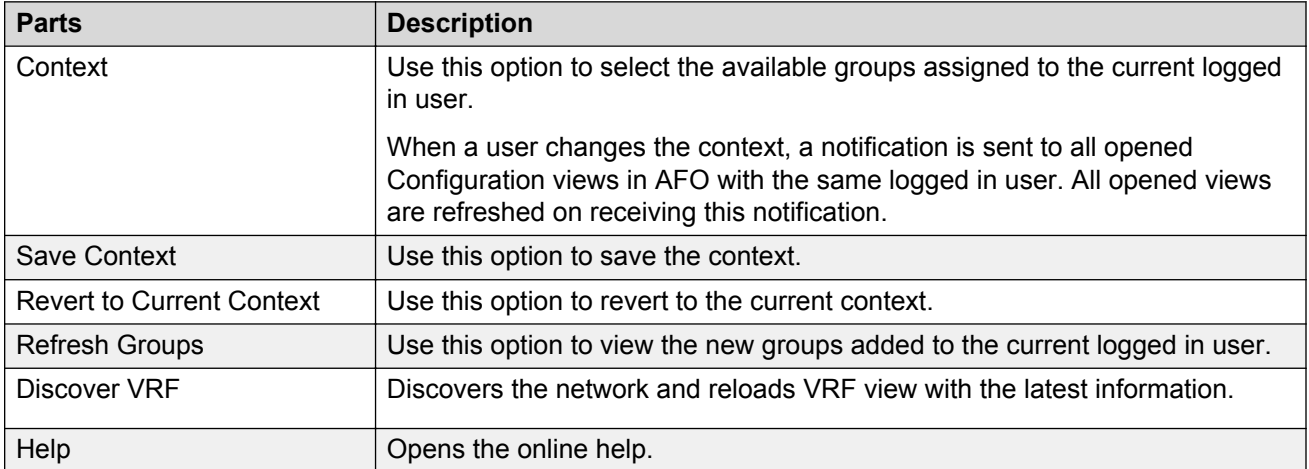

# **Adding VRF on a device or multiple devices**

Perform the following procedure to add the VRF on a device or multiple devices.

#### **Procedure steps**

- 1. From the AFO menu bar, select **Configuration** > **VRF**.
- 2. In the navigation pane, select a node under **VRF Device** > **Device List**. The VRF information displays in the contents pane.
- 3. In the Content pane toolbar, click **Create Entry**.

The Add Entry dialog box displays.

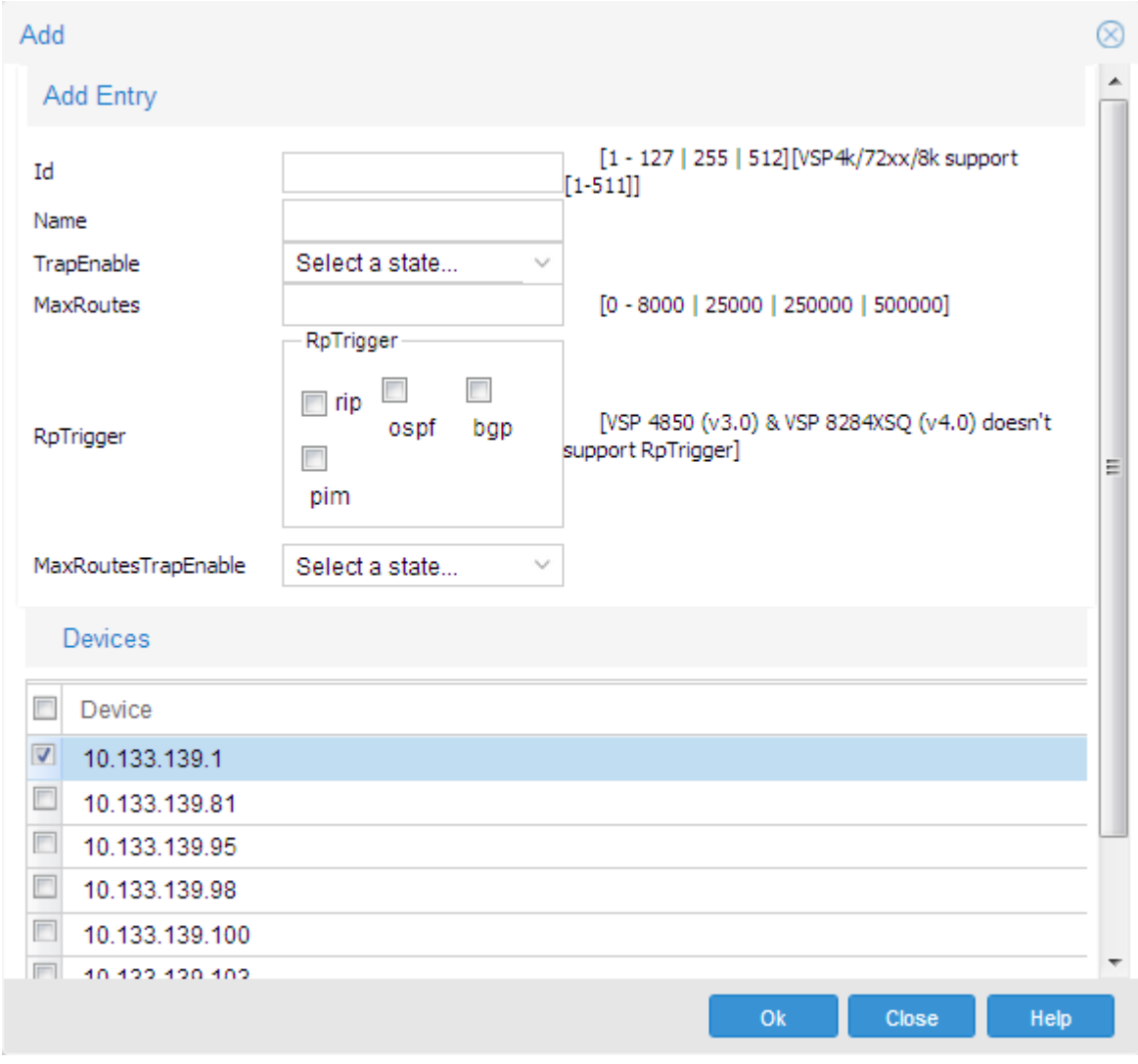

#### **Note:**

VSP 4850 v3.0 and VSP 8284XSQ v4.0 do not support RpTrigger.

- 4. Configure the parameters as appropriate.
- 5. In the **Devices** table, select the target device or devices.

If you select multiple devices, then the VRF view creates the same VRF configuration on the target devices.

#### *<u>D* Important:</u>

VRF functionality applies only to the core router devices, therefore only the relevant 8600/8300 or VSP devices are listed in the Devices table.

6. Click **Ok**.

# **Setting VRF content for devices**

Perform the following procedure to set the VRF content for devices that are used by the AFO.

#### **Procedure steps**

- 1. From the AFO menu bar, select **Configuration** > **VRF**.
- 2. In the navigation pane, select **VRF Device** > **Device List** > **Set Current VRF**.

The Current VRF table appears in the content pane.

- 3. For the target devices, change the VRF Id in the **Id** field.
- 4. Click **Apply Changes**.
	- *<u>D* Important:</u>

If you assign a VRF Id as the current VRF for a device, the other managers display only the information specific to that VRF.

# **Viewing VRF details**

Perform the following procedure to view the VRFs and statistics configured for a specific device.

#### **Procedure steps**

- 1. From the AFO menu bar, select **Configuration** > **VRF**.
- 2. In the navigation pane, select a node under **VRF Device** > **Device List**. The VRF information displays in the contents pane.
- 3. To see the VRF statistics in the contents pane, click the **VRF Stats** tab.

The VRF statistics information displays in the contents pane.

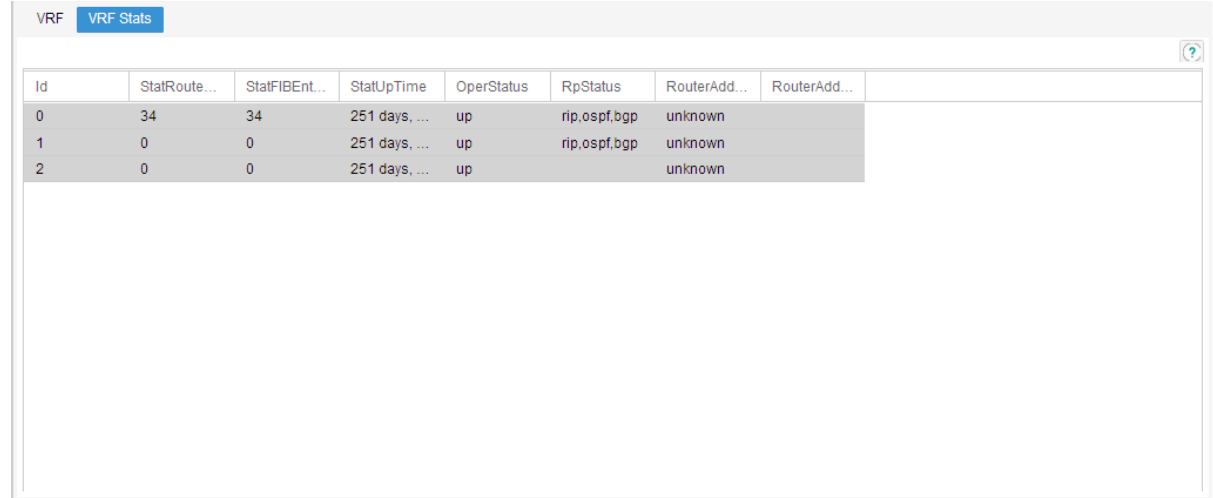

# **Editing a single or multiple VRF configurations**

Perform the following procedure to edit a single or multiple VRF configurations on a specific device.

#### **Procedure steps**

- 1. From the AFO menu bar, select **Configuration** > **VRF**.
- 2. In the navigation pane, select a node under **VRF Device** > **Device List**. The VRF information appears in the contents pane.
- 3. Edit the fields directly In the contents pane.
- 4. Click **Apply Changes** to confirm the changes you made.
- 5. Click **Revert Changes** to revert all the changes made in the VRF table.

# **Deleting a VRF configuration from a device**

Perform the following procedure to delete a VRF configuration from a device.

#### **Procedure steps**

- 1. From the AFO menu bar, select **Configuration** > **VRF**.
- 2. In the navigation pane, select a node under **VRF Device** > **Device List**. The VRF information appears in the contents pane.
- 3. Select the VRF configuration for deletion.
- 4. Click **Delete Entry**.
- 5. Click **Yes** to confirm the deletion.

# **VRF enhancement—VLAN and routing**

Multicast and routing use the selected VRF ID from the VRF view to discover the protocol information. Protocols are virtualized based on the supported devices and enabled protocols for the particular VRF.

#### **VRF - based discovery**

AFO discovers the information using GlobalRouter (VRF0) and not the non-zero VRF of the device. This enhancement provides support to access and configure the non-zero VRF also (along with the GlobalRouter). The discovery occurs based on the VRF you select (vrf-n) where n is the VRF ID. VLAN view uses the VRF ID to communicate with the device. The VLAN view has a column for the VRF ID (called VrfId). You can change the VLAN to a different VRF. The Routing Manager is aware of the VRF. The Routing Manager displays routing tables and views that show the VRF.

# **Chapter 11: Managing Multicast**

# **About Multicast**

With the Multicast view you can manage Avaya devices that support multicast. The Multicast view displays multicast configurations across a network of devices. You can edit the Multicast view and highlight multicast information on the topology map; however, to fully configure the multicast network, you must use EDM or JDM.

The Multicast view displays the following multicast protocols supported on the devices discovered in the network topology:

- IGMP and IGMP Snoop
- DVMRP
- PIM-SM
- MSDP
- Multicast Route
- Policy

The Multicast view requires AFO 1.0 and one or more of the following Avaya devices:

- VSP 7000/9000
- VSP 4000 v3.1 and later
- VOSS (VSP82xx, VSP84xx, VSP72xx) v4.1 and later
- ERS 8600/8800
- ERS 48xx/55xx/35xx/45xx/25xx
- ERS 1424/16xx
- ERS 59xx v7.0 and later
- Ethernet Switch
- Legacy BayStack devices

## **Multicast view**

After you start the Multicast view for the first time, the Multicast performs a discovery of devices, and shows the progress of the discovery. As with all Configuration views of AFO, you can filter the

devices through the Preferences button at the top left of the Multicast tab near the Discovery button. You can use the Discovery button to perform subsequent discoveries.

The Multicast user interface (UI) is composed of two parts presented side by side.

- The Multicast navigation tree—displays furthest to the left. Expand or collapse the nodes (by clicking on the node handles that appear in front of the node), and then select the node.
- The Multicast content pane—displays to the right of the Multicast navigation tree. After you select a node in the Multicast navigation tree, information about the node displays in the Multicast content pane.

# **Starting Multicast view**

#### **About this task**

Perform the following procedure to start the Multicast view.

#### **Procedure**

- 1. From the AFO menu bar, select **Configuration** > **Multicast**.
- 2. In the navigation pane, expand **Multicast Manager**.

# **Actions**

With the Multicast view, you can perform manager actions and table actions.

#### **Manager actions**

You can perform the following actions in the Multicast view context:

- Context—Select the available groups assigned to the current logged in user.
- Save Context—Saves the Context.
- Revert to Current Context—Use this option to revert to the current context.
- Refresh Groups—Use this option to view the new groups added to the current logged in user.
- Discover—rediscover device information.
- Add—add devices from the navigation tree (device related tree nodes only).
- Remove Device—removes devices from the navigation tree (device related tree nodes only).
- Highlight on Topology—highlights the device on the topology map.
- Preferences—manage user preferences.
- Help—launch help information.

#### **Table actions**

You can perform the following actions in the Multicast view single table context:

#### **C<sub>3</sub>** Note:

Not all operations are available for all tables.

- Add—add a new table row.
- Delete—remove a table row.
- Save—send user changes to the device.

## **Performing a Multicast Discovery**

Perform the following procedure to discover devices in the Multicast view.

#### **Procedure**

- 1. From the AFO menu bar, select **Configuration** > **Multicast** to start Multicast.
- 2. From the Multicast menu bar, click **Discover Multicast**.

The Multicast discovery progress bar appears.

- 3. To view details of the discovery, click **Details**.
- 4. After the discovery is complete, click **OK**.

### **Adding a device in the Multicast view**

Perform the following procedure to add a device in the Multicast view.

#### **Note:**

The Add button is available only if you select a major functionality from the navigation tree.

#### **About this task**

The devices that appear on the Availability Device list are available for the following reasons:

- There are devices discovered in AFO.
- There are devices that are discovered after performing a discovery in the Multicast view.
- There are devices that can participate in a protocol if the devices have the proper functionality.

If a device is not capable of a protocol functionality, the device does not appear in the Availability Device list. If the Availability Device list is empty, there are no devices with the proper functionality for the protocol.

#### **Procedure**

- 1. From the AFO menu bar, select **Configuration** > **Multicast**.
- 2. From the Multicast navigation tree, select a location for the device.
- 3. From the Multicast menu bar, click **Add Devices**.

The Device Selection page appears.

4. To move a device from the Available Devices panel to the Selected Devices panel, doubleclick the device name or, click the required device and then click the right-pointing arrow.

## **RD** Note:

To remove a device from the Selected Devices list, click on the device, and then click the left-pointing arrow.

5. Click **Select**.

## **Deleting a device from the Multicast view**

Perform the following procedure to remove a device from the Multicast navigation tree.

#### **Procedure**

- 1. From the AFO menu bar, select **Configuration** > **Multicast**.
- 2. From the Multicast navigation tree, select a device.
- 3. From the Multicast menu bar, click **Remove Device**.

## **Editing Protocol tables in the Multicast view**

Perform the following procedure to edit Protocol tables in the Multicast view.

#### **Procedure**

- 1. From the AFO menu bar, select **Configuration** > **Multicast**.
- 2. From the Multicast navigation tree, select the appropriate folders and select a device.
- 3. In the Multicast content pane, select a tab.
- 4. In the table, select a cell with a white background and change the value.
- 5. Click **Apply Changes**.

#### **Selecting preferences for the Multicast view**

Perform the following procedure to manage user preferences.

#### **Procedure**

- 1. From the AFO menu bar, select **Configuration** > **Multicast**.
- 2. From the Multicast menu bar, click **Preferences**.

The Multicast Preferences window appears.

- 3. Select or clear the check box to enable or disable the associated filters to manage devices in current group context. The available options to configure Multicast preferences are:
	- Manage by device family—allows you to choose the supported device families: VSP 7XXX, VSP 9XXX, ERS 8000, ERS 16XX, Ethernet Switch/ERS 25XX, Alteon, Legacy BayStack, Legacy ERS 1424/16XX, ERS 55XX/56XX/45XX/35XX, WC 8XXX, and WLAN AP.
	- Manage by Sub-Network—allows you to insert or delete subnetworks. If you select this option, only the assigned devices in the selected subnetworks are used in the next discovery process.
- Manage by network layers—allows you to manage devices based on the network layers: Layer 2 or Layer 3.
- Manage by Selected Devices—allows you to manage a particular group of devices; you can select devices from the Available Devices and click the right-pointing arrow to move the devices to the Selected Devices list.
- 4. Click **OK**.

# **Navigation tree structure**

The Multicast view displays information about multicast protocols in the navigation and contents panes. The navigation pane provides a hierarchy of protocols and resources that you use to navigate to a specific node. After you select the node, Multicast view provides detailed information about the node through tabs and tables in the contents pane.

The following list outlines the major folders in the navigation tree.

- IGMP and IGMP Snoop
- DVMRP
- PIM\_SM
- MSDP
- Multicast Route
- Policy

The following sections describe the major folders and the content within the folders.

# **Using tables to change device configuration**

The Multicast data for a device appears in tables in the contents pane. After you navigate through a tree and select a device or route node, a table appears in the contents pane with cells containing data specific to the device or route node. Each tab above the table represents a different table.

If a cell has a white background, you can configure the cell by changing the data in the cell. However, if you change the data in the cell, you change the configuration of the device.

# **IGMP and IGMP Snoop**

You configure IGMP and IGMP Snooping using the Device Manager. You can configure all devices supported by AFO for IGMP Snooping. The IGMP and IGMP Snoop protocol folder contains subfolders for devices that have various IGMP and IGMP Snoop protocol features enabled. To view more information in the contents pane, click a device icon. If there are no devices in the folder, the contents pane does not show information or column headers.

The following table describes the parts of the IGMP and IGMP Snoop protocol folder.

**Table 31: Parts of the IGMP and IGMP Snoop folder**

| <b>Parts</b>             | <b>Description</b>                                                                                             |
|--------------------------|----------------------------------------------------------------------------------------------------|
| Globals folder           | Displays the fast leave mode and the state of traps<br>and logs.                                               |
| Devices folder           | Displays switches that have either DVMRP or PIM<br>enabled globally.                                           |
| <b>IGAP</b> folder       | Displays the state of IGAP parameters for the<br>selected device.                                              |
| Snoop folder             | Displays devices that have either Snoop or proxy<br>snoop enabled on one or more of the devices<br>interfaces. |
| Stream Limit folder      | Displays the state of Stream Limit parameters for the<br>selected device.                                      |
| <b>SSM</b> folder        | Displays the state of Source Specific Multicast<br>(SSM) parameters for the selected device.                   |
| <b>Fast Leave folder</b> | Displays devices that have one or more interfaces<br>with Fast Leave enabled.                                  |
| <b>MRDISC</b> folder     | Displays devices that have Multicast Route<br>Discovery enabled.                                               |
| Access List folder       | Displays the Static Members and Group Access<br>folders.                                                       |

## **IGMP and IGMP Snoop Globals folder**

With the Globals folder you can view and configure the fast leave mode and the state of logs and traps.

The following table describes the parts of the IGMP and IGMP Snoop Globals folder.

**Table 32: Parts of the IGMP and IGMP Snoop Globals folder**

| <b>Parts</b>  | <b>Description</b>                                                                                                    |
|---------------|----------------------------------------------------------------------------------------------------|
| Devices       | IP address of the device.                                                                                                    |
| SysName       | Identifies the system name of the device.                                                                                                    |
| FastLeaveMode | Controls all IGMP fast leave enabled interfaces. Fast<br>leave mode applies to fast leave enabled IGMP<br>interfaces, not to IGAP interfaces. The modes are:                             |
|               | multipleUser—Removes the IGMP member who<br>sent the Leave message from the group. Traffic is<br>not stopped if there are other receivers on the<br>interface port. This is the default. |
|               | • oneUser-Removes all group members on a fast<br>leave enabled interface port upon receiving the first                                                                                   |

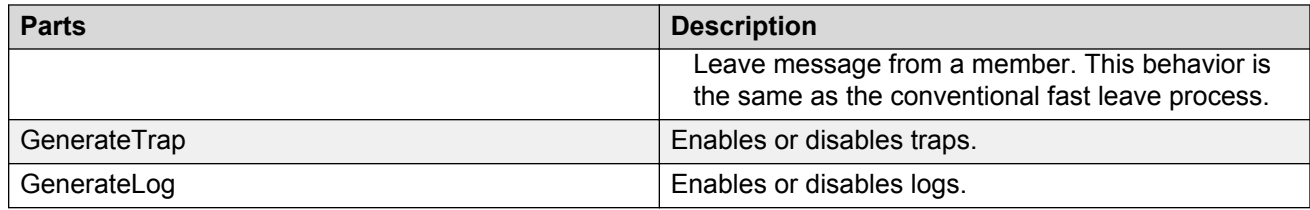

## **IGMP and IGMP Snoop Devices folder**

The Devices folder contains switches that have either DVMRP or PIM enabled globally.

The following table describes the parts of the Devices folder.

#### **Table 33: Parts of the IGMP and IGMP Snoop Devices folder**

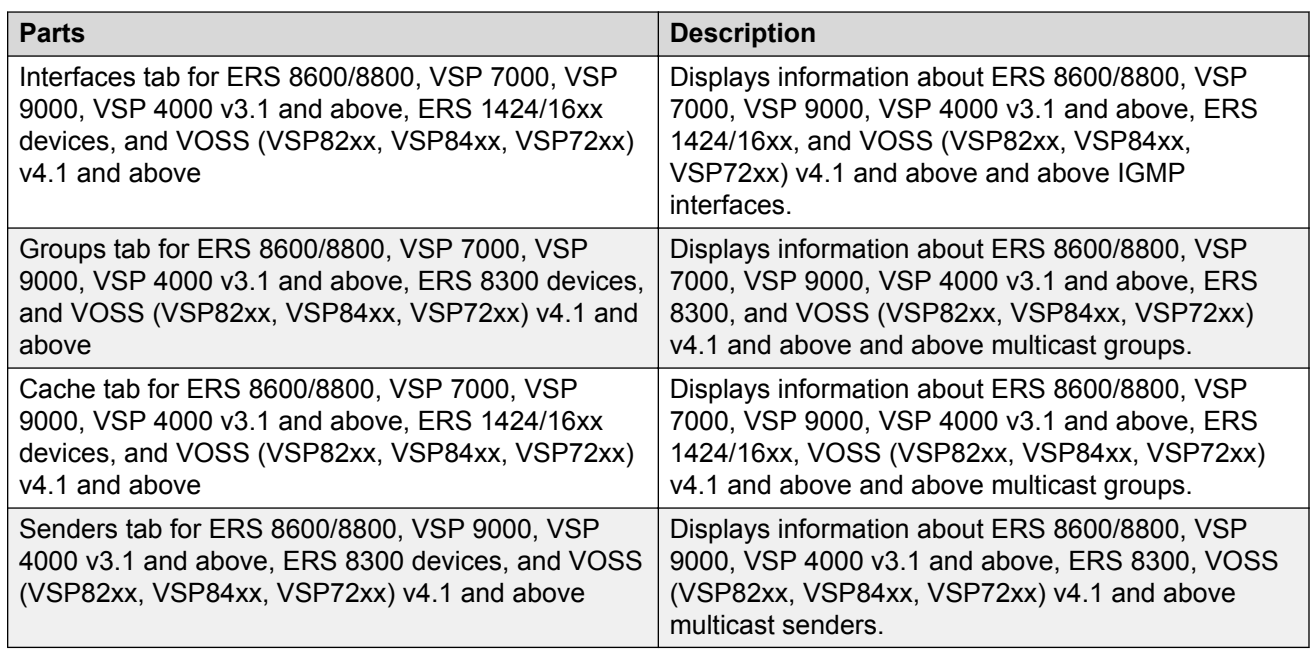

#### **Interface tab for ERS 8600/8800, VSP 7000, VSP 9000, VSP 4000, ERS 1424/16xx, and VOSS (VSP82xx, VSP84xx, VSP72xx) v4.1 and above devices**

The Interface tab of the IGMP and IGMP Snoop Devices folder displays information about the IGMP interfaces used.

The following table describes the parts of the Interface tab. An asterisk indicates a field that applies to ERS 8600/8800 and VSP 7000, VSP 9000, VSP 4000 v3.1 and above, and VOSS (VSP82xx, VSP84xx, VSP72xx) v4.1 and above devices only. Otherwise, the field applies to ERS 8600 and ERS 1424/16xx devices.

**Table 34: Parts of the IGMP and IGMP Snoop Devices folder Interface tab for ERS 8600/8800, VSP 7000, VSP 9000, VSP 4000 v 3.1 and above, ERS 1424/16xx, and VOSS (VSP82xx, VSP84xx, VSP72xx) v4.1 and above devices**

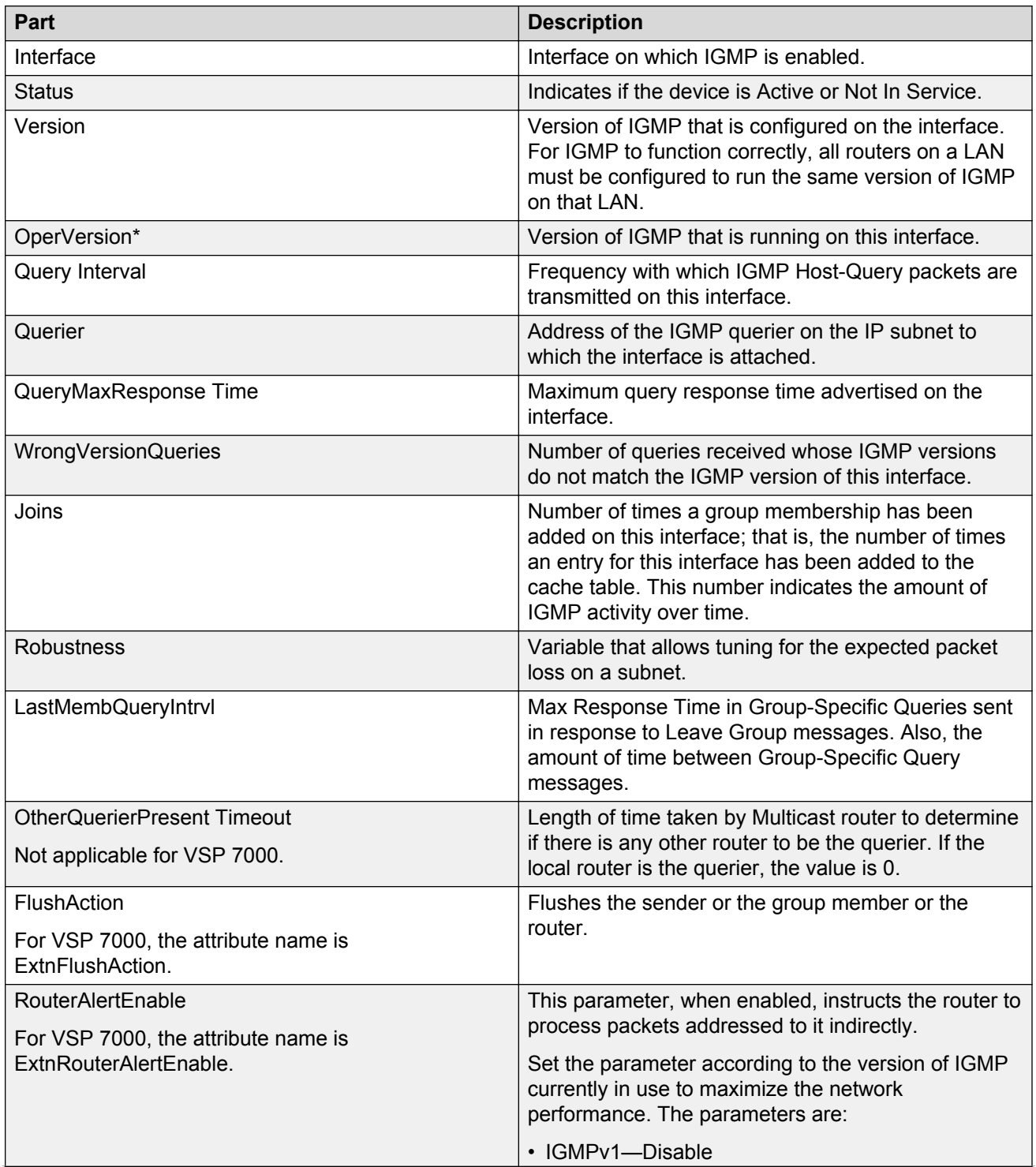

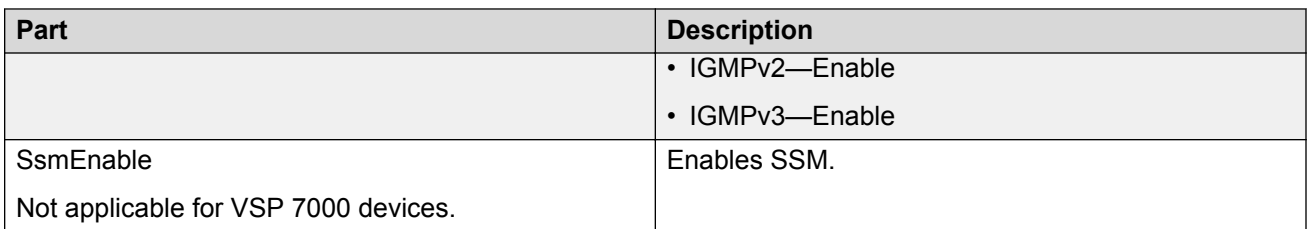

#### **Groups tab for ERS 8600/8800, VSP 7000, VSP 9000, VSP 4000, ERS 8300, and VOSS (VSP82XX, VSP84XX, VSP 72XX) v4.1 and above devices**

The following table describes the parts of the IGMP and IGMP Snoop Devices folder Groups tab for ERS 8600/8800, VSP 7000, VSP 9000, VSP 4000 v3.1 and above, ERS 8300, and VOSS (VSP82XX, VSP84XX, VSP 72XX) v4.1 and above devices.

**Table 35: Parts of the IGMP and IGMP Snoop Devices folder Groups tab for ERS 8600/8800, VSP 7000, VSP 9000, VSP 4000 v3.1 and above, ERS 8300, and VOSS (VSP82XX, VSP84XX, VSP 72XX) v4.1 and above devices**

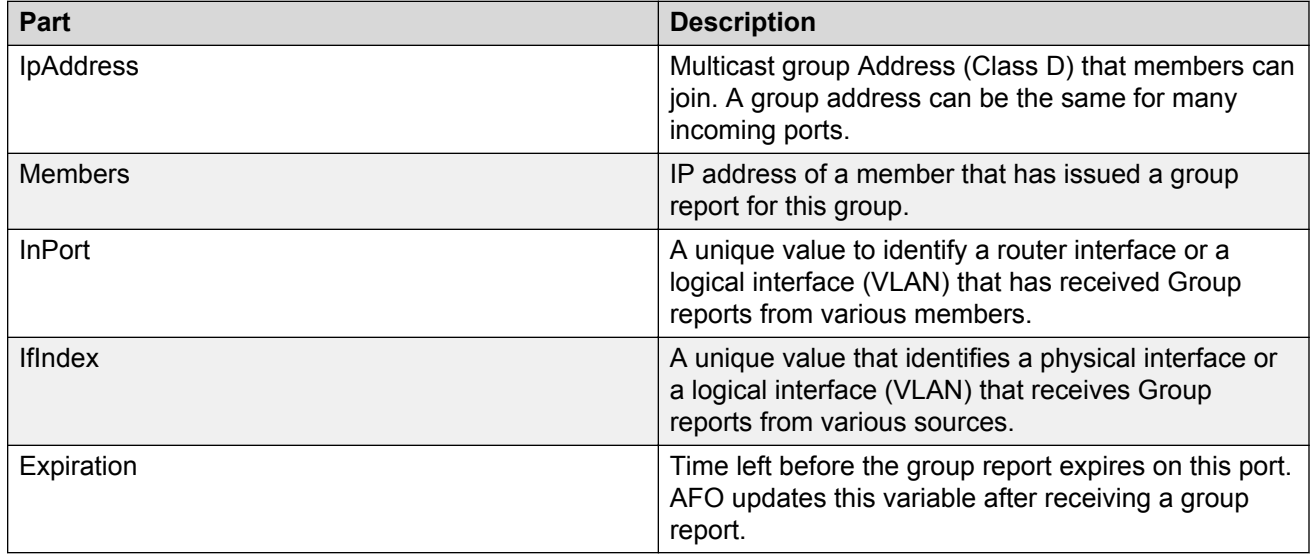

#### **Cache tab for ERS 8600/8800, VSP 7000, VSP 9000, VSP 4000, ERS 1424/16xx, and VOSS (VSP82XX, VSP84XX, VSP 72XX) v4.1 and above devices**

The Cache tab displays the following information about multicast groups.

- The interfaces that receive the multicast groups.
- The last host that sent a report for the multicast groups.
- The expected expiry time for the multicast groups.

The following table describes the parts of the IGMP and IGMP Snoop Devices folder Cache tab. An asterisk indicates a field that applies to ERS 1424/16xx devices only. Otherwise, the field applies to ERS 8600/8800, VSP 7000, VSP 9000, VSP 4000 v3.1 and above, ERS 1424/16xx devices, and VOSS (VSP82XX, VSP84XX, VSP 72XX) v4.1 and above .

**Table 36: IGMP and IGMP Snoop Devices folder Cache tab for ERS 8600/8800, VSP 7000, VSP 9000, VSP 4000, ERS 1424/16xx devices, and VOSS (VSP82XX, VSP84XX, VSP 72XX) v4.1 and above**

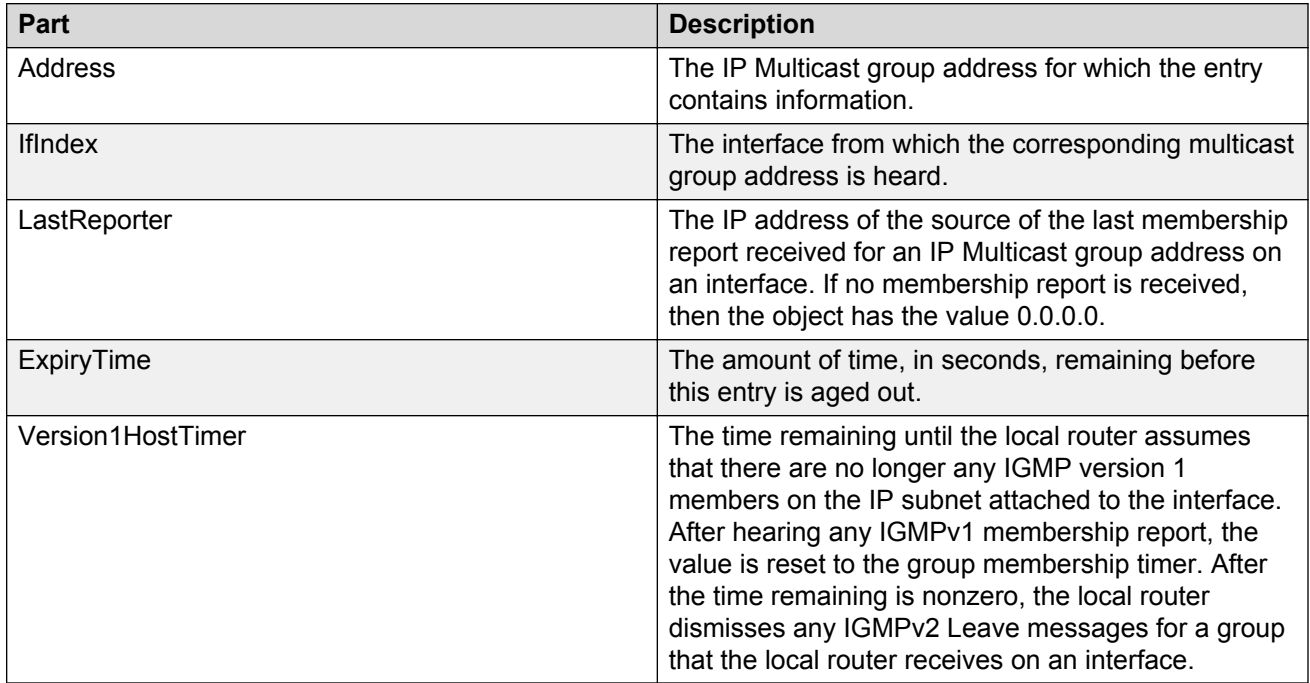

#### **Senders tab for ERS 8600/8800, VSP 9000, VSP 4000, ERS 8300, and VOSS (VSP82XX, VSP84XX, VSP 72XX) v4.1 and above**

The following table describes the parts of the IGMP and IGMP Snoop Devices folder Senders tab for ERS 8600/8800, VSP 9000, VSP 4000 v3.1 and up, ERS 8300, and VOSS (VSP82XX, VSP84XX, VSP 72XX) v4.1 and above

#### **Table 37: Parts of the IGMP and IGMP Snoop Devices folder Senders tab for ERS 8600/8800, VSP 9000, VSP 4000 v3.1 and up, ERS 8300, and VOSS (VSP82XX, VSP84XX, VSP 72XX) v4.1 and above**

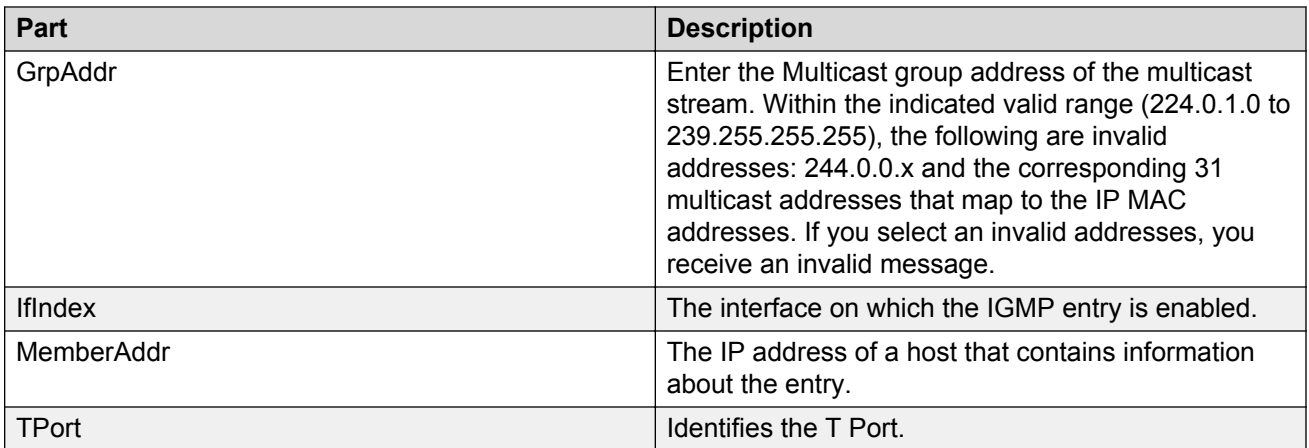

#### **IGMPv3 Cache tab for VSP 9000 devices**

The following table describes the parts of the IGMP and IGMP Snoop Devices folder IGMPv3 Cache tab for VSP 9000 devices.

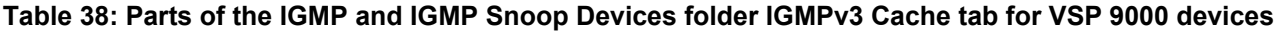

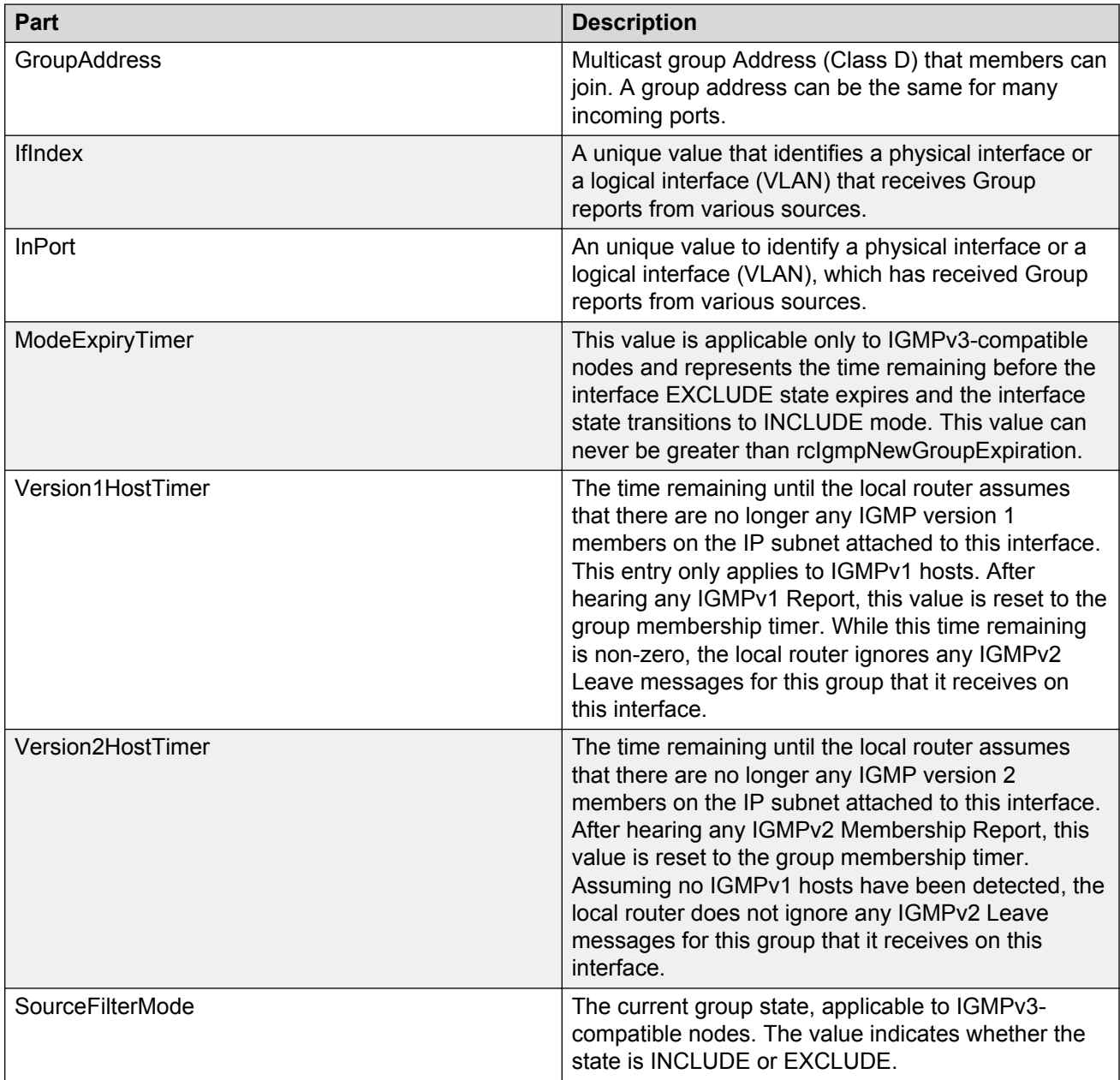

#### **Router Source List tab for VSP 9000 devices**

The following table describes the parts of the IGMP and IGMP Snoop Devices folder Router Source List tab for VSP 9000 devices.

**Table 39: Parts of the IGMP and IGMP Snoop Devices folder Router Source List tab for VSP 9000 devices**

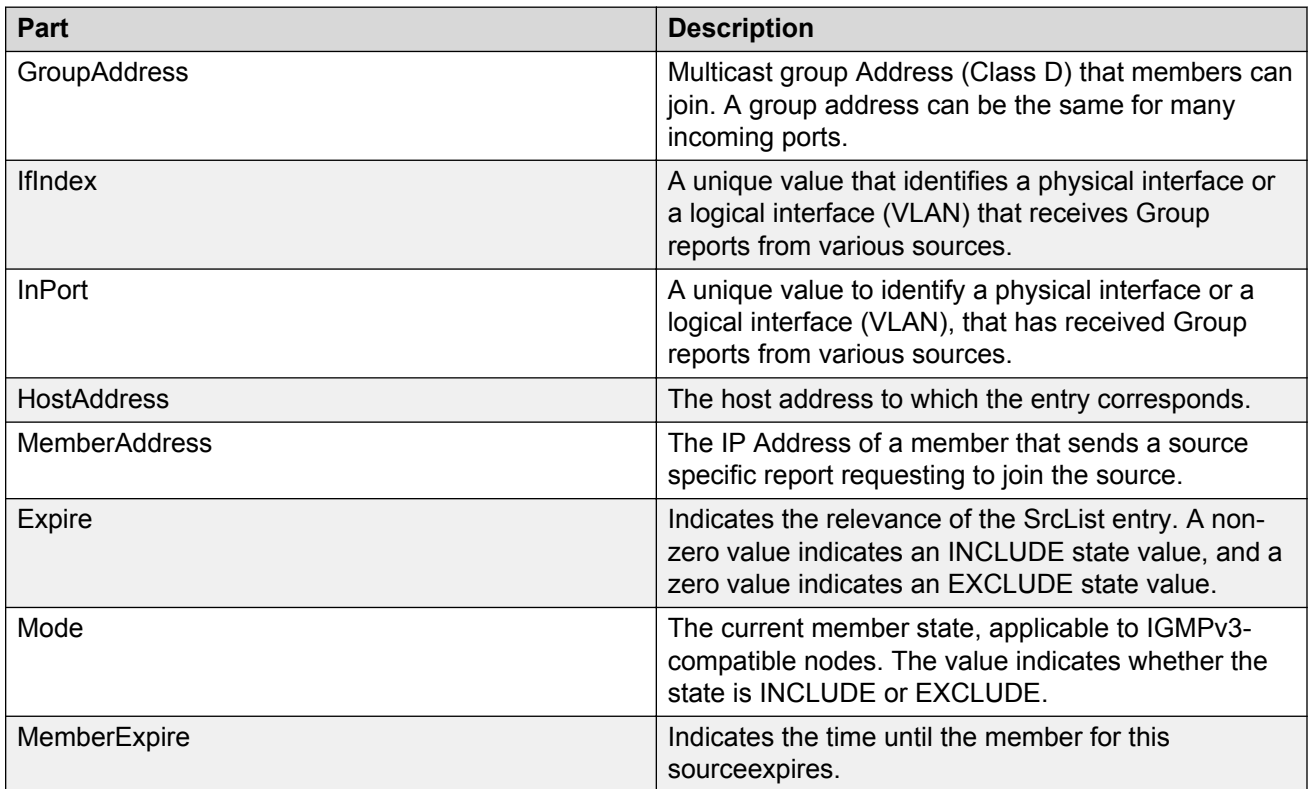

## **IGMP and IGMP Snoop IGAP folder**

IGAP is an authentication and accounting protocol that extends the functionality of the Internet Group Management Protocol (IGMPv2) by providing user authentication.

#### **IGAP tab**

The following table describes the parts of the IGAP tab in the IGMP and IGMP Snoop, IGAP folder.

#### **Table 40: Parts of the IGAP tab**

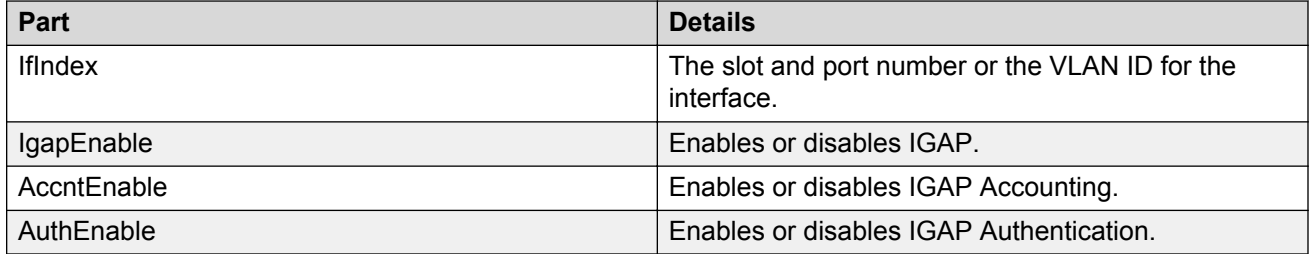

#### **IGAP Groups**

The following table describes the parts of the IGAP Groups from the IGMP and IGMP Snoop, IGAP folder.

#### **Table 41: Parts of the IGAP Groups**

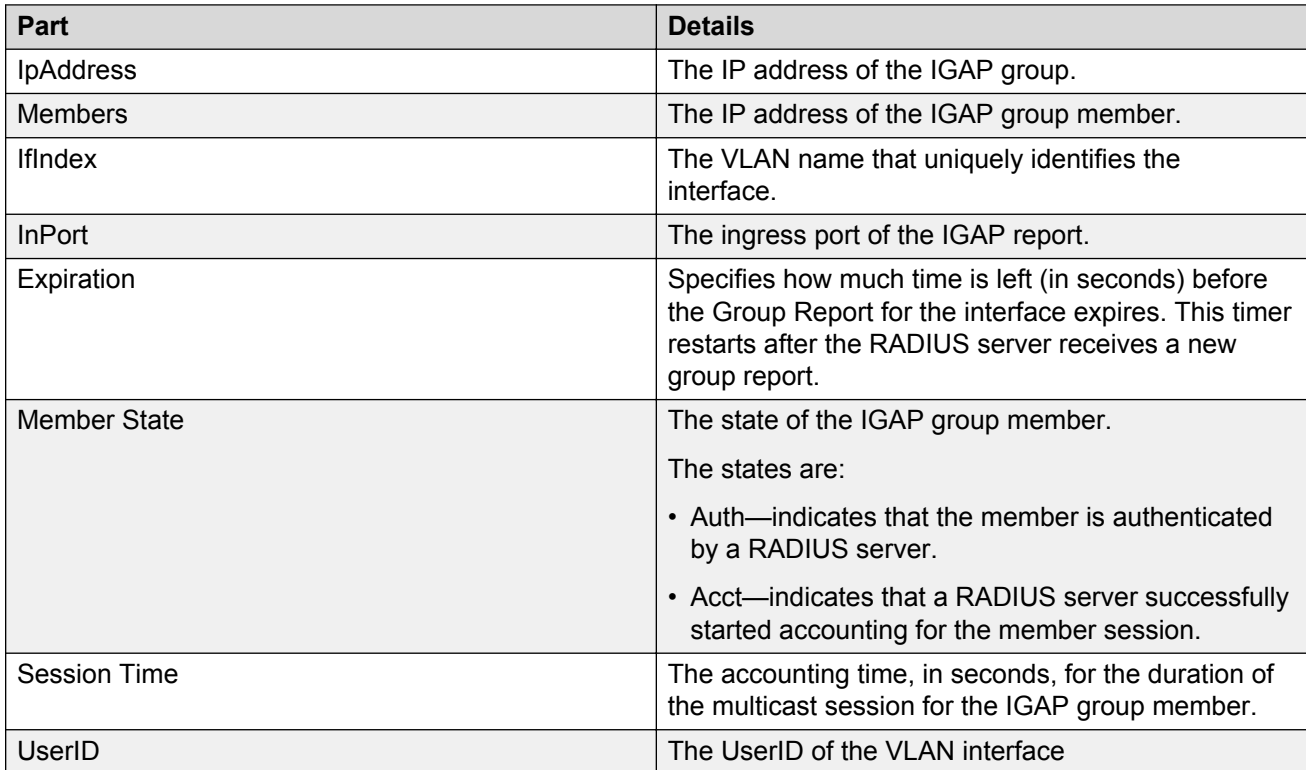

#### **IGAP Counters**

The following table describes the parts of the IGAP Counters tab from the IGMP and IGMP Snoop, IGAP folder.

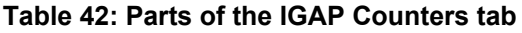

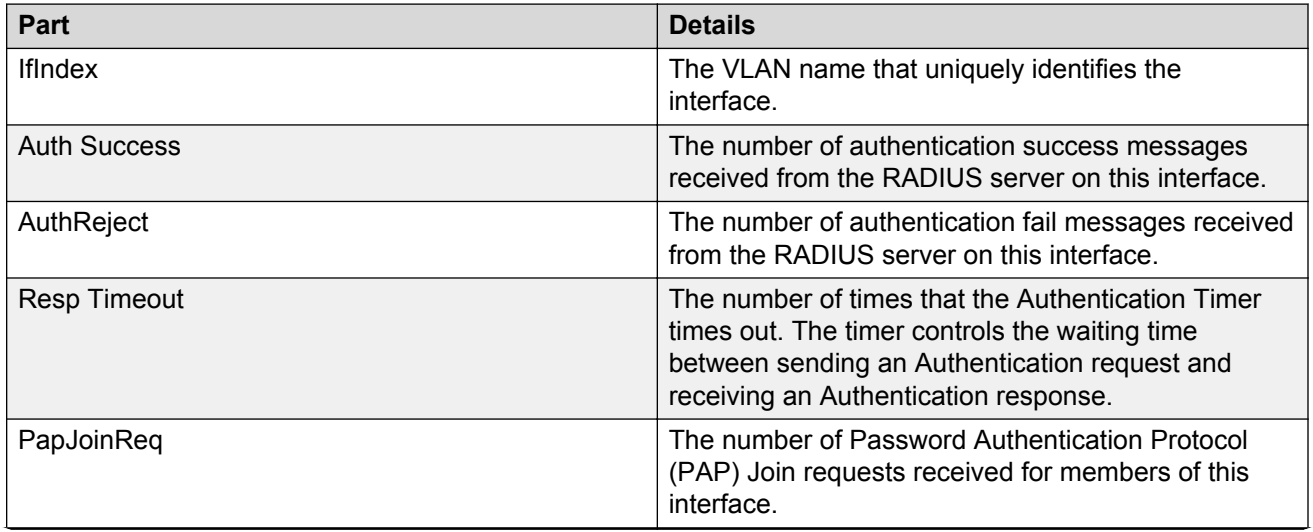

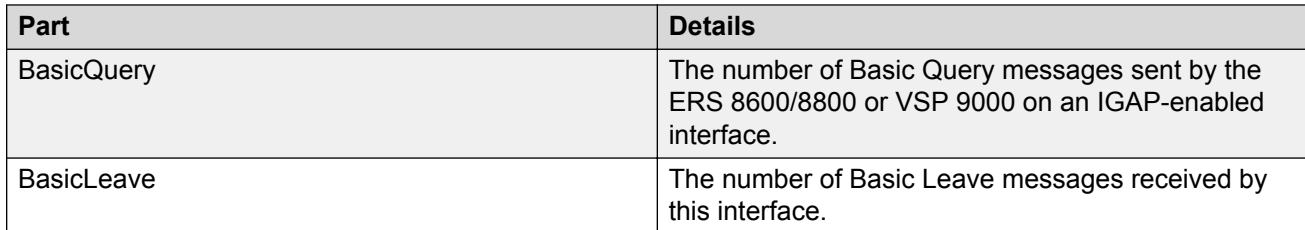

## **IGMP and IGMP Snoop Snoop folder**

The Snoop folder of the IGMP and IGMP Snoop protocol folder contains devices that have either Snoop, or proxy snoop enabled on one or more device interfaces.

The following section describes the parts of the IGMP and IGMP Snoop, Snoop folder.

#### **IGMP Snoop folder**

The following table describes the parts of the Snoop tab from the **IGMP and IGMP Snoop** > **Snoop** folder.

#### **Table 43: Parts of the IGMP Snoop folder**

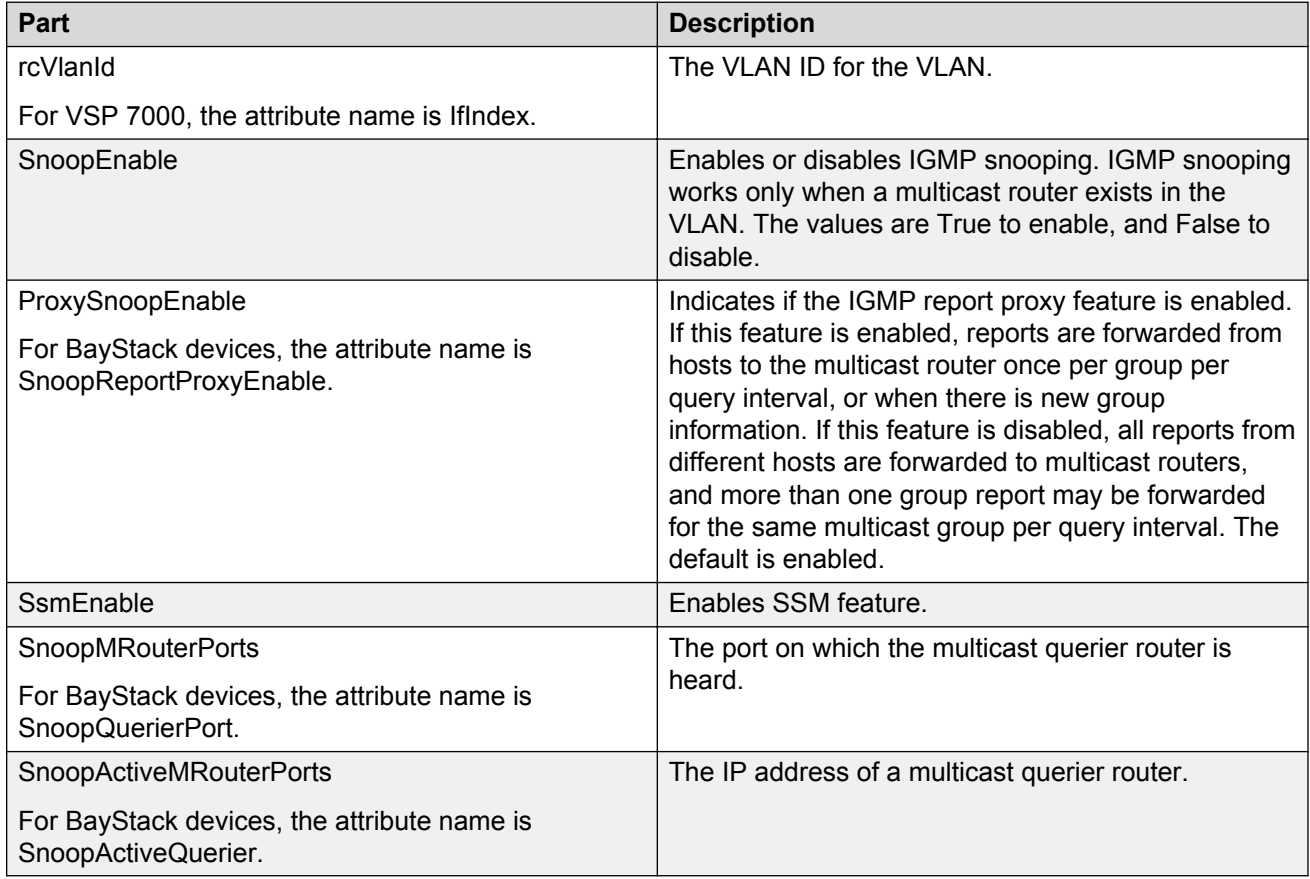

#### **IGMP Snoop**

The following table describes the parts of the IGMP Snoop Trace tab from the IGMP and IGMP Snoop > Snoop folder.

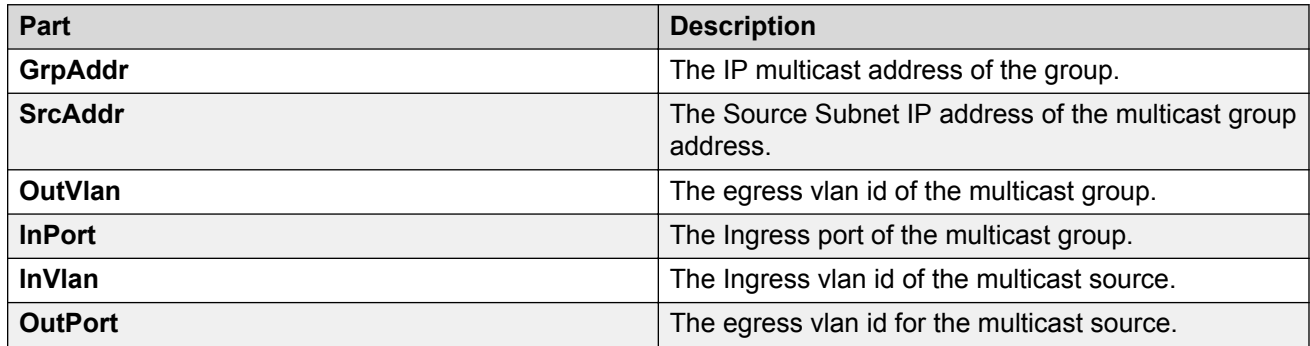

#### **IGMP Snoop Router Ports folder**

The following table describes the parts of the IGMP Snoop Router Ports folder.

#### **Table 44: Parts of the IGMP Snoop Router Ports folder**

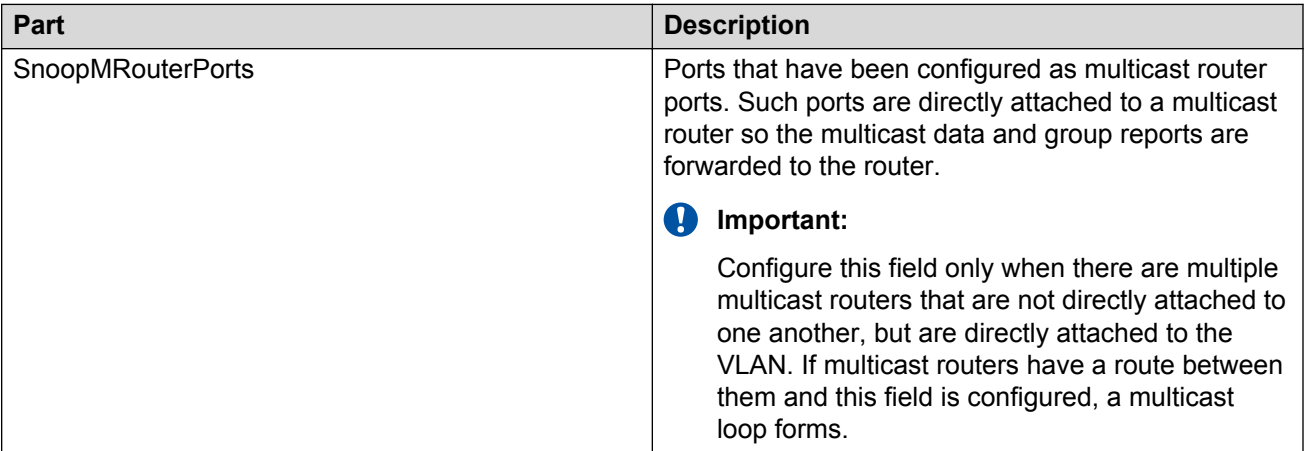

## **IGMP and IGMP Snoop Stream Limit folder**

With Multicast stream limitation you can limit the number of multicast groups that can join a VLAN, and set the maximum number of streams independently. You can restrict users from receiving more than a set limit of multicast streams on a given interface, and you can control the overall bandwidth usage.

#### **Stream Limit tab**

The following table describes the parts of the Stream Limit tab.
### **Table 45: Parts of the Stream Limit tab**

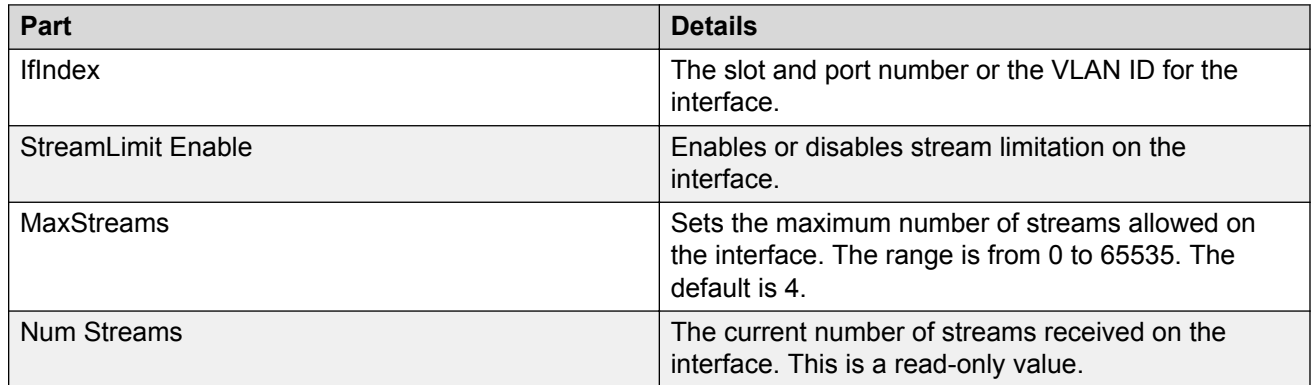

### **Stream Limit Members tab**

The following table describes the parts of the Stream Limit Members tab.

### **Table 46: Parts of the Stream Limit Members tab**

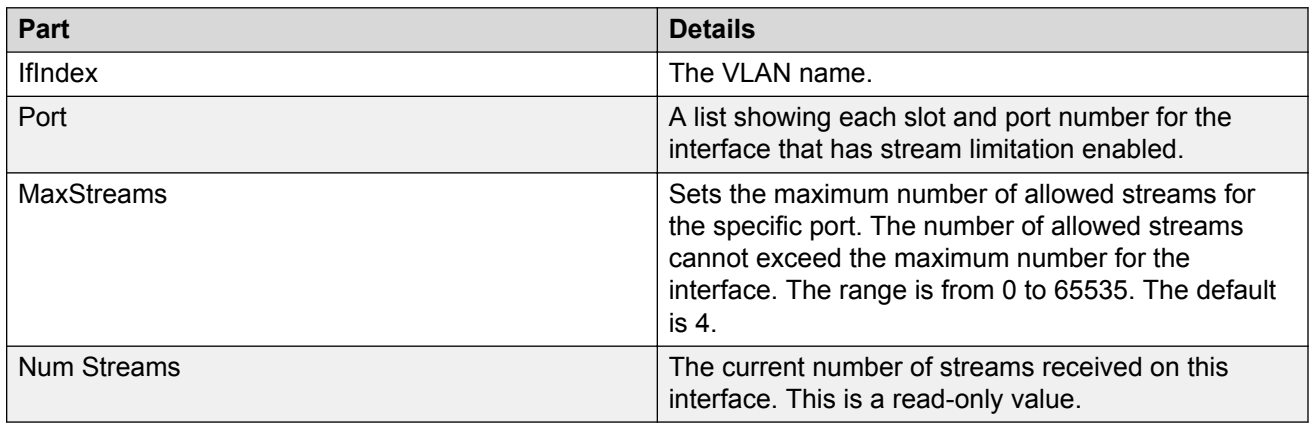

## **Adding a device to IGMP and IGMP Snoop Stream Limit**

Perform the following procedure to add a device to the IGMP and IGMP Snoop Stream Limit.

## **Procedure**

- 1. From the AFO menu bar, select **Configuration** > **Multicast**.
- 2. From the Multicast navigation tree, select **IGMP and IGMP Snoop** > **Stream Limit**.
- 3. From the Multicast toolbar, click **Add Entry with Form**.
- 4. From the Add Devices list, choose one or more devices.
- 5. Click **Save**.

## **IGMP and IGMP Snoop SSM folder**

The Source Specific Multicast (SSM) service model defines a channel identified by a source address and an SSM destination address, known as an (S,G) pair. AFO uses an SFM-capable group management protocol such as IGMPv3 or MLDv2 to describe channel subscriptions, and only requires source-based forwarding trees to implement this model.

### **SSM Global tab**

The following table describes the parts of the IGMP and IGMP Snoop SSM global tab.

#### **Table 47: Parts of the IGMP and IGMP Snoop SSM global tab**

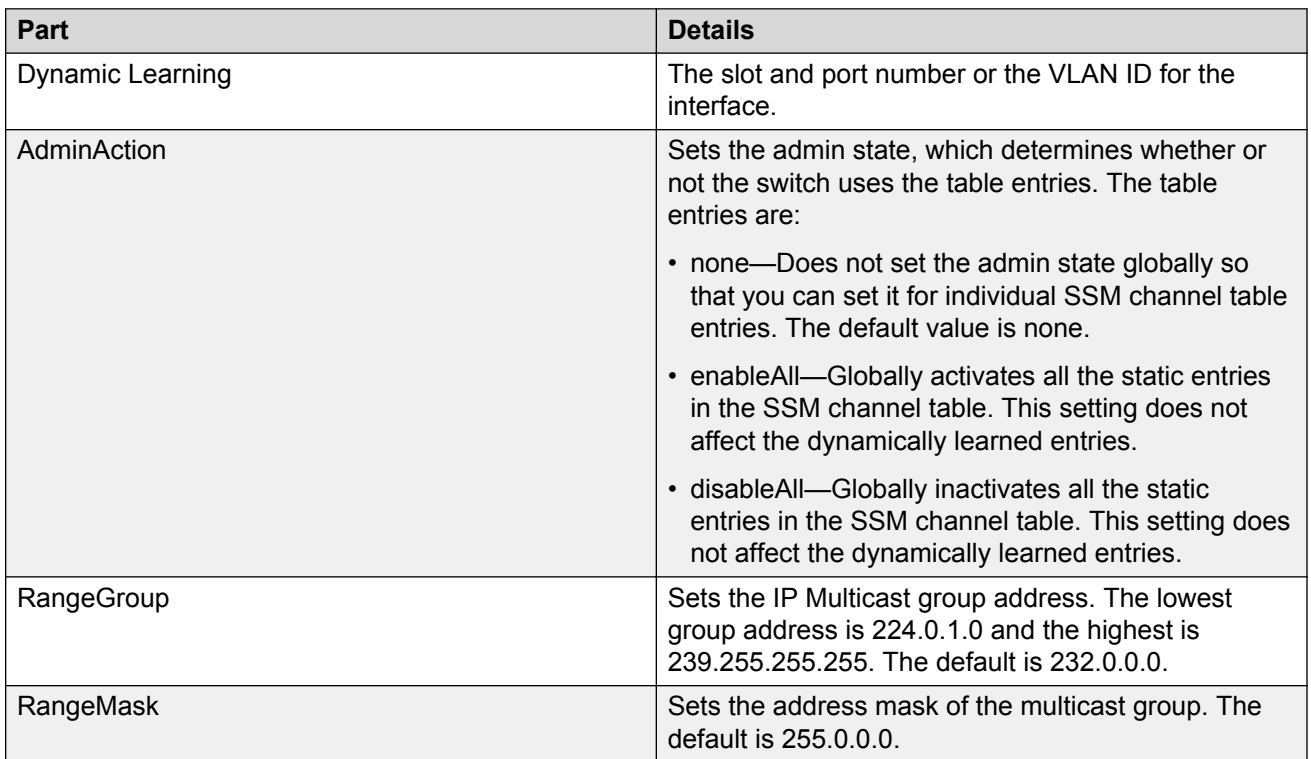

### **SSM Channel tab**

The following table describes the parts of the **IGMP and IGMP Snoop** > **SSM** > **SSM Channel** tab.

#### **Table 48: Parts of the IGMP and IGMP Snoop SSM Channel tab**

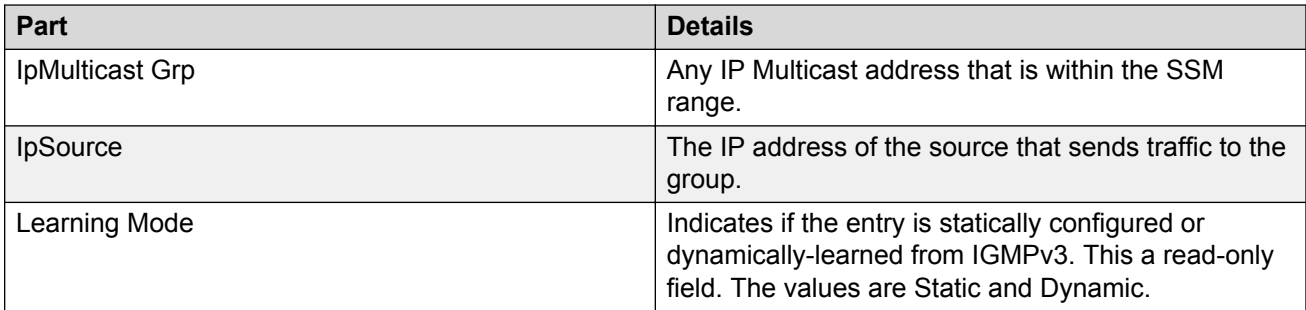

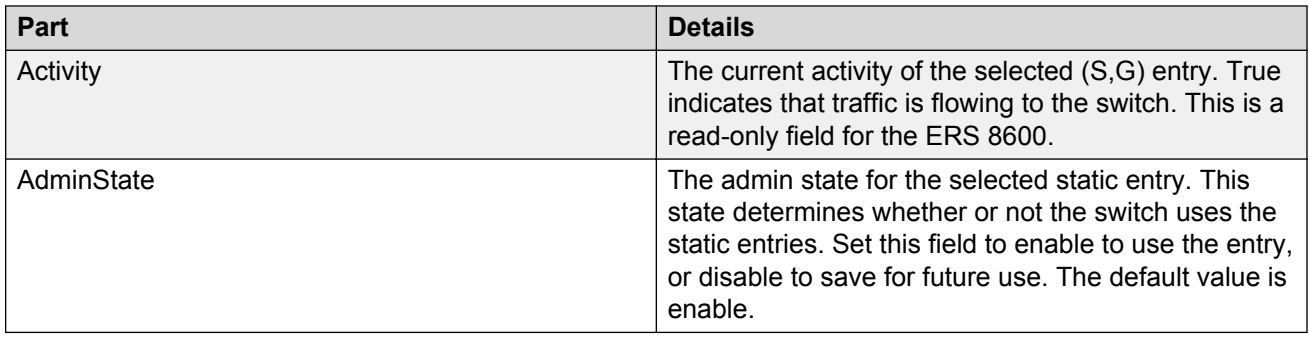

## **Adding a device to IGMP and IGMP Snoop SSM**

Perform the following procedure to add a device to the IGMP and IGMP Snoop SSM.

### **Procedure**

- 1. From the AFO menu bar, select **Configuration** > **Multicast**.
- 2. From the Multicast navigation tree, select **IGMP and IGMP Snoop** > **SSM** .
- 3. From the Multicast toolbar, click **Add Devices**.
- 4. From the Add Devices list, choose one or more devices.
- 5. Click **Save**.

## **IGMP and IGMP Snoop Fast Leave folder**

The Fast Leave folder of the IGMP and IGMP Snoop protocol folder displays the devices that have one or more interfaces with Fast Leave enabled.

The following table describes the parts of the Fast Leave folder.

#### **Table 49: IGMP and IGMP Snoop Fast Leave folder**

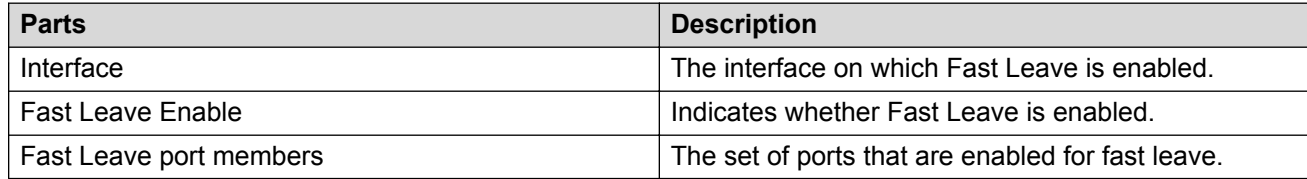

## **IGMP and IGMP Snoop MRDISC folder**

The MRDISC, or Multicast Route Discovery, folder of the IGMP and IGMP Snoop protocol folder displays the devices that have MRDISC enabled.

The following table describes the parts of the MRDISC folder.

### **Table 50: Parts of the IGMP and IGMP Snoop MRDISC folder**

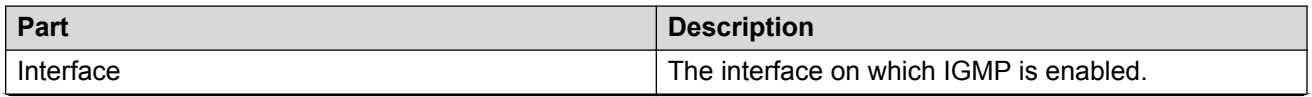

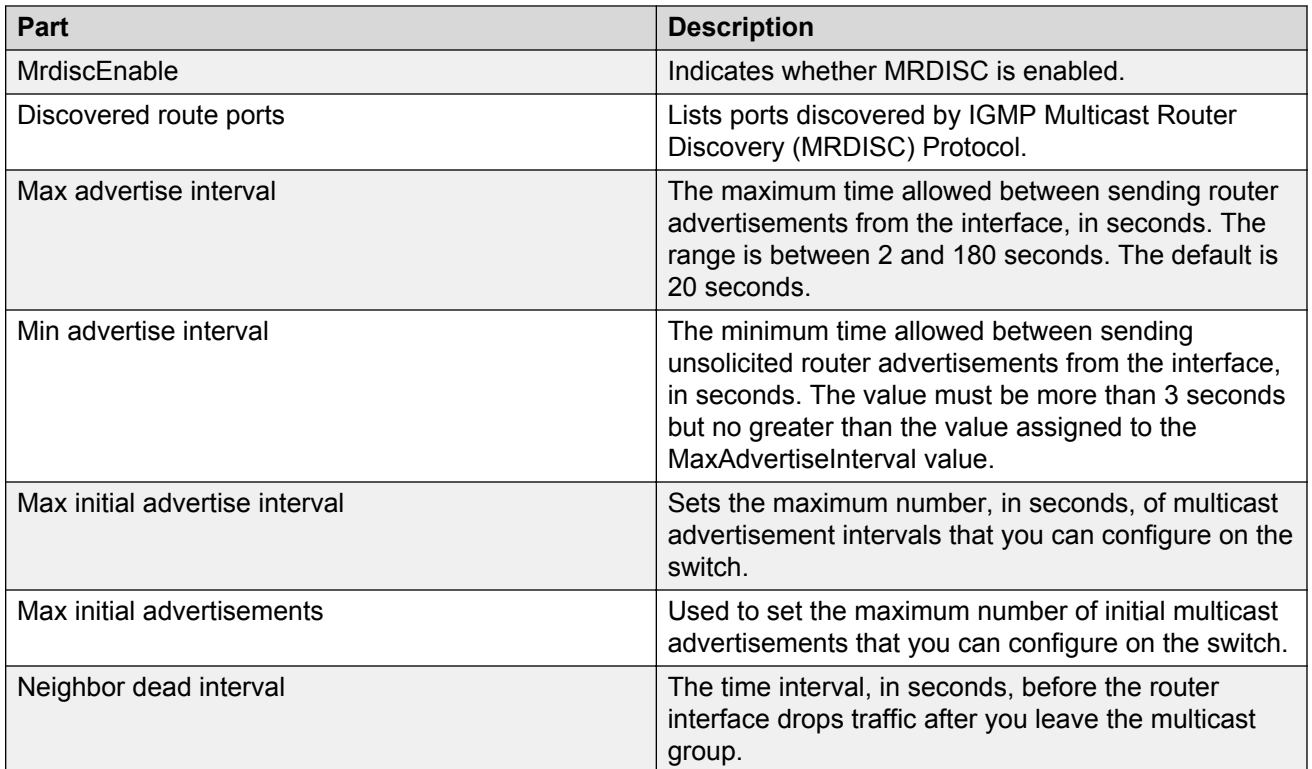

## **IGMP and IGMP Snoop Access List folder**

The Access List folder of the IGMP and IGMP Snoop protocol folder contains the Static Members folder and the Group Access folder.

## **Static Members folder**

The Static Members folder of the IGMP and IGMP Snoop protocol folder displays the devices that have static members configured for any multicast group.

The following table describes the parts of the Static Members folder.

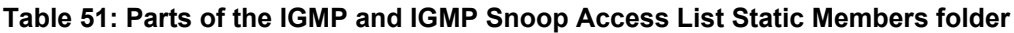

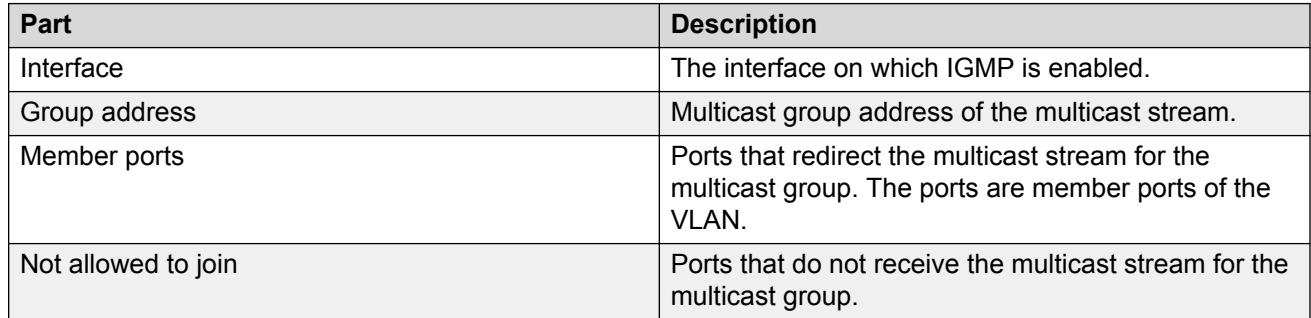

### *Adding a device to IGMP static members folder*

Perform the following procedure to add a device to the IGMP static members folder.

## **Procedure**

- 1. From the AFO menu bar, select **Configuration** > **Multicast**.
- 2. From the Multicast navigation tree, select **IGMP and IGMP Snoop** > **Access list** > **Static Members**.
- 3. From the Multicast toolbar, click **Add Devices**.
- 4. From the Add Devices list, choose one or more devices.
- 5. Click **Save**.

### *Inserting a device in the IGMP Static list*

Perform the following procedure to insert a device in the IGMP Static list.

## **Procedure**

- 1. From the AFO menu bar, select **Configuration** > **Multicast**.
- 2. From the Multicast navigation tree, select a device under **IGMP and IGMP Snoop** > **Access List** > **Static Members**.
- 3. From the Multicast content pane, click **Add Entry with Form**.
- 4. Enter the following properties:
	- Vlan IDs Click the down arrow to select a value. This field is required.
	- GrpAddr This field is required.
	- MemberPorts
	- NotAllowedToJoin
- 5. Click **Save**.
- 6. Click **Apply Changes**.

## **Group Access folder**

The Group Access folder of the IGMP and IGMP Snoop protocol folder displays information about hosts that are either denied transmission, denied reception, or denied both transmission and reception of multicast traffic.

The appearance of the Group Access folder is different for ERS 8600 and ERS 8300 devices.

### *Adding a device to IGMP Group access folder*

Perform the following procedure to add a device to the IGMP Group access folder.

## **Procedure**

- 1. From the AFO menu bar, select **Configuration** > **Multicast**.
- 2. From the Multicast navigation tree, select **IGMP and IGMP Snoop** > **Access List** > **Group Access**.
- 3. From the Multicast toolbar, click **Add Devices**.
- 4. From the Add Devices list, choose one or more devices.

5. Click **Save**.

### *Inserting a device in the Group access list*

Perform the following procedure to insert a device in the Group access list.

### **Procedure**

- 1. From the AFO menu bar, select **Configuration** > **Multicast**.
- 2. From the Multicast navigation tree, select a device under **IGMP and IGMP Snoop** > **Access List** > **Group Access**.
- 3. From the Multicast toolbar, click **Add Entry with Form**.
- 4. Enter the following properties:
	- Select Interface Type Click the down arrow and select **use Port** or **Use VLAN**.
	- Vlan IDs Click the down arrow and select a value.
	- IFIndex This field is required.
	- PrefixListId This field is required.
	- HostAddr This field is required.
	- HostMask This field is required.
	- PrefixListName
	- Action Mode Click the down arrow and select one of the following options: denyTX, denyRX, denyBOTH, allowTX, allowRX, allowBOTH.
- 5. Click **Save**.
- 6. Click **Apply Changes**.

#### *Group Access folder for ERS 8600/8800, and VSP 9000*

The following table describes the parts of the Group Access folder for ERS 8600/8800, and VSP 9000.

#### **Table 52: Parts of the Group Access folder for ERS 8600/8800, and VSP 9000**

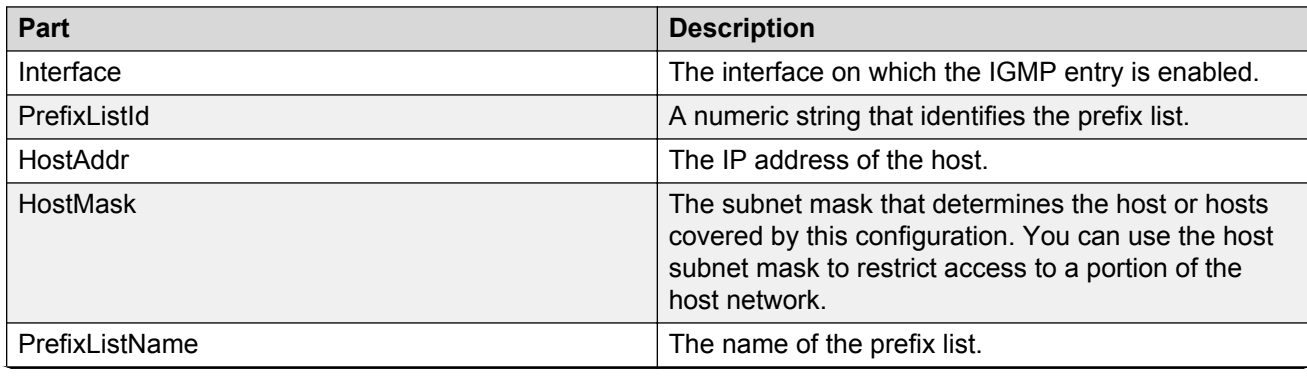

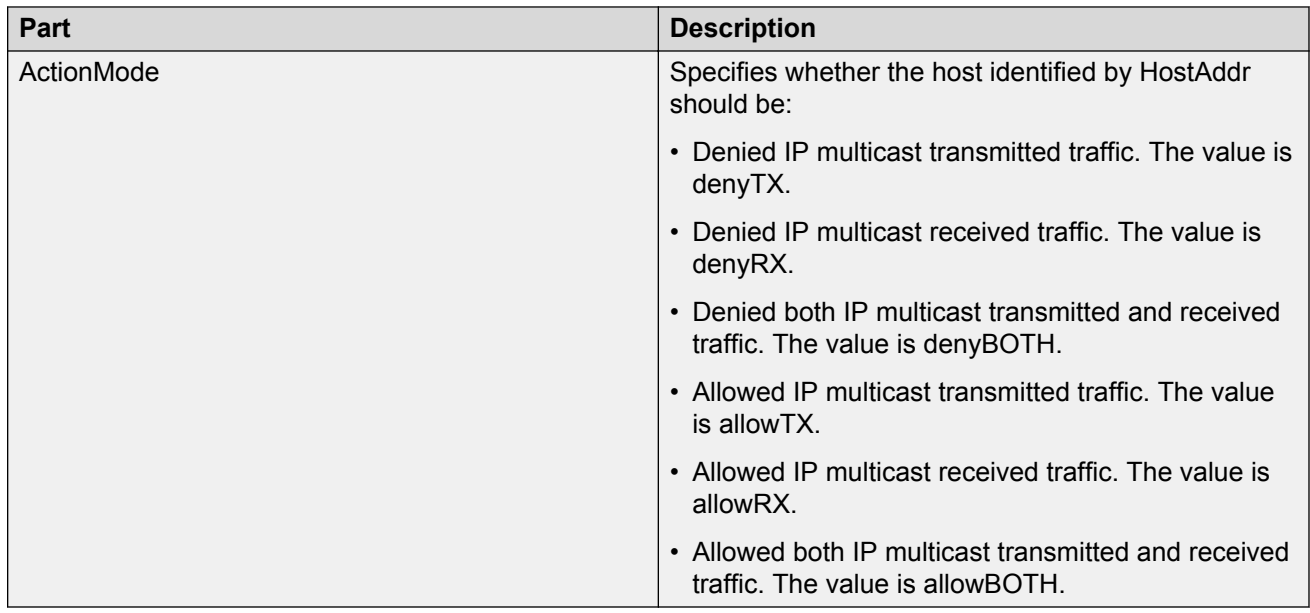

### *Group Access folder for ERS 8300*

The following table describes the parts of the Group Access folder for ERS 8300.

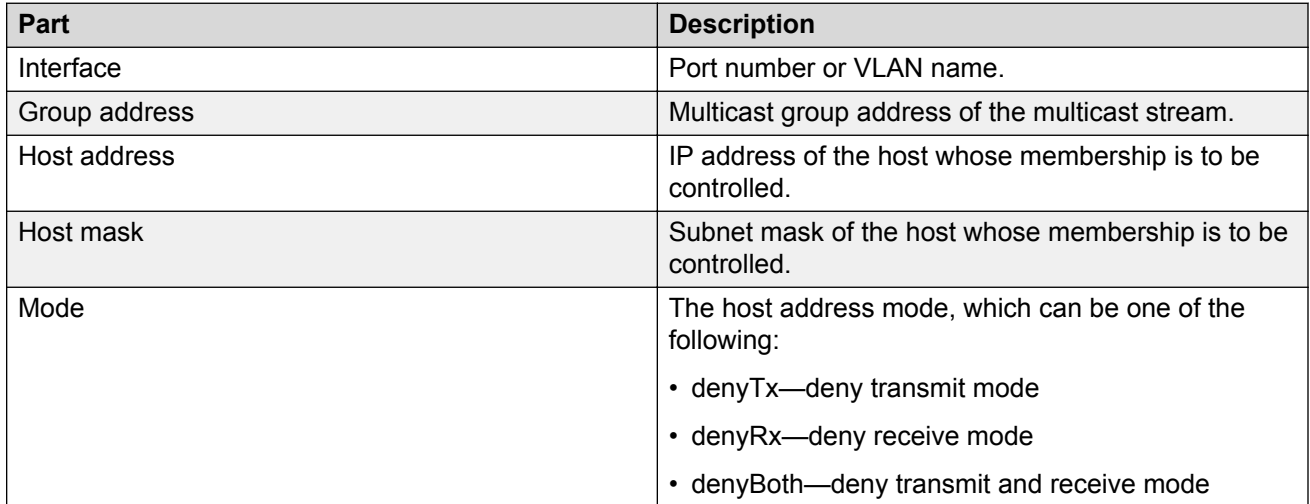

# **DVMRP protocol folder**

The Distance Vector Multicast Routing Protocol (DVMRP) protocol folder contains subfolders for devices that have various DVMRP protocol features enabled.

The following table describes the parts of the DVMRP protocol folder.

### **Table 53: Parts of the DVMRP protocol folder**

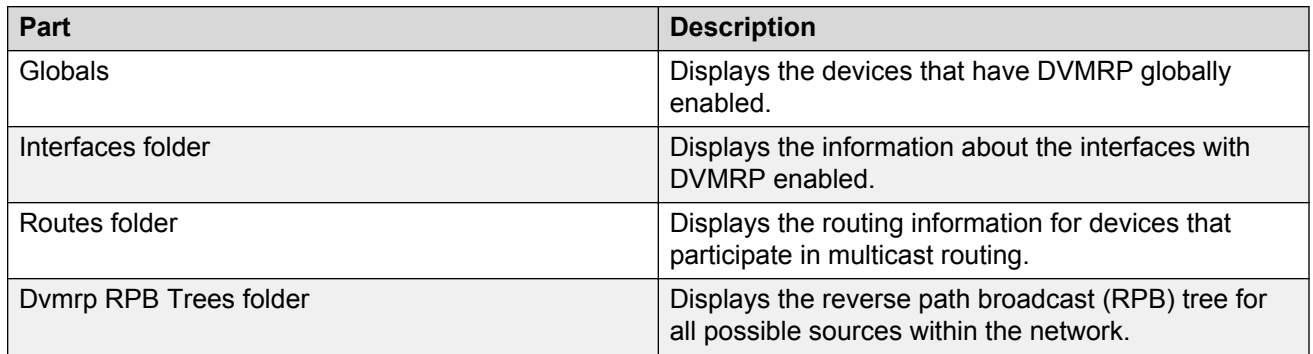

## **DVMRP Globals folder**

The Globals folder of the DVMRP protocol folder shows the devices that have DVMRP globally enabled.

The following table describes the parts of the Globals table.

### **Table 54: Parts of the DVMRP Globals folder**

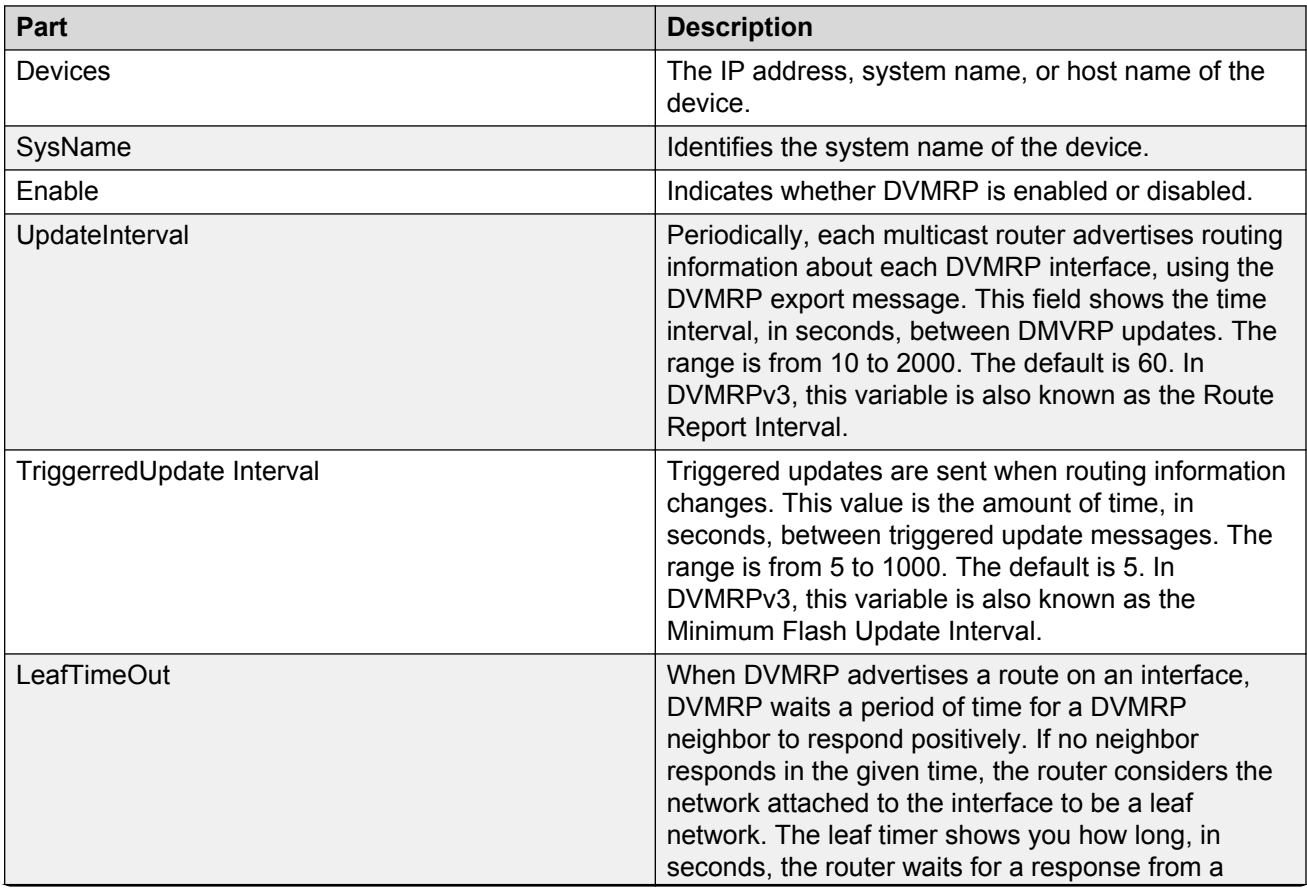

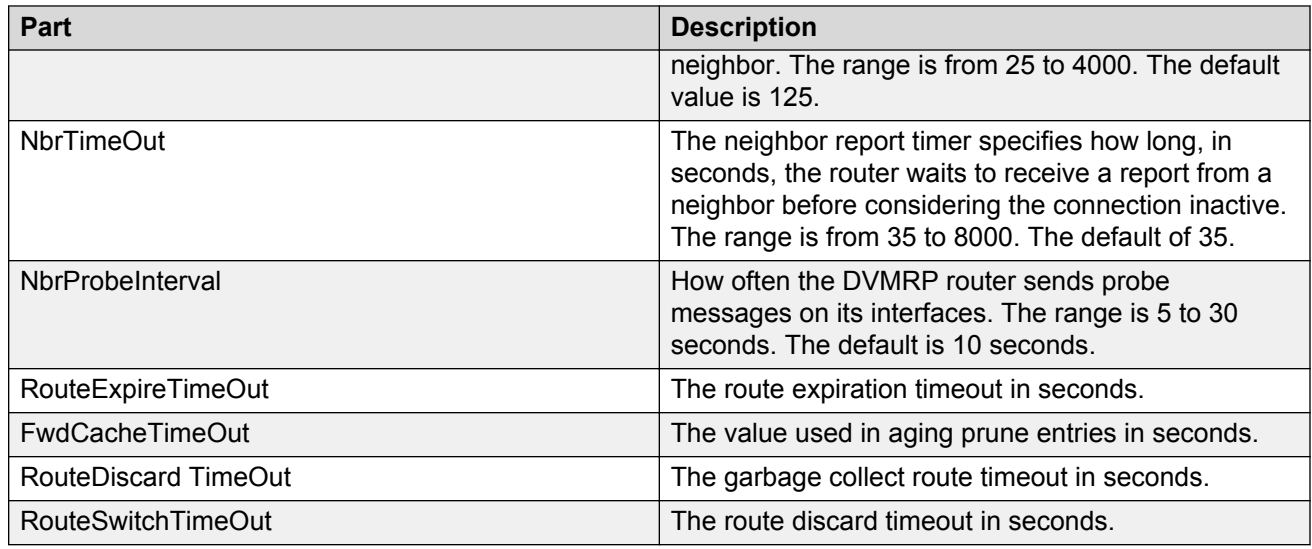

## **DVMRP Interfaces folder**

The DVMRP Interface folder of the DVMRP protocol folder displays information about the interfaces with DVMRP enabled.

### **Interfaces tab**

The following table describes the parts of the Interfaces tab.

#### **Table 55: Parts of the DVMRP Interfaces tab**

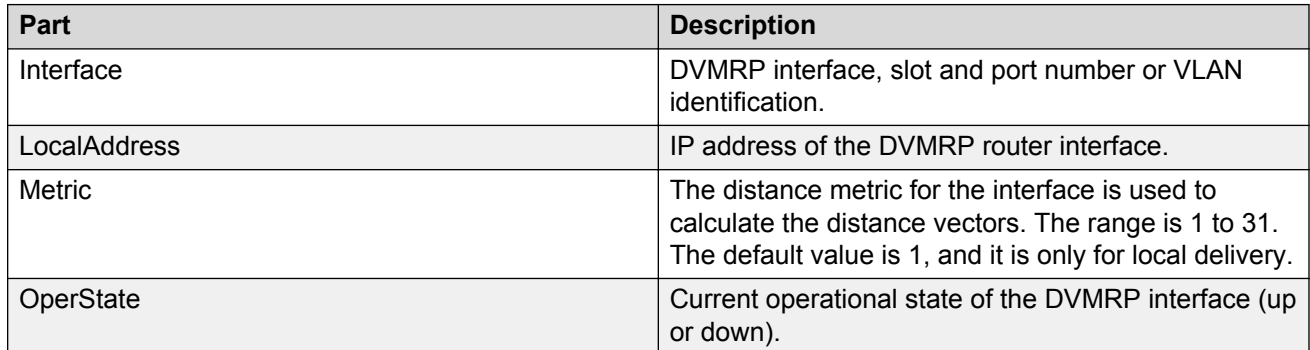

### **Interfaces Advance tab**

The following table describes the parts of the Interfaces Advance tab.

### **Table 56: Parts of the DVMRP Interfaces Advance tab**

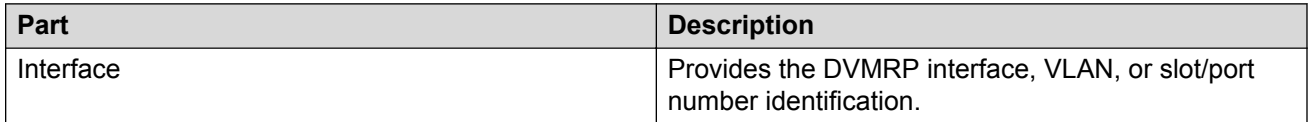

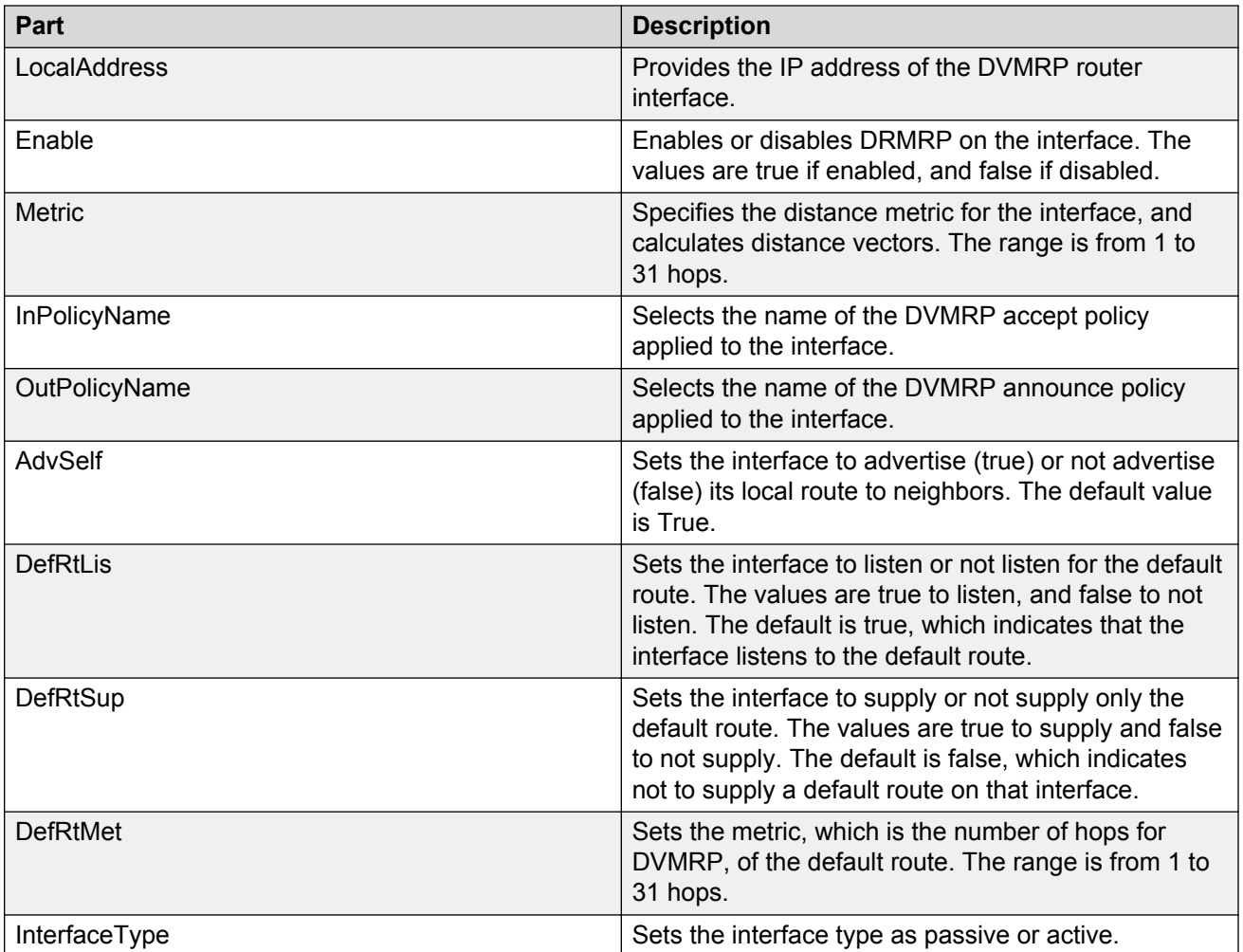

## **DVMRP Routes folder**

The Routes folder of the DVMRP protocol folder displays routing information for devices that have DVMRP globally enabled.

The following table describes the parts of the Routes folder.

### **Table 57: Parts of the DVMRP Routes folder**

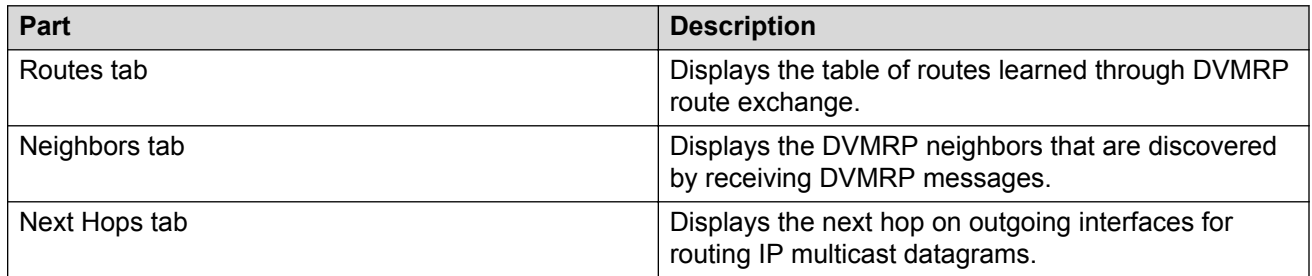

## **Routes tab**

The DVMRP Route tab of the Routes folder displays the table of routes learned through DVMRP route exchange.

The following table describes the parts of the Routes tab.

#### **Table 58: Parts of the DVMRP Routes folder Routes tab**

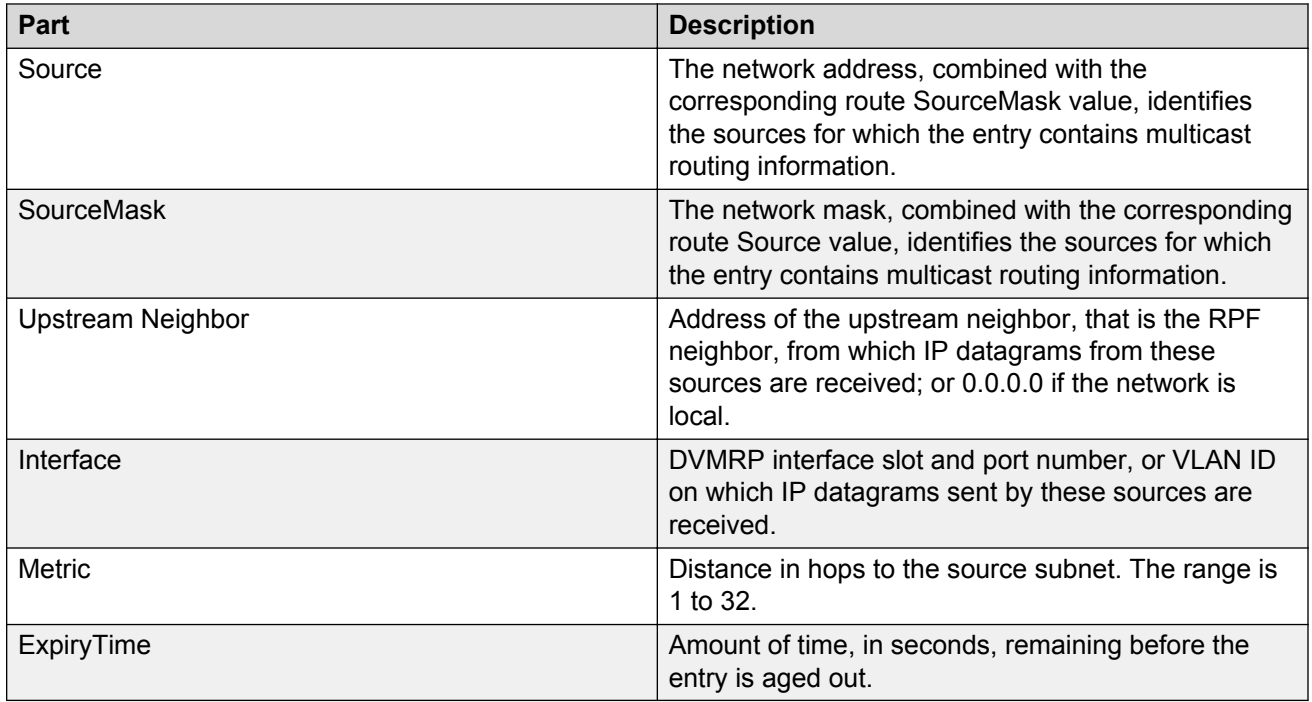

## **Neighbors tab**

The Neighbors tab of the Routes folder displays the DVMRP neighbors that are discovered by receiving DVMRP messages.

The following table describes the parts of the Neighbors tab.

#### **Table 59: Parts of the DVMRP Routes folder Neighbors tab**

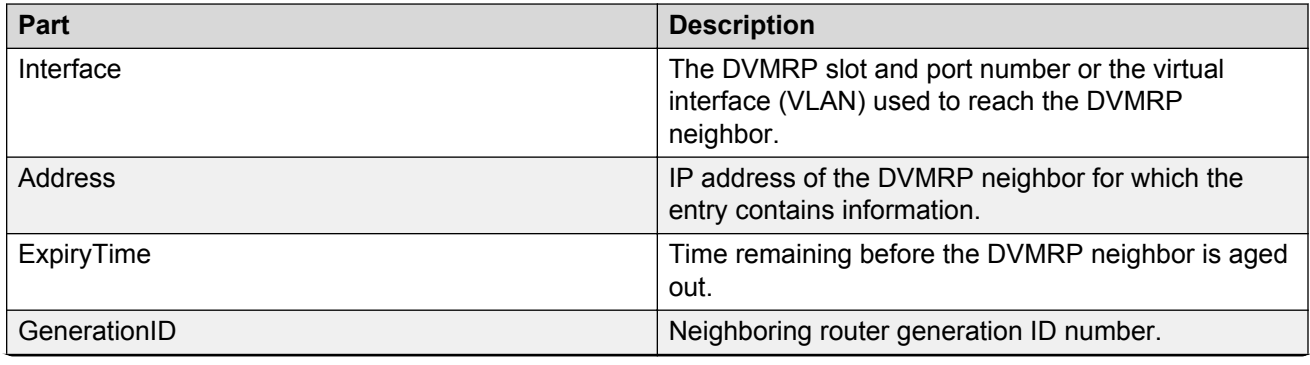

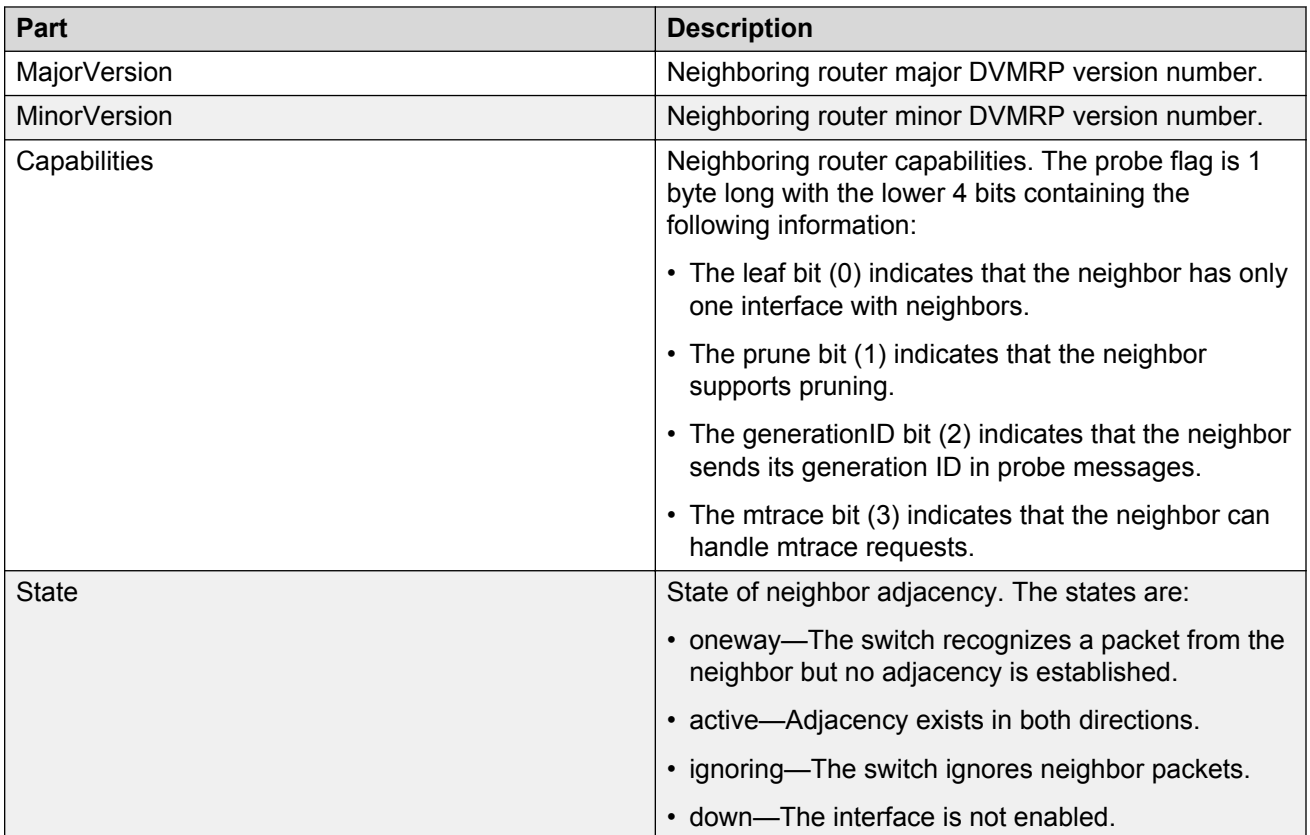

## **Next Hops tab**

The Next Hop tab of the Routes folder displays the next hop on outgoing interfaces for routing IP multicast datagrams.

The following table describes the parts of the Next Hops tab.

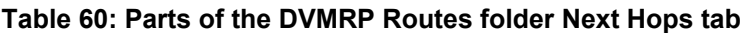

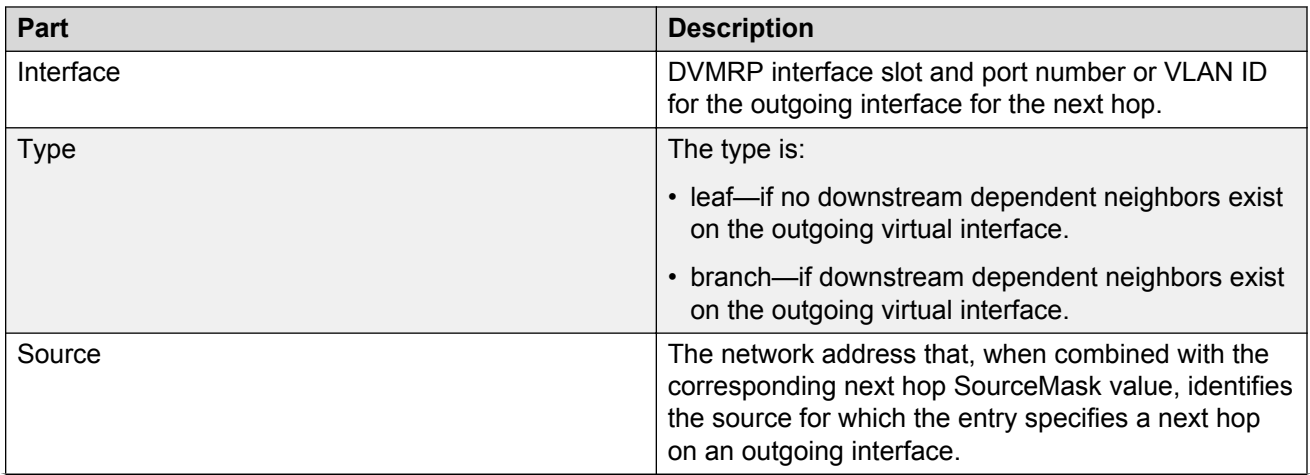

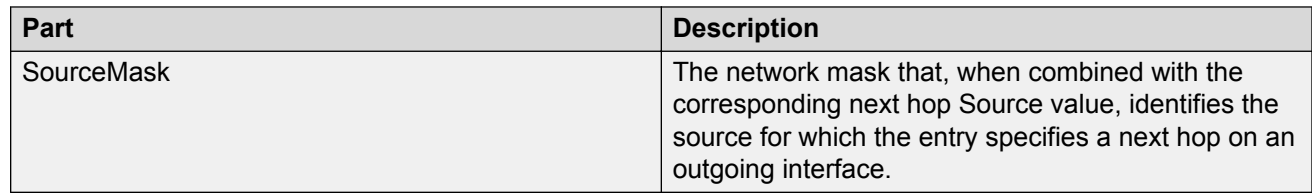

## **DVMRP RPB Trees folder**

The DVMRP RPB Trees folder of the DVMRP protocol folder displays the Reverse Path Broadcast (RPB) tree for all possible sources within the network. The following table describes the parts of the DVMRP RPB Trees folder.

#### **Table 61: Parts of the DVMRP RPB Trees folder**

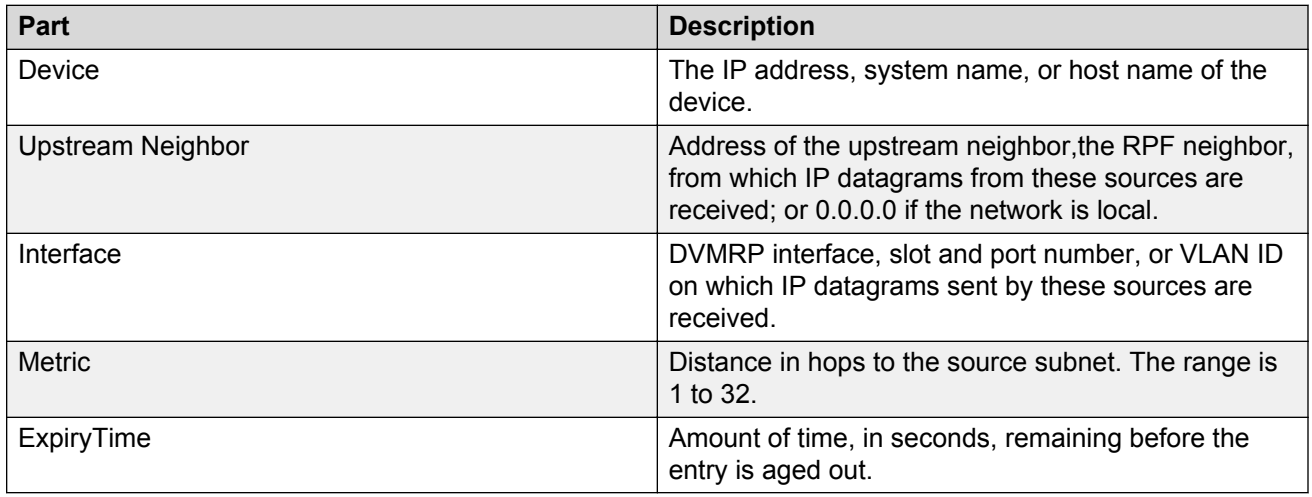

# **PIM SM protocol folder**

Protocol Independent Multicast-Sparse Mode (PIM-SM) routes multicast packets to multicast groups, and establishes distribution trees across wide area networks. The PIM-SM protocol folder contains subfolders for PIM-SM features and elements.

The following table describes the parts of the PIM-SM protocol folder.

#### **Table 62: Parts of the PIM SM protocol folder**

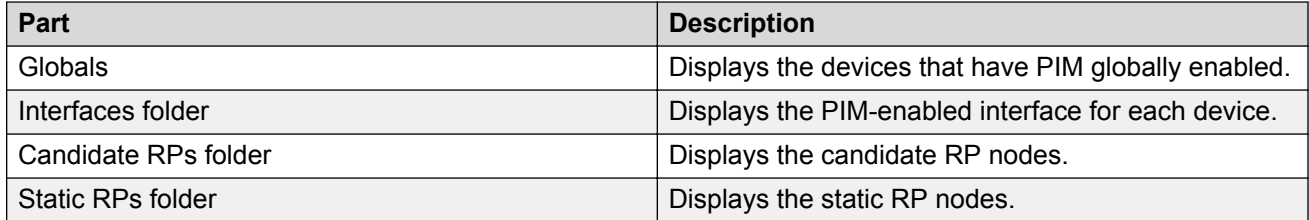

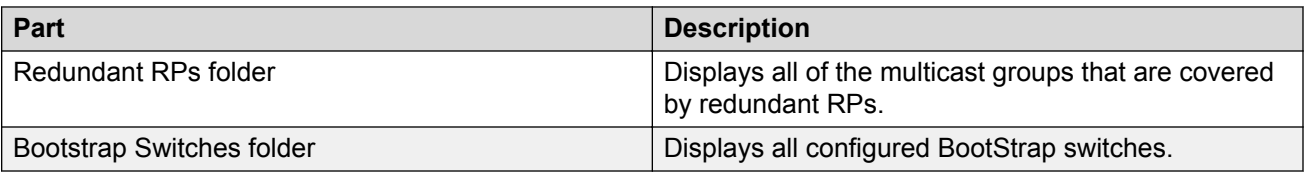

## **PIM SM Globals folder**

The Globals table of the PIM SM protocol folder displays devices that have PIM globally enabled.

The following table describes the parts of the Globals table.

### **Table 63: Parts of the PIM SM Globals folder**

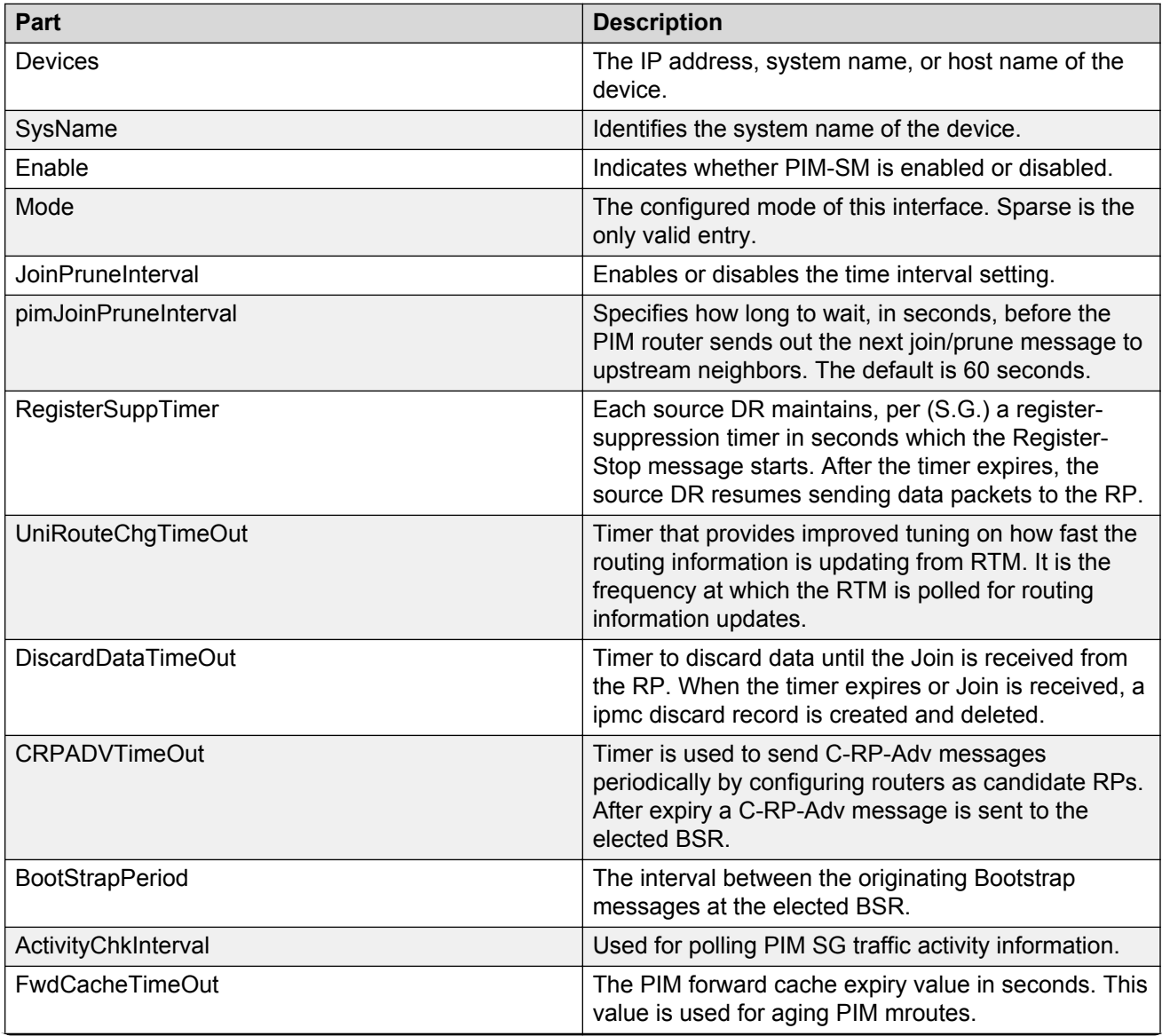

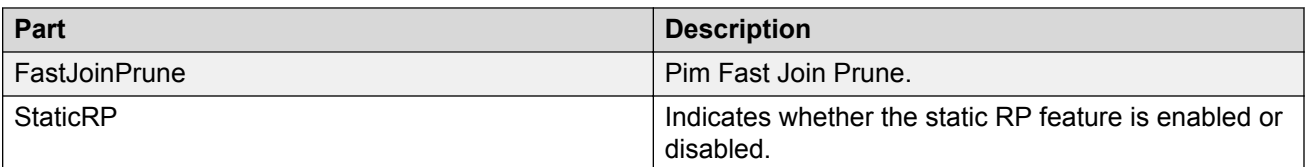

## **Adding a device to the PIM\_SM candidates RPs folder**

Perform the following procedure to add a device to the PIM\_SM candidates RPs folder.

### **Procedure**

- 1. From the AFO menu bar, select **Configuration** > **Multicast**.
- 2. From the Multicast navigation tree, select **Multicast Manager** > **PIM\_SM** > **Candidate RPs** .
- 3. From the Multicast toolbar, click **Add Devices**.
- 4. From the Add Devices list, choose one or more devices.
- 5. Click **Save**.

## **PIM SM Interfaces folder**

The PIM SM Interfaces folder displays switch nodes that have PIM globally enabled. Nodes are listed by IP address. After you select a node, two tabs appear in the contents pane:

- Interfaces tab—provides parameters associated with PIM interfaces.
- Clip Interfaces tab—provides parameters associated with circuitless IP (Clip) interfaces.

Parameters appear under the Interfaces tab; each row represents an interface.

#### **Interfaces tab**

The following table lists the parameters available under the Interfaces tab.

#### **Table 64: Parameters available under the Interfaces tab**

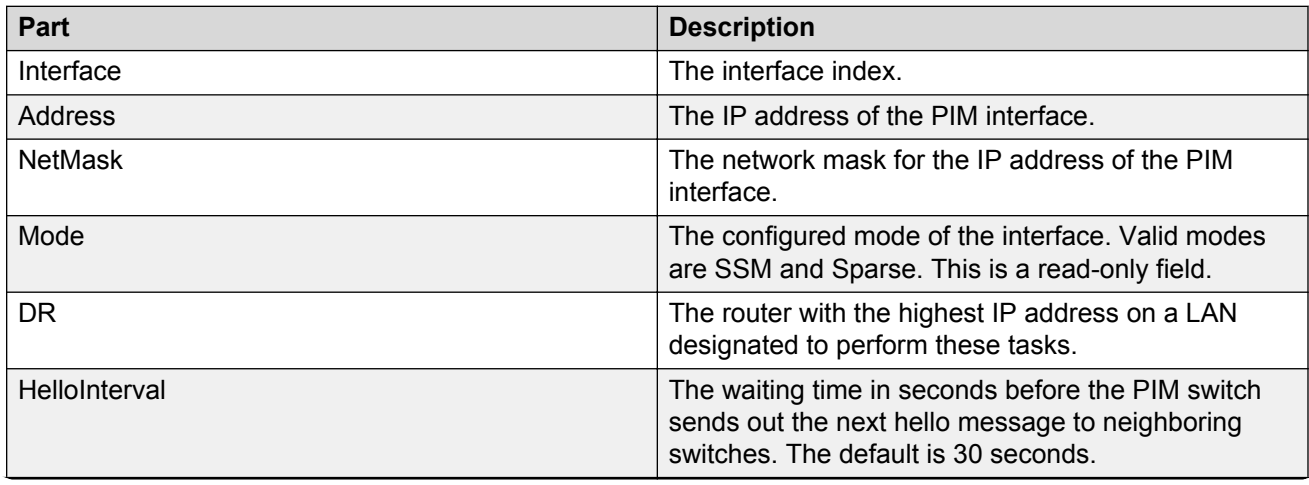

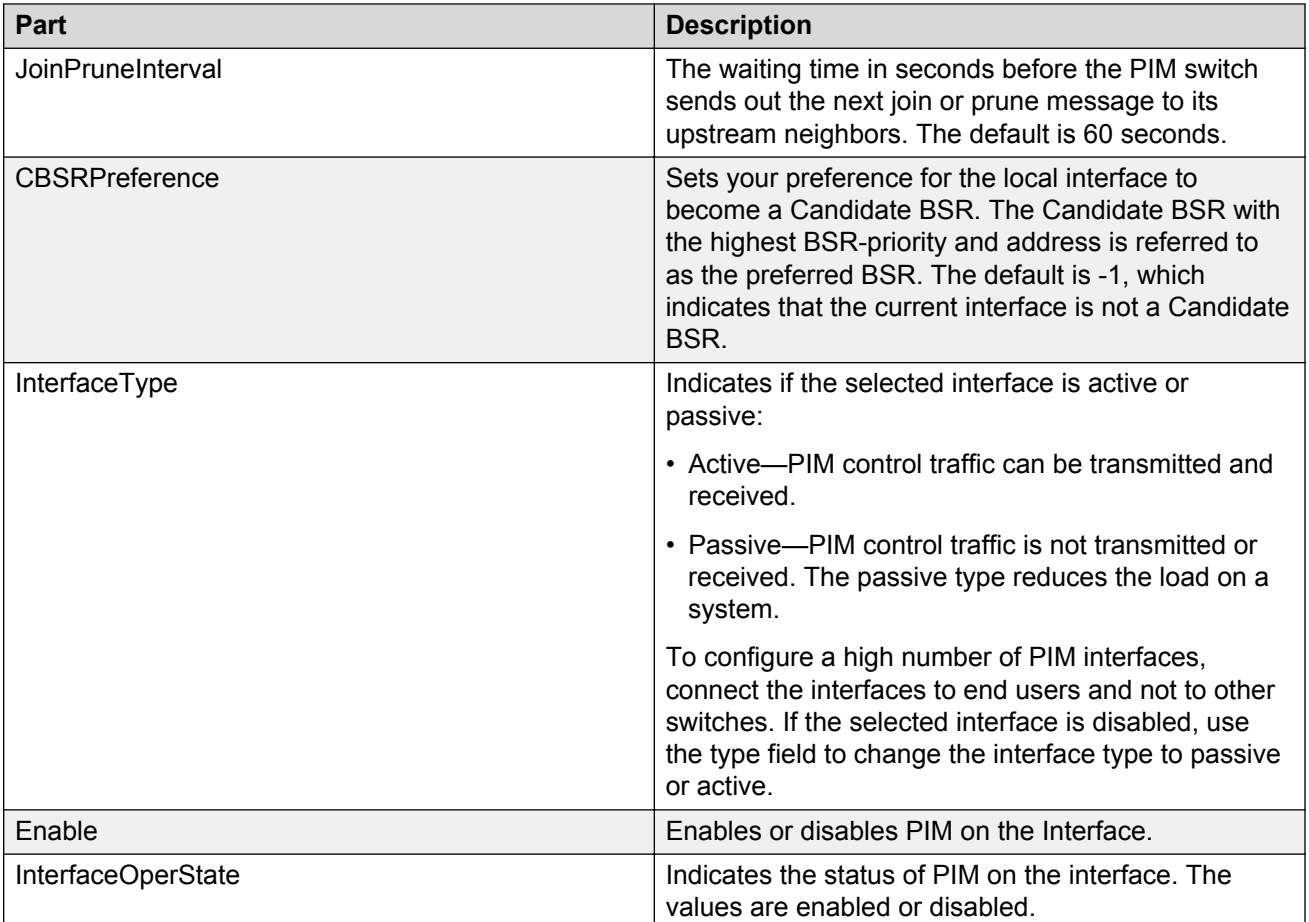

## **Clip Interfaces tab**

The following table lists the parameters available under the Clip Interfaces tab.

#### **Table 65: Parameters available under the Clip Interfaces tab**

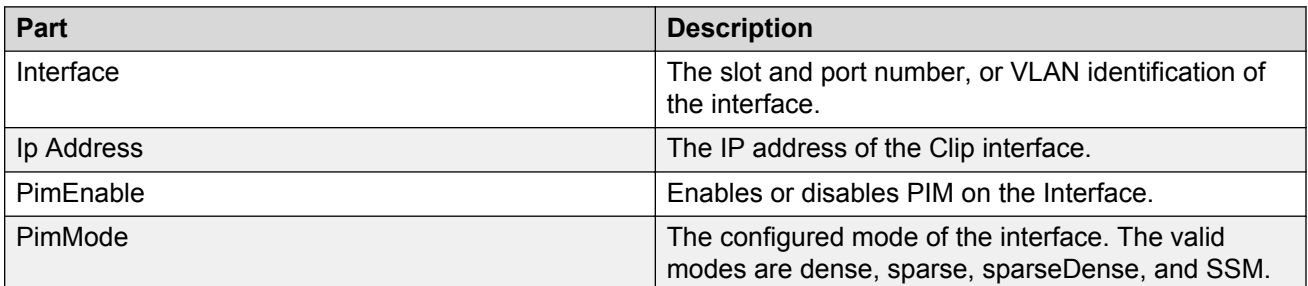

## **PIM SM Candidate RPs folder**

A Candidate Rendezvous Point (RP) is a switch configured to advertise itself as a candidate RP for multicast groups. The Candidate RPs folder of the PIM SM protocol folder displays the candidate RP nodes.

The following table describes the parts of the Candidate RPs folder.

**Table 66: Parts of the PIM SM Candidate RPs folder**

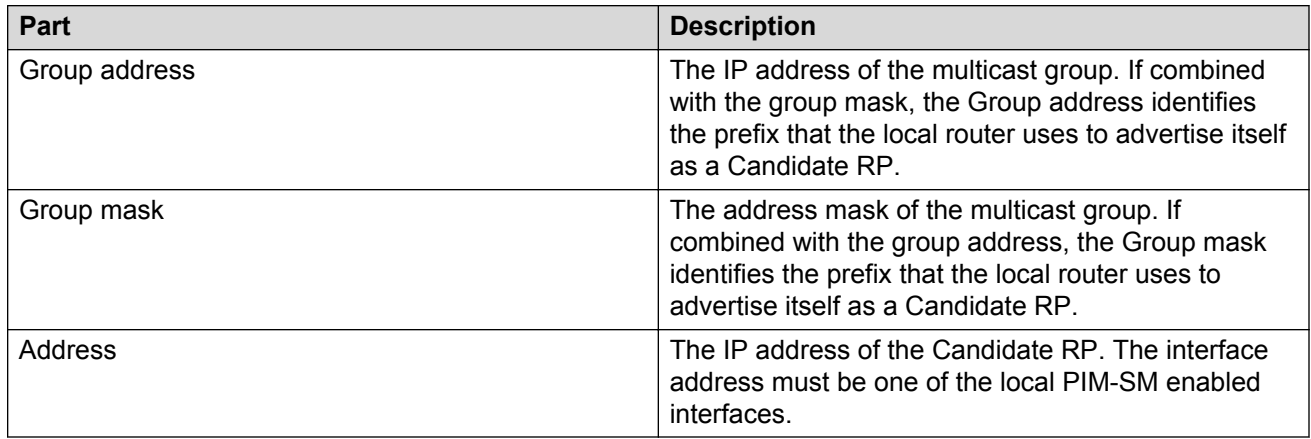

## **Inserting a device into the PIM\_SM Candidates RPs list**

Perform the following procedure to insert a device into the PIM\_SM Candidates RPs list.

### **Procedure**

- 1. From the AFO menu bar, select **Configuration** > **Multicast**.
- 2. From the Multicast navigation tree, select a device under **Multicast Manager** > **PIM\_SM** > **Candidate RPs**.
- 3. From the Multicast toolbar, click **Add Entry with Form**.
- 4. Enter the following properties:
	- Group Address
	- Group Mask
	- Address
- 5. Click **Save**.
- 6. Click **Apply Changes**.

## **PIM SM Static RPs folder**

Static Rendezvous points (RP) are switches that are configured statically for various multicast groups. The Static RPs folder of the PIM SM protocol folder displays the static RP nodes.

The following table describes the parts of the Static RPs folder.

### **Table 67: Parts of the PIM SM Static RPs folder**

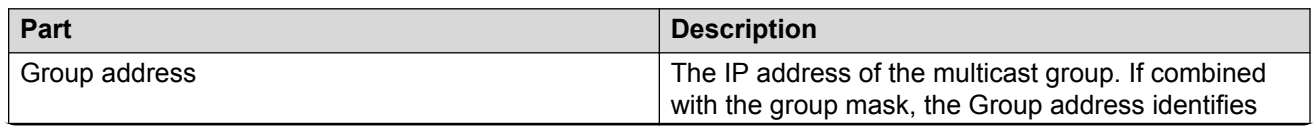

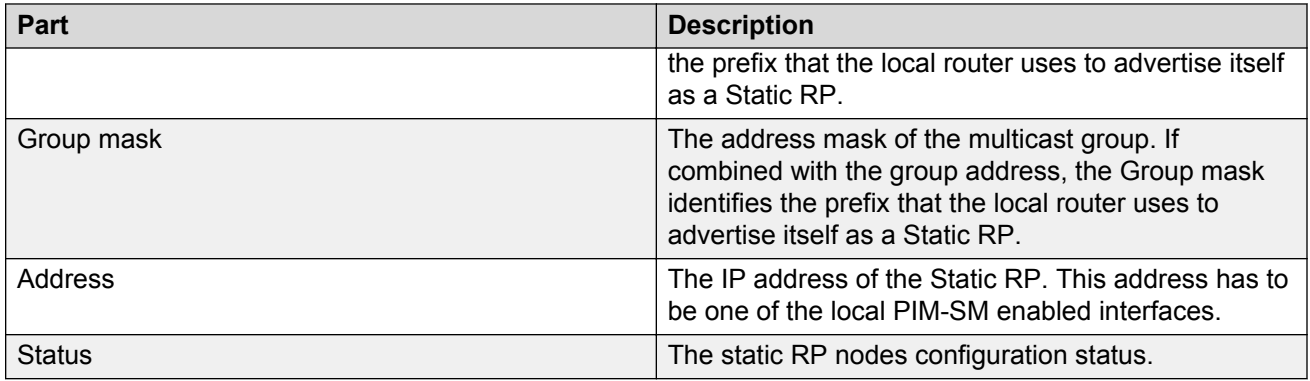

## **Adding a device to the PIM\_SM Static RPs folder**

Perform the following procedure to add a device to the PIM\_SM Static RPs folder.

## **Procedure**

- 1. From the AFO menu bar, select **Configuration** > **Multicast**.
- 2. From the Multicast tree, select **Multicast Manager** > **PIM\_SM** > **Static RPs**.
- 3. From the Multicast toolbar, click **Add Devices**.
- 4. From the Add Devices list, choose one or more devices.
- 5. Click **Save**.

## **Inserting a device into the PIM\_SM Static RPs list**

Perform the following procedure to add a device into the PIM\_SM Static RPs list.

## **Procedure**

- 1. From the AFO menu bar, select **Configuration** > **Multicast**.
- 2. From the Multicast Navigation tree, select a device under **Multicast Manager** > **PIM\_SM** > **Static RPs**.
- 3. From the Multicast Data Panel toolbar, click **Add Entry with Form**.
- 4. Enter the following properties:
	- Group Address
	- Group Mask
	- Address
- 5. Click **Save**.
- 6. Click **Apply Changes**.

## **PIM SM Redundant RPs folder**

Redundant rendezvous points (RP) are switches that cover the same multicast groups. The Redundant RPs folder of the PIM SM protocol folder displays all of the multicast groups that are covered by redundant RPs.

The following table describes the parts of the Redundant RPs folder.

#### **Table 68: Parts of the PIM SM Redundant RPs folder**

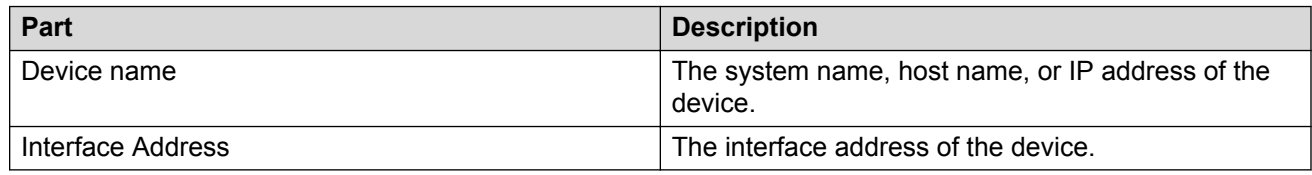

## **PIM SM Bootstrap Switches folder**

The Bootstrap switches folder of the PIM SM protocol folder displays all configured bootstrap switches, and mismatched switches. To view information about Bootstrap Switches, click a device in the folder.

The following table describes the parts of the Bootstrap switches table.

#### **Table 69: Parts of the PIM SM Bootstrap Switches table**

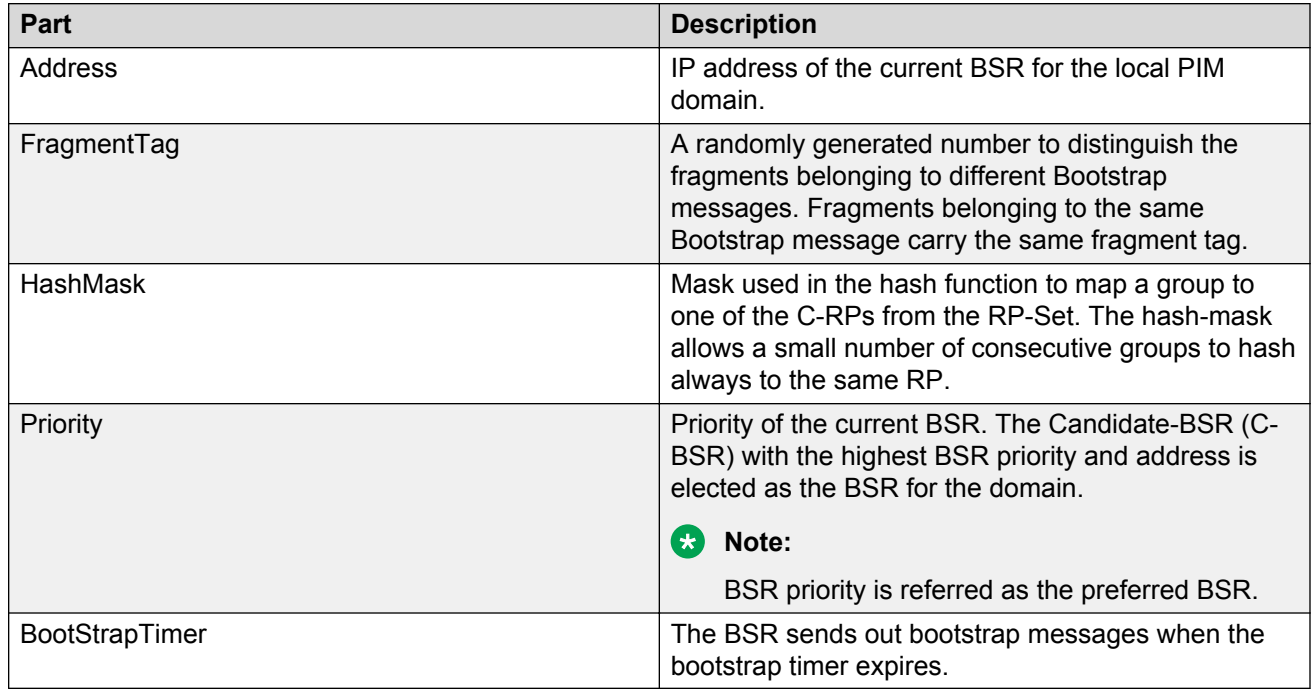

### **Mismatched Switches folder**

The Mismatched Switches folder of the PIM SM protocol folder displays all of the multicast groups that are covered by mismatched rendezvous points (RP).

The following table describes the parts of the Mismatched Switches folder.

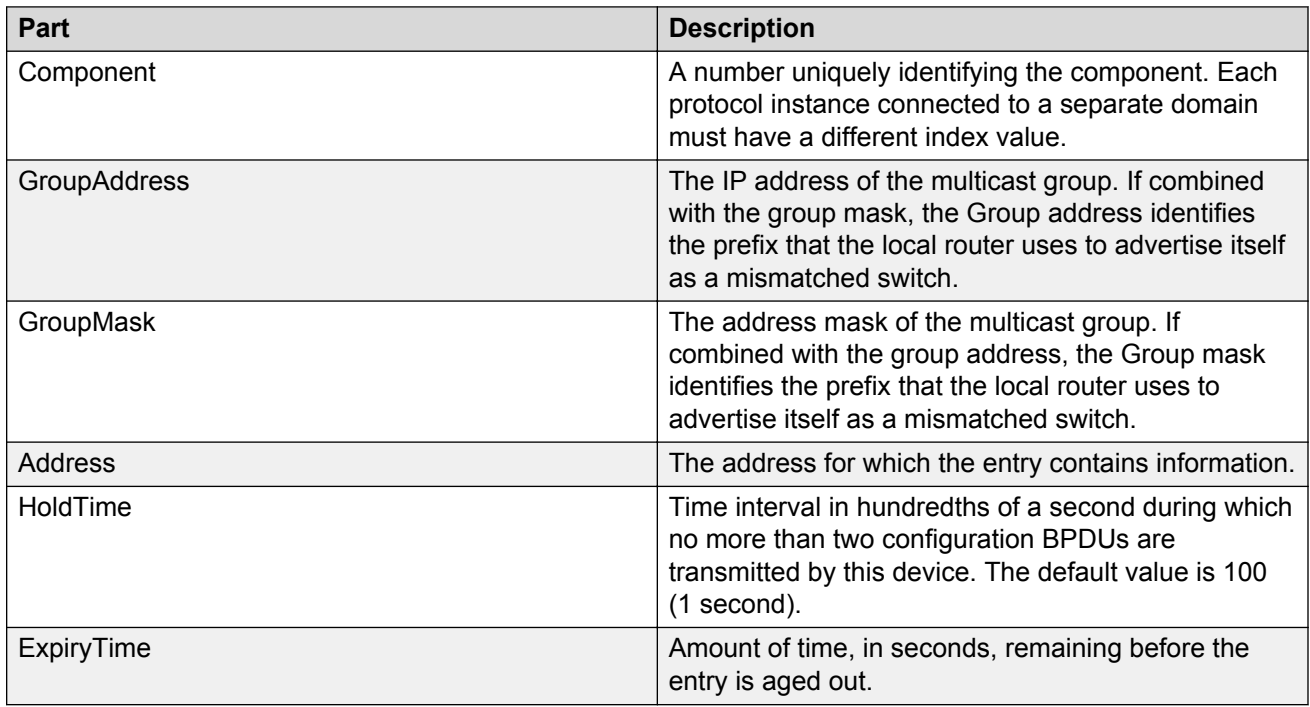

### **Table 70: Parts of the PIM SM Mismatched Switches folder**

# **MSDP Protocol folder**

Multicast Source Discovery Protocol (MSDP) protocol folder contains subfolders for devices that have various MSDP protocol features enabled.

The following table describes the parts of the MSDP protocol folder.

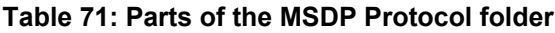

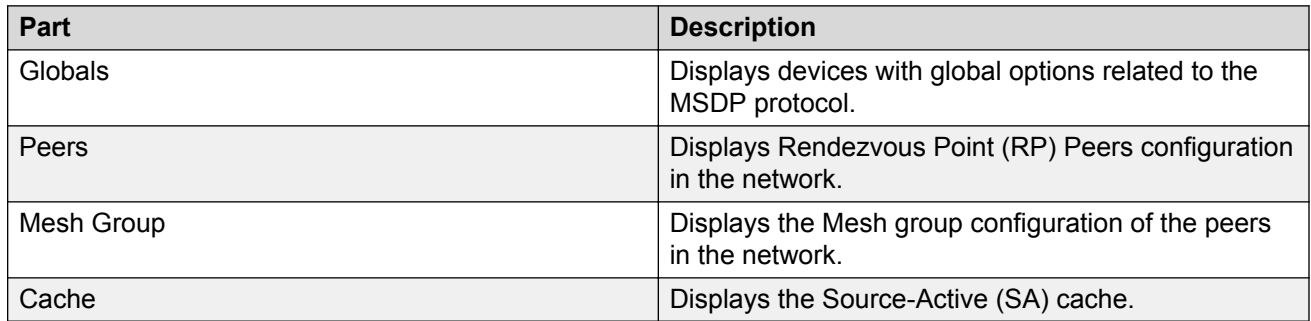

## **MSDP Globals folder**

The Globals table of the MSDP protocol folder displays devices that have MSDP globally enabled.

The following table describes the parts of the Globals table.

### **Table 72: Parts of the MSDP Globals folder**

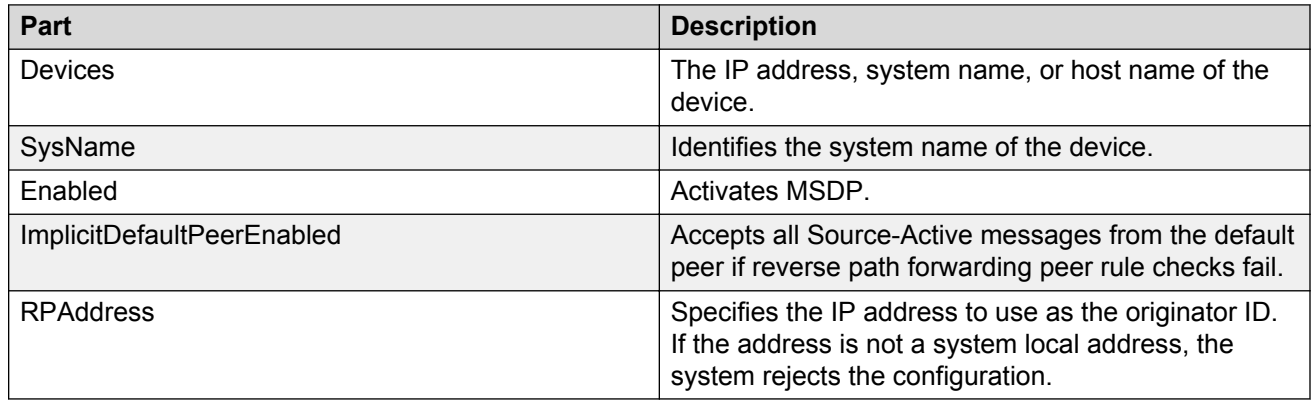

## **MSDP Peers folder**

The following table describes the parts of the MSDP Peers table for a device.

### **Table 73: Parts of the MSDP Peers folder**

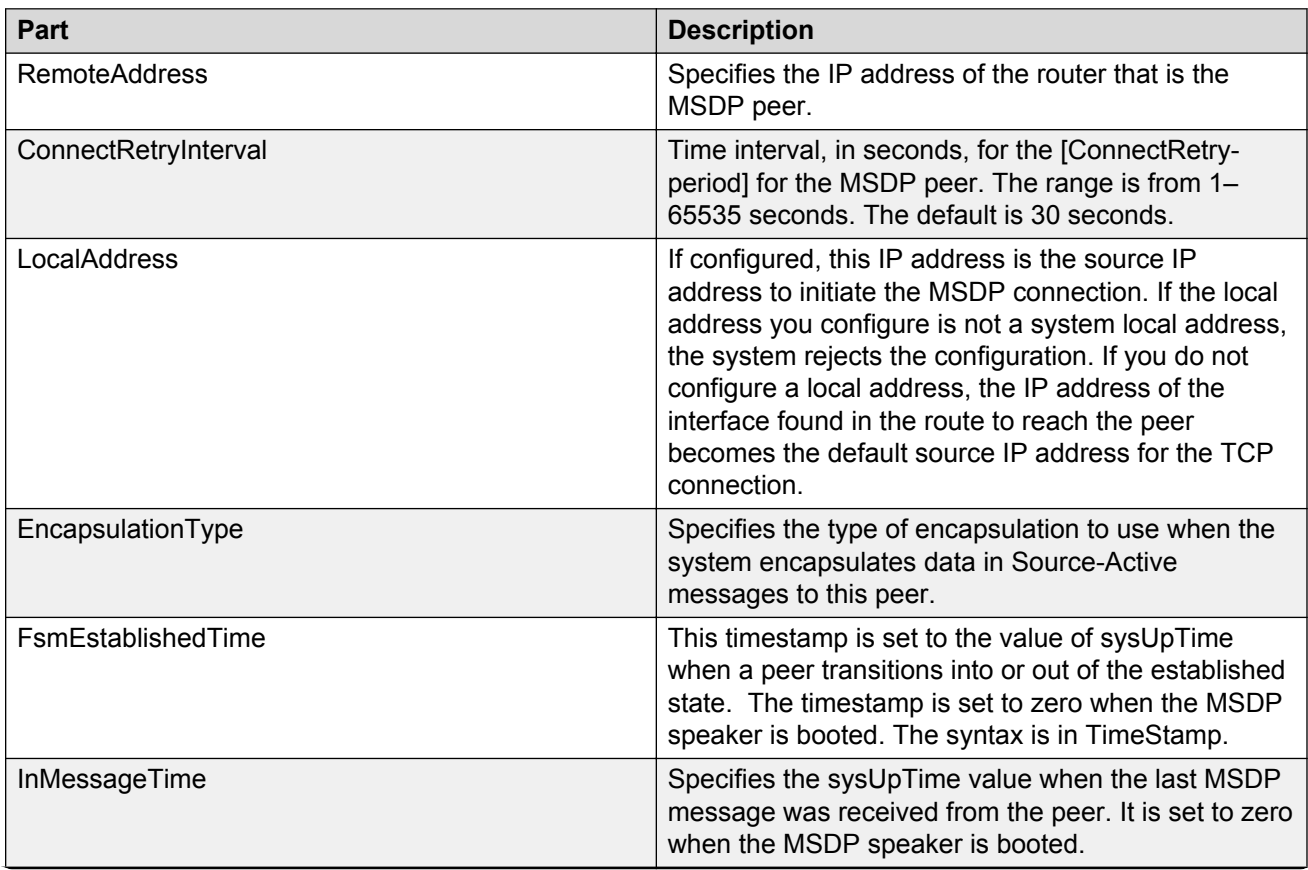

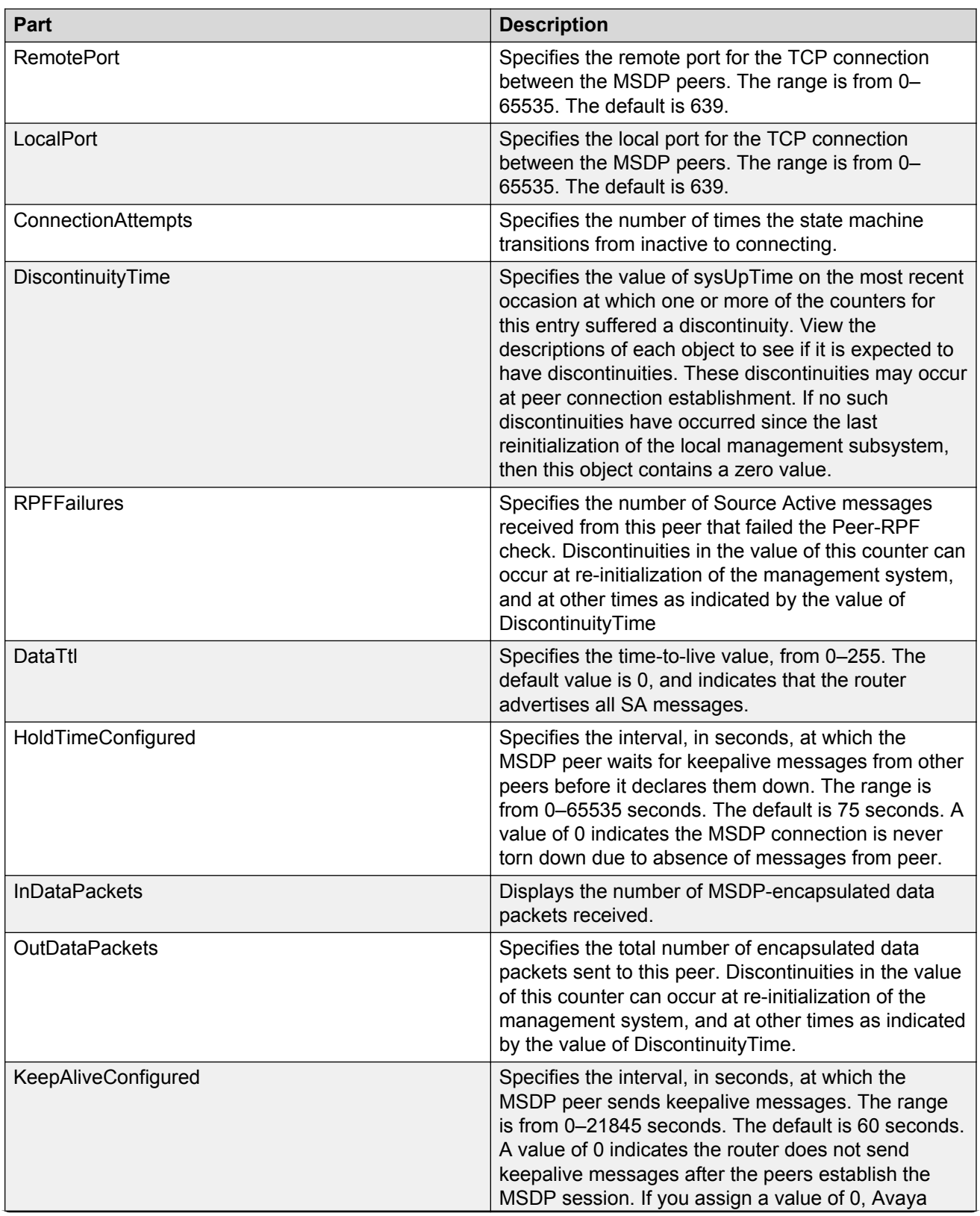

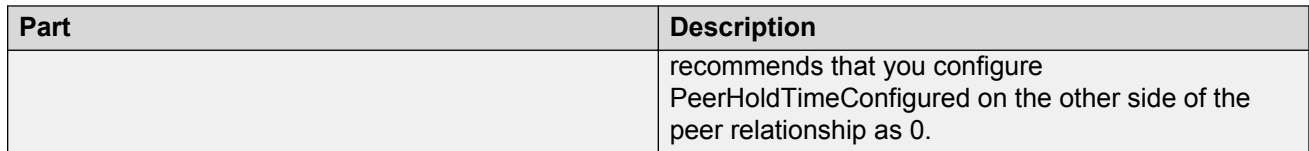

### **Adding a device to the MSDP Peers folder**

Perform the following procedure to add a device to the MSDP Peers folder.

### **Procedure**

- 1. From the AFO menu bar, select **Configuration** > **Multicast**.
- 2. From the Multicast navigation tree, select **Multicast Manager** > **MSDP** > **Peers**.
- 3. From the Multicast toolbar, click **Add Devices**.
- 4. From the Add Devices list, choose one or more devices.
- 5. Click **Save**.

## **MSDP Mesh Group**

The Mesh Group table of the MSDP protocol folder displays the following:

- devices that have Mesh Groups configured in a Multicast network.
- an MSDP peer that establishes a peering relationship between the local MSDP-enabled router and a peer in another domain.

The following table describes the parts of the Mesh Group table.

#### **Table 74: Parts of the MSDP Mesh Group table**

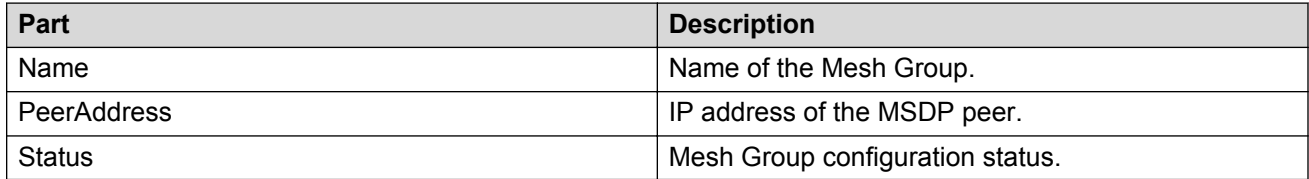

### **Adding a device to the MSDP Mesh Group**

Perform the following procedure to add a device to the MSDP Mesh Group.

### **Procedure**

- 1. From the AFO menu bar, select **Configuration** > **Multicast**.
- 2. From the Multicast navigation tree, select **Multicast Manager** > **MSDP** > **Mesh Group**.
- 3. From the Multicast toolbar, click **Add Devices**.
- 4. From the Add Devices list, choose one or more devices.
- 5. Click **Save**.

## **MSDP Cache**

The Cache table of the MSDP protocol folder displays devices that have Cache entries.

The following table describes the parts of the Cache table.

#### **Table 75: Parts of the MSDP Cache table**

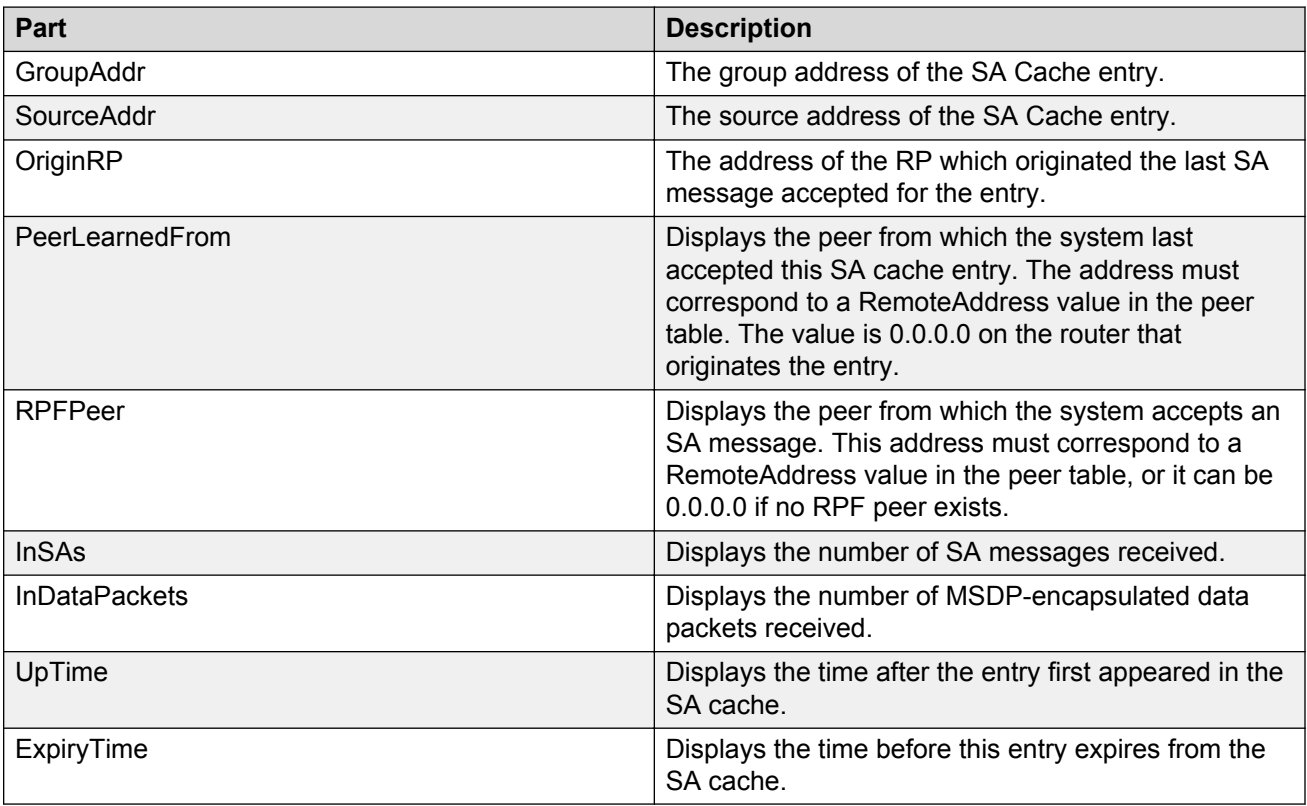

# **Multicast Route protocol folder**

The Multicast Route protocol folder contains subfolders for devices that have various Multicast Route protocol features enabled.

The following table describes the parts of the Multicast Route protocol folder.

#### **Table 76: Parts of the Multicast Route protocol folder**

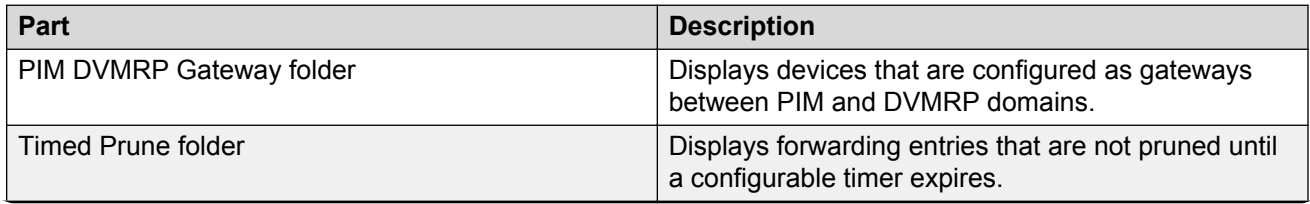

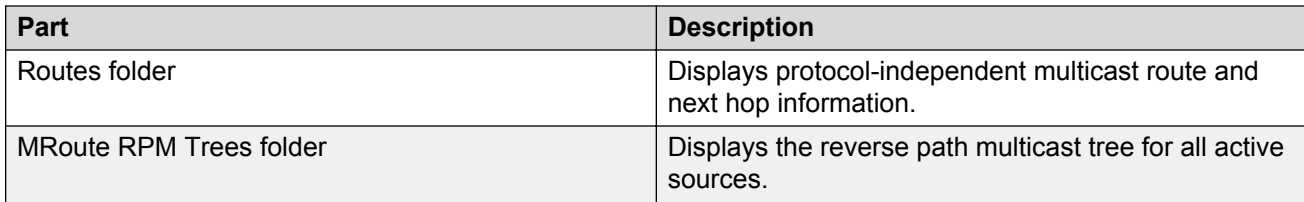

## **Multicast Route PIM DVMRP Gateway folder**

The PIM-DVMRP Gateway folder of the Multicast Route protocol folder displays the devices that are configured as gateways between PIM and DVMRP domains.

The following table describes the parts of the PIM-DVMRP Gateway folder.

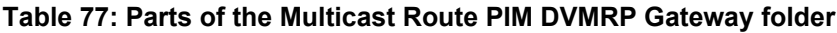

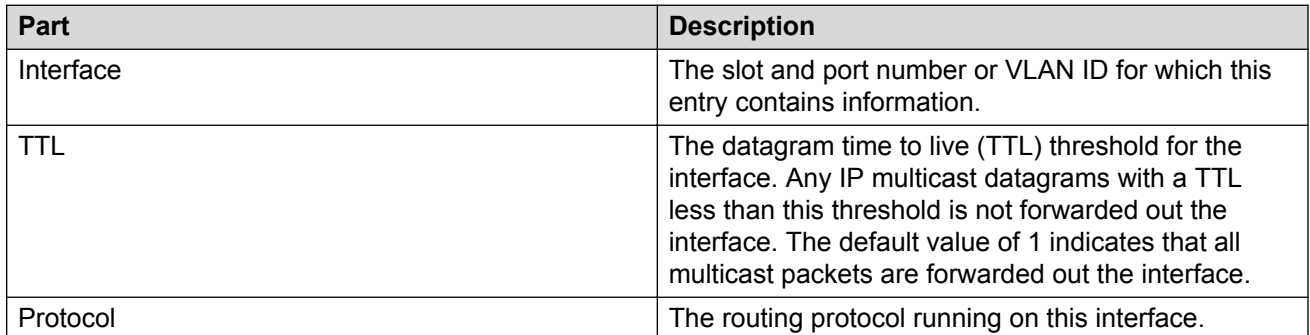

## **Multicast Route Timed Prune folder**

The Timed Prune folder of the Multicast Route protocol folder displays forwarding entries that would not be pruned until a configurable timer expires.

The following table describes the parts of the Timed Prune folder.

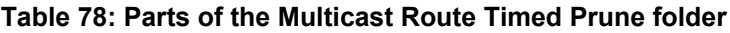

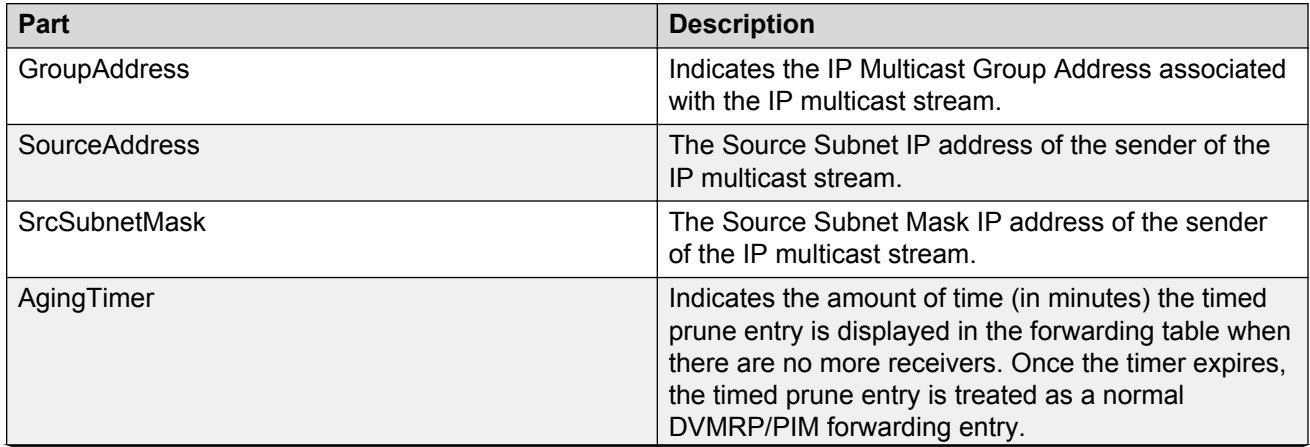

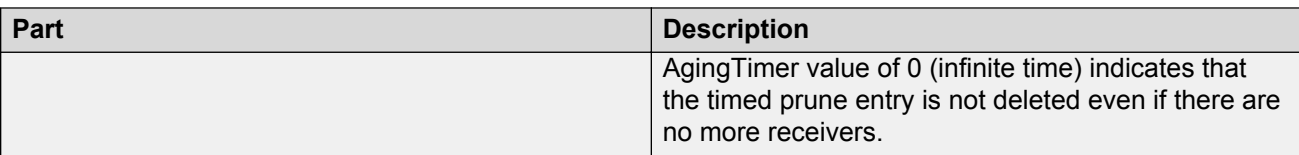

### **Adding a device to Multicast Route Timed Prune folder**

Perform the following procedure to add a device to Multicast Route Timed Prune folder.

### **Procedure**

- 1. From the AFO menu bar, select **Configuration** > **Multicast**.
- 2. From the Multicast navigation tree, select **Multicast Manager** > **Multicast Route** > **Timed Prune**.
- 3. From the Multicast toolbar, click **Add Devices**.
- 4. From the Add Devices list, choose one or more devices.
- 5. Click **Save**.

### **Inserting a device into the Multicast Route Time Prune list**

Perform the following procedure to insert a device into the Multicast Route Time Prune list.

### **Procedure**

- 1. From the AFO menu bar, select **Configuration** > **Multicast**.
- 2. From the Multicast navigation tree, select **Multicast Manager** > **Multicast Route** > **Timed Prune**.
- 3. From the Multicast Content Panel toolbar, click **Add Entry with Form**.
- 4. Enter the following properties:
	- GroupAddress
	- SourceAddress
	- SrcSubnetMask
- 5. Click **Save**.
- 6. Click **Apply Changes**.

## **Multicast Route Routes Folder**

The Routes folder of the Multicast Route protocol folder displays protocol-independent multicast route and next hop information.

The following table describes the parts of the Routes folder.

#### **Table 79: Part of the Multicast Route Routes folder**

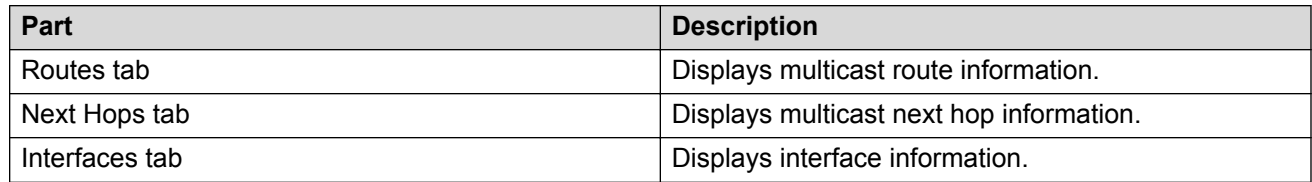

## **Routes tab**

The Routes tab of the Routes folder displays multicast route information.

The following table describes the parts of the Routes tab.

#### **Table 80: Parts of the Multicast Route Routes folder Routes tab**

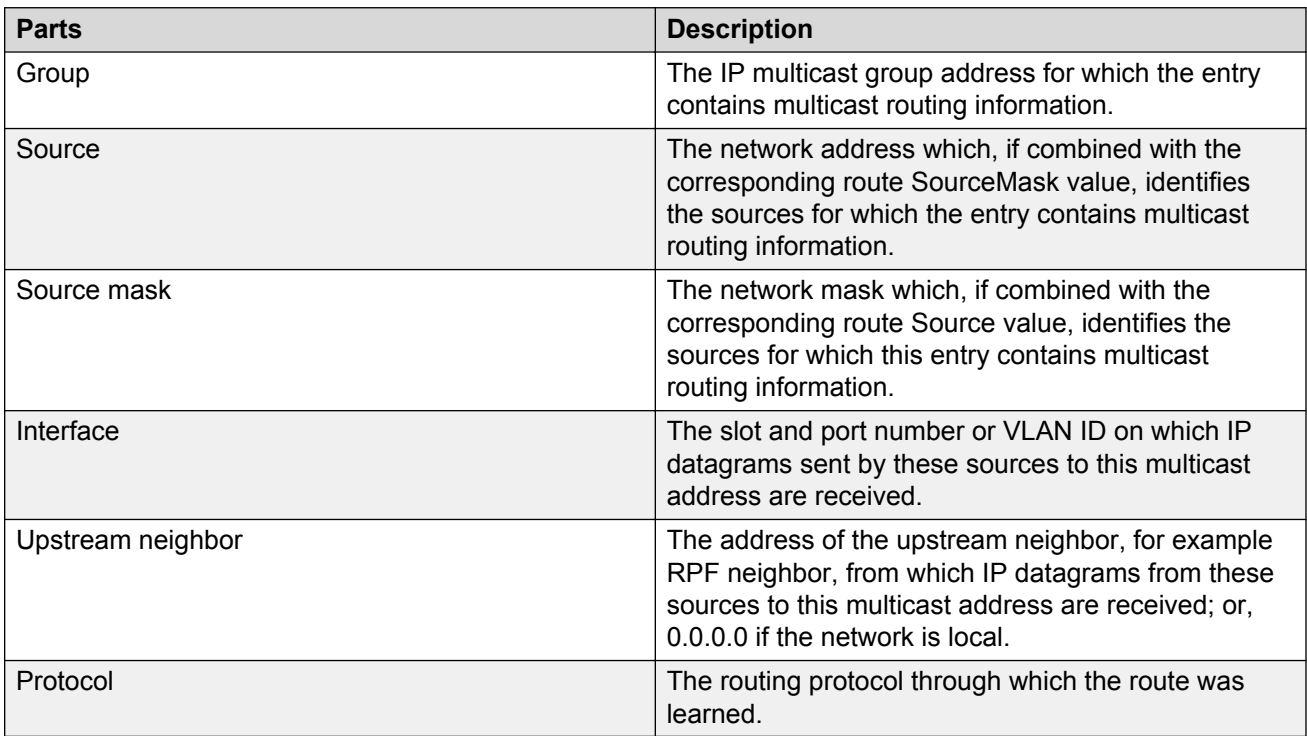

## **Next Hops tab**

The Next Hops tab of the Routes folder displays multicast next hop information.

The following table describes the parts of the Next hops tab.

#### **Table 81: Parts of the Multicast Route Routes folder Next Hops tab**

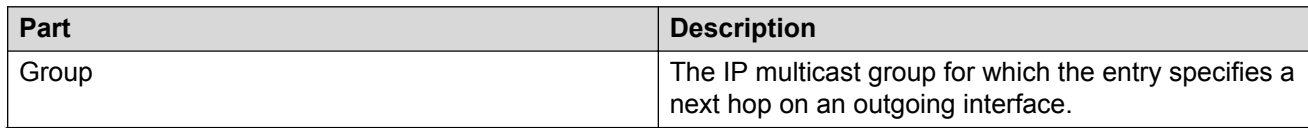

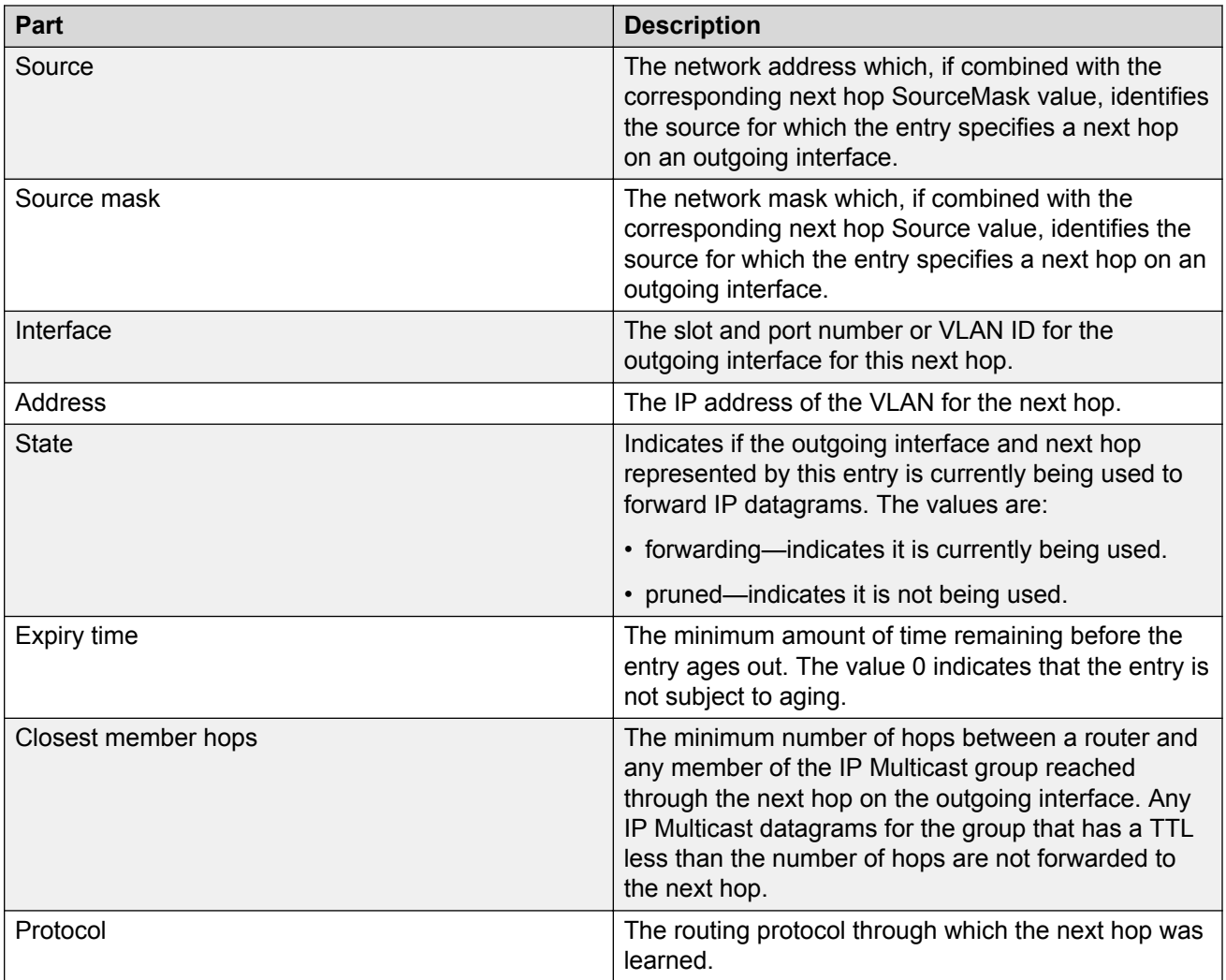

## **Interfaces tab**

The following table describes the parts of the Interfaces tab.

### **Table 82: Parts of the Multicast Route Routes folder Interfaces tab**

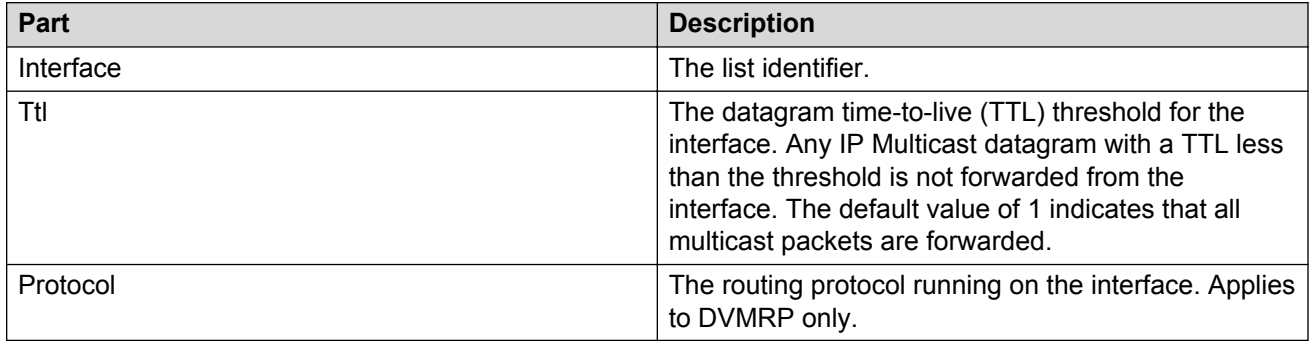

## **Multicast Route MRoute RPM Trees folder**

The MRoute RPM Trees folder of the Multicast Route protocol folder displays multicast routing information for IP datagrams sent by particular sources to the IP multicast groups known to a router.

The following table describes the parts of the MRoute RPM Trees folder.

### **Table 83: Multicast Route MRoute RPM Trees folder**

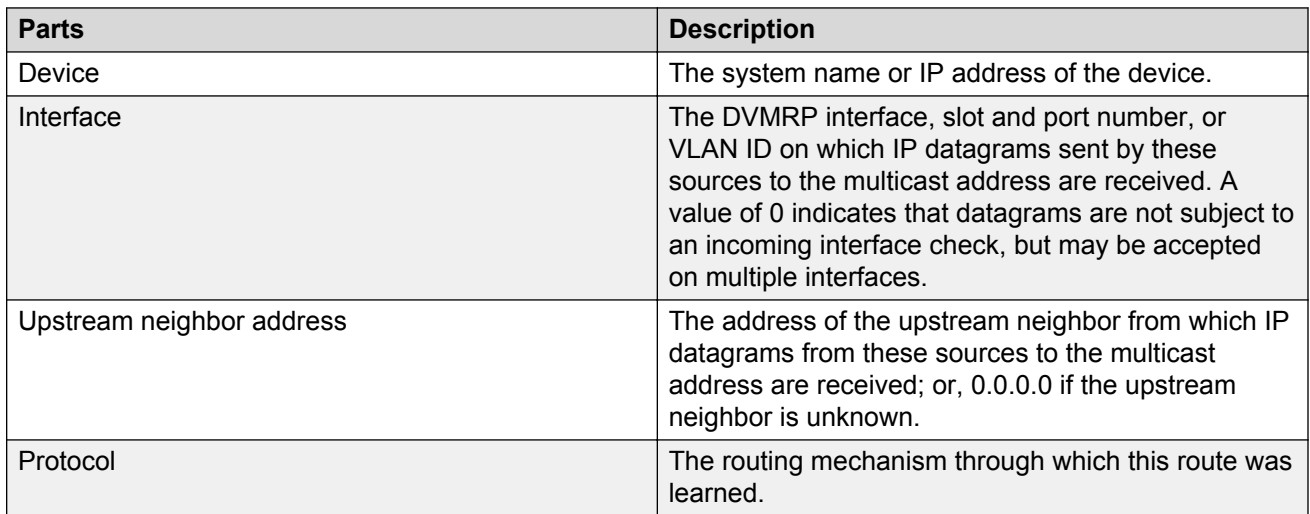

# **Policy folder**

The Policy folder provides access to prefix lists and policy routes for a switch.

Prefix lists are the base item in a routing policy, and contain lists of IP addresses with their associated masks that support the comparison of ranges of masks.

You can create Policy routes and apply the Policy routes in an accept (in), announce (out), or redistribution capacity.

The policy folder contains an empty Device List folder. After you add devices to the Device List, you can configure prefix lists and policy routes for the device.

The following sections provide the steps for the following procedures:

- Adding a device to the Device List
- Adding a Prefix
- Adding a policy route
- Deleting a device, prefix, or policy route

For a list of the parameters supported through the Policy folder, see [Prefix List](#page-209-0) on page 210, and [Policy Route table](#page-209-0) on page 210.

# <span id="page-209-0"></span>**Prefix List**

The following table describes the parts of the Policy folder Prefix list.

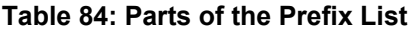

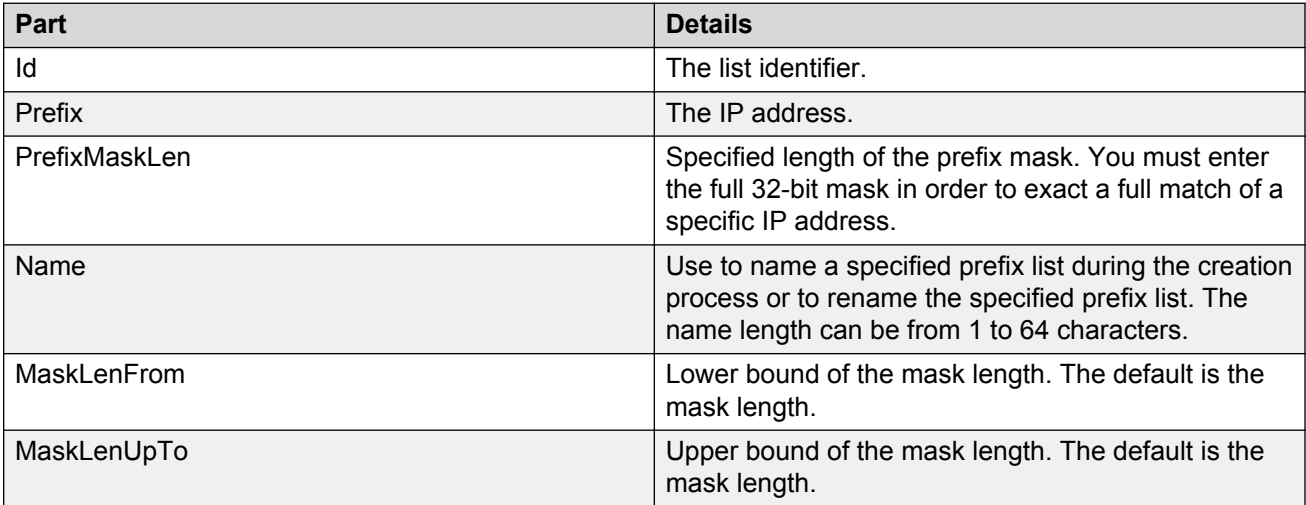

# **Route Policy table**

The following table describes the parts of the Route Policy table.

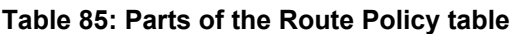

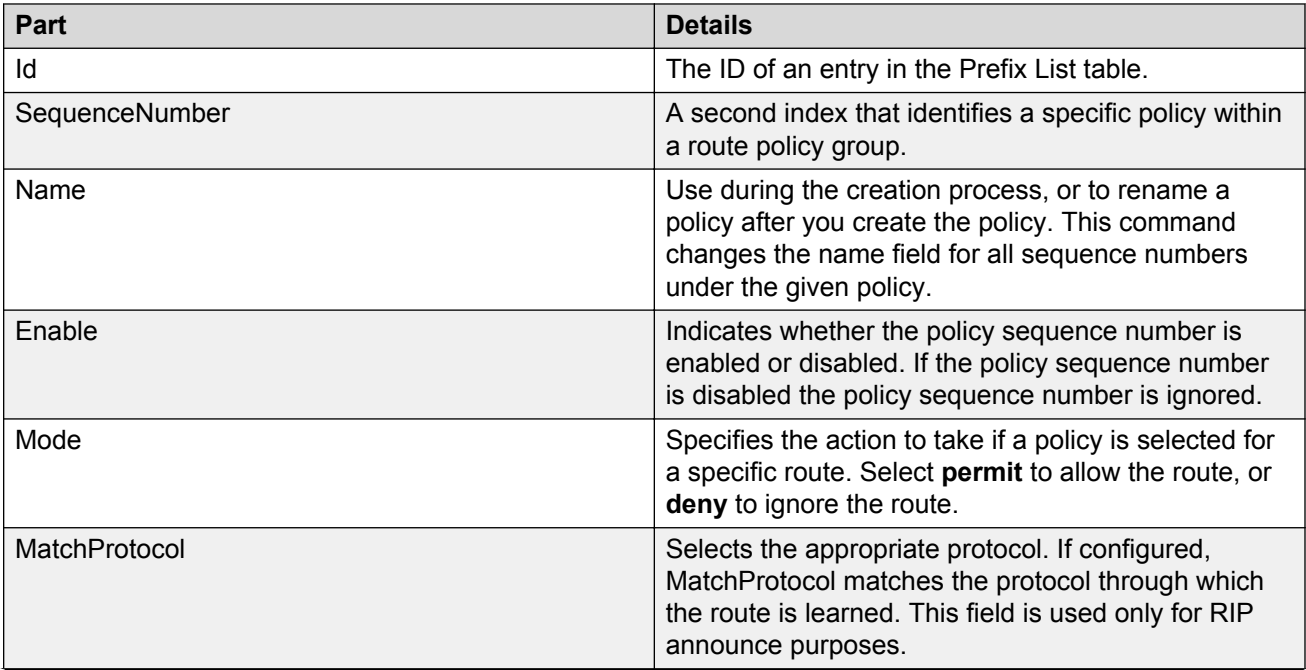

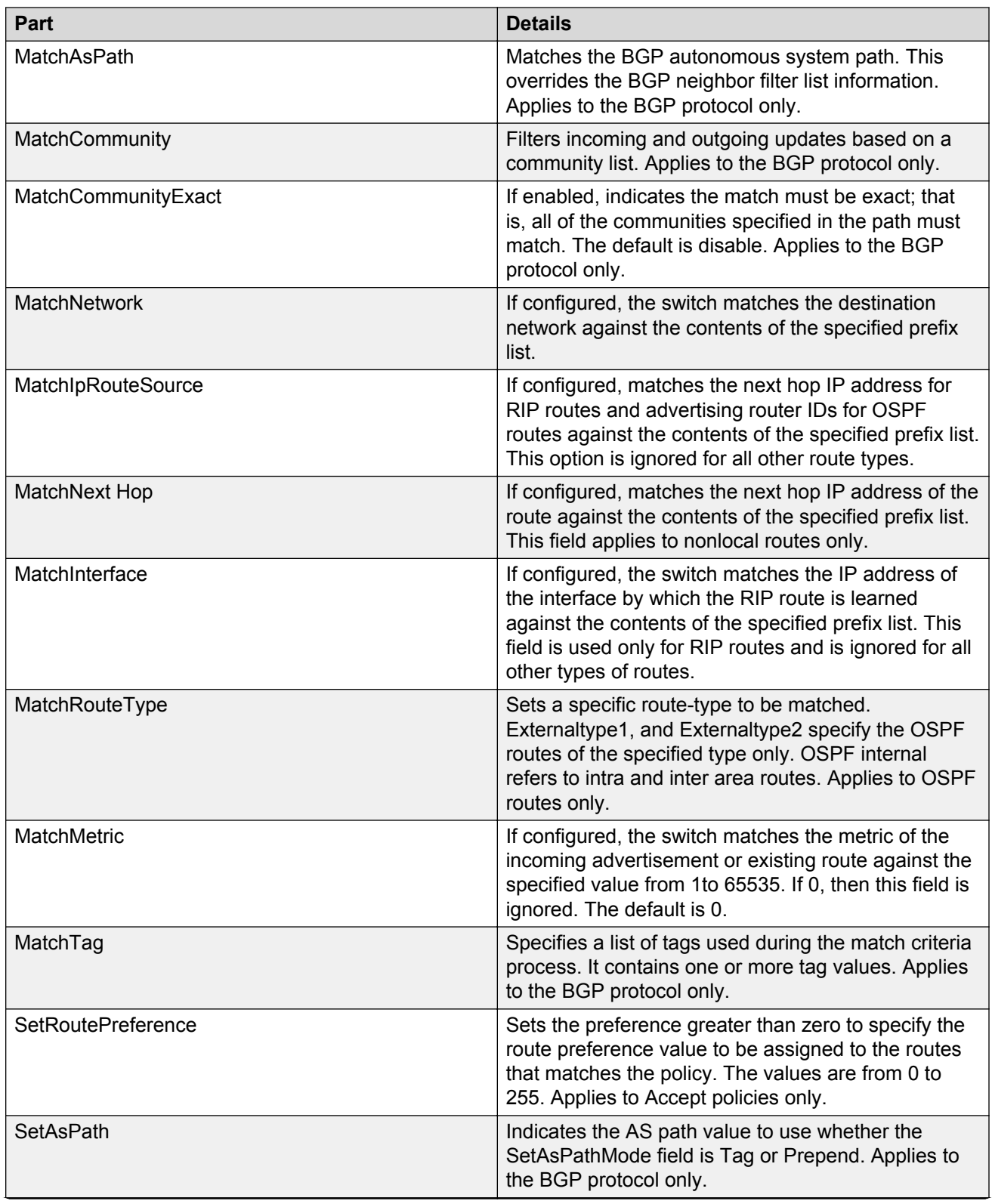

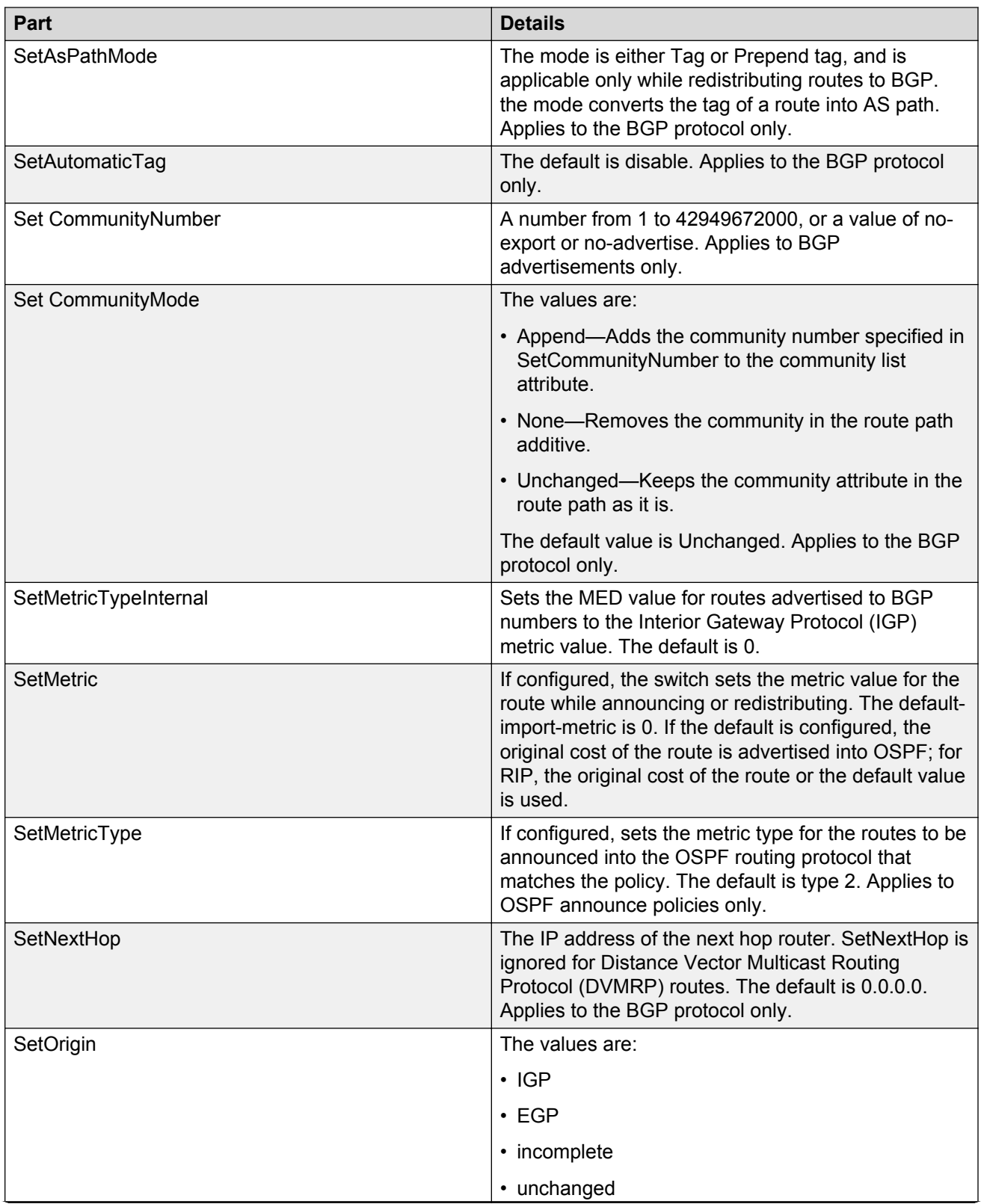

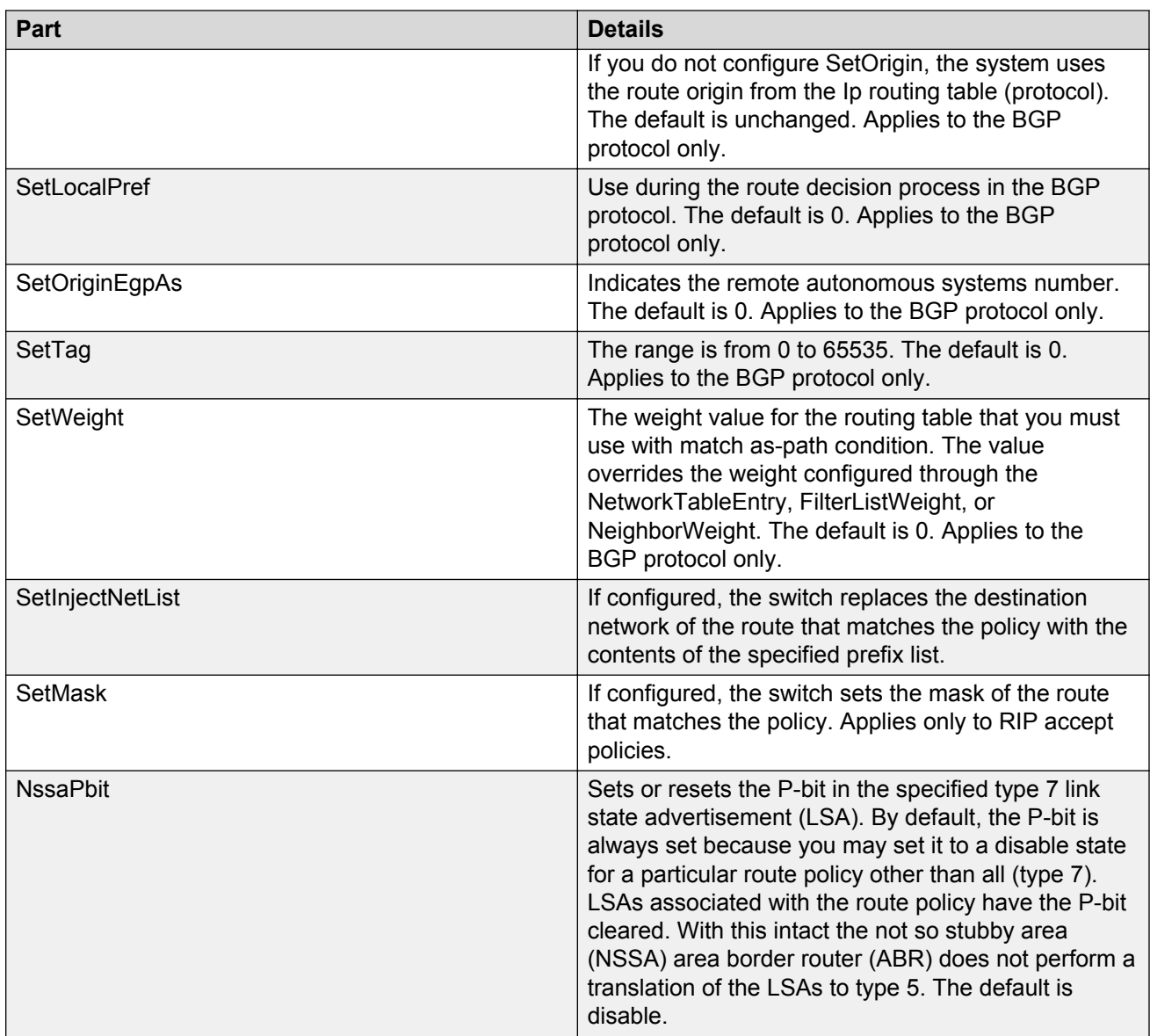

## **Adding a device to the policy folder**

Perform the following procedure to add a device to the policy folder. You can add more than one device to the policy folder.

## **Procedure**

- 1. From the AFO menu bar, select **Configuration** > **Multicast**.
- 2. From the Multicast navigation pane, select **Multicast Manager** > **Policy** > **Device List**.
- 3. From the Multicast tool bar, click the plus (+) sign.

The Device List Insert dialog box appears that lists the devices discovered by Multicast Manager.

4. Select one or more devices from the list of devices and click **Save**.

## **Deleting a device from the Policy folder**

Perform the following procedure to delete a device from the Policy folder.

### **Procedure**

- 1. From the AFO menu bar, select **Configuration** > **Multicast**.
- 2. From the Multicast navigation pane, select **Multicast Manager** > **Policy** > **Device List**.
- 3. Select the device.
- 4. From the Multicast tool bar, select **Remove Device**.

## **Adding a Prefix**

Perform the following procedure to add a prefix.

### **Procedure**

- 1. From the AFO menu bar, select **Configuration** > **Multicast**.
- 2. From the Multicast navigation pane, select **Multicast Manager** > **Policy** > **Device List**.
- 3. Select the device.
- 4. If the Prefix List tab is not open, click the **Prefix List** tab.
- 5. From the Prefix List tool bar, select **Add Entry with Form**.

The Insert PolicyPrefix dialog box appears.

6. Complete the fields as appropriate and click **Save**.

## **Deleting a prefix**

Perform the following procedure to delete a prefix from the policy prefix list.

### **Procedure**

- 1. From the AFO menu bar, select **Configuration** > **Multicast**.
- 2. From the Multicast navigation pane, select **Multicast Manager** > **Policy** > **Device List**.
- 3. Select the device.
- 4. Select the **Prefix List** tab.
- 5. Click the row that represents the prefix to delete.
- 6. From the Prefix List tool bar, select **Delete Entry**.

## **Adding a Route Policy**

Perform the following procedure to add a Route Policy.

## **Procedure**

- 1. From the AFO menu bar, select **Configuration** > **Multicast**.
- 2. From the Multicast navigation pane, select **Multicast Manager** > **Policy** > **Device List**.
- 3. Select the device.
- 4. If the Route Policy tab is not open, click the **Route Policy** tab.
- 5. From the Route Policy tool bar, select **Add Entry with Form**. An Insert RoutePolicy dialog box appears.
- 6. Complete the fields as appropriate and click **Save**.

## **Deleting a Route Policy**

Perform the following procedure to delete a Route Policy from the policy folder.

### **Procedure**

- 1. From the AFO menu bar, select **Configuration** > **Multicast**.
- 2. From the Multicast navigation pane, select **Multicast Manager** > **Policy** > **Device List**.
- 3. Select the device.
- 4. Select the **Route Policy** tab.
- 5. Click the row that represents the Route Policy to delete.
- 6. From the Route Policy tool bar, select **Delete Entry**.

# **Highlight multicast data in the topology map**

You can highlight the following information in the topology:

- Multicast device
- Multicast forwarding tree

## **Highlighting a multicast device in the topology map**

Perform the following procedure to highlight a multicast device in the topology map.

## **Procedure**

- 1. From the AFO menu bar, select **Configuration** > **Multicast**.
- 2. In the Multicast navigation pane, perform one of the following actions.
	- Select a subfolder under a protocol folder.
	- Select a single device.

Devices supported by the protocol are highlighted.

3. From Multicast menu bar, select **Highlight Topology**.

The Highlight Topology option remains selected until you deselect it.

- 4. Return to the **Configuration** > **Network Map**.
	- If you select a subfolder under a protocol folder, all devices that support the feature are highlighted.
	- If you select a single device, the device is highlighted.

## **Highlighting a multicast forwarding tree**

Perform the following procedure to highlight a multicast tree rooted at a source subnet within a multicast group.

### **Procedure**

- 1. From the AFO menu bar, select **Configuration** > **Multicast**.
- 2. In the Multicast navigation pane, select **Multicast Manager** > **DVMRP** > **Dvmrp RPB Trees** or **Multicast Manager** > **Multicast Route** > **MRoute RPM Trees**.
- 3. From Multicast menu bar, select **Highlight Topology**.
- 4. Return to the **Configuration** > **Network Map**.

The devices and forwarding paths are highlighted.

## **Highlighting a multicast forwarding tree using multicast protocol features**

You can select a multicast protocol feature in the Multicast view, and on the Network Map, the devices that are actively using the multicast protocol feature are highlighted.

Perform the following procedure to view devices using multicast protocol features.

## **Procedure**

- 1. From the AFO menu bar, select **Configuration** > **Multicast**.
- 2. In the Multicast navigation pane, select a multicast protocol feature icon from the folders and subfolders of the navigation tree.

### 3. Return to the **Configuration** > **Network Map**.

The devices using DVMRP are highlighted.
# **Chapter 12: Managing Fabric Connect**

# **About Fabric Connect**

The Fabric Connect view enables you to view and to configure SPBm (Shortest Path Bridging Macin-Mac) based L2 and L3 Virtual Services Networks (VSNs), as well as IP-shortcut based VSNs. With Fabric Connect view, you can view and configure these features on multiple devices that have SPBm enabled. L2 VSNs can be based on C-Vlans, Swicthed UNI Vlans, or Transparent UNI (T-UNI). You can configure Multicast-over-SPBm for L2, L3, and IP-shotcuts based VSNs.

### **Note:**

Switched UNI Vlans can be configured for VSP 7000 v10.2 and above and ERS 4800 v5.7 and above devices only.

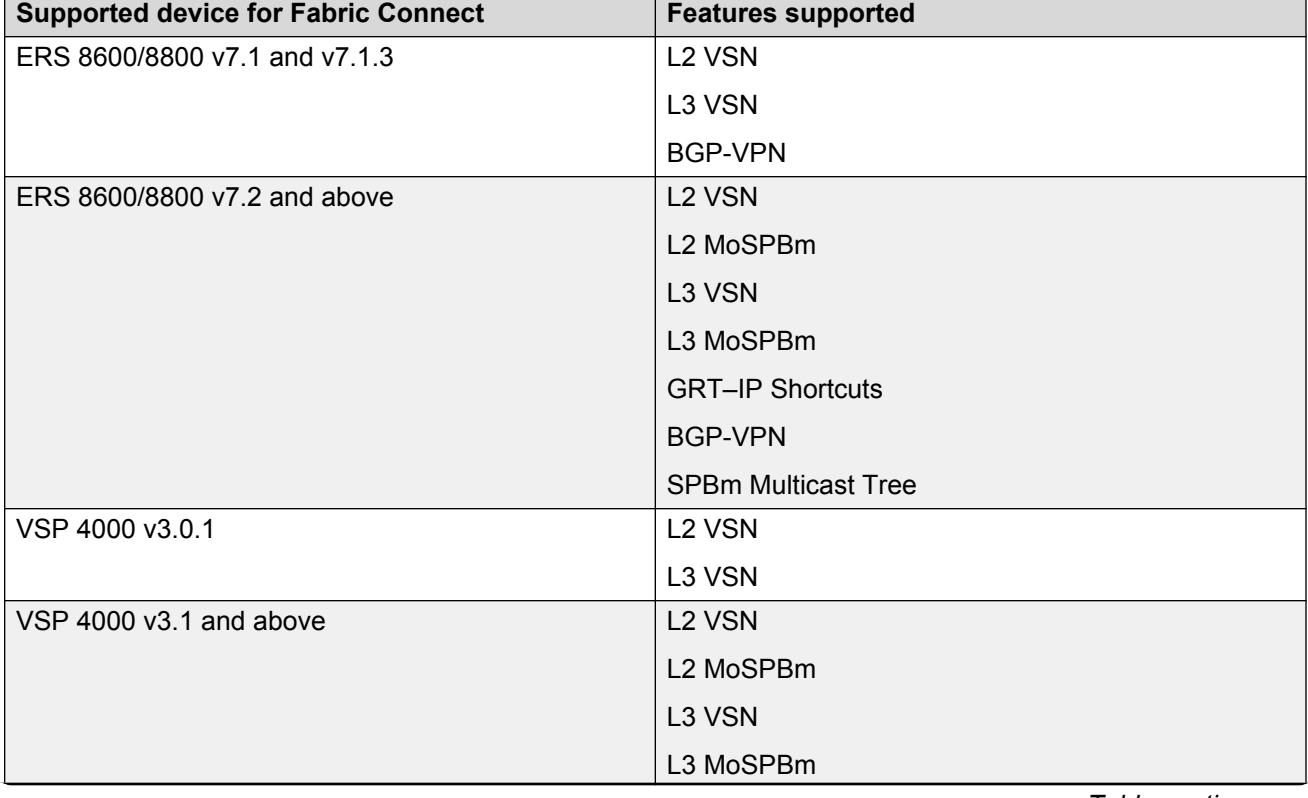

The following table outlines the supported devices for Fabric Connect:

*Table continues…*

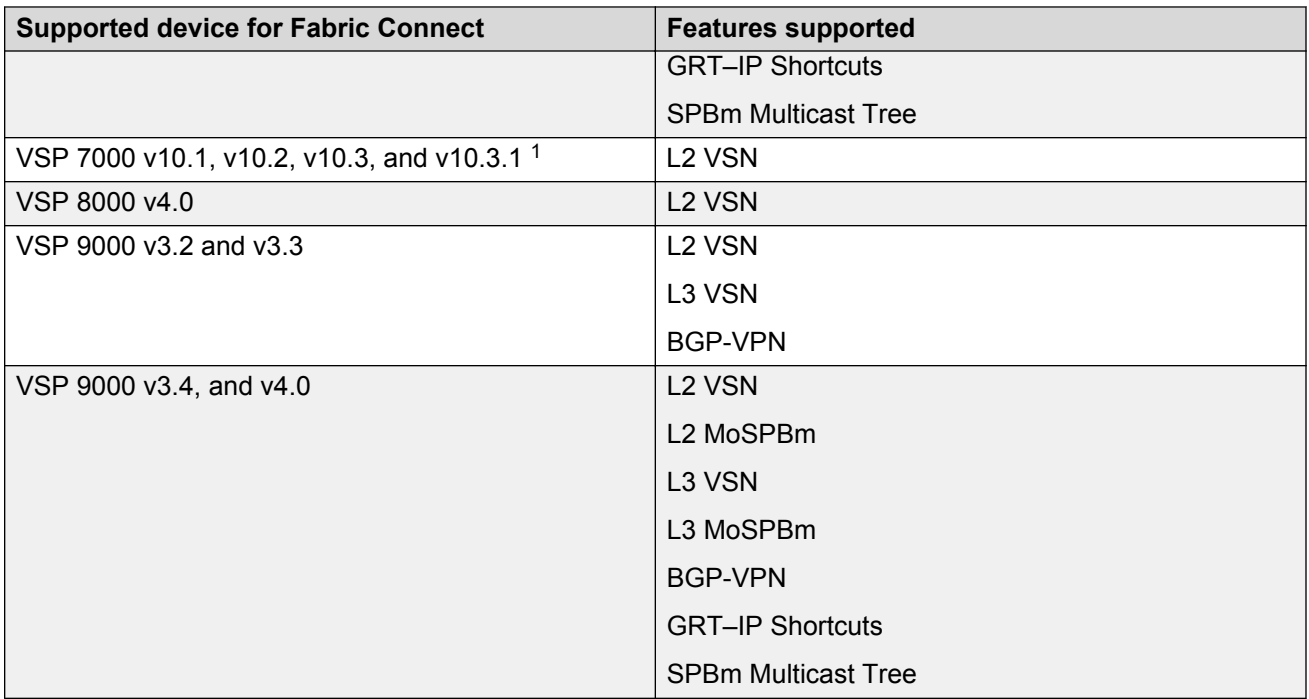

 $1 -$  SPB Infrastructure and L2 SPB Service support only.

# **Launching the Fabric Connect view**

Perform the following procedure to launch the Fabric Connect view.

#### **Procedure steps**

1. From the AFO menu bar, select **Configuration** > **Fabric Connect**.

Fabric Connect view performs a discovery. After the discovery is complete, the Operation Result dialog box displays.

2. In the **Operation Result** dialog box, click **Ok**.

#### **Fabric Connect navigation pane toolbar options**

The following table lists and describes the Fabric Connect toolbar options.

#### **Table 86: Fabric Connect toolbar options**

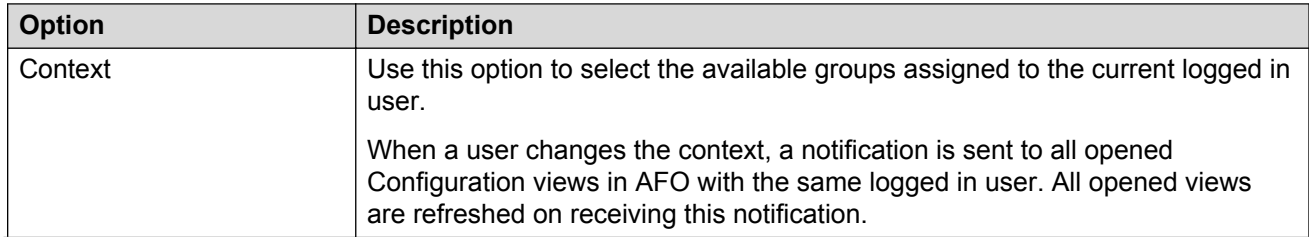

*Table continues…*

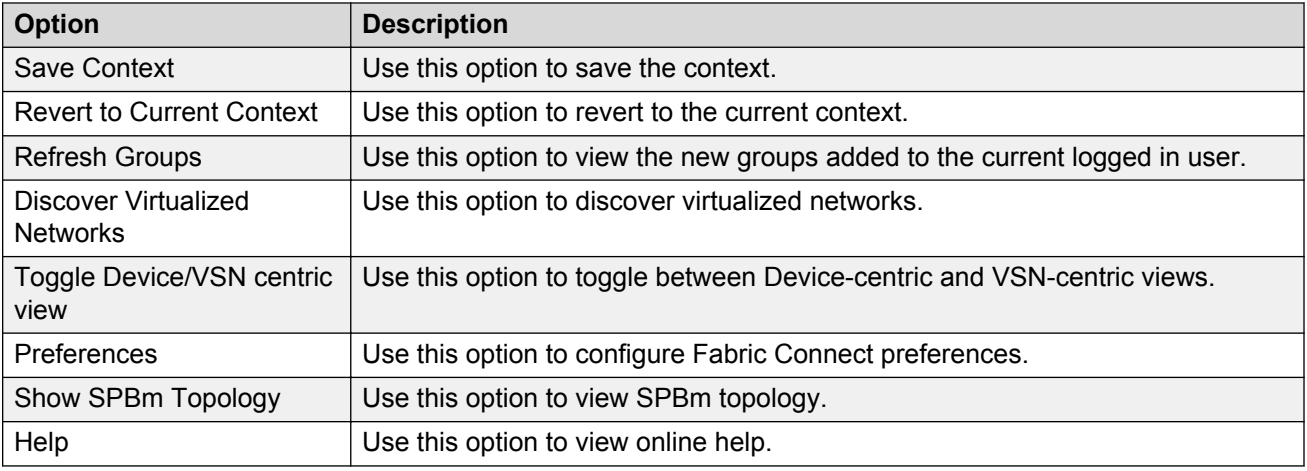

# **Fabric Connect view**

After you launch the Fabric Connect view, AFO discovers all of the L2 SPBm and L3 SPBm related tables and saves the tables in the Fabric Connect view. After AFO populates the User Interface (UI) with the discovered information, you can view or modify the configuration of the Fabric Connect.

There are two Fabric Connect views: VSN-centric, and device-centric. The following sections describe each view.

# **VSN-centric view**

The default view of the Fabric Connect is the VSN-centric view of the network. The tree is organized by the VSN types discovered across all devices in the network. In addition to the VSN data, the VSN-centric view contains the following :

- SPBm Globals (Global SPBm configuration data)
- Virtualized Networks
- SPBm Multicast Route tables
- CFM Global configuration

Various VSN-centric features are described in detail in subsequent sections of the document.

The following figure shows the VSN-centric view.

| $\circledcirc$<br><b>Virtualized Networks</b> | <b>VSN Home</b>  |                    |       |                                        |
|-----------------------------------------------|------------------|--------------------|-------|----------------------------------------|
| $\otimes$ Q<br>$(+)$ $\in$ Search:            |                  |                    |       |                                        |
| SPBm Globals                                  | <b>IPAddress</b> | SysName            | I-SID | <b>UNIType</b>                         |
| ▽ R Virtualized Networks                      | 10.133.139.106   | <b>VSP-4850GTS</b> | 5555  | $\blacktriangle$<br>C-VLAN UNI         |
| > 人 GRT - IPShortcuts                         | 10.133.139.127   | <b>VSP-7254XTQ</b> | 2011  | C-VLAN UNI                             |
| AL2-SPBm-VSNs                                 | 10.133.139.103   | ERS8610 Left       | 888   | C-VLAN UNI                             |
| > AL3-SPBm-VSNs                               | 10.133.139.95    | <b>ERS-8606</b>    | 888   | C-VLAN UNI                             |
| <b>A</b> BGP-VPNs                             | 10.133.139.103   | ERS8610_Left       | 1231  | C-VLAN UNI                             |
| > A SPBm Multicast Routes                     | 10.133.139.127   | <b>VSP-7254XTQ</b> | 1231  | C-VLAN UNI                             |
| 人 CFM Globals                                 | 10.133.139.95    | ERS-8606           | 1231  | C-VLAN UNI                             |
|                                               | 10.133.139.103   | ERS8610 Left       | 11    | C-VLAN UNI                             |
|                                               | 10.133.139.106   | <b>VSP-4850GTS</b> | 11    | C-VLAN UNI                             |
|                                               | 10.133.139.107   | <b>VSP-8284XSQ</b> | 11    | C-VLAN UNI                             |
|                                               | 10.133.139.81    | <b>VSP-4850GTS</b> | 11    | C-VLAN UNI                             |
|                                               | 10.133.139.95    | ERS-8606           | 11    | C-VLAN UNI                             |
|                                               | 10.133.139.103   | ERS8610 Left       | 555   | C-VLAN UNI                             |
|                                               | 10.133.139.95    | ERS-8606           | 555   | C-VLAN UNI                             |
|                                               | 10.133.139.127   | <b>VSP-7254XTQ</b> | 10003 | C-VLAN UNI                             |
|                                               | 10.133.139.127   | <b>VSP-7254XTQ</b> | 104   | C-VLAN UNI                             |
|                                               | 10.133.139.95    | ERS-8606           | 1335  | C-VLAN UNI<br>$\overline{\phantom{a}}$ |
|                                               | 32 Rows          |                    |       |                                        |

**Figure 11: VSN-centric view**

#### **SPBm Globals**

In the SPBm Globals table, you can enable or disable IP-shortcuts and Multicast-over-SPBm globally on the devices that have these capabilities. SPBm Globals table is available in the VSN Centric View.

The following graphic shows the SPBm Globals table.

| $\circledcirc$ | <b>VSN Home</b>     |                    |               |                |                |                         |                         |        |                   |
|----------------|---------------------|--------------------|---------------|----------------|----------------|-------------------------|-------------------------|--------|-------------------|
|                | ×<br>$\checkmark$ 5 | $\otimes$ Q        |               |                |                |                         |                         |        | $\left( 2\right)$ |
|                | Device IP           | Device SysName     | Node Nickname | Primary B-Vlan | <b>B-Vlans</b> | <b>IP Shortcuts</b>     | IP Source Address (     | MoSPBm |                   |
|                | 10.133.139.107      | <b>VSP-8284XSQ</b> | 00:00:17      | 64             | 64,128         |                         | $\sim$ 10 $\pm$         |        |                   |
|                | 10.133.139.106      | <b>VSP-4850GTS</b> | 00:00:41      | 64             | 64,128         | $\overline{\mathsf{v}}$ | 1.1.1.1                 | $\Box$ |                   |
|                | 10.133.139.103      | ERS8610_Left       | 00:00:23      | 64             | 64,128         | O                       | 23.9.9.9                | $\Box$ |                   |
|                | 10.133.139.102      | <b>VSP 7024</b>    | 00:00:27      | 64             | 64,128         | $\Box$                  | <b>All College</b>      |        |                   |
|                | 10.133.139.95       | ERS-8606           | 00:00:22      | 64             | 64,128         | 画                       | 23.1.1.1                | $\Box$ |                   |
|                | 10.133.139.81       | <b>VSP-4850GTS</b> | 01:00:01      | 41             | 41,42          | $\overline{\mathbf{v}}$ | 3.3.3.3                 |        |                   |
|                | 10.133.139.127      | <b>VSP-7254XTQ</b> | 00:00:21      | 64             | 64,128         |                         | 2.3.4.5                 | $\Box$ |                   |
|                |                     |                    |               |                |                |                         |                         |        |                   |
|                | $\otimes Q$         | 7 Rows             | Search $\vee$ |                |                |                         | $\overline{\mathbf{v}}$ |        | $\Box$            |

**Figure 12: SPBm Globals table**

#### **Device centric view**

The default view on the Fabric Connect is the VSN-centric view. To change the view to a device centric view, click **Toggle Device/VSN centric view** on the Fabric Connect toolbar.

After you change the view to the device centric view, AFO restores the node that you selected during the view change. The hierarchy that appears in the VSN-centric view exists in the device centric view; however in the device centric view, the hierarchy appears under each single device. Additional components exist under each device that you can view and configure, if required.

The following sections describe components of the device centric view.

#### **Device node**

After you select the required device node from the device centric view of the Fabric Connect, the following device information displays in the contents pane:

- IP Address
- SysName
- I-SID
- VRFName
- VLAN
- IP Interface
- PortMembers

The following figure is an example of the Device-centric view in Fabric Connect.

| <b>Virtualized Networks</b>                                             | $\circledcirc$ | C-VLAN UNIVSN                    |                    |       |              |             |                 |                     |
|-------------------------------------------------------------------------|----------------|----------------------------------|--------------------|-------|--------------|-------------|-----------------|---------------------|
| $(+)$ $ C $ Search:                                                     | $\otimes$ Q    | 10.133.139.81(VSP-4850GTS)       |                    |       |              |             |                 |                     |
| ↓ R Virtualized Networks                                                |                | $\checkmark$ Search $\checkmark$ | $\otimes$ Q        |       |              |             |                 | $\left( 3\right)$   |
| $>$ 10.133.139.1<br>$\vee$ 8. 10.133.139.81                             |                | <b>IPAddress</b>                 | SysName            | I-SID | VRFName      | <b>VLAN</b> | IP Interface    | PortMembers         |
| $\vee$ $\mathcal{P}_k$ L2-SPBm-VSNs                                     |                | 10.133.139.81                    | <b>VSP-4850GTS</b> | 11    | GlobalRouter | Default(1)  | 0.0.0.0/0.0.0.0 | 1/2-1/24, 1/31-1/50 |
| $\sqrt{a}$ isid-11                                                      |                |                                  |                    |       |              |             |                 |                     |
| > AL3-SPBm-VSNs                                                         |                |                                  |                    |       |              |             |                 |                     |
| $\rightarrow$ $\sqrt{ }$ IS-IS                                          |                |                                  |                    |       |              |             |                 |                     |
| $\rightarrow$ $\wedge$ CFM                                              |                |                                  |                    |       |              |             |                 |                     |
| $\Lambda$ VRF                                                           |                |                                  |                    |       |              |             |                 |                     |
| $\Lambda$ CLIP                                                          |                |                                  |                    |       |              |             |                 |                     |
| $>$ 10.133.139.95                                                       |                |                                  |                    |       |              |             |                 |                     |
| $>$ 10.133.139.102                                                      |                |                                  |                    |       |              |             |                 |                     |
| $>$ 10.133.139.103                                                      |                |                                  |                    |       |              |             |                 |                     |
| $>$ 10.133.139.106                                                      |                |                                  |                    |       |              |             |                 |                     |
| $>$ 10.133.139.107                                                      |                |                                  |                    |       |              |             |                 |                     |
| $>$ 10.133.139.127                                                      |                |                                  |                    |       |              |             |                 |                     |
| $>$ 10.133.139.254                                                      |                |                                  |                    |       |              |             |                 |                     |
|                                                                         |                |                                  |                    |       |              |             |                 |                     |
|                                                                         |                |                                  |                    |       |              |             |                 |                     |
|                                                                         |                | 1 Row                            |                    |       |              |             |                 |                     |
| ALL Devices : ALL into : ALTensteen undeted on : 40/40/004E-44-44-EE-AM |                |                                  |                    |       |              |             |                 |                     |

**Figure 13: Device-centric view**

#### **IS-IS**

After you select the is-is node from the device node, the following global IS-IS information appears in the contents pane:

- System IP Address
- ISIS HostName
- ISIS SysID
- Peer BMAC
- Virtual BMAC
- IP Source Address

The following sections describe the options under the is-is node.

#### **SPBM**

The SPBM node exists under the is-is node and displays the Shortest Path Bridging MAC (SPBM) interfaces configured on the device.

#### **neighbors**

The neighbors node exists under the is-is node. After you select the neighbors node, the is-is adjacency table appears that lists the neighbors of the is-is interfaces on the device you selected.

#### **Connectivity Fault Management — Device view**

Connectivity Fault Management (CFM) components display for each device.

The read-only view of MDs, MAs and MEPs is supported in the device centric view. You can view a device configuration to help configure other devices with links to the device you are viewing, or you can view a device configuration to confirm that the CFM configuration is not the reason for a Layer 2 Ping or Traceroutes failure. You can initiate L2 Ping and Traceroutes after you launch and initiate the Enterprise Device Manager (EDM) from the device to another device in the network. The data for CFM appears in the tree, under the Global node and Maintenance Point Service node.

#### **C<sub>2</sub>** Note:

MEP and MIP Nodal is not supported for VSP 7000 v10.2.

The following sections describe the Global node and the Maintenance Point Service node.

#### *Global*

After you select the Global node, the overall view of each Management Domain with Association and End Point appears in the contents pane.

The following figure is an example of a device with one Management Domain called cmac at level 4.

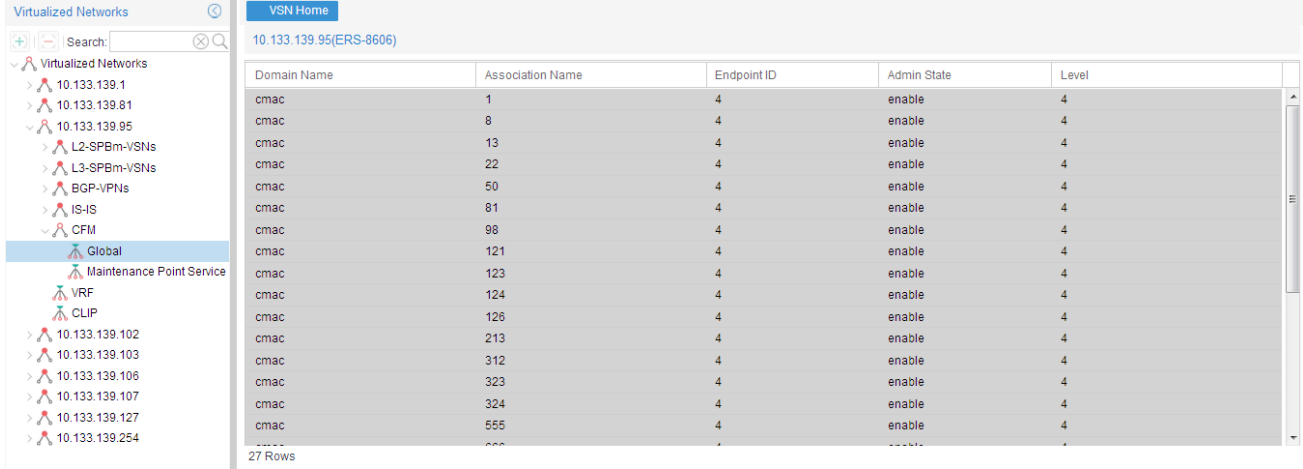

#### **Figure 14: CFM Global table**

The following table describes the CFM Global table.

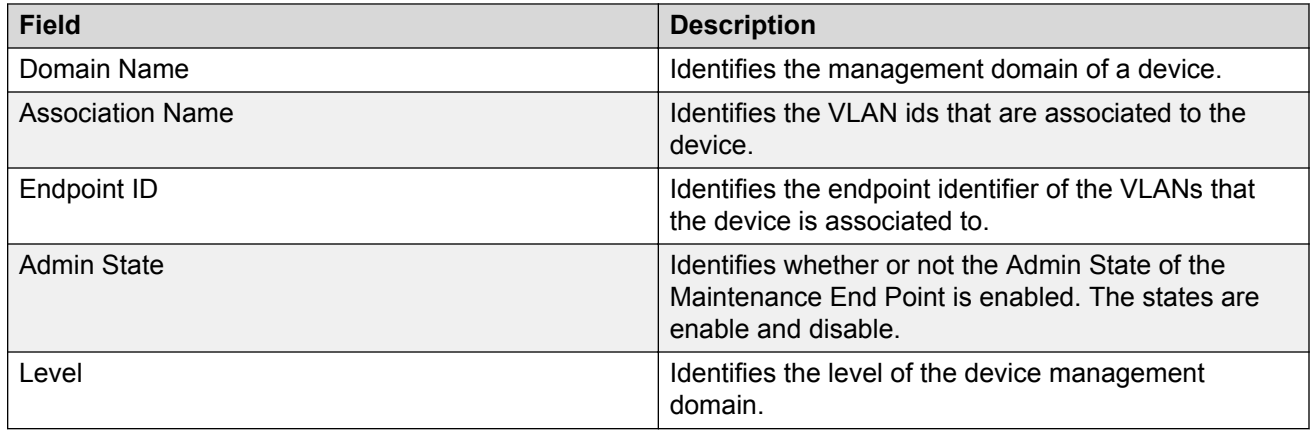

#### *Maintenance Point Service*

After you select the Maintenance Point Service node, a list appears that shows the VLANs that are configured as an SPBM type and are associated with CFM nodes that are listed in the Global table.

The following figure is an example of the Maintenance Point Service table.

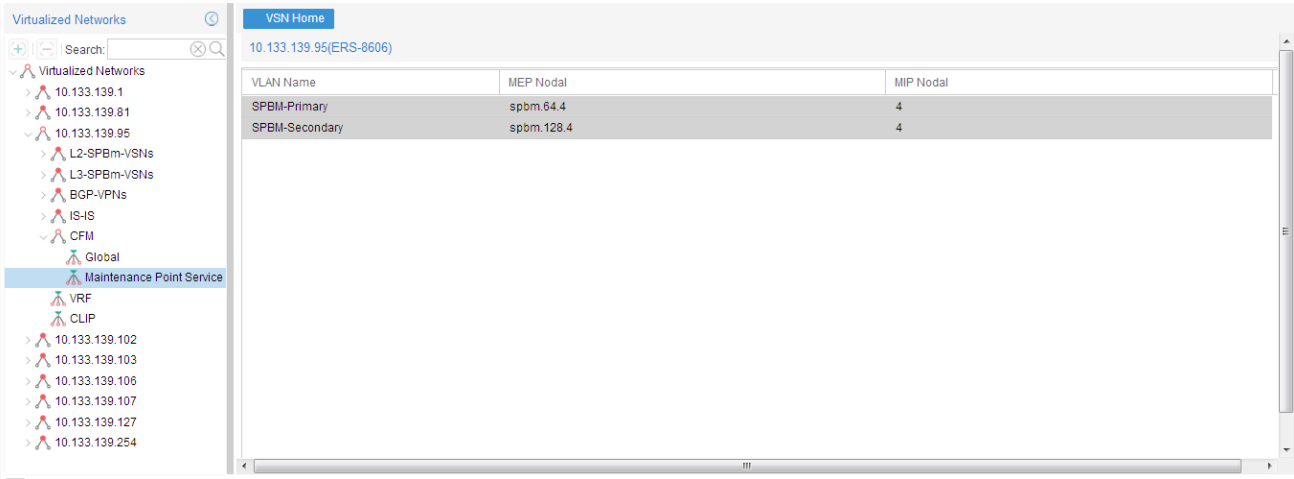

#### **Figure 15: Maintenance Point Service table**

The following table describes the CFM Maintenance Point Service table.

### **Note:**

You can use EDM to configure the CFM components in the Maintenance Point Service table for each device.

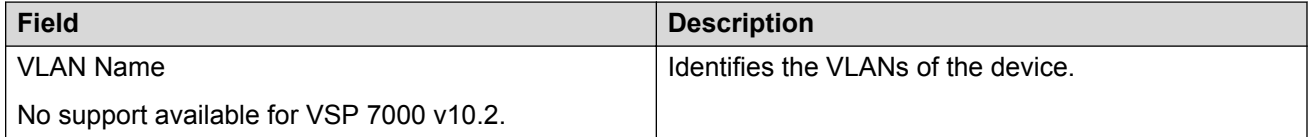

*Table continues…*

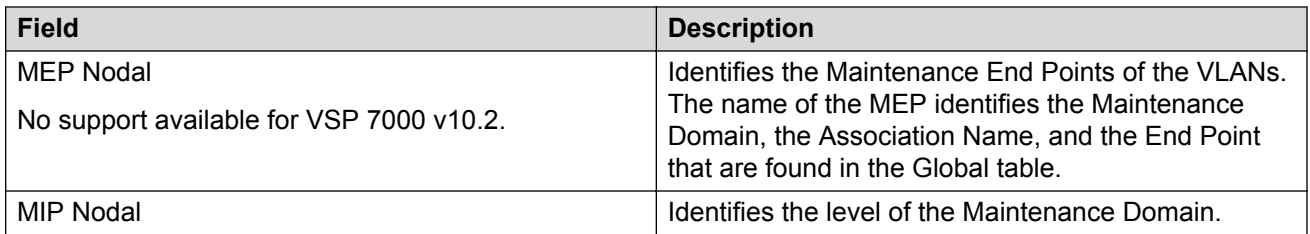

#### **VRF table**

In the device centric view, the VRF node appears under the device you select. After you select VRF, the VRF table appears in the contents pane and displays all the VRFs configured on the device you selected. You can configure a route distinguisher that is mapped to a particular VRF, by clicking on the Add button on the Fabric Connect toolbar, or by editing the text in the Route Distinguisher column.

**RB** Note:

The VRF features is not supported for VSP 7000 v10.2.

The following figure is an example of a VRF table showing the edit box for Route Distinguisher.

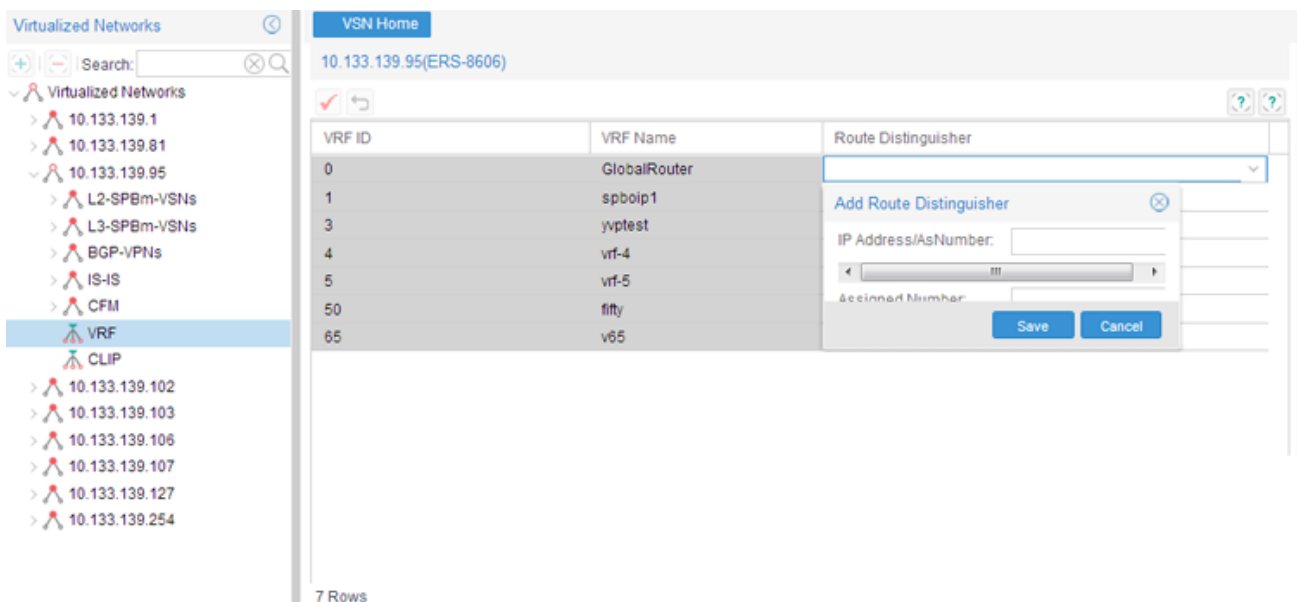

#### **Figure 16: Add Route Distinguisher**

#### **CLIP**

The CLIP node exists under the is-is node for a single device, and displays all the CLIPs configured on the device. To configure a CLIP address, on the Fabric Connect toolbar, click on the add button, and enter the required fields in the Add CLIP Interface dialog box. You can also delete a CLIP address by clicking on the delete button on the toolbar.

The following figure is an example of the CLIP contents pane.

# **R** Note:

The CLIP features is not supported for VSP 7000 v10.2.

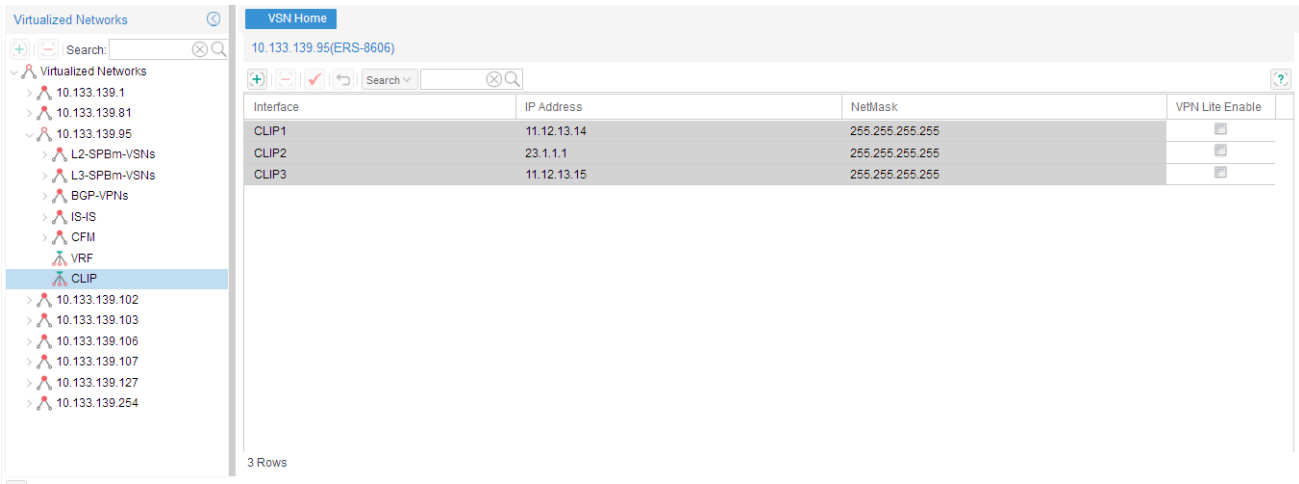

#### **Figure 17: CLIP contents pane**

The following figure is an example of the CLIP contents pane with the Add CLIP Interface dialog box.

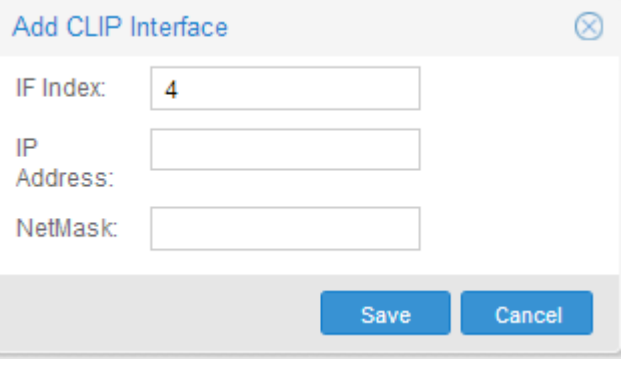

**Figure 18: Add CLIP Interface dialog box**

# **Private VLAN overview**

Private VLANs are used to provide isolation between ports within a Layer-2 service. A Layer-2 (L2) service is typically realized as a VLAN or a L2VSN. All the access-points in the service can communicate with one another using standard L2 MAC address lookup operations. Broadcast, Multicast, and Unknown Unicast traffic within a L2 service flood to all the access-points within the service.

A Private VLAN behaves differently from a traditional VLAN by providing isolation between some of the ports within the private VLAN. The ports that are members of a private VLAN can be classified into the following three groups:

- Promiscuous Ports: Ports within this group can communicate with all other ports within the private VLAN. These ports can be tagged or untagged ports and can be standalone ports or a member of an MLT.
- Isolated Ports: Isolated ports can communicate with promiscuous ports, but not with any other isolated port. These ports can be tagged or untagged ports and can be standalone ports or a member of an MLT.
- Trunk Ports: Trunk ports are used to carry traffic between other port members within the private VLANs. These ports are always tagged ports and can be standalone ports or a member of an MLT

Each private VLAN instance is associated with two different VLAN\_ID values: primary VLAN and secondary VLAN.

The following rules describe how the VLAN\_ID values are used:

- 1. On tagged promiscuous ports only the primary VLAN is used.
- 2. On tagged isolated ports only the secondary VLAN is used.
- 3. On untagged ports there is no tag on the packets. Untagged ports cannot be used as trunk ports.
- 4. On trunk ports traffic that originated from isolated ports is tagged with the secondary VLAN\_ID.
- 5. On trunk ports traffic that originated from a promiscuous port is tagged with the primary VLAN\_ID.

There is a combined L2 MAC table for both the primary and secondary VLANs within a private VLAN. MAC addresses from both promiscuous and isolated ports are both learnt into the same table. This means that traffic between an isolated and a promiscuous port can be forwarded in unicast fashion even though one of them is learnt on the primary VLAN\_ID and the other is learnt on the secondary VLAN\_ID.

The following figure shows a private VLAN on five switches. All the ports connecting the other switches to L2 SWITCH-5 are trunk ports. All other ports are either promiscuous or isolated ports.

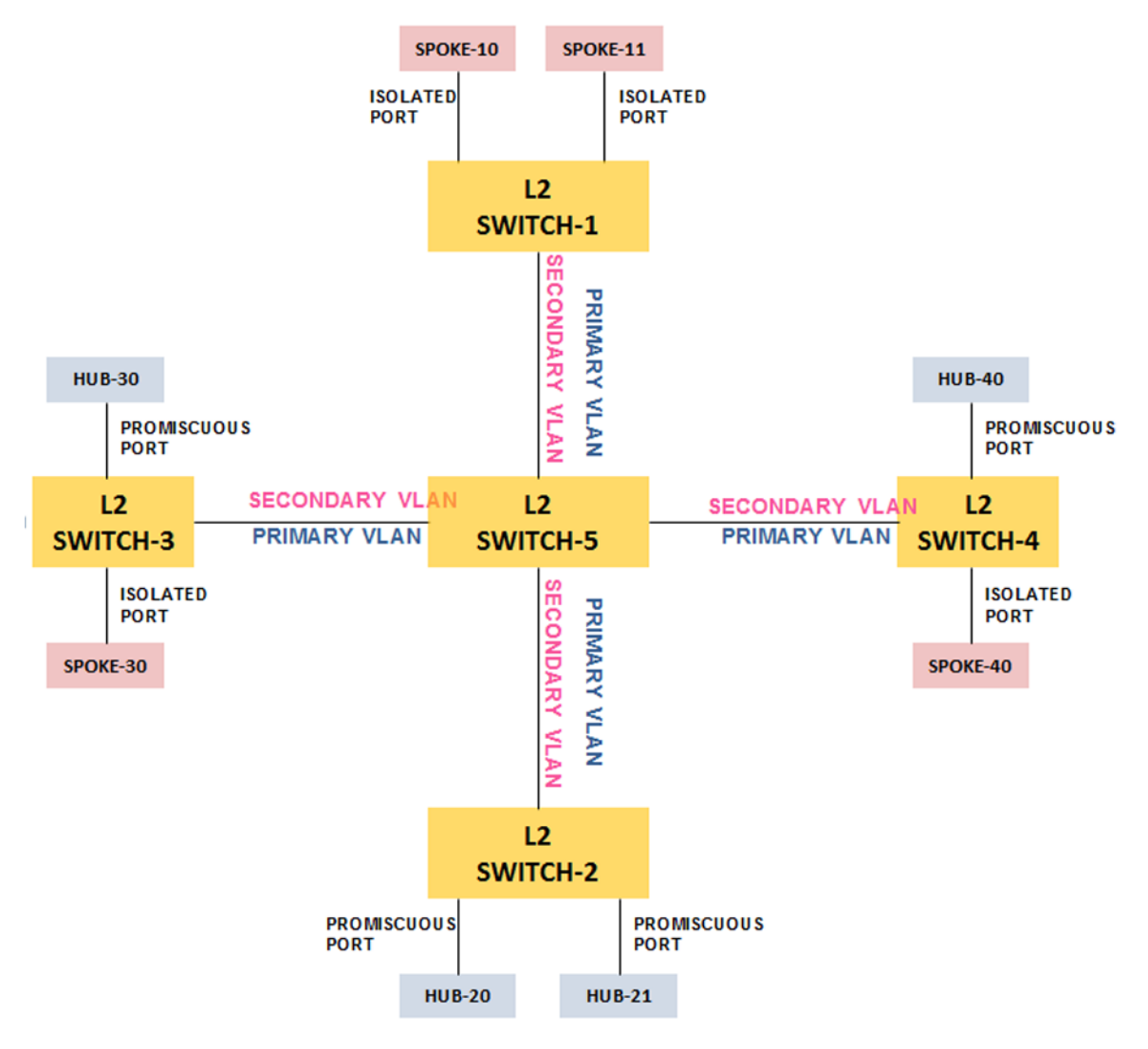

**Figure 19: Private VLAN on five switches**

# **Etree overview**

An ETREE instance consists of islands of a private VLAN connected by a SPB Core network. Transport within the SPB core network by associating the private VLAN with a pair of I-SID values.

• ETREE: A PRIVATE VLAN whose core transport is done using SPBM.

**B** Note:

This still allows for TRUNK ports to be present in the access networks connecting to an SPBM core.

• HUB: An access-point into the ETREE that is allowed to communicate with all other accesspoints in the ETREE. It is also used interchangeably with the PROMISCUOUS port definition in the context of ETREE.

- SPOKE: An access-point into the ETREE that is **not** allowed to communicate with any other SPOKE in the ETREE. A SPOKE is only allowed to communicate with HUBs. Used interchangeably with the ISOLATED port definition in the context of ETREE.
- PRIMARY/SECONDARY ISID: The I-SID used to carry traffic from a HUB/ SPOKE inside the SPBM network.

The following figure shows an Etree reference model. The private VLAN is transported across the SPBM cloud.

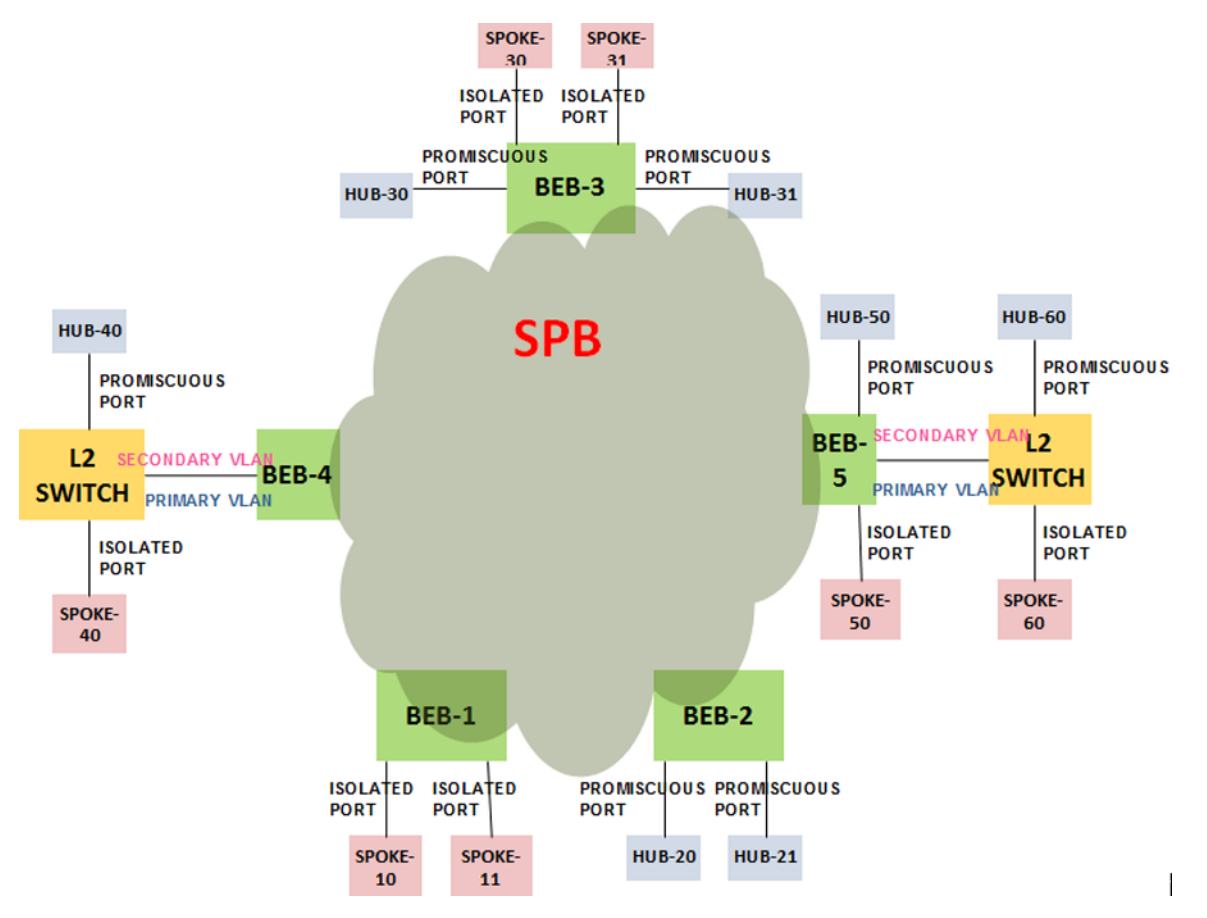

#### **Figure 20: Etree reference model**

An Etree instance is created by associating C-Vlan of type private to an I-SID.

When Etree I-SID in L2-SPBm-VSNs tree is selected, the **Etree Info** table provides addition information about the associated private vlan.

| $\circledcirc$<br><b>Virtualized Networks</b>                                                                                               | C-VLAN UNIVSN                               | Etree Info         |                 |                   |                        |                          |                       |                    |                   |
|----------------------------------------------------------------------------------------------------|---------------------------------------------|--------------------|-----------------|-------------------|------------------------|--------------------------|-----------------------|--------------------|-------------------|
| $\frac{\otimes Q}{\cdot}$<br>$\left  \left( \pm \right) \right  \left  \left( \pm \right) \right $ Search:<br>$\rightarrow$ $\sim$ isid-555 | $\checkmark$ $\uparrow$ Search $\checkmark$ | $\otimes$ Q        |                 |                   |                        |                          |                       |                    | $\left( 3\right)$ |
| $\rightarrow$ $\sim$ isid-666                                                                                                    | <b>IPAddress</b>                            | SysName            | Primary VLAN ID | Secondary VLAN ID | Primary/Secondary ISID | <b>Promiscuous Ports</b> | <b>Isolated Ports</b> | <b>Trunk Ports</b> |                   |
| $\rightarrow$ $\sim$ isid-777                                                                                                    | 10.133.139.127                              | <b>VSP-7254XTQ</b> | VLAN-489(489)   | 498               | 10003                  | 1/14                     | 1/15                  | 1/16               |                   |
| $\rightarrow$ $\sim$ isid-888                                                                                                    |                                             |                    |                 |                   |                        |                          |                       |                    |                   |
| $\rightarrow 8$ isid-1231                                                                                                    |                                             |                    |                 |                   |                        |                          |                       |                    |                   |
| $\rightarrow$ $\sim$ isid-1335                                                                                                    |                                             |                    |                 |                   |                        |                          |                       |                    |                   |
| $\rightarrow$ $\sim$ isid-1991                                                                                                    |                                             |                    |                 |                   |                        |                          |                       |                    |                   |
| $\rightarrow$ $\sim$ isid-2011                                                                                                    |                                             |                    |                 |                   |                        |                          |                       |                    |                   |
| $\rightarrow$ $\sqrt{$ isid-2123                                                                                                    |                                             |                    |                 |                   |                        |                          |                       |                    |                   |
| $\rightarrow 8$ isid-2727                                                                                                    |                                             |                    |                 |                   |                        |                          |                       |                    |                   |
| $\rightarrow$ $\sim$ isid-5555                                                                                                    |                                             |                    |                 |                   |                        |                          |                       |                    |                   |
| $\rightarrow$ $\sim$ isid-6666                                                                                                    |                                             |                    |                 |                   |                        |                          |                       |                    |                   |
| $\rightarrow$ $\sim$ isid-10002                                                                                                    |                                             |                    |                 |                   |                        |                          |                       |                    |                   |
| $\vee$ $\beta$ , isid-10003 (Etree)<br>Ξ<br>不 10.133.139.127                                                                                |                                             |                    |                 |                   |                        |                          |                       |                    |                   |
| $\rightarrow$ $\sim$ isid-32300                                                                                                    |                                             |                    |                 |                   |                        |                          |                       |                    |                   |
| > AL3-SPBm-VSNs                                                                                                    |                                             |                    |                 |                   |                        |                          |                       |                    |                   |
| <b>BGP-VPNs</b>                                                                                                    |                                             |                    |                 |                   |                        |                          |                       |                    |                   |
| > / SPBm Multicast Routes                                                                                                    |                                             |                    |                 |                   |                        |                          |                       |                    |                   |
| <b>A</b> CFM Globals<br>$\overline{\phantom{a}}$                                                                                            | 1 Row                                       |                    |                 |                   |                        |                          |                       |                    |                   |
|                                                                                                    |                                             |                    |                 |                   |                        |                          |                       |                    |                   |

**Figure 21: Etree Info table**

# **Editing Global Routing Table — IP Shortcuts**

You can configure Global Routing Table (GRT) level attributes for IP Shortcuts and for IP Multicast over SPBm (MoSBBm).

After you select an GRT—IP Shortcuts from the VSN-centric view, information displays in a table in the contents pane. In the GRT—IP Shortcuts table, you can modify the following information:

- Route Redistribute options
- MC Fwd Cache Timeout

After you select a device from GRT-IP Shortcuts, from the VSN-centric view, information on that device displays in a table in the contents pane. In the table, you can modify the following information:

- MoSPBm
- IGMP version
- IP interface

#### Managing Fabric Connect

| <b>Virtualized Networks</b>           | $\circledcirc$ | <b>GRT - IPShortcuts</b>                        |                    |                |                                        |
|---------------------------------------|----------------|-------------------------------------------------|--------------------|----------------|----------------------------------------|
| $(+)$ $(-)$ Search:<br>∧ SPBm Globals | $\otimes$ Q    | $\otimes$ Q<br>$\checkmark$ Search $\checkmark$ |                    |                | $\left\langle \mathbf{2}\right\rangle$ |
| ↓ R Virtualized Networks              |                | <b>IPAddress</b>                                | SysName            | Redistribute   | FwdCacheTimeout                        |
| → <i>A</i> GRT - IPShortcuts          |                | 10.133.139.107                                  | <b>VSP-8284XSQ</b> |                | 210                                    |
| > AL2-SPBm-VSNs                       |                | 10.133.139.106                                  | <b>VSP-4850GTS</b> | direct         | 210                                    |
| > AL3-SPBm-VSNs                       |                | 10.133.139.103                                  | ERS8610_Left       | direct, static | 210                                    |
| <b>A</b> BGP-VPNs                     |                | 10.133.139.95                                   | ERS-8606           | direct, static | 210                                    |
| > / SPBm Multicast Routes             |                | 10.133.139.81                                   | <b>VSP-4850GTS</b> |                | 210                                    |
| 人 CFM Globals                         |                | 10.133.139.127                                  | <b>VSP-7254XTQ</b> |                | 210                                    |
|                                       |                | 6 Rows                                          |                    |                |                                        |

**Figure 22: IPShortcuts — global**

| <b>Virtualized Networks</b>                                                                                                    | $\circledcirc$                | <b>GRT-IPShortcuts</b>                |                      |                |                 |               |                     |                       |
|----------------------------------------------------------------------------------------------------|-------------------------------|---------------------------------------|----------------------|----------------|-----------------|---------------|---------------------|-----------------------|
| $(+)$ $(-)$ Search:<br><b>K</b> SPBm Globals                                                                                                    | $\otimes$ Q<br>$\overline{a}$ | $\checkmark$ $\uparrow$ Search $\vee$ | $\otimes$ Q          |                |                 |               |                     | $\mathbf{C}^{\prime}$ |
| R. Virtualized Networks                                                                                                    |                               | <b>IPAddress</b>                      | SysName              | <b>VLAN ID</b> | IP Interface    | <b>MoSPBM</b> | <b>IGMP Version</b> | <b>IGMP</b> Querier   |
| $\vee$ $\mathcal{R}$<br><b>GRT - IPShortcuts</b>                                                                                                    |                               | 10.133.139.107                        | <b>VSP-8284XSQ</b>   | Default(1)     | 0.0.0.0/0.0.0.0 | $\Box$        | $\overline{2}$      | 0.0.0.0               |
| $\sqrt{2}$ , Default(1)                                                                                                    |                               | 10.133.139.106                        | <b>VSP-4850GTS</b>   | Default(1)     | 0.0.0.0/0.0.0.0 | $\Box$        | $\overline{2}$      | 0.0.0.0               |
| $\Lambda$ test(2)                                                                                                    |                               | 10.133.139.1                          | <b>INBLRLABCORE1</b> | Default(1)     | 0.0.0.0/0.0.0.0 | ▣             | $\overline{2}$      | 0.0.0.0               |
| $\Lambda$ Vlan3(3)                                                                                                    |                               | 10.133.139.103                        | ERS8610 Left         | Default(1)     | 0.0.0.0/0.0.0.0 | ▣             | $\overline{2}$      | 0.0.0.0               |
| $\Lambda$ vlan4(4)                                                                                                    |                               | 10.133.139.95                         | ERS-8606             | Default(1)     | 0.0.0.0/0.0.0.0 | $\Box$        | $\overline{2}$      | 0.0.0.0               |
| $\Lambda$ test1234(8)                                                                                                    |                               | 10.133.139.81                         | <b>VSP-4850GTS</b>   | Default(1)     | 0.0.0.0/0.0.0.0 | $\Box$        | $\overline{2}$      | 0.0.0.0               |
| $\Lambda$ vsp8k(10)                                                                                                    |                               | 10.133.139.254                        | <b>INBLRLABCORE2</b> | Default(1)     | 0.0.0.0/0.0.0.0 | $\Box$        | $\overline{2}$      | 0.0.0.0               |
| <b>K</b> SMLT-81-103(13)<br>$M$ VLAN-20(20)                                                                                                    |                               | 10.133.139.127                        | <b>VSP-7254XTQ</b>   | Default(1)     | 0.0.0.0/0.0.0.0 | $\Box$        | $\overline{2}$      | 0.0.0.0               |
| M. VLAN-22(22)<br>$M$ VLAN-44(44)<br>IST-VLAN(50)<br>λ.<br>$M$ VLAN-smit(51)<br>$\Lambda$ VLAN-smit1(52)<br>$\Lambda$ d60-labcore-IT(60)<br><b>A</b> VLAN-71(71)<br>$\Lambda$ VLAN-80(80)<br>m.<br>$\rightarrow$ |                               | 8 Rows                                |                      |                |                 |               |                     |                       |

**Figure 23: IPShortcuts — device**

# **L2 SPBm functionality**

Before you create Layer 2 Shortest Path Bridging MAC (SPBm) Fabric Connect on a device, you must configure Intermediate System to Intermediate System (IS-IS), SPBm, and other infrastructure features. The Fabric Connect view only permits you to configure the service configuration of the Layer 2 SPBm feature, which is the mapping of a customer VLAN to an ISID, an identifier for the Layer 2 SPBm.

SPBm and ISIS infrastructure configurations can be done using the Fabric Connect wizard. For information, refer to [Fabric wizard](#page-426-0) on page 427.

The following figure shows the top level Layer 2 SPBm view.

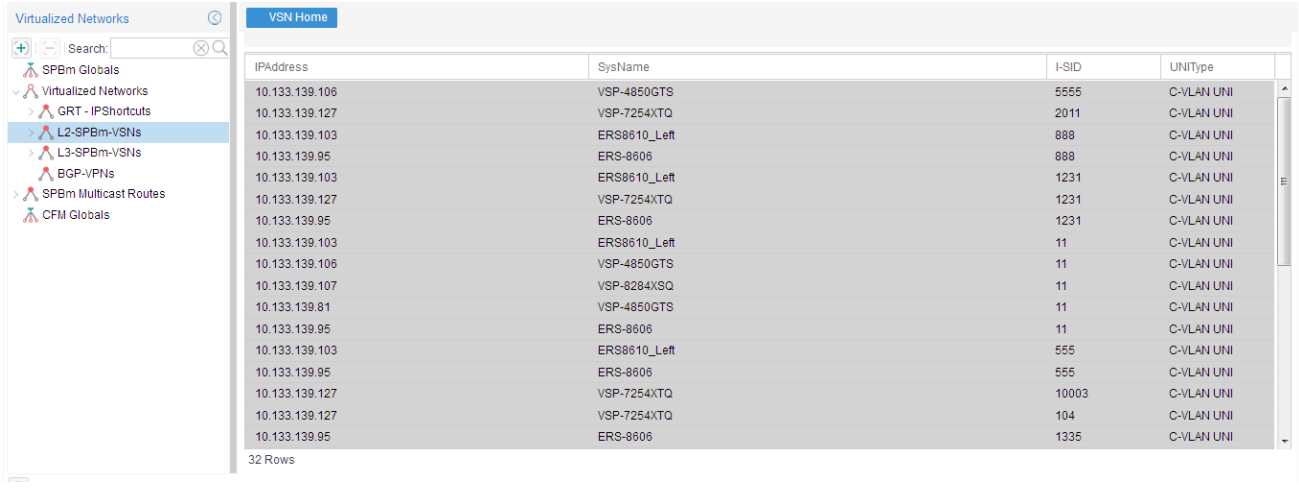

#### **Figure 24: Layer 2 SPBm VSNs**

In the Layer 2 SPBm view, all the discovered ISIDs appear in the tree and in the contents pane. The ISID nodes also contain all the devices that belong to a specific ISID.

The UNI Type column distinguishes between the types of UNI associated with each I-SID entries. The values are **C-Vlan UNI**, **Switched UNI**, and **Both** based on the UNI type associated.

The following figure is an example of the Fabric Connect view showing all the devices that belong to ISID-11.

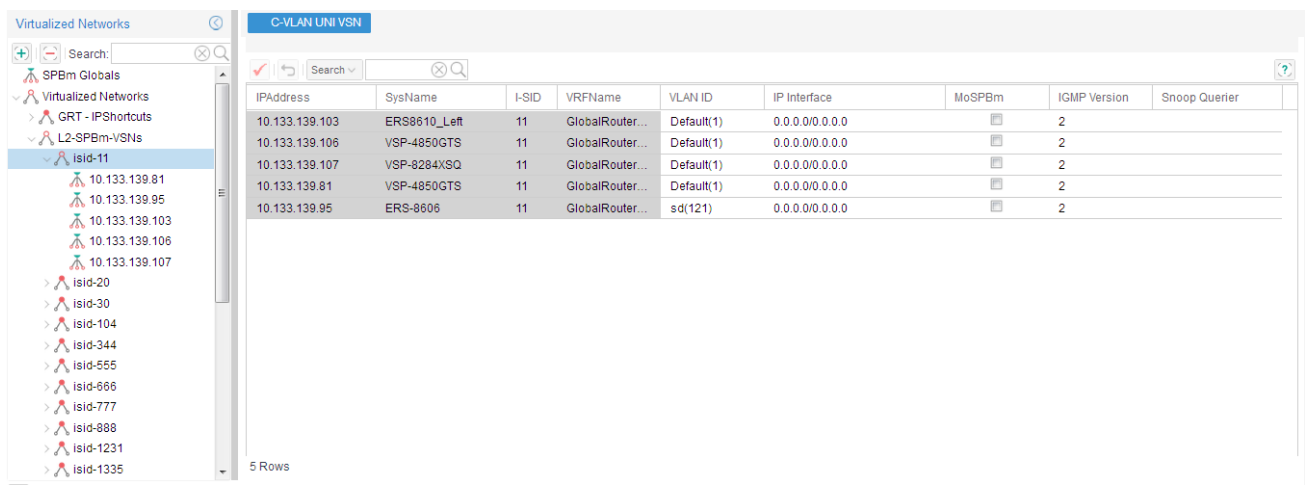

#### **Figure 25: Layer 2 SPBm VSN device view**

In the preceding image, a customer VLAN is mapped to the ISID-11. Only one customer VLAN is mapped to a particular ISID.

### **Adding an L2 ISID**

Perform the following procedure to add an L2 ISID in the network.

#### **Prerequisites**

You must be in the VSN-centric view.

### **CB** Note:

The **Add** and **Delete** buttons are context-sensitive.

#### **Procedure steps**

- 1. From the AFO menu bar, select **Configuration** > **Fabric Connect**.
- 2. In the navigation pane of the VSN-centric view, select **L2-SPBm-VSNs**.
- 3. From the toolbar, click **Add**.

The Add L2 ISID window displays.

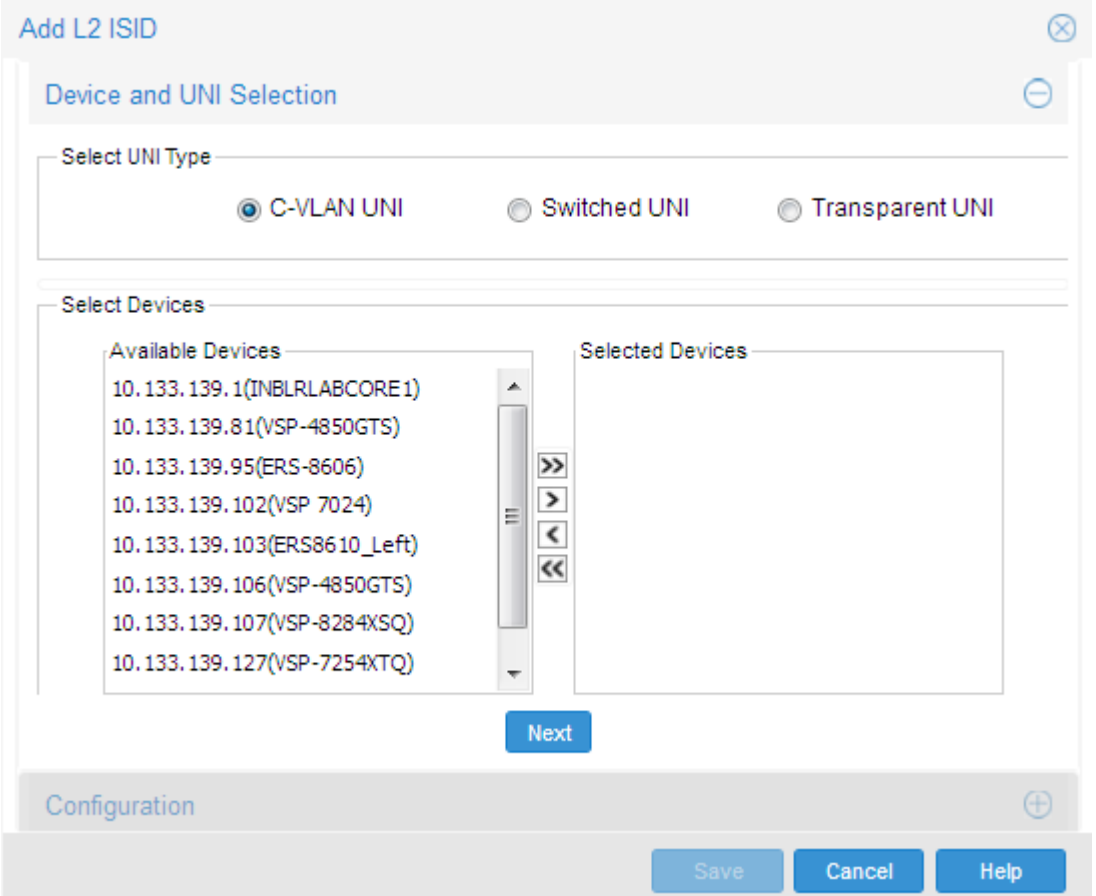

- 4. Select UNI Type
- 5. To move a device from the Available Devices panel to the Selected Devices panel, doubleclick the device name, or click the required device and then click the right-pointing arrow.

#### **B** Note:

To remove a device from the Selected Devices list, click on the required device, and then click the left-pointing arrow.

6. Click **Next**.

After you have select the required devices, the server discovers all the available customer VLANs that are mapped to the ISID. The UI closes the selection panel, and the Configuration page displays.

- 7. In the Configuration page, type the ISID number in the **ISID Number** field.
	- **RD** Note:

If you selected Transparent UNI as the UNI Type, you can select the option to allow ports/MLTs belonging to Vlans to be selected.

The device table shows modifications for the devices that have a VLAN selected. For devices that do not have a selected VLANs, no modifications display.

- 8. For the devices that remain unmodified, you can either select a different VLAN, or leave the devices unmodified.
- 9. Click **Save**.

#### **Adding devices to an L2 ISID**

Perform the following procedure to add devices to an existing L2 ISID in the network.

#### **Prerequisites**

You must be in the VSN-centric view.

#### **R3** Note:

The **Add** and **Delete** buttons are context-sensitive.

#### **Procedure steps**

- 1. From the AFO menu bar, select **Configuration** > **Fabric Connect**.
- 2. In the navigation pane of the VSN-centric view, select **L2-SPBm-VSNs**, and then click on the required ISID.
- 3. From the toolbar, click **Add**.

The Add L2 ISID page displays.

- 4. Select UNI Type.
- 5. To move a device from the Available Devices panel to the Selected Devices panel, doubleclick the device name or click the required device, and then click the right-pointing arrow.

**RB** Note:

To remove a device from the Selected Devices list, click on the required device, and then click the left-pointing arrow.

6. Click **Next**.

After you have selected the required devices, the Configuration page displays.

**B** Note:

If you selected Transparent UNI as the UNI Type, you can select the option to allow ports/MLTs belonging to Vlans to be selected.

The device table shows modifications for the devices that have a VLAN selected. For devices that do not have a selected VLAN, no modifications appear. You cannot modify the ISID number.

- 7. For the devices that remain unmodified, you can either select a different VLAN, or leave the devices unmodified.
- 8. Click **Save**.

# **Deleting an ISID**

Perform the following procedure to delete an ISID for all devices, or from a selected device.

#### **Prerequisites**

You must be in the VSN-centric view.

#### **RB** Note:

The **Add** and **Delete** buttons are context-sensitive.

#### **Procedure steps**

- 1. From the AFO menu bar, select **Configuration** > **Fabric Connect**.
- 2. To delete the ISID for all the devices, in the Navigation pane of the VSN-centric view, select a VSN type, and then select an ISID.

Or,

To delete the ISID from a device, in the Navigation pane of the VSN-centric view, select a VSN type, select an ISID, and then select a device.

3. From the Fabric Connect toolbar, click **Delete**.

# **Editing L2 SPBm tables**

You can edit L2 Shortest Path Bridging MAC (SPBm) tables at the following two levels:

- ISID level
- Device level

#### **Editing L2 SPBm tables at the ISID level**

After you select an ISID from the VSN-centric view, information on that ISID appears in a table in the contents pane. In the ISID table, you can modify the following information:

- VLAN ID for a particular ISID
- IP Interface
- MoSPBm
- IGMP version
- Snoop Querier

The VLAN ID field provides a list of all available VLANs on the selected device.

You can enable or disable the MoSPBm feature for a device from the MoSPBm checkbox column.

### **Editing L2 SPBm tables at the device level**

After you select a device from a specific ISID, from the VSN-centric view, information on that device displays in a table in the contents pane.

# **L3 SPBm functionality**

To create L3 Shortest Path Bridging MAC (SPBm) Virtual Services Networks (VSN) on a device, you must configure Intermediate System to Intermediate System (IS-IS) data, SPBm data, CLIP interfaces, and primary and secondary SPBm BVLANs. The Virtualized Services Manager (VSM) only allows for the service configuration of the L3 SPBm feature which is the mapping of a customer VLAN (C-VLAN) to a VRF which is mapped to a L3 ISID, a number used to identify L3 VSN across a network.

# **RB** Note:

The L3 SPBm feature is not supported for VSP 7000 v10.2.

The following list specifies the SPBm and ISIS infrastructure data that you must configure.

- SPBM data
	- SPBm global flag enabled
	- SPBm global state enabled
	- SPBm instance ID created
	- nick names
	- b-vid (spbm bvlans) defined
	- ip shortcuts
- ISIS data
	- system ID
	- manual area
	- ip source-address
	- ISIS state enabled
- CLIP interfaces
- SPBm BVLANs primary and secondary created

The following figure is an example of the L3–SPBm-VSNs screen showing all the discovered L3 SPBms in AFO.

| <b>Virtualized Networks</b>                                                      | $\circledcirc$ | <b>VSN Home</b>  |                    |       |
|----------------------------------------------------------------------------------|----------------|------------------|--------------------|-------|
| $\left  \left( \pm \right) \right  \left  \left[ \left. \right] \right $ Search: | $\otimes$ Q    |                  |                    |       |
| <b>K</b> SPBm Globals                                                            |                | <b>IPAddress</b> | SysName            | I-SID |
| ▽ R Virtualized Networks                                                         |                | 10.133.139.106   | <b>VSP-4850GTS</b> | 50    |
| > A GRT - IPShortcuts                                                            |                | 10.133.139.103   | ERS8610_Left       | 50    |
| > AL2-SPBm-VSNs                                                                  |                | 10.133.139.127   | <b>VSP-7254XTQ</b> | 50    |
| → AL3-SPBm-VSNs                                                                  |                | 10.133.139.103   | ERS8610_Left       | 1408  |
| <b>A</b> BGP-VPNs                                                                |                | 10.133.139.95    | ERS-8606           | 1408  |
| > A SPBm Multicast Routes                                                        |                | 10.133.139.103   | ERS8610_Left       | 1472  |
| <b>K</b> CFM Globals                                                             |                | 10.133.139.95    | ERS-8606           | 1472  |
|                                                                                  |                | 10.133.139.95    | ERS-8606           | 20002 |
|                                                                                  |                | 10.133.139.95    | ERS-8606           | 20003 |
|                                                                                  |                | 10.133.139.106   | <b>VSP-4850GTS</b> | 20000 |
|                                                                                  |                | 10.133.139.1     | INBLRLABCORE1      | 20000 |
|                                                                                  |                | 10.133.139.95    | <b>ERS-8606</b>    | 20001 |
|                                                                                  |                |                  |                    |       |
|                                                                                  |                |                  |                    |       |
|                                                                                  |                |                  |                    |       |
|                                                                                  |                |                  |                    |       |
|                                                                                  |                |                  |                    |       |
|                                                                                  |                | 12 Rows          |                    |       |

**Figure 26: Layer 3 VSNs**

In the preceding image, each ISID contains a list of devices that belong to the selected ISID; and each device contains VRFs that are mapped to the selected ISID. You can modify the information by adding, deleting or editing L3 SPBms.

# **Adding an L3 ISID**

Perform the following procedure to add an L3 ISID in the network.

#### **Procedure steps**

- 1. From the AFO menu bar, select **Configuration** > **Fabric Connect**.
- 2. In the navigation pane of the Fabric Connect, select **L3–SPBm-VSNs**.
- 3. From the Fabric Connect toolbar, click **Add**.

The Device Selection page appears.

4. To move a device from the Available Devices panel to the Selected Devices panel, doubleclick the device name or, click the required device and then click the right-pointing arrow.

#### **R3** Note:

To remove a device from the Selected Devices list, Select a device, and click the leftpointing arrow.

5. Click **Select**.

After you have selected the required devices, the Configuration page appears.

- 6. In the **ISID Number** field, type in the ISID number.
- 7. On top of the table, click on the sync button to sync up all the VRFs with the selected row.

The Select VRF Per Device table shows modifications for the devices that have a VRF selected. For devices that do not have a selected VRF, no modifications appear.

- 8. For the devices that remain unmodified, you can either select a VRF from the pull-down menu, or leave the devices unmodified.
- 9. Click **Save**.

# **Adding a device to an L3 ISID**

Perform the following procedure to add devices to an existing L3 ISID.

#### **Procedure steps**

- 1. From the AFO menu bar, select **Configuration** > **Fabric Connect**.
- 2. In the navigation pane, select **L3-SPBm-VSNs**, and then click on an ISID.
- 3. From the Fabric Connect toolbar, click **Add**.

The Device Selection page appears.

4. To move a device from the Available Devices panel to the Selected Devices panel, doubleclick the device name or, select the device and click the right-pointing arrow.

#### **RD** Note:

To remove a device from the Selected Devices list, select the device, and click the leftpointing arrow.

5. Click **Select**.

After you have selected the required devices, the Configuration page appears.

6. On top of the table, click on the sync button to sync up all the VRFs with the selected row.

The Select VRF Per Device table shows modifications for the devices that have a VRF selected. For devices that do not have a selected VRF, no modifications appear.

You cannot modify the ISID number, and there is no add option on the device and VRF node context.

7. Click **Save**.

# **Deleting an L3 ISID**

Perform the following procedure to delete an L3 ISID from all the devices.

#### **Procedure steps**

- 1. From the AFO menu bar, select **Configuration** > **Fabric Connect**.
- 2. From the Fabric Connect navigation tree, select an ISID.
- 3. From the Fabric Connect toolbar, click **Delete**.

# **Deleting a device from an L3 ISID**

Perform the following procedure to delete a device from an existing L3 ISID.

#### **Procedure steps**

- 1. From the AFO menu bar, select **Configuration** > **Fabric Connect**.
- 2. From the Fabric Connect navigation pane, select **L3–SPBm-VSNs**, and select a device from an ISID.
- 3. From the Fabric Connect toobar, click **Delete**.

# **Editing L3 SPBm tables**

You can edit the configuration of the L3 Shortest Path Bridging MAC (SPBm) on multiple levels. After you select the required ISID, the information about that ISID appears in a table in the contents pane. In the ISID table, you can modify the following information:

- VRF ID
- mpvn
- Redistribute
- Fwd Cache Timeout

| $\circledcirc$<br><b>Virtualized Networks</b>                                                                                                    | <b>VSN Home</b>                         |                    |       |              |                |                                       |                            |
|----------------------------------------------------------------------------------------------------|-----------------------------------------|--------------------|-------|--------------|----------------|---------------------------------------|----------------------------|
| $\otimes$ Q<br>$\left  \left( \pm \right) \right  \left  \left[ \left. \right] \right $ Search:<br><b>K</b> SPBm Globals                                                                                                    | $\checkmark$ $\Box$ Search $\checkmark$ | $\otimes$ Q        |       |              |                |                                       | $\left( \mathbf{2}\right)$ |
| ↓ R Virtualized Networks                                                                                                    | IPAddress                               | SysName            | I-SID | <b>VRFID</b> | Redistribute   | <b>MVPN</b>                           | FwdCacheTimeout            |
| → A GRT - IPShortcuts                                                                                                    | 10.133.139.106                          | <b>VSP-4850GTS</b> | 50    | vftest(2)    | direct, static | $\Box$                                | 210                        |
| > AL2-SPBm-VSNs                                                                                                    | 10.133.139.103                          | ERS8610_Left       | 50    | spboip1(1)   |                | $\begin{array}{c} \hline \end{array}$ | 210                        |
| $\vee$ $\bigwedge$ L3-SPBm-VSNs                                                                                                    | 10.133.139.127                          | <b>VSP-7254XTQ</b> | 50    | test(1)      |                | ▥                                     | 210                        |
| $\rightarrow$ $\sim$ isid-50<br>$\rightarrow$ / isid-1408<br>$\rightarrow$ sid-1472<br>$\rightarrow$ $\sim$ isid-20000<br>$\rightarrow$ / isid-20001<br>$\rightarrow$ $\sim$ isid-20002<br>$\rightarrow$ $\sim$ isid-20003<br><b>A</b> BGP-VPNs<br>> A SPBm Multicast Routes<br>∧ CFM Globals | 3 Rows                                  |                    |       |              |                |                                       |                            |

**Figure 27: Layer 3 VSNs by ISID**

After you select a device from a specific ISID, from the VSN-centric view in Fabric Connect, information on that device appears in a table in the contents pane. In the table, you can modify the following information:

- VLAN ID
- IP Interface
- Port Member
- MoSPBm

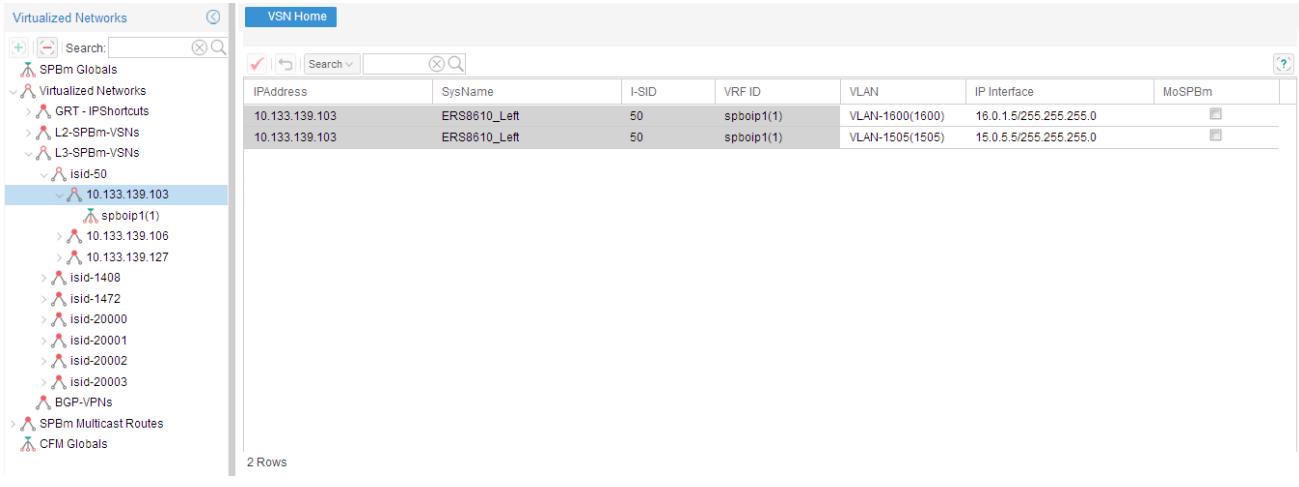

**Figure 28: Layer 3 VSNs by device**

# **BGP-VPN**

In the Fabric Connect view, the BGP-VPN node exists in both the VSN-centric view and the device centric view, and presents the overall configuration of the BGP-VPNs that exists in the network and the related VRFs, Route Targets and VLANs.

The VSN-centric view permits you to create Route Targets across multiple devices, and define VPNs using new or existing Route Targets and existing VLANs and VRFs.

The device-centric view permits you to inline edit existing VPN components in the table; you can add a route distinguisher from the VRF view.

### **R3** Note:

The BGP-VPN feature is not supported for VSP 7000 v10.2.

#### **BGP-VPN tree layout**

In the VSN-centric view, the BGP-VPN node presents a list of all the VPNs defined in all the discovered devices. In the device-centric view, the BGP-VPN node only presents the VPN Route Targets assigned to the device parent node.

# **Configuring the BGP-VPNs**

To configure the BGP-VPN over IS-IS, you must add BGP global and peer settings, and you must configure the following:

- 1. Add a Circuitless/Loopback IP address for iBGP peering
- 2. Add a Circuitless/Loopback IP address for IPVPN Lite
- 3. Add BGP global and peers settings
- 4. Create a VRF with VPN as RP trigger
- 5. Add Route Target and add RD

The Fabric Connect view supports the following:

- Add a Circuitless/Loopback IP address for iBGP peering
- Add a Circuitless/Loopback IP address for IPVPN Lite
- Add Route Target and add RD

### **Adding a Route Target**

To add a Route Target in the Fabric Connect view, you must perform the following procedures.

- 1. Adding a Route Target on page 240
- 2. Adding a Route Distinguisher to the VRF on page 240
- 3. [Enabling the VPN status](#page-240-0) on page 241

#### **Adding a Route Target**

Perform the following procedure to add a Route Target to the BGP-VPN node.

#### **Prerequisites**

You must be in the VSN-centric view.

#### **Procedure steps**

- 1. From the AFO menu bar, select **Configuration** > **Fabric Connect**.
- 2. In the navigation pane of the Fabric Connect, select **BGP-VPNs**.
- 3. In the Fabric Connect toolbar, click **Add**.

The Device Selection page appears.

- 4. To move a device from the Available Devices panel to the Selected Devices panel, doubleclick the device name or, select the device and click the right-pointing arrow.
	- **RD** Note:

To remove a device from the Selected Devices list, select the device and click the leftpointing arrow.

5. Click **Select**.

The BGP-VPN Configuration page appears.

6. Complete the fields as appropriate and click **Create Route Target**.

AFO performs a discovery, and the Operation Result dialog box appears.

- 7. Click **Ok**.
- 8. At the bottom of the **BGP-VPN Configuration** page, expand on the **Add Route Target to VPN(s)**.
- 9. In the **Direction** column, select the direction for the devices that you added.
- 10. Click **Save**.

#### **Adding a Route Distinguisher to the VRF**

Perform the following procedure to add a Route Distinguisher to the VRF.

#### <span id="page-240-0"></span>**Prerequisites**

• You must be in the BGP-VPN device-centric view. To change the view from the VSN-centric view to the BGP-VPN device-centric view, in the **Virtualized Networks** tool bar, click **Toggle Device/VPN centric view**.

#### **Procedure steps**

- 1. From the AFO menu bar, select **Configuration** > **Fabric Connect**.
- 2. In the Fabric Connect panel, select the device **VRF** under a node.
- 3. From the Fabric Connect tool bar, click **Add**.
- 4. In the **Add Route Distinguisher** dialog box, enter the appropriate information.
- 5. Click **Save**.

AFO performs a discovery, and the Operation Result dialog box appears.

6. Click **Ok**.

#### **Enabling the VPN status**

After you add a Route Distinguisher to the VRF, perform the following procedure to enable the VPN status.

#### **Prerequisites**

You must be in the VSN-centric view. To change the view from the device-centric view to the VSNcentric view, in the Fabric Connect tool bar, click **Toggle Device/VPN centric view**.

#### **Procedure steps**

- 1. From the AFO menu bar, select **Configuration** > **Fabric Connect**.
- 2. From the Fabric Connect navigation panel, select the BGP-VPN.
- 3. In the **VPN Status** column, select **enable**.

# **Associating a Route Target to a VRF**

Perform the following procedure to associate a Route Target to a VRF.

#### **Prerequisites**

You must be in the VPN centric view.

#### **Procedure steps**

- 1. From the AFO menu bar, select **Configuration** > **Fabric Connect**.
- 2. In the navigation pane of the Fabric Connect, select **BGP-VPNs**, and select the required Route Target node.
- 3. From the Fabric Connect toolbar, click **Add**.

The Device Selection page appears.

4. To move a device from the Available Devices panel to the Selected Devices panel, doubleclick the device name or, select the device and click the right-pointing arrow.

**C<sub>3</sub>** Note:

To remove a device from the Selected Devices list, select the device, and click the leftpointing arrow.

5. Click **Select**.

The Create Route Target page appears.

6. Enter the BGP-VPN for the selected devices within this route target node, and click **Create Route Target**.

The devices you selected are filtered out if there are already BGP-VPN associated route targets created.

# **Editing BGP-VPNs**

You can inline edit the BGP-VPN tables in both the VSN-centric view and the Device centric view for the fields that the device permits you to edit.

You can add, delete, or modify information through dialogs that you launch by pressing the add or delete buttons on the tree panel only in the VSN-centric view.

# **Deleting a Route Target node**

Perform the following procedure to delete a Route Target node from the network.

#### **Procedure steps**

- 1. From the AFO menu bar, select **Configuration** > **Fabric Connect**.
- 2. From the Fabric Connect navigation tree, select **BGP-VPNs**, and select a Route Target node.
- 3. From the Fabric Connect toolbar, click **Delete**.

# **SPBm Multicast Route table**

When you select the SPBm Multicast Route from the VSN-centric view, you can choose routes based on the source or the receiver BEB in the tree pane. Source BEB has multicast route entries for the sender of a multicast stream in the SPBm network; whereas the receiver BEB has multicast route entries for the receiver of a multicast stream.

When you select a device based on the source or receiver SPBm, corresponding route entries display in the contents pane.

Select **Reload Route Information** to reload the route data for the selected Source BEB.

Select **Highlight Multicast Tree on Topology** to show the selected source route/stream on the topology map. The SPBm Topology tab must be open for this operation.

# <span id="page-242-0"></span>**CFM Globals**

CFM Globals table supports configuration of autogenerated CFM MEPs for both B-vlans and Cvlans. This support is provided in the VSN centric view.

The following figure shows the CFM Globals table.

| $\circledcirc$<br><b>Virtualized Networks</b>             | <b>VSN Home</b>                  |                    |                           |                |                      |                         |                  |                            |
|-----------------------------------------------------------|----------------------------------|--------------------|---------------------------|----------------|----------------------|-------------------------|------------------|----------------------------|
| $\otimes$ Q<br>$(+)$ $  \oplus  $ Search:<br>SPBm Globals | $\checkmark$ Search $\checkmark$ | $\otimes$          |                           |                |                      |                         |                  | $\left( \mathbf{2}\right)$ |
| ↓ R Virtualized Networks                                  | Device IP                        | Device SysName     | <b>B-Vlan CFM Support</b> | B-Vlan Maint L | <b>B-Vlan MEP Id</b> | C-Vlan CFM Support      | C-Vlan Maint L   | C-Vlan MEP Id              |
| > < GRT - IPShortcuts                                     | 10.133.139.107                   | <b>VSP-8284XSQ</b> | $\overline{\mathbf{v}}$   |                | 3                    |                         |                  |                            |
| > / L2-SPBm-VSNs                                          | 10.133.139.106                   | <b>VSP-4850GTS</b> | $\overline{\mathbf{v}}$   | 4              | 6                    | $\Box$                  | 4                | 1                          |
| > / L3-SPBm-VSNs                                          | 10.133.139.1                     | INBLRLABCORE1      | $\blacksquare$            | 4              | 1                    | O                       | 4                | 1                          |
| <b>A</b> BGP-VPNs                                         | 10.133.139.103                   | ERS8610_Left       | $\overline{\mathbf{v}}$   |                | 5                    | $\overline{\mathbf{v}}$ | 4                | 5                          |
| SPBm Multicast Routes<br><b>K</b> CFM Globals             | 10.133.139.102                   | <b>VSP 7024</b>    | $\Box$                    | 4              | 1                    |                         |                  |                            |
|                                                           | 10.133.139.95                    | ERS-8606           | $\overline{\mathbf{v}}$   |                | 4                    | $\overline{\mathbf{v}}$ | 4                | $\overline{4}$             |
|                                                           | 10.133.139.81                    | <b>VSP-4850GTS</b> | m                         |                | 1                    | 同                       | $\boldsymbol{A}$ |                            |
|                                                           | 10.133.139.254                   | INBLRLABCORE2      | $\Box$                    | 4              | 1                    | $\Box$                  | 4                | 1                          |
|                                                           | 10.133.139.127                   | <b>VSP-7254XTQ</b> | $\overline{\mathbf{v}}$   | 4              | $\overline{2}$       |                         |                  |                            |
|                                                           | 9 Rows                           |                    |                           |                |                      |                         |                  |                            |

**Figure 29: CFM Globals table**

# **SPBm topology**

The Fabric Connect Shortest Path Bridging MAC (SPBM) feature permits you to map and highlight SPBM meshes and trees.

You can select the following views:

- SPBm infrastructure topology view—all IS-IS enabled devices
- All nodes tree view—generated by user device selection to show shortest path tree to all other SPM nodes
- ISID tree based view— pruned tree view to show iSIB based topology highlight over the SPBm enabled infrastructure
- Point to point view— user selection of two devices on map to show symmetric path between both nodes

# **Generating an SPBm topology view**

Perform the following procedure to generate an SPBm topology view of all ISIS enabled devices discovered by the Fabric Connect view.

#### **Procedure steps**

1. From the AFO menu bar, select **Configuration** > **Fabric Connect**.

Fabric Connect view performs a discovery, and then the Operation Result dialog box displays.

- 2. From the Fabric Connect tool bar, click **Show SPBm Topology**.
- 3. Click **Ok**.

The SPBM Topology view displays in the contents pane.

#### **SPB Multicast Tree**

**SPB Multicast Tree** menu item displays Multicast Source (S), Multicast Group (G) and Scope Vsn / Vlan / Vrf combination for those devices that have IP Multicast over SPBm (MoSPBm) enabled. You can select **Highlight Computed Tree**, **Highlight L2TraceMRoute** and **Compare Multicast Trees** options.

#### *Generating computed SPBm Multicast Tree*

#### **About this task**

Perform the following procedure to generate a computed SPBm Multicast Tree.

#### **Procedure**

- 1. Generate an SPBm topology view. Refer to [Generating an SPBm topology view](#page-242-0) on page 243.
- 2. Select the Multicast over SPBm (MoSPBm) enabled device.

The Select Source,Group,Vlan/Vrf/Vsn for SPB Multicast Stream window displays.

- 3. Select the Vlan/Vrf/Isid from the list.
- 4. Select the Group Address from the list.
- 5. Select the Source Address from the list.
- 6. Select **Highlight Computed Tree** from the Action list.
- 7. Click **Highlight**.

#### *Generating L2tracemroute tree*

#### **About this task**

Perform the following procedure to generate an L2tracemroute tree.

#### **Procedure**

- 1. Generate an SPBm topology view. Refer to [Generating an SPBm topology view](#page-242-0) on page 243.
- 2. Select the Multicast over SPBm (MoSPBm) enabled device.

The Select Source,Group,Vlan/Vrf/Vsn for SPB Multicast Stream window displays.

- 3. Select the Vlan/Vrf/Isid from the list.
- 4. Select the Group Address from the list.
- 5. Select the Source Address from the list.
- 6. Select **Highlight L2TraceRoute** from the Action list.

#### 7. Click **Highlight**.

#### *Comparing computed and L2TraceRoute trees*

#### **About this task**

Perform the following procedure to compare computed and L2TraceRoute trees.

#### **Procedure**

- 1. Generate an SPBm topology view. Refer to [Generating an SPBm topology view](#page-242-0) on page 243.
- 2. Select the Multicast over SPBm (MoSPBm) enabled device.

The Select Source,Group,Vlan/Vrf/Vsn for SPB Multicast Stream window displays.

- 3. Select the Vlan/Vrf/Isid from the list.
- 4. Select the Group Address from the list.
- 5. Select the Source Address from the list.
- 6. Select **Compare SbpMcast Trees** from the Action list.
- 7. Click **Highlight**.

The SPB Mcast Tree Compare window displays.

8. Click **OK**.

### **Generating the shortest path view**

Perform the following procedure to generate the shortest path (SP) view from the target device to all connected SPB nodes.

#### **Procedure steps**

- 1. From the AFO menu bar, select **Configuration** > **Fabric Connect**.
- 2. From the Fabric Connect toolbar, click **Show SPBm Topology**.

The SPBM topology view appears in the contents pane.

- 3. From the topology view, right-click on a single device.
- 4. Select **Primary B-VLAN** or **Secondary B-VLAN**.
- 5. Select **Multicast Path**.

The SP tree appears and shows the shortest path from the target device to all connected SPB nodes. The SP tree is highlighted and appears over the topology view.

### **Generating an ISID view**

Perform the following procedure to generate an ISID view to highlight all the devices in a particular ISID group.

#### **Procedure steps**

- 1. From the AFO menu bar, select **Configuration** > **Fabric Connect**.
- 2. From the Fabric Connect toolbar, click **Show SPBm Topology**.

The SPBM Topology view appears in the contents pane.

3. From the Fabric Connect panel, select an ISID group, and select the required ISID. All devices under the ISID you select appear in highlight on the topology map.

# **Generating the L2 Ping or L2 Trace Route**

In the SPBm topology, the Fabric Connect displays SPBM-enabled devices only.

Perform the following procedure to generate the L2 Ping or L2 Trace Route of a device.

#### **Procedure steps**

1. From the AFO menu bar, select **Configuration** > **Fabric Connect**.

Fabric Connect view performs a discovery, and the Operation Result dialog box appears.

- 2. Click **Ok**.
- 3. From the Fabric Connect toolbar, click **Show SPBm Topology**. The SPBM Topology view appears in the contents pane.
- 4. From the topology view, select two devices.
- 5. Right-click on a device, and select **Primary B-VLAN** or **Secondary B-VLAN**.
- 6. From the second menu, select **L2 Ping** or **L2 Trace Route**.

#### **Job aid**

The following table describes the menu options after you right-click on a device from the SPBm topology map.

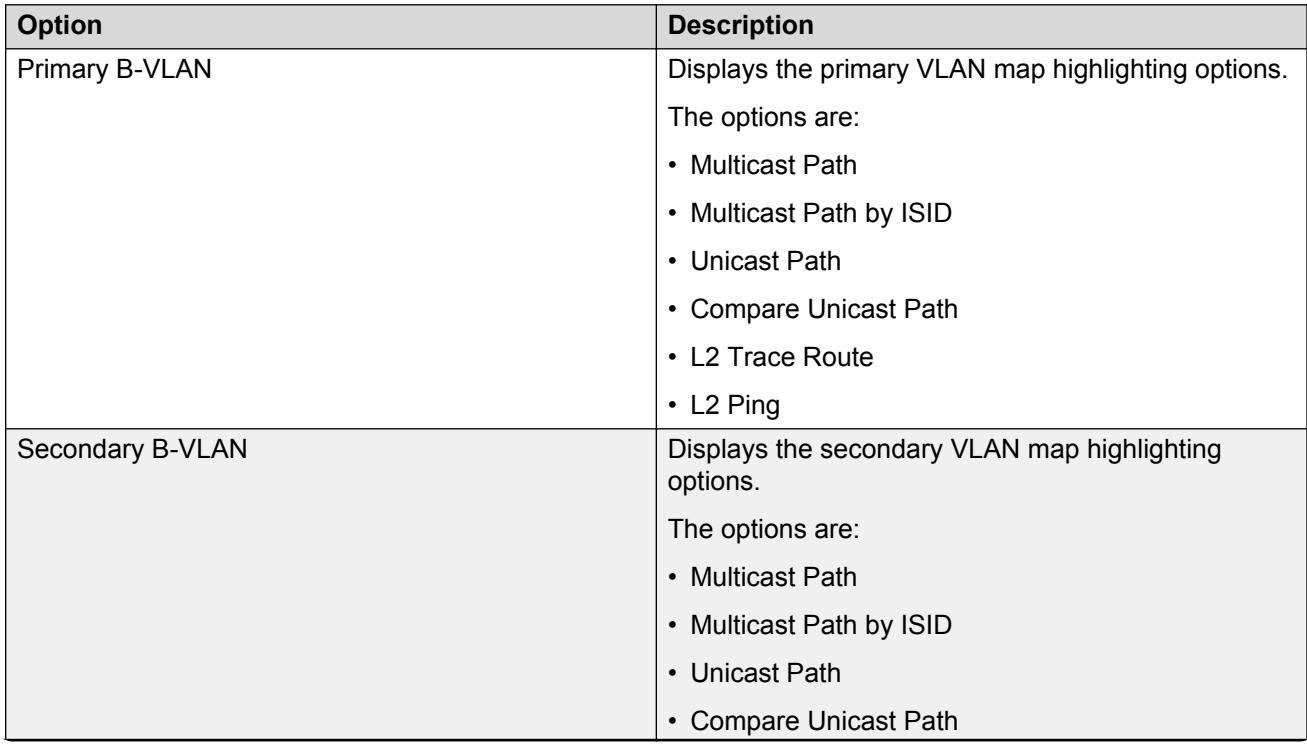

*Table continues…*

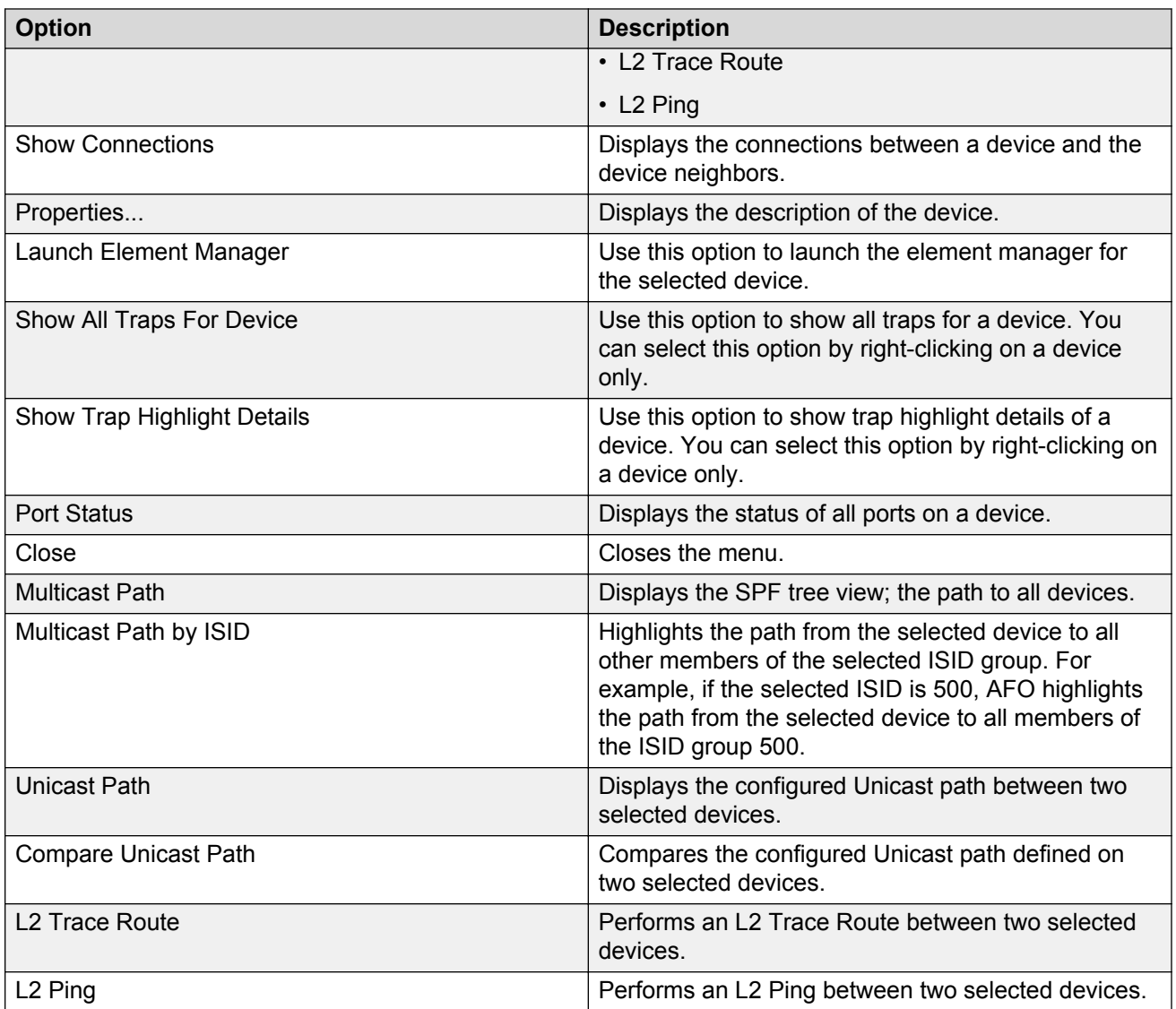

# **Chapter 13: Managing Fabric Extend**

# **About Fabric Extend**

Fabric Extend provides the ability to extend Fabric Connect across non-SPB networks and devices. Using this feature you can merge multiple isolated SPB clouds into a single SPB network by creating VXLAN tunnels between Backbone Edge Bridges (BEBs). The configuration module in AFO supports enabling Fabric Extend using the Fabric Extend view.

# **Overview**

The Fabric Extend view provides a graphical management interface for administrators to configure fabric extensions.

Every Fabric Extend network deployment involves creating numerous bidirectional tunnels. Fabric Extend view automates the provisioning of these tunnels by using Fabric Extend domains. When you add nodes to a Fabric Extend domain, Fabric Extend view automatically creates tunnels between the nodes belonging to the same domain. Fabric Extend view also ensures error-free bidirectional tunnel provisioning.

The Fabric Extend feature views the fabric extension as a bidirectional tunnel consisting of two compatible unidirectional tunnels one each configured on the two concerned devices. Thus Fabric Extend view manipulates the tunnels as bidirectional tunnels.

### **RD** Note:

The fabric can be extended using layer-2 Vlan or SPBoIP. Fabric Extend view in AFO 1.0 supports only SPBoIP tunnels.

#### **Fabric Extend functions**

Fabric Extend view provides the following functions:

- Identifies Fabric Extend capable switches.
- Provides an easy way to group and manage a set of Fabric Extend capable switches using domains characterized by the type of topology the group forms. For example: Mesh, Hub-and-Spoke.
- Provides an easy way to configure and manage point-to-point fabric extensions.

#### **Fabric Extend domains**

Fabric Extend Domains represent a topological arrangement or grouping of Fabric Extend capable devices. There are two types of Fabric Extend domains:

- **Mesh** This type of domain creates full-mesh tunnels between all nodes (switches). If you add a switch to a mesh domain, Fabric Extend automatically builds Fabric Extend tunnels to all the other switches in the domain.
- **Hub-and-Spoke** This type of domain identifies each node as either a hub or a spoke.
	- Hub nodes automatically establish bidirectional tunnels with all nodes in the domain.
	- Spoke nodes automatically establish bidirectional tunnels only with the hub nodes in the domain.

#### **Point-to-Point tunnels**

You can use Fabric Extend view to provision your own tunnels between Fabric Extend-capable nodes. You must specify the tunnel configuration for both ends of the tunnels.

For more information on Fabric Extend, see *Configuring Avaya Fabric Connect on VSP Operating System Software*, NN47227-510.

# **User interface**

This section identifies the components of the user interface for Fabric Extend view.

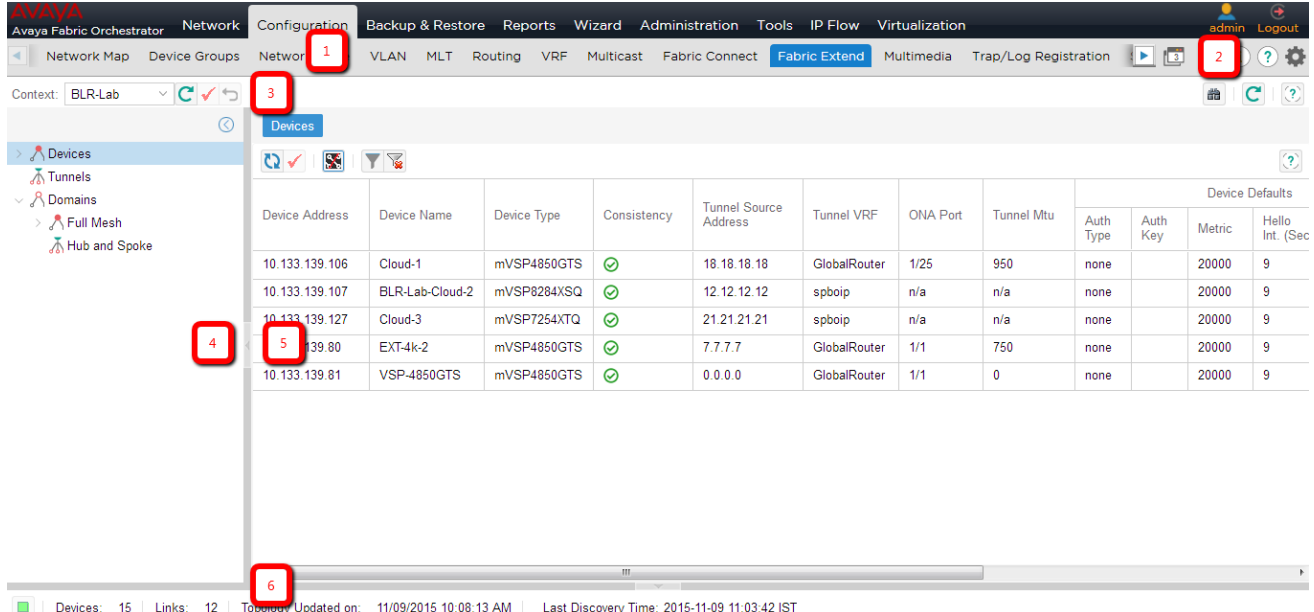

#### **Figure 30: Fabric Extend view user interface**

The following table explains the areas of the Fabric Extend view.

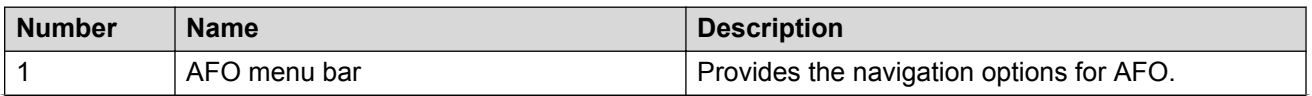

*Table continues…*

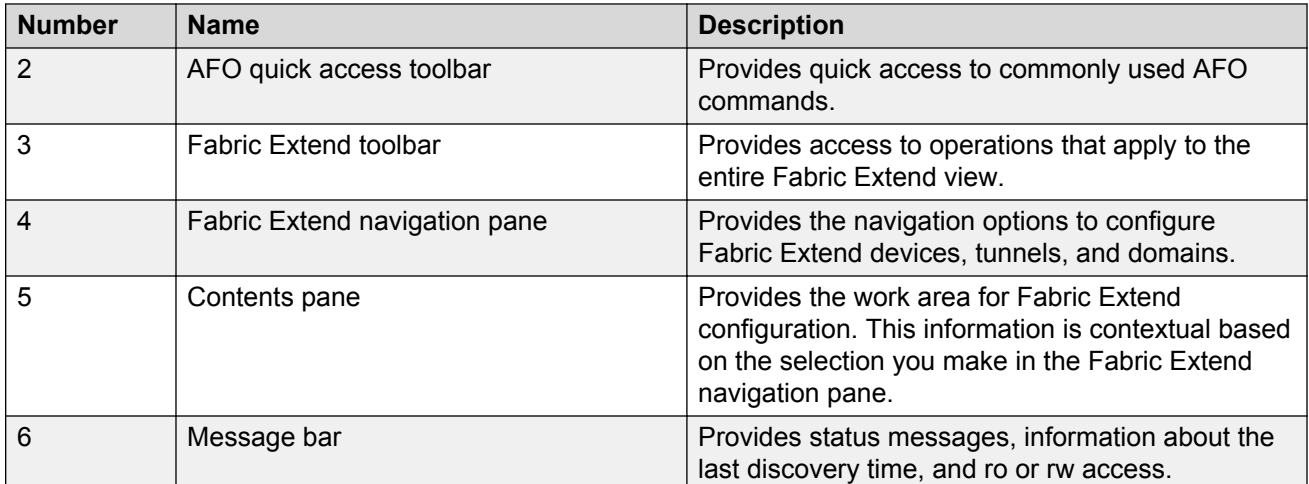

The following table identifies the available options in the Fabric Extend toolbar.

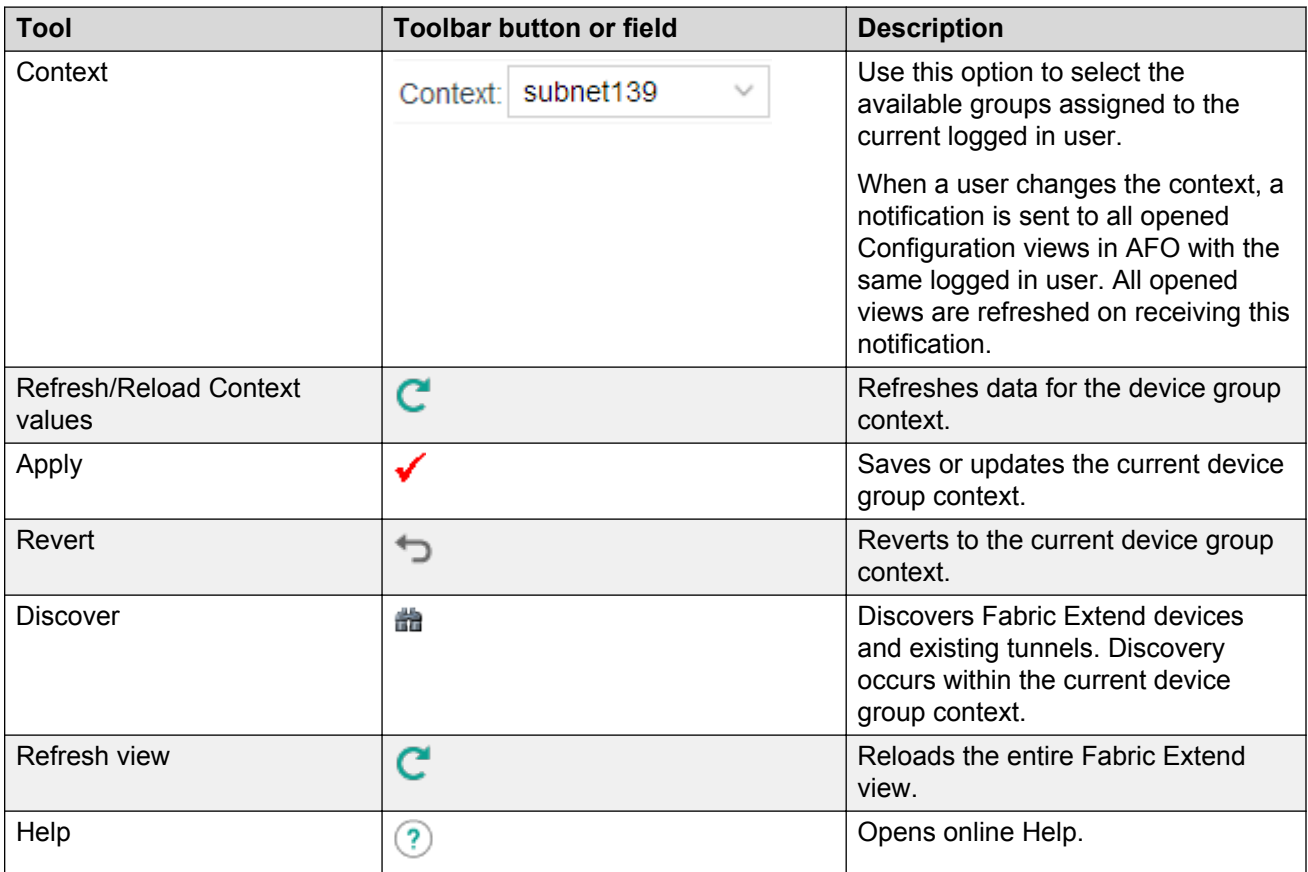

### **Views**

Fabric Extend provides three types of tunnel configuration views:

- Devices
- Tunnels

• Domains

# **RB** Note:

All Fabric Extend tunnel configuration views show respective data for the current device group context only.

#### **Devices view**

This view provides a device-centric view. You can view device-level configuration of Fabric Extend.

#### **Tunnels view**

This view shows all bidirectional tunnels that exist between devices belonging to the current device group context. You can create two types of tunnels:

- Tunnels that do not belong to any domain You can create a bidirectional tunnel (point-topoint tunnel) manually using this view.
- Tunnels that belong to one or more domains If you add a new device to a domain, AFO automatically creates tunnels between devices in the domain using the default domain values. The number of tunnels created depends on the domain topology.

#### **Domains view**

This view shows domain-level configuration and all tunnels for an individual domain.

You can group devices (there by tunnels) into domains based on the required topology: Full Mesh topology or Hub and Spoke topology.

#### **Note:**

The domain feature exists only in AFO Fabric Extend view. No such feature exists on the device.

# **Supported products**

This section identifies the products that support the Fabric Extend feature. The following table also indicates the earliest product release to support Fabric Extend.

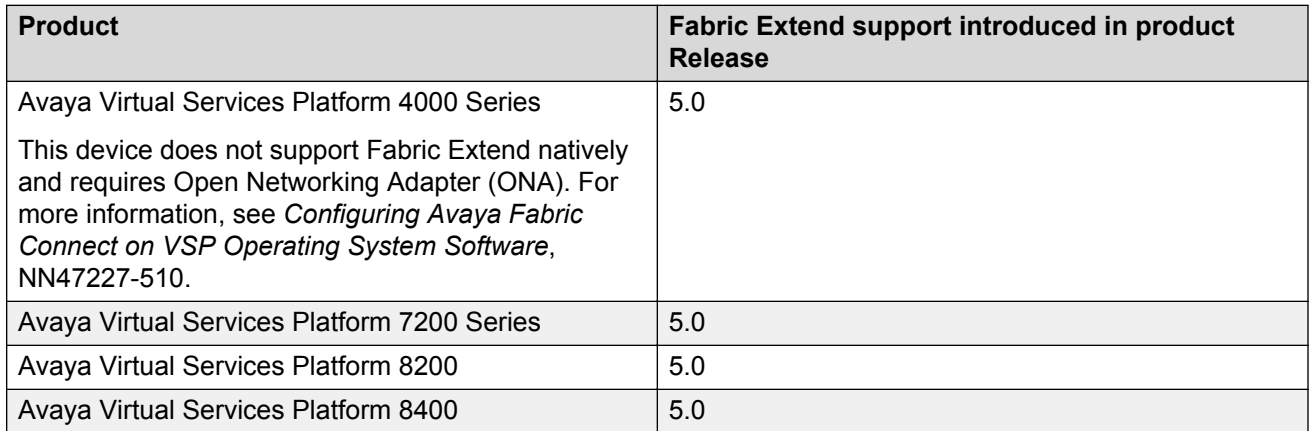

For information about the Fabric Extend implementation on a specific product, see the product documentation.

# **Fabric Extend view**

The following sections provide the procedures to configure Fabric Extend tunnels using AFO. Fabric Extend provides three views for configuration:

- Devices view
- Tunnels view
- Domains view

# **Opening Fabric Extend view**

Use this procedure to open Fabric Extend view within AFO.

#### **Procedure**

- 1. Log in to AFO.
- 2. From the AFO menu bar, click **Configuration** > **Fabric Extend**.

If the Fabric Extend discovery is already completed for the current context, the information is displayed. Otherwise, a dialog box displays informing the user of a fresh discovery before starting the discovery.

# **Setting or changing the current context**

Set the current context to select the device group to configure using Fabric Extend view. The user interface automatically refreshes to show the device view of the current context.

#### **Procedure**

- 1. Open Fabric Extend view.
- 2. In the Fabric Extend toolbar, select the name of the device group in the **Context** field.
- 3. Click **Apply**.

If this is the first time you have selected the chosen context, AFO informs you that a fresh discovery is required, and the discovery starts automatically. If you have previously performed a discovery for the chosen context, that data immediately displays in the user interface.

### **Rediscovering tunnels**

Use this procedure to explicitly rediscover existing Fabric Extend tunnels between devices in the selected device group context.

#### **Before you begin**

- Open Fabric Extend view.
- Set the current device group context.

#### **Procedure**

1. In the Fabric Extend toolbar, click **Discover**.
崙

- 2. After the discovery is complete, view the status and any error or warning messages in the progress bar.
- 3. Click **OK** to close the progress bar.

The user interface automatically updates to display the discovered devices and tunnels. Also, the Last Discovery Time is updated in the message bar.

If discovery fails for any device, the data that corresponds to the previous discovery of that device, if any, displays. If no such data exists, no data displays for the device.

# **Devices view configuration**

This section includes procedures to configure an individual device that supports the Fabric Extend feature.

# **Configuring Fabric Extend on a device**

Configure Fabric Extend to modify the existing tunnel configuration for a specific device.

# **About this task**

The Devices table shows all Fabric Extend capable devices in the current context. You can edit all fields except for the following:

- Device Address
- Device Name
- Device Type
- Consistency
- Domain
- Discovered On

Some fields provide values configured on the device while others are default values saved in the Fabric Extend view to be used as default values for the tunnels created using Fabric Extend view.

VSP 7200, VSP 8200, and VSP 8400 Series support Fabric Extend natively while VSP 4000 Series requires an Open Networking Adapter (ONA). The columns ONA Port and Tunnel Mtu are required and editable only for VSP 4000 devices. For other devices, these fields are marked 'n/a' and noneditable. For more information, see the Fabric Extend documentation for the specific Avaya product.

#### **Procedure**

- 1. In the Fabric Extend navigation pane, click **Devices**.
- 2. To change the value of an editable field in the contents pane, double-click the table cell, and then modify the entry either by selecting from the available options or entering new values.
- 3. In the contents pane toolbar, click **Apply**.

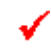

### *Devices field descriptions*

The following table describes the fields in the Devices table. The tooltips on the column headers in the table provide useful descriptions about each column.

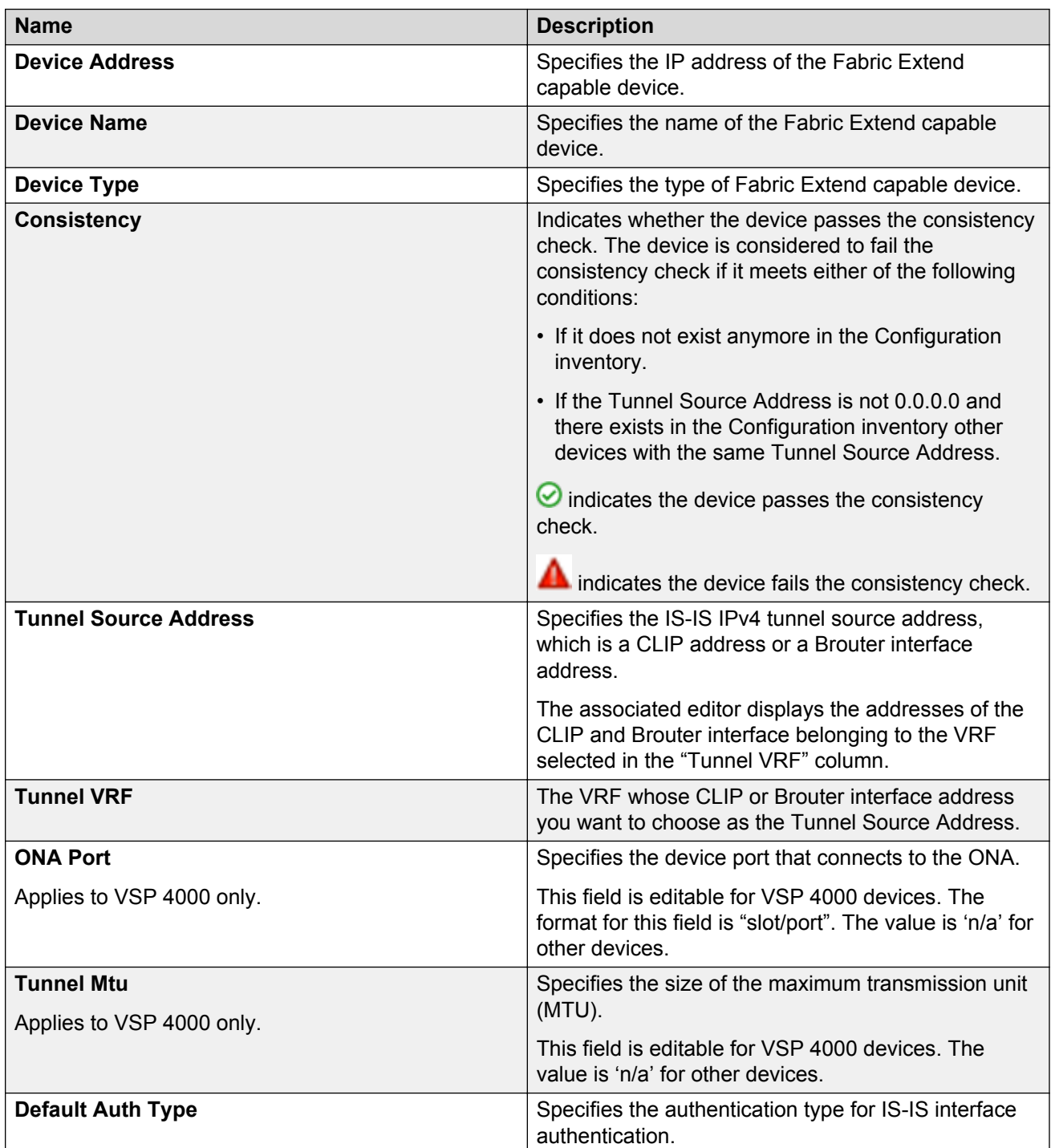

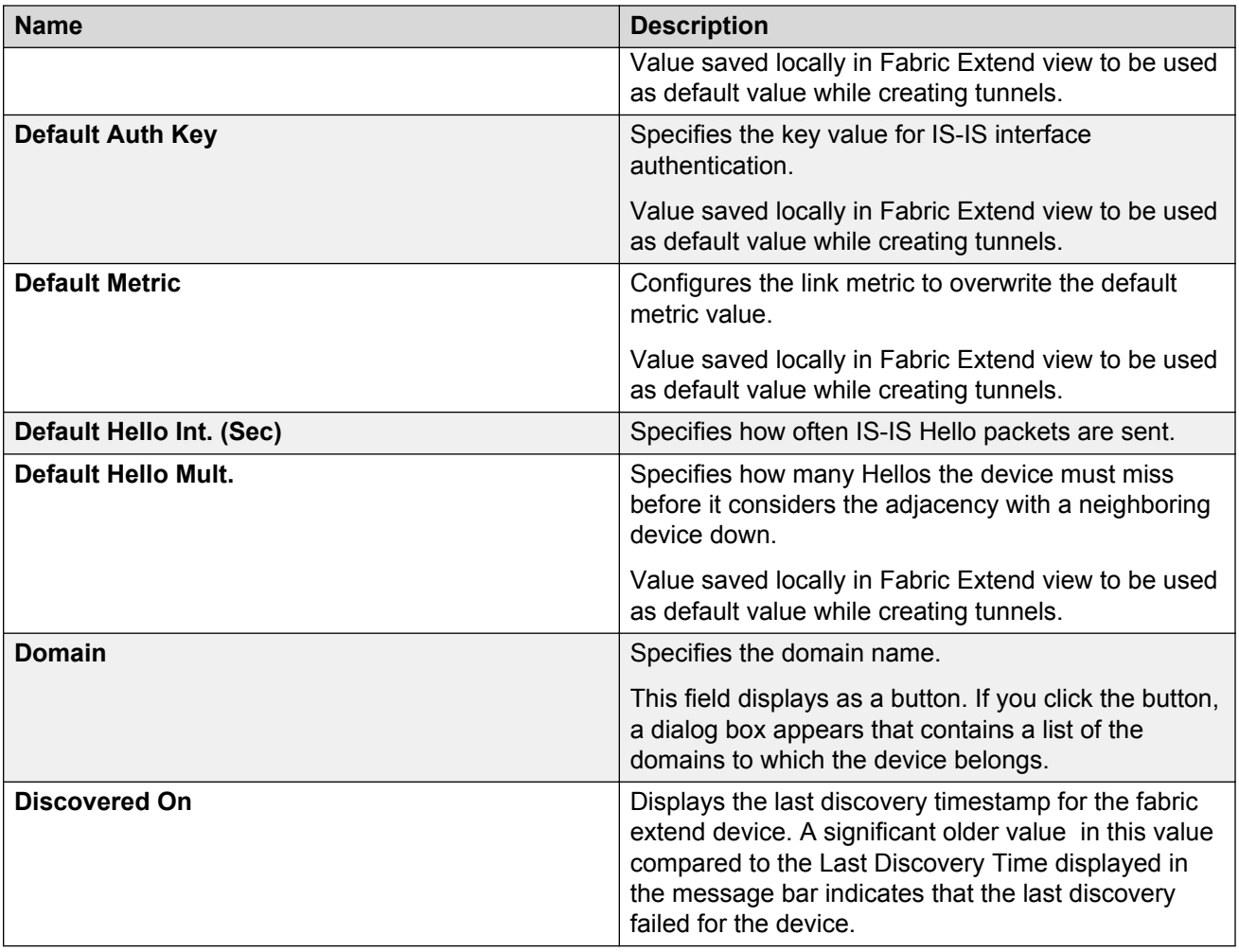

# **Adding a CLIP interface**

Add a Circuitless IP (CLIP) interface to use as the Tunnel Source Address for a Fabric Extend Device.

# **B** Note:

Tunnel Source IP Address is either a CLIP interface address or a brouter interface address. In AFO 1.0, Fabric Extend supports creation of the required CLIP interface address only.

You can use the Add CLIP dialog box to add as many CLIP interfaces as needed to any device before you close the dialog box.

# **Procedure**

- 1. Open Fabric Extend view.
- 2. In the Fabric Extend navigation pane, click **Devices**.
- 3. In the contents pane toolbar, click **Add CLIP**.

The Add Circuitless IP Interface box displays.

- 4. Select the device for which to create the interface.
- 5. Select an interface number.
- 6. Enter the CLIP address and mask.
- 7. Click **Add**.
- 8. **(Optional)** Repeat step 4 through 7 to add more CLIP interfaces.
- 9. Close the **Add Circuitless IP Interface** dialog box.

#### *Add Circuitless IP interface field descriptions*

The following table describes the fields in the Add Circuitless IP Interface dialog box.

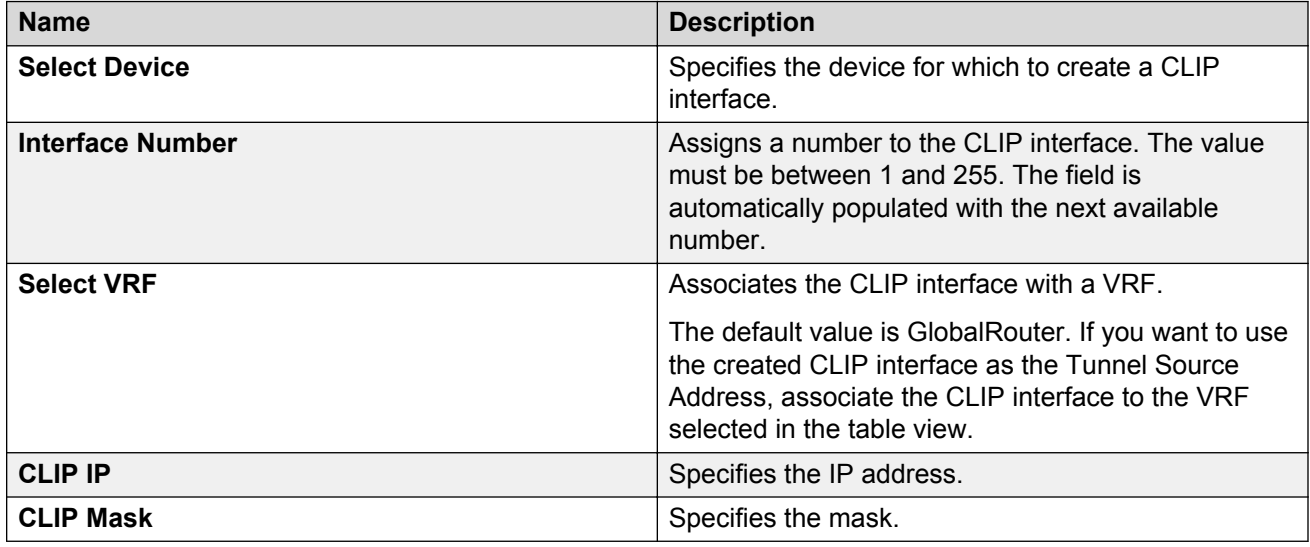

#### **Viewing tunnels on a device**

Use this procedure to view Fabric Extend unidirectional tunnels for a specific device.

#### **About this task**

The information displayed in the Device Tunnels table is for unidirectional tunnels and is read-only. Use the bidirectional tunnels view to add, modify, or delete tunnels.

#### **Before you begin**

- Open Fabric Extend view.
- Set the current device group context.

#### **Procedure**

- 1. In the Fabric Extend navigation pane, expand **Devices**.
- 2. Click on the device.
- 3. View the tunnel information that appears in the contents pane.

#### *Device Tunnels field descriptions*

The following table describes the fields in the Device Tunnels table.

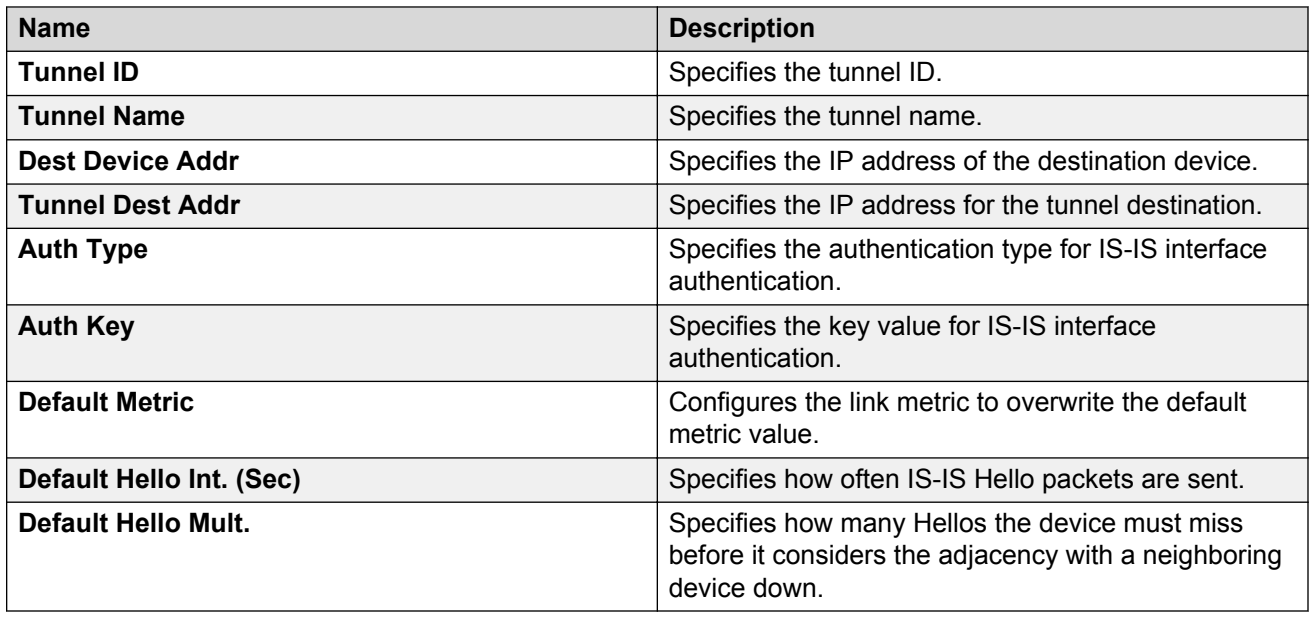

# **Tunnels view configuration**

This section includes procedures to create and configure Fabric Extend tunnels.

#### **Viewing or editing tunnel information**

Use this procedure to view or edit information about bidirectional tunnels within the current context. The Tunnels table includes information for the following types of tunnels:

- tunnels that do not belong to any domain
- tunnels that belong to one or more domains

In the Tunnels table, you cannot edit tunnel information for tunnels that belong to a domain; you can only edit tunnels that do not belong to any domain.

#### **About this task**

In the contents pane toolbar, use the show or hide tunnel parameters toggle buttons ( $\boxed{1}$   $\boxed{1}$ ) to view either summary or detailed tunnel information. This table is read-only in the summary view.

The Tunnels table shows the tunnel information for both directions, left-to-right and right-to-left.

# **RNote:**

The two unidirectional tunnels that comprise of a bidirectional tunnel are named LeftToRight tunnel and RightToLeft tunnel for convenience only. There is no concept of left-to-right or right-to-left direction for the tunnels. Further for consistency, in the Tunnels table, the device with the lexically lower IP address is considered the left device. For example, 10.133.139.106 is lower than 10.133.139.222, which is lower than 10.133.139.88 because 8 appears after 1 and 2 in alphanumeric comparison.

The Tunnels table also displays the partial bidirectional tunnels whose both end devices belong to the current device group context. In partial bidirectional tunnels, only one end device is configured. The data for the unidirectional tunnel that is missing, is usually empty except for the device name and IP address.

#### **Procedure**

- 1. In the Fabric Extend navigation pane, click **Tunnels**.
- 2. View the summary tunnel information that appears in the contents pane.
- 3. To view detailed tunnel information, in the contents pane toolbar, click **Show the Tunnel Parameters**.
- 4. View the tunnel information that appears in the contents pane.
- 5. To change the value of an editable field, double-click the table cell, and then modify the entry.
- 6. In the content pane toolbar, click **Apply**.

#### *Tunnels field descriptions*

The following table describes the fields in the Tunnels table.

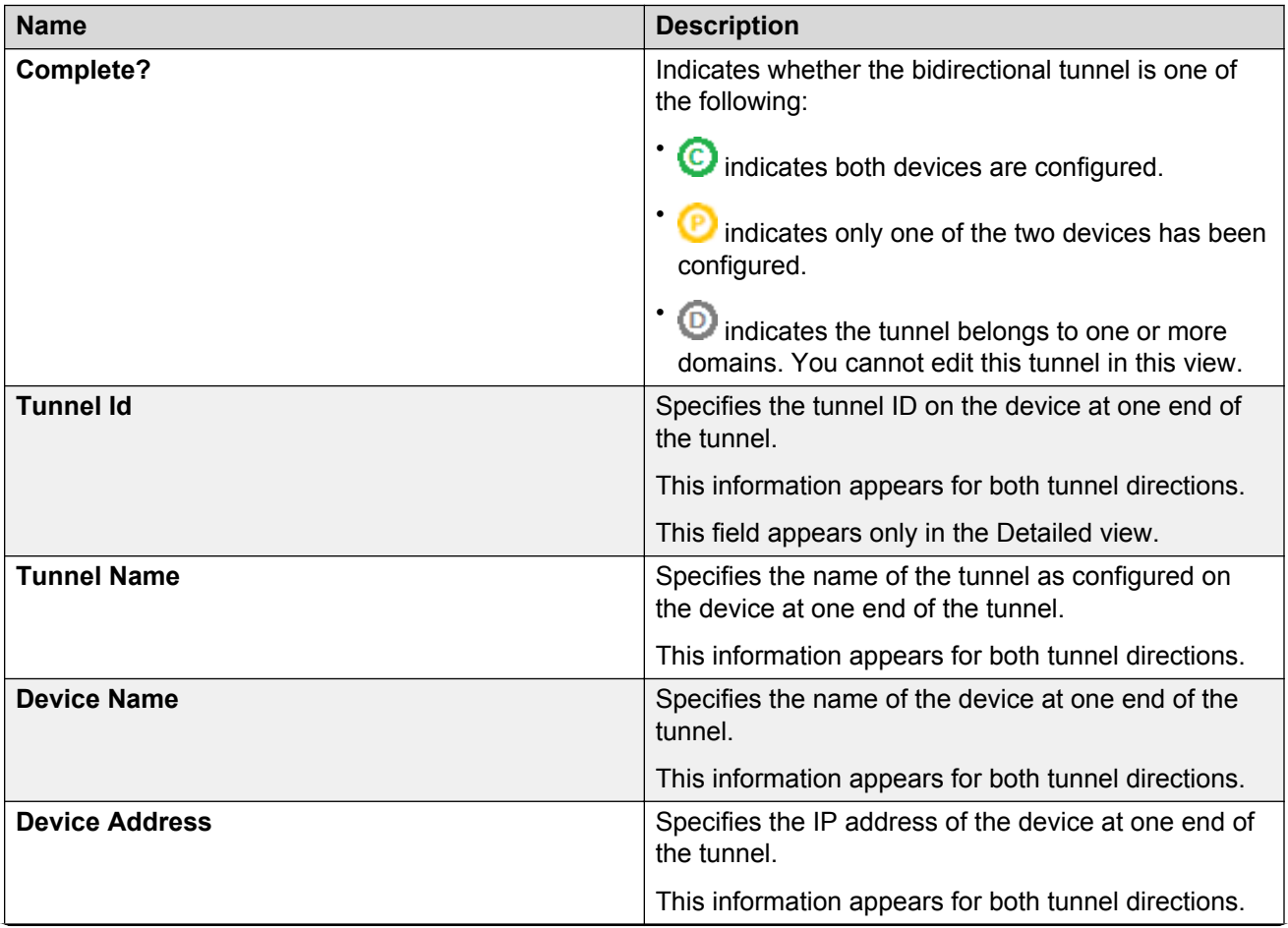

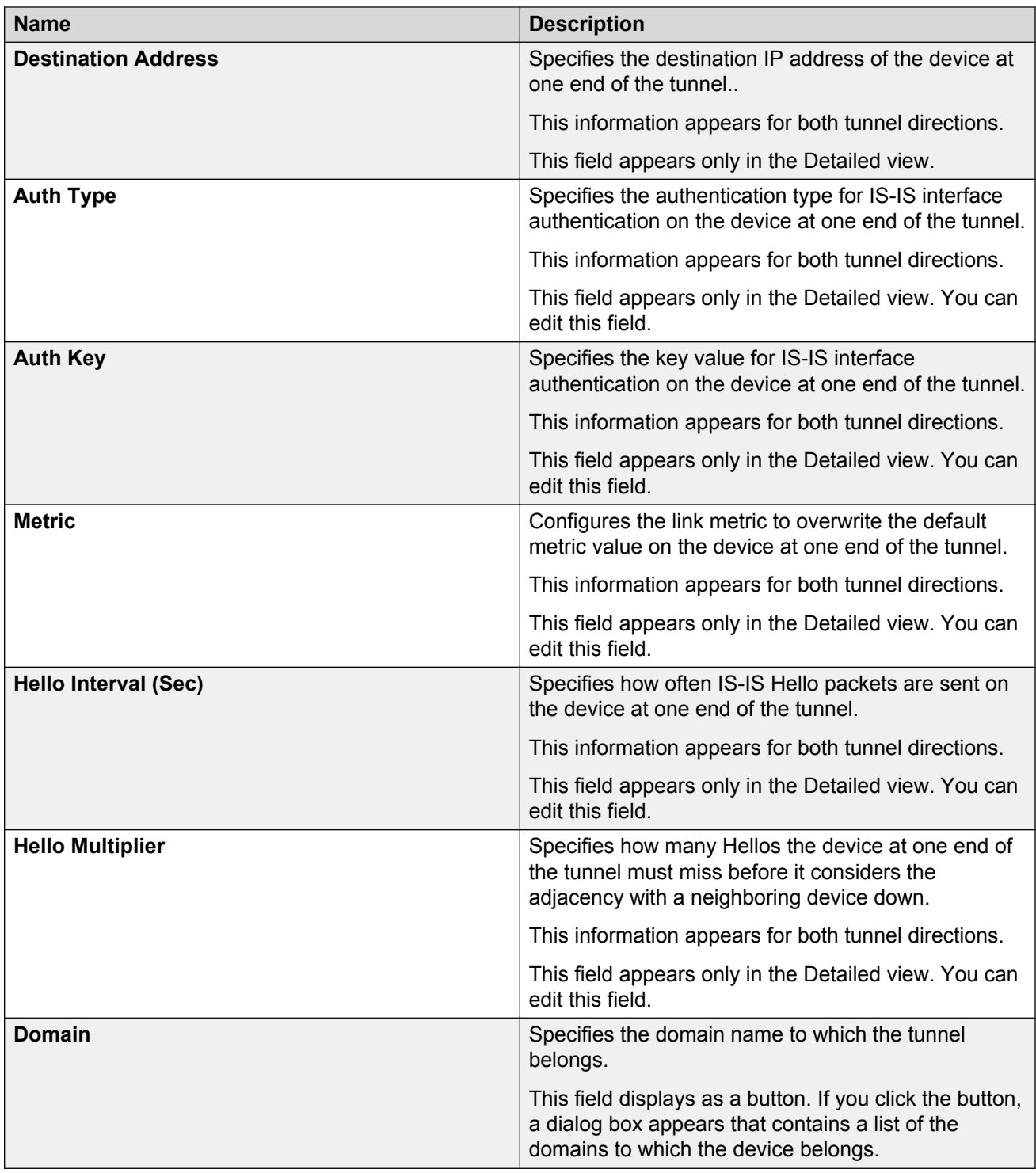

# **Creating a bidirectional tunnel**

Use this procedure to manually create a bidirectional tunnel within the current context.

# **About this task**

To create a bidirectional tunnel, configure complimentary unidirectional tunnels on both of the selected devices.

# **R3** Note:

AFO creates bidirectional tunnels on a best effort basis. If the creation of the unidirectional tunnel fails on one of the devices, the operation is continued to create the unidirectional tunnel on the other device.

#### **Procedure**

- 1. In the Fabric Extend navigation pane, click **Tunnels**.
- 2. In the contents pane toolbar, click **Add**.
- 3. Enter a name for the tunnel.

The name can be a maximum of 16 characters. The same name applies to both unidirectional tunnels.

- 4. Select the two devices between which to create the tunnel.
- 5. **(Optional)** Configure tunnel parameters to use a value other than the default.

The same parameter values apply to both unidirectional tunnels.

- 6. Click **Create**.
- 7. To create more tunnels, repeat steps 3 to 6.
- 8. Click **Close**.

#### *Add Bi-directional Tunnel field descriptions*

The following table describes the fields in the Add Bi-directional Tunnel dialog box.

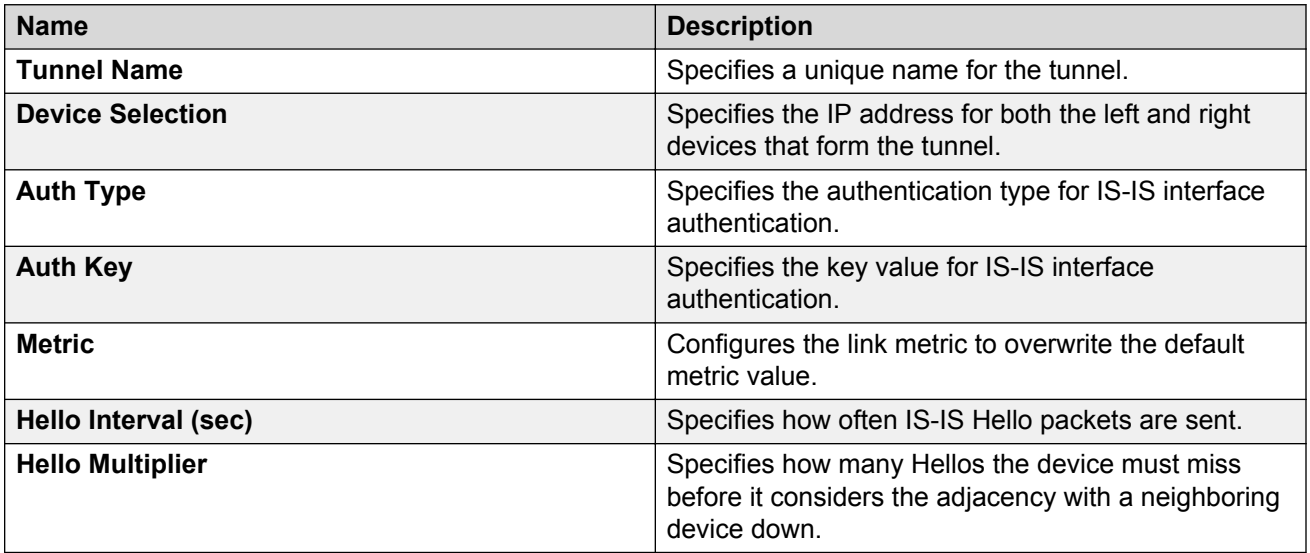

# <span id="page-260-0"></span>**Deleting a bidirectional tunnel that does not belong to a domain**

Use this procedure to delete a tunnel that does not belong to a domain from the current context.

# **About this task**

# **Note:**

You cannot delete tunnels that belong to a domain.

# **Before you begin**

- Open Fabric Extend view.
- Set the current device group context.

# **Procedure**

- 1. In the Fabric Extend navigation pane, click **Tunnels**.
- 2. In the contents pane, select the table row for the tunnel you want to delete.
- 3. In the contents pane toolbar, click **Delete**.
- 4. When prompted to confirm the removal, click **Yes**.

# **Completing a partial tunnel**

Use this procedure to create the missing unidirectional tunnel in a partial tunnel.

# **Before you begin**

- Open Fabric Extend view.
- Set the current device group context.

# **Procedure**

- 1. In the Fabric Extend navigation pane, click **Tunnels**.
- 2. In the contents pane, select a partial tunnel.
- 3. In the contents pane toolbar, click **Complete a Bi-Directional Tunnel**.

# **Domains view configuration**

This sections includes procedures to create and configure domains.

# **Creating a domain**

Use this procedure to create a new domain within the current context.

# **Before you begin**

- Open Fabric Extend view.
- Set the current device group context.

#### **Procedure**

- 1. In the Fabric Extend navigation pane, click **Domains**.
- 2. In the contents pane toolbar, click **Add**.

3. Enter a name for the domain.

The domain name must be unique across all device group contexts.

- 4. Select the domain topology: **Hub and spoke** or **Full Mesh**.
- 5. **(Optional)** Select the device in the **Available** list, and then use the navigation arrows to move the device to the **Selected** list.

**Note:**

The name of the select device area depends on the domain topology. A Full Mesh domain does not show the **Select Hub Device(s)** or **Select Spoke Device(s)** areas.

a. For a Full Mesh domain, select the devices.

OR

- b. For a Hub and Spoke domain, select the hub and spoke devices separately.
- 6. **(Optional)** Specify default parameters to use for tunnels automatically created for the domain.

You can customize these parameters by editing individual tunnels even after their creation.

7. Click **Create** to create the domain or click **Cancel** to close the dialog without creating the domain.

#### *Add Domain field descriptions*

The following table describes the fields in the Add Domain dialog box.

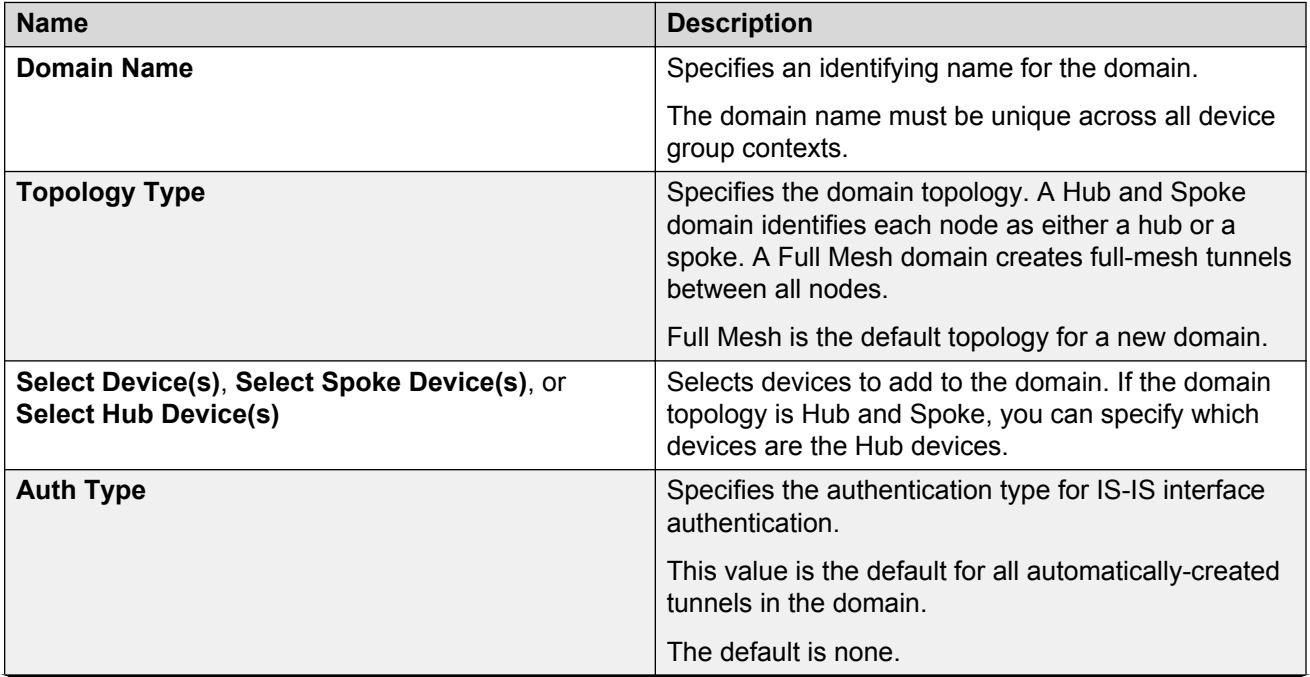

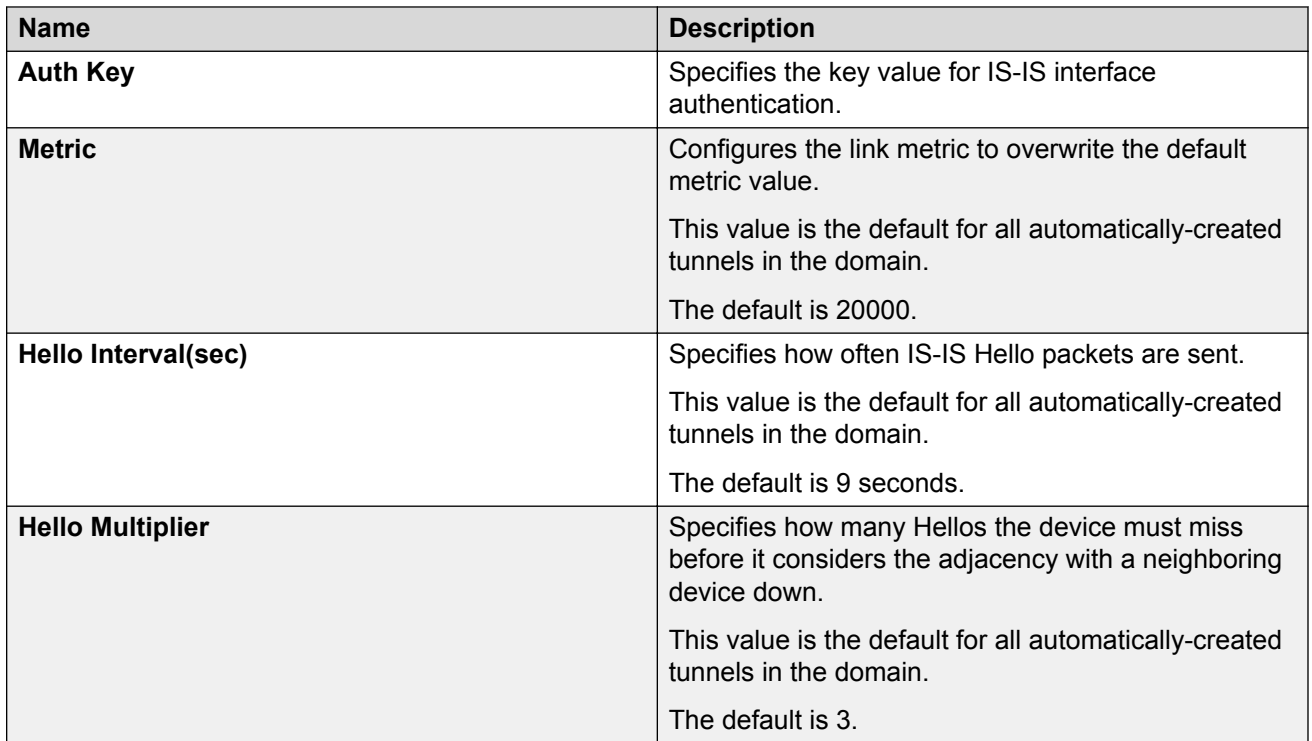

#### **Viewing or editing domain information**

Use this procedure to view or edit information about all domains within the current context. To create or delete a domain, see the following tasks:

- [Creating a domain](#page-260-0) on page 261
- [Deleting a domain](#page-265-0) on page 266

# **CB** Note:

The updated domain default parameters are applied only to the future tunnels created for the domain. To change values for already existing tunnels, you must update them individually using the Domains Tunnel view.

# **Before you begin**

- Open Fabric Extend view.
- Set the current device group context.

#### **Procedure**

- 1. In the Fabric Extend navigation pane, click **Domains**.
- 2. View the domain information that appears in the contents pane.
- 3. To change the value of an editable field, double-click the table cell, and then modify the entry.
- 4. In the contents pane toolbar, click **Save**.

### *Domains field descriptions*

The following table describes the fields in the Domains table.

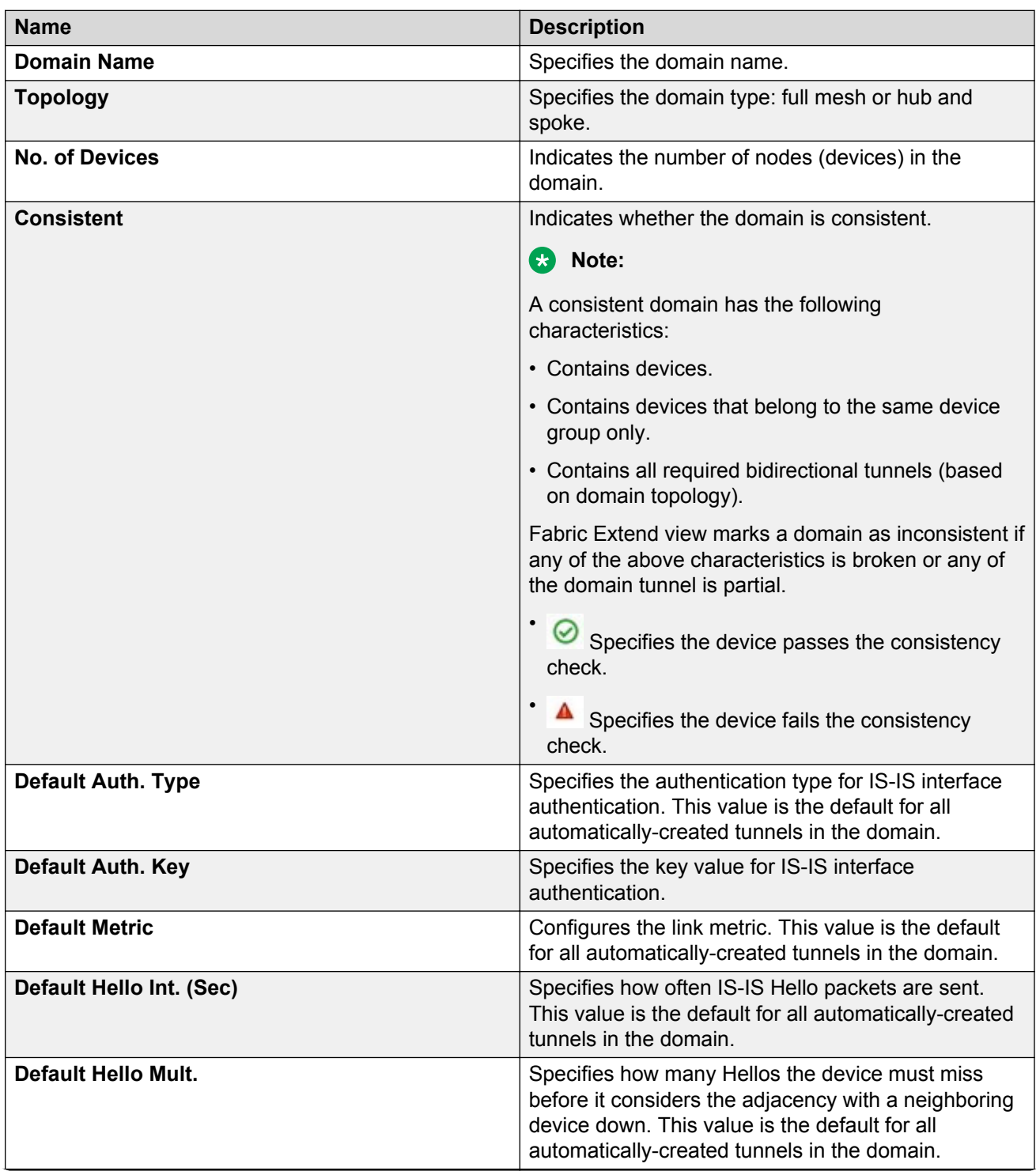

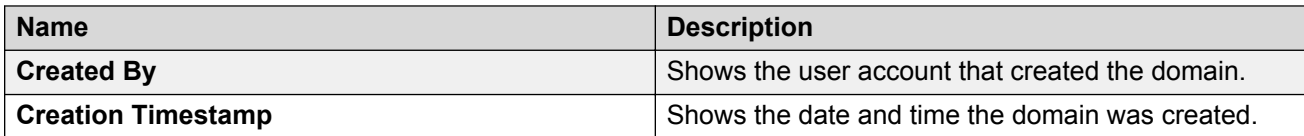

#### **Viewing or editing domain information by topology type**

Use this procedure to view or edit information about all domains of a specific topology type. To create or delete a domain, see the following tasks:

- [Creating a domain](#page-260-0) on page 261
- [Deleting a domain](#page-265-0) on page 266

# **Note:**

The updated domain default parameters are applied only to the future tunnels created for the domain. To change values for already existing tunnels, you must update them individually using the Domains Tunnel view.

# **Procedure**

- 1. In the Fabric Extend navigation pane, expand **Domains**.
- 2. Click **Full Mesh** or **Hub and Spoke**.
- 3. View the domain information that appears in the contents pane.
- 4. To change the value of an editable field, double-click the table cell, and then modify the entry.
- 5. Click **Apply**.

#### *Topology Domains field descriptions*

The following table describes the fields in the Full Mesh Domains and Hub and Spoke Domains tables.

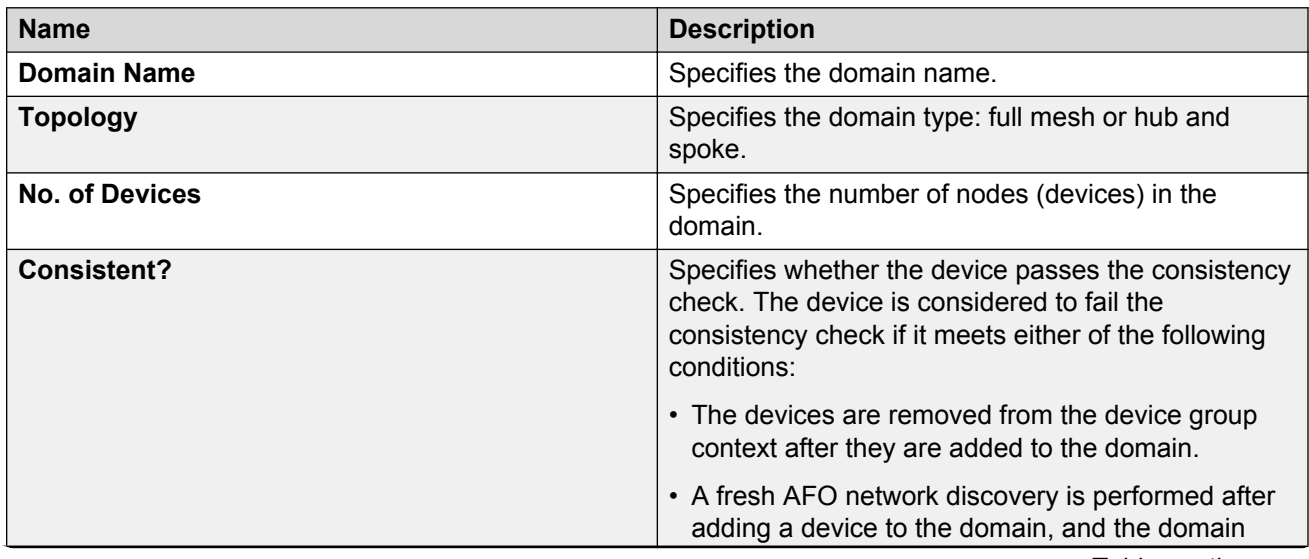

<span id="page-265-0"></span>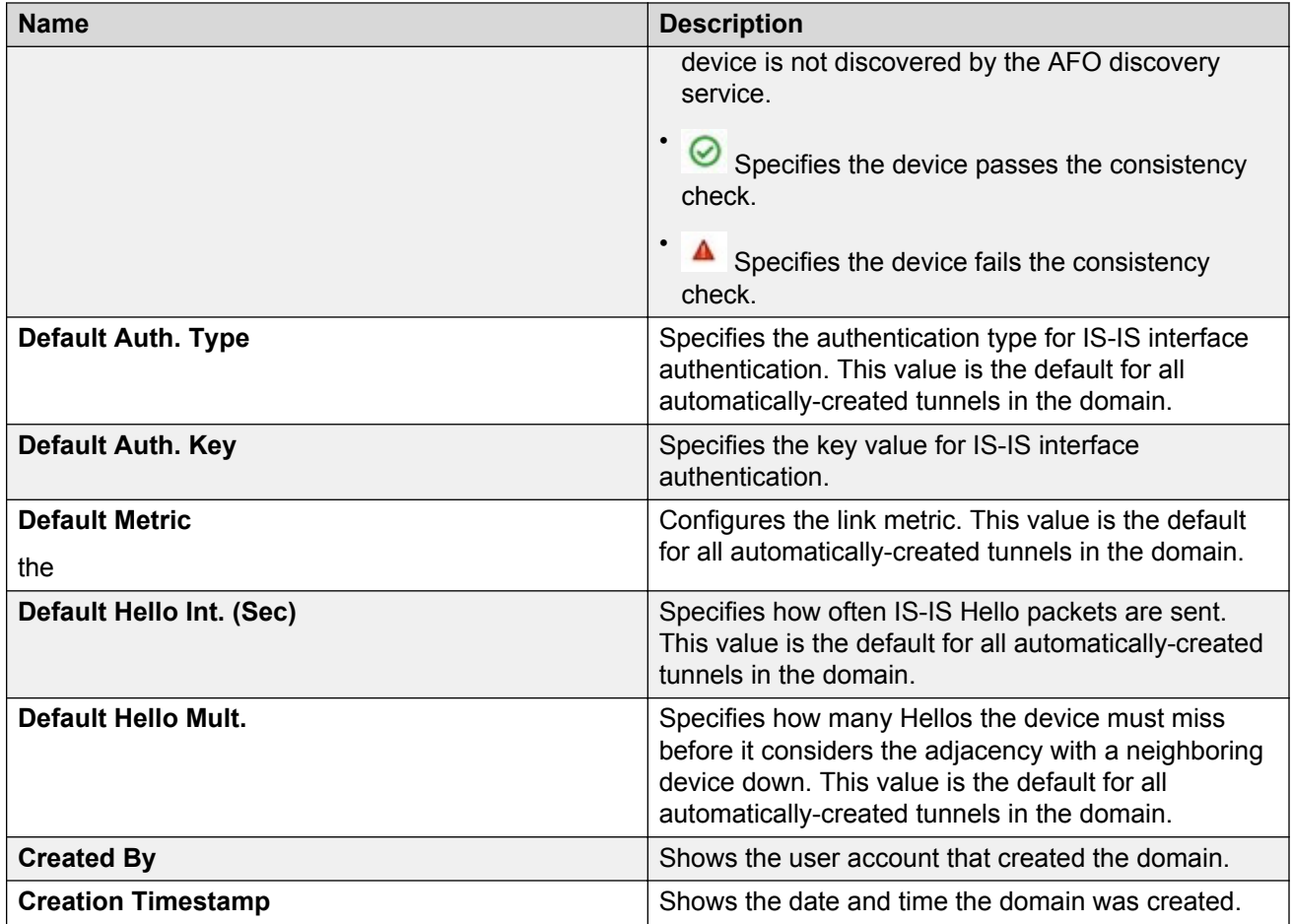

# **Deleting a domain**

Use this procedure to delete a domain from the current context.

# **B** Note:

Deleting a domain does not delete the tunnels belonging to the domain. The tunnels are only disassociated with the domain. Use Tunnels View to delete a tunnel that it not associated with any domain.

#### **Procedure**

- 1. In the Fabric Extend navigation pane, click **Domains**.
- 2. In the contents pane, select the table row for the domain you want to delete.
- 3. In the contents pane toolbar, click **Remove**.
- 4. When prompted to confirm the removal, click **Yes**.

#### **Fixing inconsistent domains**

Use this procedure to remove inconsistent domains.

# **About this task**

A consistent domain has the following characteristics:

- Contains devices.
- Contains devices that belong to the same device group only.
- Contains all required bidirectional tunnels (based on domain topology).

Fabric Extend view marks a domain as inconsistent if any of the above characteristics is broken or any of the domain tunnel is partial.

# **RB** Note:

This procedure attempts to automatically fix as many inconsistencies with the selected domain as possible. It may not be possible to fix all the inconsistencies automatically using this procedure.

#### **Procedure**

- 1. In the Fabric Extend navigation pane, click **Domains**.
- 2. In the contents pane, select the inconsistent domain.
- 3. In the contents pane toolbar, click **Analyze and Fix a Domain inconsistency**.

#### **Viewing domain members**

Use this procedure to view the nodes (devices) that belong to a domain. To add or remove nodes from a domain, see the following tasks:

- [Adding nodes to a domain](#page-267-0) on page 268
- [Removing nodes from a domain](#page-269-0) on page 270

#### **Before you begin**

- Open Fabric Extend view.
- Set the current device group context.

#### **Procedure**

- 1. In the Fabric Extend navigation pane, expand the following folders: **Domains** > **Full Mesh** > **<domain name>** or **Domains** > **Hub and Spoke** > **<domain name>**, and select the **<domain name>**.
- 2. View the information that appears in the contents pane.

#### *Domain Devices field descriptions*

The following table describes the fields in the Domain Devices table.

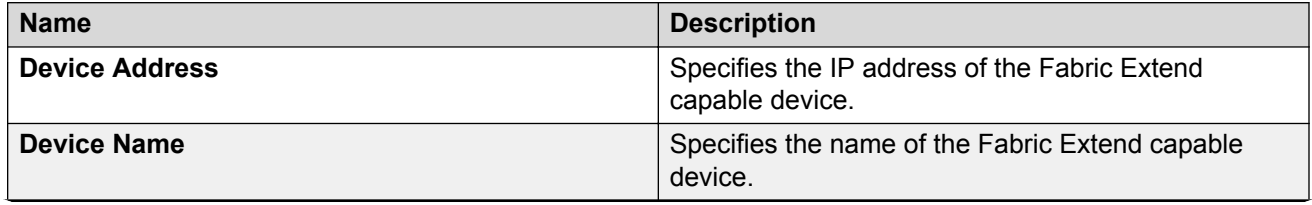

<span id="page-267-0"></span>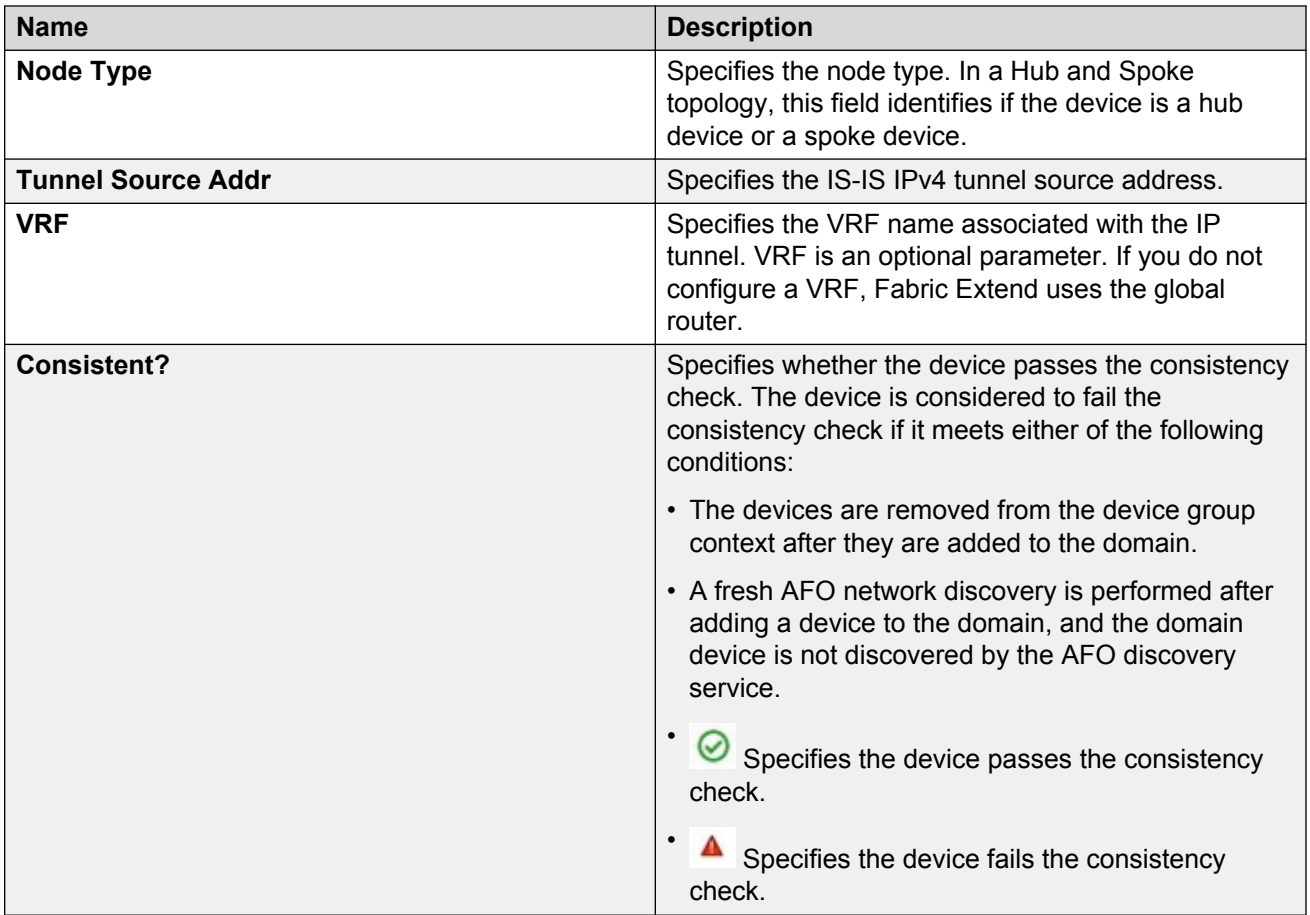

# **Adding nodes to a domain**

Use this procedure to add nodes to a domain. You can only add nodes that belong to the current context.

# **About this task**

AFO automatically creates bidirectional tunnels between devices when you add a new node to a domain.

AFO uses the following conventions to name the tunnels that belong to a domain:

- If the combined length of the device names of the two concerned devices is less than 16 characters, then the tunnel name is <device-1 name>-<device-2 name>.
- Otherwise, the tunnel name is < last 2 octets of IP addr of device-1>-< last 2 octets of IP addr of device-2>.

Where, device-1 is the device with lexically lower IP address of the two devices.

**RB** Note:

• This Add or Remove Devices from <domain> dialog box can be used for both adding and removing devices from the domain by appropriately moving devices between the available devices and selected devices lists.

• Depending on the number of devices in the domain and the number of devices being added, this operation may take a while to complete due to creation of all the required tunnels. If a required tunnel already exists (created manually or because of another domain), the existing tunnel is used without any changes to its parameters.

# **Before you begin**

- Open Fabric Extend view.
- Set the current device group context.

# **Procedure**

- 1. In the Fabric Extend navigation pane, expand the following folders: **Domains** > **Full Mesh** > **<domain name>** or **Domains** > **Hub and Spoke** > **<domain name>**.
- 2. In the contents pane toolbar, click **Add/Edit**.
- 3. Select the device in the **Available** list, and then use the navigation arrows to move the device to the **Selected** list.

# **C<sub>3</sub>** Note:

The name of the select device area depends on the domain topology. A Full Mesh domain does not show the **Select Hub Device(s)** area or **Select Spoke Device(s)** areas.

Moving a device from the **Selected** list to the **Available** list removes the device from the domain.

a. For a Full Mesh domain, select the devices.

OR

- b. For a Hub and Spoke domain, select the hub and spoke devices separately.
- 4. Click **Save**.

# *Add or Remove Devices field descriptions*

The following table describes the fields in the Add or Remove Devices from <domain> dialog box.

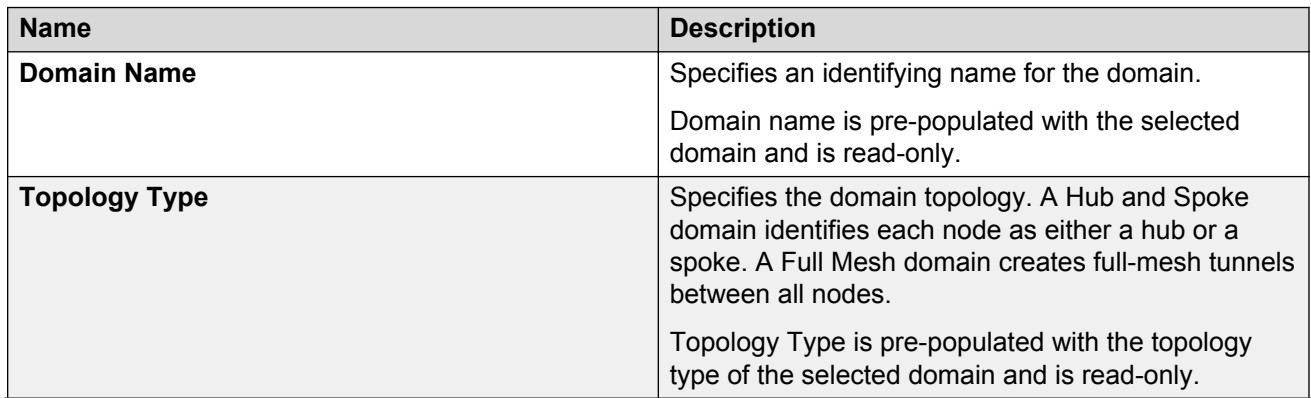

<span id="page-269-0"></span>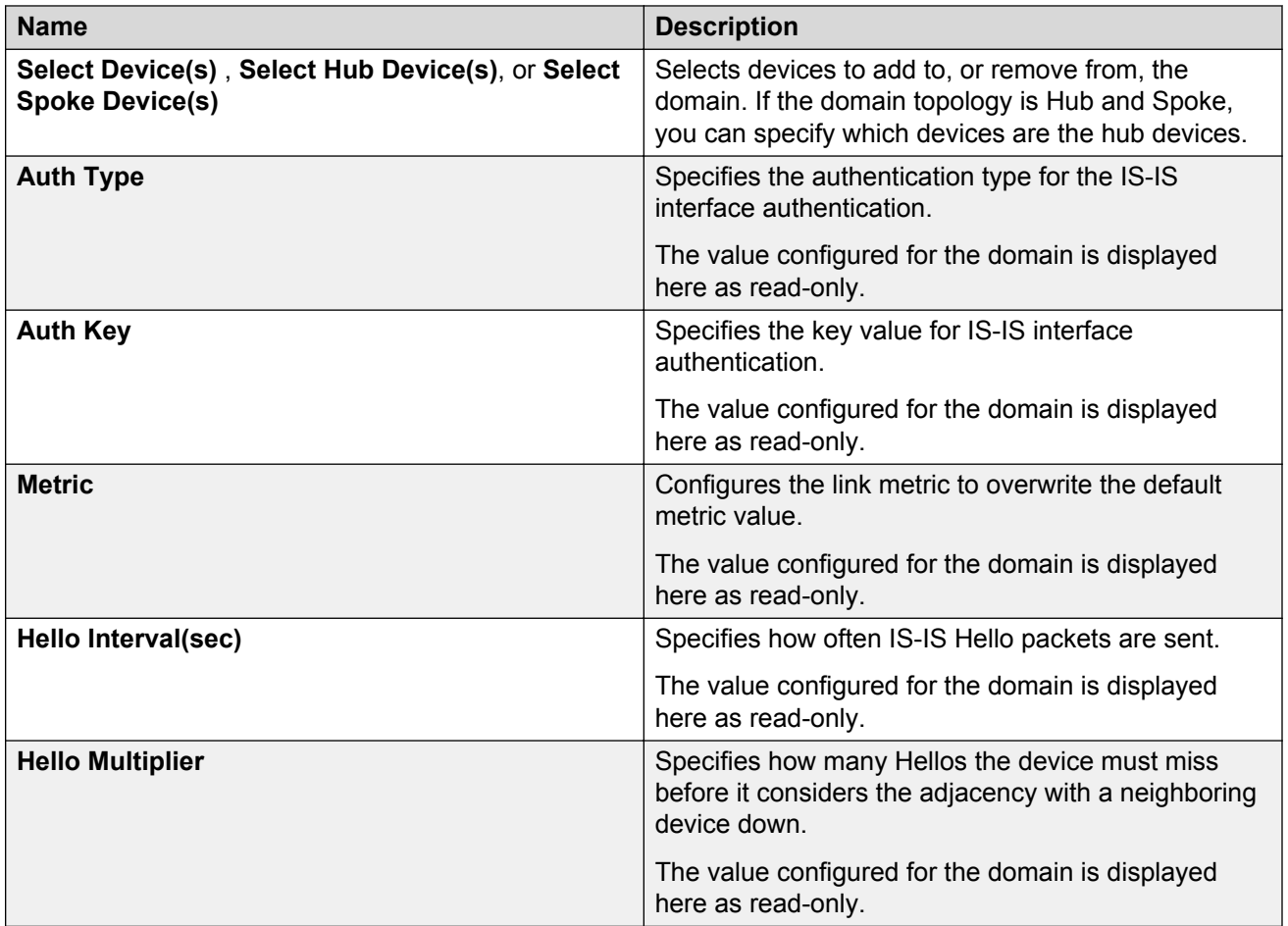

# **Removing nodes from a domain**

Use this procedure to remove nodes from a domain.

#### **About this task**

Removing a device from a domain does not delete the tunnels belonging to the domain. The tunnels are only disassociated with the domain. Use Tunnels View to delete a tunnel that it not associated with any domain.

You can also remove a device from a domain by using the Add or Remove Devices from <domain> dialog box. For more information, see [Adding nodes to a domain](#page-267-0) on page 268.

#### **Before you begin**

- Open Fabric Extend view.
- Set the current device group context.

#### **Procedure**

- 1. In the Fabric Extend navigation pane, expand the following folders: **Domains** > **Full Mesh** > **<domain name>** or **Domains** > **Hub and Spoke** > **<domain name>**.
- 2. In the contents pane, select the device.
- 3. In the contents pane toolbar, click **Remove**.
- 4. When prompted to confirm the removal, click **Yes**.

#### **Viewing or editing tunnel information for a domain**

Use this procedure to view or edit detailed information for tunnels of a domain.

# **RD** Note:

The tunnels that belong to a domain cannot be deleted, hence there is no delete option in the Tunnel View.

#### **About this task**

The Domain Tunnels table shows the tunnel information for both directions, left-to-right and right-toleft.

In the contents pane toolbar, use the show or hide tunnel parameters toggle buttons ( $\boxplus \boxplus$ ) to view either summary or detailed tunnel information. The information in the summary view is readonly.

#### **Before you begin**

- Open Fabric Extend view.
- Set the current device group context.

#### **Procedure**

- 1. In the Fabric Extend navigation pane, expand the following folders: **Domains** > **Full Mesh** > **<domain name>** or **Domains** > **Hub and Spoke** > **<domain name>**.
- 2. Click **Tunnels**.
- 3. View the information that appears in the contents pane.
- 4. In the contents pane, click **Show the Tunnel Parameters** to change to the detailed view.
- 5. View the information that appears in the contents pane.
- 6. To change the value of an editable field, double-click the table cell, and then modify the entry.
- 7. In the contents pane toolbar, click **Save**.

#### *Domain Tunnels field descriptions*

The following table describes the fields in the Domain Tunnels table.

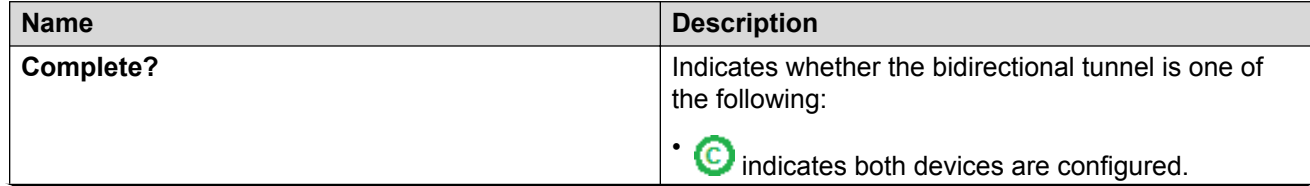

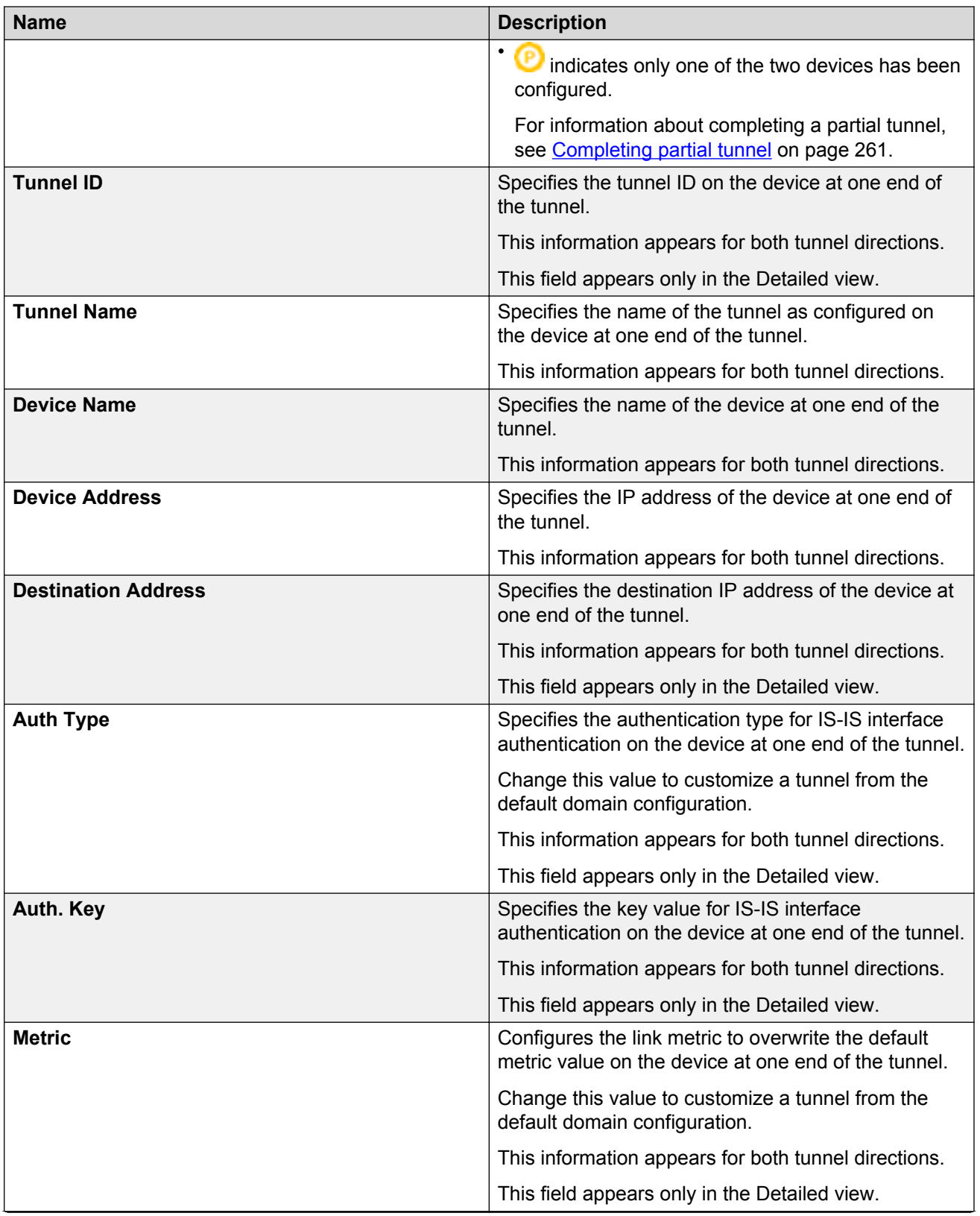

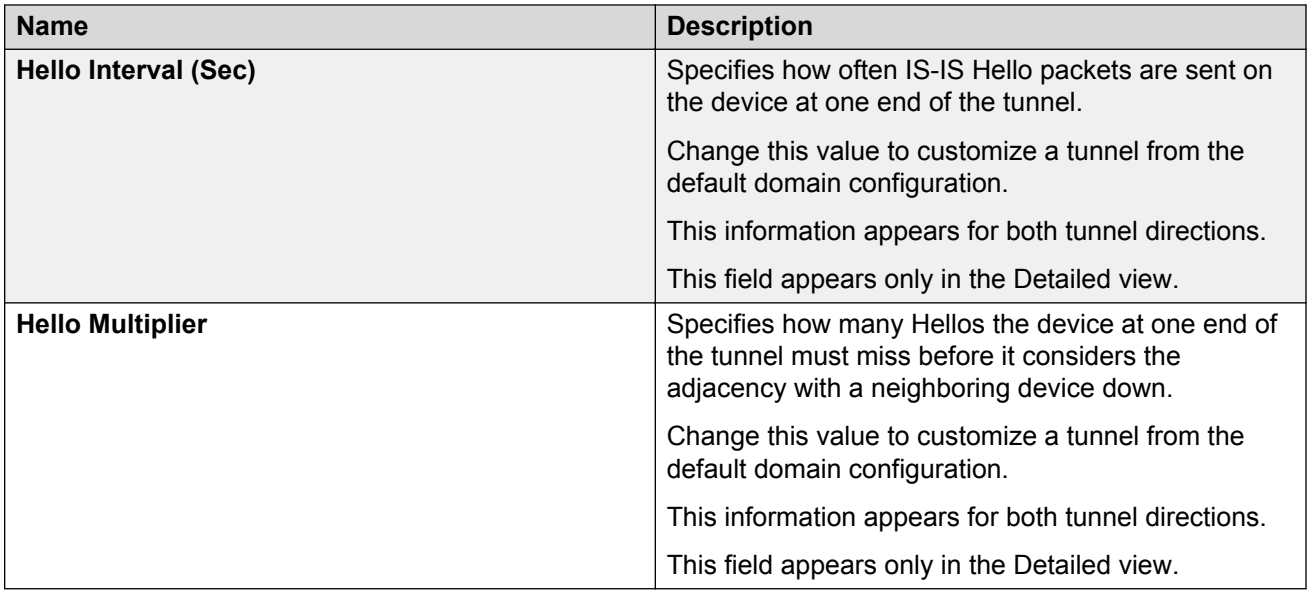

# **Chapter 14: Managing Multimedia**

# **About Multimedia**

The Multimedia manages Auto Detection/Auto Configuration (ADAC) and 802.1ab parameters of the Avaya switch.

With ADAC, a switch supports and prioritizes Avaya IP Phone traffic without administrator intervention. With ADAC enabled, the switch automatically detects an Avaya IP phone after the phone connects to the switch, and then automatically configures the VLAN, port, and QoS settings for the phone.

The Multimedia view supports the following 802.1ab parameters:

- LLDP: Global, Port Configuration, and Neighbor
- Port dot1: Local Port, Local Vlan Protocol, and Local Vlan Name
- Port dot3: Local Power, Local Link Aggregate, and Local Max Frame
- Port med: Local Media Policy, Local Location, Local XPoE PSE Port, Neighbor Capabilities, and Neighbor Inventory

Multimedia requires AFO1.0 installation and one or more of the following Avaya devices:

- ERS 2500 v4.1.0
- ERS 4500 v5.1.0
- FRS 55xx  $v5.0.0$
- ERS 8300 v3.0
- E0/470 v3.6
- VSP 7000 v10.2 and above
- ERS 3500 v5.1 and above

# **Multimedia view**

You launch the Multimedia view from the Configuration tab of Avaya Fabric Orchestrator (AFO).

After you select the Multimedia for the first time, the Multimedia performs a discovery of devices, and displays the progress of the discovery.

The Multimedia UI is composed of two parts, presented side by side.

- The Multimedia navigation tree—Displays on the left. Expand or collapse the nodes by clicking on the node handles that appear in front of the node, and then select the node.
- The Multimedia Content Panel—Displays to the right of the Multimedia navigation tree. After you select a node in the Multimedia navigation tree, information about the node displays in the Multimedia content pane.

# **Starting the Multimedia**

Perform the following procedure to launch the Multimedia.

#### **Procedure**

- 1. From the AFO menu bar, select the **Configuration** > **Multimedia** to start the Multimedia.
- 2. Click **Ok** to view Multimedia tab.

**OR**

3. Click **Details** to view errors or warnings, if any exist.

# **Actions**

With the Multimedia view, you can perform manager actions and table actions.

#### **Manager actions**

You can perform the following actions in the Multimedia context. The following table identifies the available manager actions in the Multimedia.

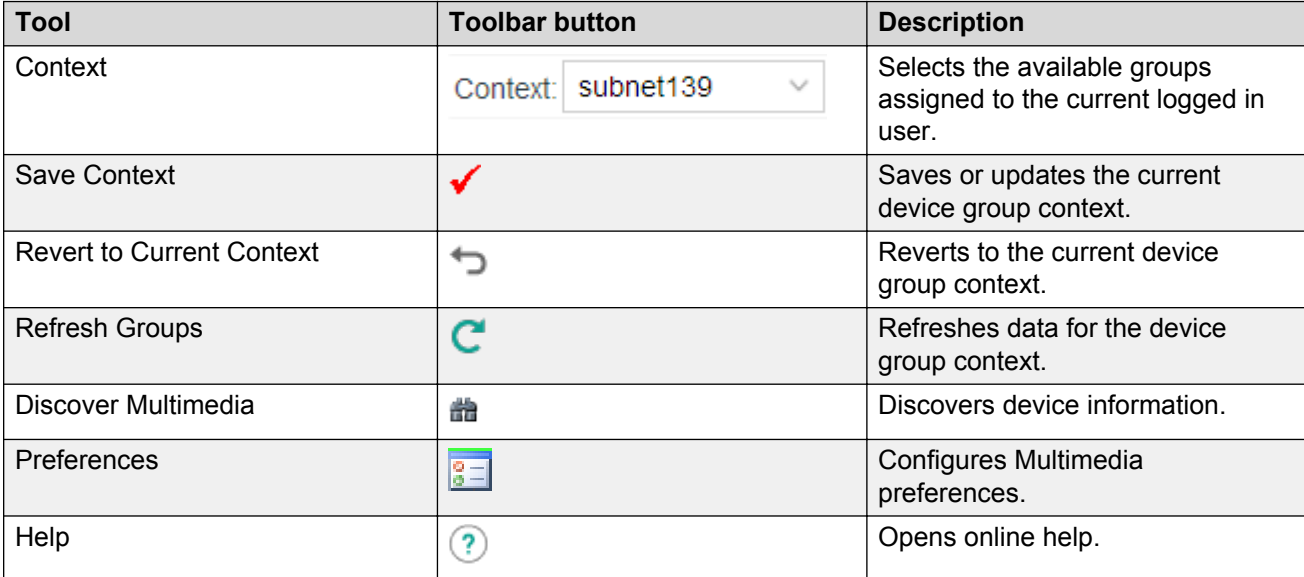

# **Table actions**

You can perform the following actions in the Multimedia single table context. Not all operations are available for all tables. The following table identifies the available table actions in the Multimedia.

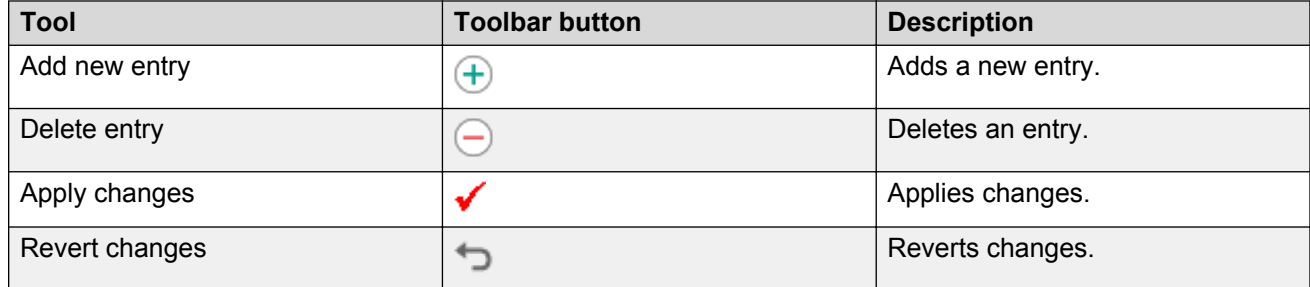

# **Performing a Multimedia discovery**

Perform the following procedure to discover devices in the Multimedia view.

# **Procedure**

- 1. From the AFO menu bar, select **Configuration** > **Multimedia** to start Multimedia.
- 2. From the Multimedia menu bar, mouse over the buttons on the top right, and click **Discover Multimedia**.

The Multimedia discovery progress bar appears.

- 3. To view details of the discovery, click **Details**.
- 4. After the discovery is complete, click **OK**.

# **Selecting preferences for the Multimedia**

Perform the following procedure to manage user preferences for the Multimedia.

# **Procedure**

- 1. From the AFO menu bar, select **Configuration** > **Multimedia** to start the Multimedia.
- 2. From the Multimedia menu bar, mouse over the buttons on the top right, and click **Preferences**.

The Multimedia Preferences dialog box appears.

- 3. Select or clear the check box to enable or disable the associated filters to manage devices in current group context. The available options to configure the Multimedia preferences are:
	- Manage by device family—Allows you to choose the supported device families.
	- Manage by Sub-Network—Allows you to insert or delete subnetworks. If you select this option, only the assigned devices in the selected subnetworks are used in the next discovery process.
- Manage by network layers—Allows you to manage devices based on the network layers: Layer 2 or Layer 3.
- Manage by Selected Devices—Allows you to manage a particular group of devices. You can select devices from the Available Devices and click the right-pointing arrow to move the devices to the Selected Devices list.
- 4. Click **OK**.

# **Adding a table row**

Perform the following procedure to add a table row in the Multimedia ADAC MAC Address Ranges table.

# **R3** Note:

Not all operations are available for all tables.

#### **Procedure**

- 1. From the AFO menu bar, select **Configuration** > **Multimedia** to start Multimedia.
- 2. From the navigation pane, select **Multimedia Networks** > **ADAC**.
- 3. Select the device, from which you want to add a new entry, from the **ADAC** tree.
- 4. Click on **MAC Address Ranges**.
- 5. In the toolbar below, mouse over the icons, and click **Add new entry**.

The Add New Entry dialog box appears.

- 6. In the **Low End Index** field, enter a value.
- 7. In the **High End Index** field, enter a value.
- 8. Click **Save**.

# **Deleting a table row**

Perform the following procedure to delete a table row in the Multimedia ADAC MAC Address Ranges table.

# **R3** Note:

Not all operations are available for all tables.

#### **Procedure**

- 1. From the AFO menu bar, select **Configuration** > **Multimedia** to start Multimedia.
- 2. From the navigation pane, select **Multimedia Networks** > **ADAC**.
- 3. Select the device, from which you want to delete an entry, from the **ADAC** tree.
- 4. Click on **MAC Address Ranges**.
- 5. Click on the device you want to delete.
- 6. In the toolbar below, mouse over the icons, and click **Delete entry**.

7. In the Remove dialog box, click **Yes**.

# **Navigation tree structure**

The navigation tree of the Multimedia contains the Multimedia Networks root node. The Multimedia Networks node contains the following sub-nodes.

- ADAC—Displays nodes for discovered devices that have Auto Detection/Auto Configuration (ADAC) enabled.
- 802.1ab—Displays the information by dividing the information into sub-nodes for the following network Layer 2 discovery protocols: LLDP, Port dot 1, Port dot 3, Port Med. Each protocol node displays nodes for devices operating that protocol.

The following sections describe the major folders and the content within the folders.

# **Using tables to change device configuration**

The Multimedia data for a device appears in tables in the contents pane.

To access the Multimedia data, navigate through the required tree, and select the required device.

A table appears in the contents pane and its cells containing data specific to the device. Each tab above the table represents a different table.

If a cell has a white background, you can configure the cell by changing the data in the cell. However, if you change the data in the cell, you change the configuration of the device.

# **ADAC tables**

ADAC tables appear in the content pane after you select the device node in the ADAC folder of the navigation tree.

The following sections have configuration information for the parts of the ADAC tables.

# **Configuring the Multimedia ADAC Global table**

Use the following procedure to display and configure nodes with Auto Detection/Auto Configuration (ADAC) enabled in the Global table.

# **Procedure**

- 1. From the AFO menu bar, select **Configuration** > **Multimedia** to start Multimedia.
- 2. From the Navigation pane, select **Multimedia Networks** > **ADAC**.
- 3. Select the device you want to view by clicking on the device.

A table appears to the right of the tree.

- 4. Click **Global** to view the Global table.
- 5. Click in the cell you wish to update.
- 6. Click **Apply Changes** button, on the top left of the table, to apply the changes you make.

# **Global table**

The following table describes the parts of the ADAC Global table.

#### **Table 87: Global table**

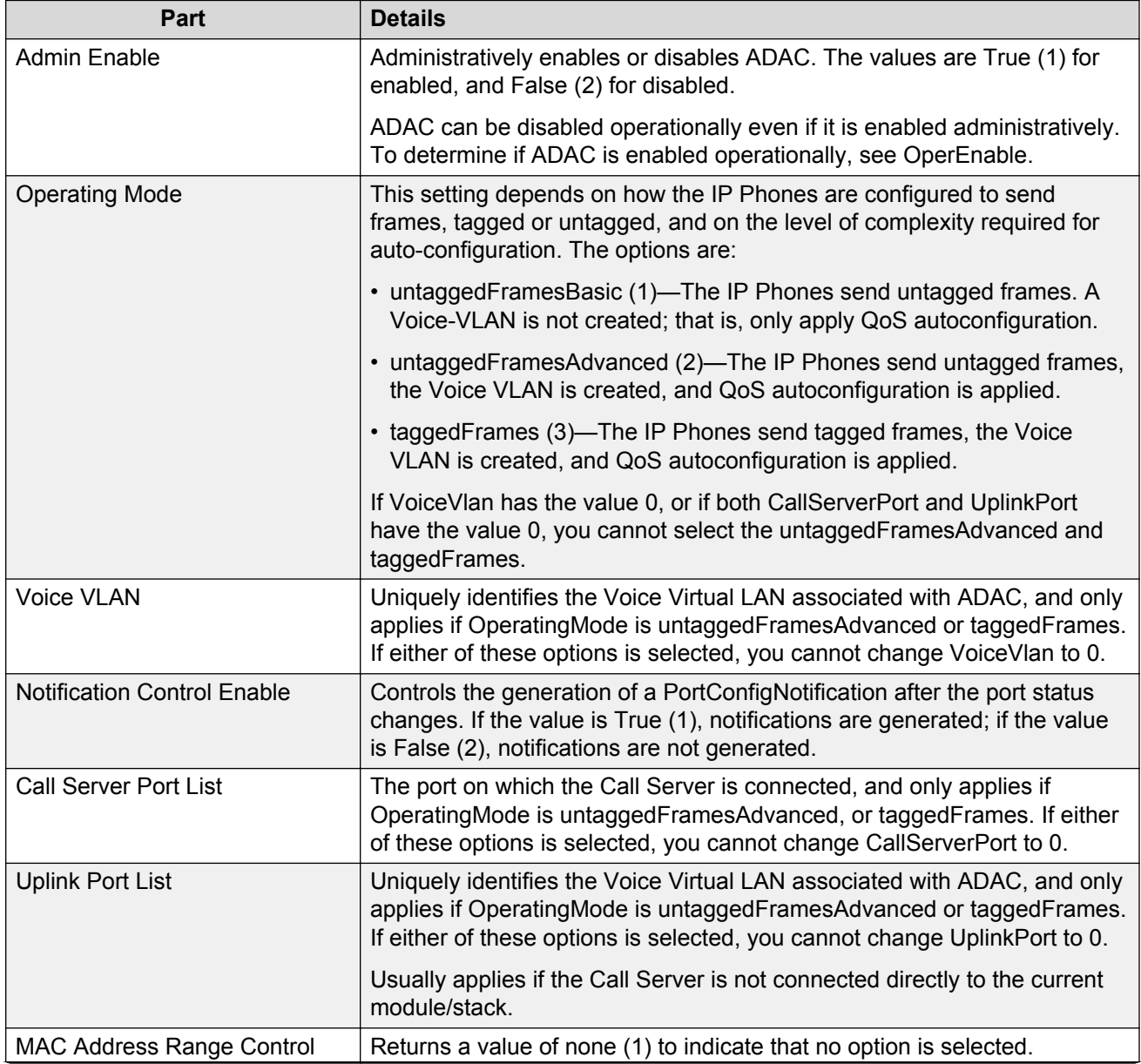

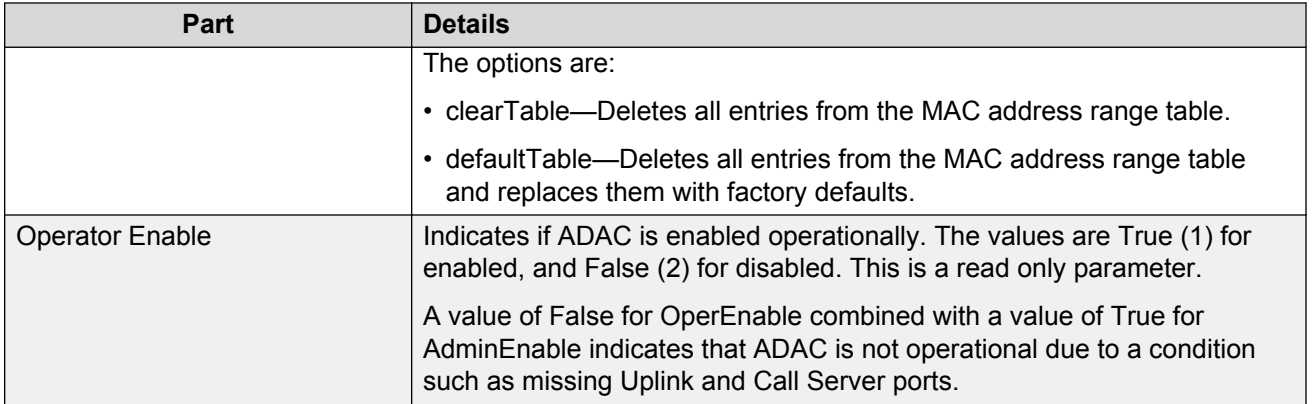

# **Configuring the Multimedia ADAC Ports table**

Use the following procedure to display and configure nodes with Auto Detection/Auto Configuration (ADAC) enabled in the Ports table.

# **Procedure**

- 1. From the AFO menu bar, select **Configuration** > **Multimedia** to start Multimedia.
- 2. From the Navigation pane, select **Multimedia Networks** > **ADAC**.
- 3. Select the device you want to view by clicking on the device.

A table appears to the right of the tree.

- 4. Click **Ports**.
- 5. Click in the cell you wish to update.
- 6. Click **Apply Changes** button, on the top left of the table, to apply the changes you make.

# **Ports table**

The following table describes the parts of the ADAC Ports table.

#### **Table 88: Ports table**

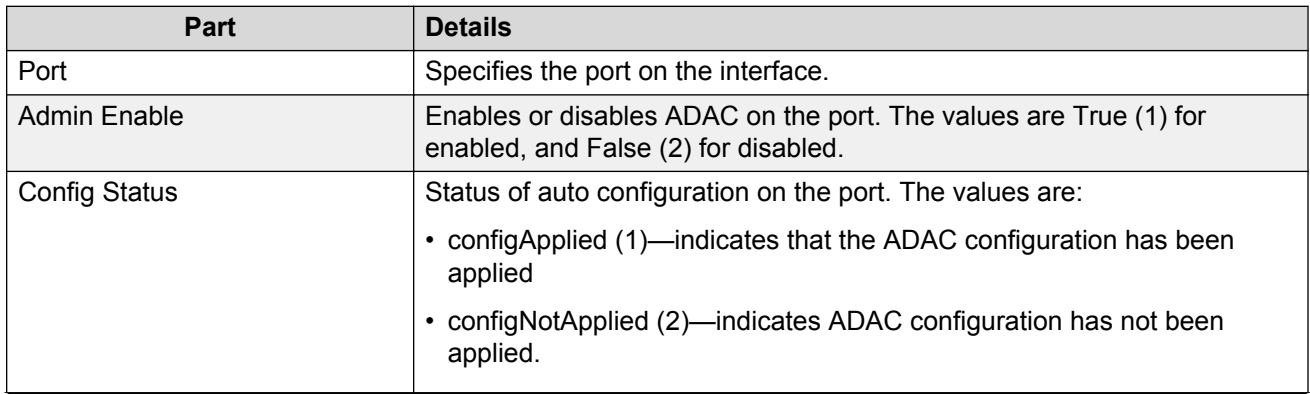

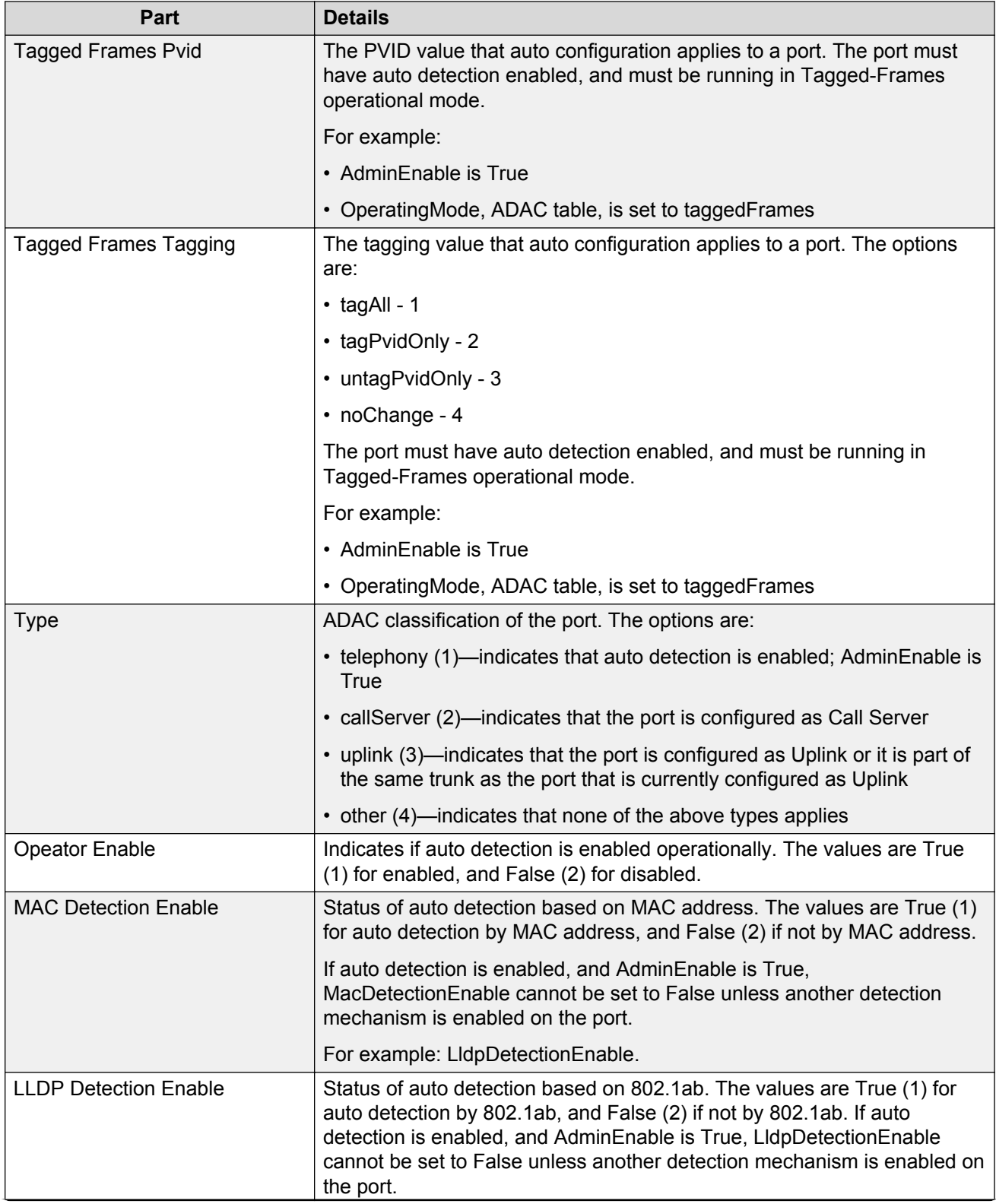

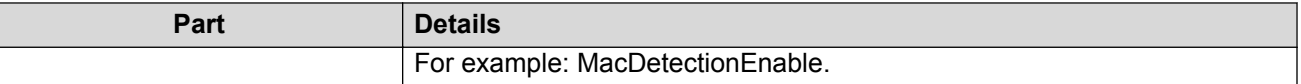

# **Configuring the Multimedia ADAC MAC Address Ranges table**

Use the following procedure to display and configure nodes with Auto Detection/Auto Configuration (ADAC) enabled in the MAC Address Ranges table.

#### **Procedure**

- 1. From the AFO menu bar, select **Configuration** > **Multimedia** to start Multimedia.
- 2. From the Navigation pane, select **Multimedia Networks** > **ADAC**.
- 3. Select the device you want to view by clicking on the device.

A table appears to the right of the tree.

- 4. Click **MAC Address Ranges**.
- 5. Click in the cell you wish to update.
- 6. Click **Apply Changes** button, on the top left of the table, to apply the changes you make.

#### **Mac Address Ranges table**

The following table describes the parts of the ADAC Mac Address Ranges table.

#### **Table 89: Mac Ranges table**

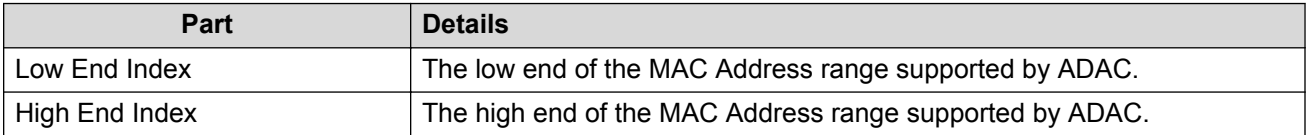

# **Resetting the Multimedia ADAC MAC Address Ranges**

Perform the following procedure to reset the Multimedia ADAC MAC ranges.

#### **Procedure**

- 1. From the AFO menu bar, select **Configuration** > **Multimedia** to start the Multimedia view.
- 2. From the Navigation pane, select **Multimedia Networks** > **ADAC**.
- 3. Select the device you want to view by clicking on the device.

A table appears to the right of the tree.

- 4. Click **Global**.
- 5. In the MAC Address Range Control column, click the down arrow, and select **clearTable**.
- 6. Click **Apply**.

# **ADAC support by device and version**

You can configure ADAC globally or on a port-by-port basis, depending on the device and version. Support for ADAC tables and individual parameters also depends on the device and version. Support for individual parameters is listed with the parameter.

The following table outlines the table-level support, and indicates if the device supports global configuration.

| <b>Device</b>   | <b>Version</b>               | <b>Configuration options</b>                                 |
|-----------------|------------------------------|--------------------------------------------------------------|
| <b>ERS 2500</b> | v4.1.0 and above             | • Global and port-by-port.                                   |
|                 |                              | • Port settings override global settings.                    |
|                 |                              | • ADAC, ADAC Mac Ranges, and ADAC-Ports tables<br>available. |
| <b>ERS 4500</b> | v5.1.0 and above             | • Global and port-by-port.                                   |
|                 |                              | • Port settings override global settings.                    |
|                 |                              | • ADAC, ADAC Mac Ranges, and ADAC-Ports tables<br>available. |
| ERS 55xx        | v5.0.0                       | • By port only.                                              |
|                 |                              | • ADAC-Ports table available.                                |
| ERS 55xx        | v <sub>5.1.1</sub> and above | • Global and port-by-port.                                   |
|                 |                              | • Port settings override global settings.                    |
|                 |                              | • ADAC, ADAC Mac Ranges, and ADAC-Ports tables<br>available. |
| <b>ERS 8300</b> | all versions                 | • By port only.                                              |
|                 |                              | • ADAC-Ports table available.                                |
| <b>ES 460</b>   | V3.6.0                       | • Global and port-by-port.                                   |
|                 |                              | • Port settings override global settings.                    |
|                 |                              | • ADAC and ADAC-Ports tables available.                      |
| <b>ES 470</b>   | V3.6.0                       | • Global and port-by-port.                                   |
|                 |                              | • Port settings override global settings.                    |
|                 |                              | • ADAC and ADAC-Ports tables available.                      |
| <b>ES 460</b>   | V3.7.0                       | • Global and port-by-port.                                   |
|                 |                              | • Port settings override global settings.                    |
|                 |                              | • ADAC, ADAC Mac Ranges, and ADAC-Ports tables<br>available. |
| <b>ES 470</b>   | v3.7.0                       | • Global and port-by-port.                                   |
|                 |                              | • Port settings override global settings.                    |

**Table 90: ADAC configuration options for devices**

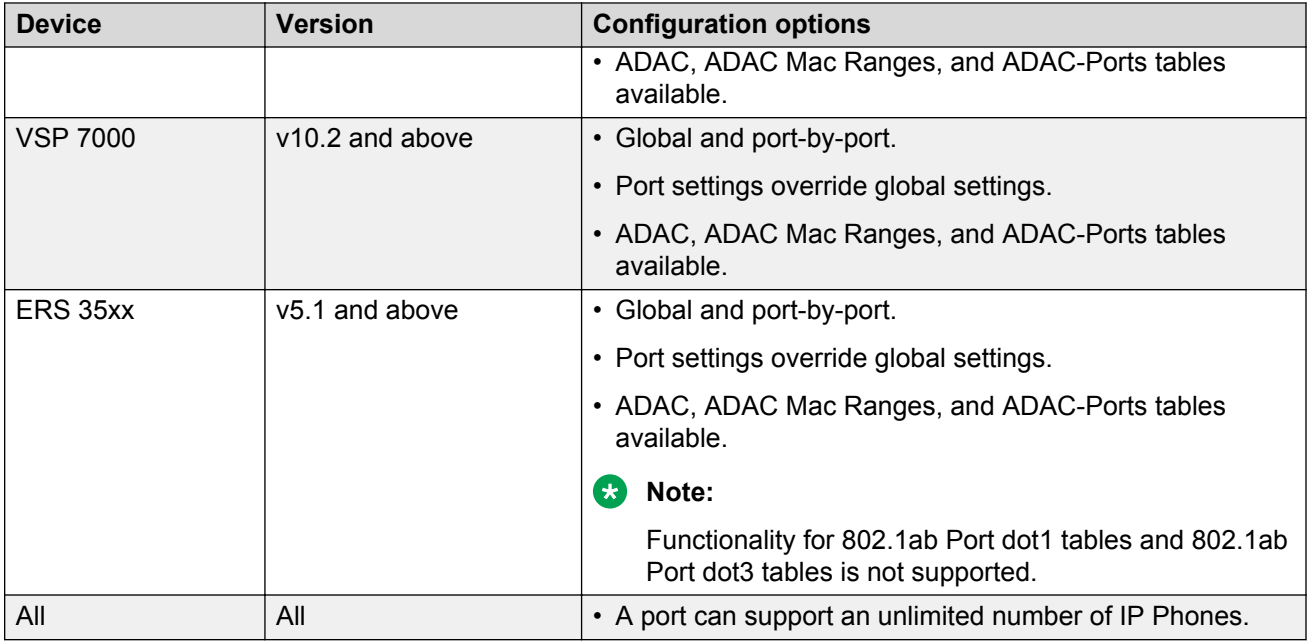

# **802.1ab LLDP tables**

LLDP tables are presented in the content pane after you select the device node in the 802.1ab, LLDP folder in the navigation tree.

The following sections list and describe the parts of the LLDP tables.

# **Configuring the Multimedia 802.1ab LLDP Global table**

Use the following procedure to display and configure the 802.1ab LLDP Global table information.

# **Procedure**

- 1. From the AFO menu bar, select **Configuration** > **Multimedia** to start Multimedia.
- 2. From the Navigation pane, select **Multimedia Networks** > **802.1ab** > **LLDP**.
- 3. Select the device you want to view by clicking on the device.

A table appears to the right of the tree.

- 4. Click **Global**.
- 5. Click in the cell you wish to update.
- 6. Click **Apply Changes** button, on the top left of the table, to apply the changes you make.

# **Global table**

The following table describes the LLDP Global table.

#### **Table 91: LLDP Global table**

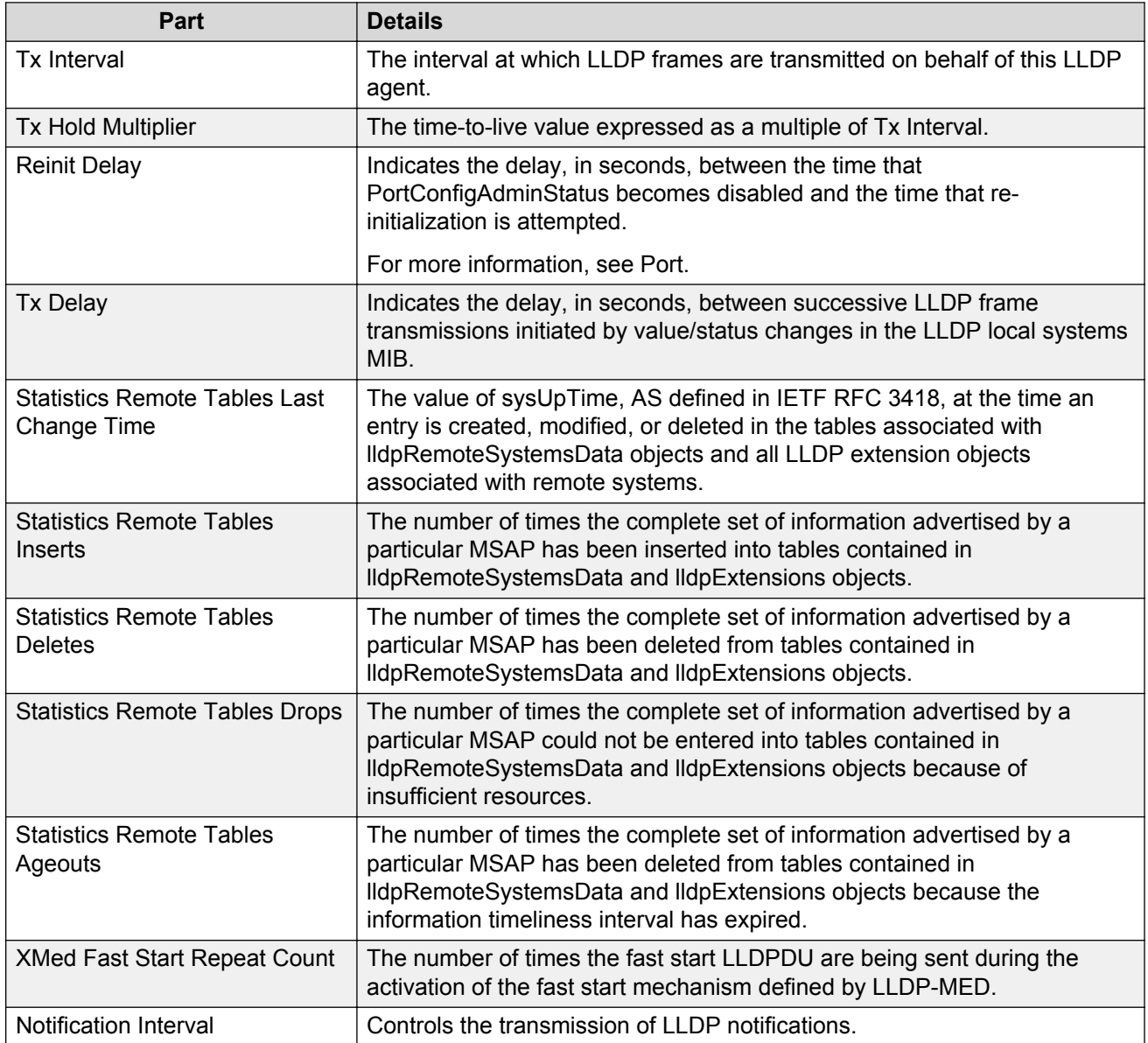

# **Configuring the Multimedia 802.1ab LLDP Port Configuration table**

Use the following procedure to display and configure the 802.1ab LLDP Port Configuration table information.

# **Procedure**

- 1. From the AFO menu bar, select **Configuration** > **Multimedia** to start Multimedia.
- 2. From the Navigation pane, select **Multimedia Networks** > **802.1ab** > **LLDP**.
- 3. Select the device you want to view by clicking on the device.

A table appears to the right of the tree.

- 4. Click **Port Configuration**.
- 5. Click in the cell you wish to update.
- 6. Click **Apply Changes** button, on the top left of the table, to apply the changes you make.

# **Port Configuration table**

The following table describes the LLDP Port Configuration table.

#### **Table 92: LLDP Ports table**

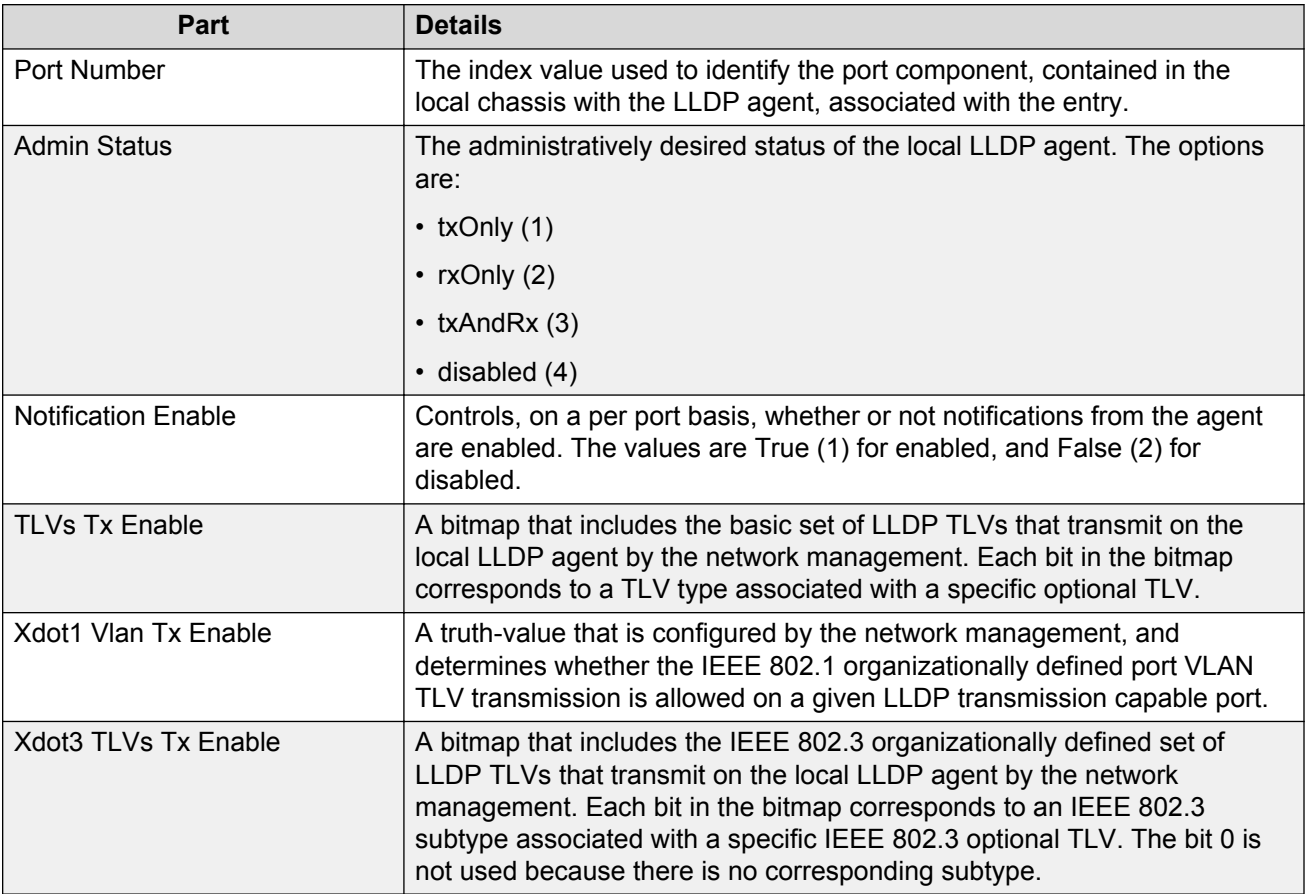

# **Configuring the Multimedia 802.1ab LLDP Neighbor table**

Use the following procedure to display and configure the 802.1ab LLDP Neighbor table information.

# **Procedure**

- 1. From the AFO menu bar, select **Configuration** > **Multimedia** to start Multimedia.
- 2. From the Navigation pane, select **Multimedia Networks** > **802.1ab** > **LLDP**.
- 3. Select the device you want to view by clicking on the device.

A table appears to the right of the tree.

- 4. Click **Neighbor**.
- 5. Click in the cell you wish to update.
- 6. Click **Apply Changes** button, on the top left of the table, to apply the changes you make.

# **Neighbor table**

The following table describes the LLDP Neighbor table.

#### **Table 93: LLDP Remote table**

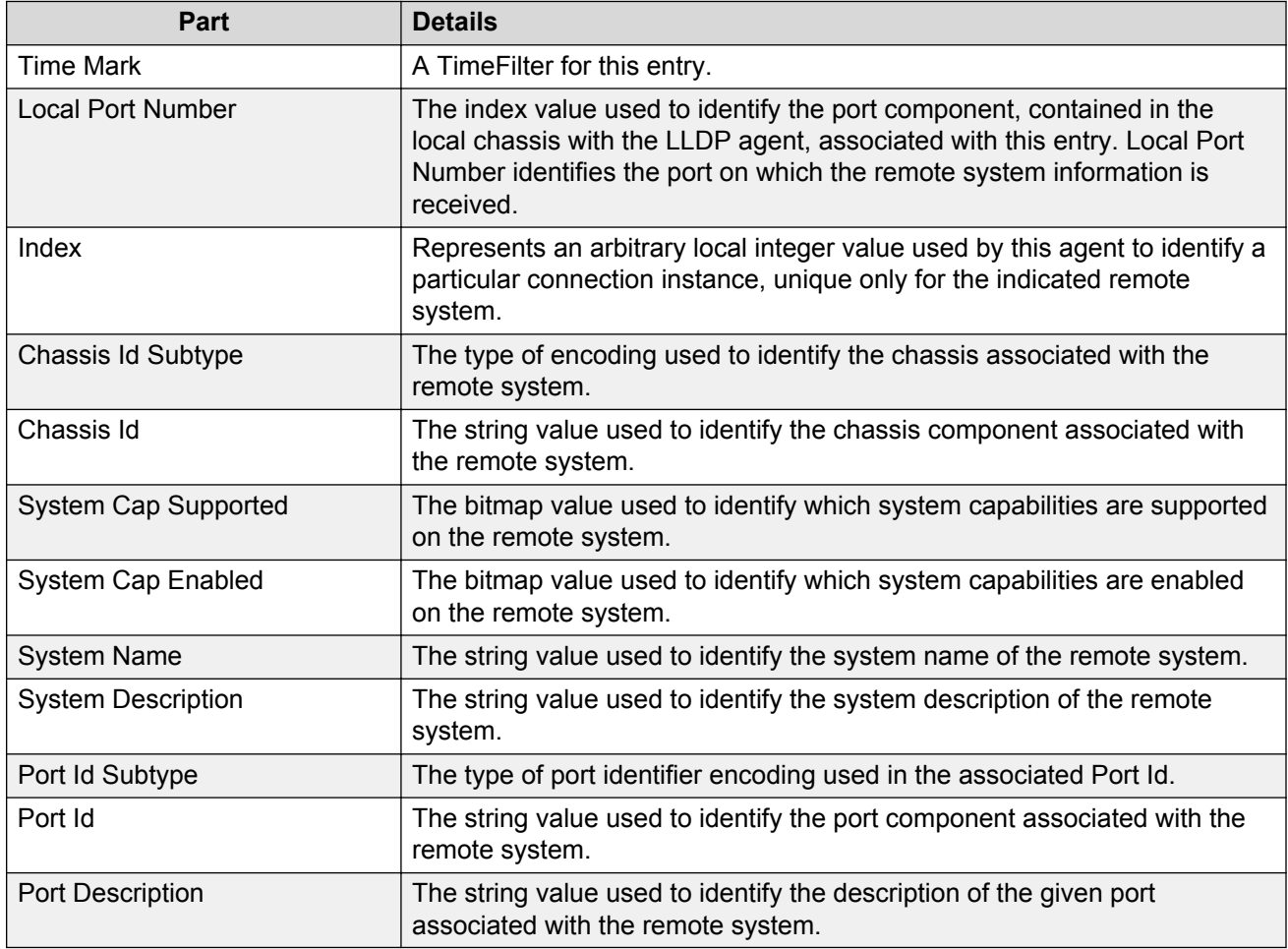

# **802.1ab Port dot1 tables**

Port dot1 tables are presented in the content pane when the device node is selected in the **802.1ab** > **Port dot1** folder in the navigation tree.

The following sections list and describe the 802.1ab Port dot1 tables.

# **Configuring the Multimedia 802.1ab Port dot1 Local Port table**

Use the following procedure to display and configure the 802.1ab Port dot1 Local Port table information.

# **Procedure**

- 1. From the AFO menu bar, select **Configuration** > **Multimedia** to start Multimedia.
- 2. From the Navigation pane, select **Multimedia Networks** > **802.1ab** > **Port dot1**.
- 3. Select the device you want to view by clicking on the device.

A table appears to the right of the tree.

- 4. Click **Local Port**.
- 5. Click in the cell you wish to update.
- 6. Click **Apply Changes** button, on the top left of the table, to apply the changes you make.

# **Local Port Id table**

The following table describes the Local Port Id table.

#### **Table 94: Local VLAN Id table**

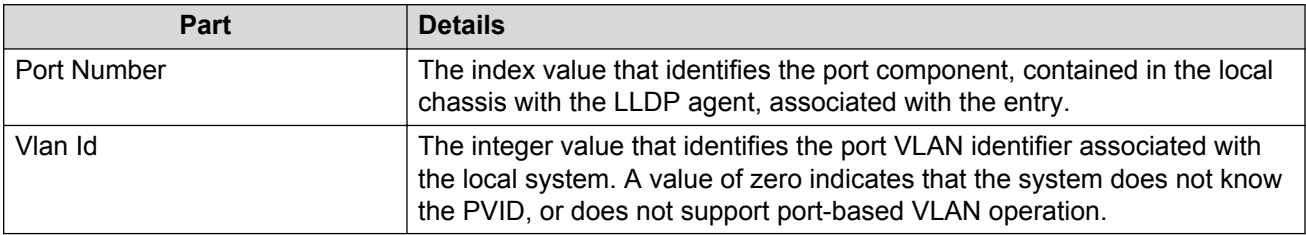

# **Configuring the Multimedia 802.1ab Port dot1 Local Vlan Protocol table**

Use the following procedure to display and configure the 802.1ab Port dot1 Local Vlan Protocol table information.

# **Procedure**

- 1. From the AFO menu bar, select **Configuration** > **Multimedia** to start Multimedia.
- 2. From the Navigation pane, select **Multimedia Networks** > **802.1ab** > **Port dot1**.
- 3. Select the device you want to view by clicking on the device.

A table appears to the right of the tree.

- 4. Click **Local Vlan Protocol**.
- 5. Click in the cell you wish to update.
- 6. Click **Apply Changes** button, on the top left of the table, to apply the changes you make.

#### **Local Vlan Protocol table**

The following table describes the Local Vlan Protocol table.
#### **Table 95: Local Protocol VLAN table**

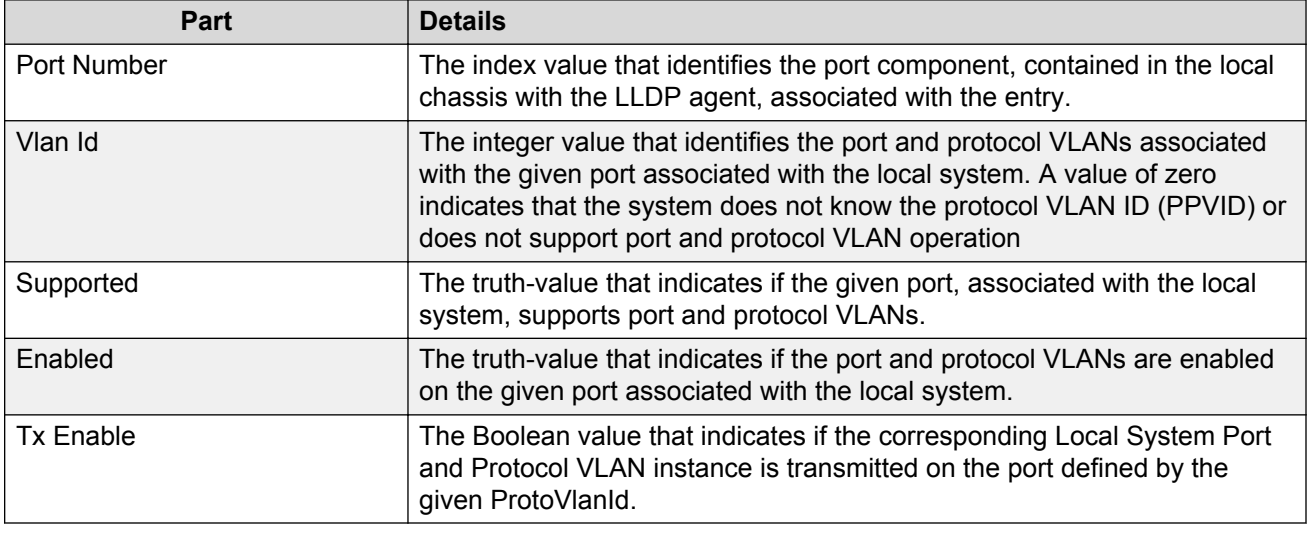

# **Configuring the Multimedia 802.1ab Port dot1 Local Vlan Name table**

Use the following procedure to display and configure the 802.1ab Port dot1 Local Vlan Name table information.

#### **Procedure**

- 1. From the AFO menu bar, select **Configuration** > **Multimedia** to start Multimedia.
- 2. From the Navigation pane, select **Multimedia Networks** > **802.1ab** > **Port dot1**.
- 3. Select the device you want to view by clicking on the device.

A table appears to the right of the tree.

- 4. Click **Local Vlan Name**.
- 5. Click in the cell you wish to update.
- 6. Click **Apply Changes** button, on the top left of the table, to apply the changes you make.

#### **Local VLAN Name table**

The following table describes the Local VLAN Name table.

#### **Table 96: Local VLAN Name table**

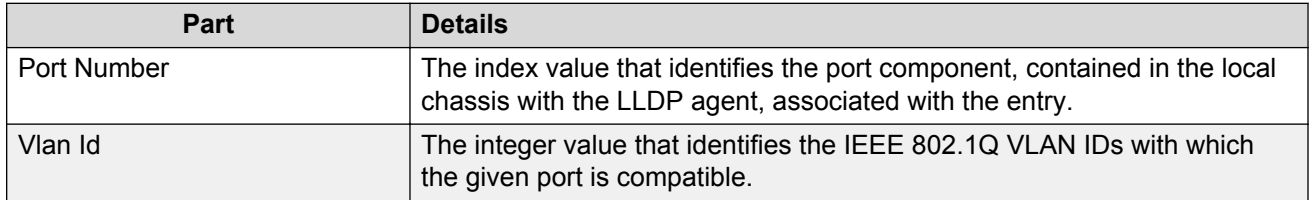

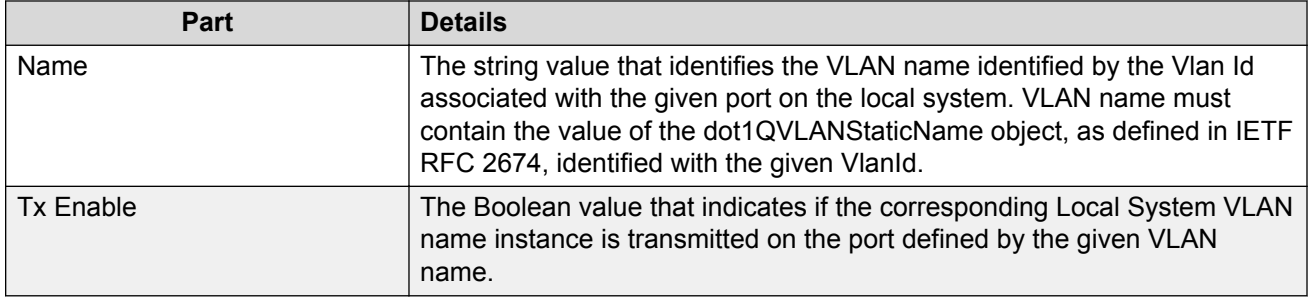

# **802.1ab Port dot3 tables**

Port dot3 tables are presented in the content pane after you select the device node in the **802.1ab** > **Port dot3** folder in the navigation tree.

The sections list and describe the 802.1ab Port dot3 tables.

## **Configuring the Multimedia 802.1ab Port dot3 Local Power table**

Use the following procedure to display and configure the 802.1ab Port dot3 Local Power table information.

#### **Procedure**

- 1. From the AFO menu bar, select **Configuration** > **Multimedia** to start Multimedia.
- 2. From the Navigation pane, select **Multimedia Networks** > **802.1ab** > **Port dot3**.
- 3. Select the device you want to view by clicking on the device.

A table appears to the right of the tree.

- 4. Click **Local Power**.
- 5. Click in the cell you wish to update.
- 6. Click **Apply Changes** button, on the top left of the table, to apply the changes you make.

#### **Local Power table**

The following table describes the 802.1ab Port dot3 Local Power tables.

#### **Table 97: Power tables**

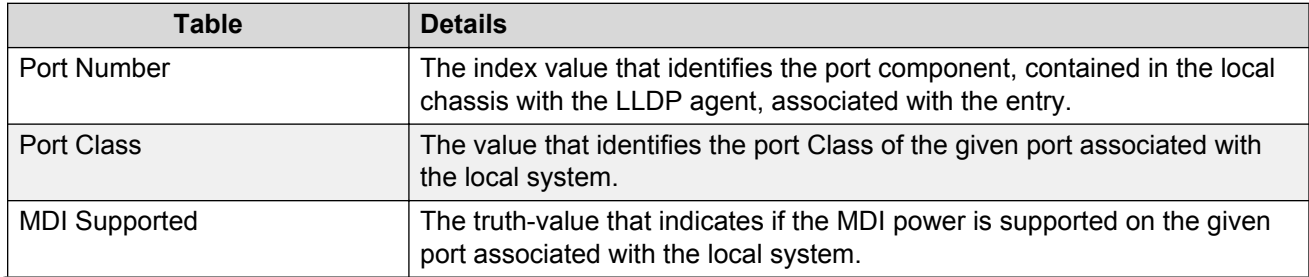

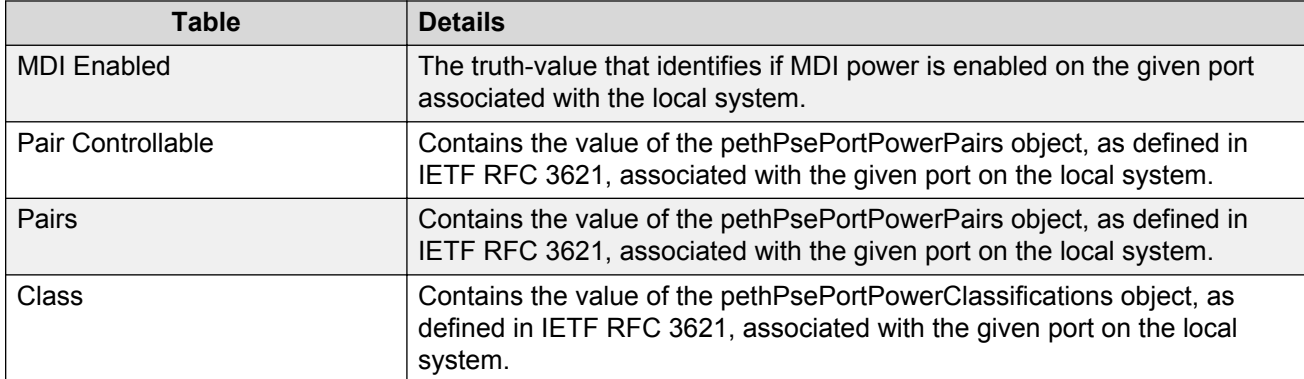

# **Configuring the Multimedia 802.1ab Port dot3 Local Link Aggregate table**

Use the following procedure to display and configure the 802.1ab Port dot3 Local Link Aggregate table information.

#### **Procedure**

- 1. From the AFO menu bar, select **Configuration** > **Multimedia** to start Multimedia.
- 2. From the Navigation pane, select **Multimedia Networks** > **802.1ab** > **Port dot3**.
- 3. Select the device you want to view by clicking on the device.

A table appears to the right of the tree.

- 4. Click **Local Link Aggregate**.
- 5. Click in the cell you wish to update.
- 6. Click **Apply Changes** button, on the top left of the table, to apply the changes you make.

#### **Local Link Aggregate table**

The following table describes the 802.1ab Port dot3 Local Link Aggregate table.

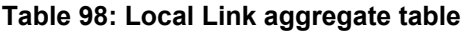

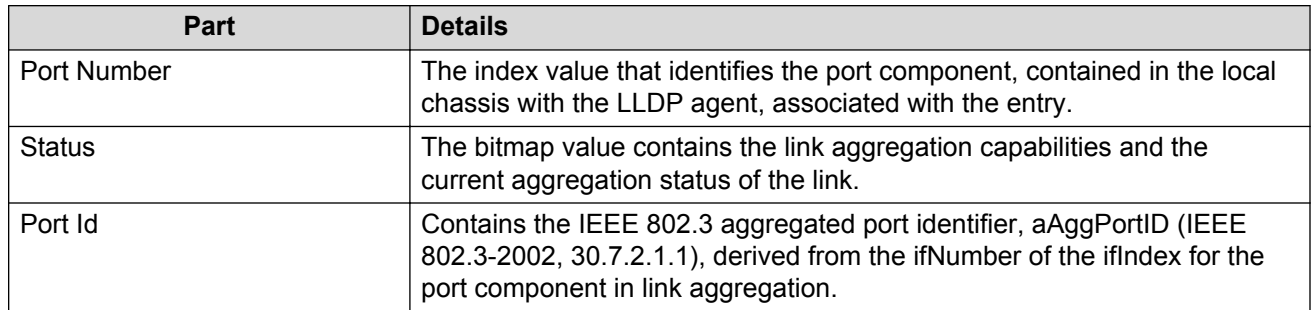

# **Configuring the Multimedia 802.1ab Port dot3 Local Max Frame table**

Use the following procedure to display and configure the 802.1ab Port dot3 Local Max Frame table information.

#### **Procedure**

- 1. From the AFO menu bar, select **Configuration** > **Multimedia** to start Multimedia.
- 2. From the Navigation pane, select **Multimedia Networks** > **802.1ab** > **Port dot3**.
- 3. Select the device you want to view by clicking on the device.

A table appears to the right of the tree.

- 4. Click **Local Max Frame**.
- 5. Click in the cell you wish to update.
- 6. Click **Apply Changes** button, on the top left of the table, to apply the changes you make.

#### **Local Max Frame table**

The following table describes the 802.1ab Port dot3 Local Max Frame table.

#### **Table 99: Local Max Frame table**

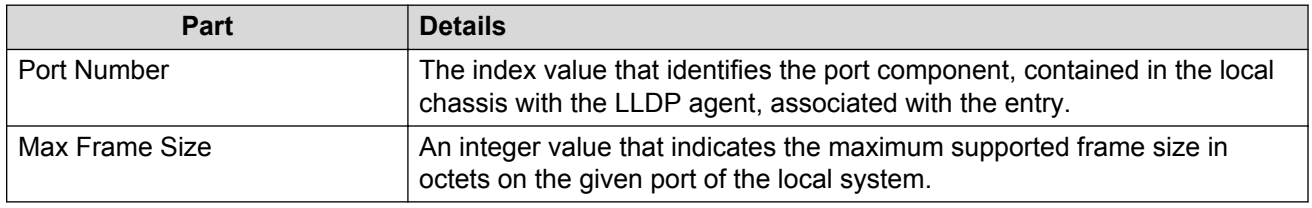

# **802.1ab Port med tables**

Port med tables are presented in the content pane after you select the device node in the **802.1ab** > **Port med** folder in the navigation tree.

The following sections list and describe the 802.1ab Port med tables.

## **Displaying Multimedia 802.1ab Port med Local Media Policy table**

Use the following procedure to display the 802.1ab Port med Local Media Policy table information.

#### **Procedure**

- 1. From the AFO menu bar, select **Configuration** > **Multimedia** to start Multimedia.
- 2. From the Navigation pane, select **Multimedia Networks** > **802.1ab** > **Port med**.
- 3. Select the device you want to view by clicking on the device.

A table appears in the contents pane.

4. Click **Local Media Policy** to display the Local Media Policy table.

#### **Local Media Policy table**

The following table describes the Local Media Policy table.

#### **Table 100: Policy table**

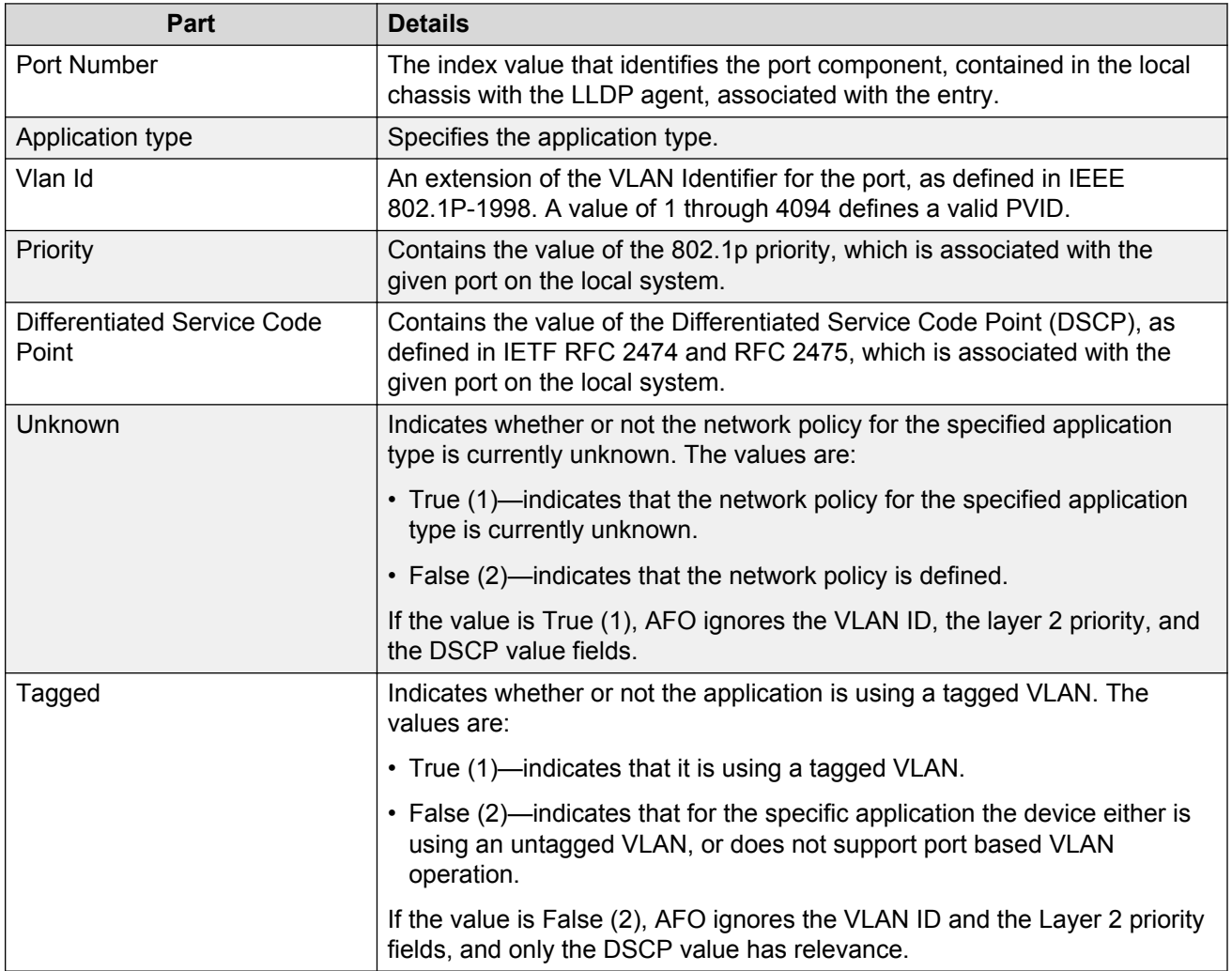

# **Displaying Multimedia 802.1ab Port med Local Location table**

Use the following procedure to display the 802.1ab Port med Local Location table information.

#### **Procedure**

- 1. From the AFO menu bar, select **Configuration** > **Multimedia** to start Multimedia.
- 2. From the Navigation pane, select **Multimedia Networks** > **802.1ab** > **Port med**.
- 3. Select the device you want to view by clicking on the device.

A table appears in the contents pane.

- 4. Click **Local Location** to display the Local Location table.
- 5. **(Optional)** Click in the **Info** to update.
- 6. Click **Apply Changes** button, on the top left of the table, to apply the changes.

#### **Local Location table**

The following table describes the Local Location table.

#### **Table 101: Location table**

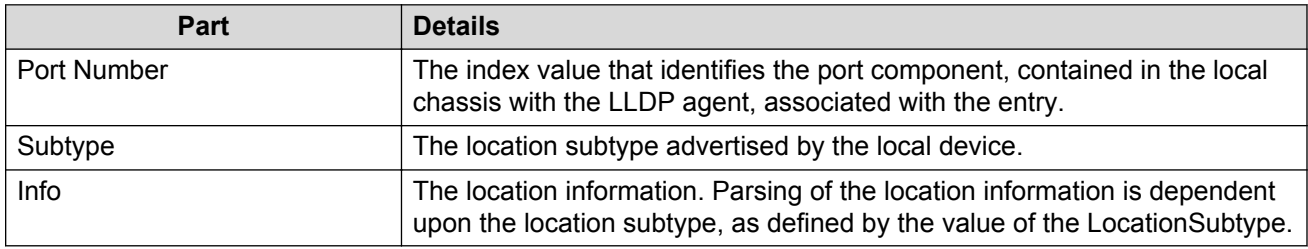

## **Displaying Multimedia 802.1ab Port med Local XPoE PSE Port table**

Use the following procedure to display the 802.1ab Port med Local XPoE PSE Port table information.

#### **Procedure**

- 1. From the AFO menu bar, select **Configuration** > **Multimedia** to start Multimedia.
- 2. From the Navigation pane, select **Multimedia Networks** > **802.1ab** > **Port med**.
- 3. Select the device you want to view by clicking on the device.

A table appears in the content pane.

4. Click **Local XPoE PSE Port** to display the Local XPoE PSE Port table.

#### **Local XPoE PSE Port table**

The following table describes the Local XPoE PSE Port table.

#### **Table 102: PoE PSE table**

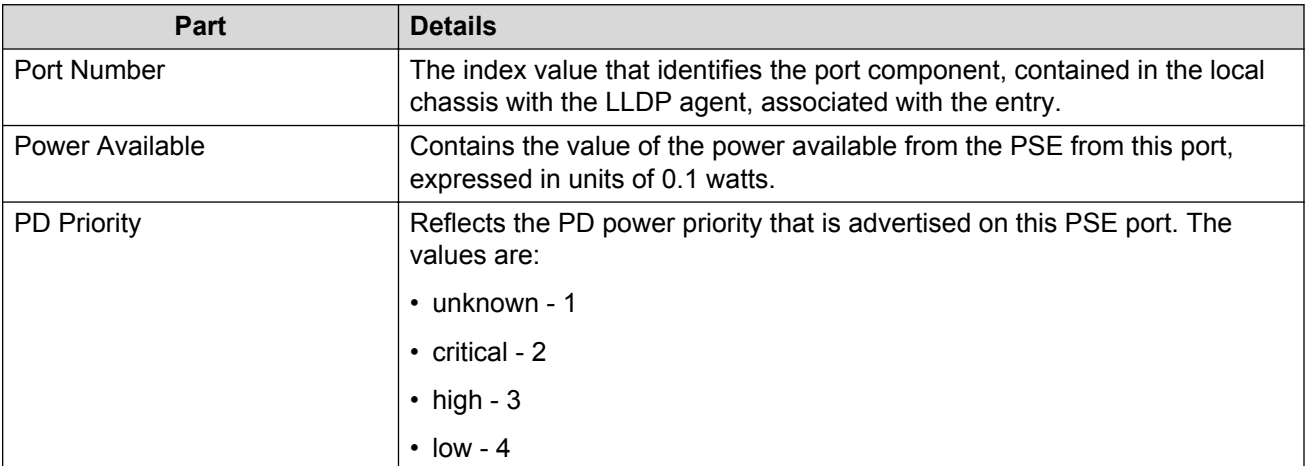

# **Displaying Multimedia 802.1ab Port med Neighbor Capabilities table**

Use the following procedure to display the 802.1ab Port med Neighbor Capabilities table information.

#### **Procedure**

- 1. From the AFO menu bar, select **Configuration** > **Multimedia** to start Multimedia.
- 2. From the Navigation pane, select **Multimedia Networks** > **802.1ab** > **Port med**.
- 3. Select the device you want to view by clicking on the device.

A table appears in the contents pane.

4. Click **Neighbor Capabilities** to display the Neighbor Capabilities table.

#### **Neighbor Capabilities table**

The following table describes the Neighbor Capabilities table.

#### **Table 103: Capabilities table**

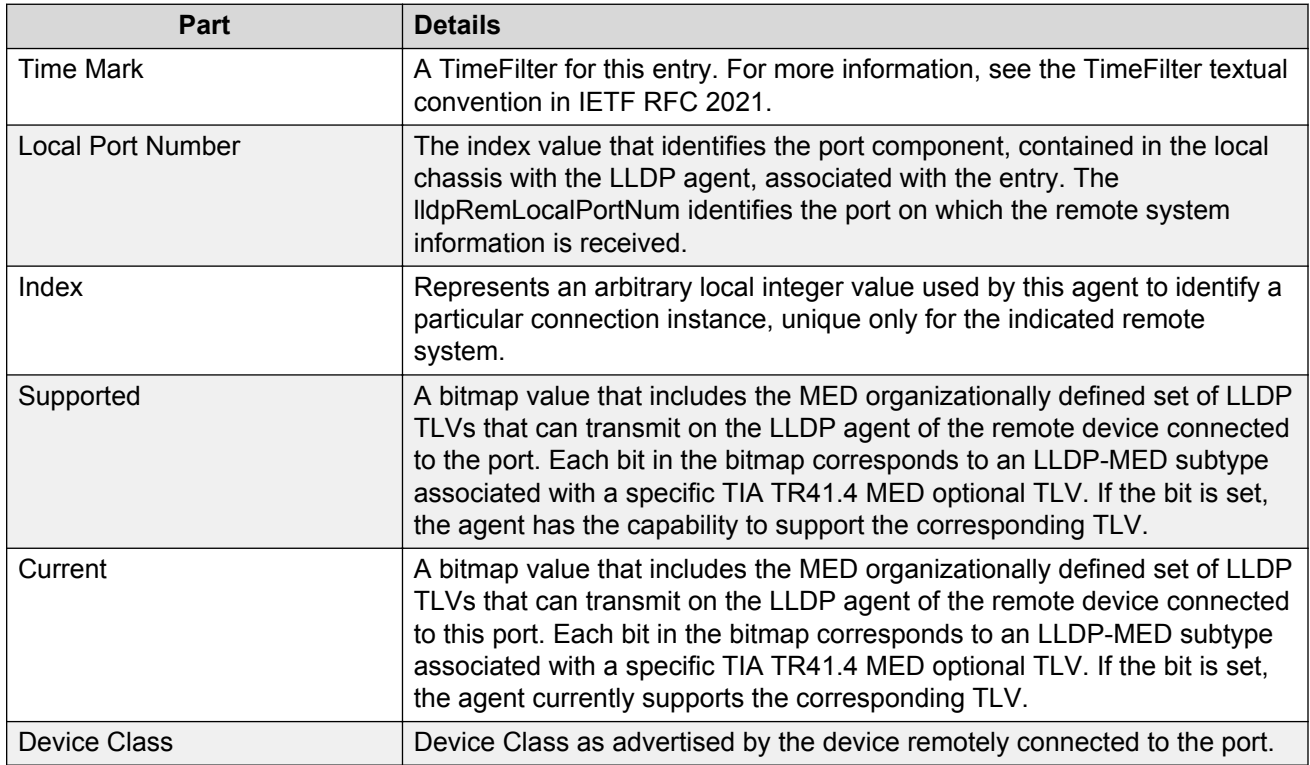

# **Displaying the Multimedia 802.1ab Port med Neighbor Inventory table**

Use the following procedure to display the 802.1ab Port med Neighbor Inventory table information.

#### **Procedure**

1. From the AFO menu bar, select **Configuration** > **Multimedia** to start Multimedia.

- 2. From the Navigation pane, select **Multimedia Networks** > **802.1ab** > **Port med**.
- 3. Select the device you want to view by clicking on the device.

A table appears in the contents pane.

4. Click **Neighbor Inventory** to display the Neighbor Inventory table.

#### **Neighbor Inventory table**

The following table describes the Neighbor Inventory table.

#### **Table 104: Inventory table**

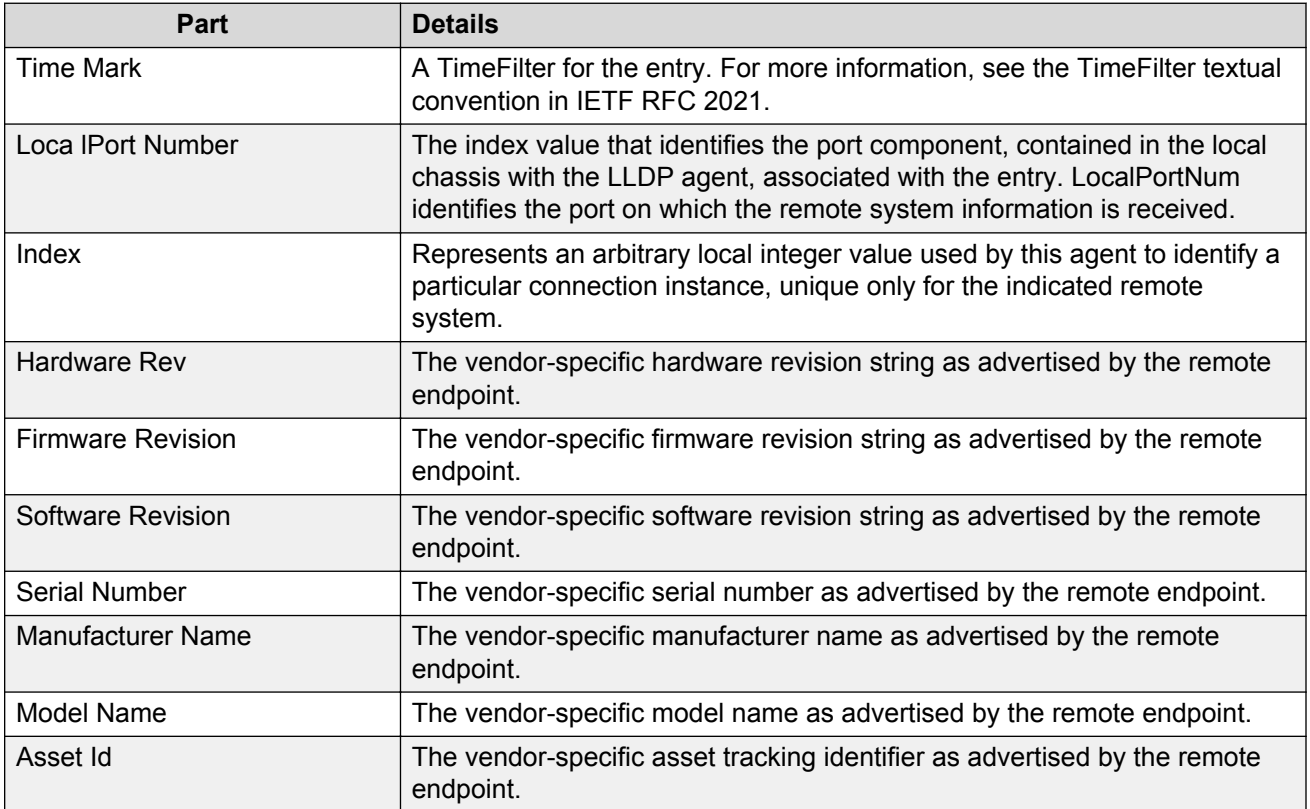

# **Chapter 15: Managing Trap and Log Registration**

# **About Trap/Log Registration**

You can use the Trap/Log Registration view to configure and view traps, notifications, and the system log. The Trap/Log Registration view combines the functionality of the original Trap Receiver and Log Manager, and also adds traps, notifications, and syslog configuration.

You can configure the network to which the traps are sent with the Trap/Log Registration. You can also configure the severity of the log, the host, and the port to which the log is sent. The trap receiver shows the traps received from the configured devices.

Similarly, the syslog receiver shows the system log for the configured devices.

# **Starting the Trap/Log Registration**

Perform the following procedure to start Trap/Log Registration.

#### **Procedure steps**

1. From the AFO menu bar, select the **Configuration** > **Trap/Log Registration**

AFO automatically launches the device discovery, and displays the operation result errors and warnings.

2. Click **Ok** to view Trap/Log Registration tab.

#### **OR**

Click **Details** to view errors or warnings, if any exist.

# **Trap/Log Registration view**

The following figure displays the Trap/Log Registration view.

| <b>Avaya Fabric Orchestrator</b>                                                                       | <b>Network</b>       |                        |  |              |  |  | Configuration Backup & Restore Reports Wizard Administration Tools IP Flow Virtualization |          |     | $\circledast$<br>admin Logout |
|----------------------------------------------------------------------------------------------------|----------------------|------------------------|--|--------------|--|--|-------------------------------------------------------------------------------------------|----------|-----|-------------------------------|
| Network Map Device Groups Network Table VLAN MLT Routing VRF Multicast Fabric Fabric Extend Multimedia |                      |                        |  |              |  |  | Trap/Log Registration                                                                     | Security | EDM | ■ → ① ② 拳                     |
| Context subnet139                                                                                      |                      | $\vee$ $\vee$ $\Box$ C |  | $\mathbf{1}$ |  |  |                                                                                           |          |     |                               |
| Network<br>$\sim$ $\beta$ Network                                                                      | $\circledcirc$       |                        |  |              |  |  |                                                                                           |          |     |                               |
| √ R Configure Traps/Notific<br>$\rightarrow$ $\sqrt[3]{ }$ , ERS 8XXX, VSP 9XX                         |                      |                        |  |              |  |  |                                                                                           |          |     |                               |
| $\rightarrow$ $\sqrt[3]{}$ , VSP 7XXX, ERS 5XX<br>R. Configure System Log                              |                      |                        |  |              |  |  |                                                                                           |          |     |                               |
| $\rightarrow$ $\sqrt[3]{ }$ ERS 8XXX, VSP 9XX<br>$\rightarrow$ $\sqrt{N}$ VSP 7XXX, ERS 5XX            |                      |                        |  |              |  |  |                                                                                           |          |     |                               |
|                                                                                                    |                      |                        |  |              |  |  |                                                                                           |          |     |                               |
| $\vert$ 2                                                                                              |                      | $\vert 3 \vert$        |  |              |  |  |                                                                                           |          |     |                               |
|                                                                                                    |                      |                        |  |              |  |  |                                                                                           |          |     |                               |
|                                                                                                    |                      |                        |  |              |  |  |                                                                                           |          |     |                               |
|                                                                                                    |                      |                        |  |              |  |  |                                                                                           |          |     |                               |
|                                                                                                    |                      |                        |  |              |  |  |                                                                                           |          |     |                               |
| $\leftarrow$ $\leftarrow$ $\leftarrow$ $\leftarrow$                                                    | $\ddot{\phantom{1}}$ |                        |  |              |  |  |                                                                                           |          |     |                               |

**Figure 31: Trap/Log Registration**

The following table describes the parts of the Trap/Log Registration view.

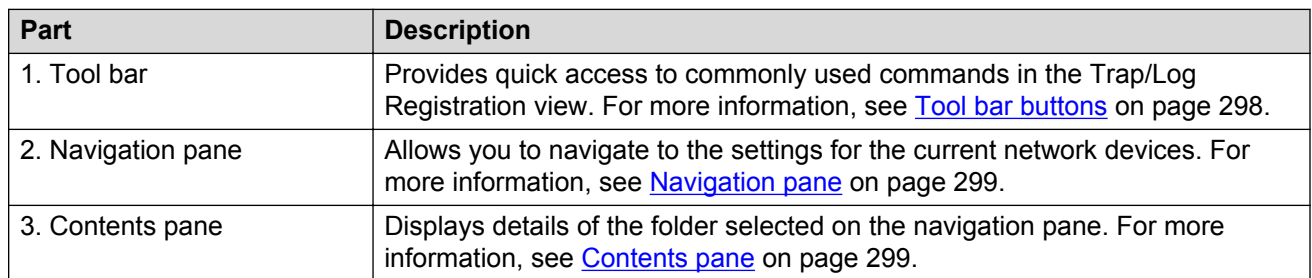

#### **Table 105: Parts of the Trap/Log Registration view**

## **Tool bar buttons**

The following table describes the Trap/Log Registration tool bar buttons.

#### **Table 106: Tool bar buttons**

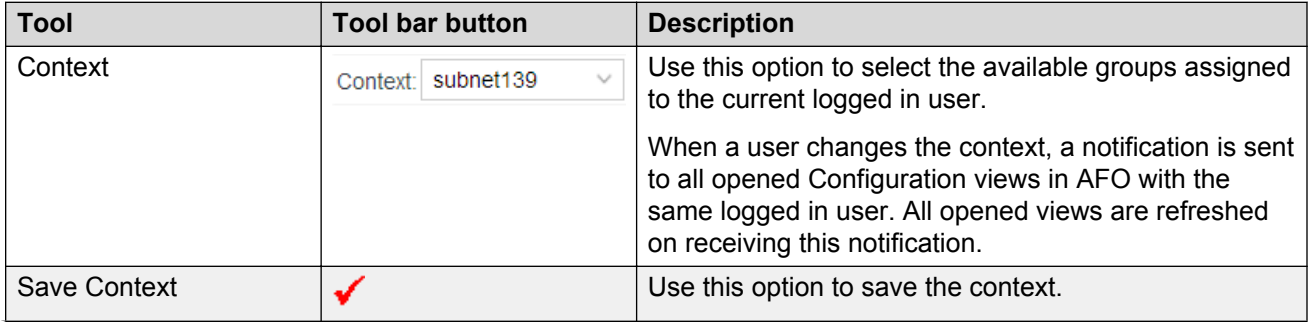

<span id="page-298-0"></span>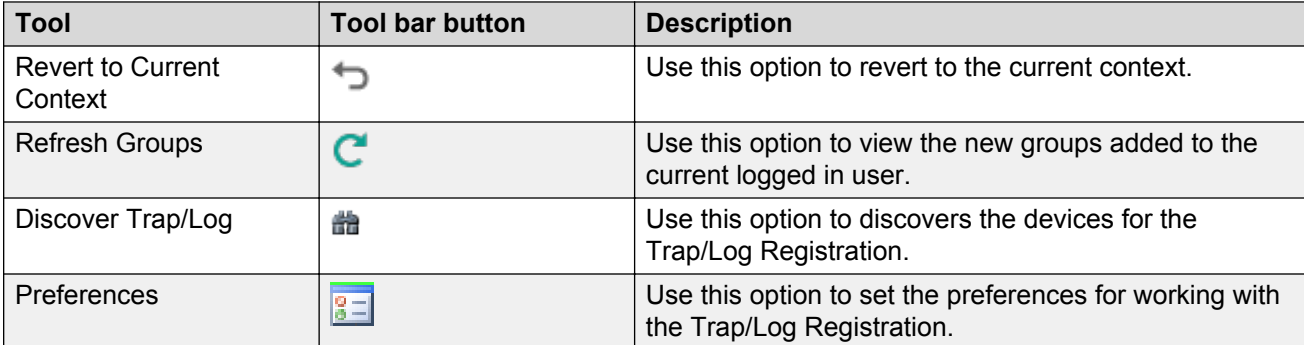

## **Navigation pane**

The Trap/Log Registration navigation pane displays a hierarchical folder tree that you can use to navigate to the groups.

## **Contents pane**

The contents pane displays detailed information for the element selected in the navigation pane.

The following table identifies the available table actions in the Trap/Log Registration Contents pane.

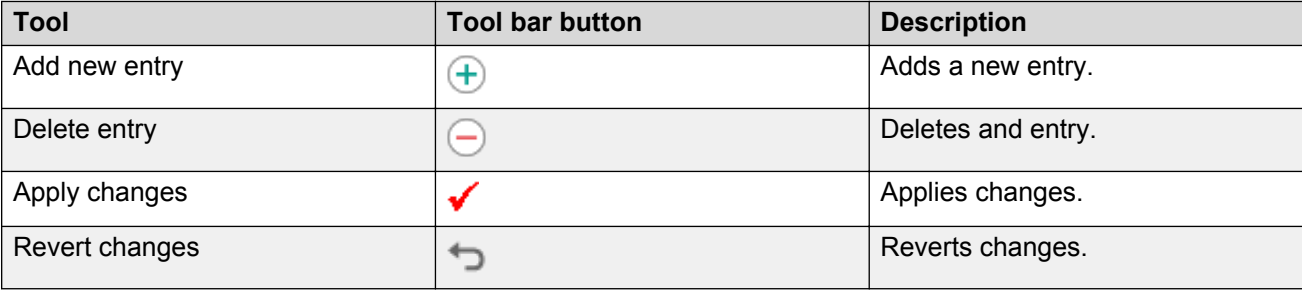

# **Discovering devices**

You can discover the information in the Trap/Log Registration view with trap/log information polled from the network devices. You can use this feature to load any updated information that took effect since you opened Trap/Log Registration. Perform the following procedure to discover traps/logs.

#### **Procedure steps**

- 1. From the AFO menu bar, select **Configuration** > **Trap/Log Registration** to start Trap/Log Registration view.
- 2. Click on the **Discover Trap/Log** button in the tool bar, on the top left.

AFO initiates the device discovery, and displays the operation result errors and warnings, as shown in the following figure.

# **Displaying Preferences**

You can select the specific set of assigned devices to be used in theTrap/Log Registration discovery process in the Trap/Log Registration Preferences dialog box, based on several criteria.

- 1. From the AFO menu bar, select **Configuration** > **Trap/Log Registration** to start Trap/Log Registration.
- 2. Click **Preferences** in the tool bar, on the top right of the content pane.

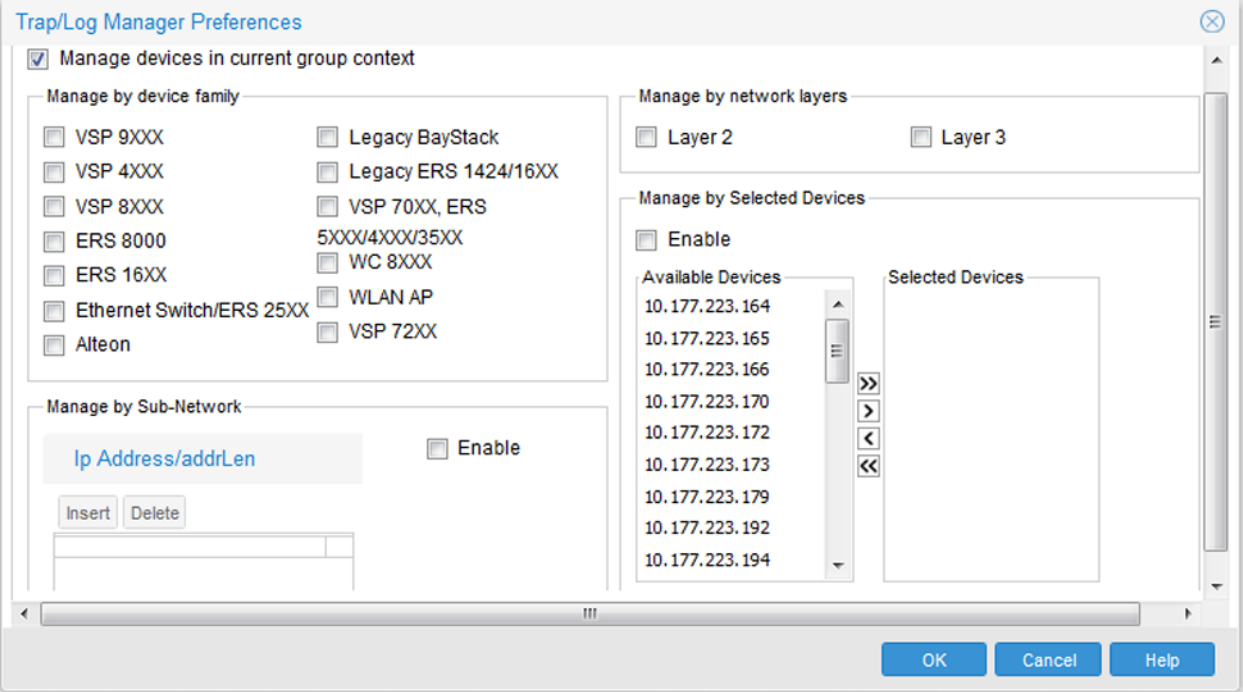

The Trap/Log Registration preferences dialog box displays.

For more information on editing the Preferences, see [Setting File Inventory preferences](#page-399-0) on page 400.

# **Configuring Traps**

The following sections provide instructions on configuring traps for ERS, VSP, and WC devices.

# **Configuring Trap Receivers for ERS and WC devices**

Perform the following procedure to configure trap/logs for the following devices:

- VSP 7xxx
- ERS 8xxx
- ERS 5xxx/4xxx/3xxx

• WC 8xxx

#### **Procedure steps**

- 1. From the AFO menu bar, select **Configuration** > **Trap/Log Registration** to start Trap/Log Registration.
- 2. In the Trap/Log Registration navigation tree, click **Configure Traps/Notifications**.
- 3. Select either **ERS 8XXX** or **VSP 7XXX, ERS 5XXX/4XXX/35XX, WC8XXX**.
- 4. Choose the device for which you want to configure trap receivers.
- 5. In the contents pane, click the **Trap Receivers** tab.
- 6. To add a trap receiver entry for a device, mouse over the tool bar on the top left of the contents pane, and click **Add**.

The Insert Trap Receiver dialog box displays.

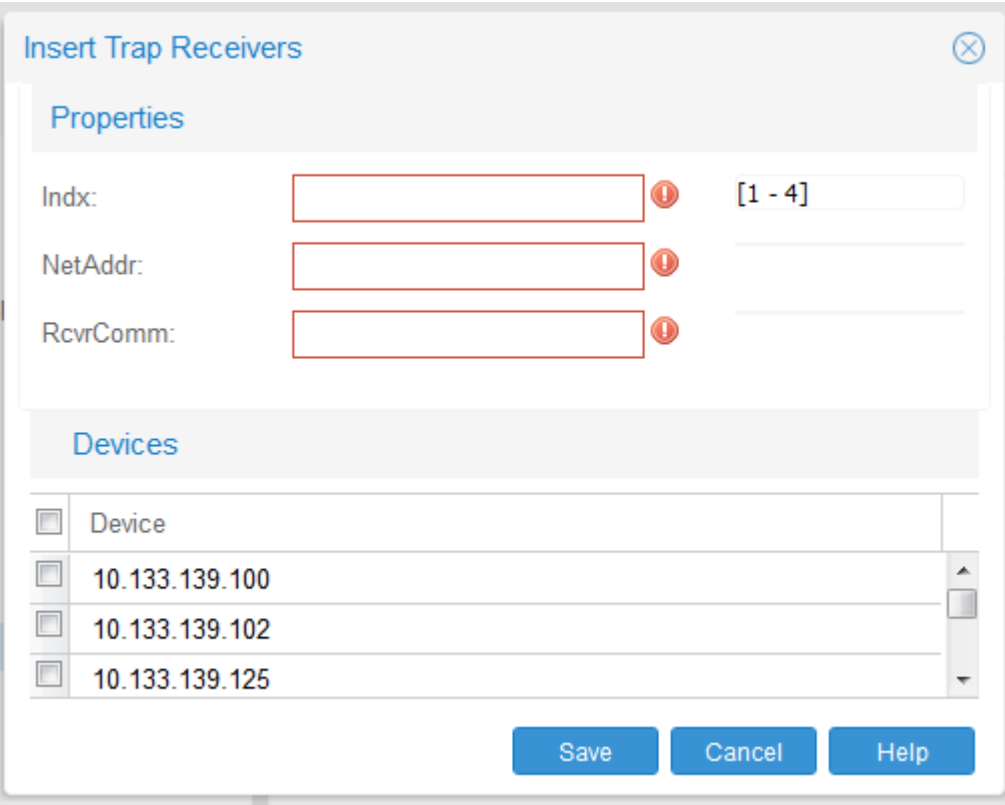

- 7. Populate the fields as required.
- 8. Click **Save**.

A row corresponding to the newly created trap receiver is added to the table in the contents pane.

- 9. To edit the exiting **Trap Receivers** table information, click in the corresponding cell.
- 10. Populate the fields as required.
- 11. Click **Apply changes** from the top left tool bar in the content pane.

#### **Job aid**

The following table describes the Insert Trap Receiver dialog box fields:

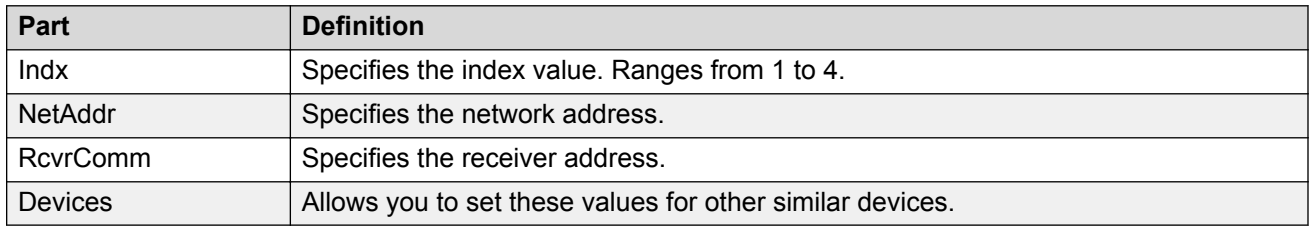

# **Configuring Target Address Table for ERS, VSP and WC devices**

Perform the following procedure to configure Target Address Table for the following devices:

- ERS 1424/16xx
- ERS 25xx
- ERS 8xxx
- ERS 5xxx/4xxx/35xx
- VSP 9xxx, VSP 7xxx, VSP 8xxx, VSP 4xxx
- WC 8xxx

#### **Procedure steps**

- 1. From the AFO menu bar, select **Configuration** > **Trap/Log Registration** to start Trap/Log Registration.
- 2. In the Trap/Log Registration navigation tree, click **Configure Traps/Notifications**.
- 3. Select either **ERS 8XXX, VSP 9XXX, VSP 4XXX, VSP 8XXX, VSP 72XX** or **VSP 7XXX, ERS 5XXX/4XXX/35XX, WC8XXX**.
- 4. Choose the device for which you want to configure target addresses.
- 5. In the contents pane, click the **Target Address Table** tab.

By default, the Target Address Table tab displays.

6. To add a target address entry for a device, click **Add** in the tool bar.

The Insert Target Address Table dialog box displays.

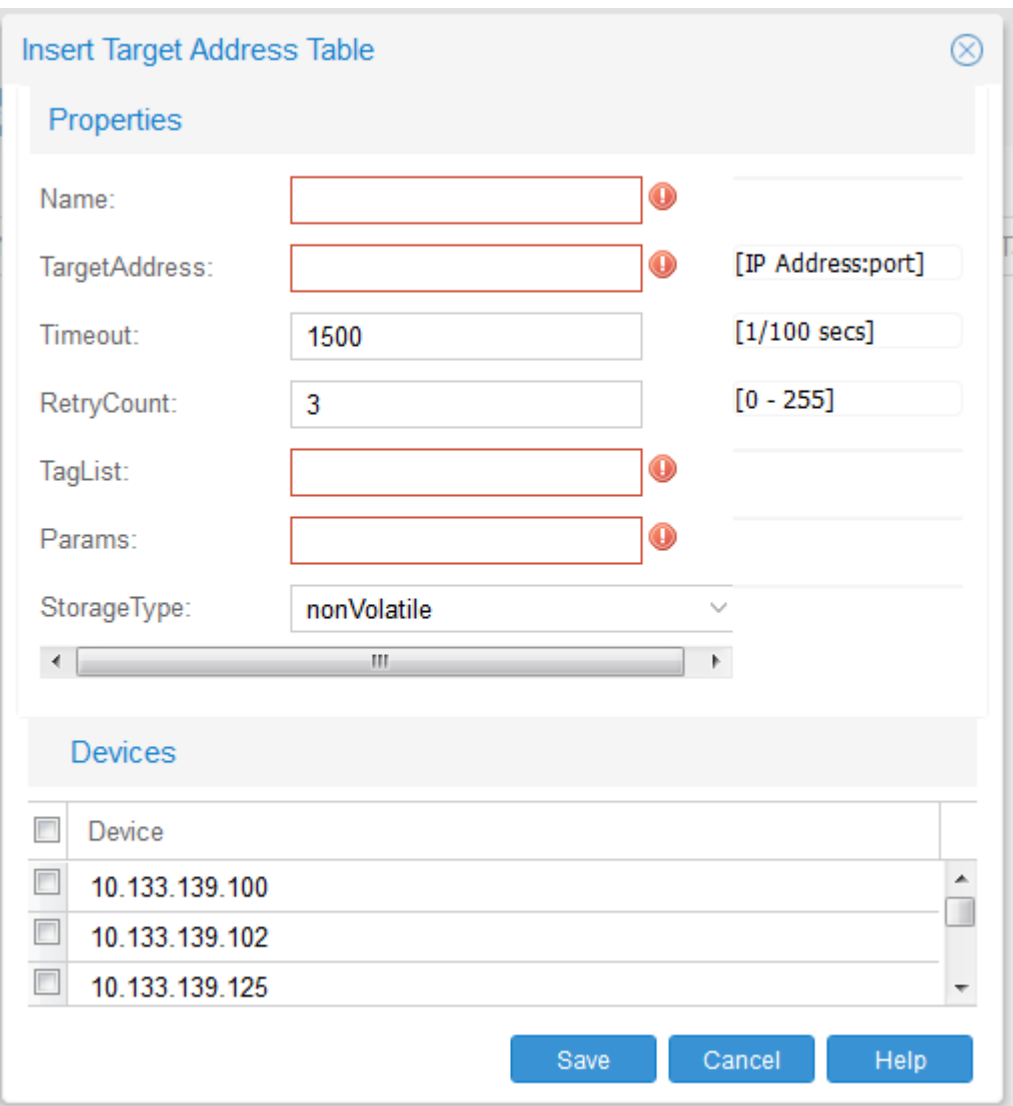

- 7. Enter the values in the fields as required.
- 8. Click **Save**.

A row corresponding to the newly created Target Address is added to the table in the Contents pane.

- 9. To edit the exiting **Target Address Table** table information, click in the corresponding cell.
- 10. Populate the fields as required.
- 11. Click **Apply changes** from the top left tool bar in the content pane.

#### **Job aid**

The following table describes the Insert **Target Address Table** dialog box fields.

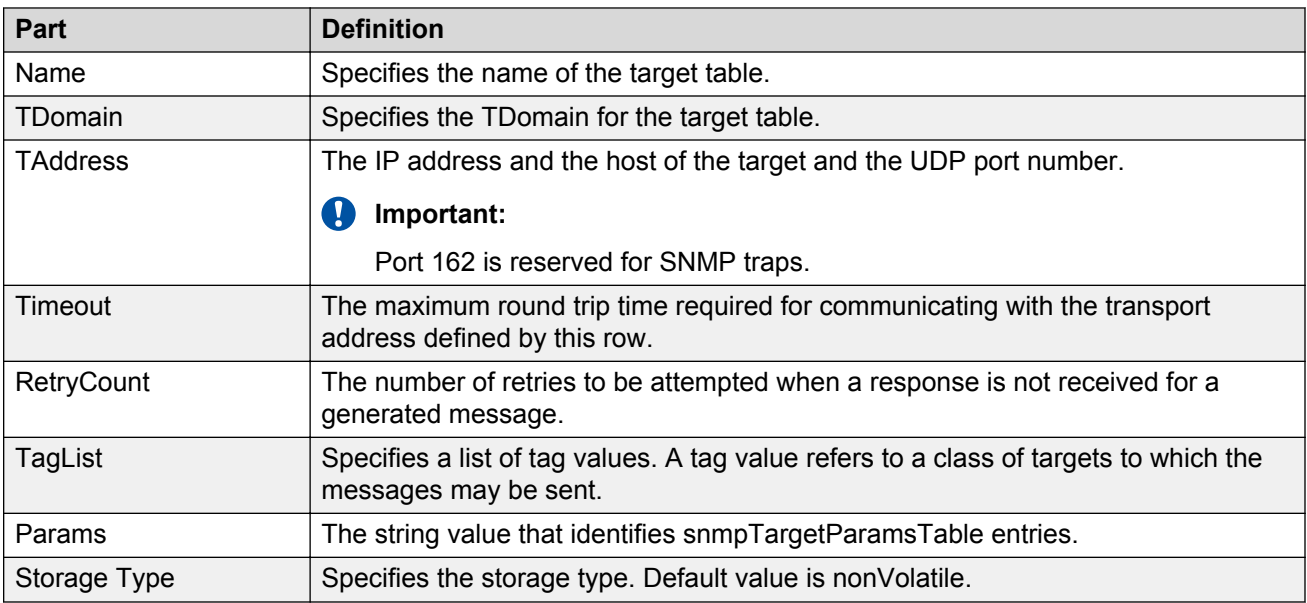

# **Configuring Target Params Table for ERS, VSP, and WC devices**

Perform the following procedure to configure Target Params Table for the following devices:

- ERS 1424/16xx
- ERS 25xx
- ERS 8xxx
- ERS 5xxx/4xxx/35xx
- VSP 9xxx, VSP 7xxx, VSP 8xxx, VSP 4xxx
- WC 8xxx

#### **Procedure steps**

- 1. From the AFO menu bar, select **Configuration** > **Trap/Log Registration** to start Trap/Log Registration.
- 2. In the Trap/Log Registration navigation tree, click **Configure Traps/Notifications**.
- 3. Select either **ERS 8XXX, VSP 9XXX, VSP 4XXX, VSP 8XXX, VSP 72XX** or **VSP 7XXX, ERS 5XXX/4XXX/35XX, WC8XXX**.
- 4. Choose the device for which you want to configure target parameters.
- 5. In the contents pane, click the **Target Params Table** tab.
- 6. To add a target parameter entry for a device, click the **Add** icon on the top left of the tool bar menu in the content pane.

The Insert **Target Params Table** dialog box displays.

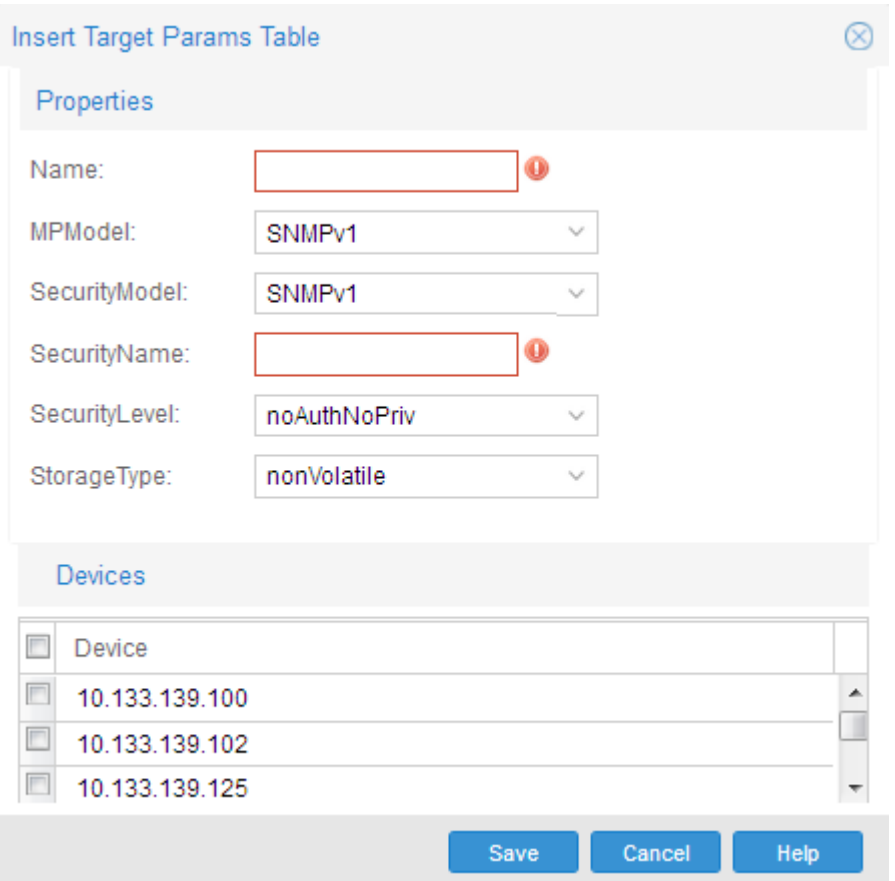

- 7. Enter the values in the fields as required.
- 8. Click **Save**.

A row corresponding to the newly created Target Params entry is added to the table in the contents pane.

- 9. To edit the exiting **Target Params Table** table information, click in the corresponding cell.
- 10. Enter the values in the fields as required.
- 11. Click **Apply changes** from the top left tool bar in the content pane.

#### **Job aid**

The following table describes the Target Params table fields.

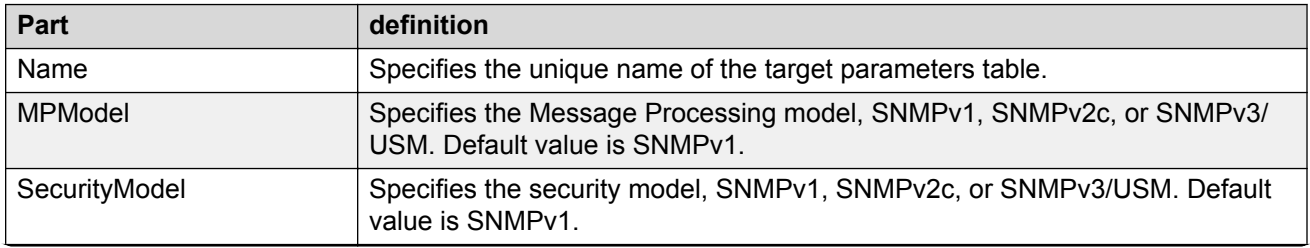

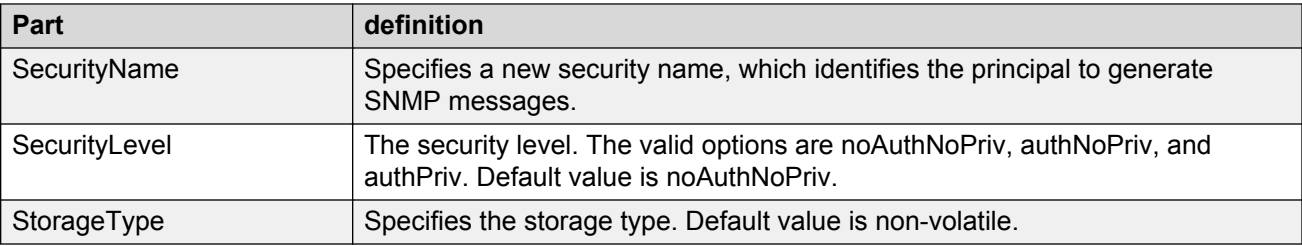

# **Configuring Notify Table for ERS, VSP, and WC devices**

Perform the following procedure to configure Notify Table for the following devices:

- ERS 5xxx/4xxx/35xx
- WC 8xxx

#### **Procedure steps**

- 1. From the AFO menu bar, select **Configuration** > **Trap/Log Registration** to start Trap/Log Registration.
- 2. In the Trap/Log Registration navigation tree, click **Configure Traps/Notifications**.
- 3. Select **ERS 5XXX/4XXX/35XX, WC8XXX**.
- 4. Choose the device for which you want to configure notifications.
- 5. In the contents pane, click the **Notify Table** tab.

The Notify Table window displays.

6. To add a notification entry for a device, click the **Add** icon in the tool bar.

The Insert Notify Table dialog box appears.

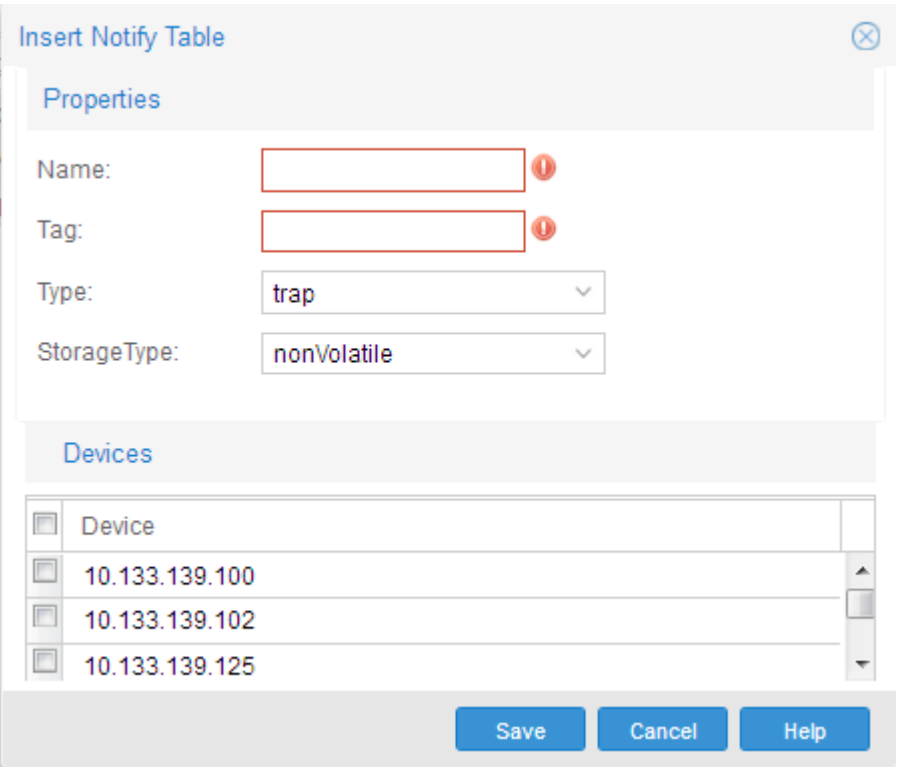

- 7. Enter the values in the fields as required.
- 8. Click **Save**.

A row corresponding to the newly created notification is added to the table in the contents pane.

- 9. To edit the exiting **Notify Table** information, click in the corresponding cell.
- 10. Enter the values in the fields as required.
- 11. Click **Apply changes** from the top left tool bar in the content pane.

#### **Job aid**

The following table describes the **Notify Table** fields.

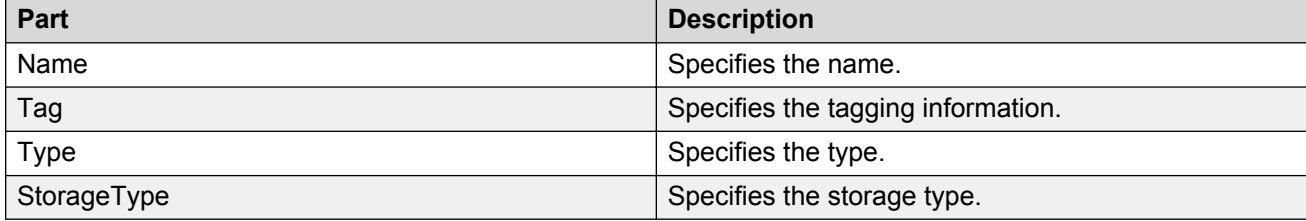

# **Configuring System Log**

The Trap/Log Registration lists the devices that support System Log configuration that are discovered using the Topology Manager. In each of the configuration nodes, the devices are grouped by family of device. Each device can be selected to see the configuration.

To display the devices, expand the **Configure System Log navigation** tree.

#### **Important:**

The Add icon on the tool bar is enabled only on clicking a device.

## **Configuring System Log for ERS and VSP devices**

Perform the following procedure to configure system log for the following devices:

- ERS 1424/16xx
- ERS 25xx
- ERS 8xxx
- ERS 5xxx/4xxx/35xx
- VSP 9xxx, VSP 7xxx, VSP 8xxx, VSP 4xxx
- WC 8xxx

#### **Procedure steps**

- 1. From the AFO menu bar, select **Configuration** > **Trap/Log Registration** to start Trap/Log Registration.
- 2. In the Trap/Log Registration navigation tree, click **Configure System Log**.
- 3. Select either **ERS 8XXX, VSP 9XXX, VSP 4XXX, VSP 8XXX, VSP 72XX** or **VSP 7XXX, ERS 5XXX/4XXX/35XX, WC8XXX**.
- 4. Click **System Log Table** tab.
- 5. Click **Add** button on the tool bar.
- 6. Enter values in the fields as required.
- 7. Click **Save**.
- 8. To edit the exiting **System Log** information, click in the corresponding cell.
- 9. Enter the values in the fields as required.
- 10. Click **Apply changes** from the top left tool bar in the content pane.

#### **Job aid**

The following table describes the Insert Syslog dialog box fields.

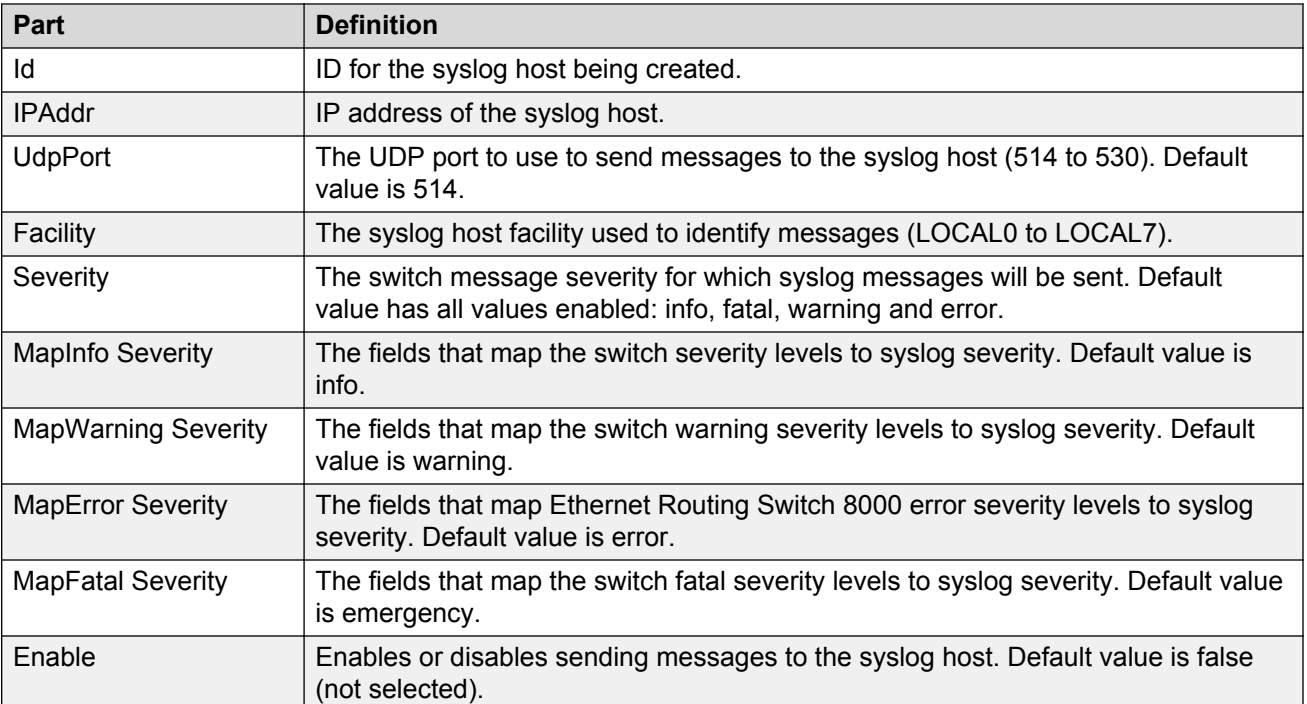

# **Enabling System Log for ERS, VSP, and WC devices**

Perform the following procedure to enable the system log for the following devices:

- ERS 1424/16xx
- ERS 25xx
- ERS 8000
- ERS 5xxx/4xxx/35xx
- VSP 9xxx, VSP 7xxx, VSP 4xxx, VSP 8xxx
- WC 8xxx

#### **Procedure steps**

- 1. In the **Configure System Log** folder, choose a device for which to enable the system log.
- 2. In the **System Log** window, click in the **Enable** field.
- 3. Select the check box in the field.
- 4. To apply the changes, click the **Apply Changes** in the tool bar.

The value in the **Enable** field is updated to **true**.

# **Chapter 16: Managing Security**

# **About Security**

Security provides a centralized location where you can manage access to the devices in your network. You can use Security to:

- Group together devices to which you want to apply to same passwords and access policies.
- Choose the authentication method for a security group (either RADIUS or TACACS authentication).
- Choose different types of management access (such as CLI, Web, SNMP, or SSH access).
- Create access policies and apply them to security groups, or to individual devices within a security group.
- Synchronize, change, and view passwords and access policies
- **B** Note:

VSP 8000 does not support Password SNMP.

#### **Important:**

This functionality is not to be confused with the Device and Server Credentials offered through SMGR-CS services. The functionality described in this chapter addresses adding, deleting, and changing the passwords on the device itself.

#### **B** Note:

Security functionality for VSP 9xxx works the same as ERS 8600. SSH device groupings include VSP 9xxx devices with the ERS 8000 family of devices. IPv6 support for a RADIUS server is not supported. The tab for IPv6 RADIUS server is present, but the add functionality filters out VSP devices.

# **Supported devices**

The following table lists the devices that are supported by Security Manager.

#### **Table 107: Devices supported by the Security Manager**

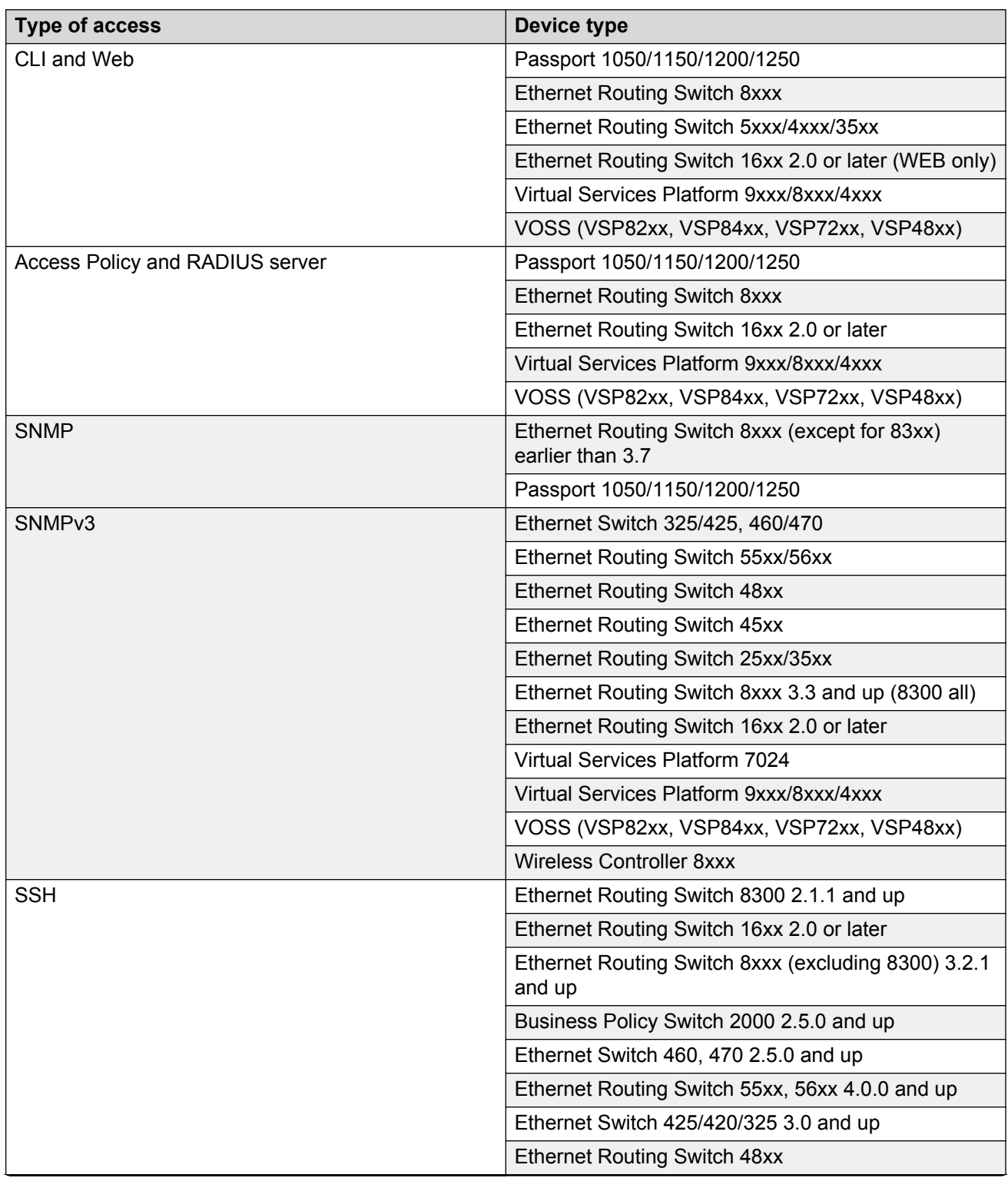

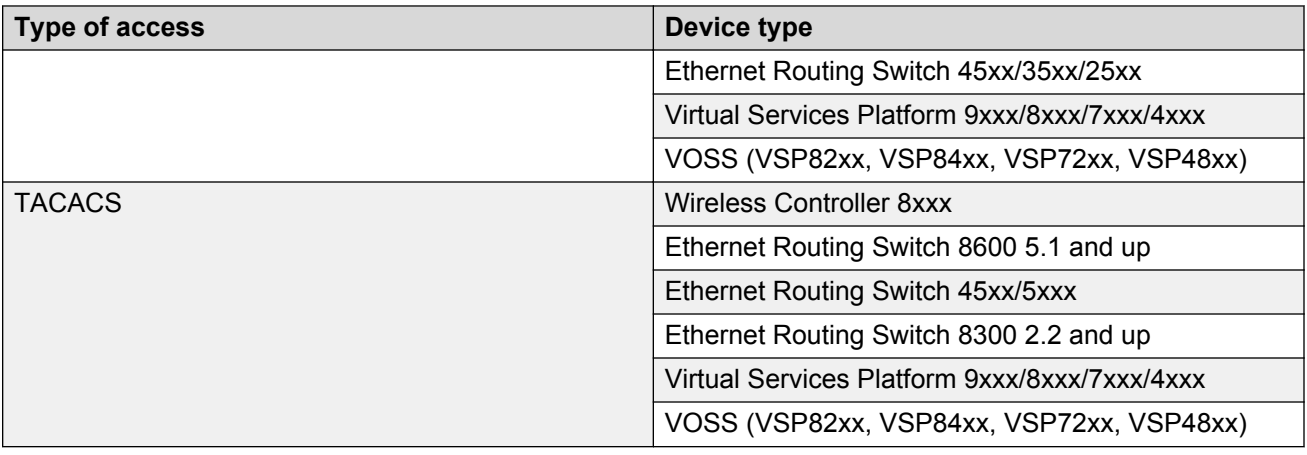

# **Starting Security view**

Perform the following procedure to start Security view.

#### **Procedure steps**

- 1. From the AFO menu bar, select the **Configuration** > **Security** to start the **Security** view.
- 2. Click **Ok** to view Security tab.

#### **OR**

Click **Details** to view errors or warnings, if any exist.

# **Using the Security view**

The following figure shows the Security view.

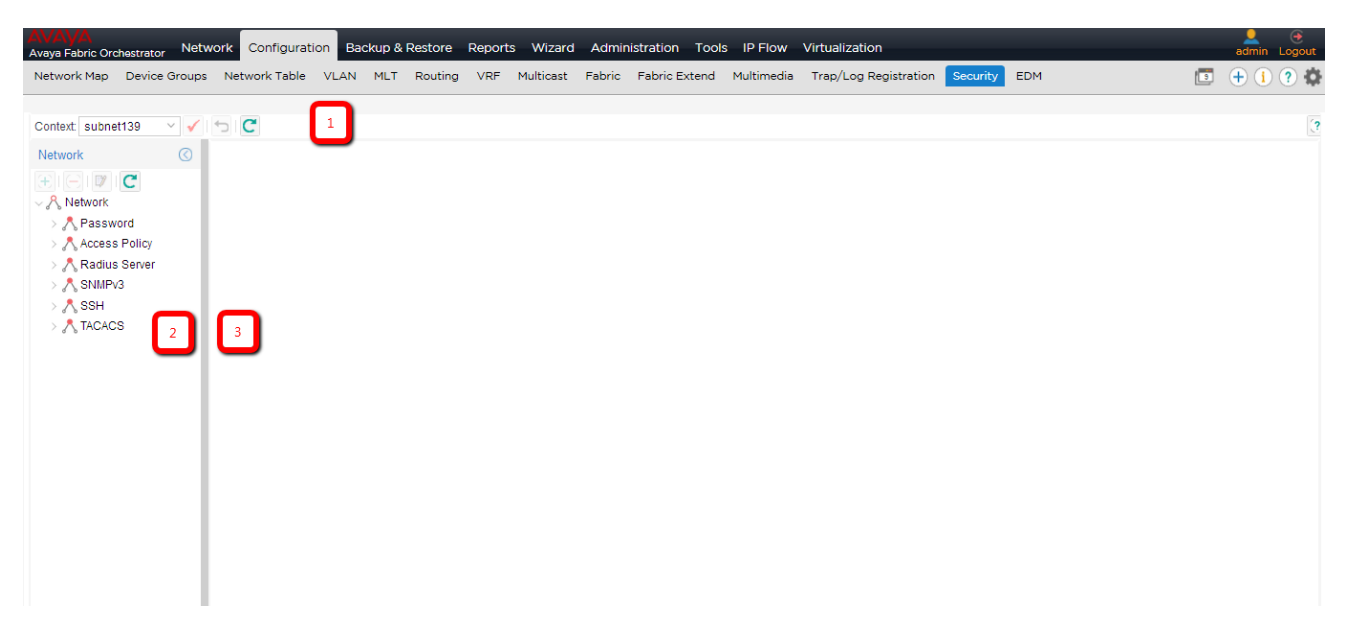

#### **Figure 32: Security view**

The following table describes the parts of the Security view.

#### **Table 108: Parts of the Security view**

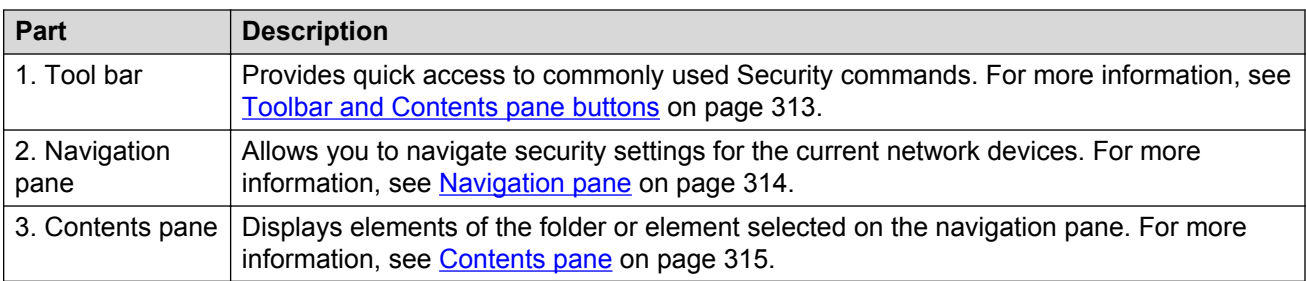

# **Toolbar and Contents pane buttons**

The following table describes the Security menu bar commands and toolbar buttons.

#### **Table 109: Security Menu bar commands and toolbar buttons**

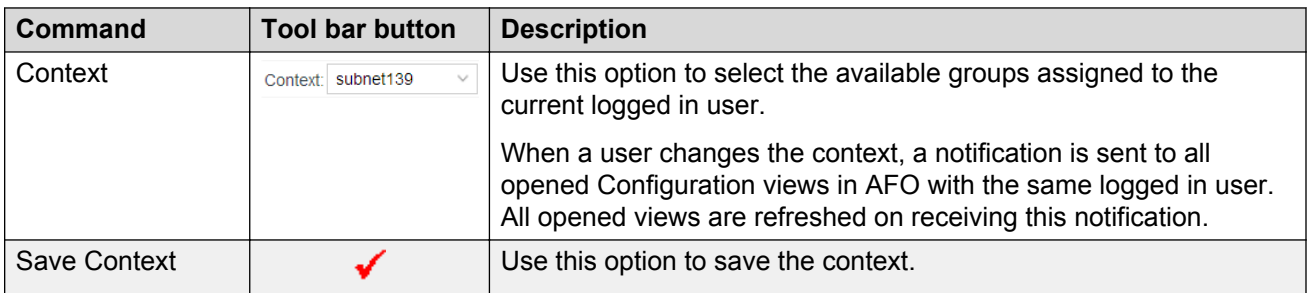

<span id="page-313-0"></span>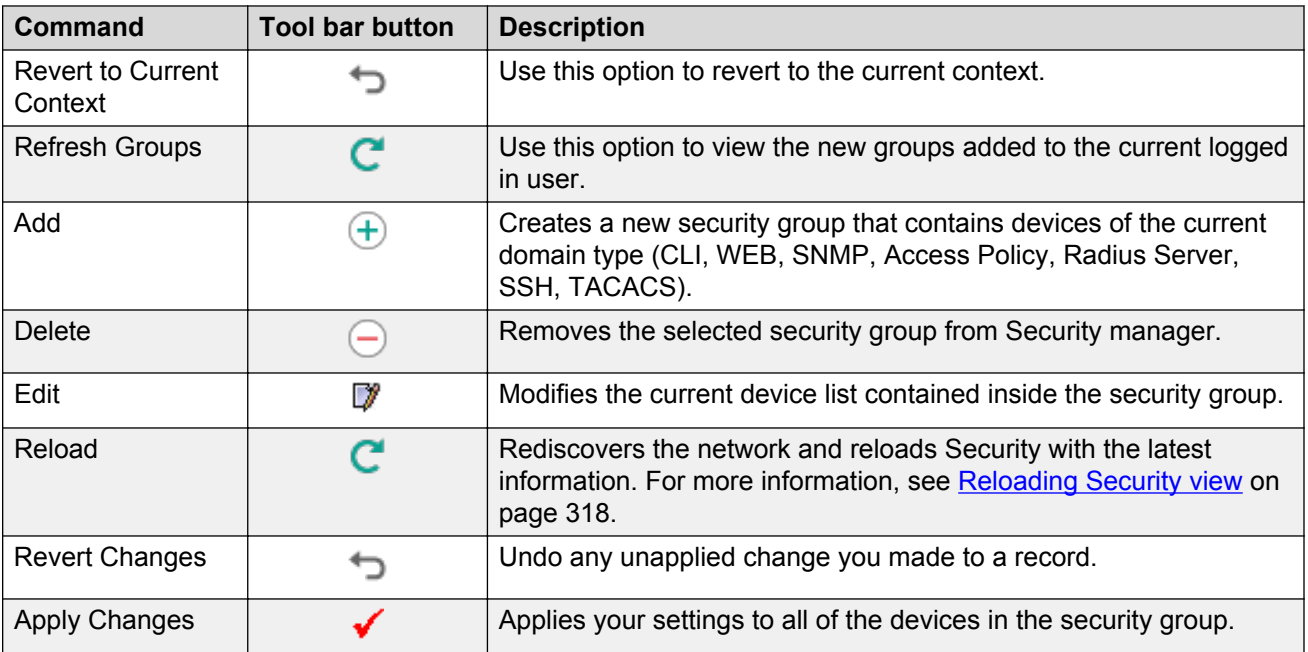

# **Navigation pane**

The Security navigation pane displays a hierarchical folder tree that you can use to navigate to security groups.

The following figure shows the navigation pane of the Security view.

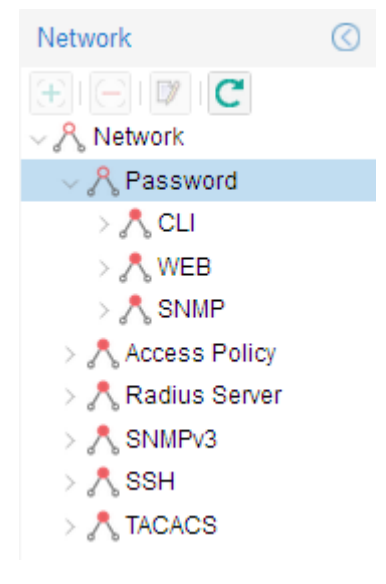

**Figure 33: Navigation pane**

# <span id="page-314-0"></span>**R** Note:

Not all device groupings are supported on all devices that AFO supports. If you select a device grouping that is not supported, the tab appears, but no further data appears because the MIB attributes are not present. Therefore you are not permitted to add a device.

## **Contents pane**

The content pane only displays detailed information for each device selected in the navigation pane. For each device you select in the navigation pane, the contents pane displays the Address, SysName, Version, and System Description.

# **Creating and managing security groups**

The following sections describe how to use Security to create and modify security groups.

# **Creating security groups**

Perform the following procedure to create a security group.

#### **Procedure steps**

- 1. From the AFO menu bar, select the **Configuration** > **Security** to start the **Security** view.
- 2. In the navigation pane, select one of the following application folders and subfolders:
	- Password
		- **CLI**, **WEB**, or **SNMP**
	- Access Policy
	- Radius Server
	- SNMPv3
	- SSH
	- TACACS
- 3. On the Toolbar, click **Add**, the + sign, on the top left of the tool bar.

The Add Group dialog box appears.

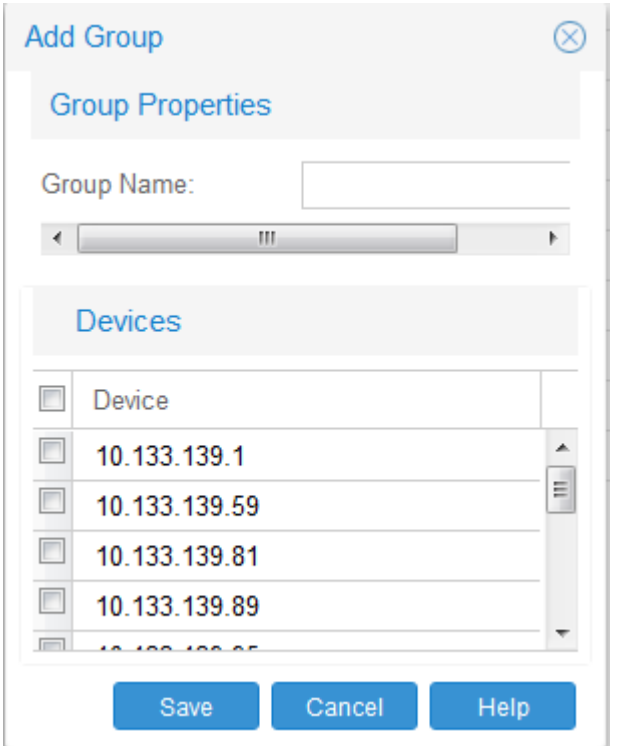

- 4. In the **Group Name** field, type a new group name.
- 5. In the device list, choose the devices that you want to include in the new security group. **OR** Click the device check box to select all devices at the same time.
- 6. Click **Save**.

The Security creates a new security group containing the selected devices.

#### **Job aid**

The following table describes the Add Group dialog box.

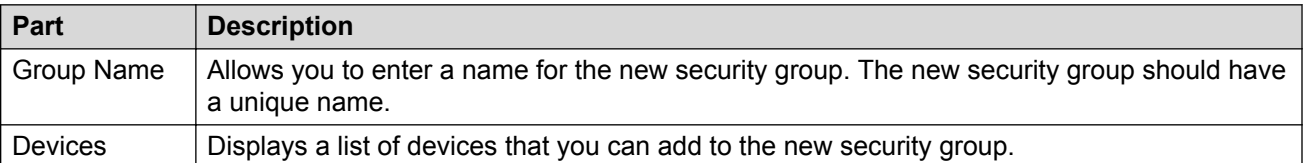

## **Adding new devices to a security group**

Perform the following procedure to add additional devices to an already existing security group.

#### **Procedure steps**

- 1. From the AFO menu bar, select the **Configuration** > **Security** to start the **Security** view.
- 2. In the navigation pane, select one of the following application folders and subfolders:
	- Password
		- **CLI**, **WEB**, or **SNMP**
	- Access Policy
- Radius Server
- SNMPv3
- SSH
- TACACS
- 3. Click **Add**.

The Add group dialog box displays.

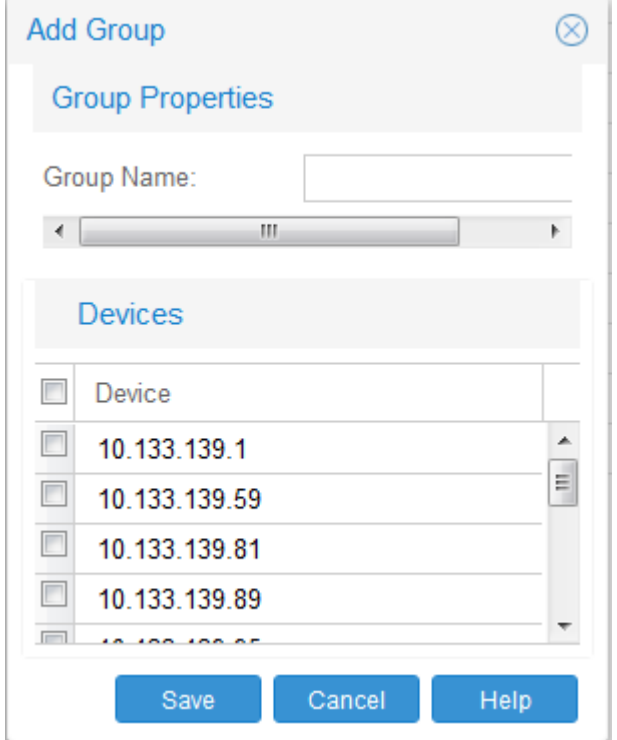

- 4. Enter the name of the group in the Group Name field.
- 5. Select the check box corresponding to the devices you want to add to the group.
- 6. Click **Save**. The device gets added to the group and the device appears on the Navigation pane under the group.

If you do not want to add the device, click **Cancel**.

#### **Job aid**

The following table describes the Add Group dialog box.

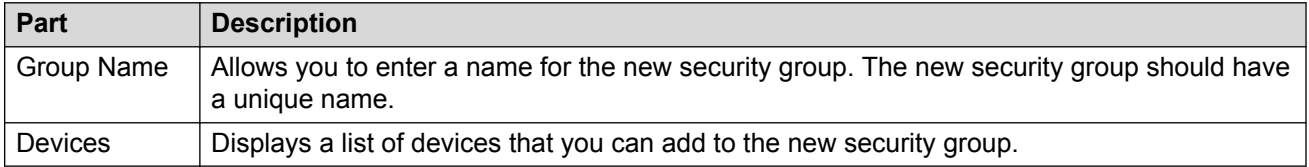

## <span id="page-317-0"></span>**Saving security group settings**

Security saves all security group information to the local hard disk when you close the Security view. When you restart Security, it reloads the saved security group settings.

## **Reloading Security view**

Security view allows you to refresh the information in the window with security information polled from the network devices. You can use this feature to load any updated information that took effect since you opened Security.

Perform the following procedure to reload the security information.

#### **Procedure steps**

- 1. From the AFO menu bar, select the **Configuration** > **Security** to start the **Security**.
- 2. On the Security tool bar, on the top left, click **Reload Security Manager**. A dialog box displays asking for confirmation to reload the Security.
- 3. Click **Yes** to reload the Security.

AFO reloads topology information from the network devices and refreshes the Security view with it.

4. If you do not want to reload the Security, click **No**.

## **Editing Security Groups**

Perform the following procedure to edit selected devices in a security group.

#### **Procedure steps**

- 1. From the AFO menu bar, select **Configuration** > **Security** to start the **Security** view.
- 2. In the navigation pane, expand the Network folder and select one of the following application folders and subfolders:
	- Password

#### **CLI**, **WEB**, or **SNMP**

- Access Policy
- Radius Server
- SNMPv3
- SSH
- TACACS
- 3. Select an existing group under an application folder that requires editing.
- 4. Click **Edit** from the toolbar at the top left. The Edit group dialog box displays.
- 5. If you want to change the name of the group, type the new name in the Group Name field.
- 6. Click **Save**.

#### **Deleting security groups**

Perform the following procedure to delete a security group.

#### **Procedure steps**

- 1. From the AFO menu bar, select the **Configuration** > **Security** to start the **Security**.
- 2. In the Security navigation pane, select the security group that you want to delete.
- 3. On the Tool bar to the top left, click **Delete** (the symbol). A dialog box appears asking for confirmation to delete security group.
- 4. Click **Yes** to delete the security group.

# **Configuring the authentication method**

You can specify a centralized server—such as a RADIUS server or a TACACS server—to authenticate the credentials of users that access devices in a security group. If you do not specify a centralized server, users are authenticated locally on the device by default.

The following sections describe how to use Security to configure the authentication method used by security groups in your network.

# **Configuring RADIUS authentication**

The following sections provide information about using a RADIUS server with a security group.

#### **Adding RADIUS servers**

Perform the following procedure to add a RADIUS server to a security group.

#### **Procedure steps**

- 1. From the AFO menu bar, select **Configuration** > **Security** to start the **Security** view.
- 2. Under the **Network** > **Radius Server** folder in the navigation pane, click the folder for the security group for which you want to add a RADIUS server.
- 3. Click on the Radius Servers tab in the contents pane.
- 4. On the toolbar, click **Add**, which is the + symbol.

The New Radius Servers Entry dialog box appears.

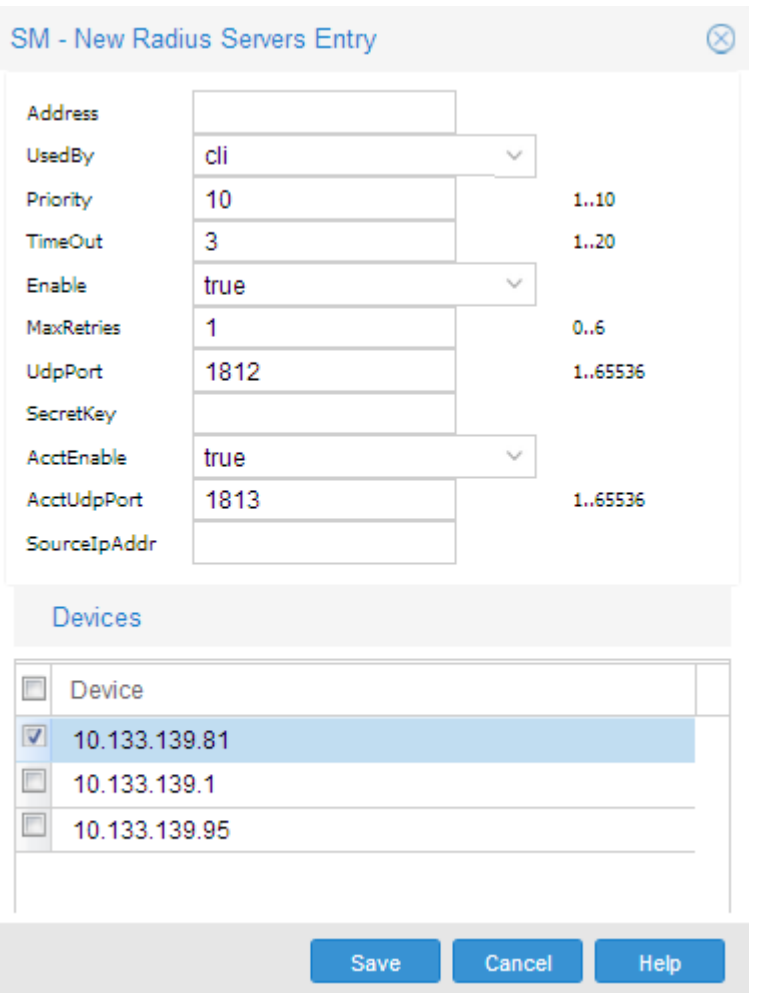

#### *<u>D* Important:</u>

The default values for the RADIUS port (UdpPort) and the RADIUS accounting port (AccUdpPort) are 1812 and 1813, respectively. Many legacy servers use default ports 1645 and 1646, respectively. You must ensure that the ports specified in this table match the ports on which your RADIUS servers are listening.

- 5. Configure the dialog box parameters as appropriate.
- 6. Click **OK**.

The Security creates a new entry on the **Radius Server** folder.

Security applies your changes only to the changed devices in the security group.

#### *Job aid*

The following table describes the New Radius Servers Entry dialog box.

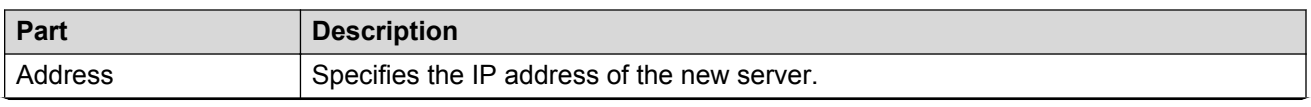

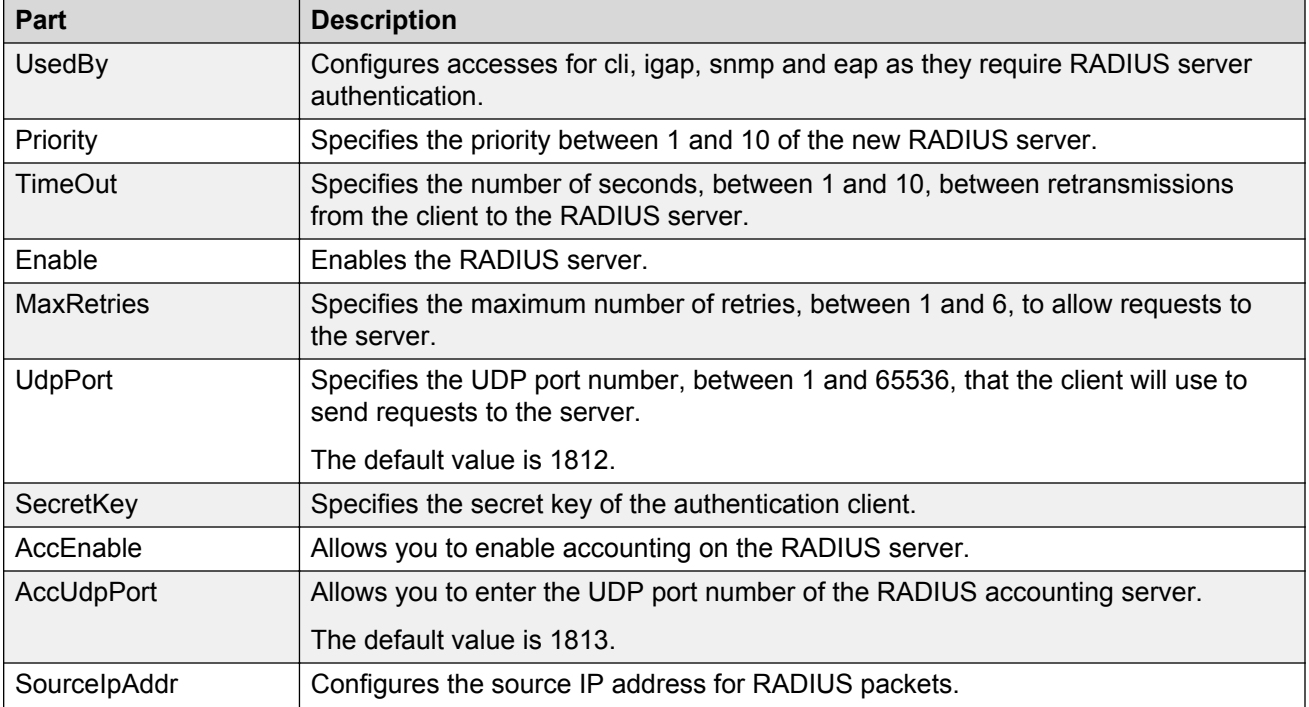

The following table describes the Radius Servers tab.

**Table 110: Radius Servers tab of the Attributes folder**

| Part              | <b>Description</b>                                                                                                    |
|-------------------|----------------------------------------------------------------------------------------------------|
| Address           | Allows you to enter the IP address of the new server.                                                                                          |
| UsedBy            | Configures accesses for cli, igap, snmp and eap as they require RADIUS server<br>authentication.                                               |
| Priority          | Allows you to enter the priority between 1 and 10 of the RADIUS server.                                                                        |
| TimeOut           | Allows you to enter the number of seconds, between 1 and 10, that you require<br>between retransmissions from the client to the RADIUS server. |
| Enable            | Allows you to enable the RADIUS server.                                                                                                    |
| <b>MaxRetries</b> | Allows you to enter the maximum number of retries, between 1 and 6, that you<br>require to allow requests to the server.                       |
| <b>UdpPort</b>    | Allows you to enter the UDP port number, between 1 and 65536, that the client will<br>use to send requests to the server.                      |
|                   | Important:                                                                                                    |
|                   | The UDP port value set for the client must be the same as the value set for the<br>RADIUS server.                                              |
| SecretKey         | Allows you to enter the secret key of the authentication client.                                                                               |
| AccEnable         | Allows you to enable accounting on this RADIUS server.                                                                                         |
| AccUdpPort        | Allows you to enter the UDP port number of the RADIUS accounting server.                                                                       |
| SourcelpAddr      | Configures the source IP address for RADIUS packets.                                                                                           |

#### **Setting global RADIUS server parameters**

Perform the following procedure to set global RADIUS server parameters.

#### **Procedure steps**

- 1. From the AFO menu bar, select the **Configuration** > **Security** to start the **Security**.
- 2. Under the **Network** > **Radius Server** folder in the navigation pane, open the folder for the security group for which you want to set global RADIUS server parameters.
- 3. In the contents pane, click the **Radius Global** tab.

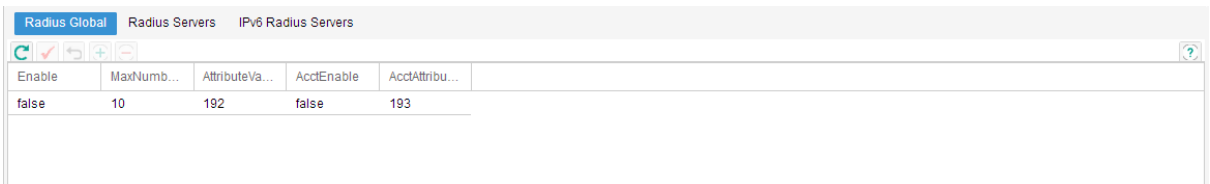

- 4. Configure the parameters as appropriate.
- 5. On the Security tool bar, click **Apply Changes**.

Security applies your changes only to the changed devices in the security group.

#### *Job aid*

The following table describes the Radius Global tab.

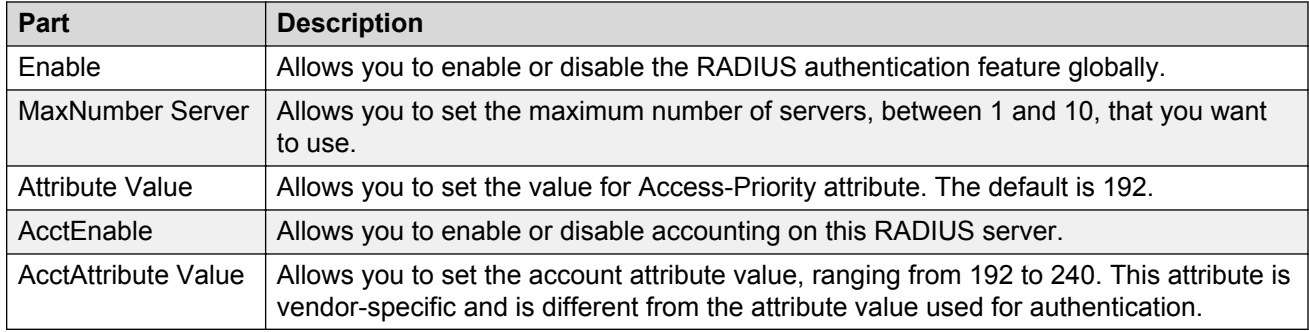

#### **Removing RADIUS servers**

Perform the following procedure to remove a RADIUS server from a security group.

#### **Procedure steps**

- 1. From the AFO menu bar, select **Configuration** > **Security** to start the **Security** view.
- 2. Under the **Network** > **Radius Server** folder in the navigation pane, open the folder for the security group for which you want to remove a RADIUS server.
- 3. Click on the **Radius Servers** tab in the contents pane.
- 4. Click any cell of the entry for the RADIUS server that you want to remove.
- 5. On the Tool bar, click **Delete** (the symbol).

The system asks for confirmation on deleting the entry.

6. Click **Yes** to delete the selected entry.

Security deletes the selected entry in the RADIUS server table.

## **Configuring TACACS authentication**

You can use Security to add, delete, and modify attributes for TACACS servers for all the devices in a security group.

#### **Enabling or disabling TACACS Global**

Security allows you to enable and disable TACACS globally within a security group.

Perform the following procedure to enable or disable TACACS globally within a security group.

#### **Procedure steps**

- 1. From the AFO menu bar, select **Configuration** > **Security** to start the **Security** view.
- 2. Under the **Network** > **TACACS** folder, click on the required security group.
- 3. Click **TACACS Global** tab.
- 4. Select **True** to enable and **False** to disable the TACACS globally within the security group.

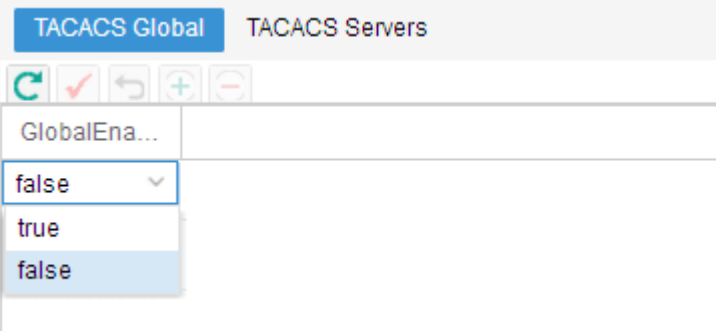

#### **Adding TACACS servers**

You can add TACACS servers using the Security view. Perform the following procedure to add a TACACS server.

#### **Procedure steps**

- 1. From the AFO menu bar, select the **Configuration** > **Security** to start the **Security**.
- 2. Under the **Network** > **TACACS** folder, cick on the required security group.
- 3. Select the required device.
- 4. In the Contents pane, click the **TACACS Servers** tab.
- 5. On the Toolbar, click **Insert** (the plus symbol).

The New TACACS Servers Entry dialog box appears.

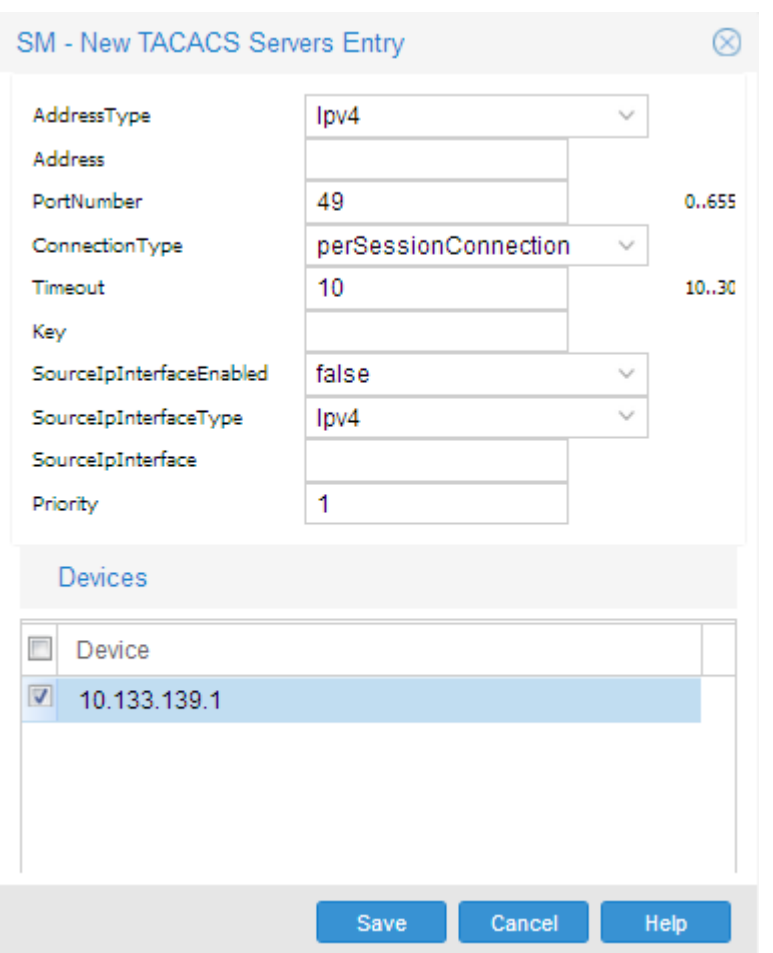

- 6. Select appropriate settings for the TACACS server to be added.
- 7. Click **OK**.

The Security adds the new TACACS server.

#### *Job aid*

The following table describes New TACACS Server dialog box.

**Table 111: New TACACS Server dialog box fields**

| Part                | <b>Description</b>                                                                                                  |  |  |  |  |  |
|---------------------|----------------------------------------------------------------------------------------------------|--|--|--|--|--|
| <b>Address Type</b> | Specifies the type of address of the TACACS server.                                                                 |  |  |  |  |  |
| Address             | Specifies the server address.                                                                                       |  |  |  |  |  |
| Port number         | Specifies the port number to access the server.                                                                     |  |  |  |  |  |
| Connection type     | Specifies the single connection or per session connection to the server.                                            |  |  |  |  |  |
| Timeout             | Specifies the number of seconds, between 1 and 10, between<br>retransmissions from the client to the RADIUS server. |  |  |  |  |  |
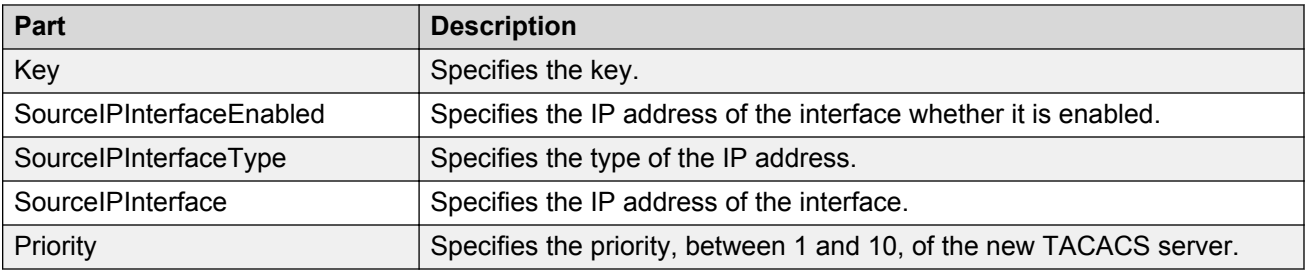

#### **Deleting TACACS server entries**

Perform the following procedure to delete a TACACS server entry.

#### **Procedure steps**

- 1. From the AFO menu bar, select **Configuration** > **Security** to start the **Security** view.
- 2. Under the **Network** > **TACACS** folder, click on the required security group.
- 3. In the security group folder, click the desired device.
- 4. In the Contents pane, click the **TACACS Servers** tab.
- 5. On the TACACS Servers tab, click the cell of the TACACS Server that you want to delete (entire row is deleted).
- 6. On the Toolbar, click **Delete**(the symbol).
- 7. Click **Yes** to delete the security group.

Security Manager deletes the TACACS server entry.

# **Configuring management access**

You can use Security to configure how management applications can access the devices in a security group.

The following sections describe how to configure the type of access permitted for devices in a security group.

## **Configuring a security group for SSH access**

This section describes how to configure SSH security groups, SSH bulk passwords, and related properties.

#### **Creating SSH security groups**

Perform the following procedure to create an SSH security group.

#### **Procedure steps**

- 1. From the AFO menu bar, select **Configuration** > **Security** to start the Security view.
- 2. In the navigation pane, click the **SSH** folder.
- 3. From the SSH subtype domains, select **ERS8000**, **ES/ERS5xxx/ERS4xxx/35xx/25xx, WC 8xxx**, or **VSP** compatible devices.

4. Click **Add** button, which is the + sign from Navigation Pane tool bar at the top left.

The Add Group dialog box appears.

- 5. In the **Group Name** field, type a new group name.
- 6. Select devices.

#### **B** Note:

Not all SSH capable devices are in Devices list, just the ones filtered to be compliant to the current selected subgroup.

7. Click **Save**.

The Security view creates a new SSH security group containing the selected devices.

#### **Configuring SSH Bulk Passwords**

In Security, you can use Secure Shell (SSH) to configure the CLI user name and password for all the devices in a security group.

You can also use SSH to configure the SNMP communities for the security group on ERS 55xx/ 35xx/45xx/25xx, Ethernet Switch devices, and VSP 9xxx devices.

Using an SSH connection to make these configuration changes ensures the confidentiality of the user names and passwords of the devices in the security group.

Perform the following procedure to configure SSH access for a security group.

#### **Procedure steps**

- 1. From the AFO menu bar, select **Configuration** > **Security** to start the **Security** view.
- 2. Under the **Network** > **SSH** folder in the navigation pane, click the folder for the security group for which you want to configure SSH access.
- 3. In the contents pane, click the **Change Password** tab.

The Change Password tab appears.

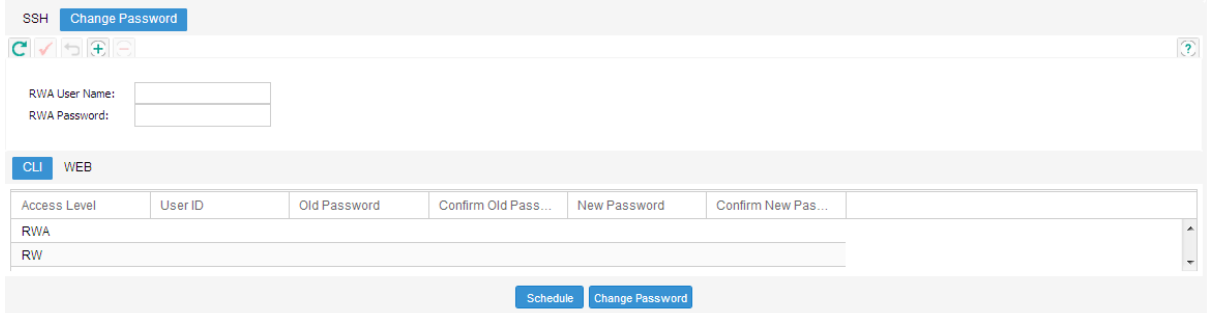

- 4. For ERS 8000 and VSP 9xxx devices, enter the current user name for the devices in the **RWA Username** field.
- 5. Enter the current password for the devices in the **RWA Password** field.
- 6. Update the CLI and WEB passwords as follows:
	- To update the password for the CLI for ERS 55xx/35xx/45xx/25xx or Ethernet Switch devices:
		- Click the **CLI** tab.
		- In the **Password** column, double-click a password cell to activate it.
		- Enter the desired password.
		- In the adjacent **Confirm Password** cell, re-enter the desired password.
	- To update the SNMP community string for ERS 55xx/35xx/45xx/25xx or Ethernet Switch devices.
		- Click the **WEB** tab.
		- Update the required fields in the table.
			- You can update the user name and password for the following three access levels:
			- RO
			- RW
			- RWA
	- To update the password for the CLI for non-ERS 55xx/35xx/45xx/25xx devices:
		- Choose the **CLI** tab.
		- In the **User ID** column, double-click a user ID cell to activate it.
		- Enter the desired UserName.
		- In the **Old Password** field, enter the old password.
		- In the **Confirm Old Password** field, reenter the old password.
		- In the **New Password** field, enter the new password.
		- In the **Confirm New Password** field, reenter the new password.
- 7. Initiate the password change:
	- To initiate the password change immediately, click **Change Password**. The status bar shows the current status. After all devices have finished the password change, the status is displayed as Done.
	- To initiate the password change at a later time, click **Schedule**, and complete the **Schedule Password Change** dialog box.

#### *<u>D* Important:</u>

Password change is applicable only to fields with data. Empty fields are not considered. All passwords are shown as asterisks (\*\*\*), not plain text.

- 8. In the **Name** box, enter a name to assign to the task. The name distinguishes this task from other scheduled tasks for easy identification.
- 9. Use the **Schedule** option to set a schedule for the task.
	- When you choose **One Time Only**, Scheduler Server executes the task only once at the time you specify.
- When you choose **Every Month on the \_\_ Day**, Scheduler Server executes the task every month on the day of the month and at the time you specify.
- When you choose **Every Week on \_\_**, Scheduler Server executes the task every week on the day of the week and at the time you specify.
- When you choose **Every \_\_ Days**, Scheduler Server executes the task at the interval and time you specify.
- When you choose **Every Day**, Scheduler Server executes the task every day at the time you specify.
- 10. In the **Date** box, set the date and time you want Scheduler Server to execute the task.
- 11. Click **Set**.

Scheduler Server schedules the task and executes it at the set time.

#### **Job aid**

The following table describes the Schedule Password Change dialog box.

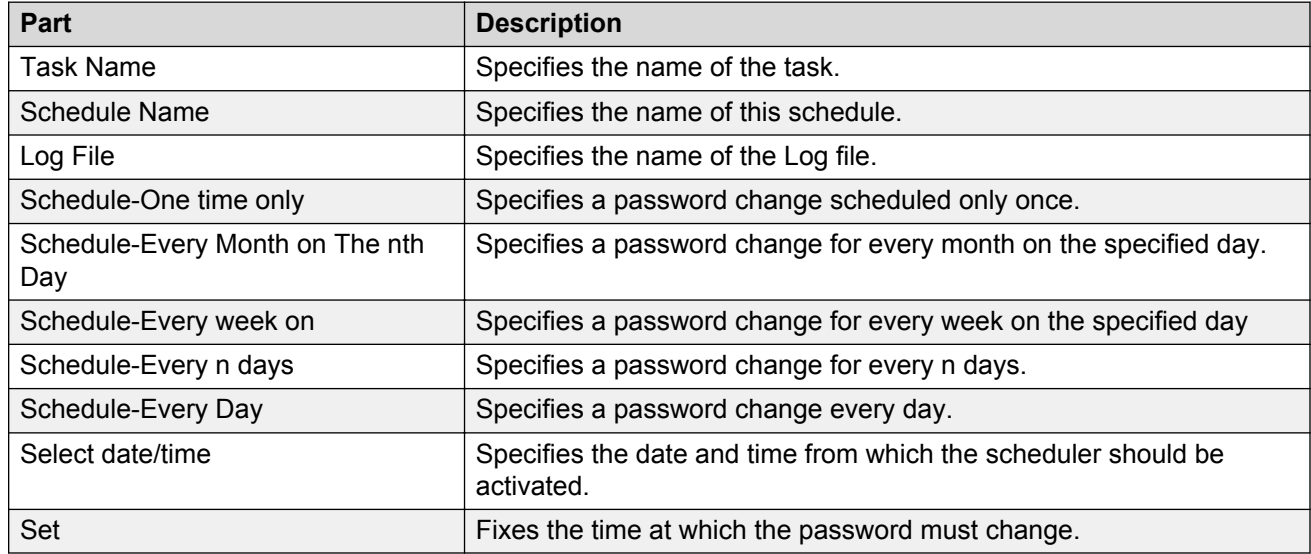

#### **Configuring SSH properties for ERS 8000 and VSP 9xxx security groups and devices**

Perform the following procedure to configure SSH properties for an ERS 8000 or VSP 9xxx security group.

#### **Procedure steps**

- 1. From the AFO menu bar, select **Configuration** > **Security** to start the **Security** view.
- 2. Under the **Network** > **SSH** folder in the navigation pane, click the folder for the security group for which you want to configure SSH properties.
- 3. In the contents pane, click the **SSH** tab.

The SSH tab appears.

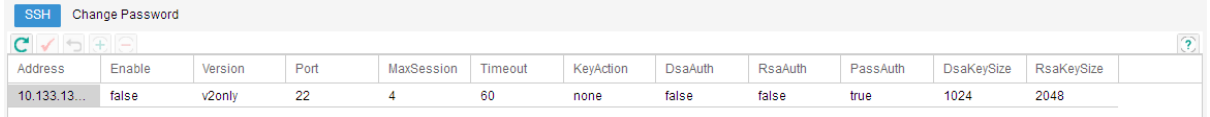

- 4. Select and modify any of the fields in the table. See the job aid below for descriptions on each field.
- 5. Click **Apply Changes**.

#### **Configuring SSH properties for ERS 55xx/35xx/45xx/25xx, WC 8xxx and Ethernet Switch security groups**

Perform the following procedure to configure SSH properties for an ERS 55xx/35xx/45xx/25xx, WC 8XXX, or Ethernet Switch security group.

#### **Procedure steps**

- 1. From the AFO menu bar, select the **Configuration** > **Security** to start the **Security**.
- 2. Under the **Network** > **SSH** folder in the navigation pane, click the folder for the security group for which you want to configure SSH properties.
- 3. In the contents pane, click the **SSH** tab.

The SSH tab appears.

- 4. Select and modify any of the fields in the table. See the job aid below for descriptions on each field.
- 5. Click **Apply Changes**.

#### **Job aid**

The following table describes the **SSH** tab:

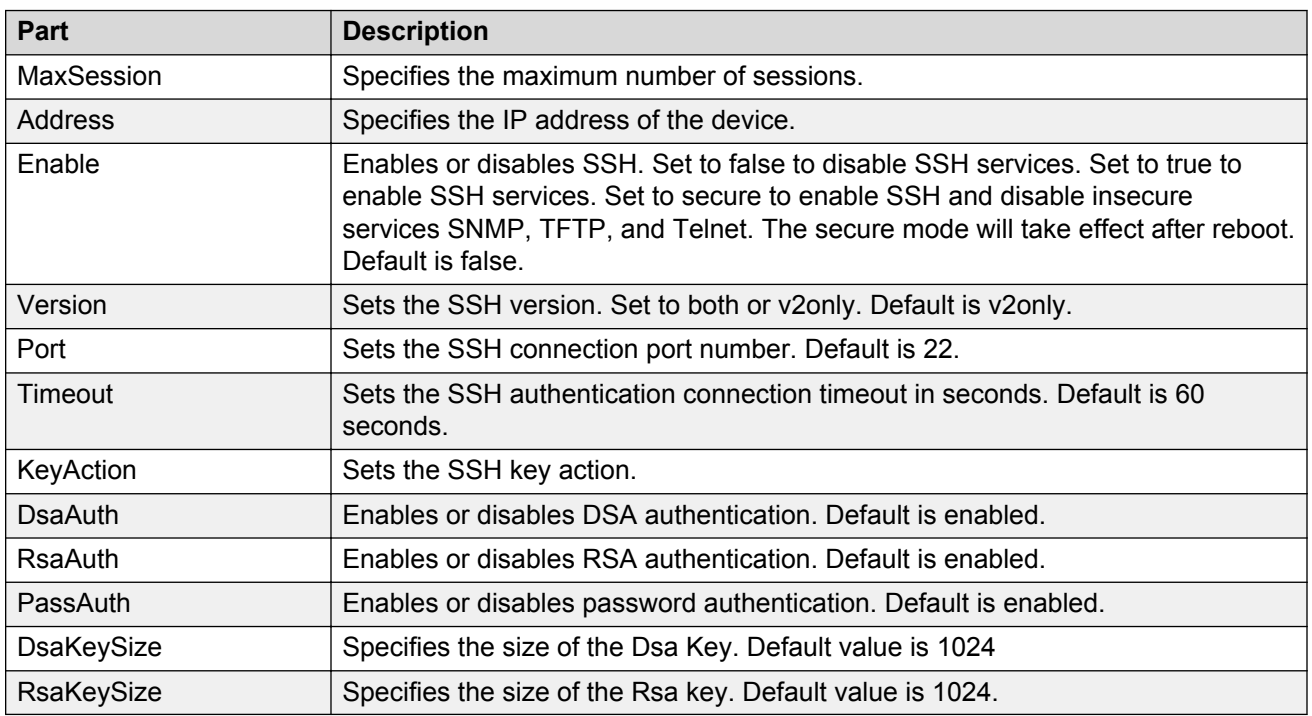

### **Deleting SSH security groups**

Perform the following procedure to delete an SSH security group.

#### **Procedure steps**

- 1. From the AFO menu bar, select the **Configuration** > **Security** to start the **Security**.
- 2. From the **Network** > **SSH** folder, select the SSH security group that you want to delete.
- 3. Click **Delete**, which is **-** symbol in the tool bar on the top left.

The system asks for confirmation on deleting the security group.

4. Click **Yes** to delete the security group.

Security delete the selected security group.

If you do not wish to delete the security group, click **No**.

# **Configuring a security group for CLI access**

You can use Security to configure the Command Line Interface (CLI) user names and passwords for all of the devices in a security group.

Perform the following procedure to configure CLI access for a security group.

#### **Procedure steps**

- 1. From the AFO menu bar, select **Configuration** > **Security** to start the **Security** view.
- 2. Under the **Network** > **Password** > **CLI** folder, click the folder for the security group for which you want to configure CLI access.
- 3. Click any field in the Content pane and edit the contents of the field.

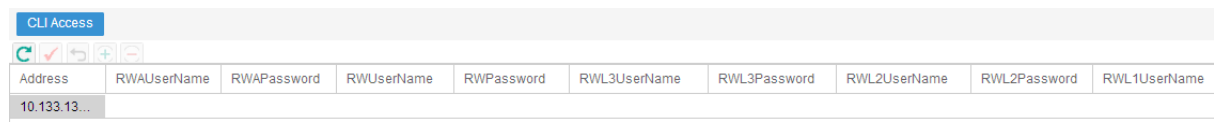

4. On the Security tool bar, click **Apply Changes**.

Security applies your changes only to the changed devices in the security group.

#### **Job aid**

The following table describes the CLI Access tab.

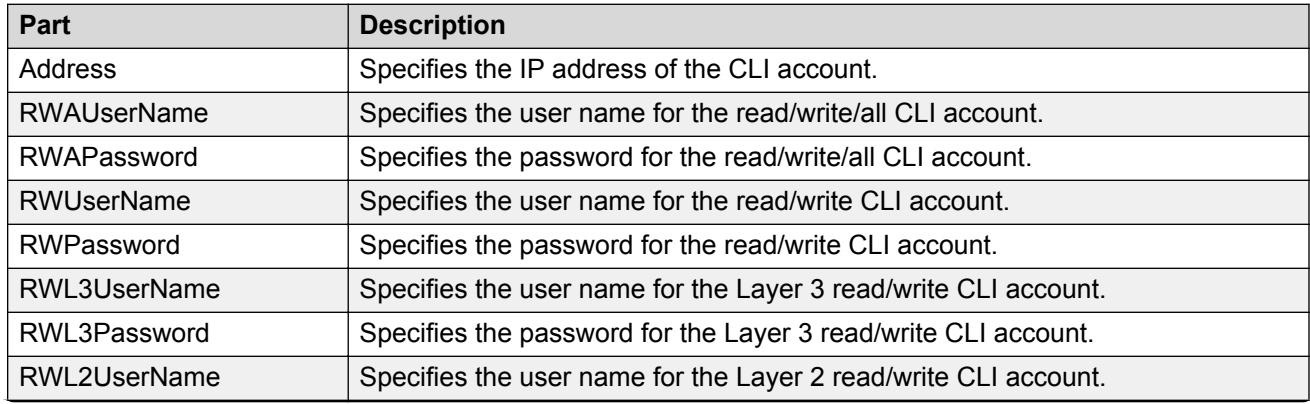

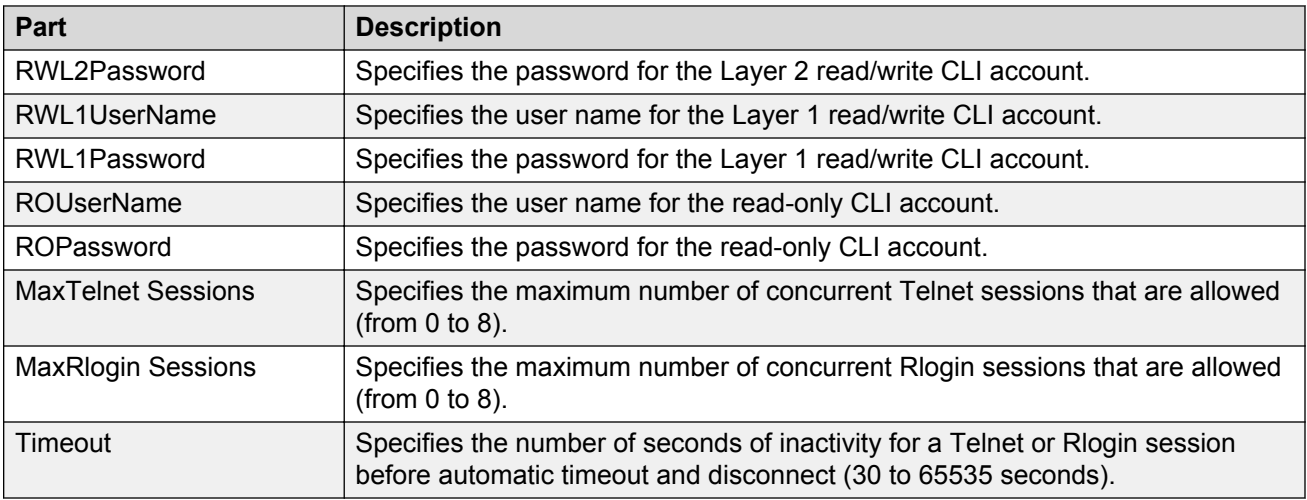

The CLI Access tab also lets you specify the number of allowed Telnet sessions and remote login (Rlogin) sessions. To prohibit Telnet or rlogin access to the devices, specify zero (0) as the number of allowed sessions. Ports are in the forwarding and blocking states.

# **Configuring a security group for Web access**

You can use Security to manage access to the web interfaces for all devices in the security group.

Perform the following procedure to configure web access for a security group.

#### **Procedure steps**

- 1. From the AFO menu bar, select **Configuration** > **Security** to start the **Security** view.
- 2. Under the **Network** > **Password** > **WEB** folder, click the folder for the security group for which you want to configure Web access.
- 3. In the contents pane, click the **Web Access** tab.

The fields appear on the Contents pane.

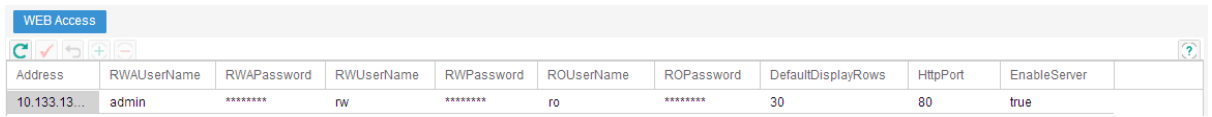

4. On the Web Access tab, edit the Web access user names and passwords.

#### *<u>D* Important:</u>

In Web Access only the ROPassword can be changed.

5. On the Security toolbar, click **Apply Changes**.

Security applies your changes only to the changed devices in the security group.

#### **Job aid**

The following table describes the parts of the Web Access tab.

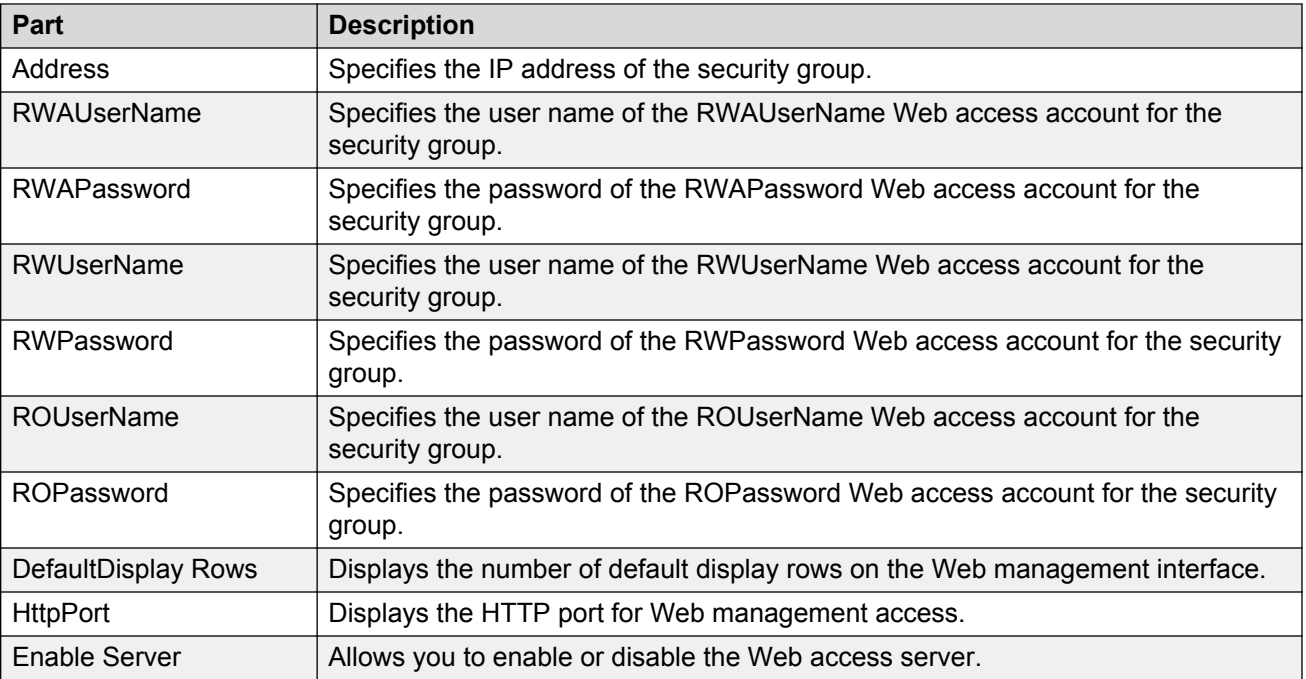

# **Configuring SNMP v1/v2c access for ERS 8xxx security group**

You can use Security to configure the SNMP community strings for all devices in a ERS 8xxx security group.

Perform the following procedure to configure SNMP community strings for a ERS 8xxx security group.

#### **Procedure steps**

- 1. From the AFO menu bar, select **Configuration** > **Security** to start the **Security** view.
- 2. Under the **Network** > **Password** > **SNMP** folder in the navigation pane, click the folder to configure SNMP access for the security group.
- 3. Click the **SNMP Access** tab.
- 4. On the **SNMP Access** tab, edit the SNMP community strings.
- 5. On the Security toolbar, click **Apply Changes**.

Security applies your changes only to the changed devices in the security group.

#### **Job aid**

The following table describes the parts of the SNMP Access tab.

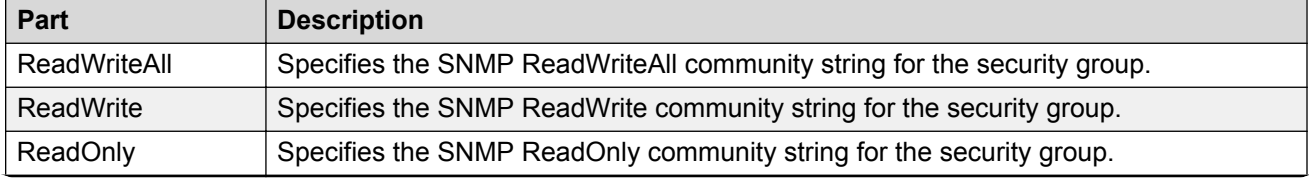

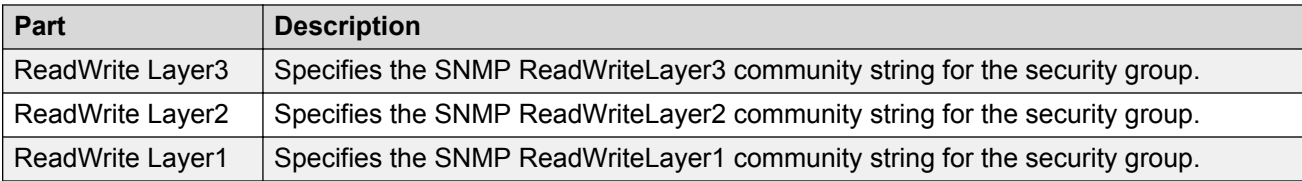

## **Configuring a security group for SNMP v3 access**

You can use Security to configure the SNMPv3 access for all of the devices in a security group.

Before you begin to use Security to configure access parameters, you must configure SNMPv3 credentials on the device that you wish to manage. You must also enter the SNMPv3 credentials in the Device and Server Credentials Manager in the SMGR-CS.

After you have configured the SNMP v3 credentials on the device, and in the SMGR-CS platform, AFO allows users to connect to devices in a security group using SNMPv3. To manage the level of access for each user, you must configure the following parameters in Security:

- Create the user in the USM table; see Configuring USM access on page 333 and [Adding a](#page-333-0) [USM user](#page-333-0) on page 334.
- Add the user to the VACM group; see [Adding a USM user](#page-333-0) on page 334.
- Assign access levels to the USM group; see [Configuring VACM group access](#page-334-0) on page 335.
- Create a VACM MIB view; see [Configuring the VACM MIB view](#page-336-0) on page 337.

These parameters allow you to assign a user to a MIB view; when the user connects to a device through SNMPv3, the MIB view specifies the read/write access for the user.

In addition to these required parameters, you can also configure the following optional parameters:

- Community Table
- Target Table
- Target Params Table
- Notify Table
- Notify Filter Table
- Notify Filter Profile Table

For further information about configuring SNMP for your device, refer to technical documentation for the device.

#### **Configuring USM access**

You can use Security to configure User-based Security Model (USM) access for devices in a security group. Perform the following procedure to view USM access for a device.

#### **Procedure steps**

- 1. From the AFO menu bar, select **Configuration** > **Security** to start the **Security** view.
- 2. Under the **Network** > **SNMPv3** folder in the navigation pane, click the folder for the security group for which you want to configure USM access.
- <span id="page-333-0"></span>3. In the security group folder, click the desired device.
- 4. In the contents pane, click the **USM Access** tab.
- 5. Enter the parameters for USM access, as described in the table below.

#### **Table 112: Job aid**

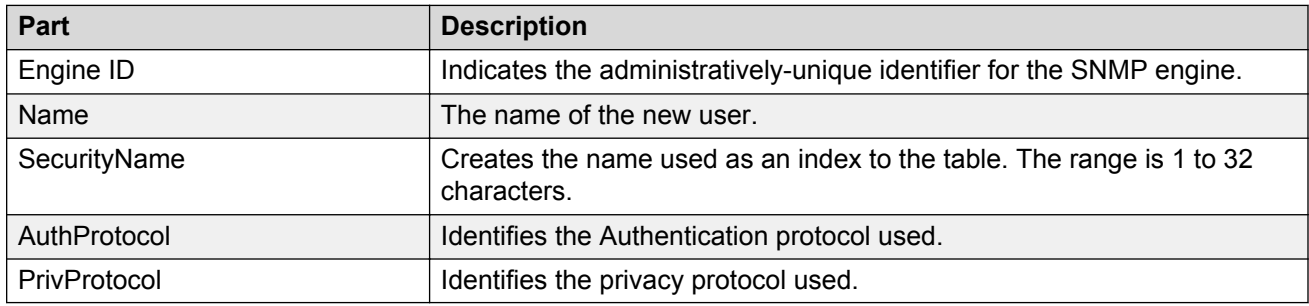

#### **Adding a USM user**

Perform the following procedure to add a USM user.

#### **Procedure steps**

- 1. From the AFO menu bar, select **Configuration** > **Security** to start the **Security** view.
- 2. Under the **Network** > **SNMPv3** folder, click the **USM Access** tab.
- 3. Click **Create Entry**, which is the plus sign on the toolbar.

The **New USM User** dialog box appears.

- 4. In the **SM New USM Access Entry** dialog box, edit the USM user names and passwords, as described in the table below.
- 5. To apply the changes to multiple devices in the group, choose the devices for which you want to apply the changes from the **Devices** list.
- 6. Click **Ok**.

The Security Manager creates a new USM entry in the selected devices under the device list.

#### **Table 113: Job aid**

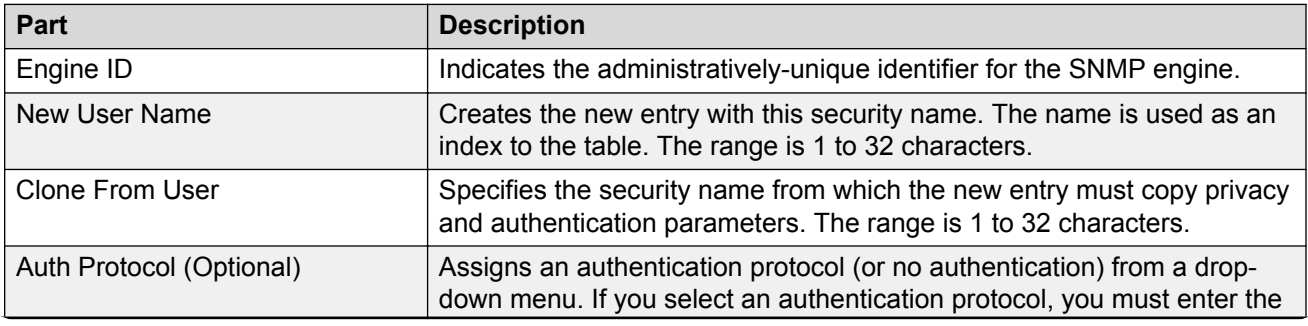

<span id="page-334-0"></span>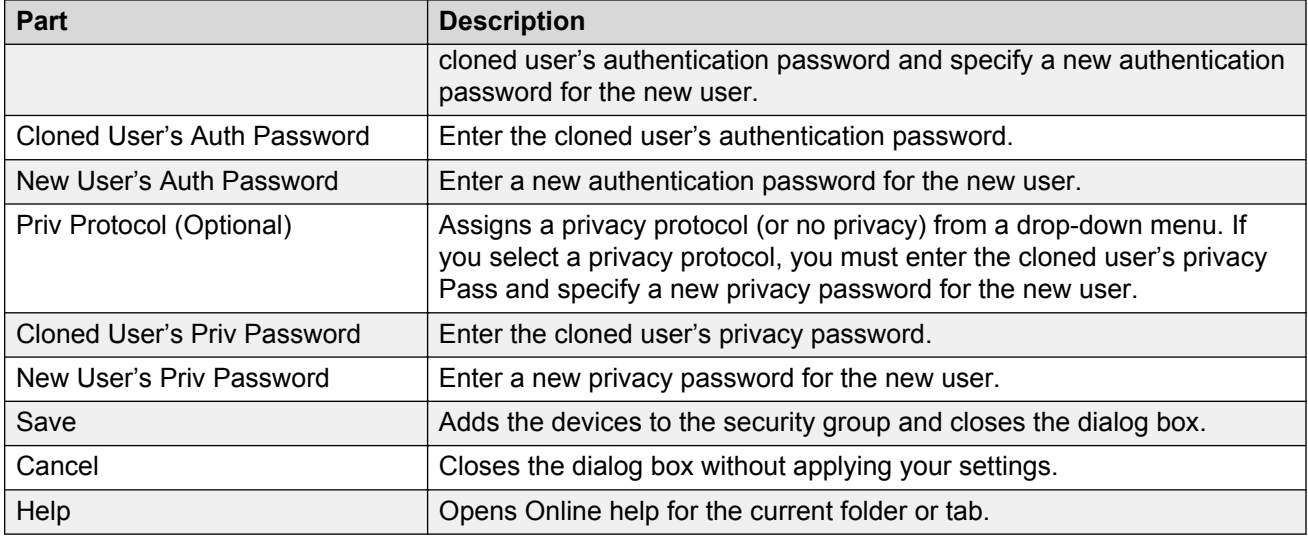

#### **Configuring VACM group access**

Perform the following procedure to configure VACM Group Access for a device.

#### **Procedure steps**

- 1. From the AFO menu bar, select **Configuration** > **Security** to start the **Security** view.
- 2. Under the **Network** > **SNMPv3** folder, click the folder for the security group for which you want to configure USM access.
- 3. Click the **VACM Group Access** tab.
- 4. Click **Create Entry**, which is the plus sign on the tool bar.

The SM - New VACM Group Access dialog box appears.

- 5. In the **SM New VACM Group Access Entry** dialog box, edit the VACM Group Access properties, as described in the table below.
- 6. To apply the changes to multiple devices in the group, choose the devices for which you want to apply the changes from the **Devices** list.
- 7. Click **Ok**.

The Security Manager creates a new VACM Group Access entry in the selected devices under the device list.

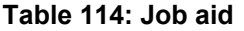

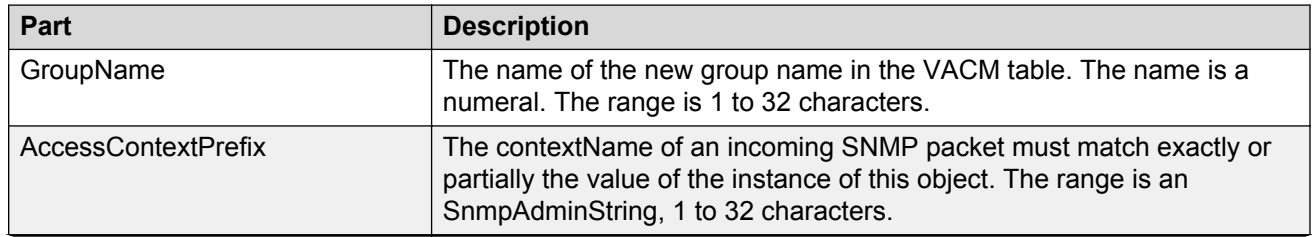

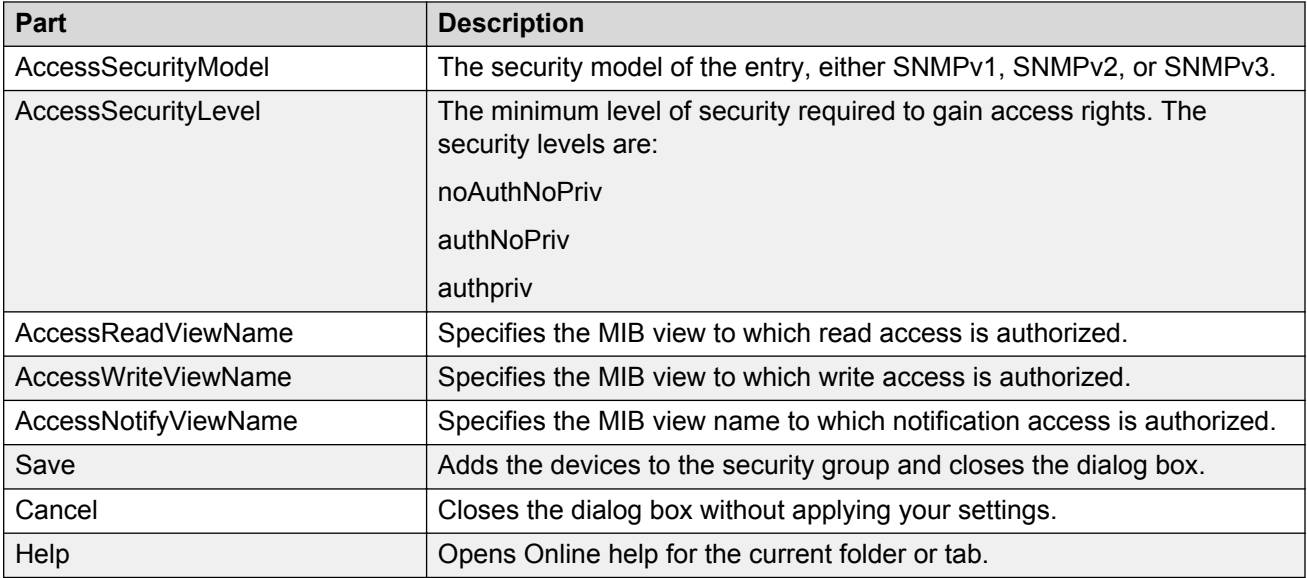

#### *Viewing VACM group members*

Perform the following procedures to view VACM Group Members for a device.

#### **Procedure steps**

- 1. From the AFO menu bar, select **Configuration** > **Security** to start the Security view.
- 2. Under the **SNMPv3** folder in the navigation pane, click the folder for the security group.
- 3. In the security group folder, click the desired device.
- 4. In the contents pane, click the **VACM Group Members** tab.

#### **Table 115: Job aid**

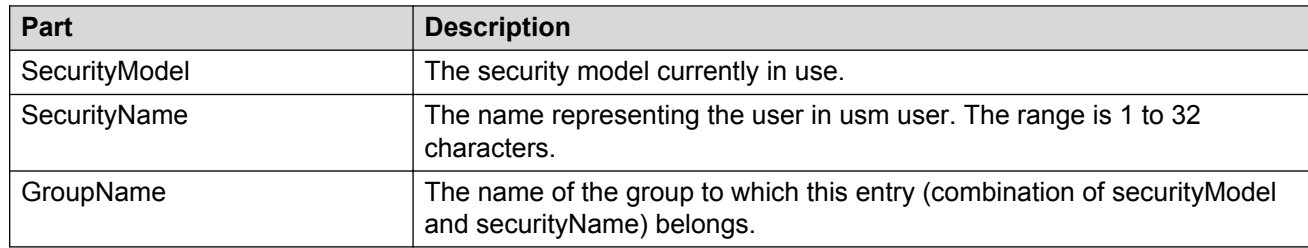

#### *Configuring VACM group members*

You can use Security view to configure VACM Group Members for devices in a security group. Perform the following procedure to add VACM Group Members to a device.

#### **Procedure steps**

- 1. In the contents pane, click the **VACM Group Members** tab.
- 2. On the Toolbar, click **Create Entry** (the plus sign). The VACM Group Member dialog box appears.
- 3. In the **SM VACM Group Member Entry** dialog box, edit the VACM Group Member properties.
- <span id="page-336-0"></span>4. To apply the changes to multiple devices in the group, choose the devices for which you want to apply the changes from the **Devices** list.
- 5. Click **Ok**.

#### **Table 116: Job aid**

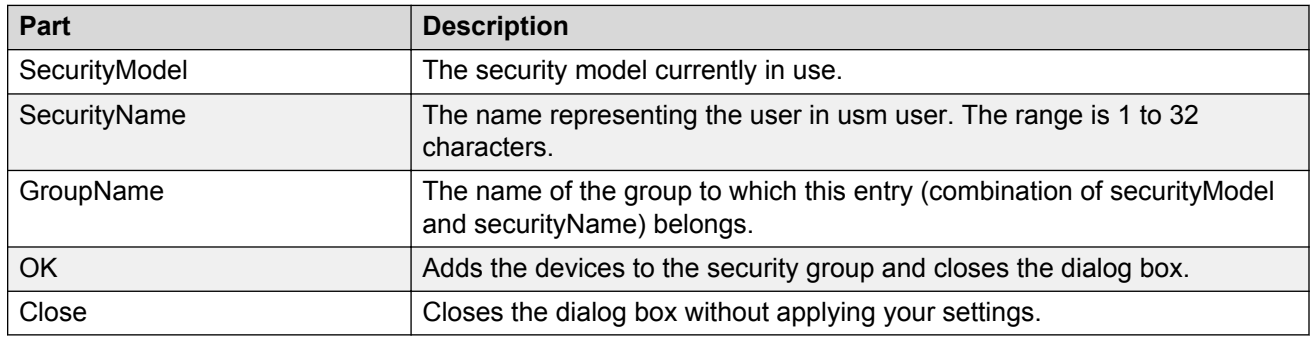

#### *Configuring the VACM MIB view*

Perform the following procedure to configure a VACM MIB view.

#### **Procedure steps**

- 1. From the AFO menu bar, select **Configuration** > **Security** to start the **Security** view.
- 2. In the contents pane, click the **VACM MIB View** tab.
- 3. On the Toolbar, click **Create Entry** (the + sign).

The SM - New VACM MIB View Entry dialog box appears.

- 4. In the **SM New VACM MIB View Entry** dialog box, edit the VACM MIB View properties, as described in the table below.
- 5. To apply the changes to multiple devices in the group, choose the devices for which you want to apply the changes from the **Devices** list.
- 6. Click **Ok**.

The Security view creates a new VACM MIB view entry in the selected devices under the device list.

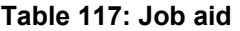

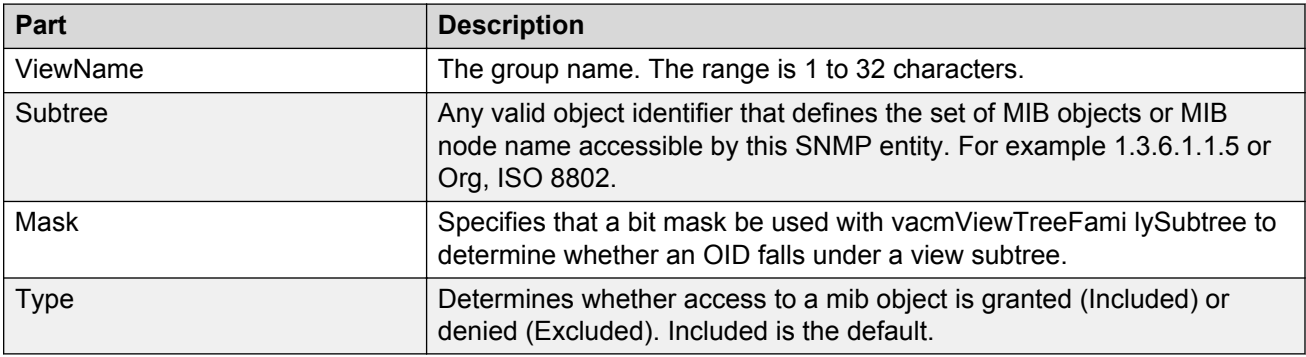

#### *Accessing the VACM MIB view*

You can use Security to display VACM Management Information Base (MIB) views for devices in a security group. Perform the following procedure to display VACM MIB views for a device.

#### **Procedure steps**

- 1. From the AFO menu bar, select **Configuration** > **Security** to start the **Security** view.
- 2. Under the **SNMPv3** folder in the navigation pane, click the folder for the security group for which you want to display VACM MIB views.
- 3. In the security group folder, click the desired device.
- 4. In the contents pane, click the **VACM MIB View** tab.

The table below lists the information displayed on the **VACM MIB View** tab.

#### **Table 118: Job aid**

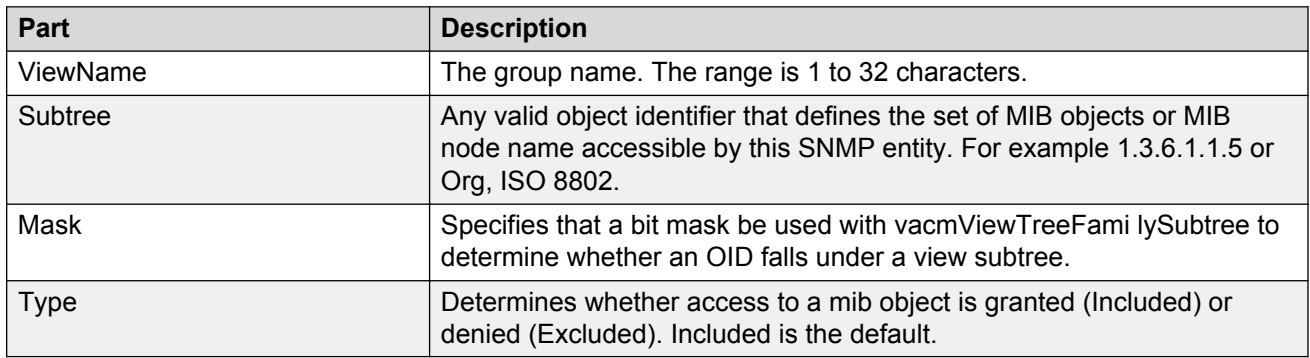

#### *Viewing the community table*

You can use Security view to configure the Community Table for devices in a security group. Perform the following procedure to configure the Community Table for a device.

#### **Procedure steps**

- 1. From the AFO menu bar, select **Configuration** > **Security** to start the **Security** view.
- 2. Under the **SNMPv3** folder in the navigation pane, click the folder for the security group.
- 3. In the security group folder, click the desired device.
- 4. In the contents pane, click the **Community Table** tab.

The table below lists the information displayed on the Community Table tab.

#### **Table 119: Job aid**

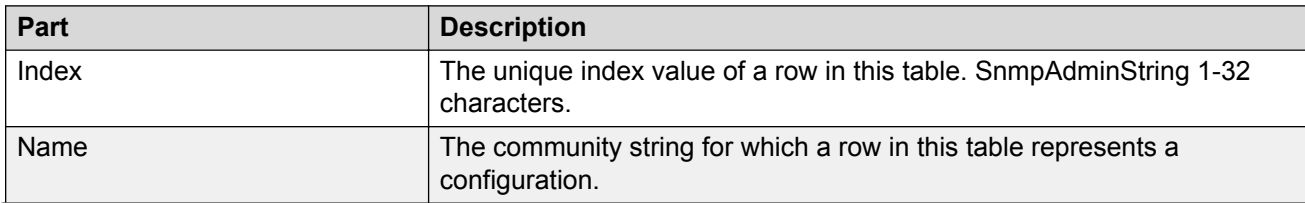

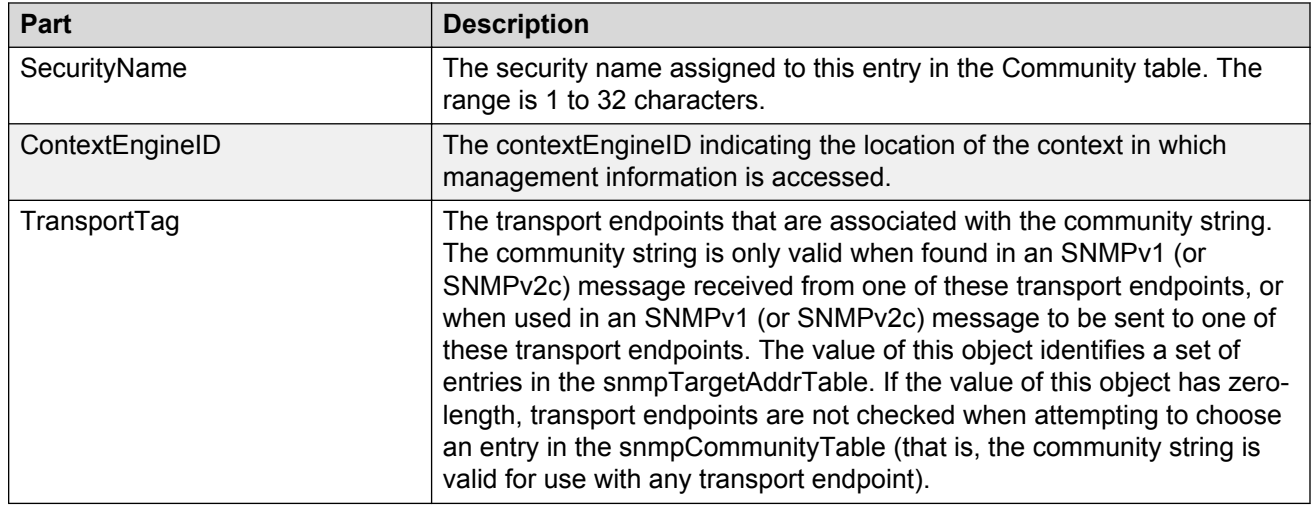

#### *Configuring the community table*

Perform the following procedure to configure the Community Table.

#### **Procedure steps**

- 1. From the AFO menu bar, select **Configuration** > **Security** to start the **Security** view.
- 2. In the contents pane, click the **Community Table** tab.
- 3. On the Toolbar, click **Create Entry** (the + sign).

The SM - New Community Table Entry dialog box appears.

- 4. In the **SM New Community Table Entry** dialog box, edit the Community Table properties, as described in the table below.
- 5. To apply the changes to multiple devices in the group, choose the devices for which you want to apply the changes from the **Devices** list.
- 6. Click **Ok**.

The Security creates a new Community Table entry in the selected devices under the device list.

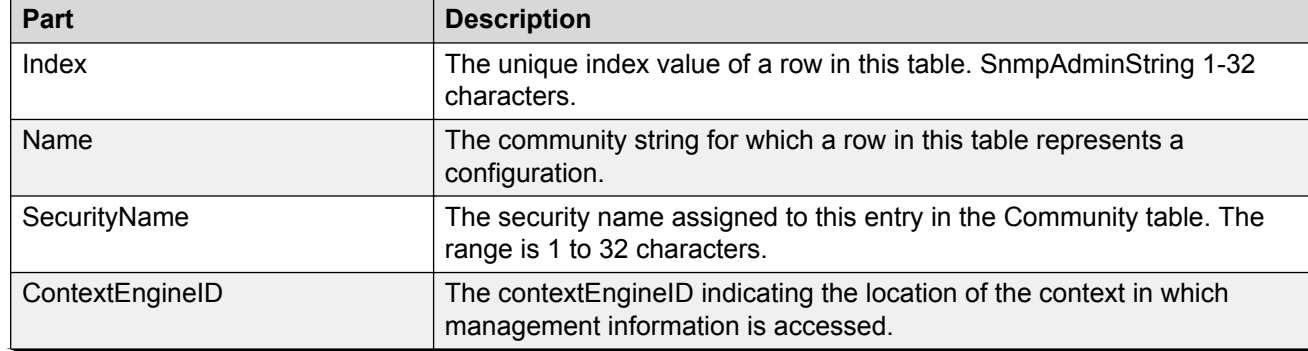

**Table 120: Job aid**

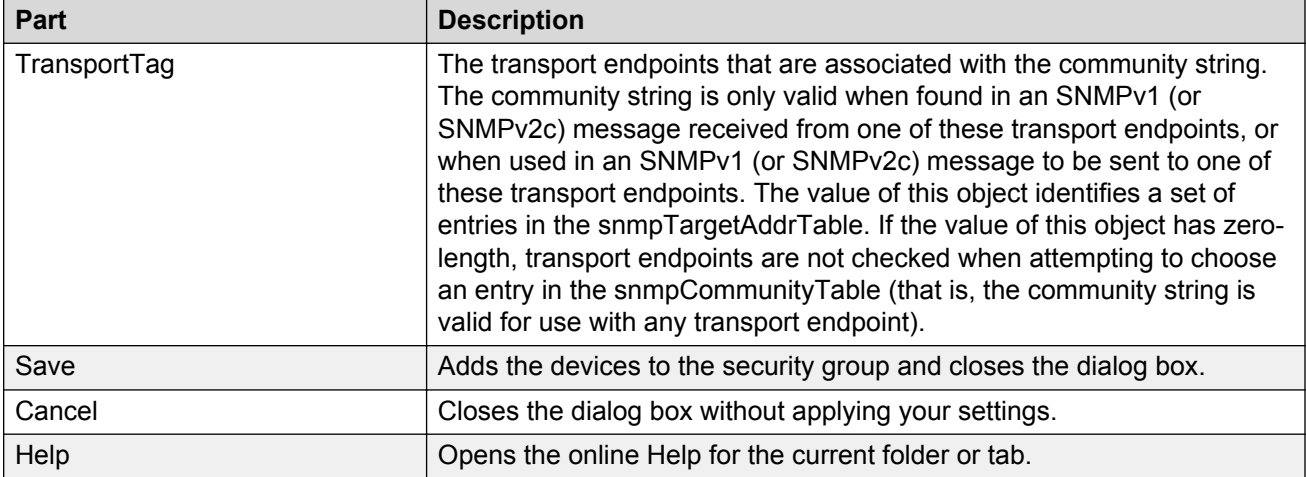

#### *Viewing the target table*

You can use Security view to display the Target Table for devices in a security group. Perform the following procedure to display the Target Table for a device.

#### **Procedure steps**

- 1. From the AFO menu bar, select **Configuration** > **Security** to start the **Security** view.
- 2. Under the **SNMPv3** folder in the navigation pane, click the folder for the security group.
- 3. In the security group folder, click the desired device.
- 4. In the contents pane, click the **Target Table** tab.

The table below lists the information displayed on the Target Table tab.

#### **Table 121: Job aid**

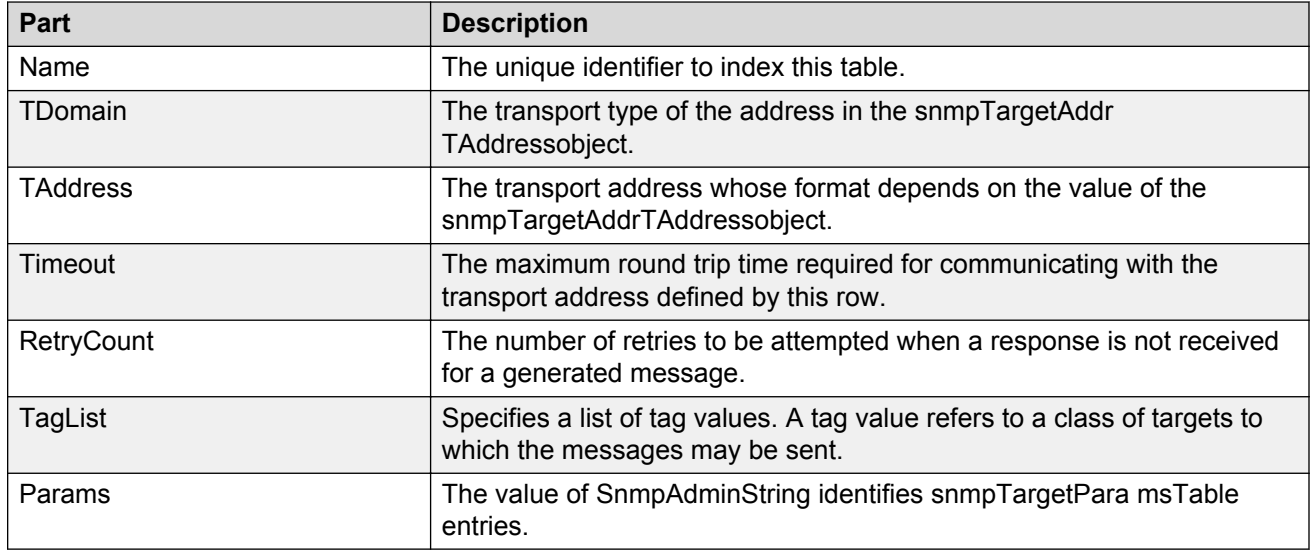

#### *Configuring the target table*

Perform the following procedure to configure the Target Table for a device.

#### **Procedure steps**

- 1. From the AFO menu bar, select **Configuration** > **Security** to start the **Security** view.
- 2. In the contents pane, click the **Target Table** tab.
- 3. On the Toolbar, click **Create Entry** (the plus sign). The SM Target Table Entry dialog box appears.
- 4. In the **SM New Target Table Entry** dialog box, edit the Target Table properties, as described in the table below.
- 5. To apply the changes to multiple devices in the group, choose the devices for which you want to apply the changes from the **Devices** list.
- 6. Click **Ok**.

The Security view creates a new Target Table entry in the selected devices under the device list.

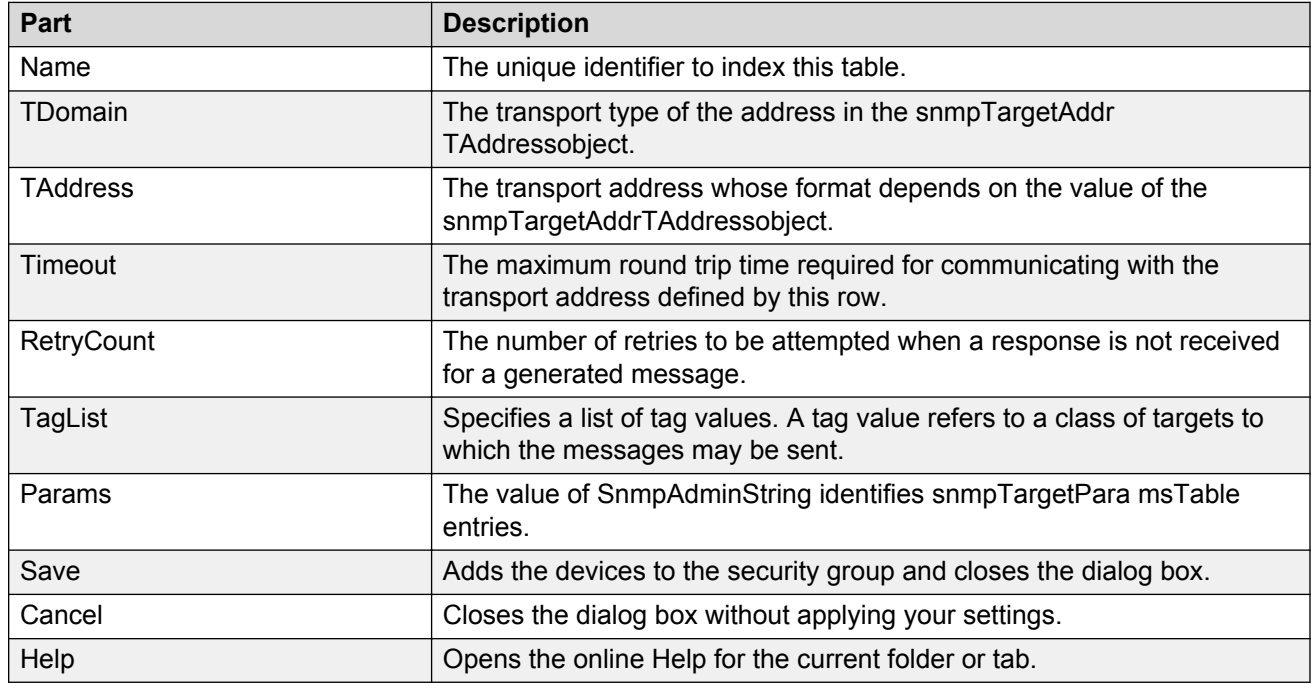

#### **Table 122: Job aid**

#### *Viewing the Target Params table*

You can use Security view to display the Target Params Table for devices in a security group. Perform the following procedure to display the Target Params Table for a device.

#### **Procedure steps**

- 1. From the AFO menu bar, select **Configuration** > **Security** to start the **Security** view.
- 2. Under the **SNMPv3** folder in the navigation pane, click the folder for the security group.
- 3. In the security group folder, click the desired device.
- 4. In the contents pane, click the **Target Params Table** tab.

The table below lists the information displayed on the Target Params Table tab.

**Table 123: Job aid**

| Part           | <b>Description</b>                                                                                 |
|----------------|----------------------------------------------------------------------------------------------------|
| Name           | The community string for which a row in this table represents a<br>configuration.                  |
| <b>MPModel</b> | Specifies the Message Processing model, SNMPv1, SNMPv2c, or<br>SNMPv3/USM.                         |
| SecurityModel  | Specifies the security model, SNMPv1, SNMPv2c, or SNMPv3/USM.                                      |
| SecurityName   | The security name identifies the principal to generate SNMP messages<br>using security name entry. |
| SecurityLevel  | The minimum level of security required to gain access rights. The<br>security levels are:          |
|                | noAuthNoPriv                                                                                       |
|                | authNoPriv                                                                                         |
|                | authpriv                                                                                           |

#### *Configuring the Target Params table*

Perform the following procedure to configure the Target Params Table for a device.

#### **Procedure steps**

- 1. From the AFO menu bar, select **Configuration** > **Security** to start the **Security** view.
- 2. Under the **SNMPv3** folder in the navigation pane, click the folder for the security group for which you want to configure USM access.
- 3. In the security group folder, click the desired device.
- 4. In the contents pane, click the **Target Params Table** tab.
- 5. On the Toolbar, click **Create Entry** (the plus sign). The SM New Target Params Table Entry dialog box appears.
- 6. In the **SM New Target Params Table Entry** dialog box, edit the Target Params Table properties.
- 7. To apply the changes to multiple devices in the group, choose the devices for which you want to apply the changes from the **Devices** list.
- 8. Click **Ok**.

The Security Manager creates a new Target Params entry in the selected devices under the device list.

#### **Table 124: Job aid**

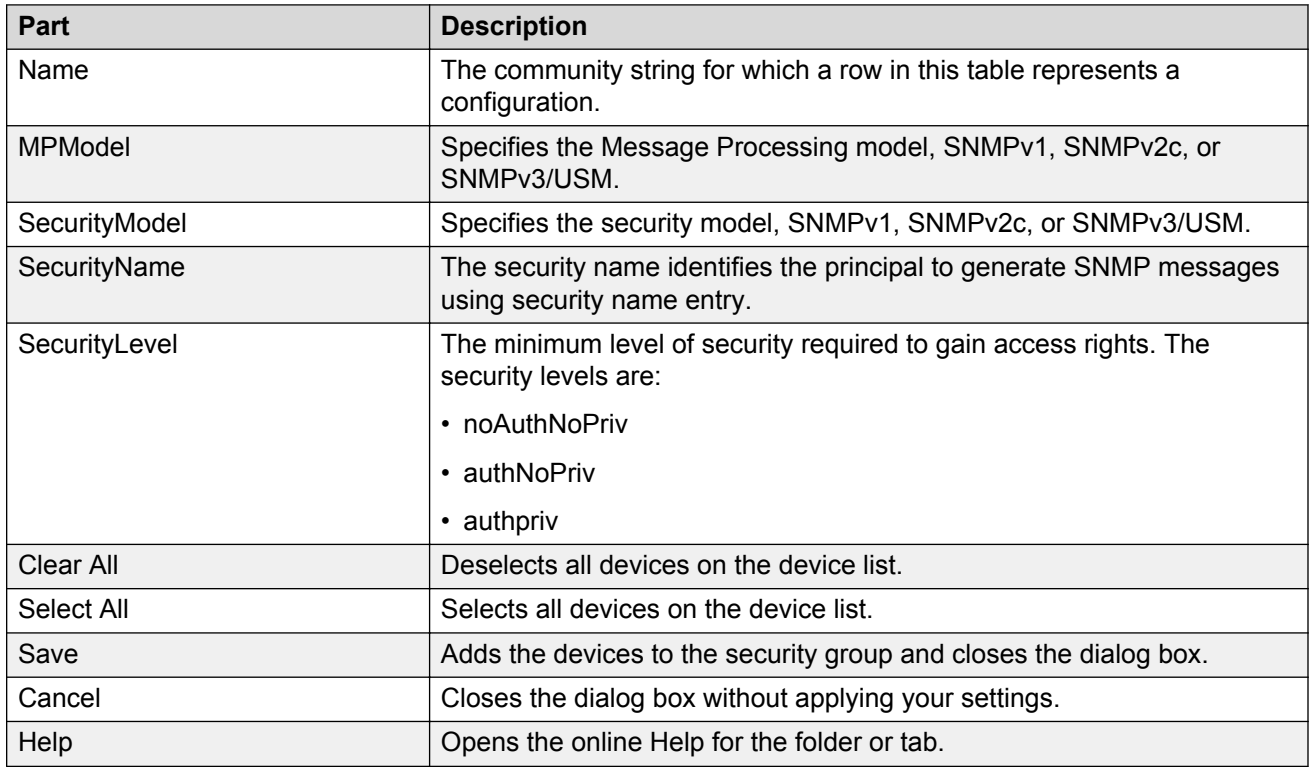

#### *Viewing the notify table*

You can use Security view to display the Notify Table for devices in a security group. Perform the following procedure to display the Notify Table for a device.

#### **Procedure steps**

- 1. From the AFO menu bar, select **Configuration** > **Security** to start the **Security** view.
- 2. Under the **SNMPv3** folder in the navigation pane, click the folder for the security group.
- 3. In the security group folder, click the desired device.
- 4. In the contents pane, click the **Notify Table** tab.

The table below lists the information displayed on the Notify Table tab.

#### **Table 125: Job aid**

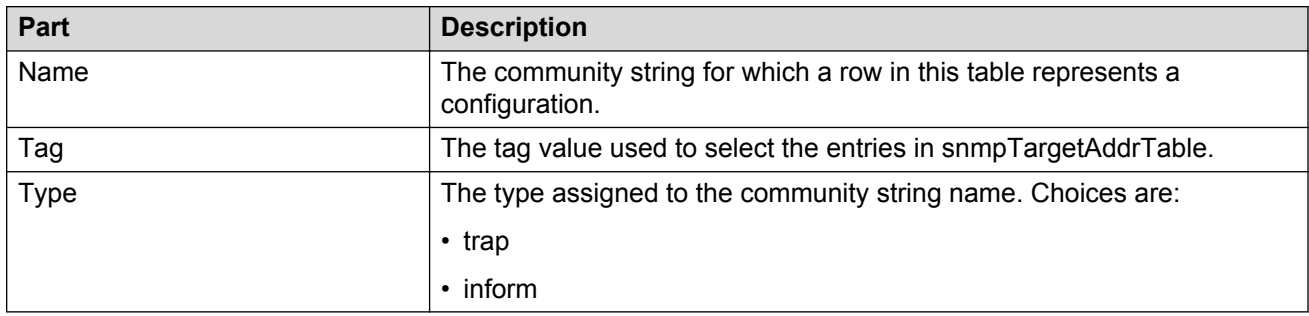

#### *Configuring the notify table*

Perform the following procedure to configure the Notify Table for a device.

#### **Procedure steps**

- 1. From the AFO menu bar, select **Configuration** > **Security** to start the **Security** view.
- 2. In the contents pane, click the **Notify Table** tab.
- 3. On the Toolbar, click **Create Entry** (the + sign). The SM New Notify Table Entry dialog box appears.
- 4. In the **SM New Notify Table Entry** dialog box, edit the Notify Table properties, as described in the table below.
- 5. To apply the changes to multiple devices in the group, choose the devices for which you want to apply the changes from the **Devices** list.
- 6. Click **Ok**.

The Security Manager creates a new Notify Table entry in the selected devices under the device list.

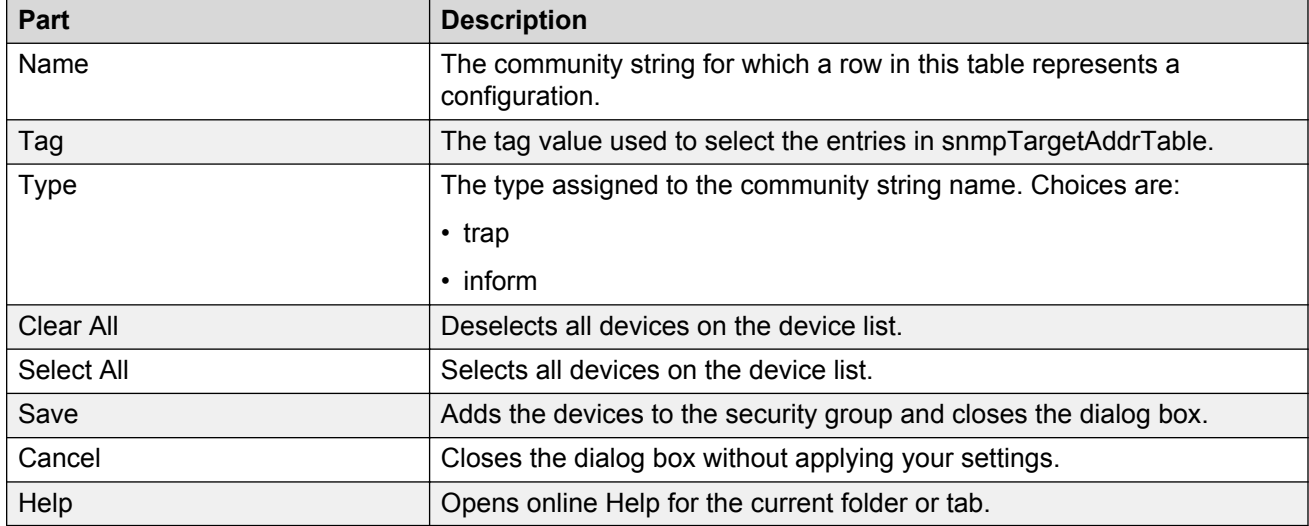

#### **Table 126: Job aid**

#### *Viewing the notify filter table*

You can use Security view to display the Notify Filter Table for devices in a security group. Perform the following procedure to display the Notify Filter Table for a device.

#### **Procedure steps**

- 1. From the AFO menu bar, select **Configuration** > **Security** to start the **Security** view.
- 2. Under the **SNMPv3** folder in the navigation pane, click the folder for the security group.
- 3. In the security group folder, click the desired device.
- 4. In the contents pane, click the **Notify Filter Table** tab.

#### **Table 127: Job aid**

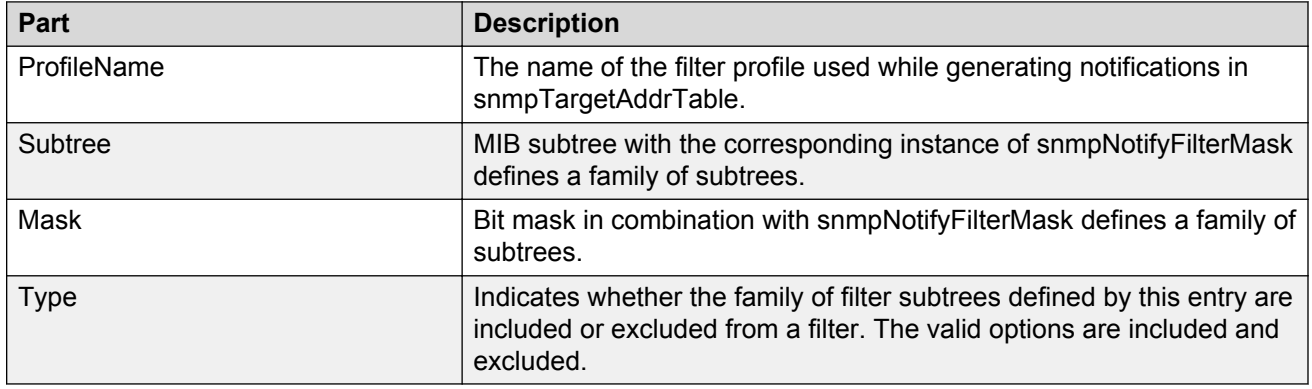

#### *Configuring the notify filter table*

Perform the following procedure to configure the Notify Filter Table for a device.

#### **Procedure steps**

- 1. From the AFO menu bar, select **Configuration** > **Security** to start the **Security** view.
- 2. In the contents pane, click the **Notify Filter Table** tab.
- 3. Click **Create Entry**, which is the plus sign on the tool bar.

The SM - New Notify Filter Table Entry dialog box appears.

- 4. In the **SM New Notify Filter Table Entry** dialog box, edit the Notify Filter Table properties.
- 5. To apply the changes to multiple devices in the group, choose the devices for which you want to apply the changes from the **Devices** list.
- 6. Click **Ok**.

The Security view creates a new Notify Filter entry in the selected devices under the device list.

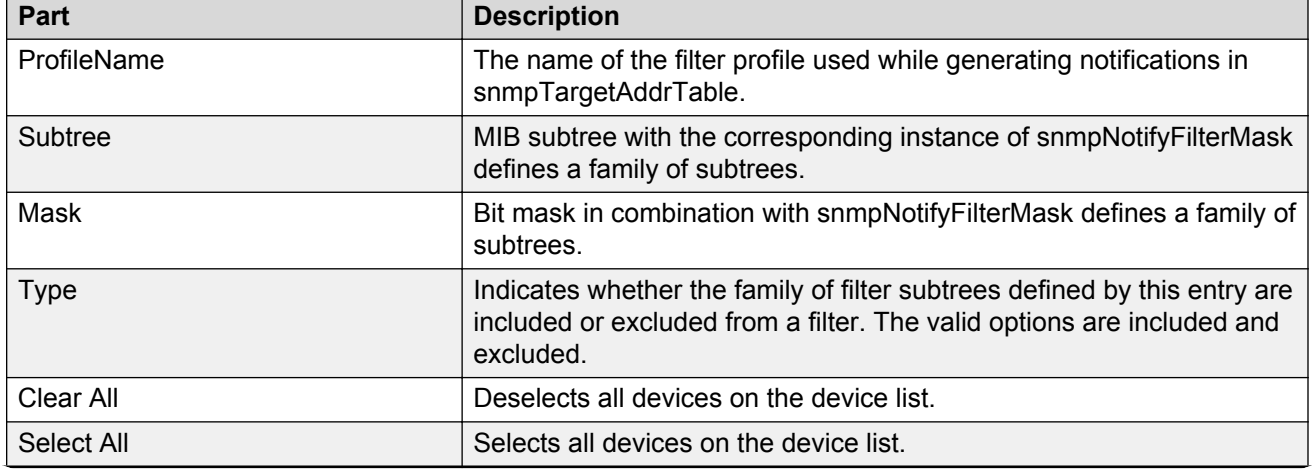

**Table 128: Job aid**

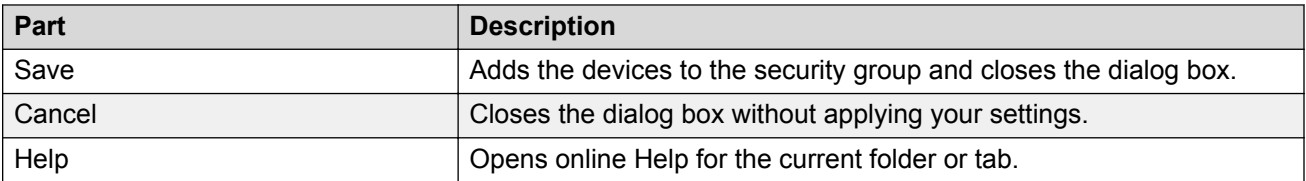

#### *Viewing the notify filter profile table*

You can use Security view to display the Notify Filter Profile Table for devices in a security group. Perform the following procedure to display the Notify Filter Profile Table for a device.

#### **Procedure steps**

- 1. From the AFO menu bar, select **Configuration** > **Security** to start the **Security** view.
- 2. Under the **SNMPv3** folder in the navigation pane, click the folder for the security group.
- 3. In the security group folder, click the desired device.
- 4. In the contents pane, click the **Notify Filter Profile Table** tab.

#### **Table 129: Job aid**

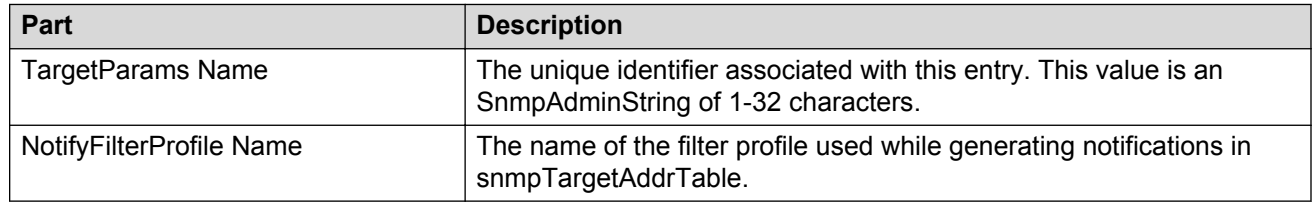

#### *Configuring the notify filter profile table*

Use the following procedure to configure the Notify Filter Profile Table for a device.

#### **Procedure steps**

- 1. From the AFO menu bar, select **Configuration** > **Security** to start the Security view.
- 2. In the contents pane, click the **Notify Filter Profile Table** tab.
- 3. On the Toolbar, click **Create Entry** (the plus sign).

The SM - New Notify Filter Profile Table Entry dialog box appears.

- 4. In the **SM New Notify Filter Profile Table Entry** dialog box, edit the Notify Filter Profile Table properties.
- 5. To apply the changes to multiple devices in the group, choose the devices for which you want to apply the changes from the **Devices** list.
- 6. Click **Ok**.

The Security view creates a new Notify Filter Profile entry in the selected devices under the device list.

#### **Table 130: Job aid**

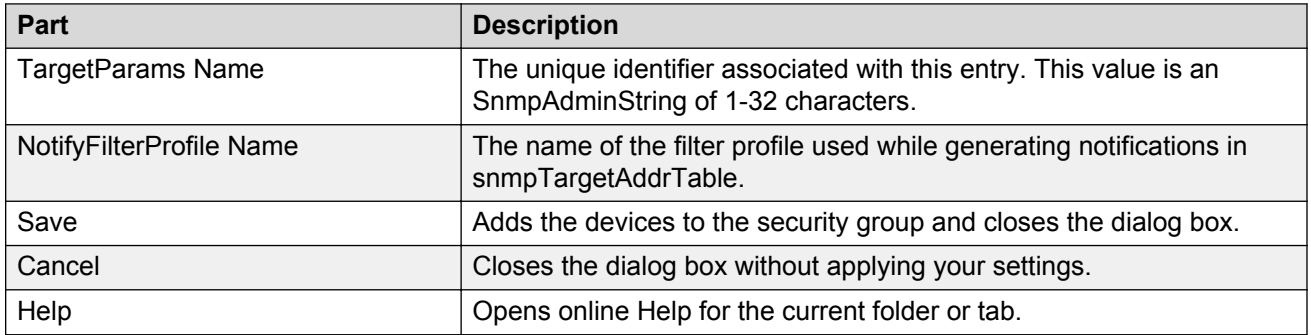

#### **Creating and configuring access policies**

You can use Security to add, delete, monitor, and synchronize access policies for all the devices in a security group.

Security allows you to enable and disable access policies at a variety of levels within a security group.

#### *Adding access policies*

You can control access to Passport and Accelar devices in the security group with access policies. The access policy specifies the hosts or networks that can access the switch through various services.

Perform the following procedure to add an access policy.

#### **Procedure steps**

- 1. From the AFO menu bar, select **Configuration** > **Security** to start the Security view.
- 2. Under the **Network** > **Access Policy** folder, click the folder for the security group for which you want to configure access policies.
- 3. In the security group folder, click the desired device.
- 4. In the contents pane, click the **Access Policy Table** tab.
- 5. On the tool bar, click **Create Entry** (the plus symbol).

The New Access Policy Table Entry dialog box appears.

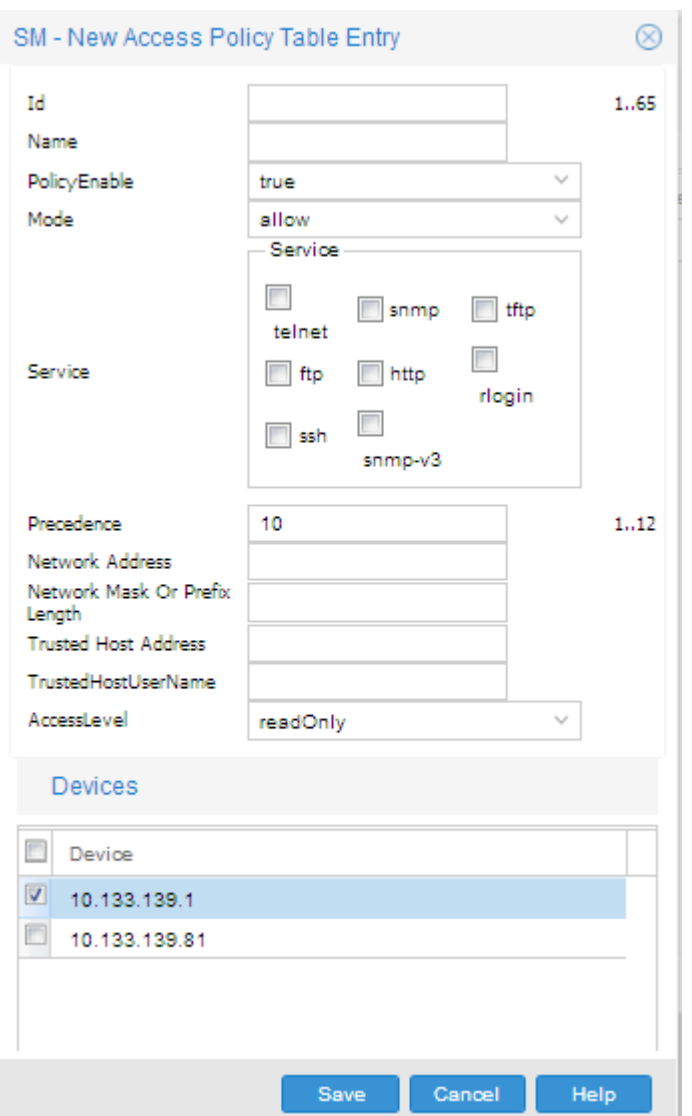

- 6. Select appropriate access policy settings.
- 7. Click **OK**.

The Security view creates the New Access Policy entry in the selected devices in the device list.

#### Job aid

The following table describes the New Access Policy Table Entry dialog box.

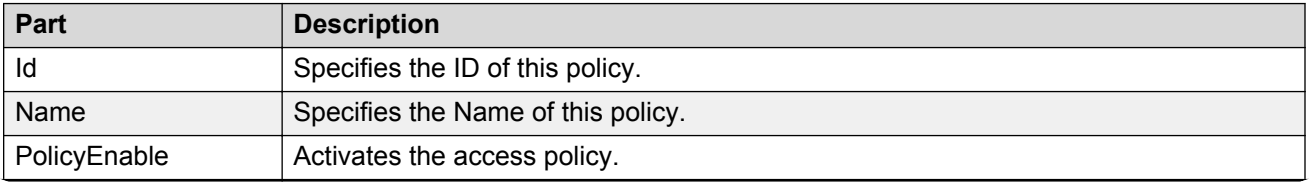

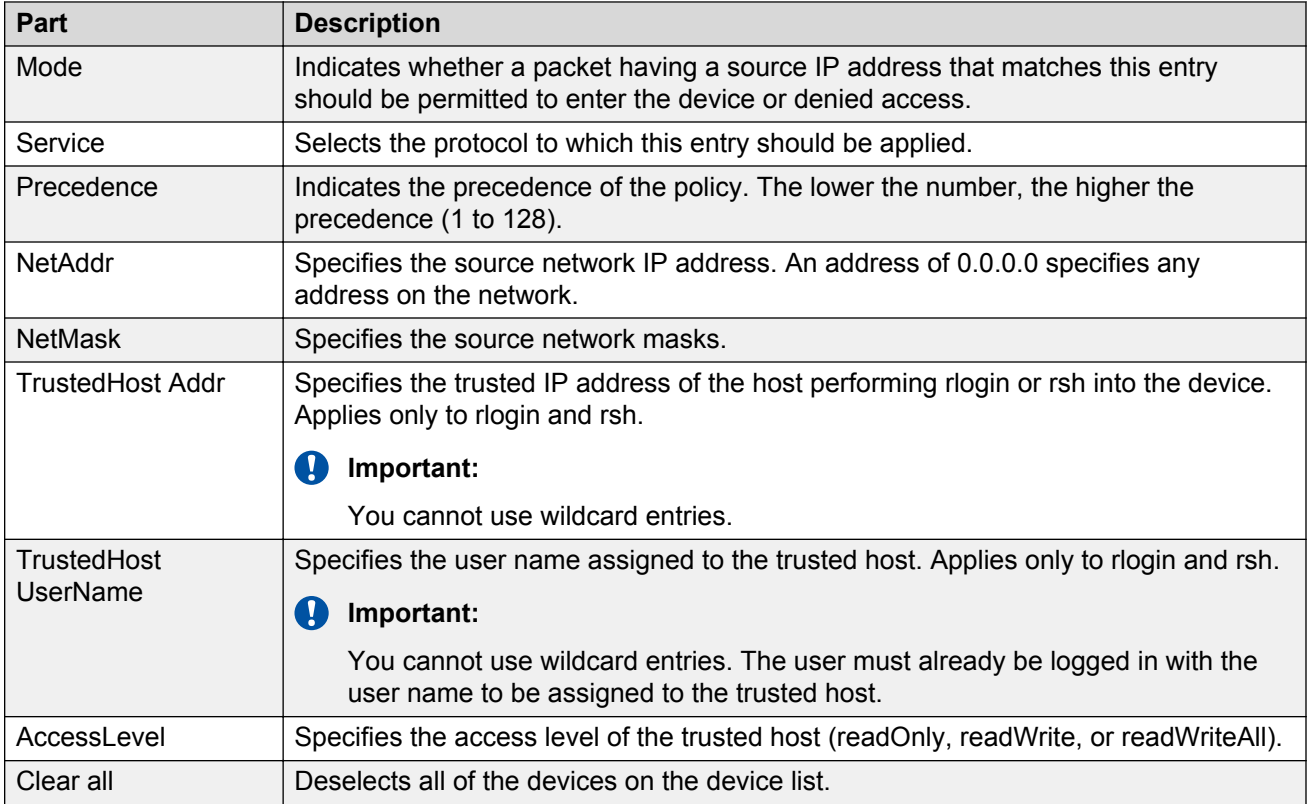

#### *Enabling or disabling access policies for devices in a security group*

Perform the following procedure to enable or disable access policies for a device in a security group.

#### **Procedure steps**

- 1. From the AFO menu bar, select **Configuration** > **Security** to start the Security view.
- 2. Under the **Network** > **Access Policy** folder in the navigation pane, open the folder for the security group for which you want to set access policies.
- 3. In the security group folder, click the desired device.
- 4. In the contents pane, click the **Access Policy SNMP Groups Table** tab for devices supporting SNMPv3.
- 5. Enter the **Policy Id, Name**, and **Model** for the SNMP group.
- 6. In the contents pane, click the **Access Policy Enable** tab.

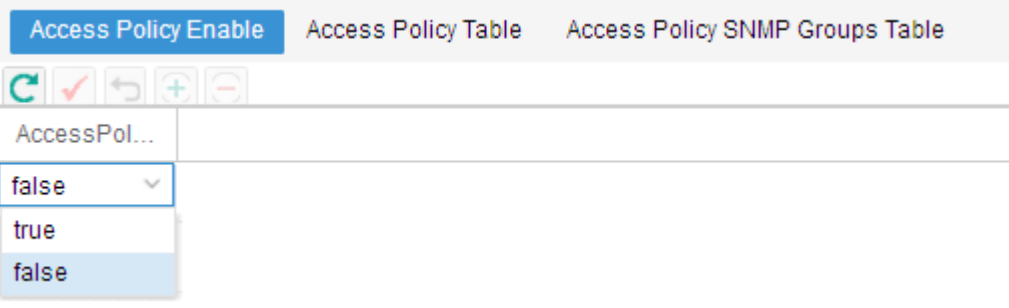

- <span id="page-349-0"></span>7. Click the drop-down box in the **Enable** column and choose **True** to enable access policies or **False** to disable access policies.
- 8. On the Security tool bar, click **Apply Changes** to save the changes.

#### Job aid

The following table describes the Access Policy SNMP Groups Table tab.

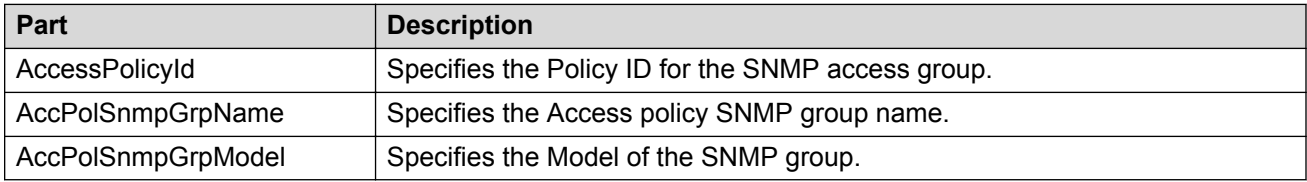

The following table describes the Access Policy Enable tab.

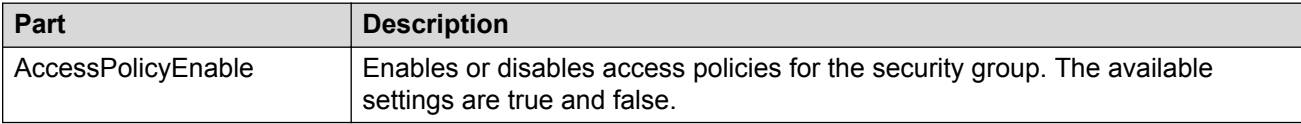

#### *Enabling or disabling individual access policies*

Perform the following procedure to enable or disable individual access policies in a security group.

#### **Procedure steps**

- 1. From the AFO menu bar, select **Configuration** > **Security** to start the Security view.
- 2. Under the **Network** > **Access Policy** folder in the navigation pane, open the folder for the security group for which you want to set access policies.
- 3. In the security group folder, click the desired device.
- 4. In the contents pane, click the **Access Policy Table** tab.

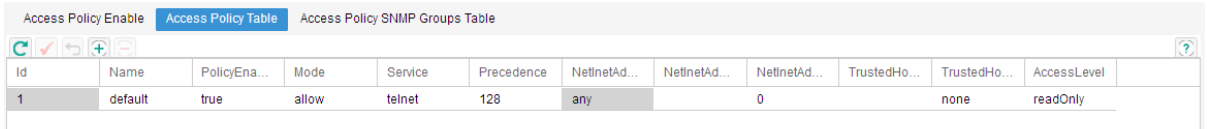

- 5. Go to the row for the access policy that you want to enable or disable.
- 6. In the **Enable** column, click the entry for the access policy and choose **True** to enable the access policy or **False** to disable the access policy.
- 7. On the Security tool bar, click **Apply**.

#### Job aid

The following table describes the Access Policy Table.

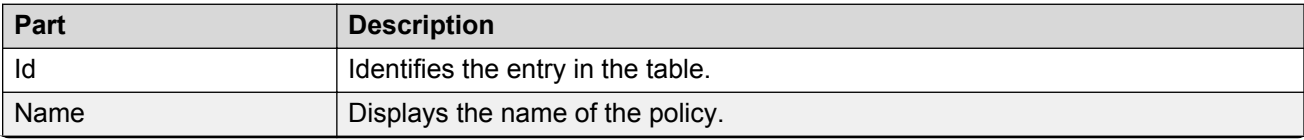

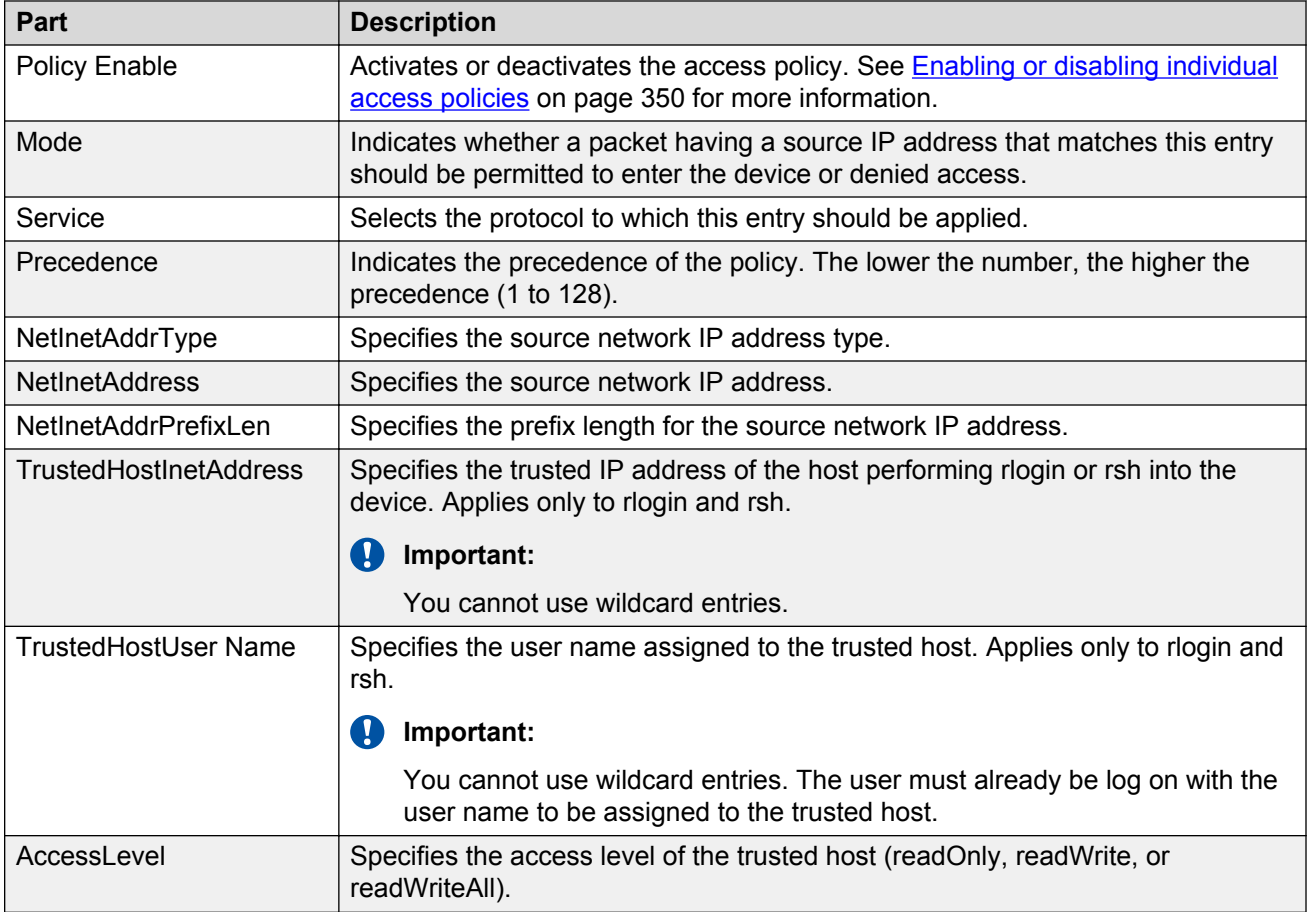

#### *Deleting access policies*

Perform the following procedure to delete an access policy from a security group.

#### **Procedure steps**

- 1. From the AFO menu bar, select **Configuration** > **Security** to start the **Security** view.
- 2. Under the **Network** > **Access Policy** folder in the navigation pane, click the folder for the security group from which you want to delete an access policy.
- 3. In the security group folder, click the desired device.
- 4. In the contents pane, click the **Access Policy Table** tab.
- 5. On the **Access Policy Table** tab, click any cell of the access policy that you want to delete.
- 6. On the Tool bar, click **Delete** (the symbol).

The system asks for a confirmation on deleting the selected entry.

7. Click **Yes** to delete the entry.

Security deletes the selected access policy.

# **Chapter 17: Managing File Inventory**

# **About File Inventory**

File Inventory view has two primary functions—file management and inventory management. The following sections describe the capabilities provided by these functions.

# **File management features**

The file management features of File Inventory view allows you to upload and download files to and from network devices. For all devices that support multiple devices, you can also use File Inventory view to perform bulk uploads or downloads to or from multiple devices. This feature makes it easier to deploy updated image or configuration files across your network.

The following table summarizes the file management capabilities of File Inventory view.

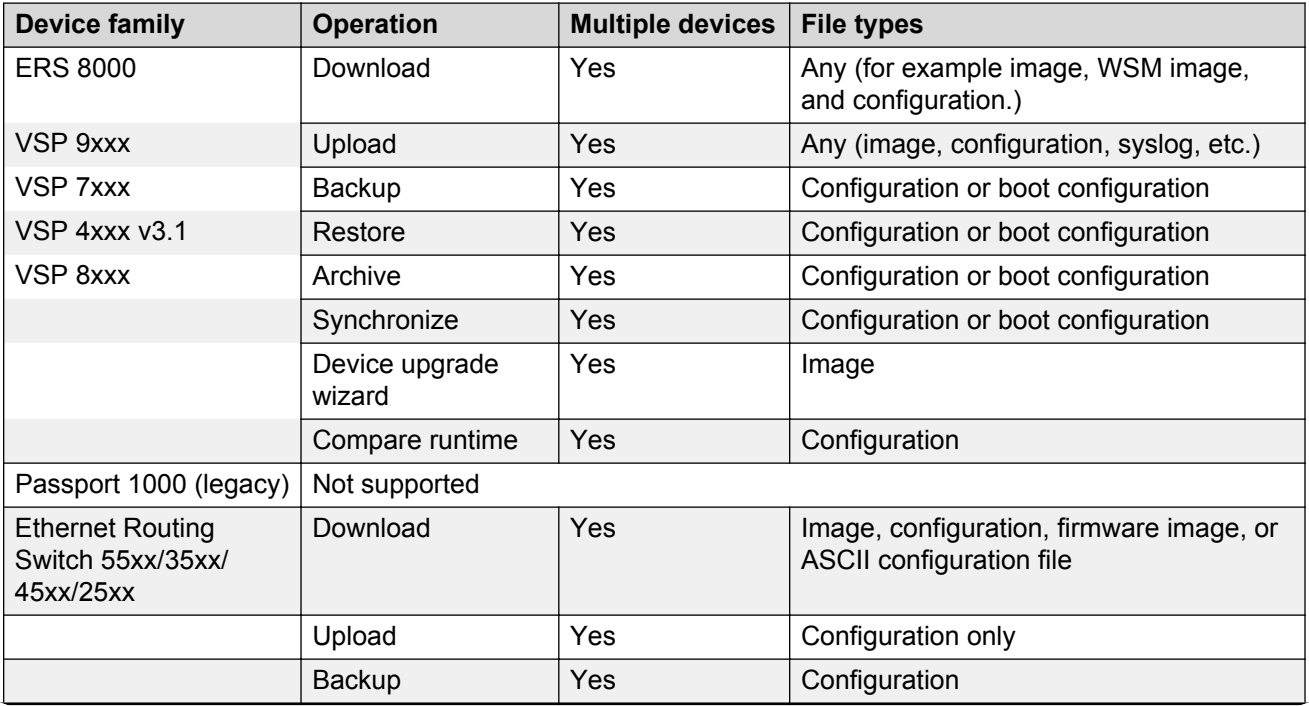

#### **Table 131: File Inventory view file management capabilities**

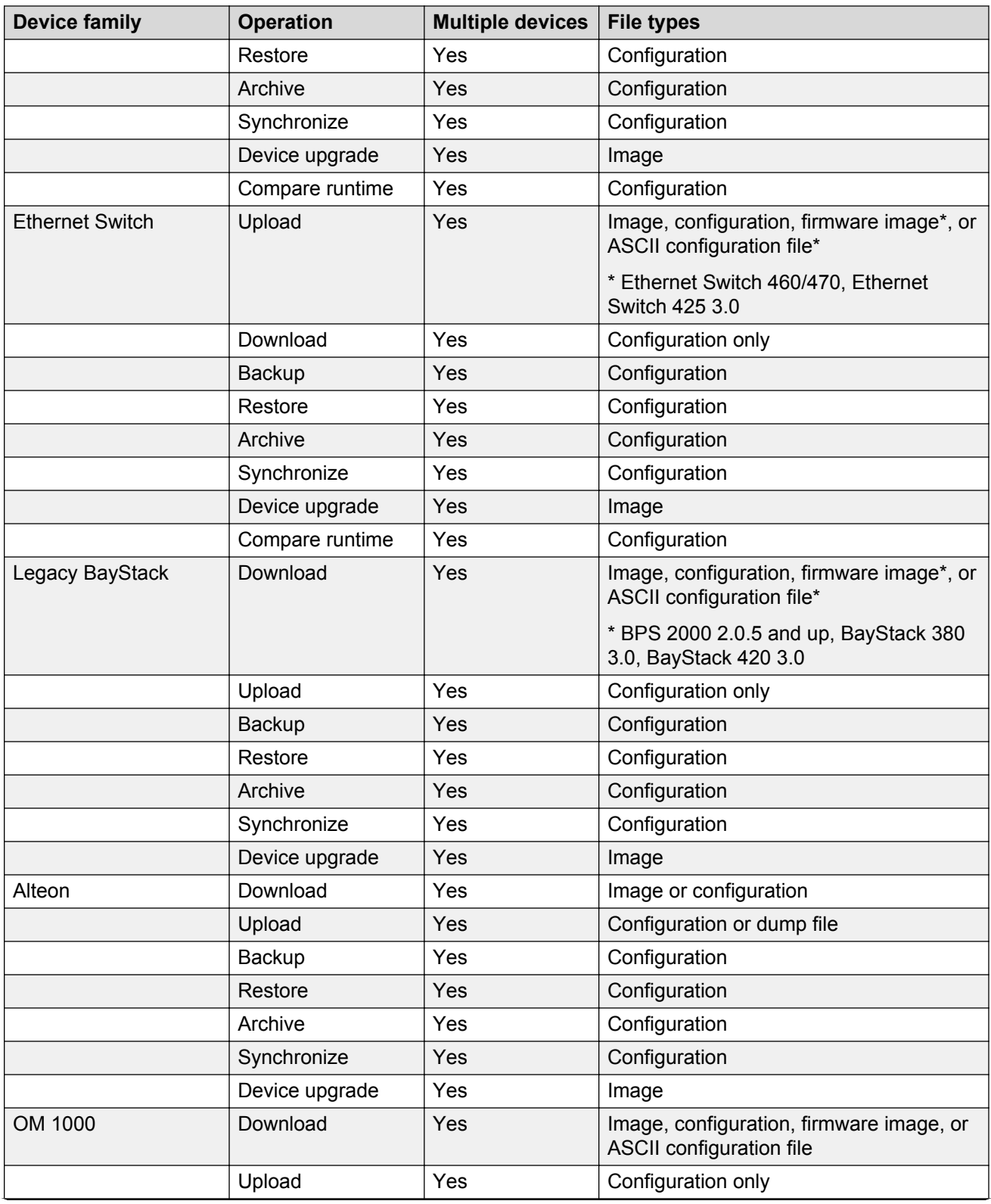

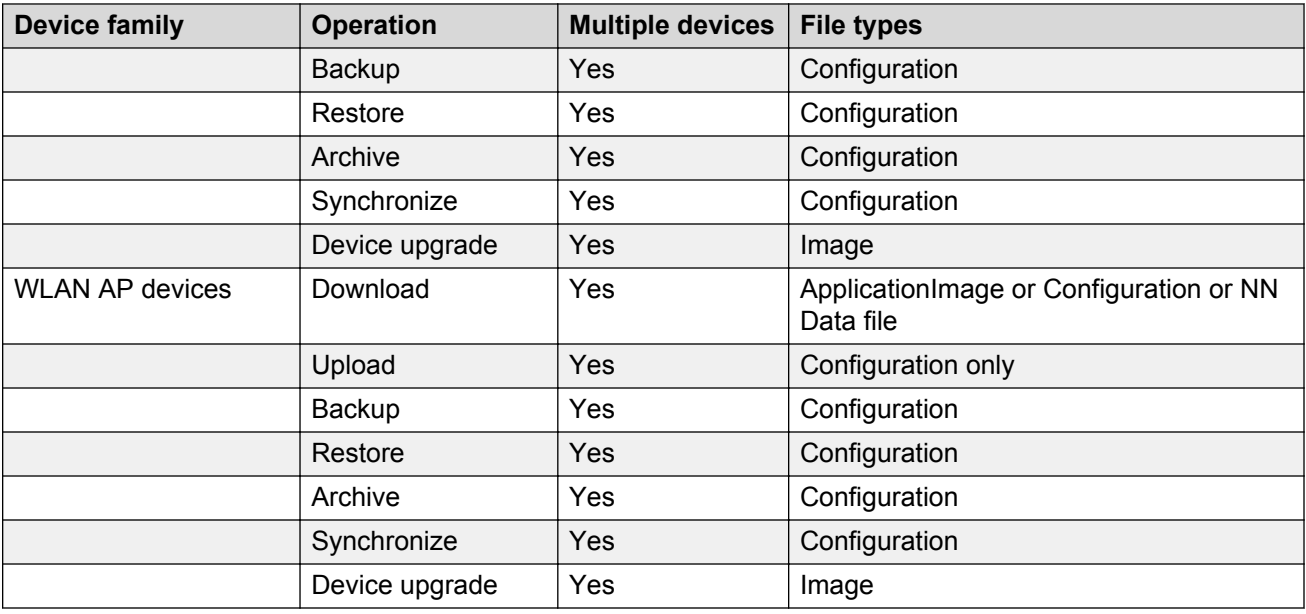

#### *<u></u>* Important:

The actual file upload and download operations are performed by a Trivial File Transfer Protocol (TFTP) server. You can use either TFTP server software running on the AFO management station, or you can designate a separate machine as the TFTP server.

# **Inventory management features**

The inventory management features of the File Inventory show you current information about the hardware and software discovered on your network.

- Device and chassis types
- Installed blades
- Serial and revision numbers
- Image and configuration file names and versions
- GBIC data

# **Starting the File Inventory view**

Perform the following procedure to start the File Inventory view.

• You must have the File Inventory user role assigned by the administrator.

#### **Procedure steps**

- 1. From the AFO menu bar, select **Backup & Restore** > **File Inventory**.
- 2. Click **Reload / Discover** to reload or discover the Device Inventory.
- 3. Click **Yes** to query the discovered devices for inventory information, or click **No** to get inventory information from a previously saved inventory file. If you click **No**, the Inventory Manager prompts you for the location of the inventory file. Browse the file and then click **Open Inventory**.
- 4. Select the device from the **Available Devices** list, click **>** or **>>** to move the highlighted devices in the **Selected Devices** list, and then click **Query Now**.

The **Inventory Manager** dialog box appears.

#### *<u></u>* Important:

Discovery process does not include devices without proper credentials assigned to them.

# **Using the File Inventory view**

The following figure shows the File Inventory view.

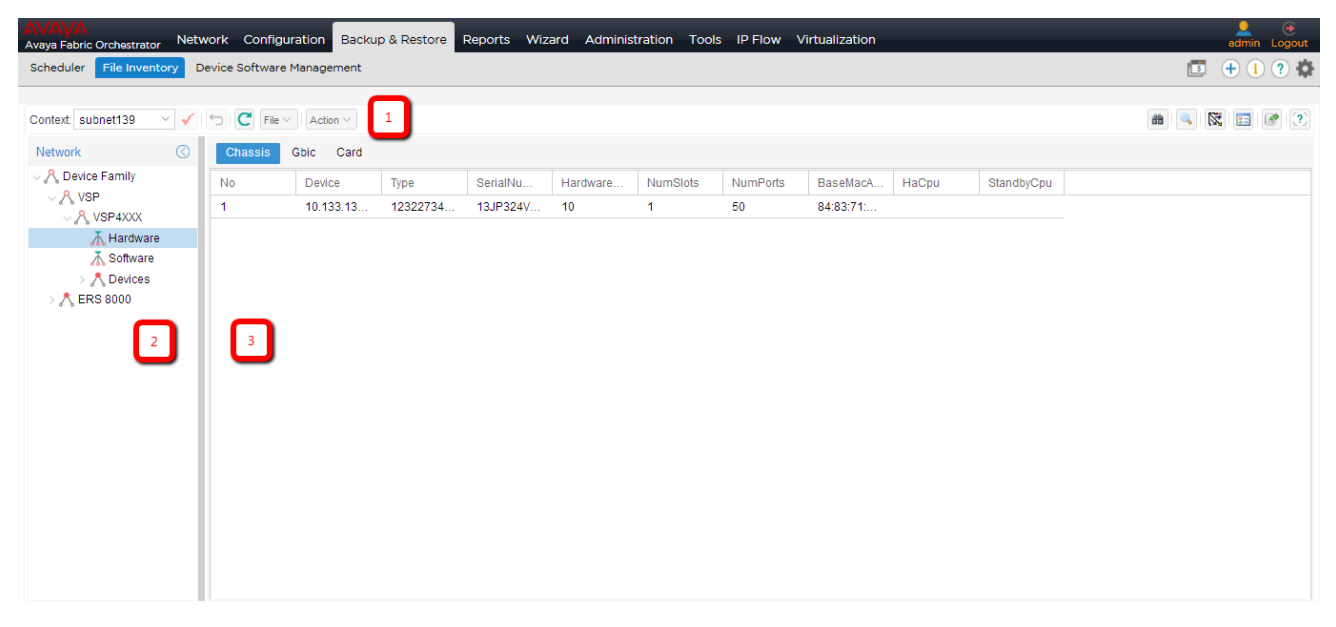

#### **Figure 34: File Inventory view**

The following table describes the parts of the File Inventory view.

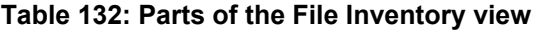

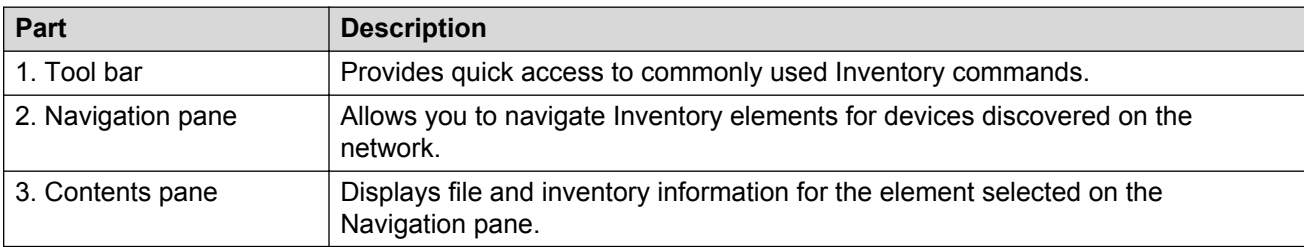

# **Tool bar commands**

The following table describes the File Inventory view tool bar commands.

**Table 133: File Inventory view tool bar commands**

| Command                  | <b>Tool bar button</b> | <b>Description</b>                                                                                   |
|--------------------------|------------------------|----------------------------------------------------------------------------------------------------|
| Reload / Discover        | 譱                      | Rediscovers the inventory information and reloads the File Inventory<br>with the latest information. |
| Find                     |                        | Finds matching text strings in the navigation or contents panes.                                     |
| Highlight on<br>topology | 凶                      | Highlights devices of the selected family on the topology map.                                       |
| Preferences              | $\overline{3}$         | Filters devices based on Family or Capabilities.                                                     |
| Export                   | €                      | Exports inventory information displayed in content panel grid in to a<br>text file.                  |
| Help                     | ?                      | Opens online Help for the current folder or tab.                                                     |

### **Menu bar commands**

The following table describes the Inventory Manager menu bar commands for the File menu and the Action menu.

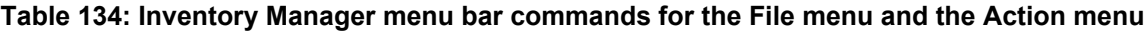

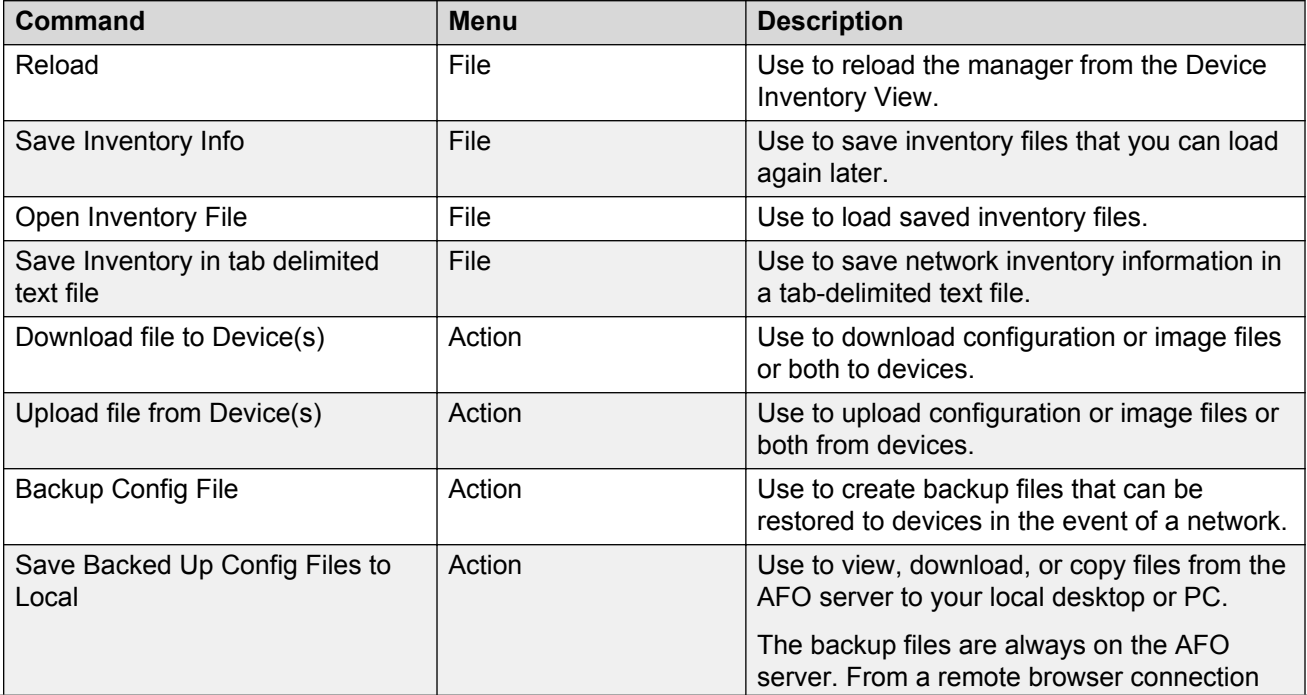

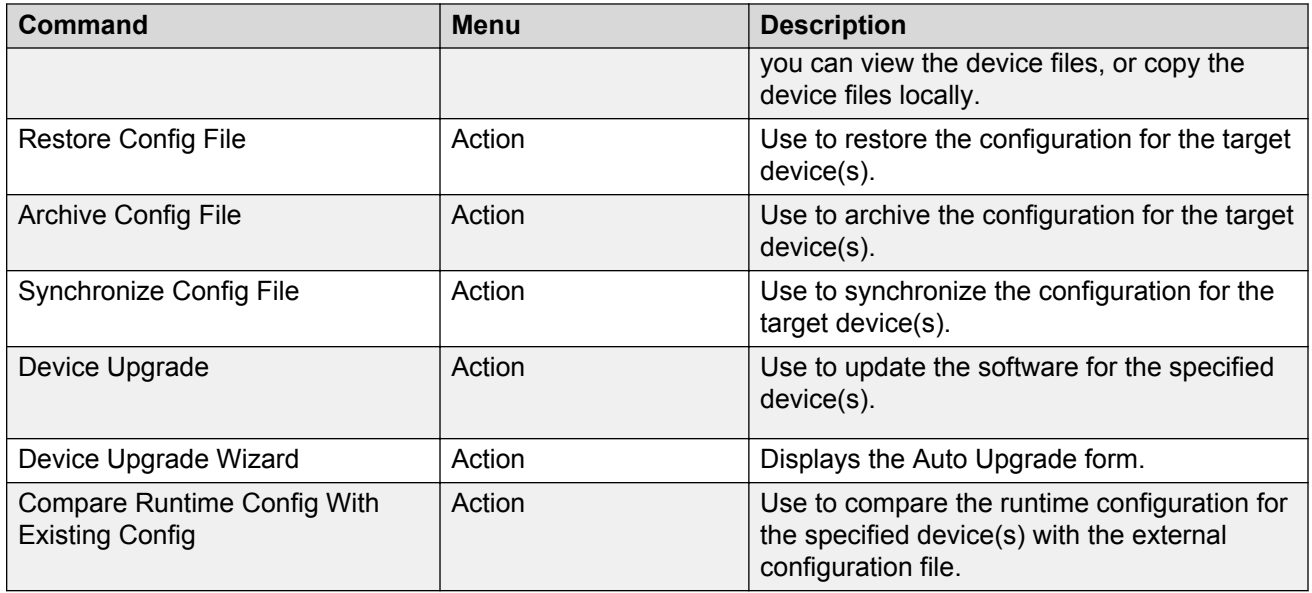

# **Navigation pane**

The File Inventory view navigation pane enables you to navigate file and inventory elements for devices discovered on the network. Devices are grouped in folders according to the device family. They are identified by their IP address.

Double-click the folder to view its elements, and then click an element to examine detailed information in the Contents panel.

The following is an example of the File Inventory view navigation pane.

**Network**  $\sim$   $\beta$ , Device Family  $\vee$   $\mathcal{A}$ , VSP  $\vee$   $\beta$ , VSP4XXX  $\bar{\Lambda}$  Hardware √ Software > / Devices

#### **Figure 35: Parts of the File Inventory view navigation pane**

The following table describes the navigation pane. The navigation pane shows only the device families that are available in AFO.

#### **Table 135: Parts of navigation pane**

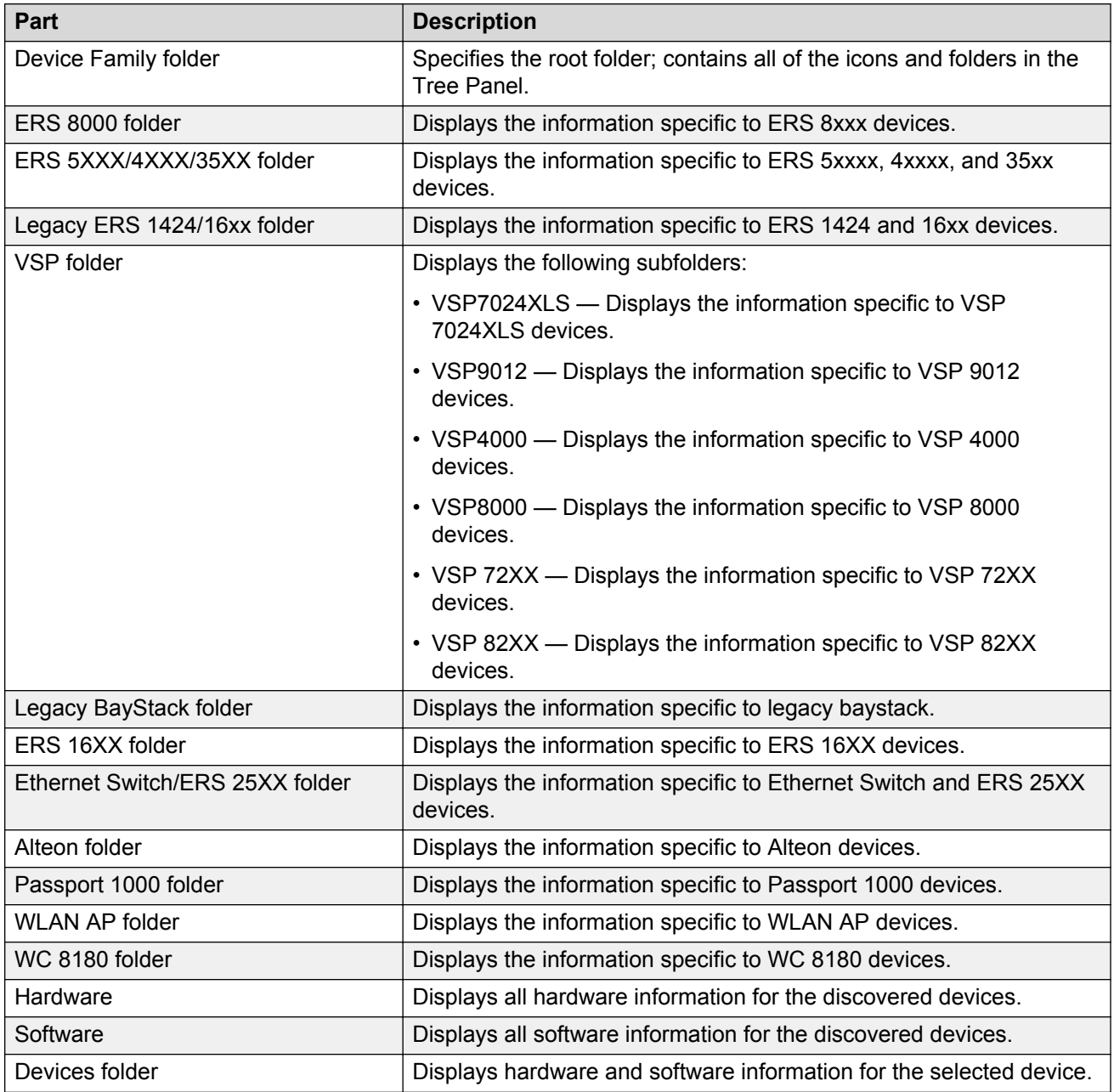

## **Contents pane**

The contents pane displays file and inventory information for the element selected on the Navigation pane. The information is provided in tabular format. Each tab at the top of the contents pane is a table. Click the tab to view the table contents. Use the horizontal scroll bar at the bottom of the contents pane when a table is wider than the contents pane.

# **Understanding the File Inventory navigation tree**

Depending on the devices that are discovered, the File Inventory view may show folders that are not listed here, and may not show folders that are listed.

The following sections describe the tab contents of Device Family folders.

# **ERS 5XXX/4XXX/35XX folder**

Use the ERS 5XXX/4XXX/35XX folder to view information about Ethernet Routing Switch 5510, 5520, 5530, 4548GT, 4548GT\_PWR, 4550T, 4550T\_PWR, 4526FX, and 3510 hardware, software, and devices in the network inventory.

The following table describes the parts of the ERS 5XXX/4XXX/35XX folder.

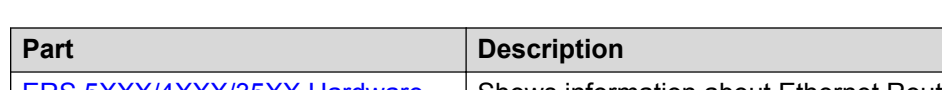

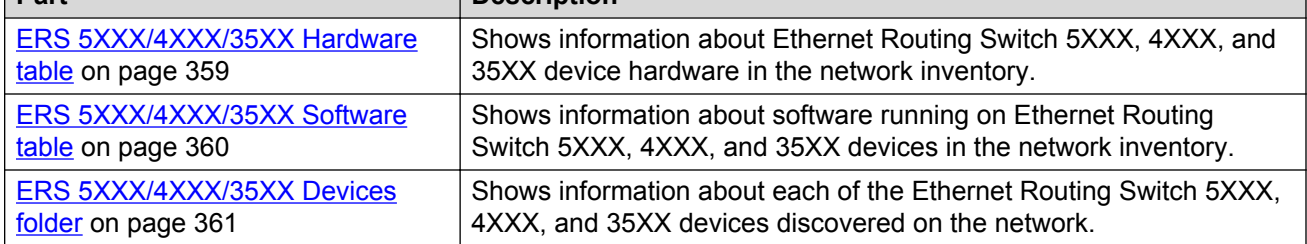

#### **ERS 5XXX/4XXX/35XX Hardware table**

**Table 136: Parts of the ERS 5XXX/4XXX/35XX folder**

Use the ERS 5XXX/4XXX/35XX Hardware table to view information about Ethernet Routing Switch 5XXX, 4XXX, and 35XX device hardware in the network inventory.

The following table describes the parts of the ERS 5XXX/4XXX/35XX Hardware table.

#### **Table 137: Parts of the ERS 5XXX/4XXX/35XX Hardware table**

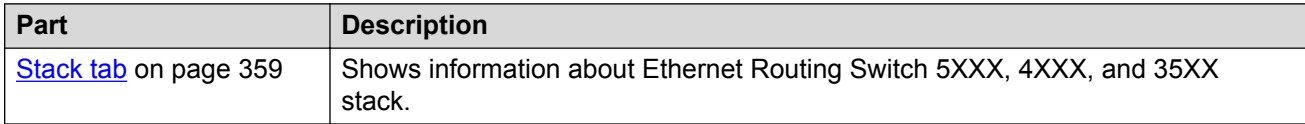

#### **Stack tab**

Use the Stack of the ERS 5XXX/4XXX/35XX folder to view information about Ethernet Routing Switch 5XXX, 4XXX, and 35XX stack.

The following table describes the parts of the Stack tab.

#### **Table 138: Parts of the stack tab of the ERS 5XXX/4XXX/35XX Hardware table**

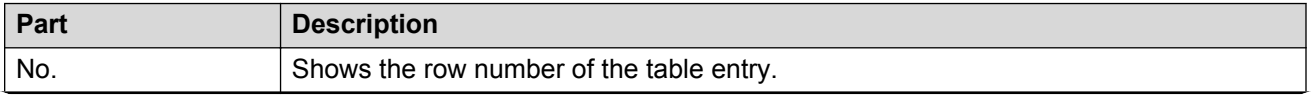

<span id="page-359-0"></span>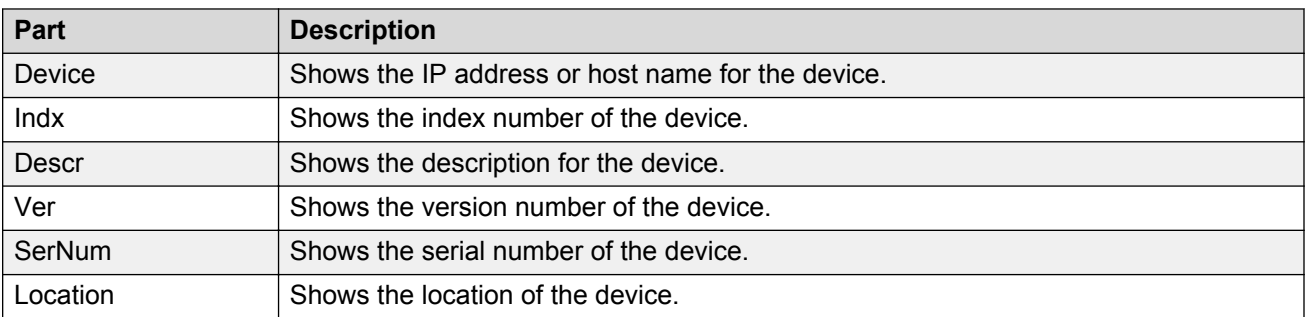

#### **ERS 5XXX/4XXX/35XX Software table**

Use the ERS 5XXX/4XXX/35XX Software table to view information about software running on Ethernet Routing Switch 5XXX, 4XXX, and 35XX devices in the network inventory.

The following table describes the parts of the ERS 5XXX/4XXX/35XX Software table.

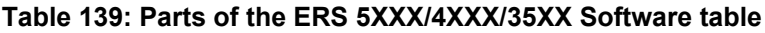

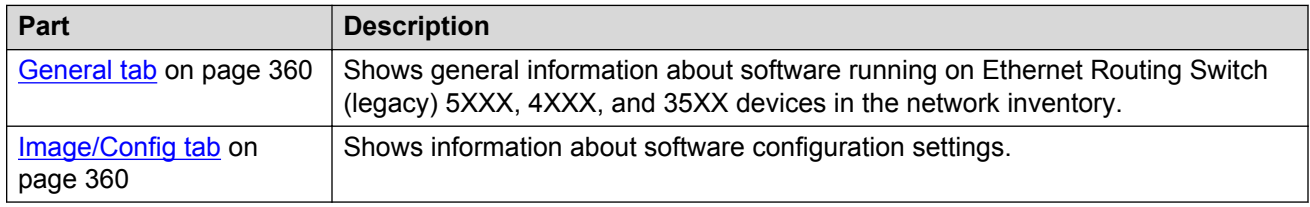

#### **General tab**

Use the General tab of the **ERS 5XXX/4XXX/35XX Software table on page 360 to view general** information about the software running on Ethernet Routing Switch 5XXX, 4XXX, and 35XX devices.

The following table describes the parts of the General tab.

| Part        | <b>Description</b>                                           |
|-------------|--------------------------------------------------------------|
| No.         | Shows the row number of the table entry.                     |
| Device      | Shows the IP address or host name of the device.             |
| Type        | Shows the type of the device.                                |
| SysName     | Shows the system name of the device.                         |
| Description | Shows a description of the device.                           |
| Location    | Shows the location of the device.                            |
| Contact     | Shows the administrative contact for the device.             |
| UpTime      | Shows the elapsed time since the last restart of the device. |

**Table 140: Parts of the General tab of the ERS 5XXX/4XXX/35XX Software table**

#### **Image/Config tab**

Use the Image/Config tab of the ERS 5XXX/4XXX/35XX Software table on page 360 to view information about image and configuration files loaded on the Ethernet Routing Switch 5XXX, 4XXX, and 35XX devices.
<span id="page-360-0"></span>The following table describes the parts of the Image/Config tab.

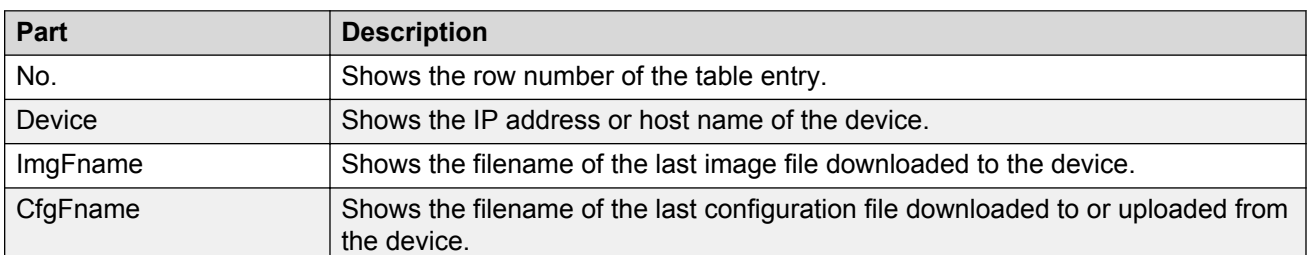

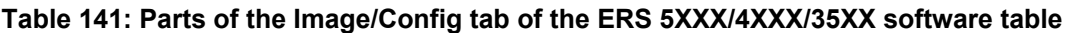

## **ERS 5XXX/4XXX/35XX Devices folder**

Use the ERS 5XXX/4XXX/35XX Devices folder to view information about each of the Ethernet Routing Switch 5XXX, 4XXX, and 35XX devices discovered on the network.

For each device in the Devices folder, the File Inventory view displays the following tabs in the contents pane

**Table 142: Parts of the ERS 5XXX/4XXX/35XX Devices folder**

| Tab          | Part                            | <b>Description</b>                                                                                                    |
|--------------|---------------------------------|----------------------------------------------------------------------------------------------------|
| Hardware tab | Stack tab on page 361           | Shows information about Ethernet Routing Switch<br>5XXX, 4XXX, and 35XX stack.                                                           |
|              | Gbic tab on page 362            | Shows information about the system that Ethernet<br>Routing Switch 5XXX, 4XXX, and 35XX use to<br>determine the device capabilities.     |
| Software tab | General tab on page 362         | Shows general information about software running on<br>Ethernet Routing Switch 5XXX, 4XXX, and 35XX<br>devices in the network inventory. |
|              | Image/Config tab on<br>page 363 | Shows information about software configuration<br>settings.                                                                              |

## *<u>D* Important:</u>

The contents pane displays the tabs described in the previous table, only when you select a device from the device folder.

## **Stack tab**

Use the Stack tab of the ERS 5XXX/4XXX/35XX Devices folder on page 361 to view information about Ethernet Routing Switch 5XXX, 4XXX, and 35XX Stack.

The following table describes the parts of the Stack tab.

#### **Table 143: Parts of the stack tab of the ERS 5XXX/4XXX/35XX Devices folder**

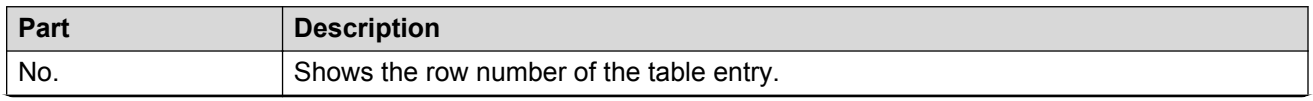

<span id="page-361-0"></span>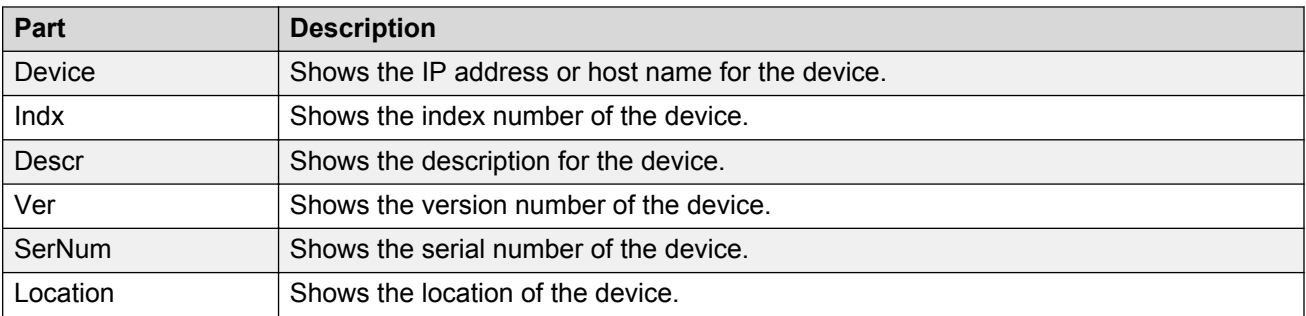

## **Gbic tab**

Use the Gbic tab of the **[ERS 5XXX/4XXX/35XX Devices folder](#page-360-0)** on page 361 to view information about the system that Ethernet Routing Switch 5XXX, 4XXX, and 35XX use to determine the device capabilities.

The following table describes the parts of the Gbic tab.

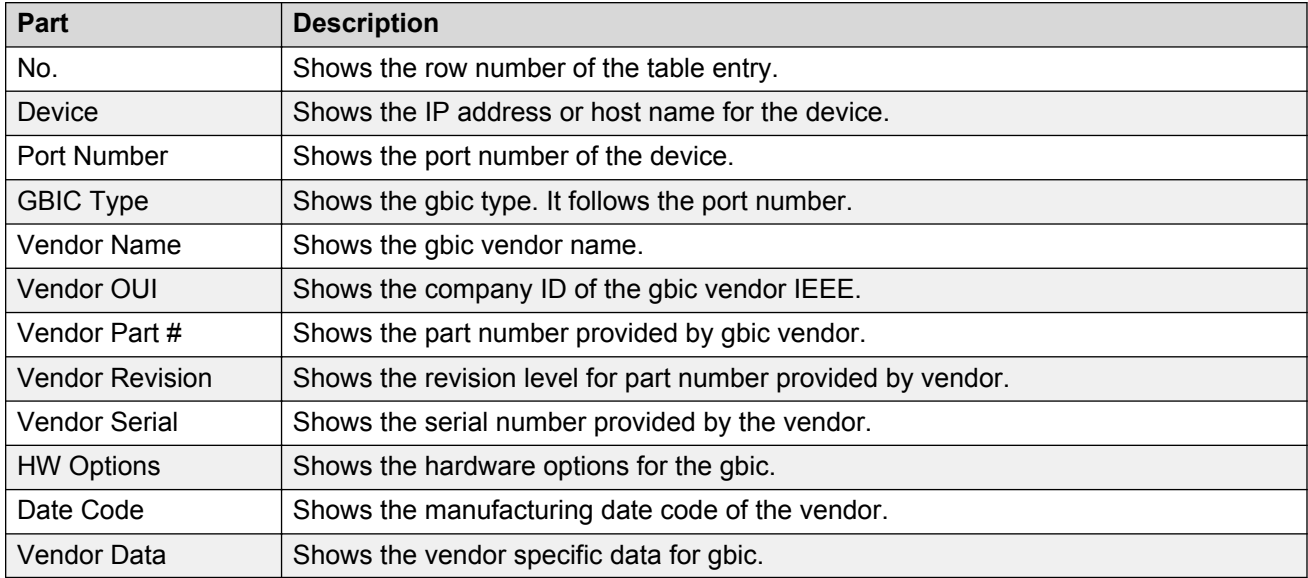

#### **Table 144: Parts of the Gbic tab of the ERS 5XXX/4XXX/35XX Devices folder**

## **General tab**

Use the General tab of the [ERS 5XXX/4XXX/35XX Devices folder](#page-360-0) on page 361 to view general information about the selected Ethernet Routing Switch 5XXX, 4XXX, and 35XX device.

The following table describes the parts of the General tab.

### **Table 145: Parts of the General tab of the Devices folder**

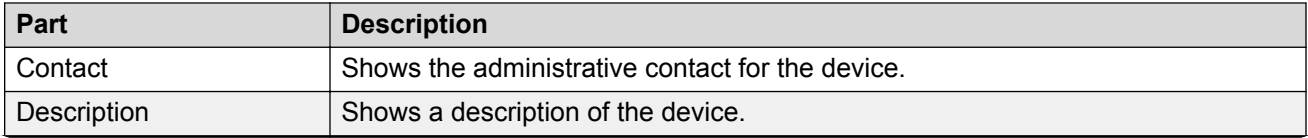

<span id="page-362-0"></span>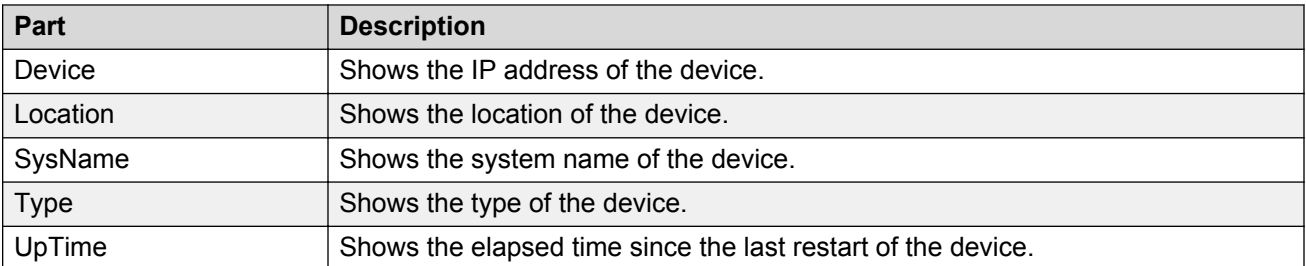

# **Image/Config tab**

Use the Image/Config tab of the [ERS 5XXX/4XXX/35XX Devices folder](#page-360-0) on page 361 to view information about image and configuration files loaded on the device.

The following table describes the parts of the Image/Config tab.

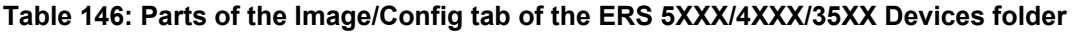

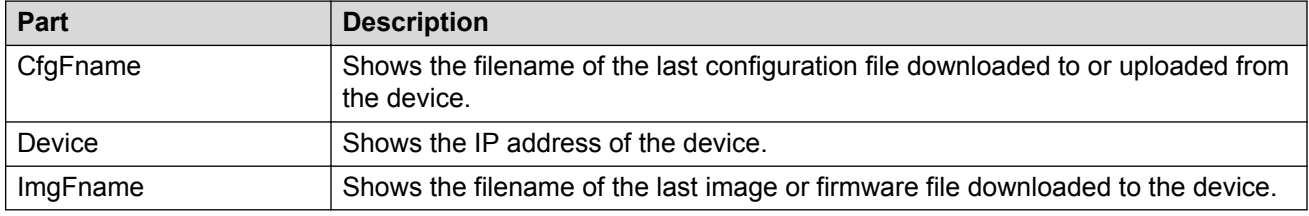

# **ERS 8000 folder**

Use the ERS 8000 folder to view information about Ethernet Routing Switch 8000 hardware, software, and devices in the network inventory.

The following table describes the parts of the ERS 8000 folder.

#### **Table 147: Parts of the ERS 8000 folder**

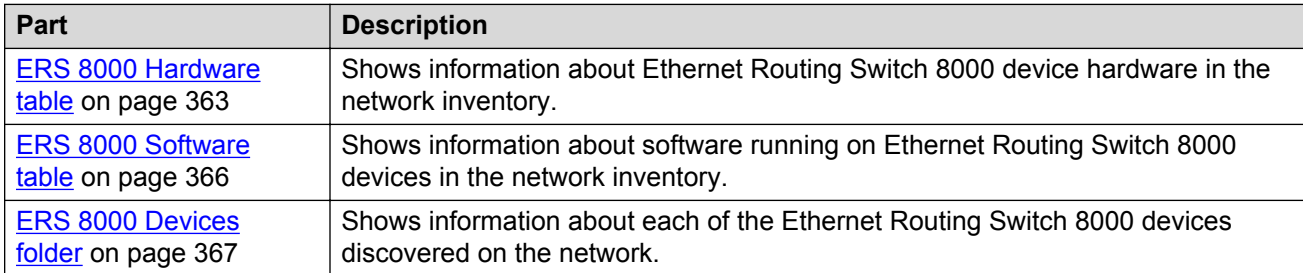

## **ERS 8000 Hardware table**

Use the ERS 8000 Hardware table to view information about Ethernet Routing Switch 8000 device hardware in the network inventory.

The following table describes the parts of the ERS 8000 Hardware table.

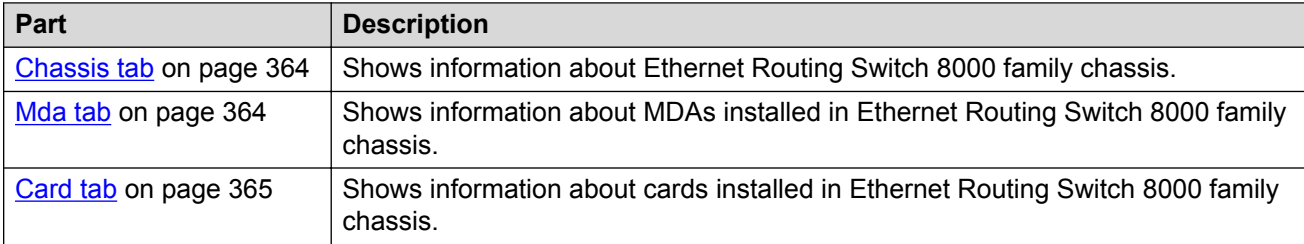

#### **Table 148: Parts of the ERS 8000 Hardware table**

## **Chassis tab**

Use the Chassis tab of the **ERS 8000 Hardware table** on page 363 to view information about Ethernet Routing Switch 8000 family chassis.

The following table describes the parts of the Chassis tab.

#### **Table 149: Parts of the Chassis tab of the ERS 8000 Hardware table**

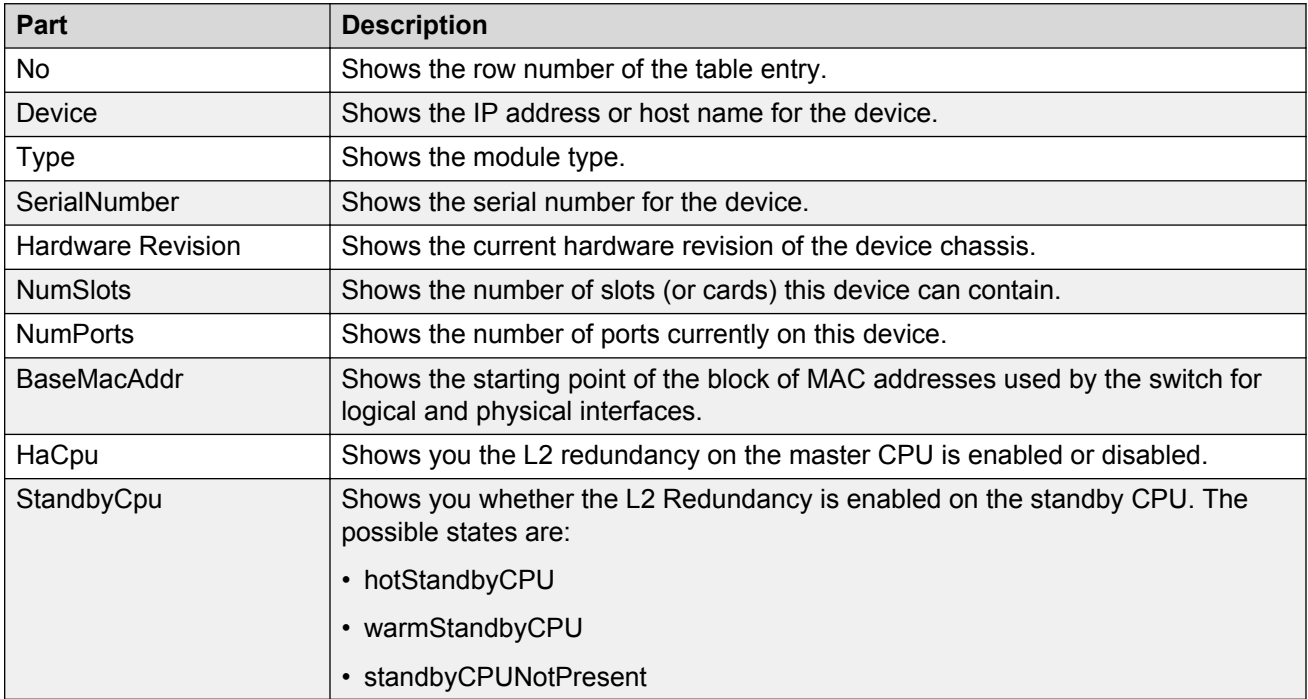

## **Mda tab**

Use the Mda tab of the [ERS 8000 Hardware table](#page-362-0) on page 363 to view information about MDA installed in Ethernet Routing Switch 8000 family devices in the network inventory.

The following table describes the parts of the Mda tab.

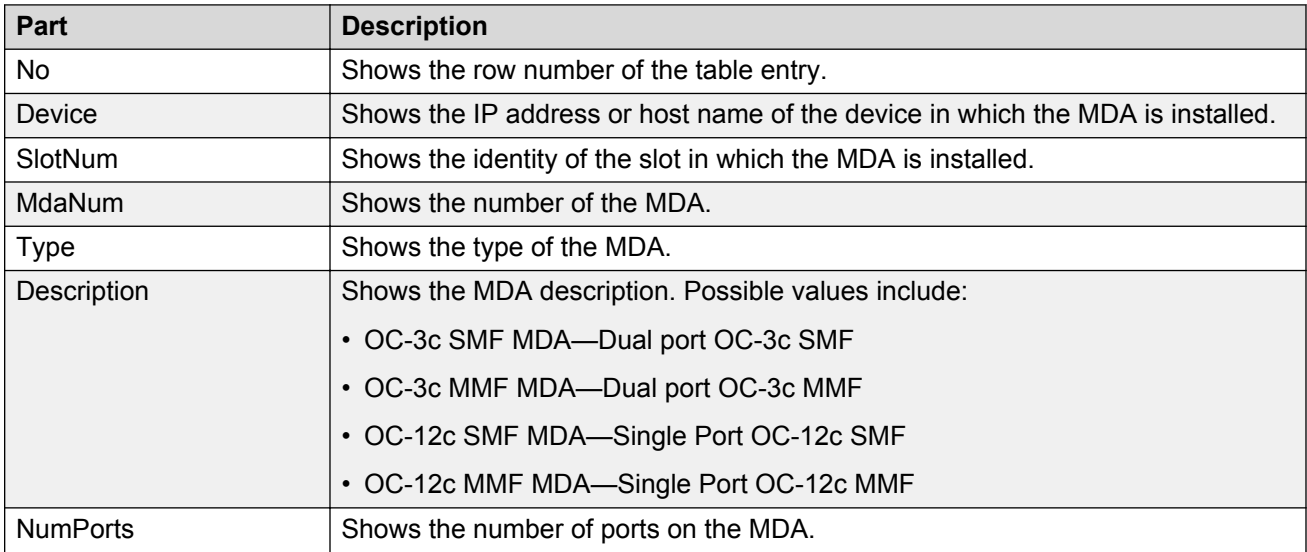

#### <span id="page-364-0"></span>**Table 150: Parts of the Mda tab of the ERS 8000 Hardware table**

## **Card tab**

Use the Card tab of the [ERS 8000 Hardware table](#page-362-0) on page 363 to view information about cards installed in Ethernet Routing Switch 8000 series chassis.

The following table describes the parts of the Card tab.

#### **Table 151: Parts of the Card tab of the ERS 8000 Hardware table**

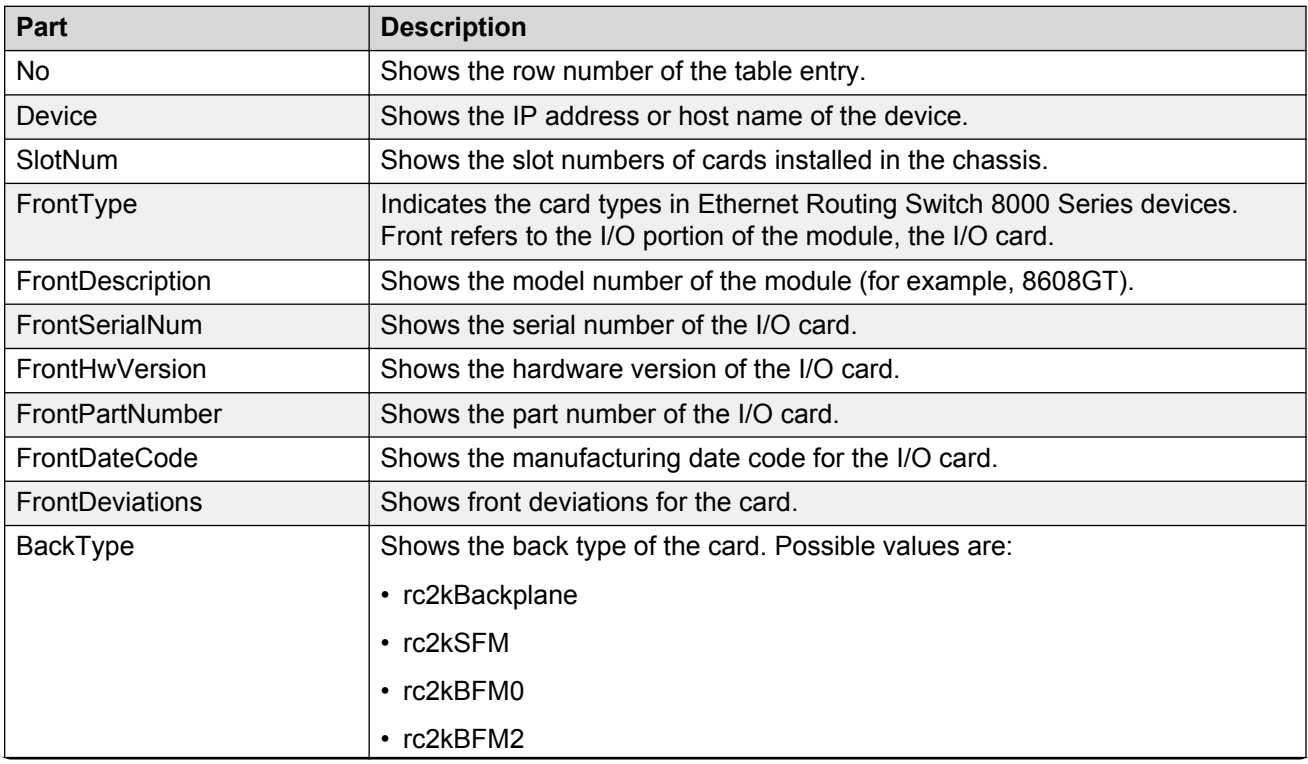

<span id="page-365-0"></span>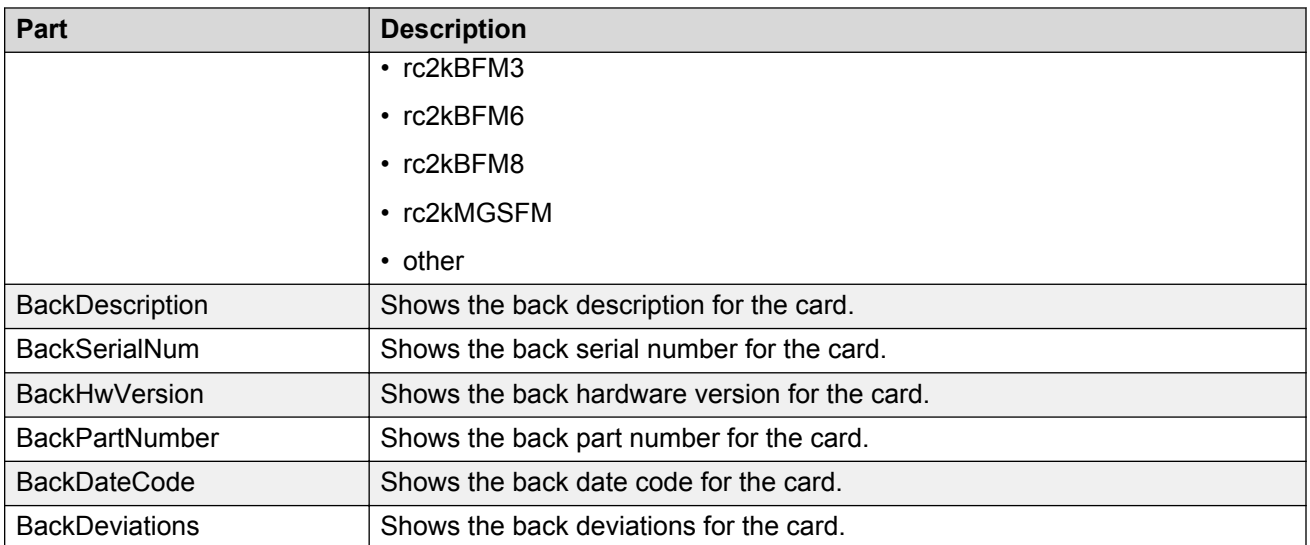

## **ERS 8000 Software table**

Use the ERS 8000 Software table to view information about software running on Ethernet Routing Switch 8000 devices in the network inventory.

The following table describes the parts of the ERS 8000 Software table.

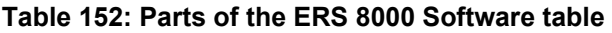

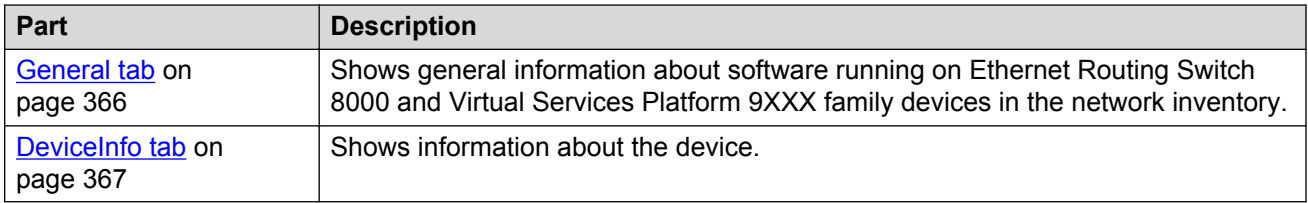

## **General tab**

Use the General tab of the ERS 8000 Software table on page 366 to view general information about software running on Ethernet Routing Switch 8000 family devices on the network.

The following table describes the parts of the General tab.

#### **Table 153: Parts of the General tab of the ERS 8000 Software table**

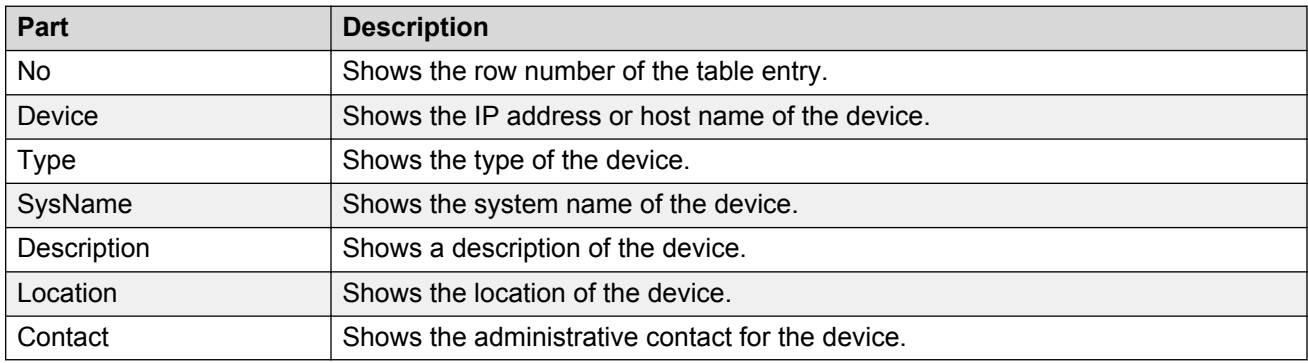

# <span id="page-366-0"></span>**DeviceInfo tab**

Use the DeviceInfo tab of the **[ERS 8000 Software table](#page-365-0)** on page 366 to view information about the device in the Ethernet Routing Switch 8000 family chassis.

The following table describes the parts of the DeviceInfo tab.

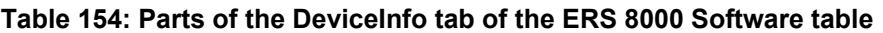

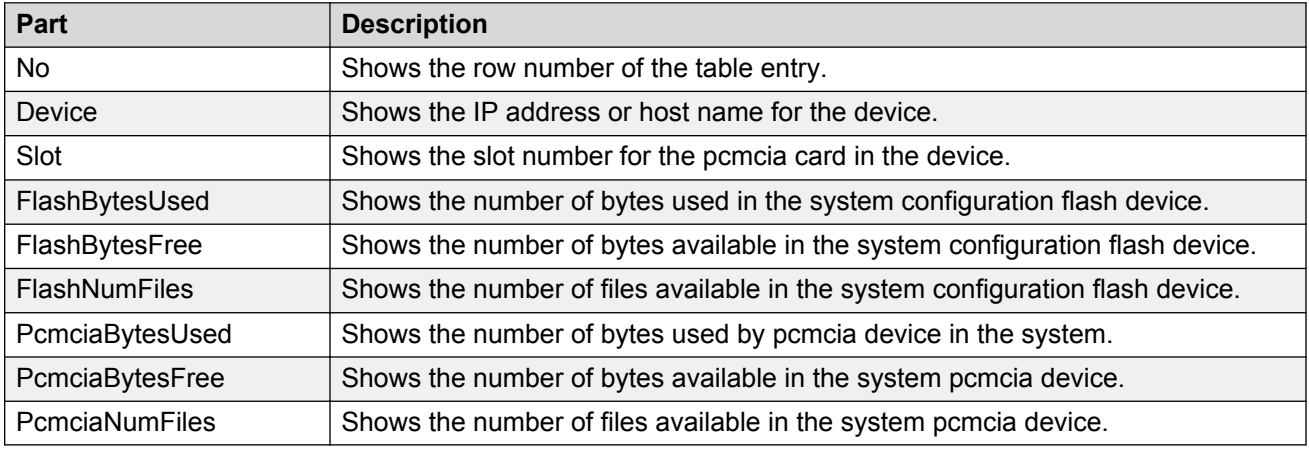

## **ERS 8000 Devices folder**

Use the ERS 8000 Devices folder to view information about the Ethernet Routing Switch 8000 devices discovered on the network.

The following table describes the parts of the ERS 8000 Devices folder.

**Table 155: Parts of the ERS 8000 Devices folder**

| Tab           | <b>Part</b>                 | <b>Description</b>                                                                                                    |
|---------------|-----------------------------|----------------------------------------------------------------------------------------------------|
| Hardware      | Chassis tab on page 367     | Shows information about the Ethernet Routing Switch<br>8000 family chassis.                                                     |
|               | Card tab on page 368        | Shows information about cards installed in the Ethernet<br>Routing Switch 8000 series chassis.                                  |
| Software      | General tab on page 369     | Shows general information about software running on<br>Ethernet Routing Switch 8000 family devices in the<br>network inventory. |
| <b>Others</b> | PcmciaFiles tab on page 369 | Shows information about the PcmciaFiles.                                                                                        |

## **Chassis tab**

Use the Chassis tab of the ERS 8000 Devices folder on page 367 to view information about the Ethernet Routing Switch 8000 device chassis.

The following table describes the parts of the Chassis tab.

| <b>Part</b>             | <b>Description</b>                                                                                                |
|-------------------------|----------------------------------------------------------------------------------------------------|
| <b>BaseMacAddr</b>      | Shows the starting point of the block of MAC addresses used by the switch for<br>logical and physical interfaces. |
| Device                  | Shows the IP address or host name for the device.                                                                 |
| HaCpu                   | Shows you whether the L2 redundancy on the master CPU is enabled or<br>disabled.                                  |
| <b>HardwareRevision</b> | Shows the current hardware revision of the device chassis.                                                        |
| <b>NumPorts</b>         | Shows the number of ports currently on this device.                                                               |
| <b>NumSlots</b>         | Shows the number of slots (or cards) this device can contain.                                                     |
| SerialNumber            | Shows the serial number for the device.                                                                           |
| Type                    | Shows you whether the L2 Redundancy is enabled on the standby CPU. The<br>possible states are:                    |
|                         | • hotStandbyCPU                                                                                                   |
|                         | • warmStandbyCPU                                                                                                  |
|                         | • standbyCPUNotPresent                                                                                            |
| StandbyCpu              | Shows the module type.                                                                                            |

<span id="page-367-0"></span>**Table 156: Parts of the Chassis tab of the ERS 8000 Devices folder**

# **Card tab**

Use the Card tab of the **ERS 8000 Devices folder** on page 367 to view information about cards installed in Ethernet Routing Switch 8000 series chassis.

The following table describes the parts of the Card tab.

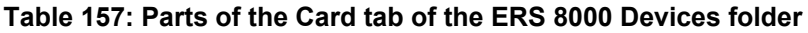

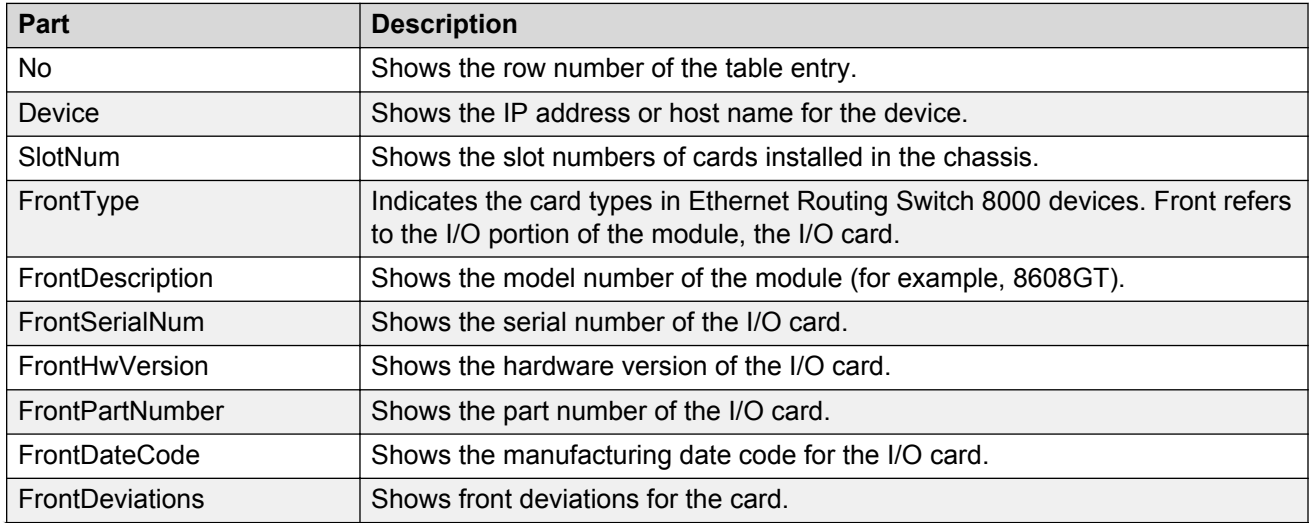

<span id="page-368-0"></span>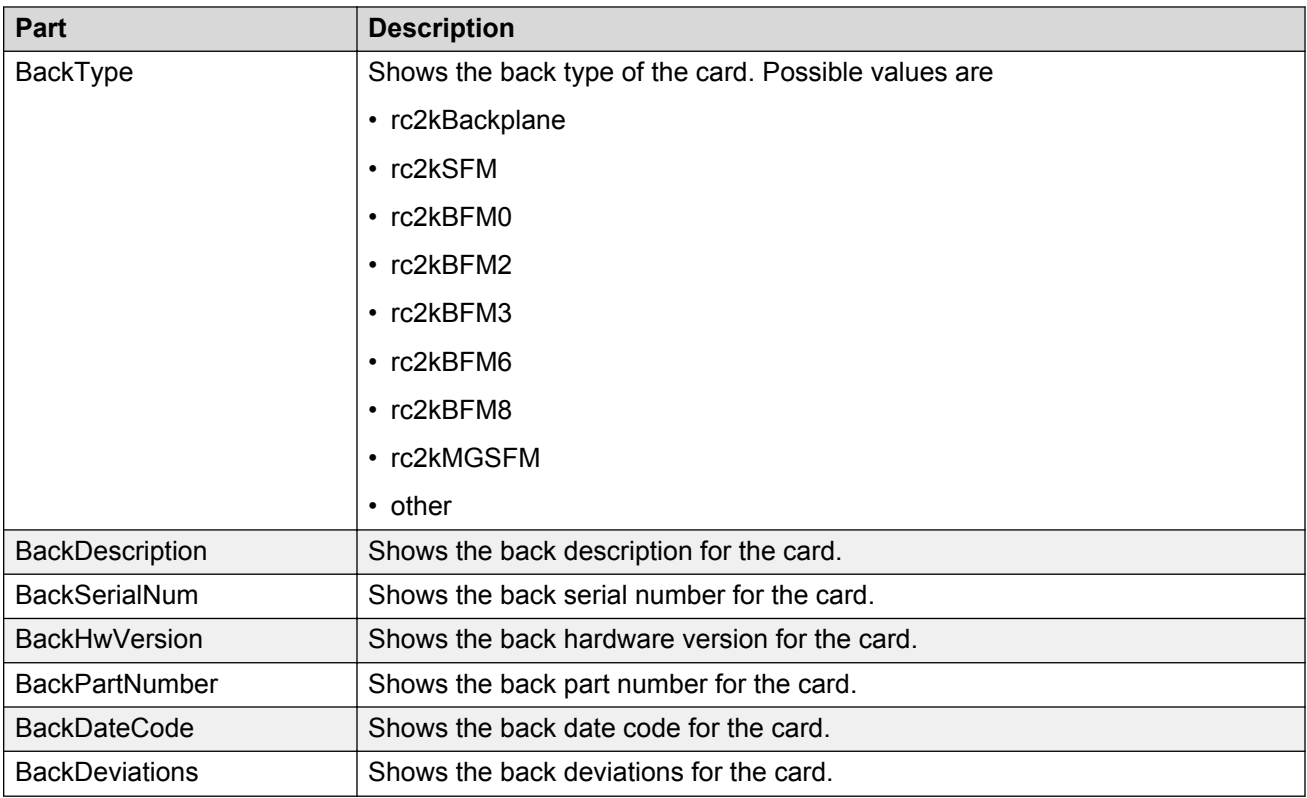

# **General tab**

Use the General tab of the **ERS 8000 Devices folder** on page 367 to view general information about software running on Ethernet Routing Switch 8000 family devices on the network.

The following table describes the parts of the General tab.

| Part        | <b>Description</b>                                           |
|-------------|--------------------------------------------------------------|
| Contact     | Shows the administrative contact for the device.             |
| Description | Shows a description of the device.                           |
| Device      | Shows the IP address or host name for the device.            |
| Location    | Shows the location of the device.                            |
| SysName     | Shows the system name of the device.                         |
| <b>Type</b> | Shows the type of the device.                                |
| UpTime      | Shows the elapsed time since the last restart of the device. |

**Table 158: Parts of the General tab of the ERS 8000 Devices folder**

## **PcmciaFiles tab**

Use the PmciaFiles tab of the **ERS 8000 Devices folder** on page 367 to view pcmcia file information of the selected Ethernet Routing Switch 8000 device.

The following table describes the parts of the PcmciaFiles tab.

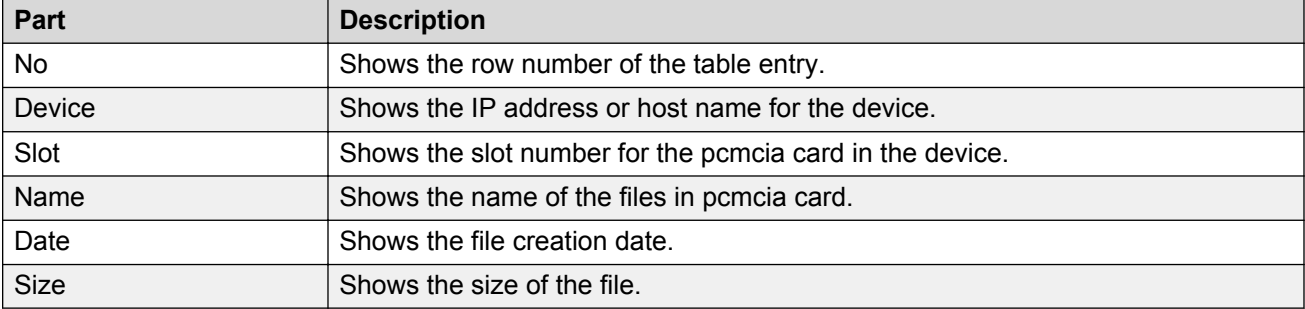

#### <span id="page-369-0"></span>**Table 159: Parts of the PcmciaFiles tab of the ERS 8000 Devices folder**

# **VSP folder**

The VSP folder contains information about hardware, software, and devices in the File Inventory for VSP 4XXX, VSP 7024XLS, VSP 8XXX, VSP 72XX, VSP 7XXX, and VSP 9XXX.

## **VSP 4XXX folder**

Use the VSP 4XXX folder to view information about VSP 4XXX hardware, software, and devices in the File Inventory.

The following table describes the parts of the VSP 4XXX folder.

#### **Table 160: Parts of the VSP 4XXX folder**

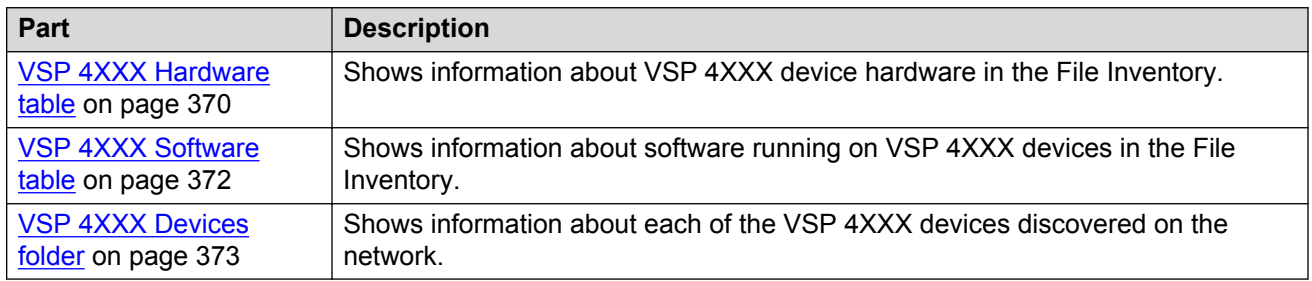

### **VSP 4XXX Hardware table**

Use the following VSP 4XXX Hardware table to view information about VSP 4XXX device hardware in the File Inventory.

#### **Table 161: Parts of the VSP 4XXX Hardware table**

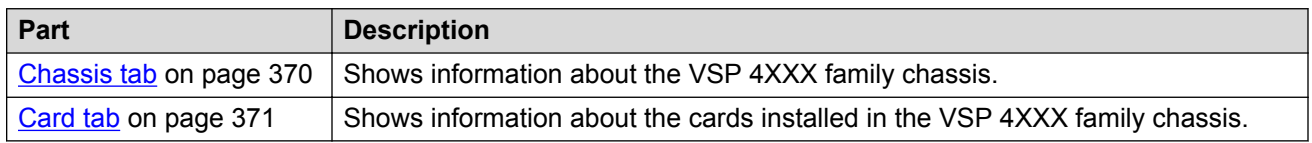

### **Chassis tab**

Use the Chassis tab of the VSP 4XXX Devices folder to view information about the VSP 4XXX family chassis.

The following table describes the parts of the Chassis tab.

| Part               | <b>Description</b>                                                                                                |
|--------------------|----------------------------------------------------------------------------------------------------|
| No                 | Shows the row number of the table entry.                                                                          |
| Device             | Shows the IP address or host name for the device.                                                                 |
| Type               | Shows the module type.                                                                                            |
| SerialNumber       | Shows the serial number for the device.                                                                           |
| HardwareRevision   | Shows the current hardware revision of the device chassis.                                                        |
| <b>NumSlots</b>    | Shows the number of slots (or cards) this device can contain.                                                     |
| <b>NumPorts</b>    | Shows the number of ports currently on this device.                                                               |
| <b>BaseMacAddr</b> | Shows the starting point of the block of MAC addresses used by the switch for<br>logical and physical interfaces. |
| HaCpu              | Shows you the L2 redundancy on the master CPU is enabled or disabled.                                             |
| StandbyCpu         | Shows you whether the L2 Redundancy is enabled on the standby CPU. The<br>possible states are:                    |
|                    | • hotStandbyCPU                                                                                                   |
|                    | • warmStandbyCPU                                                                                                  |
|                    | • standbyCPUNotPresent                                                                                            |

<span id="page-370-0"></span>**Table 162: Parts of the Chassis tab of the VSP 4XXX Hardware table**

# **Card tab**

Use the Card tab of the VSP 4XXX Hardware table to view information about cards installed in the VSP 4XXX series chassis.

The following table describes the parts of the Card tab.

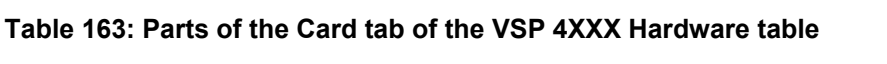

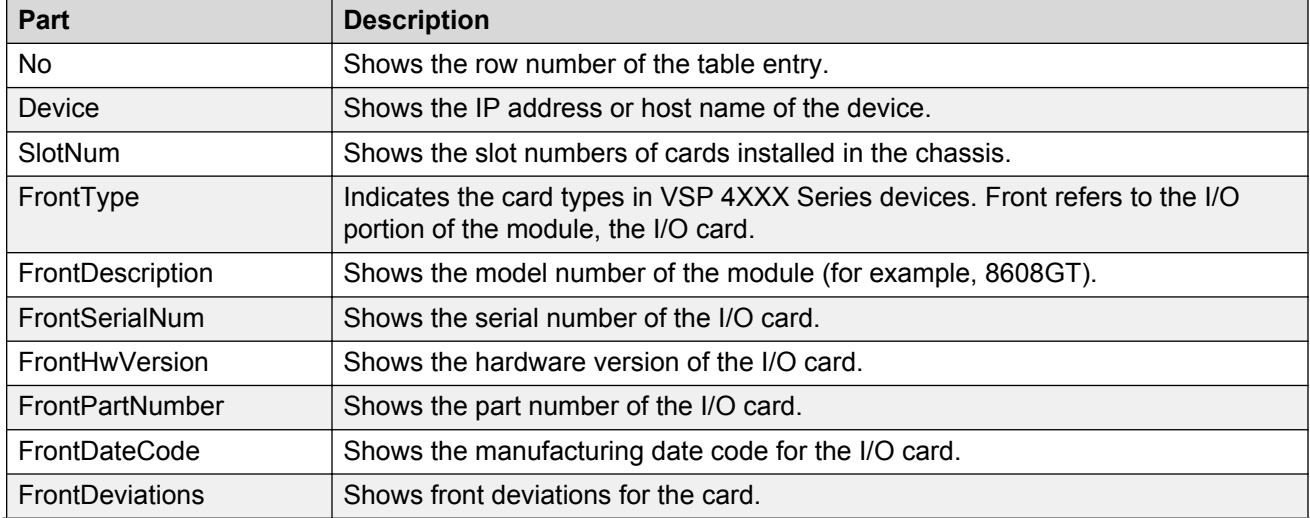

<span id="page-371-0"></span>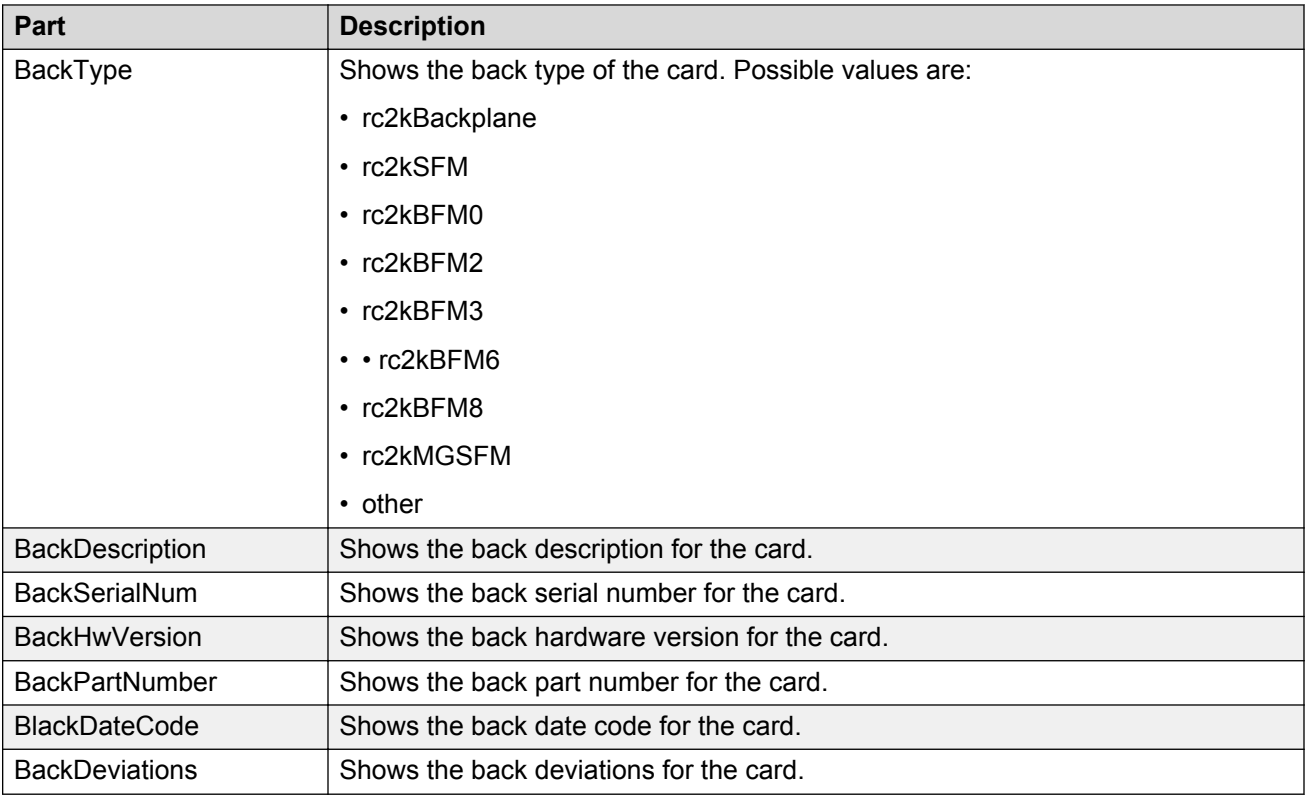

# **VSP 4XXX Software table**

Use the VSP 4XXX Software table to view information about software running on the VSP 4XXX devices in the File Inventory.

## **Table 164: Parts of the VSP 4XXX Software table**

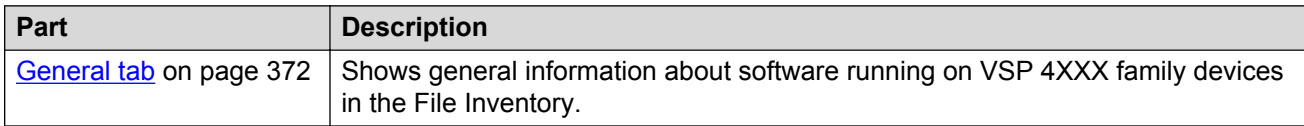

## **General tab**

Use the General tab of the VSP 4XXX Software table to view general information about software running on the VSP 4XXX family of devices on the network.

#### **Table 165: Parts of the General tab of the VSP 4XXX Software table**

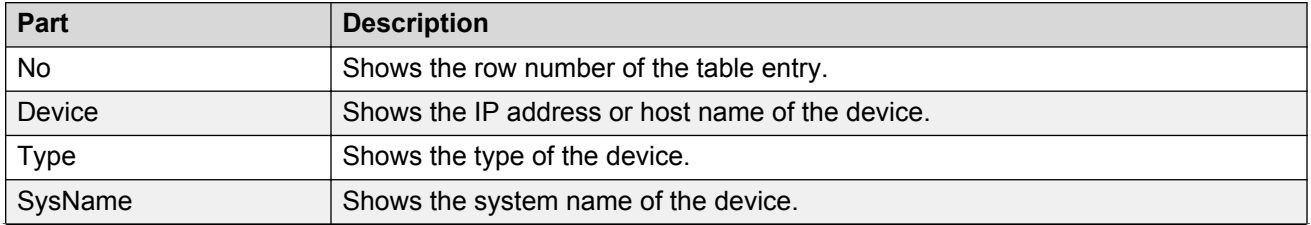

<span id="page-372-0"></span>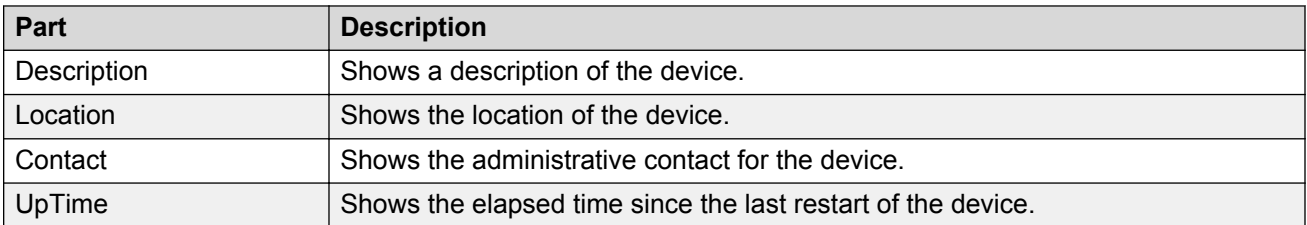

## **VSP 4XXX Devices folder**

Use the VSP 4XXX Devices folder to view information about VSP 4XXX devices in the File Inventory.

For each device in the Devices folder, the File Inventory displays the following tabs in the Contents pane.

### **Table 166: Parts of the VSP 4XXX Devices folder**

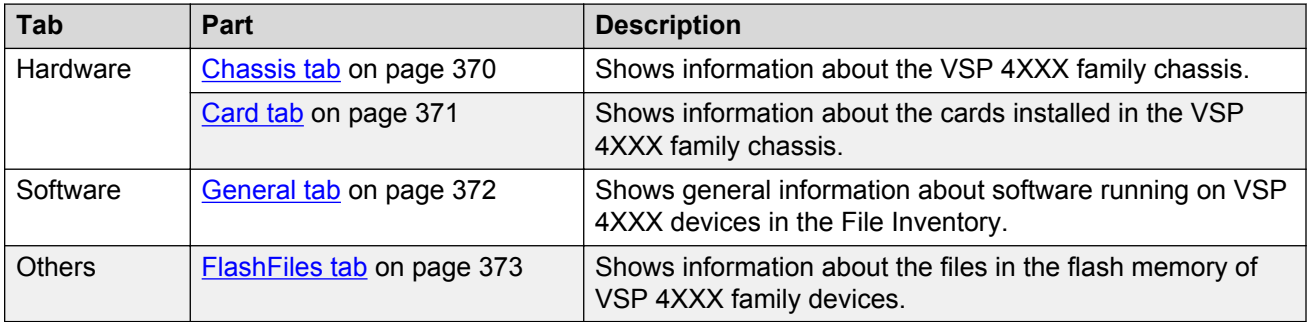

# *<u></u>* Important:

The Contents pane displays the tabs described in the preceding table only after you select a device from the device folder.

## **FlashFiles tab**

Use the FlashFiles tab of the VSP 4XXX Devices folder to view information about the files in the flash memory of the selected VSP 4XXX device.

The following table describes the parts of the VSP 4XXX Software table FlashFiles tab.

### **Table 167: Parts of the FlashFiles tab of the VSP 4XXX Software table**

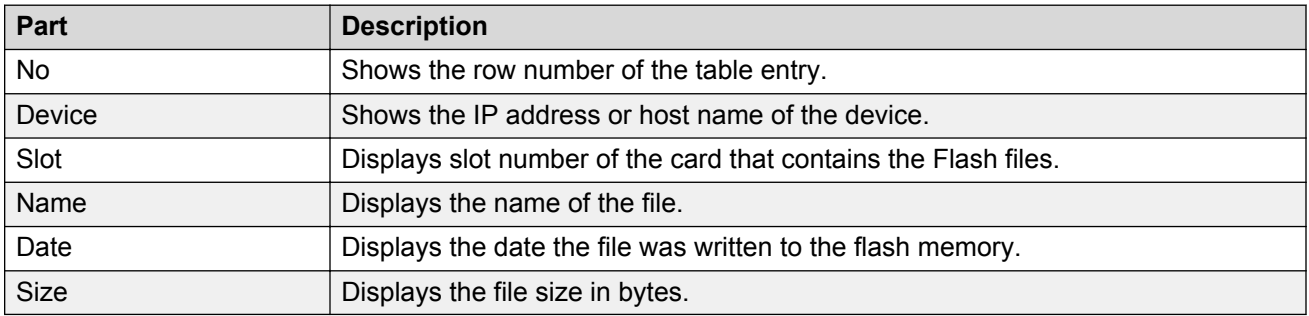

## <span id="page-373-0"></span>**VSP 7024XLS folder**

Use the VSP 7024XLS folder to view information about VSP 7024XLS hardware, software, and devices in the File Inventory.

The following table describes the parts of the VSP 7024XLS folder.

#### **Table 168: Parts of the VSP 7024XLS folder**

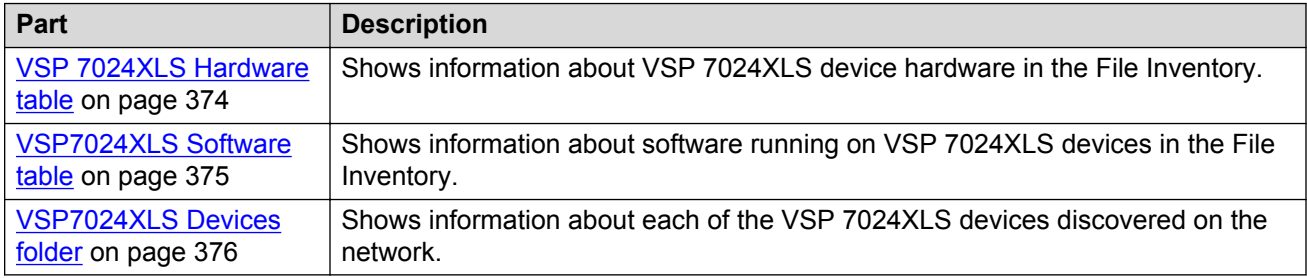

## **VSP 7024XLS Hardware table**

Use the following VSP 7024XLS Hardware table to view information about VSP 7024XLS device hardware in the File Inventory.

### **Table 169: Parts of the VSP 7024XLS Hardware table**

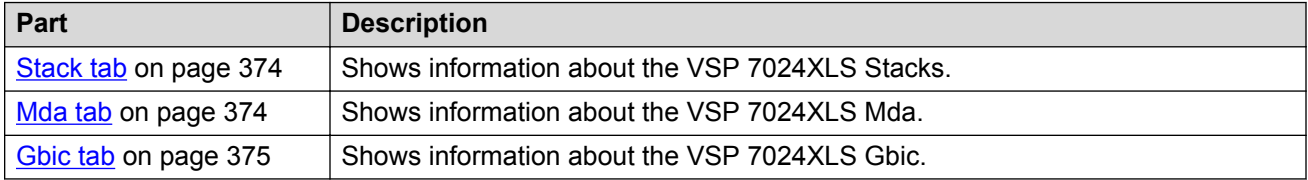

### **Stack tab**

Use the Stack tab of the VSP 7024XLS Devices folder to view information about the stacks.

The following table describes the parts of the Stack tab.

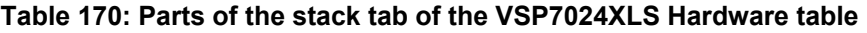

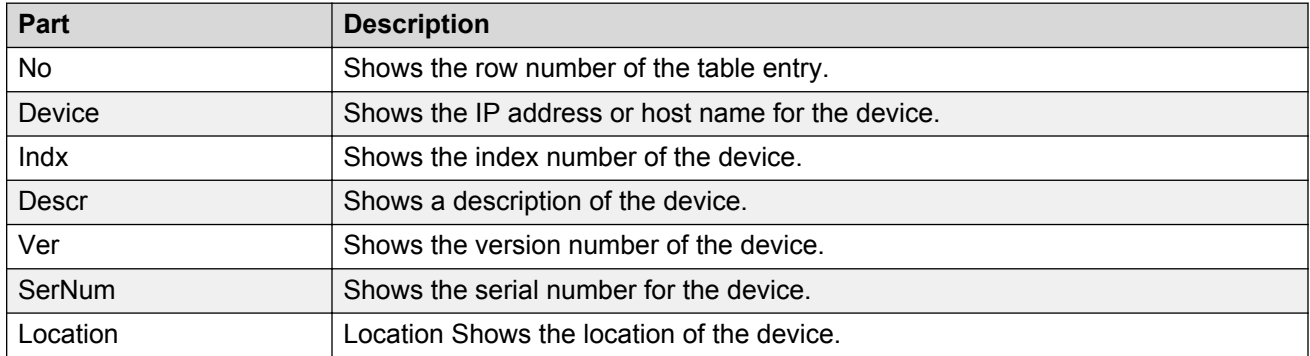

### **Mda tab**

Use the Mda tab of the VSP 7024XLS Devices folder to view information about the Mda.

<span id="page-374-0"></span>The following table describes the parts of the Mda tab.

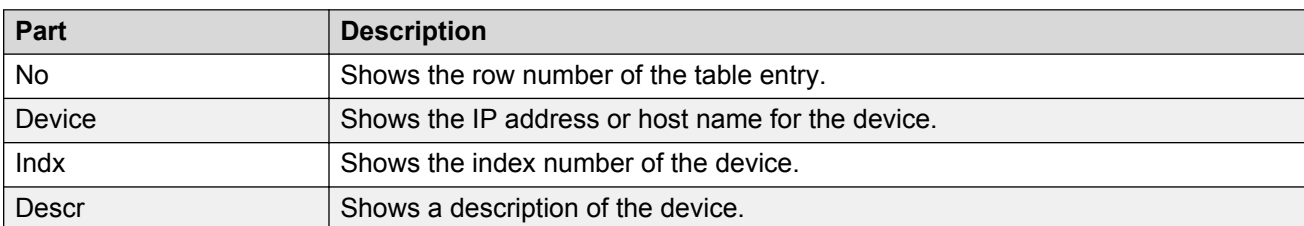

#### **Table 171: Parts of the mda tab of the VSP7024XLS Hardware table**

### **Gbic tab**

Use the Gbic tab of the VSP 7024XLS Devices folder to view information about the Gbic.

The following table describes the parts of the Gbic tab.

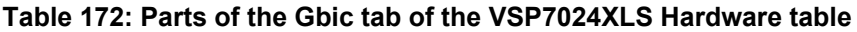

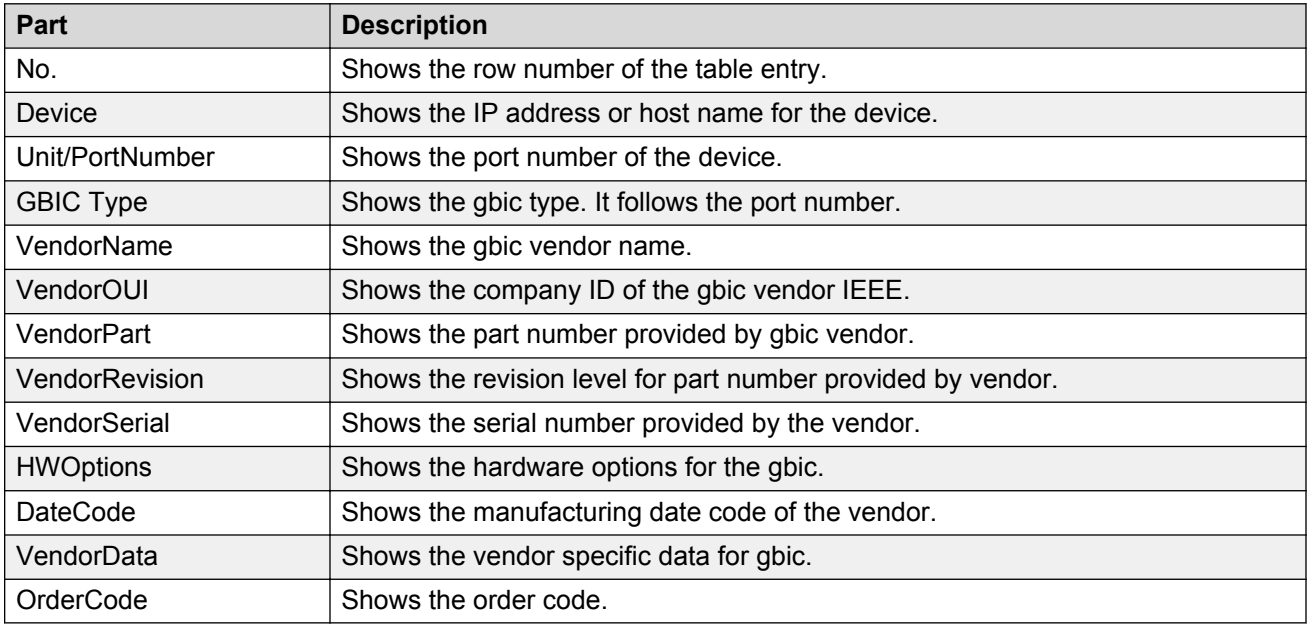

# **VSP 7024XLS Software table**

Use the VSP 7024XLS Software table to view information about software running on the VSP 7024XLS devices in the File Inventory.

| Part                            | <b>Description</b>                                                                                            |
|---------------------------------|----------------------------------------------------------------------------------------------------|
| General tab on page 376         | Shows general information about software running on VSP 7024XLS family<br>devices in the File Inventory.      |
| Image/Config tab on<br>page 376 | Shows information about image and configuration files loaded on VSP 7024XLS<br>devices in the File Inventory. |

**Table 173: Parts of the VSP 7024XLS Software table**

# <span id="page-375-0"></span>**General tab**

Use the General tab of the VSP7024XLS Software table to view general information about software running on the VSP7024XLS family of devices on the network.

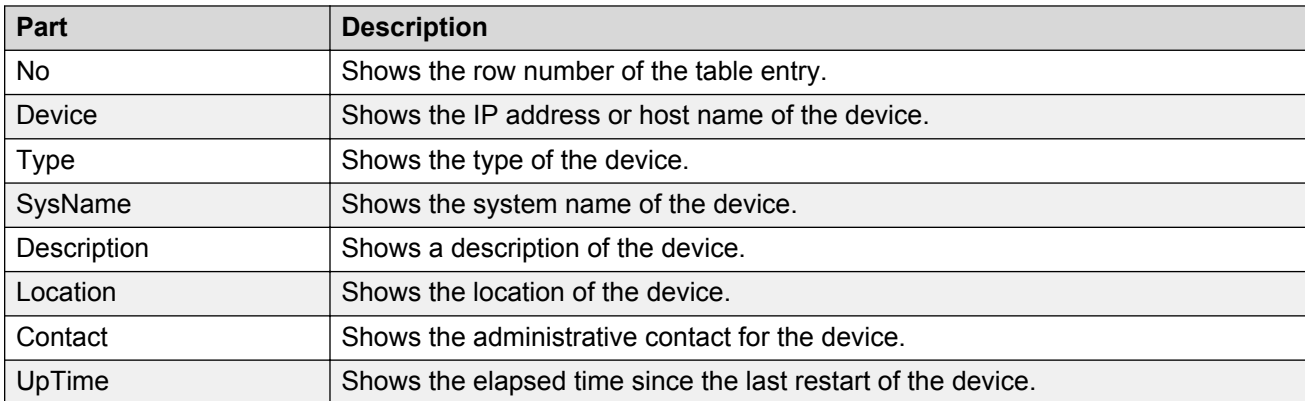

#### **Table 174: Parts of the General tab of the VSP7024XLS Software table**

# **Image/Config tab**

Use the Image/Config tab of the VSP 7024XLS Software table to view information about image and configuration files loaded on VSP 7024XLS devices.

The following table describes the parts of the VSP 7024XLS Software table Image/Config tab.

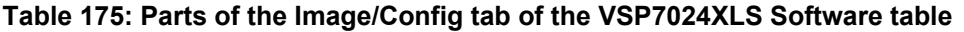

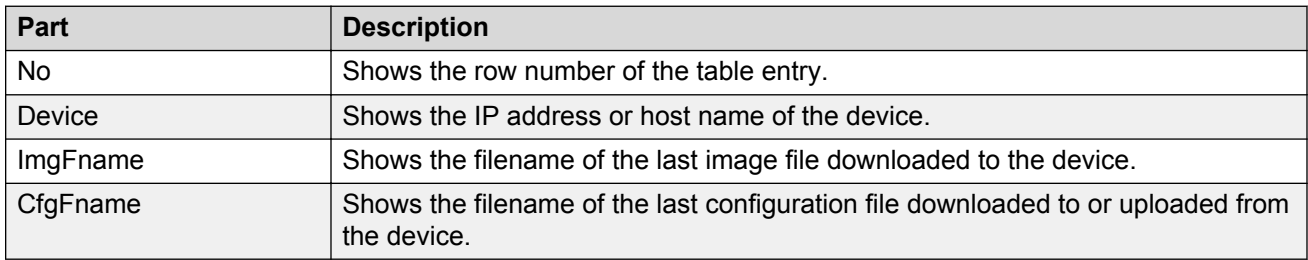

## **VSP 7024XLS Devices folder**

Use the VSP 7024XLS Devices folder to view information about VSP 7024XLS devices in the File Inventory.

For each device in the Devices folder, the File Inventory displays the following tabs in the Contents pane.

#### **Table 176: Parts of the VSP 7024XLS Devices folder**

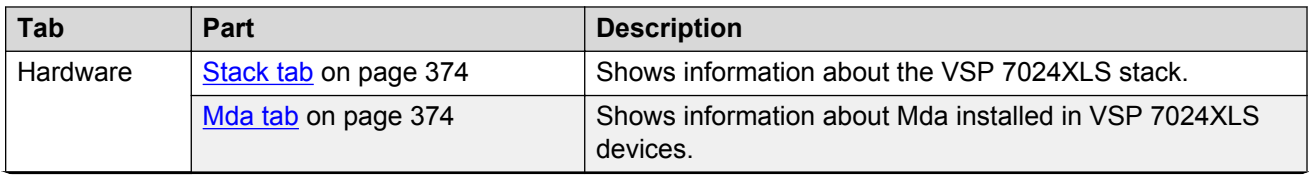

<span id="page-376-0"></span>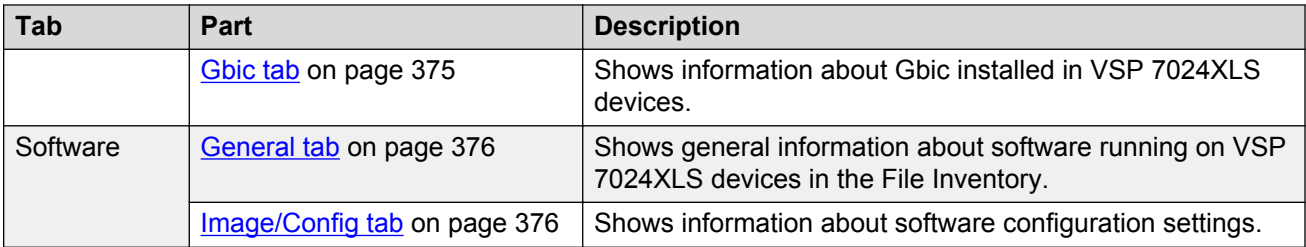

# **Important:**

The Contents pane displays the tabs described in the preceding table only after you select a device from the device folder.

## **VSP 8XXX folder**

Use the VSP 8XXX folder to view information about VSP 8XXX hardware, software, and devices in the File Inventory.

The following table describes the parts of the VSP 8XXX folder.

#### **Table 177: Parts of the VSP 8XXX folder**

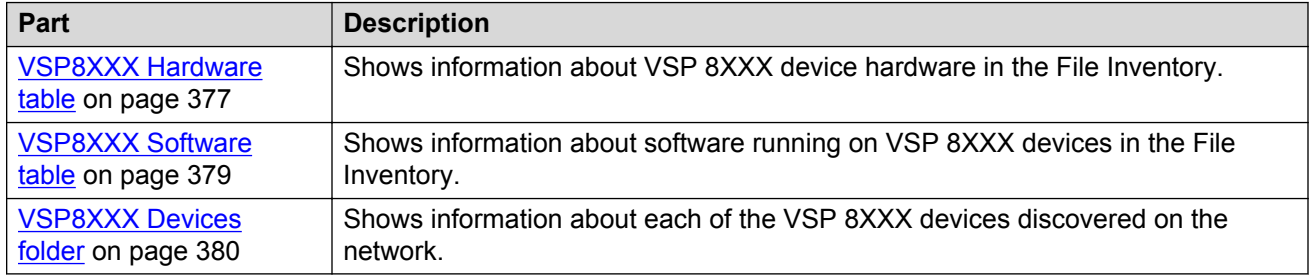

## **VSP 8XXX Hardware table**

Use the following VSP 8XXX Hardware table to view information about VSP 8XXX device hardware in the File Inventory.

### **Table 178: Parts of the VSP 8XXX Hardware table**

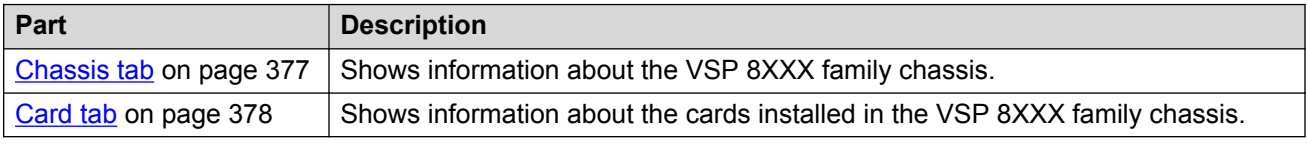

### **Chassis tab**

Use the Chassis tab of the VSP 8XXX Devices folder to view information about the VSP 8XXX family chassis.

The following table describes the parts of the Chassis tab.

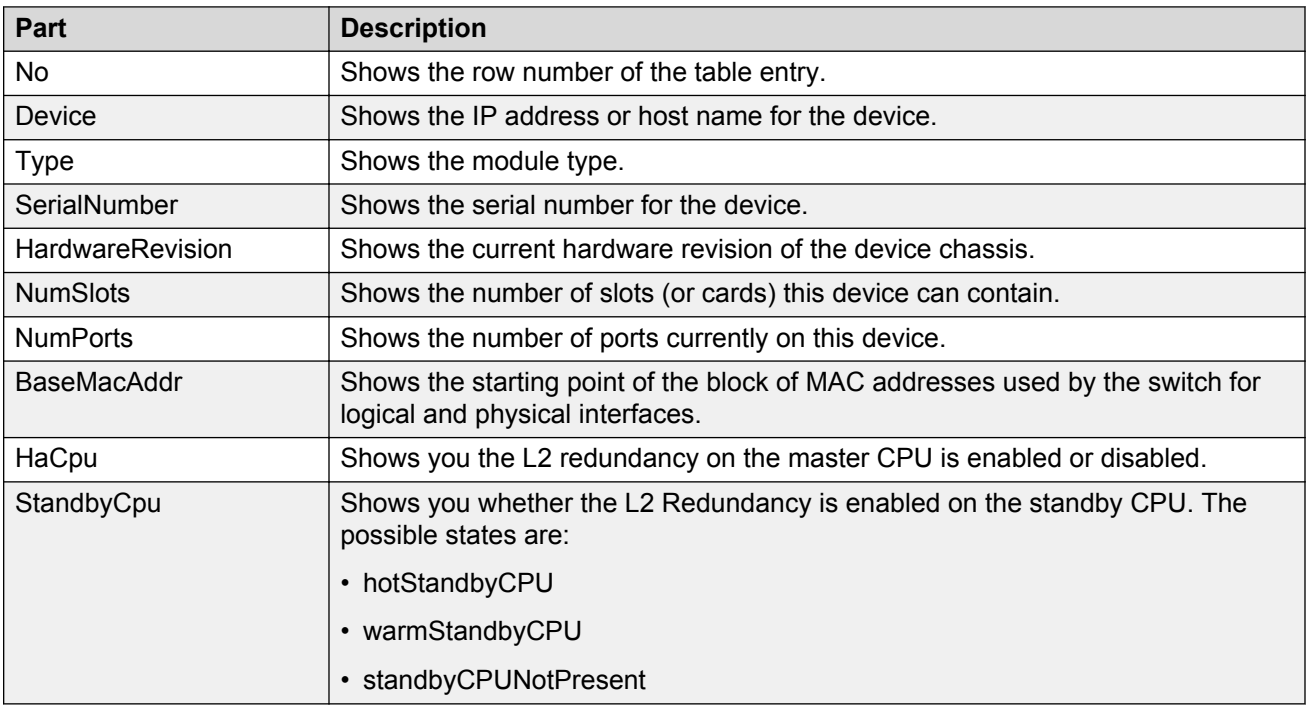

#### <span id="page-377-0"></span>**Table 179: Parts of the Chassis tab of the VSP8XXX Hardware table**

# **Card tab**

Use the Card tab of the VSP 8XXX Hardware table to view information about cards installed in the VSP 8XXX series chassis.

The following table describes the parts of the Card tab.

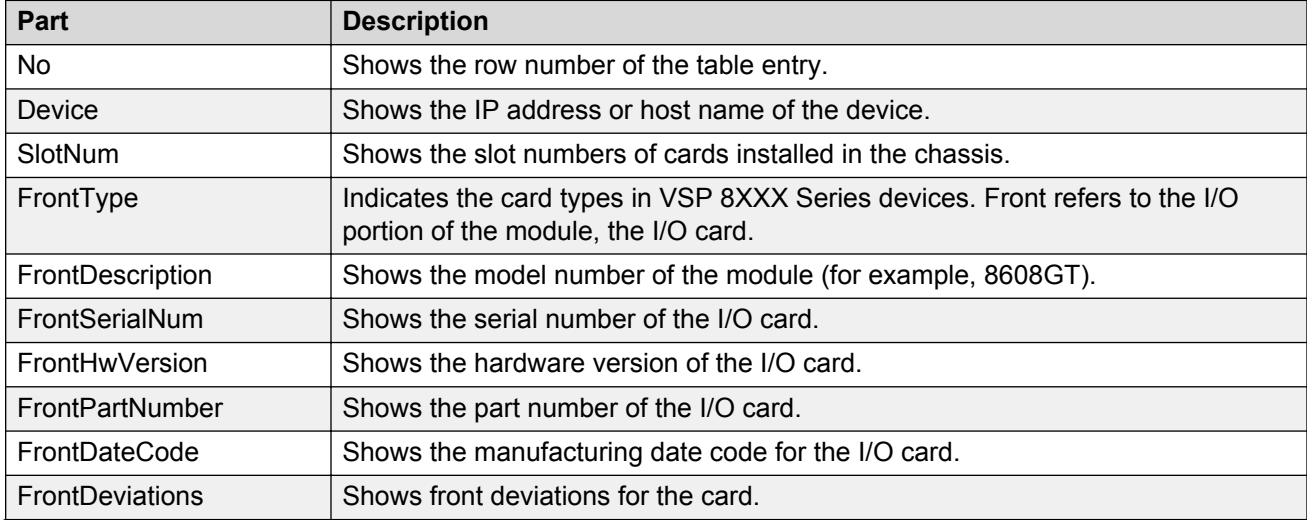

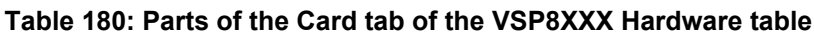

<span id="page-378-0"></span>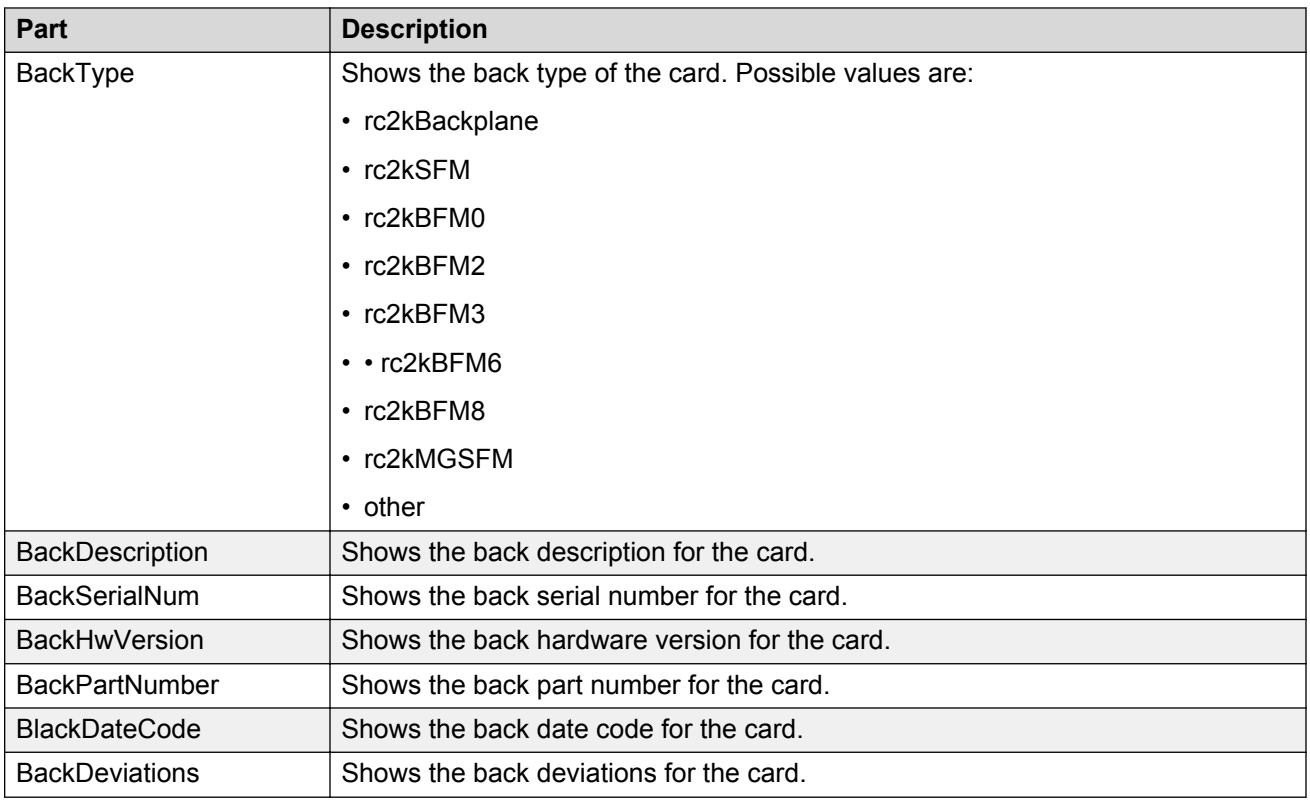

## **VSP 8XXX Software table**

Use the VSP 8XXX Software table to view information about software running on the VSP 8XXX devices in the File Inventory.

#### **Table 181: Parts of the VSP 8XXX Software table**

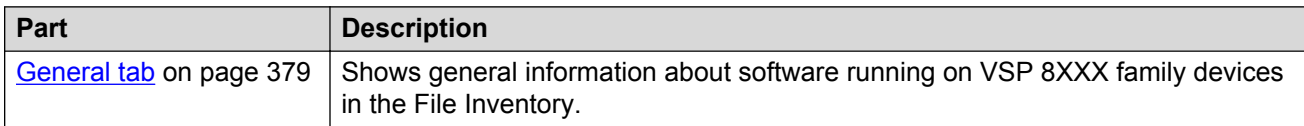

## **General tab**

Use the General tab of the VSP8XXX Software table to view general information about software running on the VSP8XXX family of devices on the network.

#### **Table 182: Parts of the General tab of the VSP8XXX Software table**

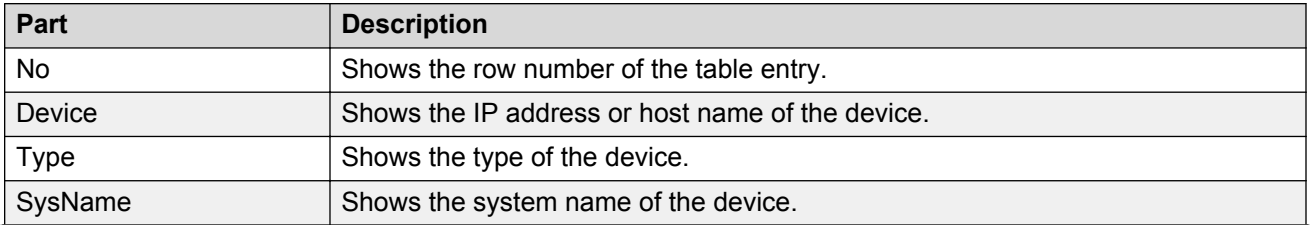

<span id="page-379-0"></span>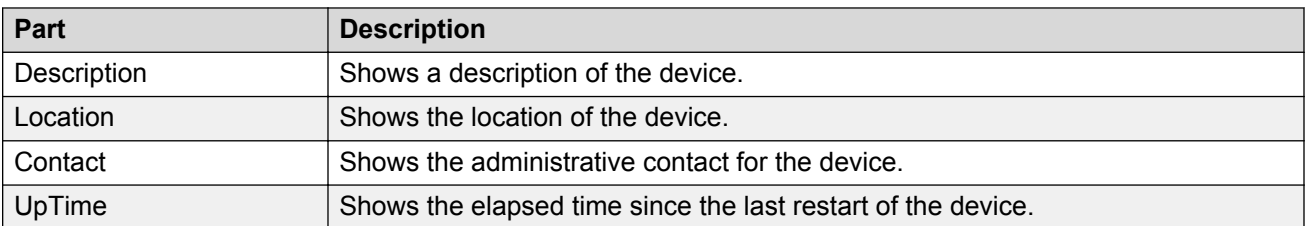

## **VSP 8XXX Devices folder**

Use the VSP 8XXX Devices folder to view information about VSP 8XXX devices in the File Inventory.

For each device in the Devices folder, the File Inventory displays the following tabs in the Contents pane.

### **Table 183: Parts of the VSP 8XXX Devices folder**

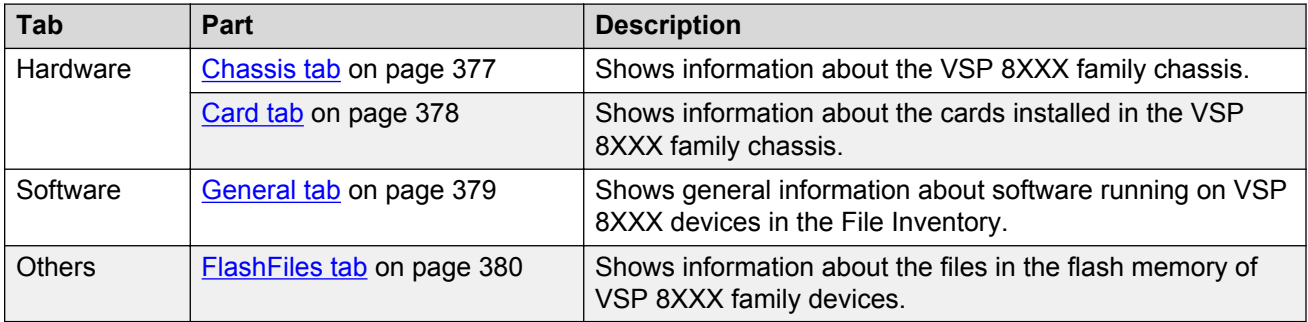

# **Important:**

The Contents pane displays the tabs described in the preceding table only after you select a device from the device folder.

## **FlashFiles tab**

Use the FlashFiles tab of the VSP 8XXX Devices folder to view information about the files in the flash memory of the selected VSP 8XXX device.

The following table describes the parts of the VSP 8XXX Software table FlashFiles tab.

### **Table 184: Parts of the FlashFiles tab of the VSP8XXX Software table**

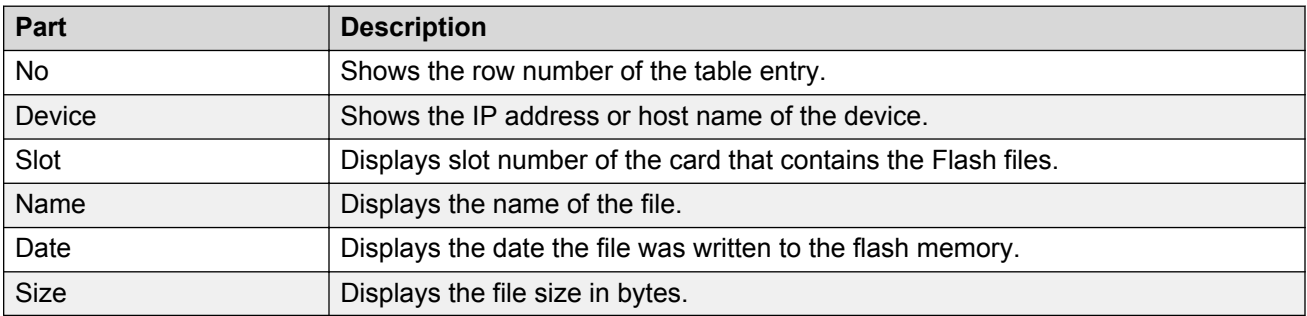

## <span id="page-380-0"></span>**VSP 72XX folder**

Use the VSP 72XX folder to view information about VSP 72XX hardware, software, and devices in the File Inventory.

The following table describes the parts of the VSP 72XX folder.

### **Table 185: Parts of the VSP 72XX folder**

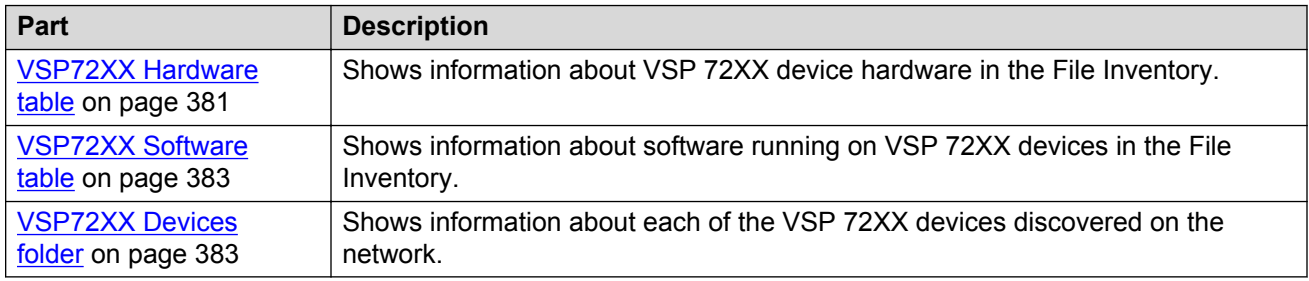

## **VSP 72XX Hardware table**

Use the following VSP 72XX Hardware table to view information about VSP 72XX device hardware in the File Inventory.

### **Table 186: Parts of the VSP 72XX Hardware table**

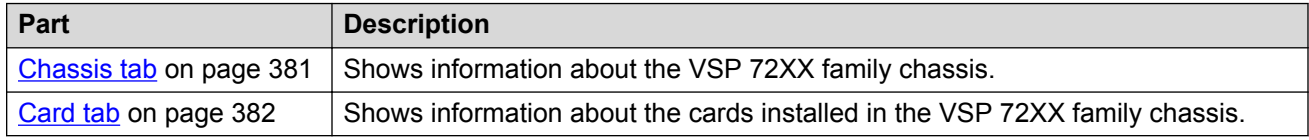

## **Chassis tab**

Use the Chassis tab of the VSP 72XX Devices folder to view information about the VSP 72XX family chassis.

The following table describes the parts of the Chassis tab.

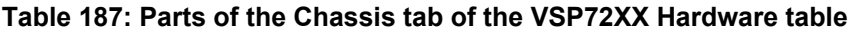

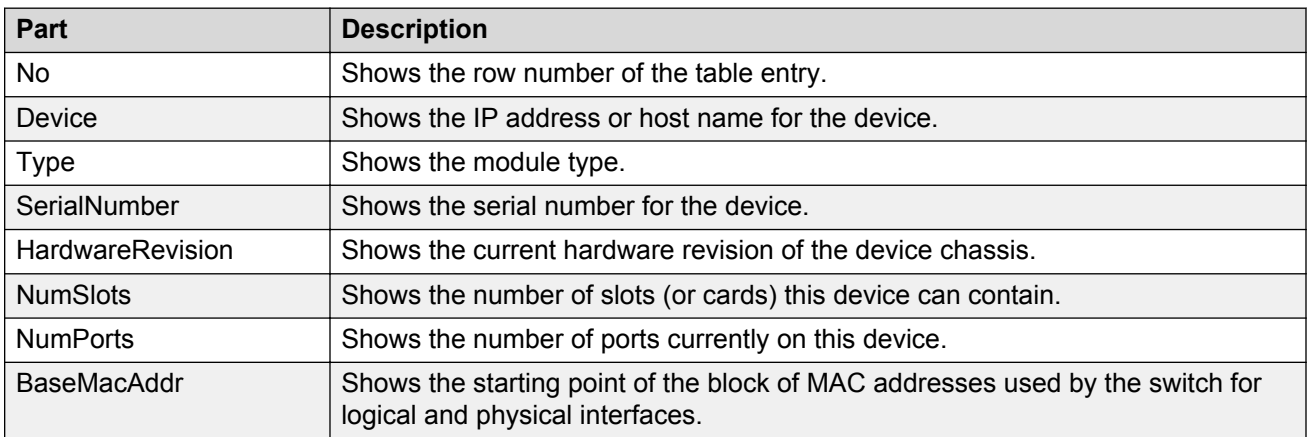

<span id="page-381-0"></span>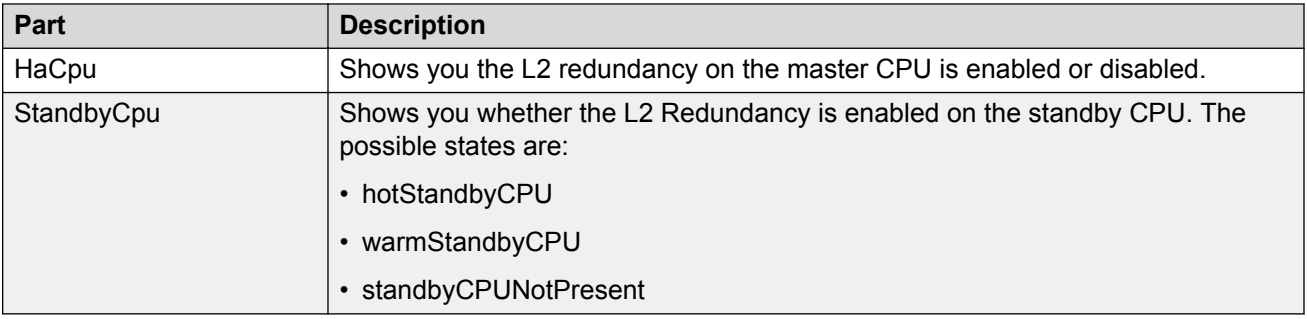

# **Card tab**

Use the Card tab of the VSP 72XX Hardware table to view information about cards installed in the VSP 72XX series chassis.

The following table describes the parts of the Card tab.

#### **Table 188: Parts of the Card tab of the VSP72XX Hardware table**

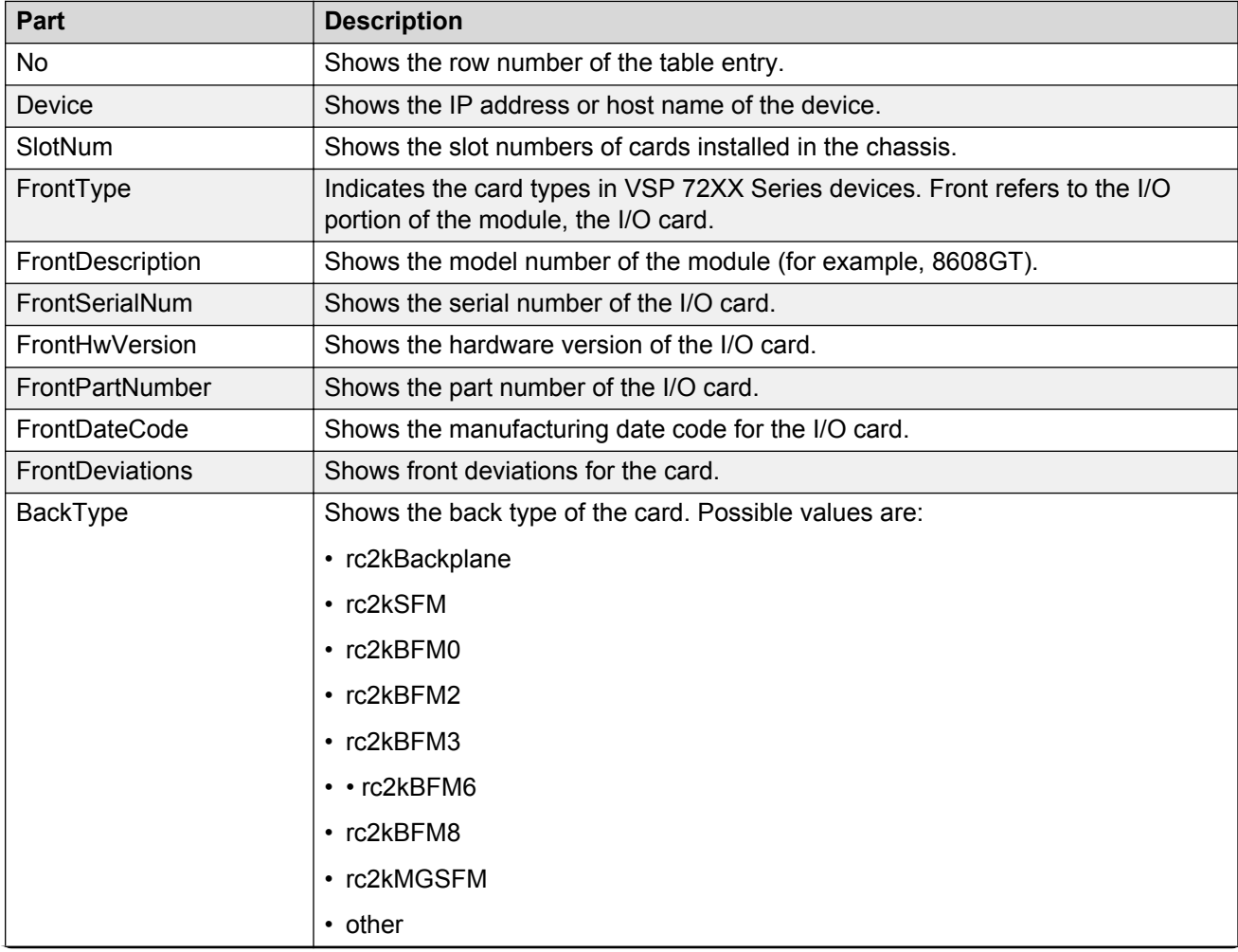

<span id="page-382-0"></span>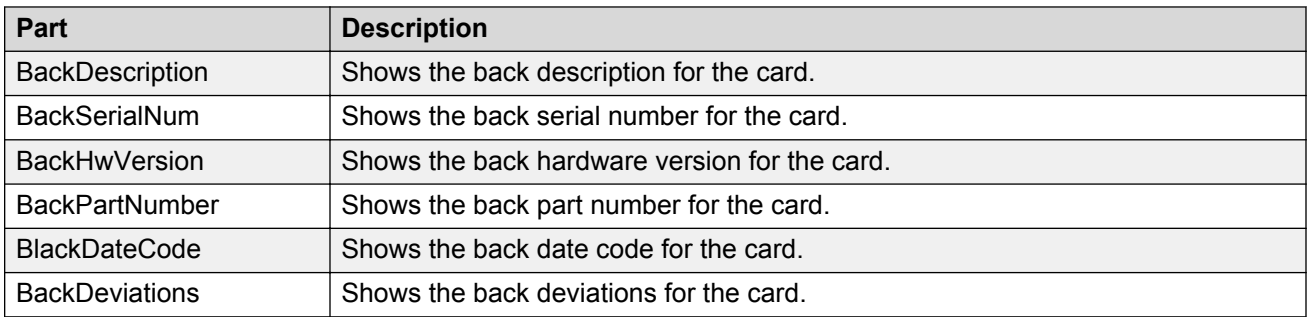

## **VSP 72XX Software table**

Use the VSP 72XX Software table to view information about software running on the VSP 72XX devices in the File Inventory.

#### **Table 189: Parts of the VSP 72XX Software table**

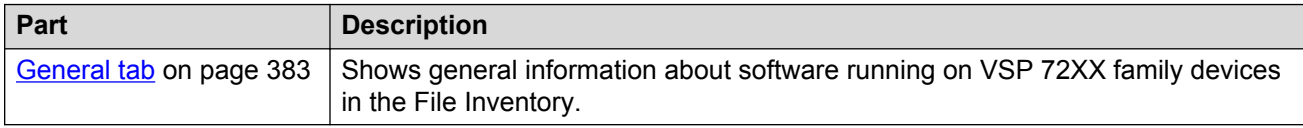

## **General tab**

Use the General tab of the VSP72XX Software table to view general information about software running on the VSP72XX family of devices on the network.

#### **Table 190: Parts of the General tab of the VSP72XX Software table**

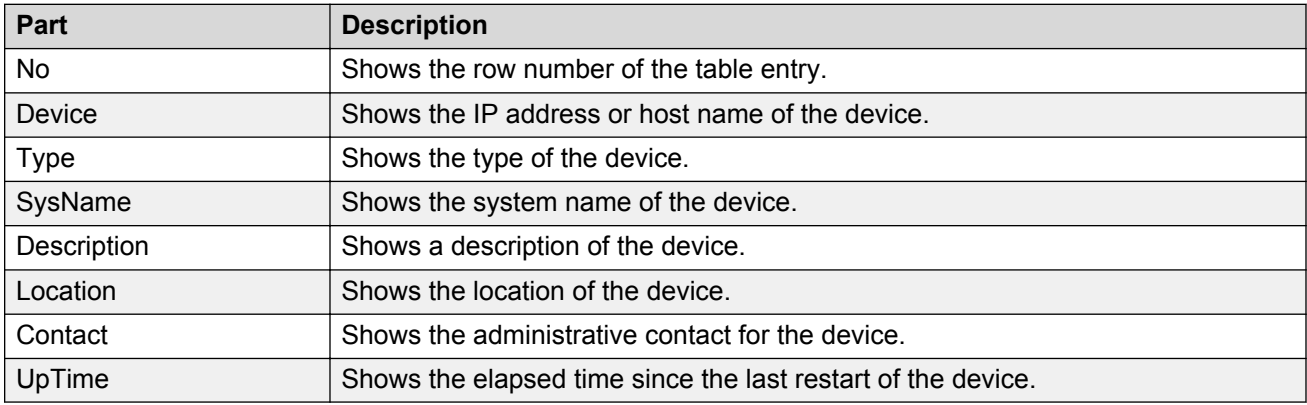

## **VSP 72XX Devices folder**

Use the VSP 72XX Devices folder to view information about VSP 72XX devices in the File Inventory.

For each device in the Devices folder, the File Inventory displays the following tabs in the Contents pane.

### **Table 191: Parts of the VSP 72XX Devices folder**

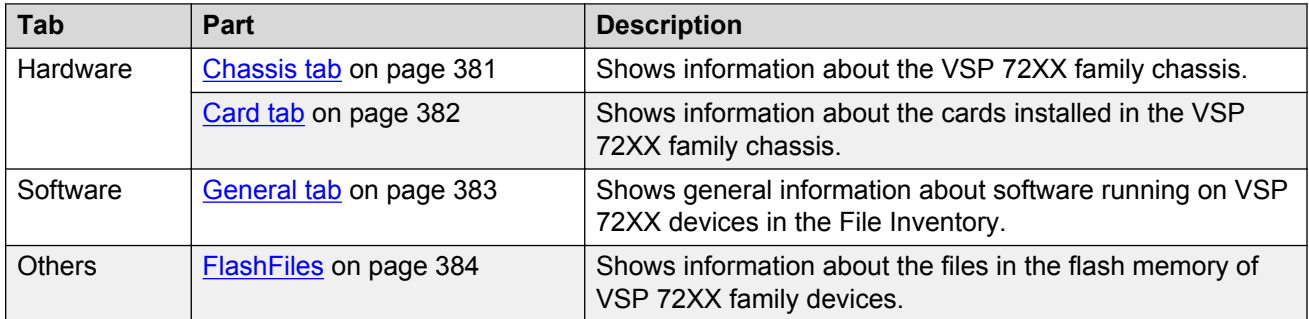

# *<u>D* Important:</u>

The Contents pane displays the tabs described in the preceding table only after you select a device from the device folder.

## **FlashFiles tab**

Use the FlashFiles tab of the VSP 72XX Devices folder to view information about the files in the flash memory of the selected VSP 72XX device.

The following table describes the parts of the VSP 72XX Software table FlashFiles tab.

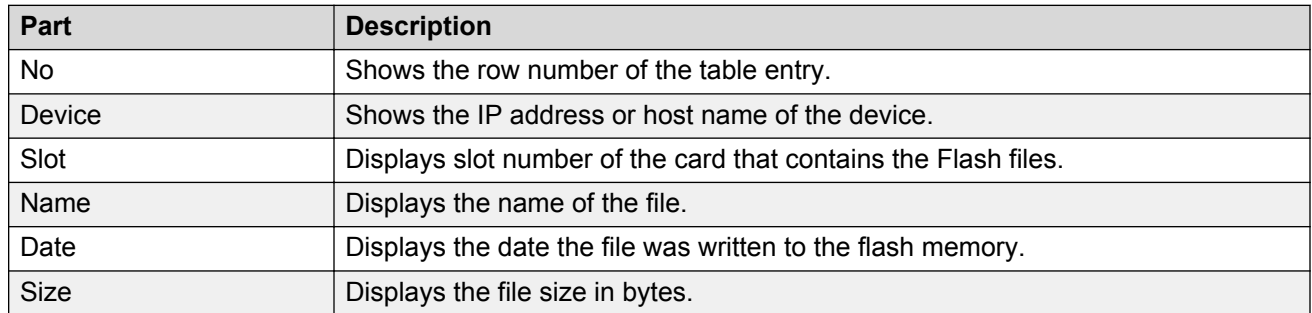

#### **Table 192: Parts of the FlashFiles tab of the VSP72XX Software table**

## **VSP7XXX folder**

Use the VSP7XXX folder to view information about Virtual Services Platform (VSP) 7XXX hardware, software, and devices in the network inventory.

The following table describes the parts of the VSP7XXX folder.

## **Table 193: Parts of the VSP7XXX folder**

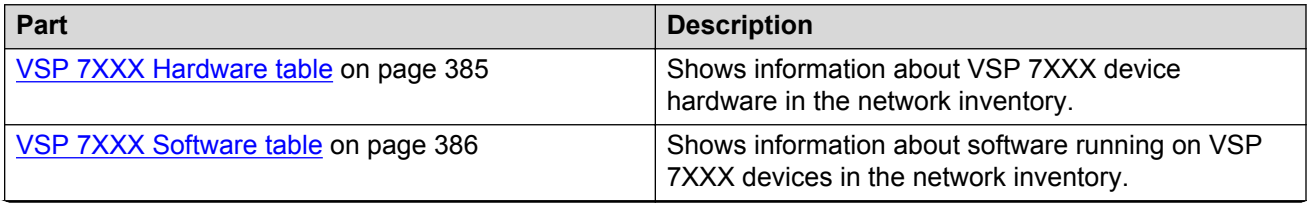

<span id="page-384-0"></span>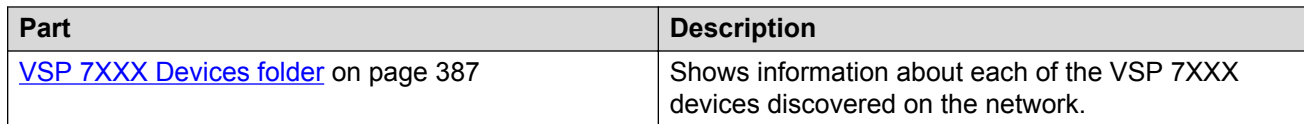

#### *VSP 7XXX Hardware table*

Use the following VSP 7XXX Hardware table to view information about VSP 7XXX device hardware in the network inventory.

#### **Table 194: Parts of the VSP 7XXX Hardware table**

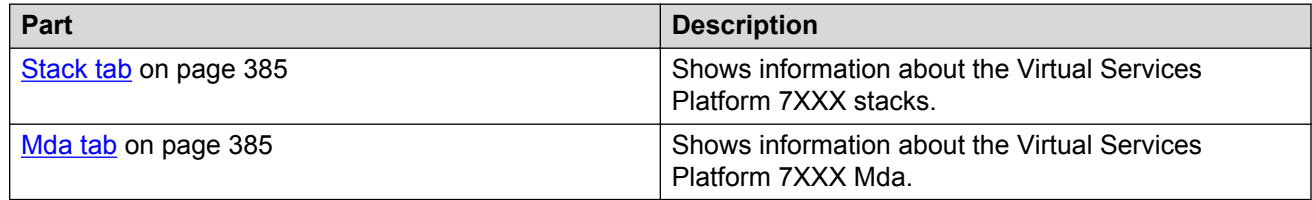

#### Stack tab

Use the Stack tab of the VSP 7XXX Devices folder to view information about the stacks.

The following table describes the parts of the Stack tab.

#### **Table 195: Parts of the Stack tab of the VSP 7XXX Devices folder**

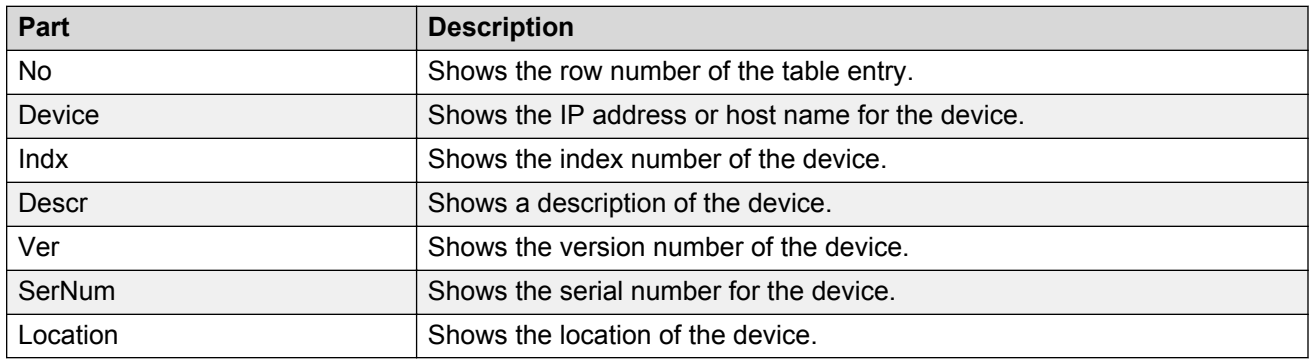

#### Mda tab

The following table describes the parts of the Mda tab.

#### **Table 196: Parts of the Mda tab of the VSP 7024XLS Devices folder**

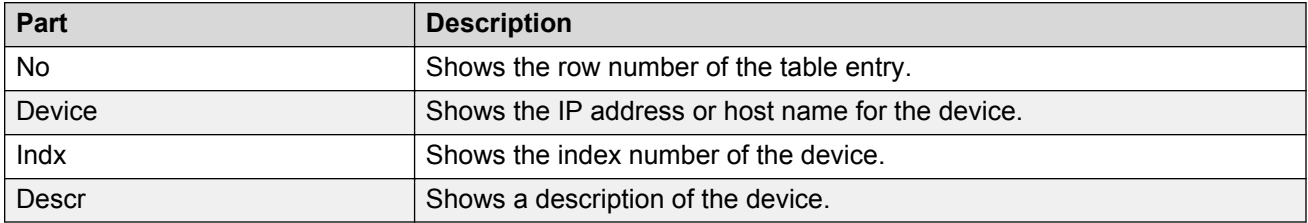

### <span id="page-385-0"></span>*VSP7XXX Software table*

Use the VSP7XXX Software table to view information about software running on the Virtual Services Platform 7XXX devices in the network inventory.

The following table describes the parts of the VSP 7XXX Software table.

#### **Table 197: Parts of the VSP 7XXX Software table**

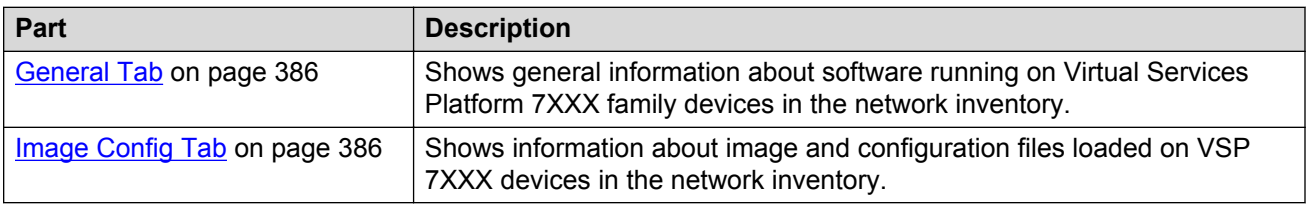

#### General tab

Use the General tab of the VSP 7XXX Software table to view general information about software running on the VSP 7XXX family of devices on the network.

#### **Table 198: Parts of the General tab of the VSP 7XXX Software table**

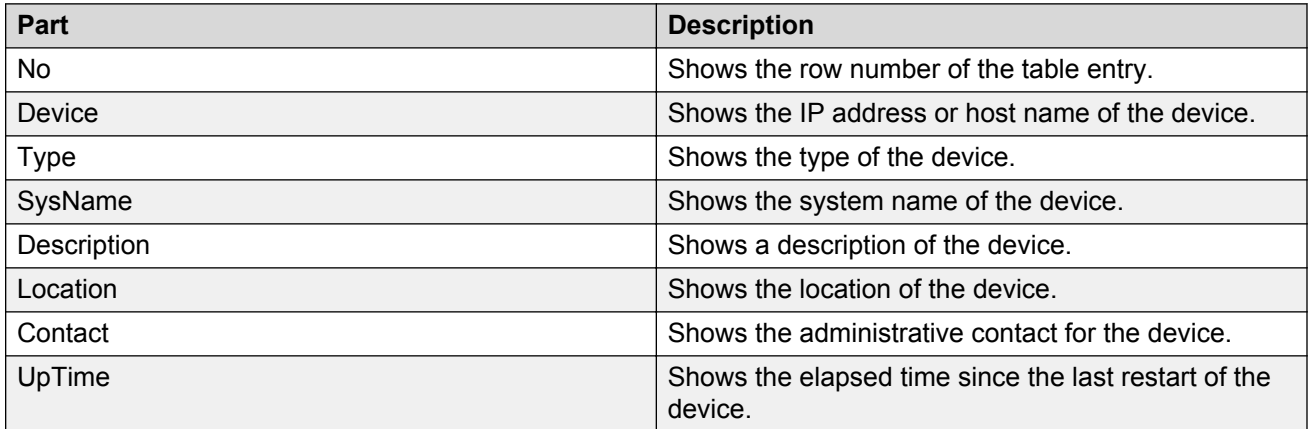

#### Image/Config tab

Use the Image/Config tab of the VSP 7XXX Software table to view information about image and configuration files loaded on VSP 7XXX devices.

The following table describes the parts of the VSP 7XXX Software table Image/Config tab.

#### **Table 199: Parts of the Image/Config tab of the VSP 7XXX Software table**

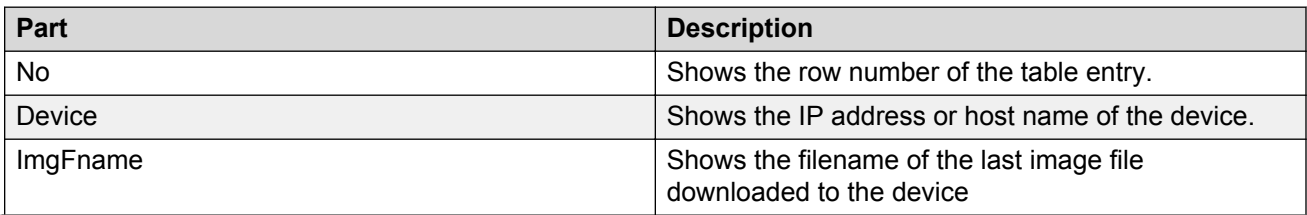

<span id="page-386-0"></span>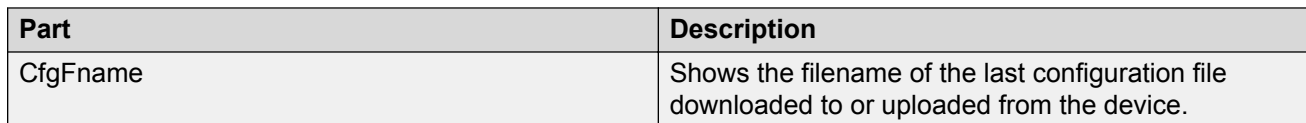

#### *VSP 7XXX Devices folder*

Use the VSP 7XXX Devices folder to view information about Virtual Services Platform 7XXX devices discovered on the network.

For each device in the Devices folder, the File Inventory view displays the following tabs in the Contents pane.

#### **Table 200: Parts of the VSP 7XXX Devices folder**

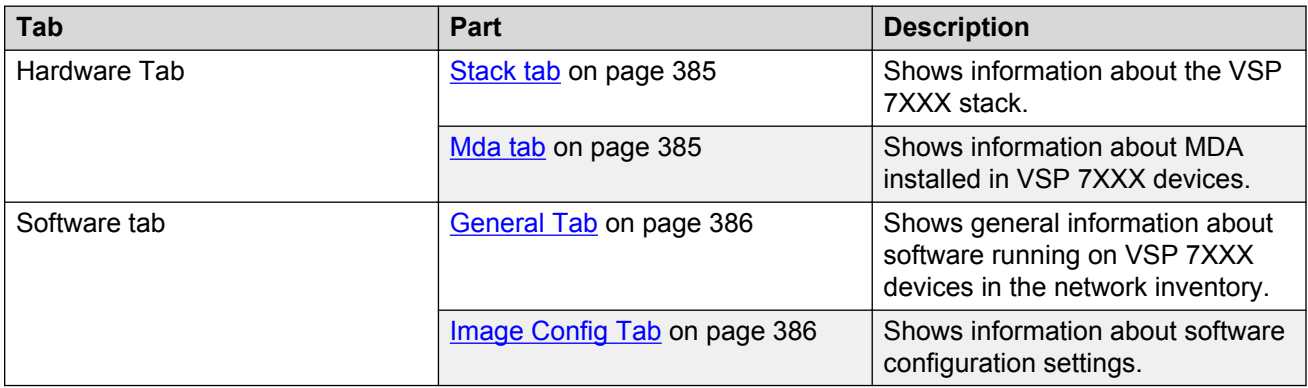

### **Important:**

The Contents pane displays the tabs described in the preceding table only after you select a device from the device folder.

## **VSP 9XXX folder**

Use the VSP 9XXX folder to view information about Virtual Services Platform (VSP) 9XXX hardware, software, and devices in the network inventory.

The following table describes the parts of the VSP 9XXX folder.

#### **Table 201: Parts of the VSP 9XXX folder**

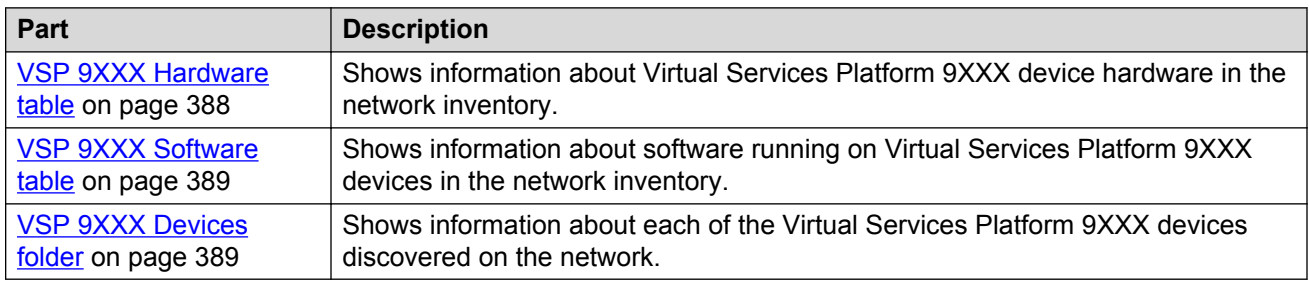

#### <span id="page-387-0"></span>*VSP 9XXX Hardware table*

Use the VSP 9XXX Hardware table to view information about Virtual Services Platform 9XXX device hardware in the network inventory.

The following table describes the parts of the VSP 9XXX Hardware table.

#### **Table 202: Parts of the VSP 9XXX Hardware table**

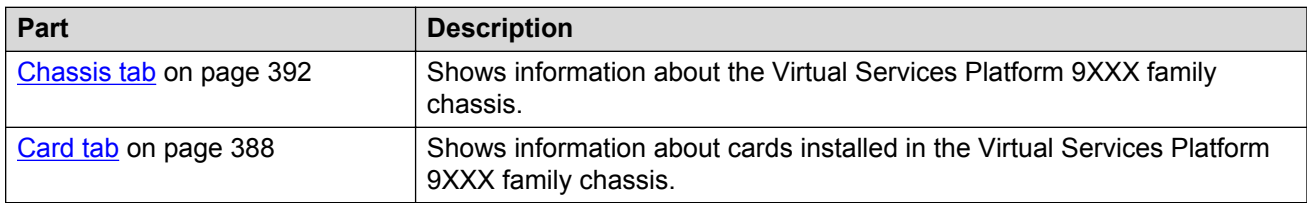

#### *Card tab*

Use the Card tab of the VSP 9XXX Hardware table to view information about cards installed in the Virtual Services Platform 9XXX series chassis.

The following table describes the parts of the Card tab.

#### **Table 203: Parts of the Card tab of the VSP 9XXX Hardware table**

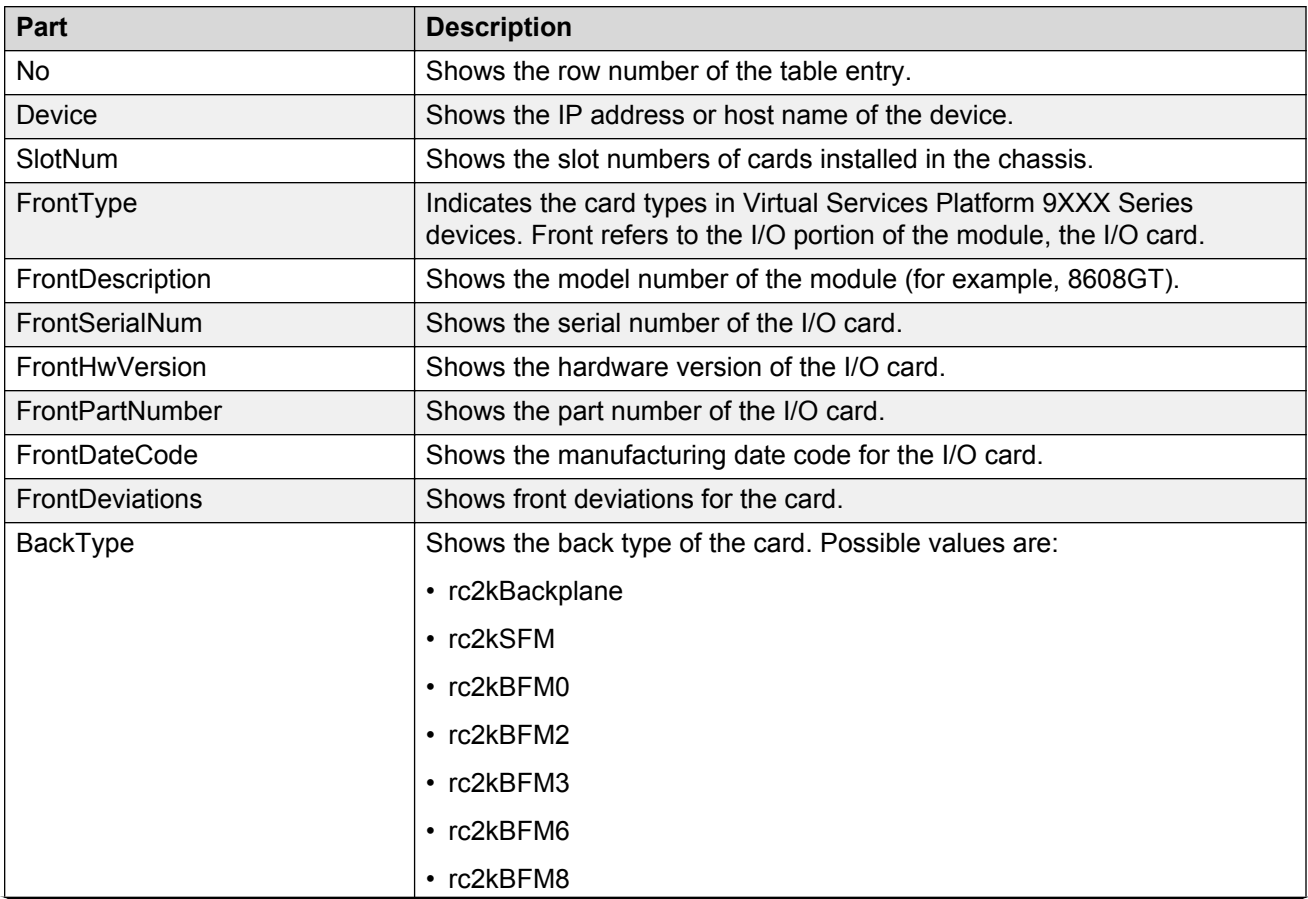

<span id="page-388-0"></span>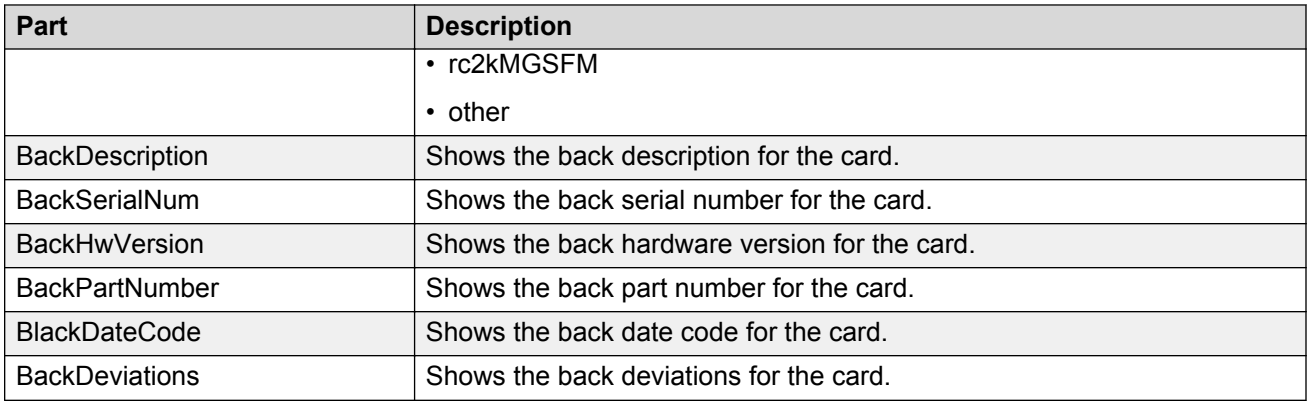

#### *VSP 9XXX Software table*

Use the VSP 9XXX Software table to view information about software running on the Virtual Services Platform 9XXX devices in the network inventory.

The following table describes the parts of the VSP 9XXX Software table.

#### **Table 204: Parts of the VSP 9XXX Software table**

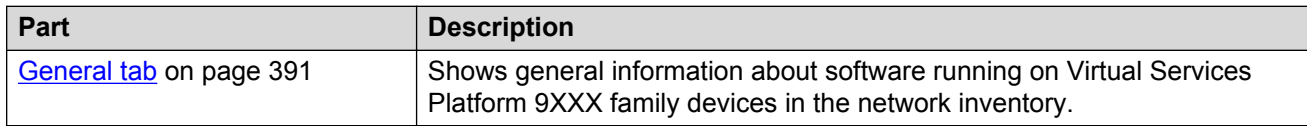

#### *General tab*

Use the General tab of the VSP 9XXX Devices folder to view general information about software running on Virtual Services Platform 9XXX family devices on the network.

The following table describes the parts of the General tab.

#### **Table 205: Parts of the General tab of the VSP 9XXX Devices folder**

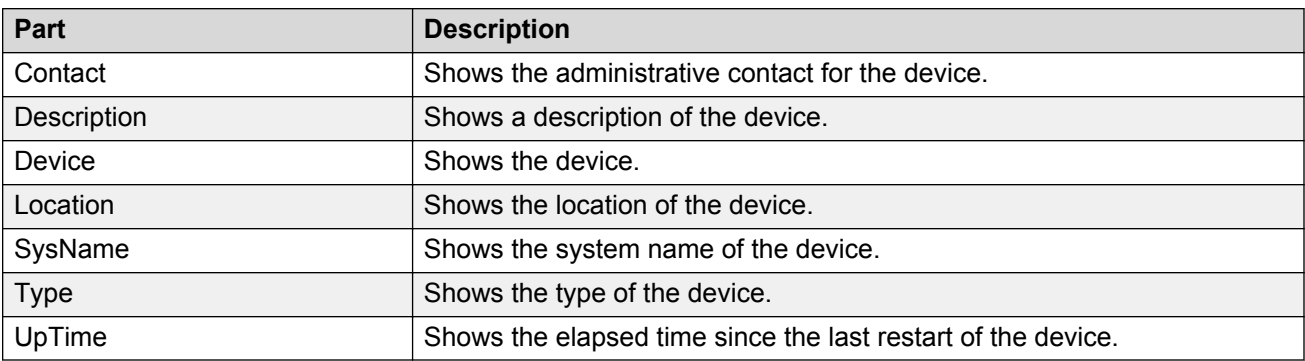

### *VSP 9XXX Devices folder*

Use the VSP 9XXX Devices folder to view information about Virtual Services Platform 9XXX devices discovered on the network.

The following table describes the parts of the VSP 9XXX Devices folder.

### **Table 206: Parts of the VSP 9XXX Devices folder**

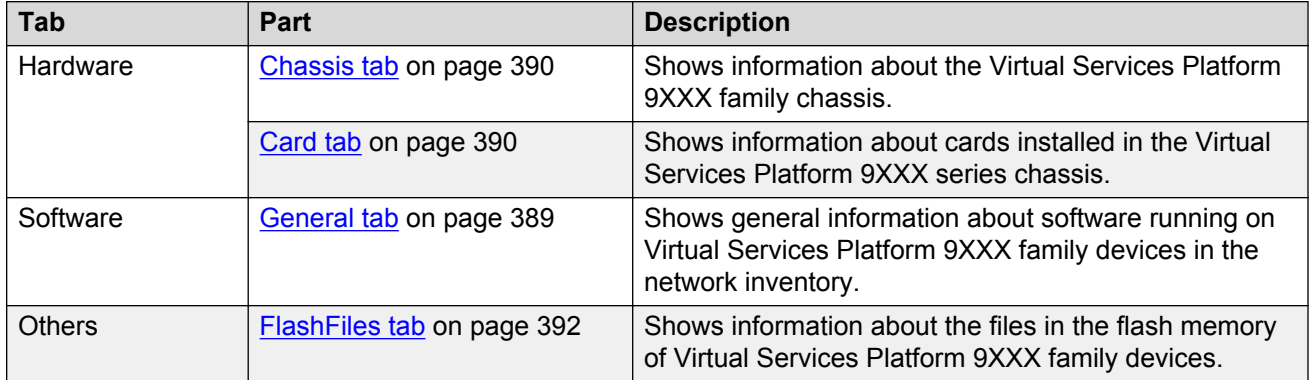

#### *Chassis tab*

Use the Chassis tab of the VSP 9XXX Devices folder to view information about the Virtual Services Platform 9XXX device chassis.

The following table describes the parts of the Chassis tab.

| Part                    | <b>Description</b>                                                                                                |
|-------------------------|----------------------------------------------------------------------------------------------------|
| <b>BaseMacAddr</b>      | Shows the starting point of the block of MAC addresses used by the<br>switch for logical and physical interfaces. |
| Device                  | Shows the IP address or host name of the device.                                                                  |
| HaCpu                   | Shows you whether the L2 redundancy on the master CPU is enabled or<br>disabled.                                  |
| <b>HardwareRevision</b> | Shows the current hardware revision of the device chassis.                                                        |
| <b>NumPorts</b>         | Shows the number of ports currently on this device.                                                               |
| <b>NumSlots</b>         | Shows the number of slots (or cards) this device can contain.                                                     |
| SerialNumber            | Shows the serial number for the device.                                                                           |
| StandbyCpu              | Shows you whether the L2 Redundancy is enabled on the standby CPU.<br>The possible states are:                    |
|                         | • hotStandbyCPU                                                                                                   |
|                         | • warmStandbyCPU                                                                                                  |
|                         | • standbyCPUNotPresent                                                                                            |
| <b>Type</b>             | Shows the module type.                                                                                            |

**Table 207: Parts of the Chassis tab of the VSP 9XXX Devices folder**

#### *Card tab*

Use the Card tab of the VSP 9XXX Devices folder to view information about cards installed in the Virtual Services Platform 9XXX series chassis.

The following table describes the parts of the Card tab.

#### <span id="page-390-0"></span>**Table 208: Parts of the Card tab of the VSP 9XXX Devices folder**

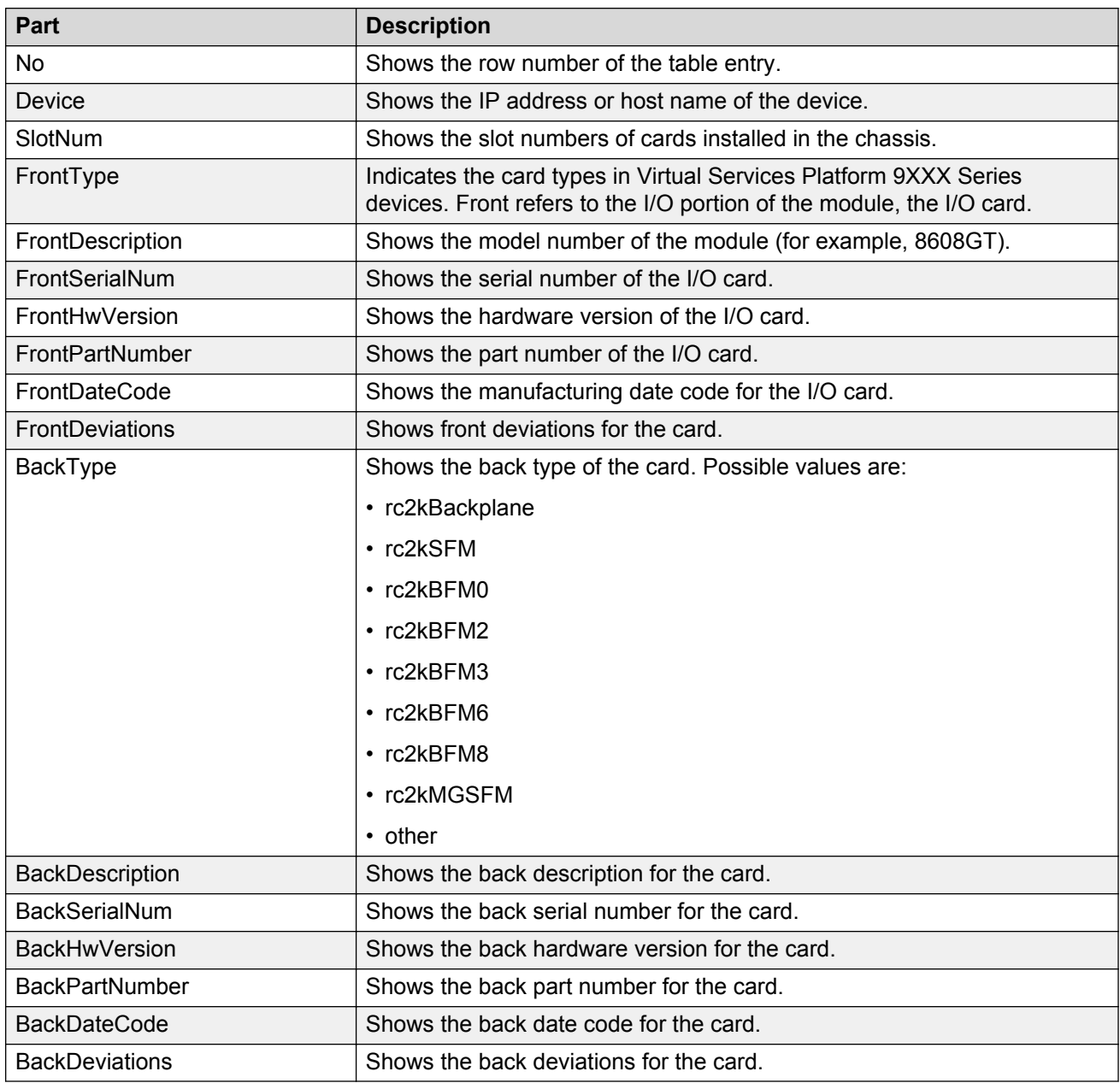

## *General tab*

Use the General tab of VSP 9XXX Software table to view general information about software running on Virtual Services Platform 9XXX family devices on the network.

#### <span id="page-391-0"></span>**Table 209: Parts of the General tab of the VSP 9XXX Software table**

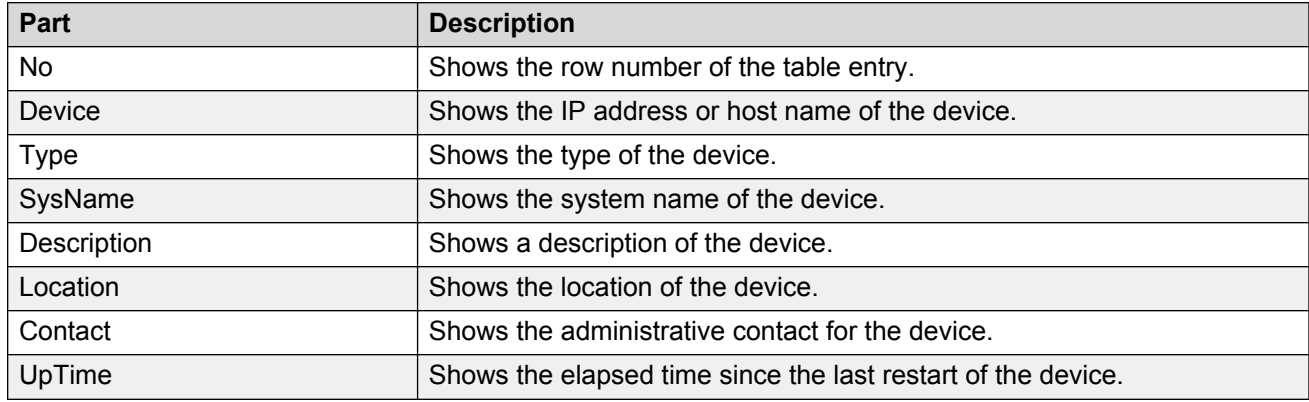

#### *Chassis tab*

Use the Chassis tab of VSP 9XXX Hardware table to view information about the Virtual Services Platform 9XXX family chassis.

The following tables describes the parts of the Chassis tab.

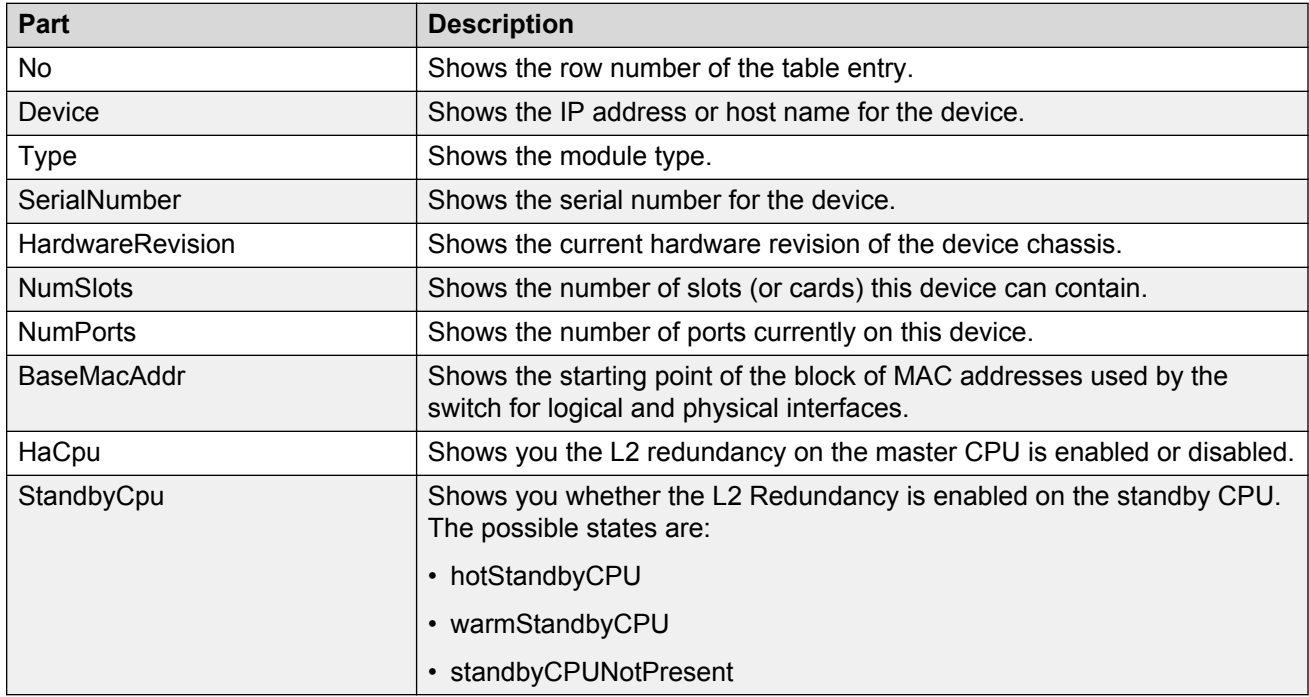

#### **Table 210: Parts of the Chassis tab of the VSP 9XXX Hardware table**

### *FlashFiles tab*

Use the FlashFiles tab of the VSP 9XXX Devices folder to view information about the files in the flash memory of the selected Virtual Services Platform 9XXX device.

The following table describes the parts of the Flash Files tab.

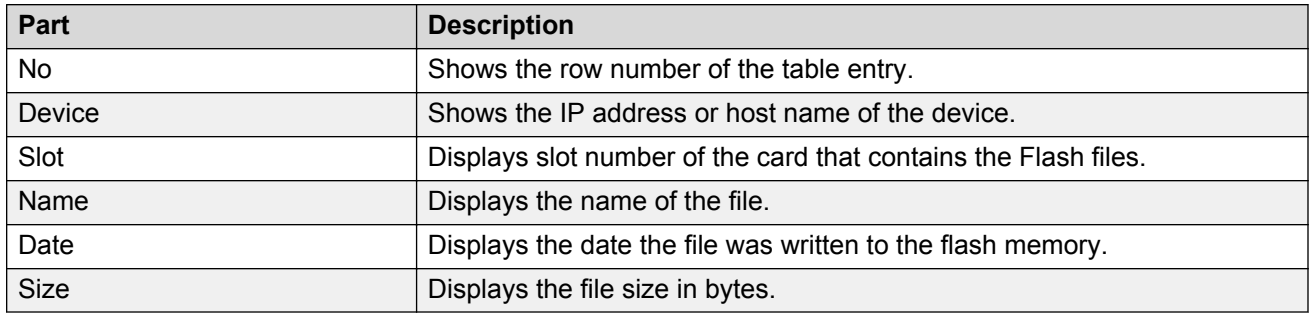

#### **Table 211: Parts of the FlashFiles tab of the VSP 9XXX Devices folder**

# **Reloading Inventory Manager**

## **About this task**

Perform the following procedure to reload the manager from the Device Inventory View.

## **Procedure**

- 1. From the AFO menu bar, select **Backup & Restore** > **File Inventory**.
- 2. From the File menu, select **Reload**.

The Inventory Manager-Reload window displays.

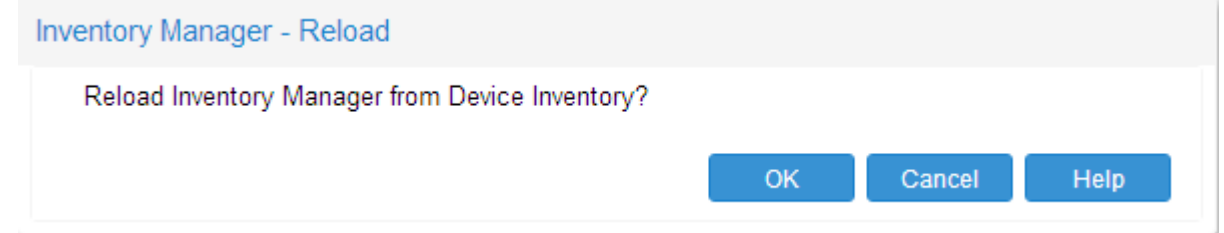

3. Click **OK**.

The Select Devices window displays.

- 4. Select the device or devices from the Available devices list.
- 5. Click **Query Now**.
- 6. Click **OK** when the inventory discovery operation completes.

# **Saving inventory information**

# **About this task**

Perform the following procedure to save inventory files that you can load again later.

# **Procedure**

- 1. From the AFO menu bar, select **Backup & Restore** > **File Inventory**.
- 2. From the File menu, select **Save Inventory Info**.
- 3. Select the location to save the file, and then click **OK**.

# **Opening an inventory file**

## **About this task**

Perform the following procedure to load saved inventory files.

# **Procedure**

- 1. From the AFO menu bar, select **Backup & Restore** > **File Inventory**.
- 2. From the File menu, select **Open Inventory File**.

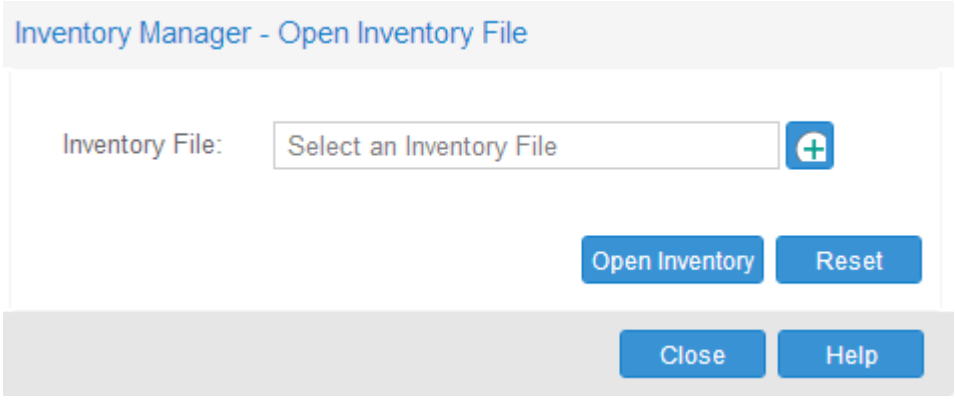

- 3. In the Inventory Manager-Open Inventory File window, click the green icon to browse to the location of the saved inventory file.
- 4. Click **Open Inventory**.

# **Saving inventory file in a tab delimited text file**

## **About this task**

Perform the following procedure to save network inventory information in a tab-delimited text file.

## **Procedure**

- 1. From the AFO menu bar, select **Backup & Restore** > **File Inventory**.
- 2. From the File menu, select **Save Inventory in tab delimited text file**.
- 3. Click **Save**.

# **Downloading files to devices**

## **About this task**

Perform the following procedure to download configuration or image files or both to devices.

## **Procedure**

- 1. From the AFO menu bar, select **Backup & Restore** > **File Inventory**.
- 2. From the Action menu, select **Download File to Device(s)**.

The Inventory Manager-Download File to Device(s) window displays.

- 3. Type the **TFTP Server** information.
- 4. Type the **Source File Name** information.
- 5. Type the **Destination File Name** information.
- 6. Click **Yes** or **No** for **Prefix IP address for Source file**.
- 7. Select the device(s) from the list in Available Devices.
- 8. Click one of the following options:
	- a. **Schedule** to download the file to device(s) at a scheduled time.
	- b. **Download** to download the file to device(s) immediately.

# **Uploading file from device**

## **About this task**

Perform the following procedure to upload configuration or image files or both from devices.

## **Procedure**

- 1. From the AFO menu bar, select **Backup & Restore** > **File Inventory**.
- 2. From the Action menu, select **Upload File From Device(s)**.

The Inventory Manager – Upload File From Device(s) window displays.

- 3. Type the **TFTP Server** information.
- 4. Type the **Source File Name** information.
- 5. Type the **Destination File Postfix** information.
- 6. Select the device(s) from the list in Available Devices.
- 7. Click one of the following options:
	- a. **Schedule** to upload the file to device(s) at a scheduled time.
	- b. **Upload** to upload the file to device(s) immediately.

# **Backing up the configuration file**

## **About this task**

Perform this procedure to create backup configuration files that can be restored to devices in the event of a network failure.

## **Procedure**

- 1. From the AFO menu bar, select **Backup & Restore** > **File Inventory**.
- 2. From the Action menu, select **Backup Config File**.

The Inventory Manager — Backup Config File window displays.

- 3. Type the TFTP Server IP address.
- 4. Click **config.cfg** or **boot.cfg**.

config.cfg is selected by default.

- 5. Select the device(s) from **Available Devices**.
- 6. Click one of the following options:
	- a. **Schedule** to backup the .cfg file of the target device(s) at a scheduled time.
	- b. **Backup** to backup the .cfg file of the target device(s) immediately.

# **Saving backed up Config files locally**

### **About this task**

Perform this procedure to view, to download, or to copy files from the AFO server to your local desktop or PC.

The backup files are always on the AFO server. From a remote browser connection you can view the device files, or copy the device files locally.

# **ED** Note:

This functionality is available only when an AFO TFTP server is in use.

### **Procedure**

- 1. From the AFO menu bar, select **Backup & Restore** > **File Inventory**.
- 2. From the Action menu, select **Save Backed up Config Files to Local**.

The Download Files window displays the files that have been successfully backed up.

- 3. Select the files to download.
- 4. Select the location to save the file, and then click **OK**.
# **Restoring the configuration file**

### **About this task**

Perform this procedure to restore the configuration for the target device(s).

#### **Procedure**

- 1. From the AFO menu bar, select **Backup & Restore** > **File Inventory**.
- 2. From the Action menu, select **Restore Config File**.

The Inventory Manager - Restore Config File window displays.

- 3. Type the TFTP Server information.
- 4. Click **config.cfg** or **boot.cfg**.

config.cfg is selected by default.

- 5. Select the device(s) from **Available Devices**.
- 6. Click one of the following options:
	- a. **Schedule** to restore the .cfg file of the target device(s) at a scheduled time.
	- b. **Restore** to restore the .cfg file of the target device(s) immediately.

# **Archiving the configuration file**

#### **About this task**

Perform this procedure to archive the configuration for the target device(s).

#### **Procedure**

- 1. From the AFO menu bar, select **Backup & Restore** > **File Inventory**.
- 2. From the Action menu, select **Archive Config File**.

The Inventory Manager - Archive Config File window displays.

- 3. Type the TFTP Server information.
- 4. Click **config.cfg** or **boot.cfg**.

config.cfg is selected by default.

- 5. Click **Archive Changed Config Only** to archive the changed config files only.
- 6. Select the device(s) from **Available Devices**.
- 7. Click one of the following options:
	- a. **Schedule** to archive the .cfg file of the target device(s) at a scheduled time.
	- b. **Archive** to archive the .cfg file of the target device(s) immediately.

# **Synchronizing the configuration file**

#### **About this task**

Perform this procedure to synchronize the configuration for the target device(s).

#### **Procedure**

- 1. From the AFO menu bar, select **Backup & Restore** > **File Inventory**.
- 2. From the Action menu, select **Synchronize Config File**.

The Inventory Manager - Synchronize Config File window displays.

- 3. Type the TFTP Server information.
- 4. Click **config.cfg** or **boot.cfg**.

config.cfg is selected by default.

- 5. Select the device(s) from **Available Devices**.
- 6. Click one of the following options:
	- a. **Schedule** to synchronize the .cfg file of the target device(s) at a scheduled time.
	- b. **Synchronize** to synchronize the .cfg file of the target device(s) immediately.

# **Performing a device upgrade**

#### **About this task**

Perform the following procedure to upgrade devices.

#### **Procedure**

- 1. From the AFO menu bar, select **Backup & Restore** > **File Inventory**.
- 2. From the Action menu, select **Device Upgrade**.

The Inventory Manager – Device Manager window displays.

- 3. Type the TFTP Server information.
- 4. Type the ImageFileName information.
- 5. Type the 450ImageFileName information.
- 6. Select the device(s) from **Available Devices**.
- 7. Click one of the following options:
	- a. **Schedule** to perform an upgrade at a scheduled time.
	- b. **DeviceUpgrade** to upgrade the device immediately.

# **Using the Device Upgrade Wizard**

### **About this task**

Perform this procedure to open the Device Upgrade Wizard form.

#### **Procedure**

- 1. From the AFO menu bar, select **Backup & Restore** > **File Inventory**.
- 2. From the Action menu, select **Auto Upgrade Wizard**.

The Inventory Manager - Device Upgrade Wizard form displays.

- 3. Select the device(s) from Available Devices.
- 4. Select boot.cfg or config.cfg files or both to save to a specified location.
- 5. Select flash or TFTP Server as the backup location.
	- If you select flash, you can accept the default boot.cfg and config.cfg file names or type a new file names.
	- If you select TFTP Server, type the TFTP Server IP address
- 6. Type the **CLI User Name** and **CLI Password**.
- 7. Select one of the following locations to show the image file:
	- flash
	- PCMCIA
	- TFTP Server

Type the TFTP Server IP address, if you select TFTP Server as the file location.

- 8. Click one of the following options:
	- a. **Schedule** to apply the changes for the target device(s) at a scheduled time.
	- b. **Apply** to apply the changes for the target device(s) immediately.

# **Comparing Runtime configuration file**

#### **About this task**

Perform the following procedure to compare the runtime configuration for the specified device(s) with the external configuration file.

#### **Procedure**

- 1. From the AFO menu bar, select **Backup & Restore** > **File Inventory**.
- 2. From the Actions menu, select **Compare Runtime Config With Existing Config**.

The Compare Runtime Config With Existing Config window displays.

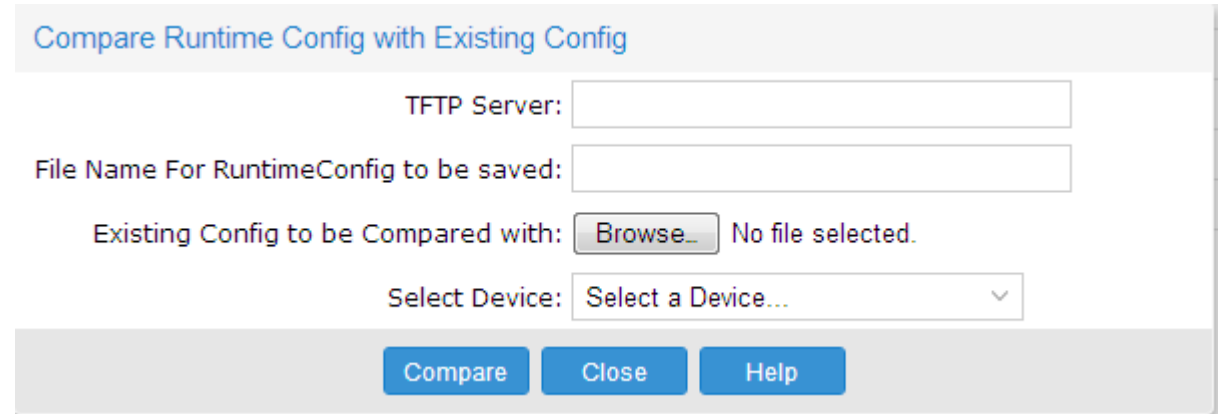

- 3. Type the TFTP Server information.
- 4. Type the file name for the RuntimeConfig file.
- 5. Click **Browse** to browse to the location where the existing configuration file to be compared is saved.
- 6. Select the applicable device from the list.
- 7. Click **Compare**.

# **Setting File Inventory preferences**

You can set preferences for displaying and managing devices in the File Inventory view.

#### **Setting device management preferences**

Perform the following procedure to set the preferences for managing devices using the File Inventory view.

#### **Procedure steps**

- 1. From the AFO menu bar, select **Backup & Restore** > **File Inventory**.
- 2. Click **Preferences** icon from the tool bar.

The Preference dialog box appears.

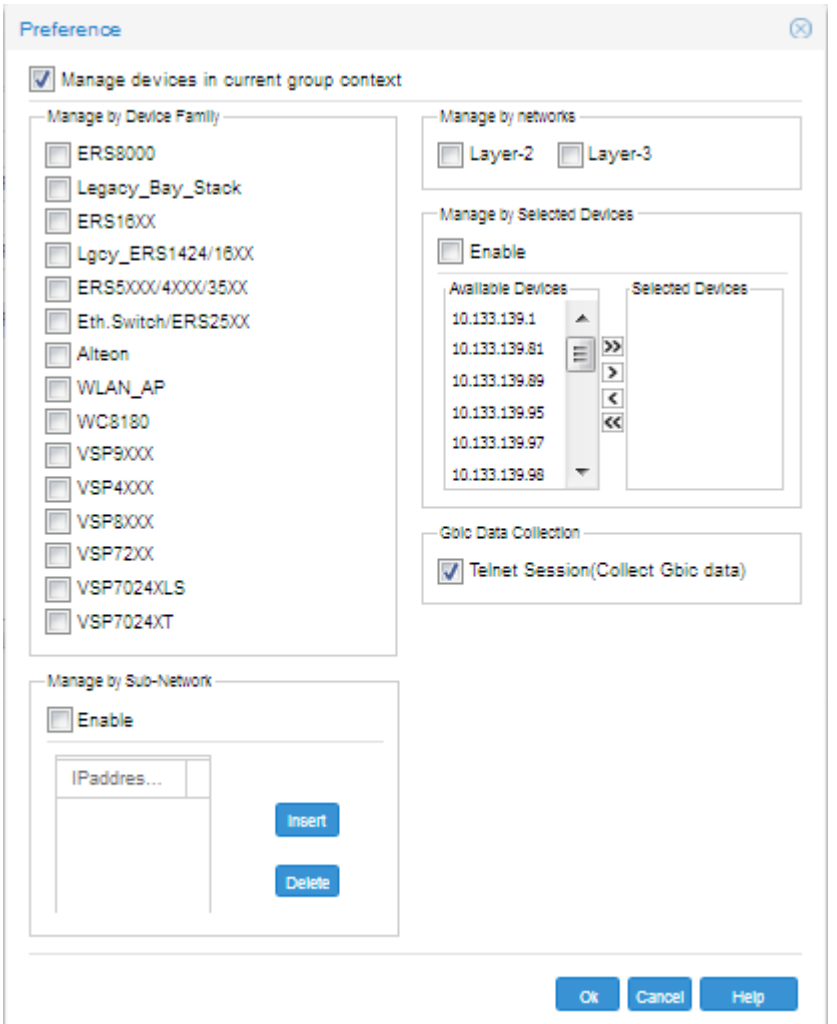

- 3. Select or clear the check boxes to enable or disable the associated filters for managing devices. The available options are:
	- **Manage by device family**—allows you to choose the supported device families: ERS8000, Legacy\_Bay\_Stack, ERS16XX, Lgcy\_ERS1424/16XX, ERS5XXX/4XXX/35XX, Eth. Switch /ERS25XX, Alteon, WLAN\_AP, WC8180, VSP9XXX, VSP4XXX, VSP8XXX, VSP72XX, VSP7024XLS, and VSP7024XT.
	- **Manage by sub-network**—allows you to insert or delete subnetworks. If you select this option, only the assigned devices in the selected subnetworks are used in the next discovery process.
	- **Manage by network layers**—allows you to manage devices based on the network layers: Layer–2 or Layer–3.
	- **Manage by selected devices**—allows you to manage a particular group of devices; you can select devices from the Available Devices. If you select this option, the File Inventory view uses only the selected devices in the next discovery process.
	- **Gbic Data Collection**—allows you to collect the Gbic data.

Managing File Inventory

4. Click **Ok** to add the changes.

# **Chapter 18: Viewing Audit Logs**

# **About Audit Logs**

All Configuration views in AFO send log messages to audit and debug logs. In the audit log, you can configure and perform the following audit log functions:

- export logs
- filter logs
- generate a report
- refresh logs
- archive logs

# **Audit Logs toolbar**

The following table identifies the available options in the Audit Logs toolbar.

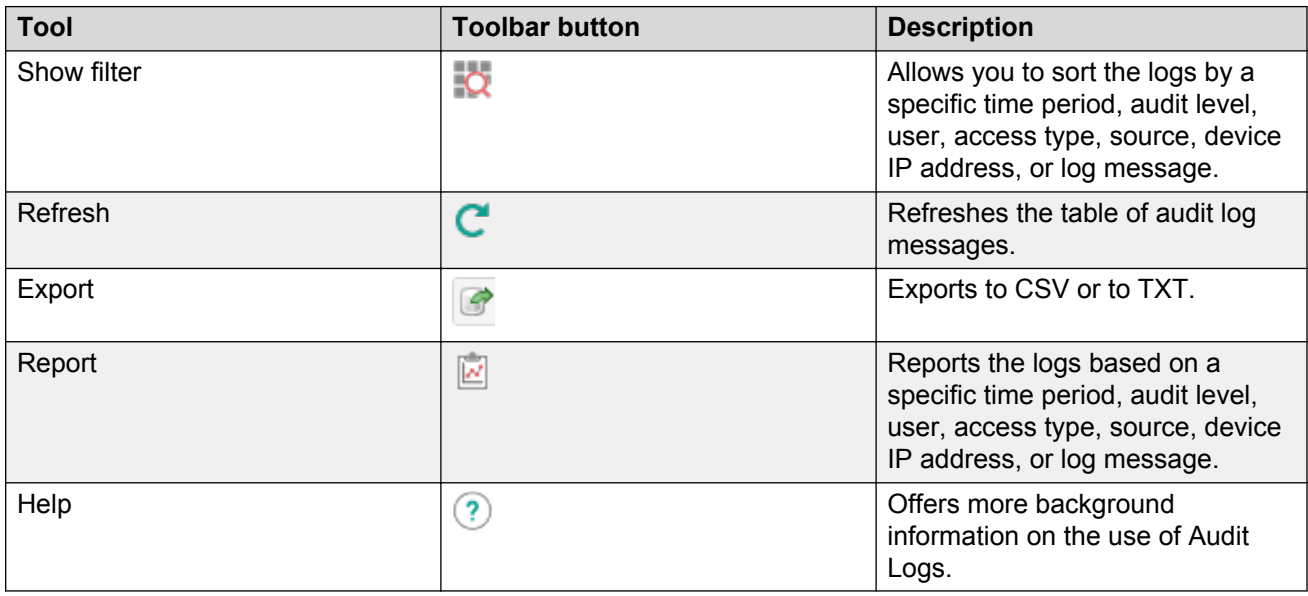

# **Launching the Audit Log view**

Perform the following procedure to start the Audit Log view.

#### **Procedure steps**

1. From the AFO menu bar, expand **Reports** > **Audit Logs**.

The Audit Log view displays the audit log listings.

### **Audit Log Report Viewer tabs**

The following table describes the Audit Log Report Viewer tabs.

#### **Table 212: Audit Log Report Viewer tabs**

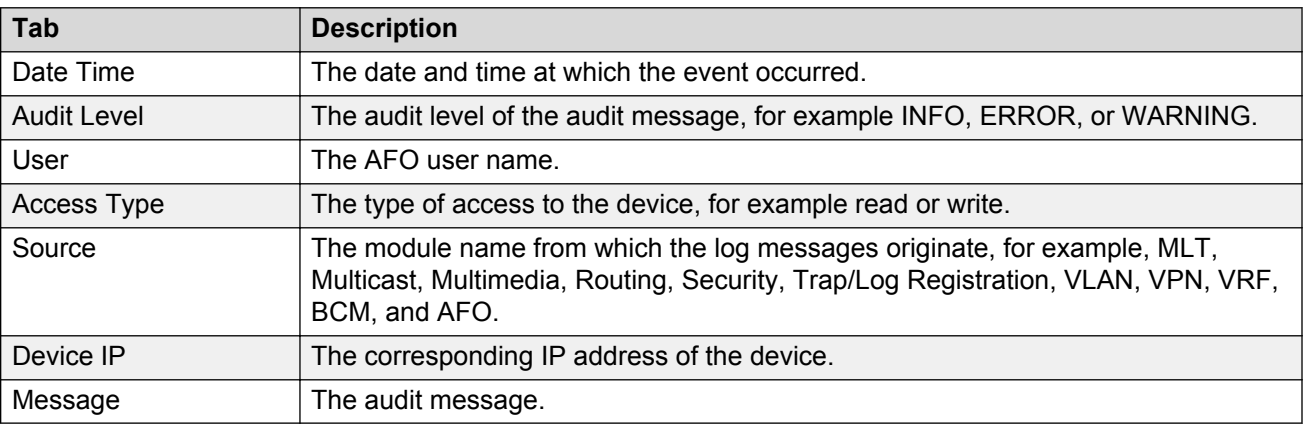

# **Audit log management**

This section provides information about audit log management.

# **Exporting audit logs**

Perform the following procedure to export the audit logs.

#### **Procedure steps**

1. From the AFO menu bar, expand **Reports** > **Audit Logs**.

The Audit Log dialog box appears.

2. Click **Export**.

The Export drop-down menu appears.

3. Select the **Export to CSV** or **Export to TXT**.

The File Download dialog box appears.

4. Click **Save** .

The Save As dialog box appears.

- 5. In the Save in field, browse to the directory where you want to save the audit log file.
- 6. In the File name field, type a name for the audit log file.
- 7. Click **Save**.

# **Filtering audit logs**

Perform the following procedure to filter audit logs.

#### **Procedure steps**

1. From the AFO menu bar, expand **Reports** > **Audit Logs**.

The Audit Log dialog box appears.

2. Click **Show Filter**.

The Audit Log Filter dialog box appears.

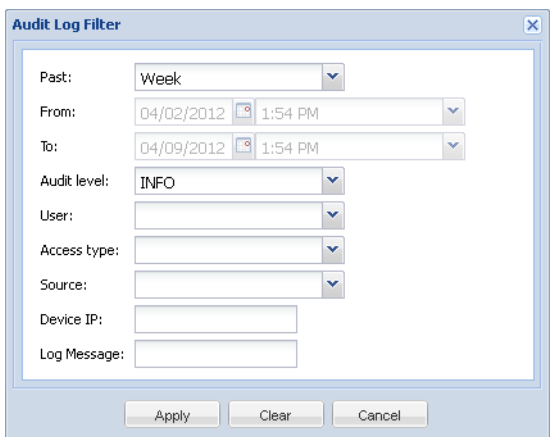

- 3. Enter all the fields in the Audit Log Filter dialog box as appropriate.
- 4. Click **Apply** to commit the changes or click **Cancel** to discard the changes.

The audit log data displays according to the selected filters.

#### **Audit Log Filter dialog box fields**

The following table describes the fields of the Audit Log Filter dialog box.

#### **Table 213: Audit Log Filter dialog box fields**

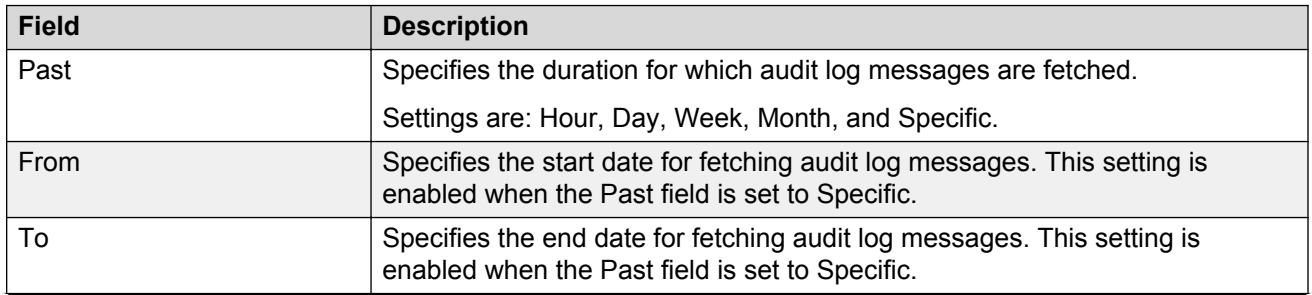

*Table continues…*

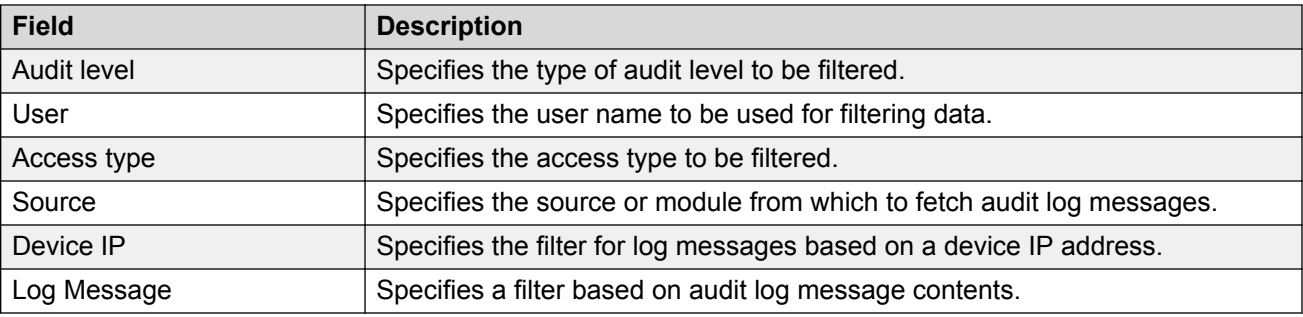

# **Refreshing audit logs**

Perform the following procedure to refresh the audit logs.

#### **Procedure steps**

1. From the AFO menu bar, expand **Reports** > **Audit Logs**.

The Audit Log dialog box appears.

2. Click **Refresh**.

The audit log details are refreshed.

# **Generating Audit Log reports**

Perform the following procedure to generate audit log reports.

#### **Procedure steps**

1. From the AFO menu bar, expand **Reports** > **Audit Logs**.

The Audit Log dialog box displays.

2. In the Audit Log dialog box, click the **Report** icon.

The Audit Log Report Dialog box displays.

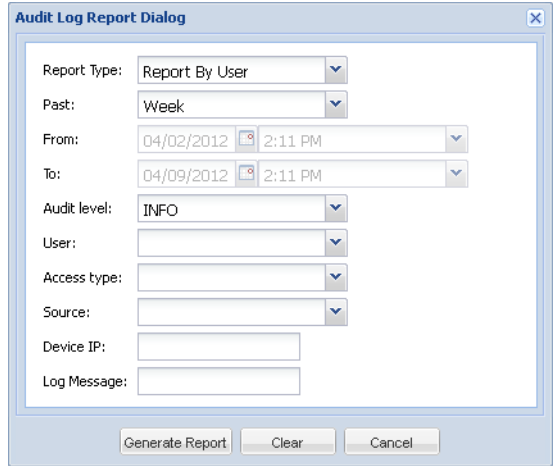

- 3. Select the required options in the Audit Log Report Dialog box.
- 4. Click **Generate Report**.

The BIRT Report Viewer displays the generated report . The report can contain a maximum of 50 entries.

5. To navigate through the report, type a page number in the **Go to page** field, or click the forward and back buttons.

#### **Next steps**

After you generate an audit log report, you can perform the following actions from the Audit Log Report tool bar.

- Toggle table of contents—Click to open or close the table of contents
- Run report—Click to enter the parameters required to run the audit log report.
- Export data—Click to export data from the audit log report in csv format.
- Export report—Click to export the audit log report in Excel, postscript, PDF, Word, OpenDocument Presentation, OpenDocument Spreadsheet, OpenDocumen Text, or Power Point.
- Print report—Click to print the audit log report in HTML or PDF format.
- Print report on the server—Click to print the audit log report on the server.

#### **Audit Log Report dialog box fields**

The following table describes the fields of the Audit Log Report dialog box.

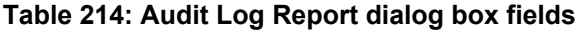

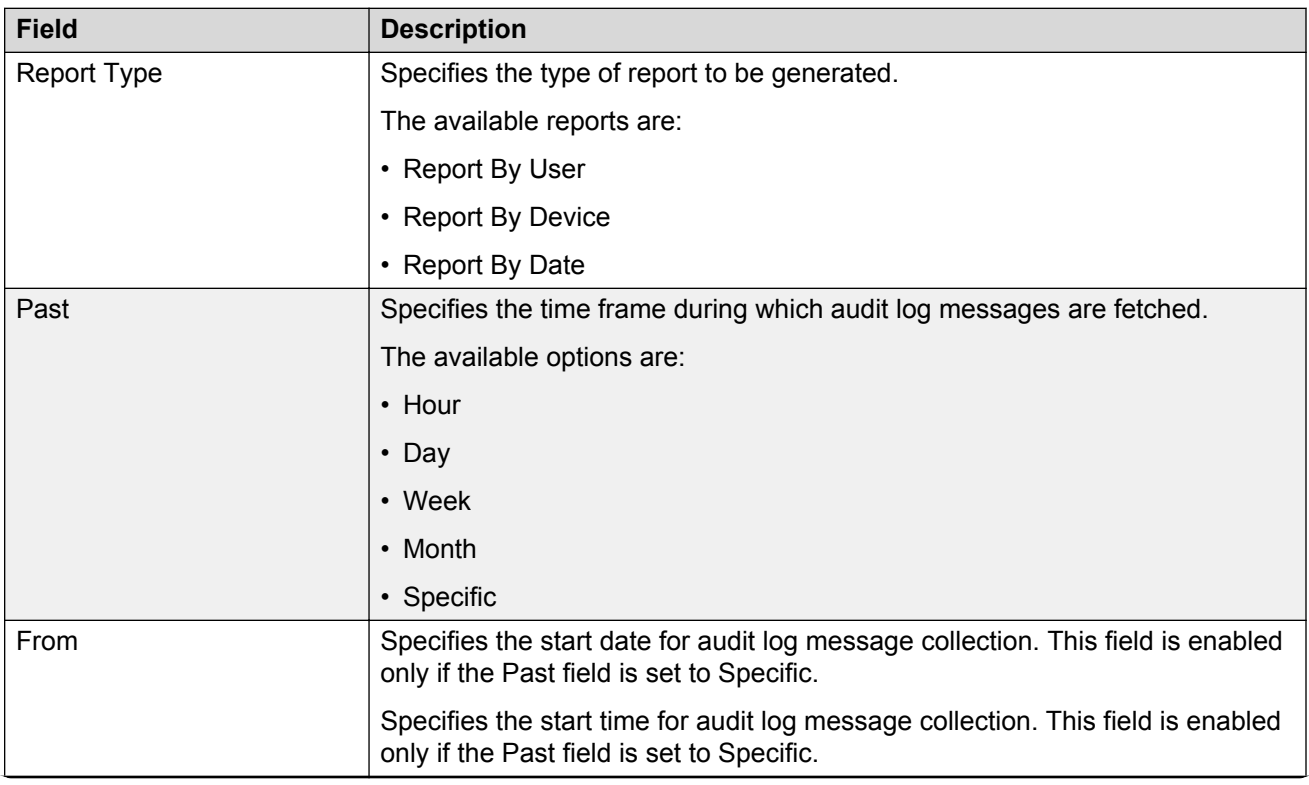

*Table continues…*

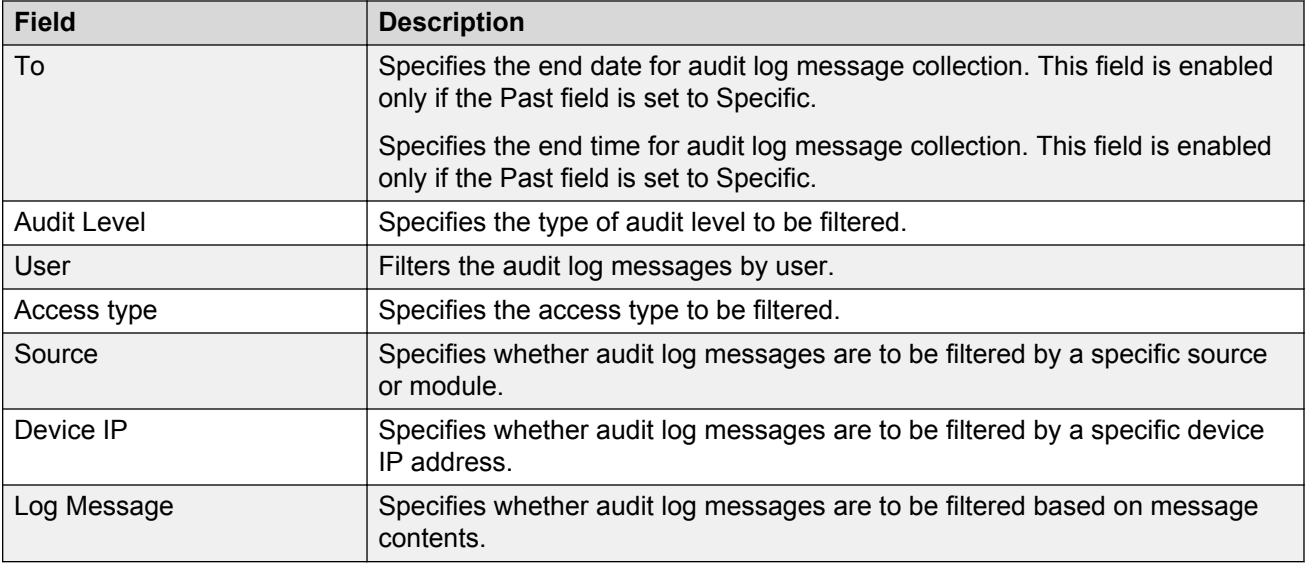

# **Archiving audit logs**

AFO is configured by default to perform a database cleanup of audit log data every Sunday at 5:00 a.m. You can control the length of time audit logs are retained in the database by configuring the logging settings in the Preferences window. You can also configure the settings to archive the audit logs or to delete them permanently after they exceed the retention limit.

The archived files are saved in cvs format.

#### **Procedure steps**

- 1. From the AFO menu bar, expand **Reports** > **Audit Logs**.
- 2. Click **Preferences**, which is the wrench icon on the Reports toolbar on the top right.

The Preferences dialog box appears.

- 3. Click **Configuration**.
- 4. Click on the **Logging** tab.

The Logging dialog box displays.

- 5. In the **Purge audit logs older than** field, select the retention limit for the audit logs by selecting the number of weeks or months in the combo boxes.
- 6. Select **Archive audit logs before purging to**.

The audit logs are automatically saved to the following location: /opt/avaya/ smgr/com/log/Audit\_Archives.

7. Click the **Archive** button.

A confirmation dialog box displays.

- 8. Click **OK**.
- 9. Click **Save Preferences**.
- 10. A dialog box displays indicating that the changes were saved.
- 11. Click **OK**.

## **Deleting audit logs**

The AFO application is configured by default to perform a database cleanup of audit log data every Sunday at 5:00 a.m. You can control the length of time audit logs are retained in the database by configuring the logging settings in the Preferences window. You can also configure the settings to permanently delete audit logs that have exceeded the retention limit.

#### **Procedure steps**

- 1. From the AFO menu bar, expand **Reports** > **Audit Logs**.
- 2. Click **Preferences**, which is the wrench icon on the Reports toolbar on the top right.

The Preferences dialog box appears.

- 3. Click **Configuration**.
- 4. Click the **Logging** tab.

The Logging dialog box displays.

- 5. In the **Purge audit logs older than** field, select the retention limit for the audit logs by selecting the number of weeks or months in the combo boxes.
- 6. Select **Delete Permanently**.
- 7. Click the **Archive** button.

A confirmation dialog box displays.

- 8. Click **OK**.
- 9. Click **Save Preferences**.

A confirmation dialog box displays indicating that the changes were saved successfully.

# **Chapter 19: Wizard**

# **Wizard**

AFO wizards help you to configure complex network by using few steps. These wizards hide the network complexity and make multi device configuration easier and simple.

# **VLAN wizard**

VLAN wizard has the following two sections:

- Steps—Displays the current wizard step.
- Wizard Description—Displays the wizard description of current step.

While running the wizard, you can select to save the wizard configuration as a template at any point. You can save it as a new template, or update an existing template. The access control of wizards depends on the specific Multi Element Manager. For example, if you have access to VLAN, then you can also run VLAN Wizard. Similarly, the users who have access to MLT can also run SMLT Wizard.

### **VLAN wizard functionality**

You can use VLAN wizard to configure spanning tree groups (STG) – Avaya STG and MSTP, and Switched UNI VLANs in multiple devices.

VLAN wizard provides the following functionalities:

- Select STG type and Device(s)
- Add/Select STG
- Add VLAN: you can add one or more VLANs under selected STG
- Configure Port Members
- Configure Private VLAN Type
- Configuration and Template

VLAN wizard can run in standalone mode. The VLAN data, which is used in VLAN wizard, can be created or loaded from a VLAN template.

# **VLAN Wizard**

To use the VLAN Wizard, perform the procedures in the following order:

- 1. Selecting STG type and devices on page 411
	- [Adding a VLAN](#page-411-0) on page 412
- 2. Adding or selecting an STG on page 411
- 3. [Configuring port members](#page-414-0) on page 415
- 4. [Saving the VLAN configuration](#page-415-0) on page 416

### **Selecting STG type and devices**

Perform the following procedure to select an STG type and devices.

#### **Procedure steps**

1. From the AFO menu bar, select **Wizard** > **VLAN**.

The VLAN Wizard dialog box displays.

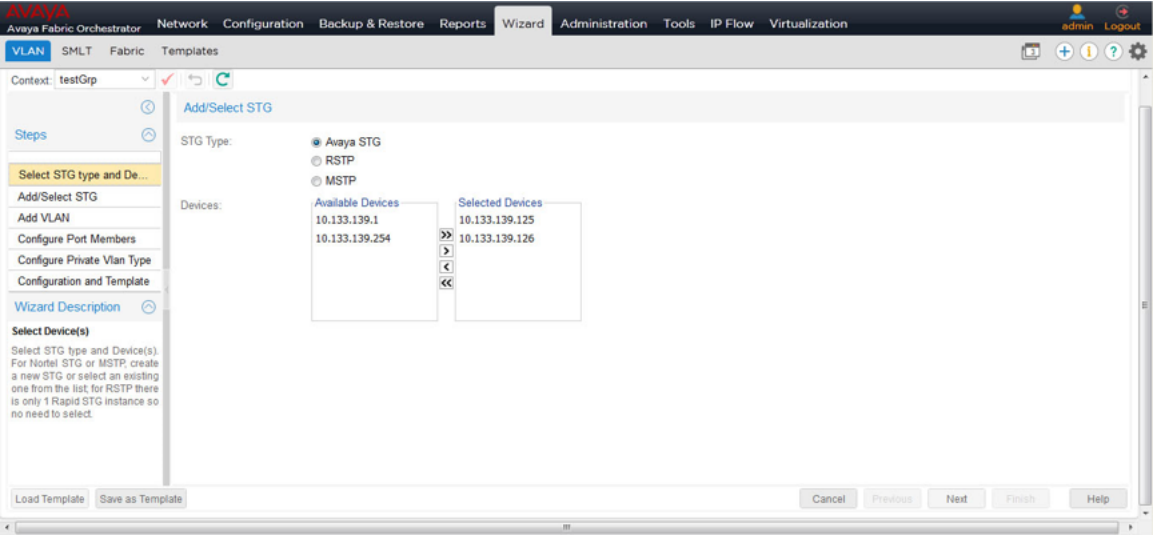

- 2. In the Select STG type and Device(s) Steps section, in the Add/Select STG content pane, select the STG type.
- 3. Select the devices.
- 4. To move to the Add/Select STG page, click **Next**.

#### **Adding or selecting an STG**

Perform the following procedure to add or select an STG in the VLAN wizard.

#### **Prerequisites**

- In the AFO menu bar, select **Wizard** > **VLAN**.
- Perform the procedure for selecting STG type and devices.

#### <span id="page-411-0"></span>**RNote:**

The STG/MSTP id is not used in case of spbm-bvlan for VSP 7000.

#### **Procedure steps**

- 1. In the Add/Select STG page, choose **New Instance** in the **Select** field to add a new MSTP instance.
	- **OR**
	- To select an exiting STG, choose **Existing Instance** in the **Select** field.

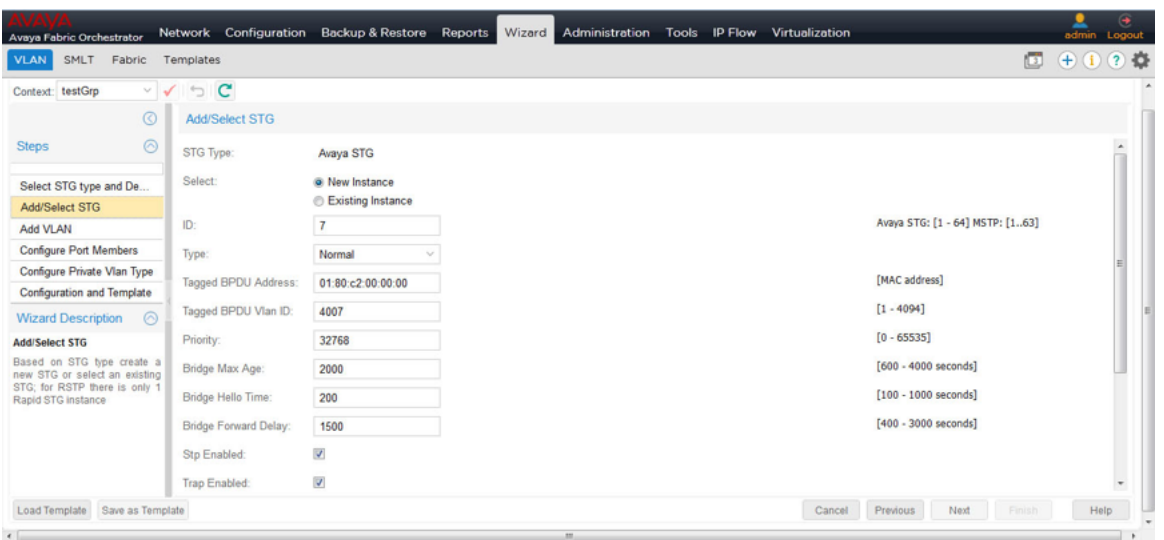

2. Enter appropriate values in all the fields, and then click **Next** to move to the Add VLAN page.

#### **Adding a VLAN**

Perform the following procedure to add a VLAN in the wizard.

#### **Prerequisites**

- In the AFO menu bar, select **Wizard** > **VLAN**.
- Perform the procedure for selecting STG type and devices.
- Perform the procedure for adding or selecting an STG.

#### **Procedure steps**

1. In the **Add VLAN** page, enter information in all the fields to add a VLAN in the wizard.

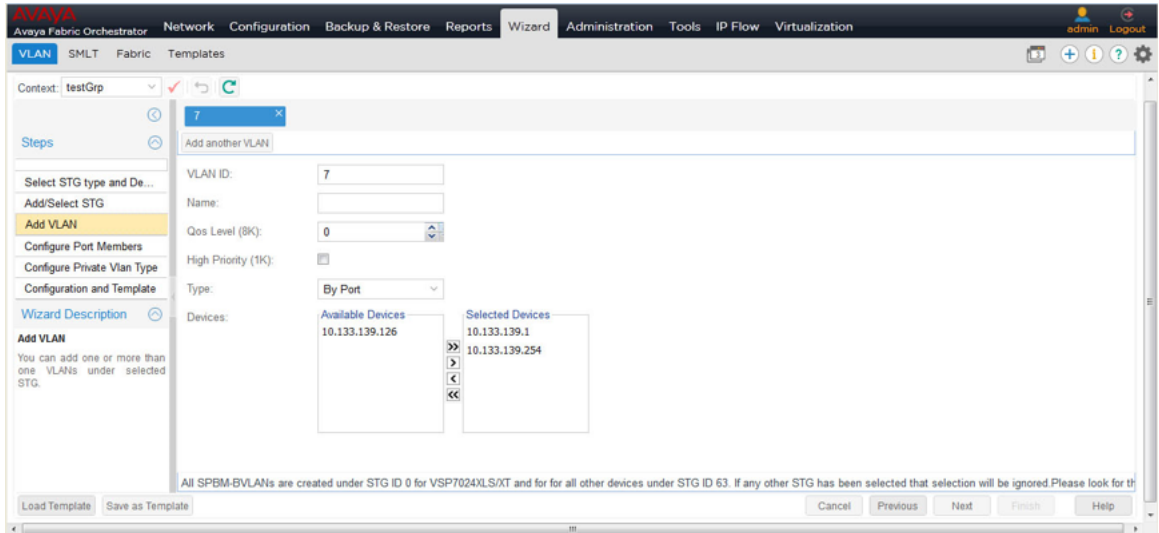

- 2. Choose the devices you wish to add from the **Available Devices** list, and then click the rightpointing arrow to move the devices to the **Selected Devices** list.
- 3. Click **Next** to move on Configure Port Members page.

# **Selecting MSTP or RSTP type and devices**

Perform the following procedure to select MSTP or RSTP type and devices.

#### **Procedure steps**

- 1. From the AFO menu bar, select **Wizard** > **VLAN**.
- 2. In the Add/Select STG dialog box, select the MSTP or RSTP type.

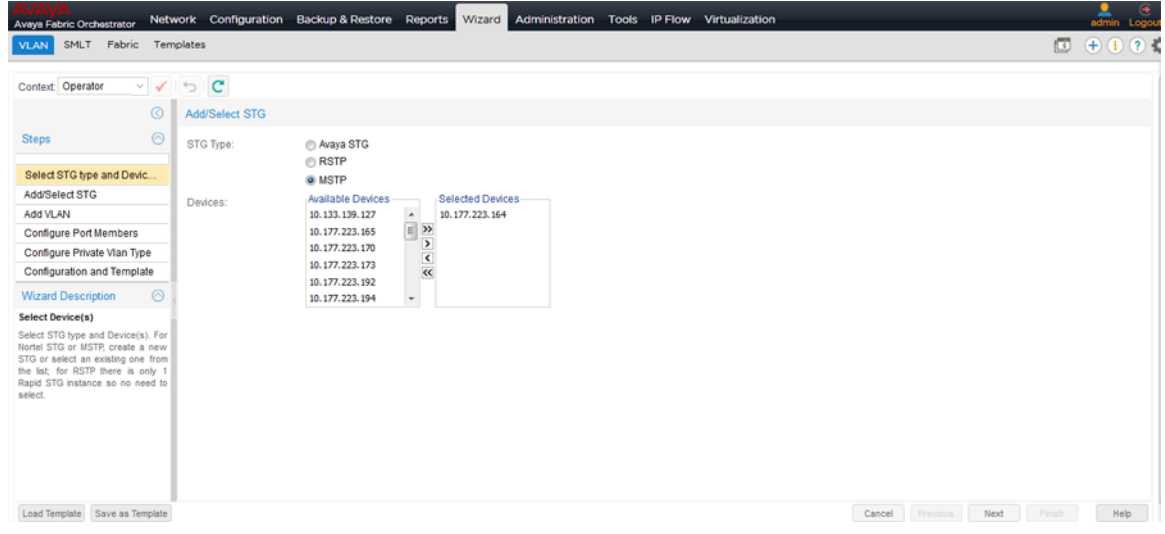

- 3. Select the devices.
- 4. To move to the Add/Select STG page, click **Next**.

#### **Adding or selecting an MSTP or RSTP**

Perform the following procedure to add or select an MSTP or RSTP in the VLAN wizard.

#### **Prerequisites**

- In the AFO menu bar, select **Wizard** > **VLAN**.
- Perform the procedure for selecting MSTP or RSTP type and devices.

#### **A** Note:

The STG/MSTP id is not used in case of spbm-bvlan for VSP 7000.

#### **Procedure steps**

- 1. From the AFO menu bar, select **Wizard** > **VLAN**.
- 2. You must first enter information into the Select the STG type and Device(s), and click **Next**.
- 3. In the **Select** field, choose from one of the following two options:

To add a new MSTP instance, choose **New Instance** .

#### **OR**

To add an existing instance, choose **Existing MSTP**.

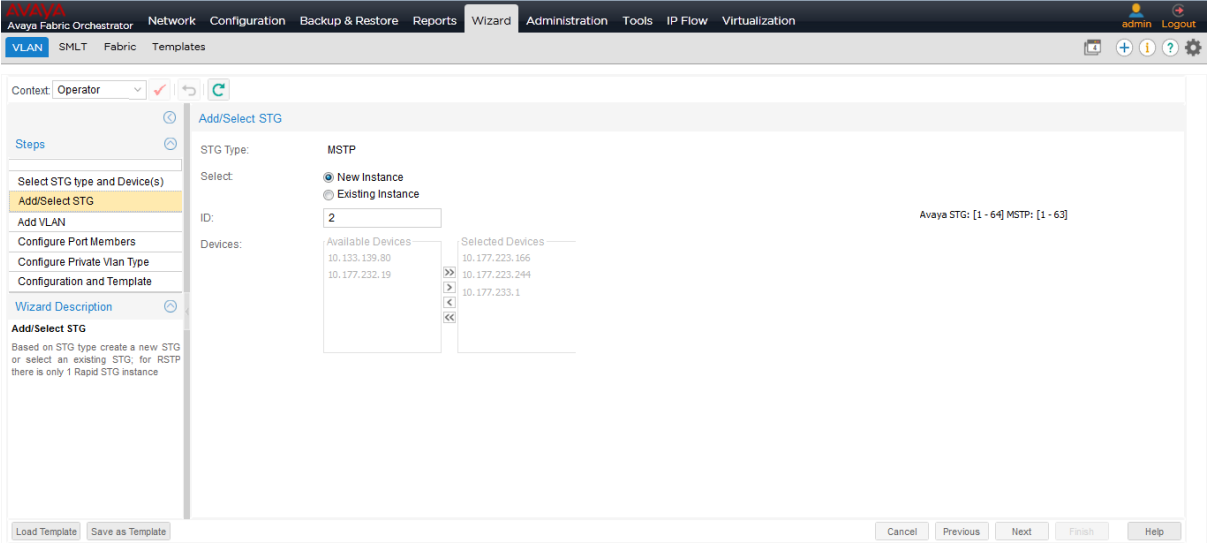

- 4. Select the devices.
- 5. Click **Next** to move on Add VLAN page.

#### **Adding a private VLAN**

Perform the following procedure to add a private VLAN in the wizard.

#### **Prerequisites**

- In the AFO menu bar, select **Wizard** > **VLAN**.
- Perform the procedure for selecting MSTP or RSTP type and devices.
- Perform the procedure for adding or selecting an MSTP or RSTP.

#### **Procedure steps**

1. In the AFO menu bar, select **Wizard** > **VLAN**.

- <span id="page-414-0"></span>2. You must first enter information into the Select the STG type and Device(s), and click **Next**. Then, you must add or select an STG, and select **Next**.
- 3. In the **Add another VLAN** page, enter information in all the fields to add a VLAN in the wizard.

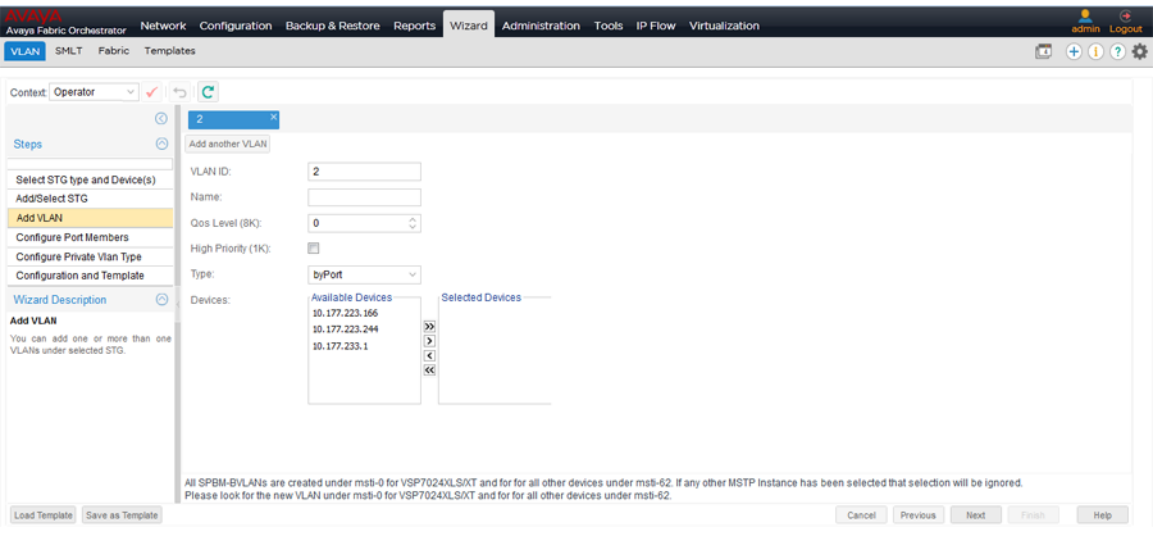

- 4. Select **By Private**.
- 5. Enter the secondary VLAN ID.
- 6. Choose the devices you wish to add from the **Available Devices** list, and then click the rightpointing arrow to move the devices to the **Selected Devices** list.
- 7. Click **Next** to move on Configure Port Members page.

### **Configuring port members**

Perform the following procedure to configure port members.

#### **Prerequisites**

- In the AFO menu bar, select **Wizard** > **VLAN**.
- Perform the procedure for selecting STG, MSTP or RSTP type and devices.
- Perform the procedure for adding or selecting an STG, MSTP or RSTP.
- Perform the procedure for adding a VLAN.

#### **Procedure steps**

1. In the Configure Port Members page, click in the **Port Members** cell to add ports to the device.

A Port Members window appears.

<span id="page-415-0"></span>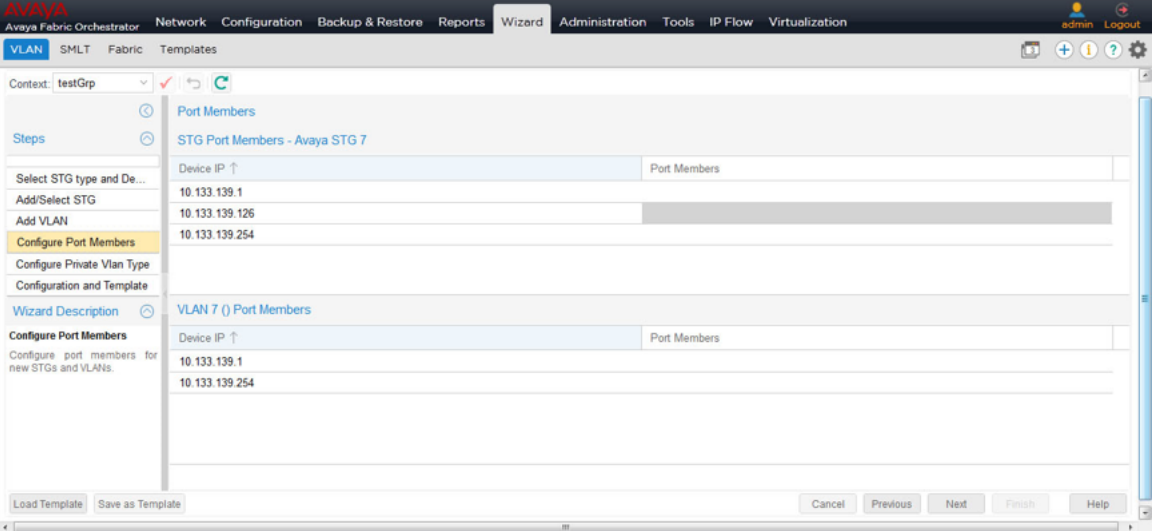

2. Select the ports you want to add by clicking on port numbers, and click **Save**.

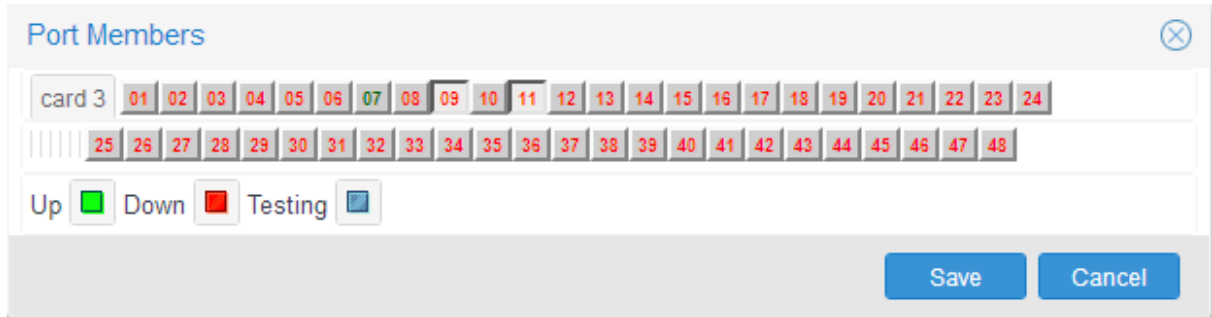

3. In the Configure Port Members page, click **Next** to move to the Configuration and Template page.

# **Configuring Private VLAN Type**

When the ports members are added to the VLAN, this step aids in identifying each selected port to be either isolated, promiscuous, or trunk.

This procedure is required when the added VLAN type is private.

### **Saving the VLAN configuration**

Perform the following procedure to save the configuration as a template.

#### **Prerequisites**

- In theAFO menu bar, select **Wizard** > **VLAN**.
- Perform the procedure for selecting STG, MSTP or RSTP type and devices.
- Perform the procedure for adding or selecting an STG, MSTP or RSTP.
- Perform the procedure for adding a VLAN.
- Configure port members.

#### **Procedure steps**

1. In the **Configuration and Template** page, select the **Save As Template** check box.

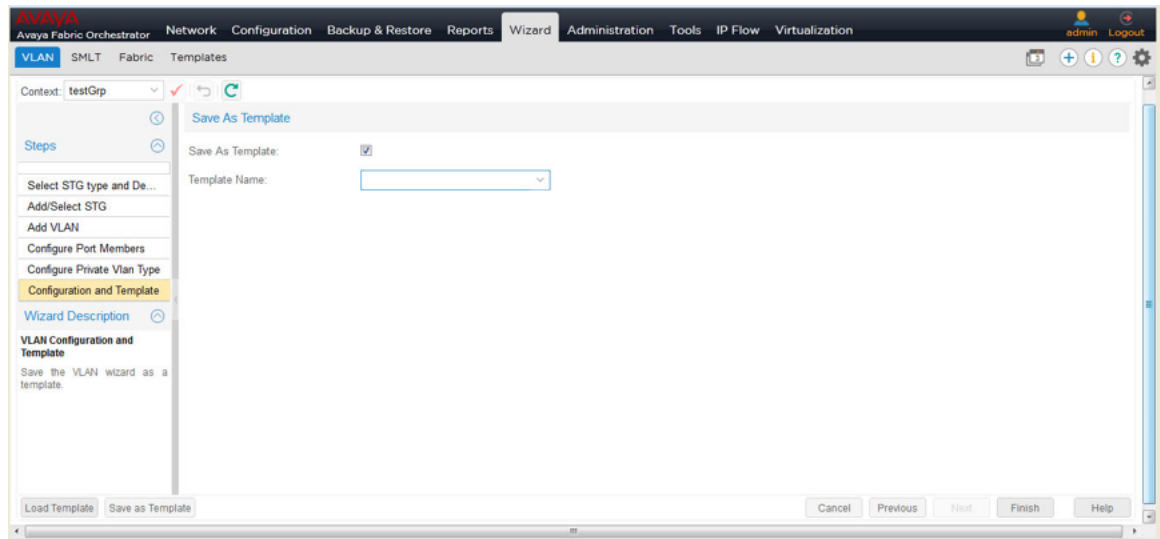

- 2. Enter the template name in the **Template Name** field.
- 3. Click **Finish**.

# **Saving VLAN configuration as template**

Perform the following procedure to save the current VLAN configuration as template.

#### **Prerequisites**

- In the AFO menu bar, select **Wizard** > **VLAN**.
- Perform the procedure for selecting STG, MSTP or RSTP type and devices.
- Perform the procedure for adding or selecting an STG, MSTP or RSTP.
- Perform the procedure for adding a VLAN.
- Configure port members.

#### **Procedure steps**

1. In the **Configuration and Template** page, select the **Save As Template** check box.

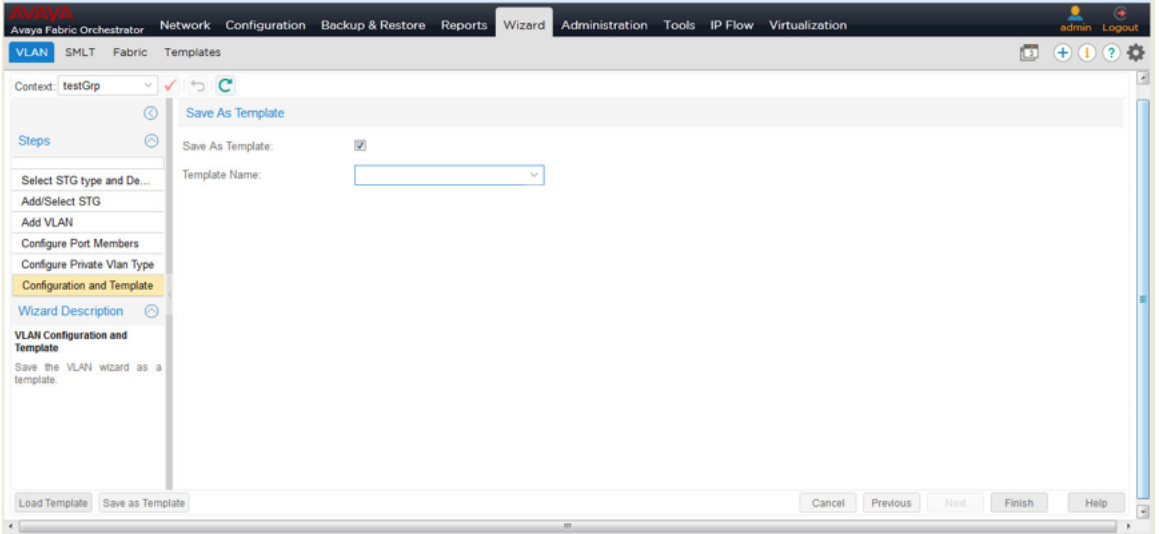

- 2. Enter the template name in the **Template Name** field.
- 3. Click **Finish**.

### **Loading a template**

Perform the following procedure to load a template.

#### **Procedure steps**

1. In the AFO menu bar, select **Wizard** > **VLAN**.

The VLAN Wizard dialog box displays.

2. Click **Load Template**.

The Please select a template to load into the wizard dialog box displays.

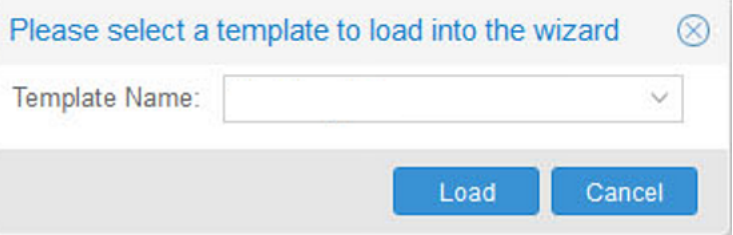

3. Enter the name of the template file in **Template Name** field, and then click **Load**.

# **SMLT wizard**

The SMLT wizard is a simplified and workflow driven wizard in the Avaya Fabric Orchestrator (AFO) interface. The Wizard walks you through various trunk configuration, and simplifies the steps involved in the SMLT setup. It helps in reducing the complexity. Using this feature, you can configure as a single workflow.

The SMLT wizard appears different for the VSP 9000 devices because there is no SMLT ID, and VSP 9000 supports the ACLI. If you are required to create a SMLT ID for a VSP 9000 device, you must enter a MLT ID. VSP 9000 devices can only be configured together, without a mix of devices, because the new SMLT protocol does not work across 8600 and 9000 devices.

For more information about the SMLT configuration wizard, see the following sections.

# **SMLT wizard functionality**

The SMLT Wizard helps you to create various trunk configurations like, VLANs creation, protocol enabling and miscellaneous device settings. The SMLT wizard functions are divided in to three steps:

- Selecting the device type and the targeted devices—Represents the current supported device types, retrieves those devices from the inventory, and assigns to a current user.
- Creating interswitch trunking (IST)—Provides the necessary InterSwitch Trunk configuration to define SMLT Topology Objects (Triangles).
- Creating SMLT/SLT—Helps you to create multiple trunks on the selected devices. The selections can be saved into a template, and reused if necessary.

SMLT configuration wizard has the following advantages over manual configuration:

- Efficient configuration
- Higher consistency of configuration
- Consistent and easy CLI commands and steps across devices
- Configures as a single workflow
- Ability to save and restore configuration
- Ability to apply the configuration to devices and view results

### **Launching SMLT Wizard**

Perform the following procedure to launch the SMLT Wizard.

#### **Note:**

For VSP 9000 devices, there is no SMLT ID. To create a SMLT for VSP 9000 devices, you must enter a MLT ID. VSP 9000 supports the ACLI.

#### **Procedure steps**

- 1. From the AFO menu bar, select **Wizard** > **SMLT**.
- 2. Select **IST Type** or **VIST Type**, and then click **Next**, as shown in the following figure.

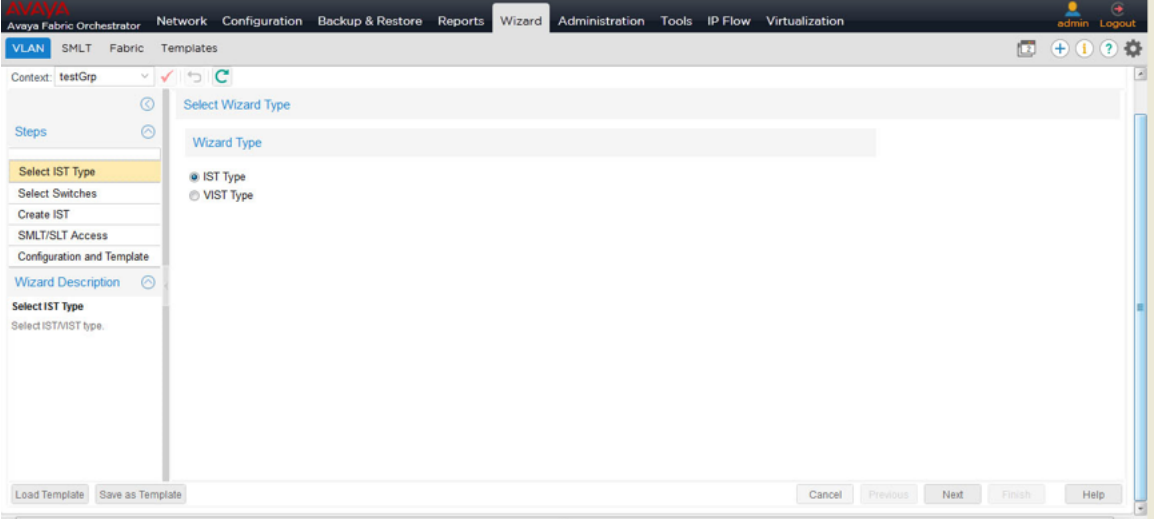

- 3. Configure the following fields, as shown in the following figure:
	- **Switch Type**: Enter a switch type from the list.
	- **Switch 1**: Enter a value from the list.
	- **Switch 2**: Enter a value from the list

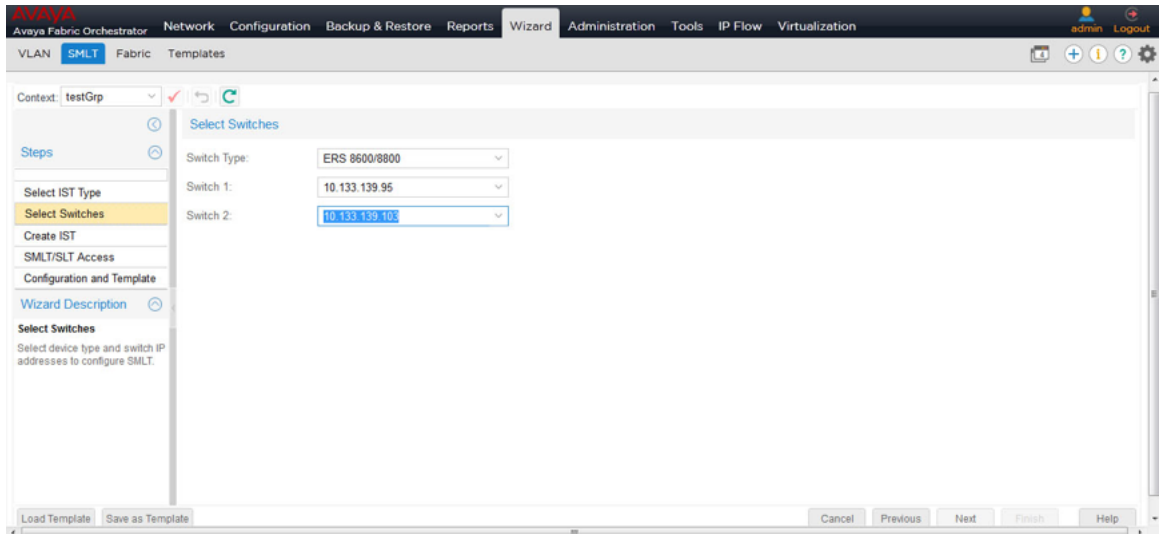

4. Click **Next**.

The Create IST dialog box displays.

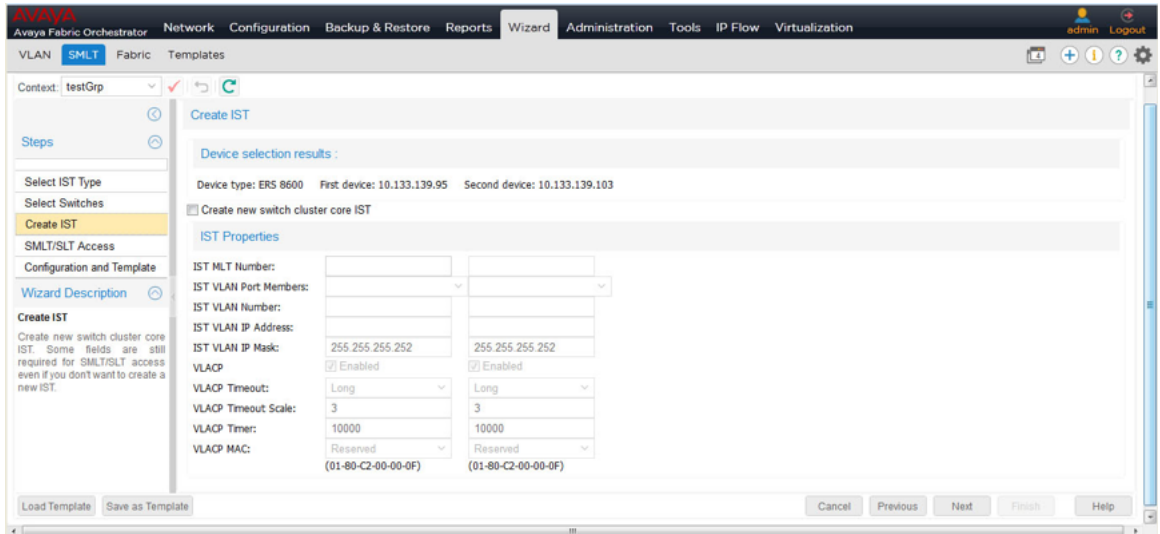

- 5. Select the **Create new switch cluster core IST** check box.
- 6. Enter the values for creating the IST in the fields provided.

Some of the fields are common for both the switches. For the second switch, the value of the common fields are filled automatically as you enter the value for the first switch.

#### *<u>D* Important:</u>

Prepopulated values are available in some fields.

7. Click **Next**.

The SMLT/SLT access dialog box displays.

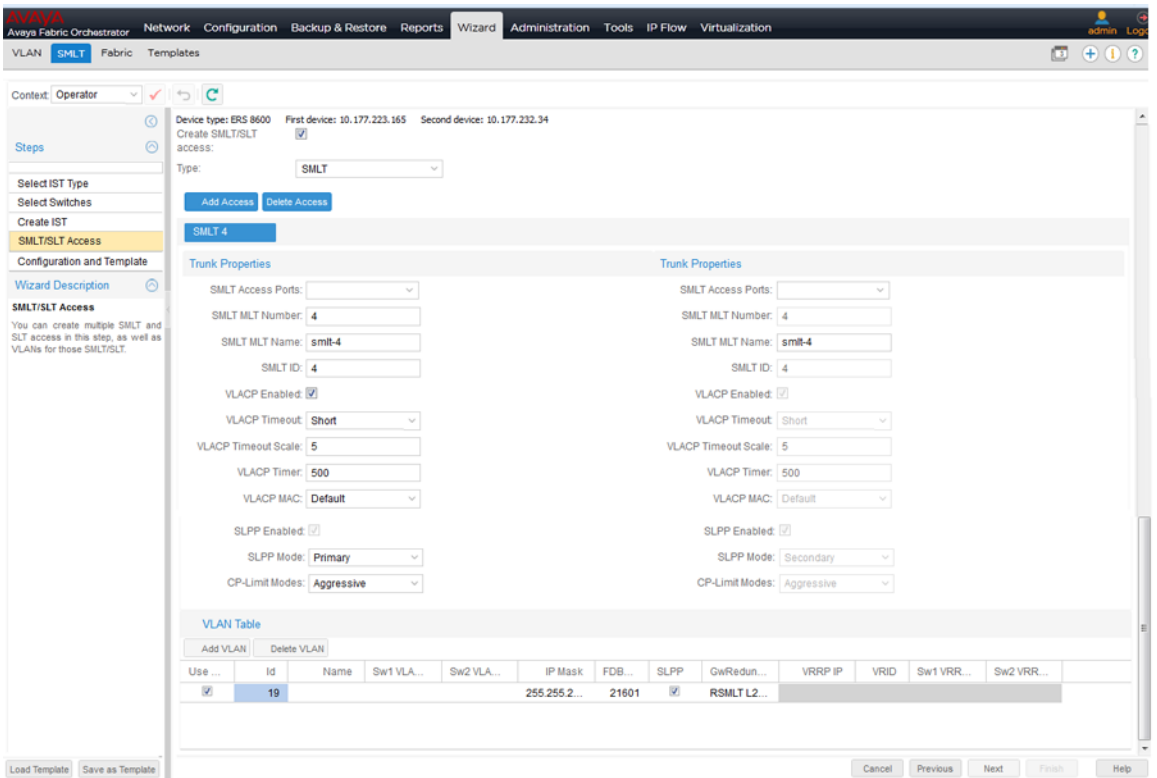

8. Select the **Create SMLT/SLT access** check box , choose the access type from the **Type** list, and then click **Add Access** to provide access to a new SMLT.

A New Access dialog box appears asking for a SMLT ID or SLT ID.

#### *<u>D* Important:</u>

To disable the access of an SMLT you can click **Delete Access**

- 9. Enter the ID of the new SMLT or SLT in the field of the New Access dialog box.
- 10. Click **OK**.

The SMLT Access or SLT Access forms are enabled. Depending on the SMLT and SLT, two forms are created.

The SMLT/SLT Access form includes:

- Trunk Properties table—Specifies the trunk properties.
- VLAN Table—Specifies the VLANs you want to create or use for the SMLT/SLT accesses.
- 11. Enter the values of trunk properties to create an SMLT/SLT access.
- 12. Click **Add VLAN** in VLAN Table to specify the properties of VLANs that you want to create or use for SMLT Access.
- 13. Enter the VLAN ID. If you provide a VLAN ID that does not exist, the Wizard creates the VLAN appropriately.
- 14. Select VLAN check box for the VLAN to be used for each access.
- 15. Click **Add Access Appropriately** to create multiple accesses at the same time.

#### 16. Click **Next**.

The Summary page (SMLT Configuration and Template) displays. This page reviews the generated CLI scripts and has option to Save the SMLT wizard as a template and provides the template name.

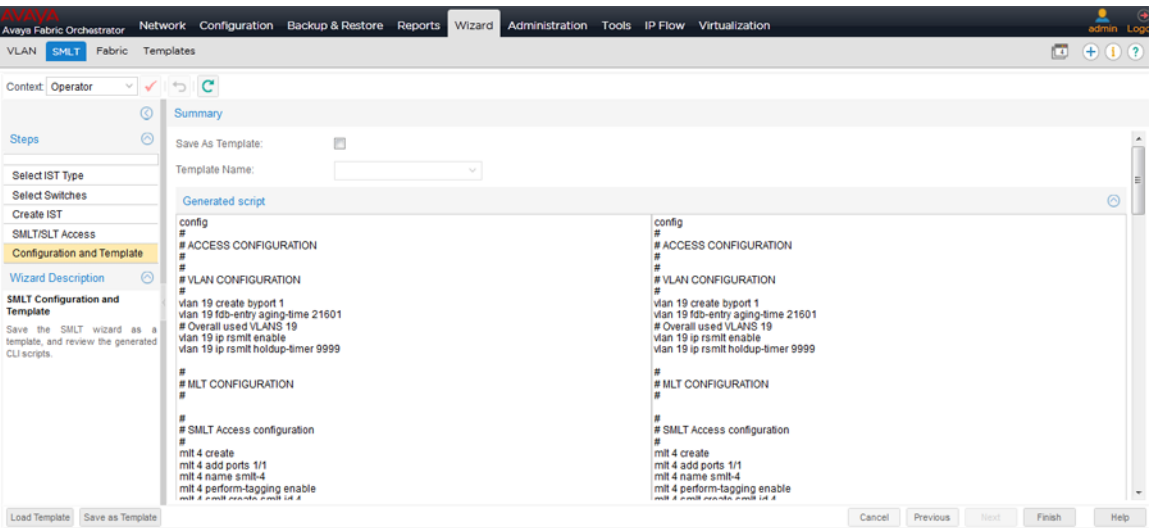

- 17. Select the **Save as Template** check box to save the current SMLT wizard configuration as a template. When this check box is selected, the Template Name drop down text box enables.
- 18. Provide a valid Template name or select the existing Template name if the selected template needs to be overwritten.
- 19. Click **Finish** to execute the commands on both devices.

The wizard runs the command to show the SMLT/MLT configuration.

#### **Job aid**

The following table describes the fields of Create IST Trunk screen:

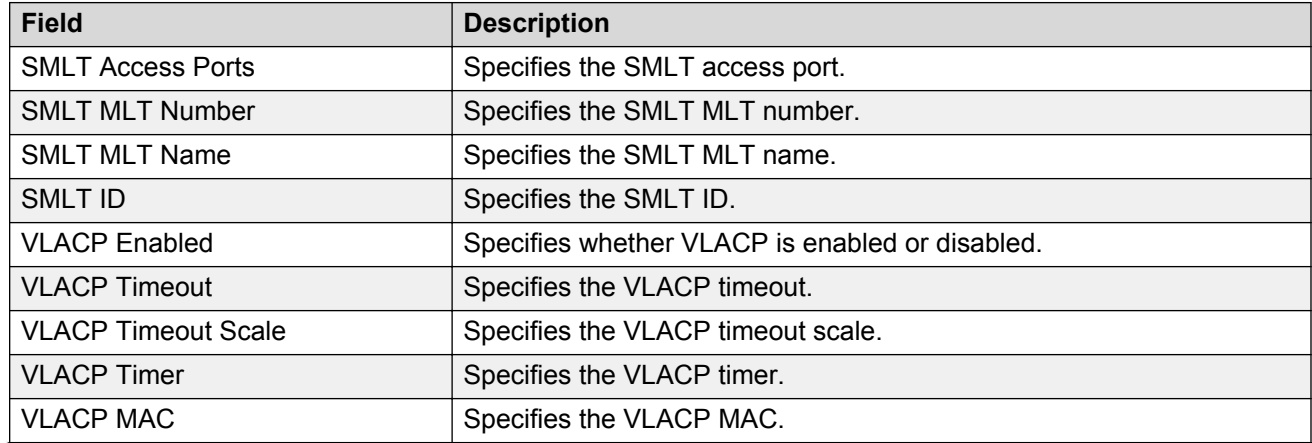

#### **Table 215: Trunk properties**

*Table continues…*

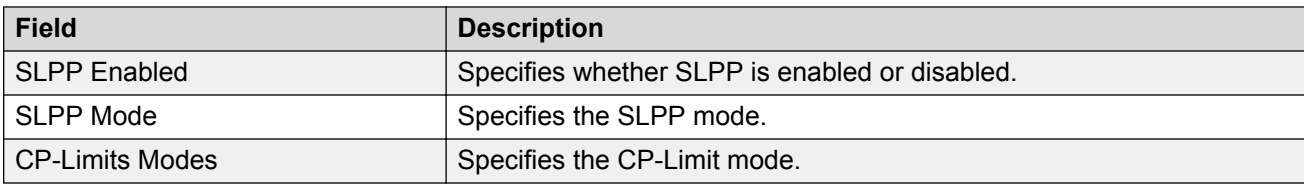

#### **Job aid**

The following table describes the fields of VLAN table.

#### **Table 216: VLAN Table**

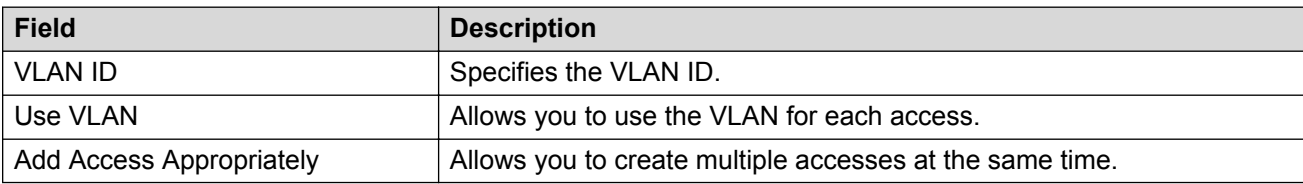

You can modify the value of VLAN Table entries using in-line edit modes.

# **Launching SMLT with vIST wizard**

Perform the following procedure to launch the SMLT wizard to create an SMLT using vIST.

#### **Before you begin**

- Enable SPBM and IS-IS globally.
- Configure SPBM and IS-IS.
- Configure a Layer 2 VSN by assigning an I-SID to the C-VLAN, which is used by the vIST.

#### **Procedure**

- 1. From the AFO menu bar, select **Wizard** > **SMLT**.
- 2. Select **VIST Type**, and then click **Next**.
- 3. Select the IS-IS manual area.
- 4. Select the IP address associated with each peer switch.
- 5. Click **Next**.
- 6. Select the **Create VIST** check box.
- 7. Enter the vIST VLAN ID number.
- 8. Enter the I-SID associated with the C-VLAN.
- 9. For each peer switch, enter the IP address associated with the vIST VLAN.
- 10. For each peer switch, enter the subnet mask associated with the vIST VLAN.
- 11. Click **Next**.
- 12. Select the **Create SMLT/SLT access** check box, choose the access type, and then click **Add Access** to provide access to a new SMLT.
- 13. Enter the ID of the new SMLT, and then click **OK**.
- 14. Enter the trunk properties to create an SMLT access. At a minimum, you must configure access ports.
- 15. Click **Add VLAN** in the VLAN Table to specify the properties of the VLANs to create or use for SMLT access.
- 16. Enter the VLAN ID. If you provide a VLAN ID that does not exist, the wizard creates the VLAN appropriately.
- 17. Enter the I-SID for the VLAN.
- 18. Select the **Use** check box beside the VLAN to use for each access.
- 19. Click **Next**.

The Summary page (Configuration and Template) appears. This page reviews the generated scripts and provides the option to save the SMLT wizard as a template and specify the template name.

- 20. Select the **Save as Template** check box to save the current SMLT wizard configuration as a template. After you select this check box, the **Template Name** text box becomes available.
- 21. Provide a valid template name or select the existing template name to overwrite the selected template.
- 22. Click **Finish** to issue the commands on both devices.

#### **SMLT with vIST wizard field descriptions**

The following tables describe the fields for the SMLT with vIST wizard.

#### **Select IST Type**

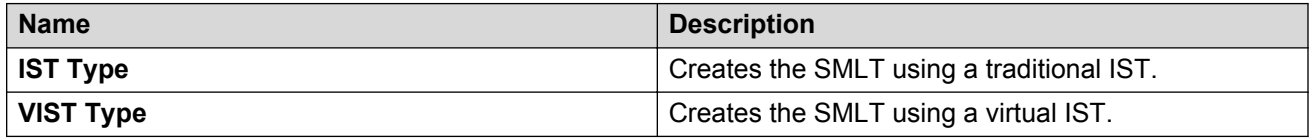

#### **Select Devices**

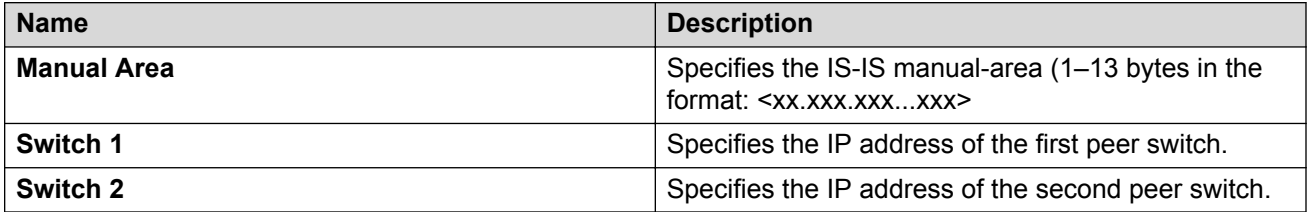

#### **Create VIST**

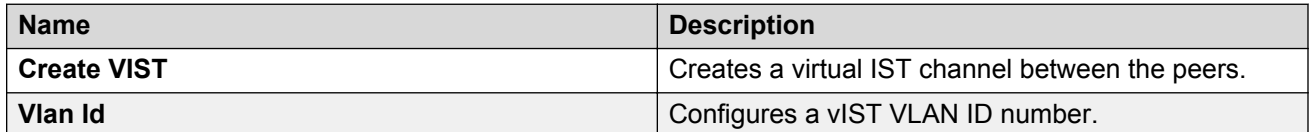

*Table continues…*

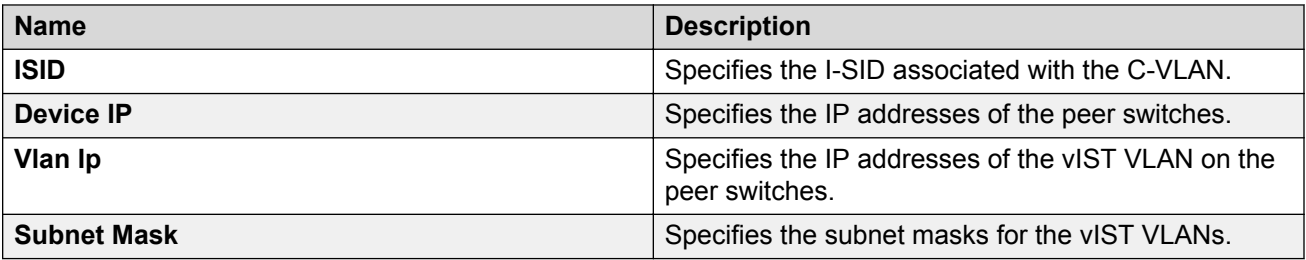

### **SMLT/SLT Access**

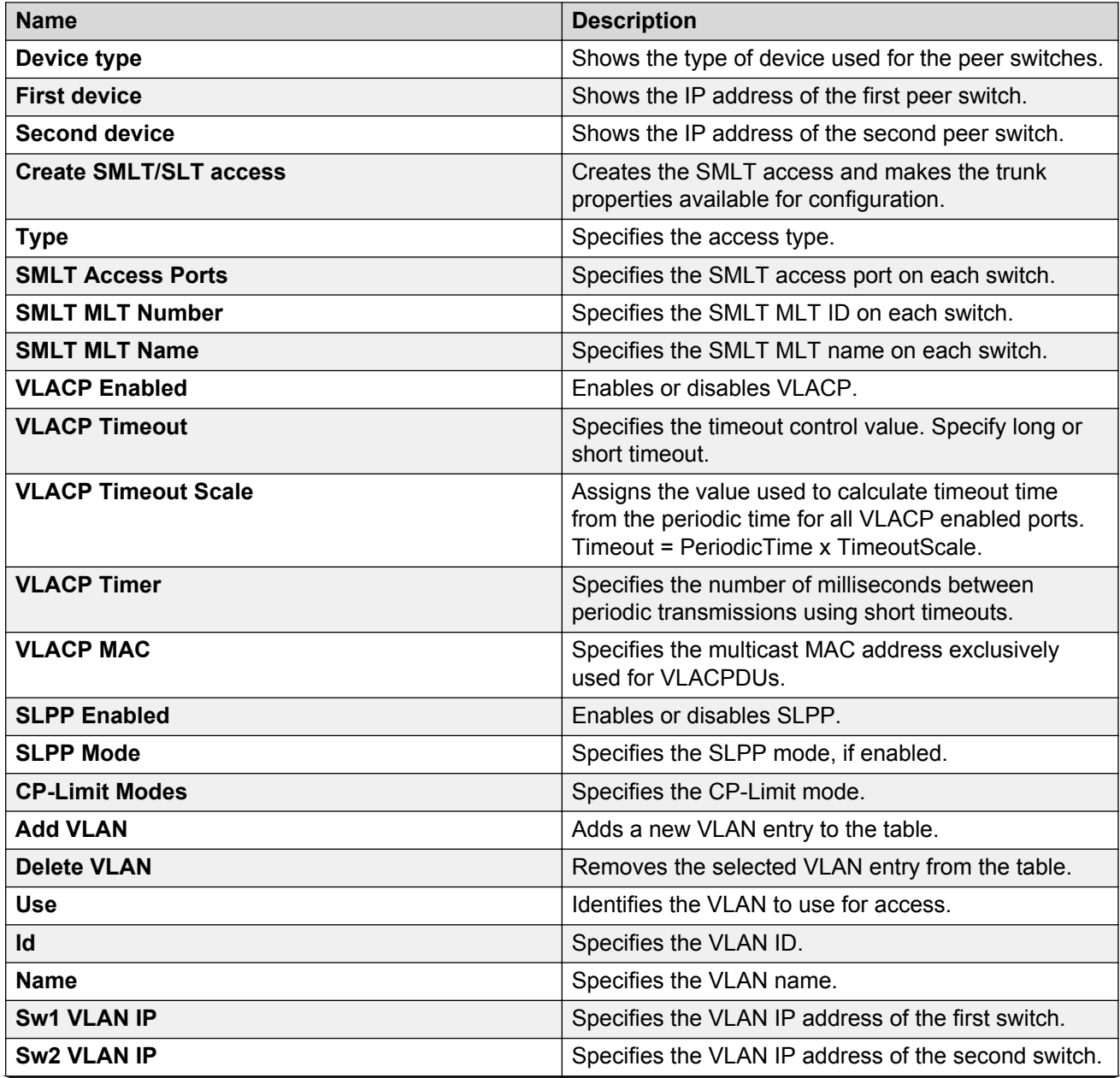

*Table continues…*

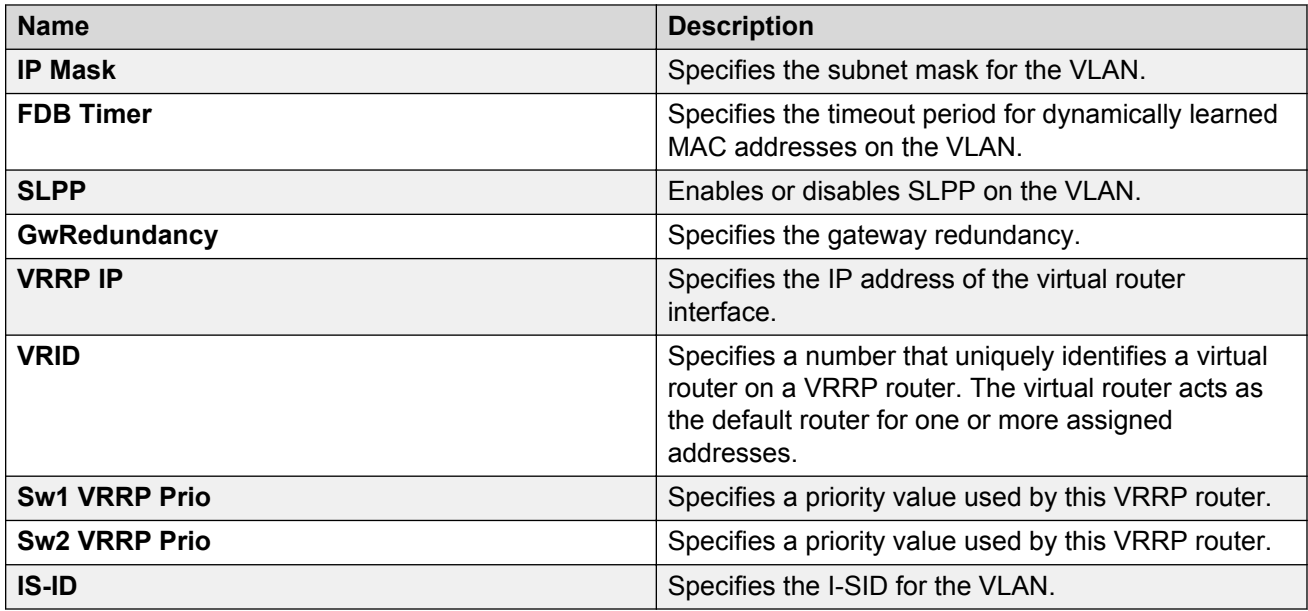

#### **Configuration and Template**

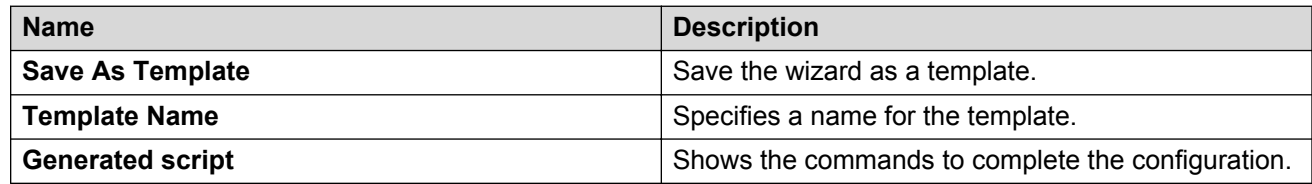

# **Fabric wizard**

The Fabric wizard navigation pane contains the following two sections:

- Steps—shows the current wizard step
- Wizard Description—shows the wizard description of current step

When you run the wizard, you can click **Save as Template** to save the wizard configuration as a template at any point. You can save as a new template or update an existing template.

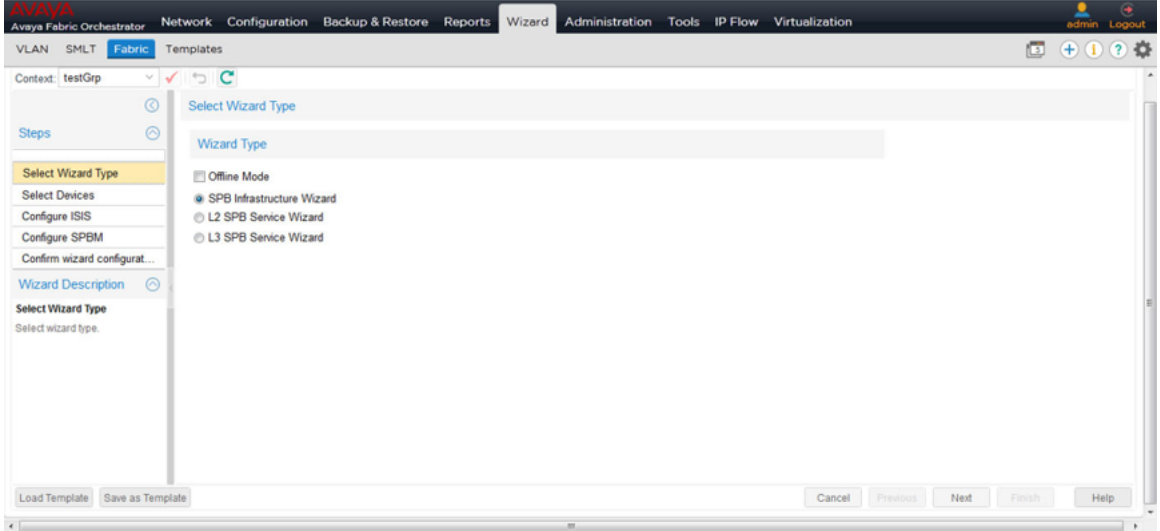

#### **Figure 36: Fabric wizard types**

The following table outlines the supported device list for the Fabric wizard.

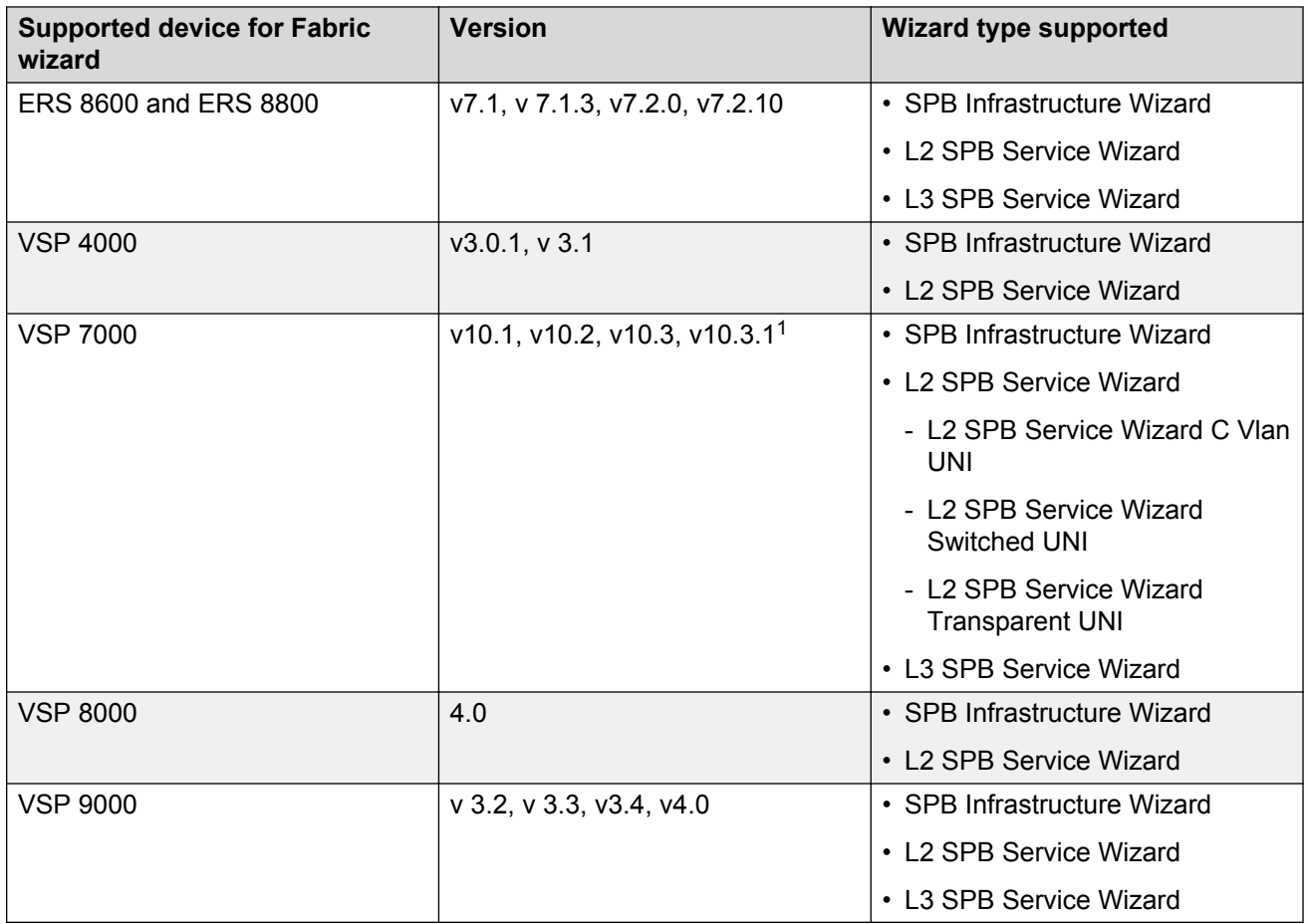

1 — SPB Infrastructure and L2 SPB Service support only

# **Fabric wizard functionality**

The Fabric wizard has the following wizard types:

- SPB Infrastructure Wizard
- L2 SPB Service Wizard
- L3 SPB Service Wizard

## **Using the SPB Infrastructure Wizard**

Perform the following procedure to create an SPB.

#### **Procedure steps**

1. From the AFO menu bar, select **Wizard** > **Fabric**.

The Fabric Wizard dialog box appears.

2. In the Fabric Wizard dialog box, select **SPB Infrastructure Wizard**.

#### **B** Note:

For information about working offline, see [Offline mode](#page-442-0) on page 443.

3. Click **Next**.

The Select Devices page appears.

4. In the Select Devices content pane, to move a device from the **Discovered Devices** list to the **Managed Devices** list, from the **Available Devices** list, double-click the device, or select the device, and click on the right pointing arrow.

**Or**

In the Select Devices content pane, to move all devices from the **Discovered Devices** list to the **Managed Devices** list, click the double right pointing arrow.

#### **RD** Note:

- To clear a device, from the **Managed Devices** list , select the required item and click the left pointing arrow. To clear all devices, click the double left pointing arrows.
- All supported devices appear in the device list with or without SPBM infrastructure data configured. The devices are listed by IP address only.
- 5. Click **Next**.

AFO performs an IS-IS discovery, and the Operation Results page appears.

6. Click **Ok**.

AFO performs an MLT discovery, and the Operation Results page appears.

7. Click **Ok**.

The Configure IS-IS page appears.

- 8. In the Configure IS-IS page, enter the following information for each device:
	- System ID
	- Manual Area
- Source/CLIP Address
- CLIP Mask
- ISIS Interfaces
	- a. In the ISIS interfaces column, click on **Please specify**.

The IS-IS Interfaces dialog box appears.

- b. Enter the values.
- c. Click **Save**.
- 9. Click **Next**.

The Configure SPBM page appears.

- 10. In the Configure SPBM page, enter the following information for each device:
	- Instance ID
	- SPB Nickname
	- Primary BVLAN
	- Secondary BVLAN
	- SMLT Peer System ID
	- If required, in the IP Shortcuts column, select **enable**.
- 11. Click **Next**.

The Confirm wizard configuration page appears with the generated script page for all devices.

12. Click **Finish**.

#### **Job aid**

The following table describes the fields in the SPB Infrastructure Wizard.

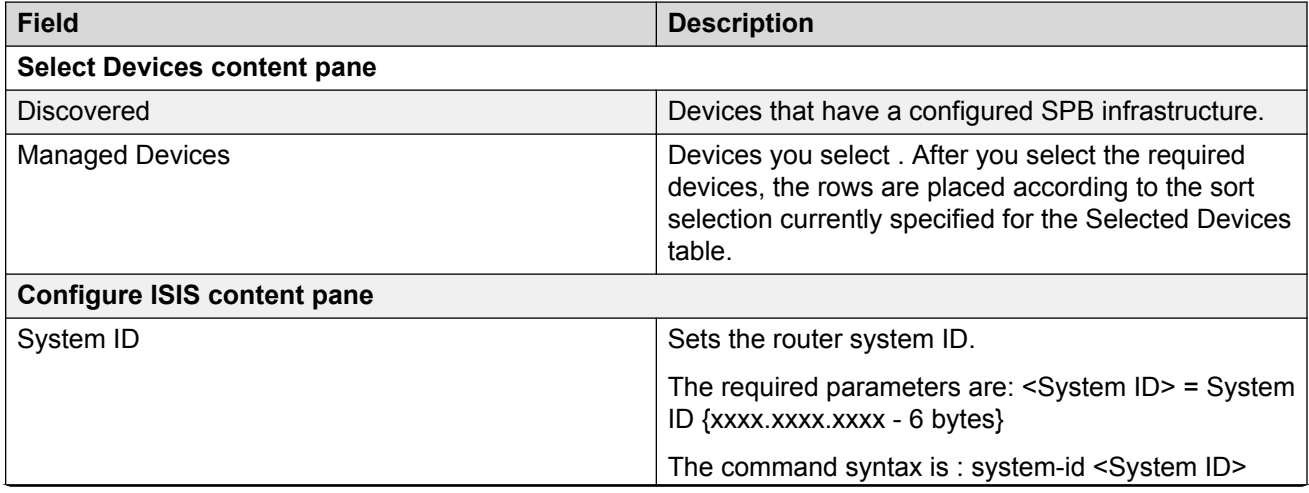

*Table continues…*

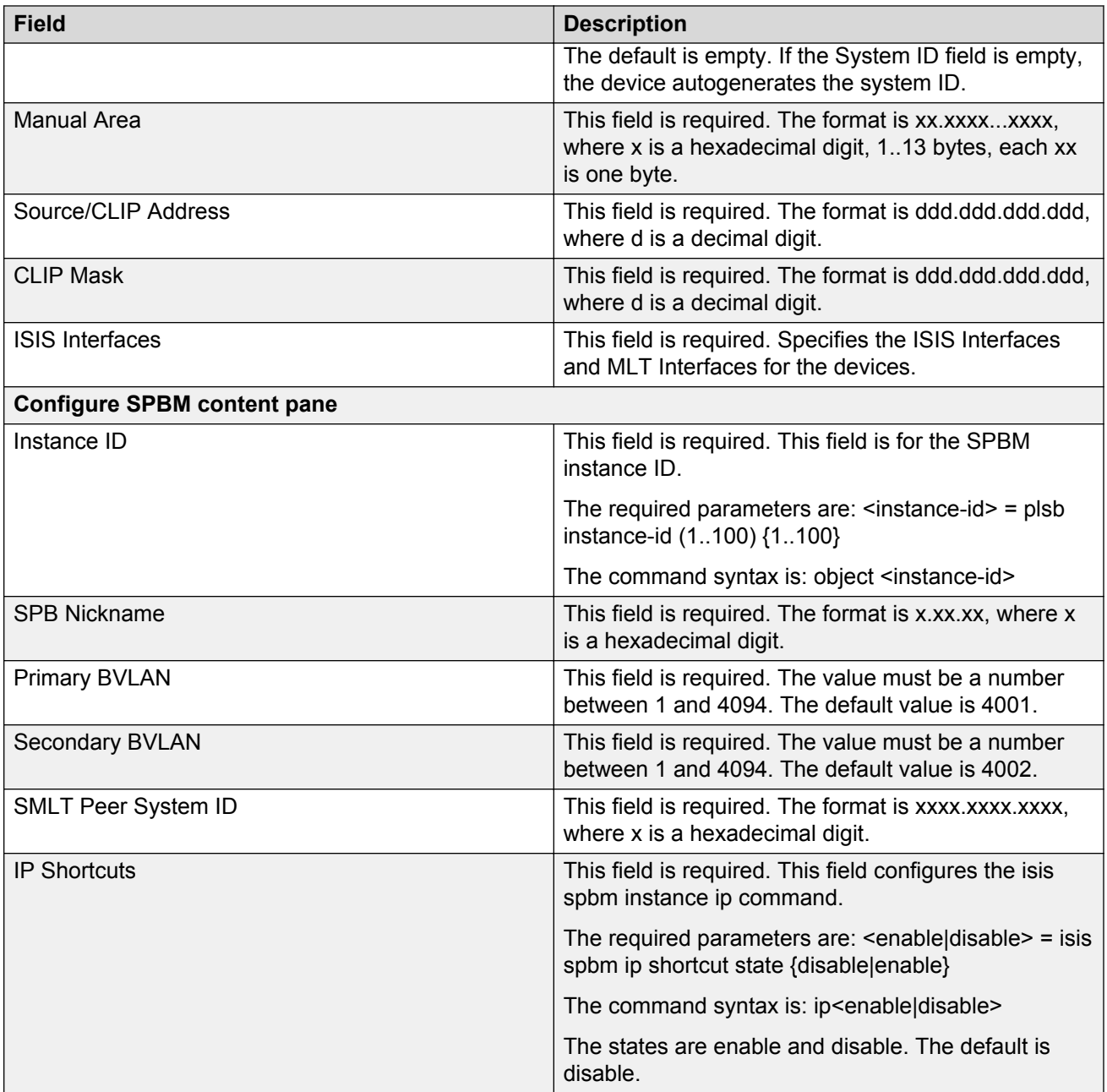

# **Using the L2 SPB Service Wizard**

In the L2 SPB Service Wizard, you can configure C-VLAN UNI, Switched UNI, and Transparent UNI VLANs.

### **Note:**

Switched UNI Vlans can be configured on the following devices as of the product release noted:

- VSP 4000 5.0
- VSP 7200 5.0
- VSP 8000 5.0
- VSP 7000 10.2
- ERS 4800 5.7

### **Note:**

You can configure Transparent UNI on the following devices as of the product release noted:

- VSP 4000 3.1
- VSP 8000 4.2.1
- VSP 7200 4.2.1

#### **Adding an L2 ISID with C-VLAN UNI type**

Perform the following procedure to add an L2 ISID with CVLAN UNI type.

#### **Procedure**

- 1. From the AFO menu bar, select **Wizard** > **Fabric**.
- 2. In the **Steps** navigation pane, click **Select Wizard Type**, and select the **L2 SPB Service Wizard** option.
- 3. Click **Next**.

The Select UNI Type window displays.

4. Click **C-VLAN UNI**, and click **Next**.

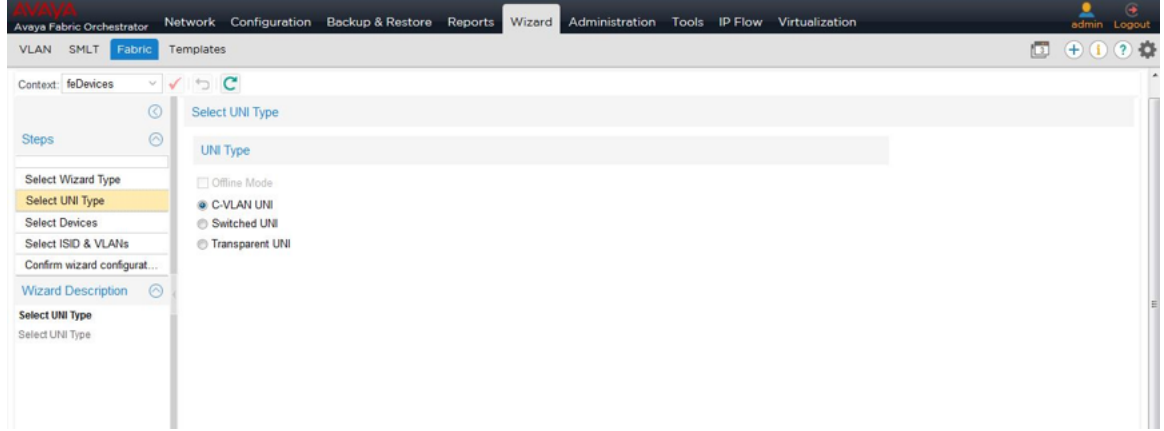

- 5. In the navigation pane, click **Select Devices**.
- 6. Move a device in the **Discovered Devices** field to the **Managed Devices** field:
	- To move a single device, select the device, and click **>** (right-pointing arrow).
	- To move all devices, click **>>** (double right-pointing arrows).
### **Note:**

To remove a device, in the **Managed Devices** field, select the device, and click **<** (leftpointing arrow). To remove all devices, click **<<** (double left-pointing arrows).

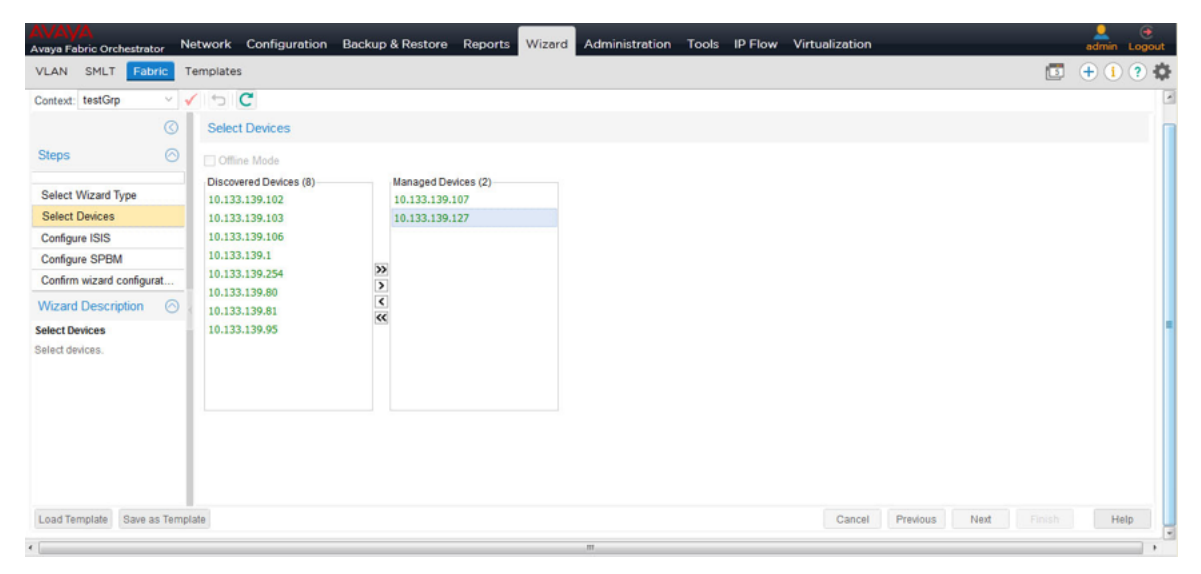

#### 7. Click **Next**.

AFO performs a Fabric discovery. the Operation Completed dialog box displays the results of the Fabric discovery.

#### 8. Click **OK**.

The Select ISID & VLANs page displays.

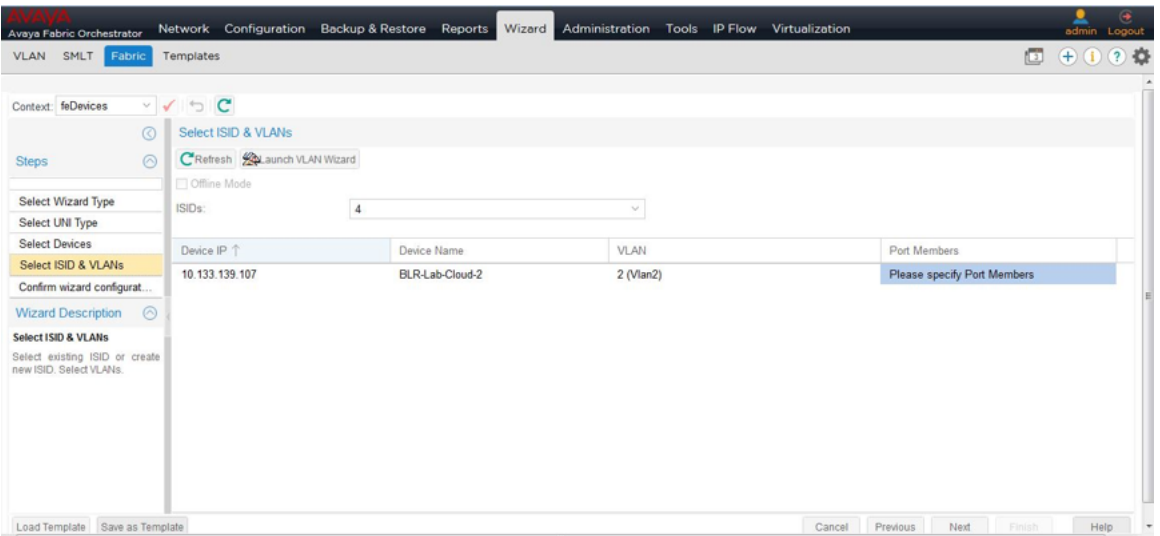

- 9. In the **ISIDs** field, enter an ISID number.
- 10. Select a VLAN from the list of devices. If there are no VLANs for a device, proceed to Step 11; otherwise, continue to Step 14.
- 11. Click **Launch the VLAN Wizard** to add a new VLAN.
- 12. Click the **Fabric Wizard** tab.
- 13. Click **Refresh**, and select the VLAN.
- 14. To view the information or make changes to the port currently mapped to the VLANs, in the **Port Members** column, double-click a cell for a specific device.

The Port Members window displays.

- 15. Add or remove ports, then click **Save**.
- 16. In the wizard frame, click **Next**.
- 17. Click **Finish** or to save the wizard configuration as a template, perform the following steps:
	- a. Select the **Save as Template** check box.
	- b. Enter a Template name.
	- c. Click **Finish**.

#### **Adding L2 ISID with Switched UNI type**

Perform the following procedure to add an L2 ISID with Switched UNI type.

#### **Procedure**

1. From the AFO menu bar, select **Wizard** > **Fabric**.

The Fabric Wizard dialog box opens.

- 2. In the Select Wizard Type area in the Contents pane, select **L2 SPB Service Wizard**.
- 3. Click **Next**.

The Select UNI Type window displays.

- 4. Select **Switched UNI**.
- 5. Click **Next**.

The Select Devices window displays.

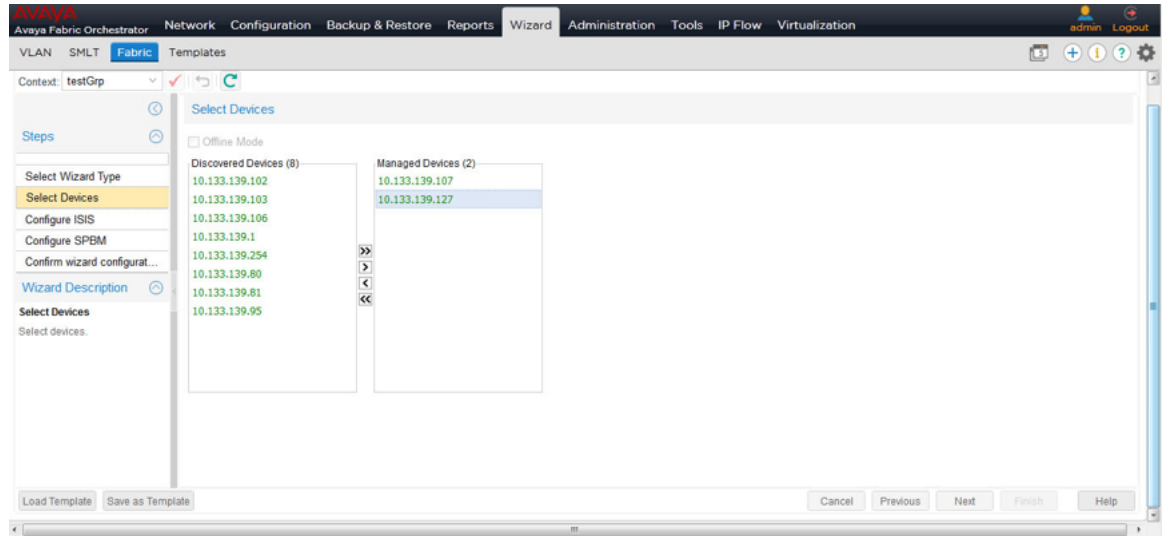

- 6. From the Discovered Devices section, select the device(s).
	- To move a device from the Available Devices list to the Selected Devices list, from the Available Devices list, select the corresponding row, and click **>**.
	- To move all devices from the Available Devices list to the Selected Devices list, click **>>**.

To unselect a device, from the Selected Devices table, select the required item and click **<**. To unselect all devices, click **<<** .

7. Click **Next**.

AFO performs a VSN discovery and the Operation Completed box displays the results of the VSN discovery.

8. Click **OK**.

The Select ISID & VLANs page displays.

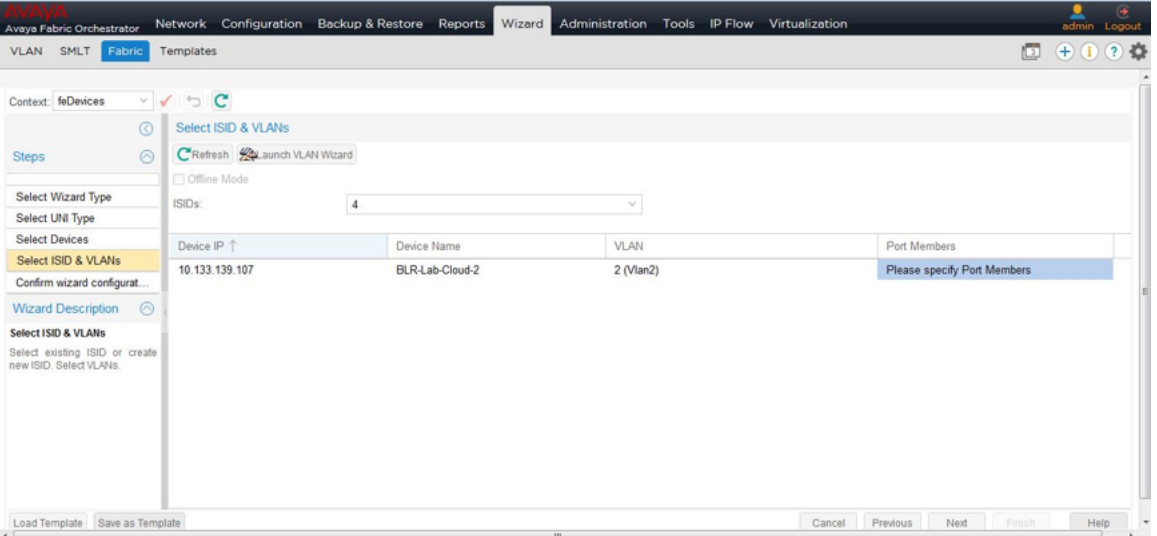

- 9. In **ISID** field, enter an ISID number.
- 10. From the **VLAN** column drop-down box, select a VLAN.

If there are no VLANs for a device, then you must add a VLAN.

- 11. Click **Launch the VLAN Wizard**.
- 12. After you complete the procedure for adding a VLAN, click the **VSN Wizard** tab.
- 13. Click **Refresh** and select the VLAN.
- 14. To view the information or make changes to the port currently mapped to the VLANs, in the **Port Members** column, double-click on a cell for a specific device.

The Port Members window displays.

- 15. Add or remove ports, then click **Save**.
- 16. In the wizard frame, click **Next**.
- 17. Click **Finish** or if you choose to save the wizard configuration as a template, perform the following steps:
	- a. Check the **Save as Template** check box.
	- b. Enter a Template name.
	- c. Click **Finish**.

#### **Adding an L2 ISID with Transparent UNI type**

Perform the following procedure to add an L2 ISID with Transparent UNI type.

#### **Procedure**

1. From the AFO menu bar, select **Wizard** > **Fabric**.

The Fabric Wizard tab opens.

- 2. In the Select Wizard Type area in the Contents pane, select **L2 SPB Service Wizard**.
- 3. Click **Next**.

The Select UNI Type window displays.

- 4. Select **Transparent UNI**.
- 5. Click **Next**.

The Select Devices window displays.

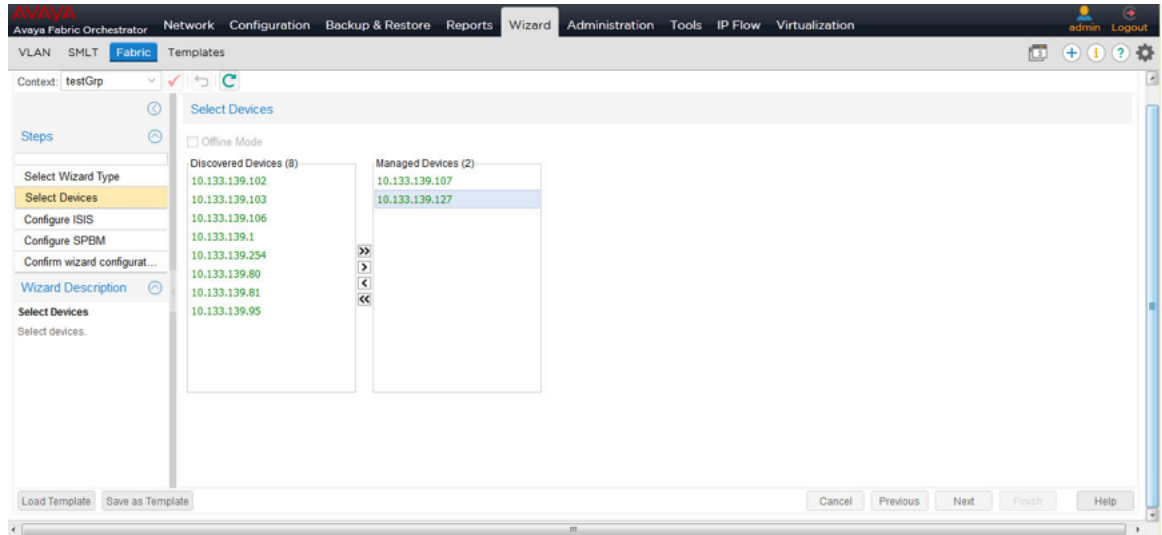

- 6. From the Discovered Devices section, select the device(s).
	- To move a device from the Available Devices list to the Selected Devices list, from the Available Devices list, select the corresponding row, and click **>**.
	- To move all devices from the Available Devices list to the Selected Devices list, click **>>**.

To unselect a device, from the Selected Devices table, select the required item and click **<** . To unselect all devices, click **<<** .

7. Click **Next**.

AFO performs a VSN discovery and the Operation Completed box displays the results of the VSN discovery.

8. Click **OK**.

The Select ISID, MLTs & Ports page displays.

- 9. In **ISID** field, enter an ISID number.
- 10. **Allow Ports/MLTs belonging to Vlans to be selected** is selected by default. You can clear this selection if you do not want to allow Ports/MLTs belonging to Vlans to be selected.
- 11. From the **VLAN** column drop-down box, select a VLAN.

If there are no VLANs for a device, then you must add a VLAN.

- 12. Click **Launch the VLAN Wizard**.
- 13. After you complete the procedure for adding a VLAN, click the **Fabric Wizard** tab.
- 14. Click **Refresh** and select the VLAN.
- 15. To view the information or make changes to the port currently mapped to the VLANs, in the **Port Members** column, double-click on a cell for a specific device.

The Port Members window displays.

16. Add or remove ports, then click **Save**.

- 17. In the wizard frame, click **Next**.
- 18. Click **Finish** or if you choose to save the wizard configuration as a template, perform the following steps:
	- a. Check the **Save as Template** check box.
	- b. Enter a Template name.
	- c. Click **Finish**.

#### **Job aid**

The following table describes the fields in the L2 SPB service wizard.

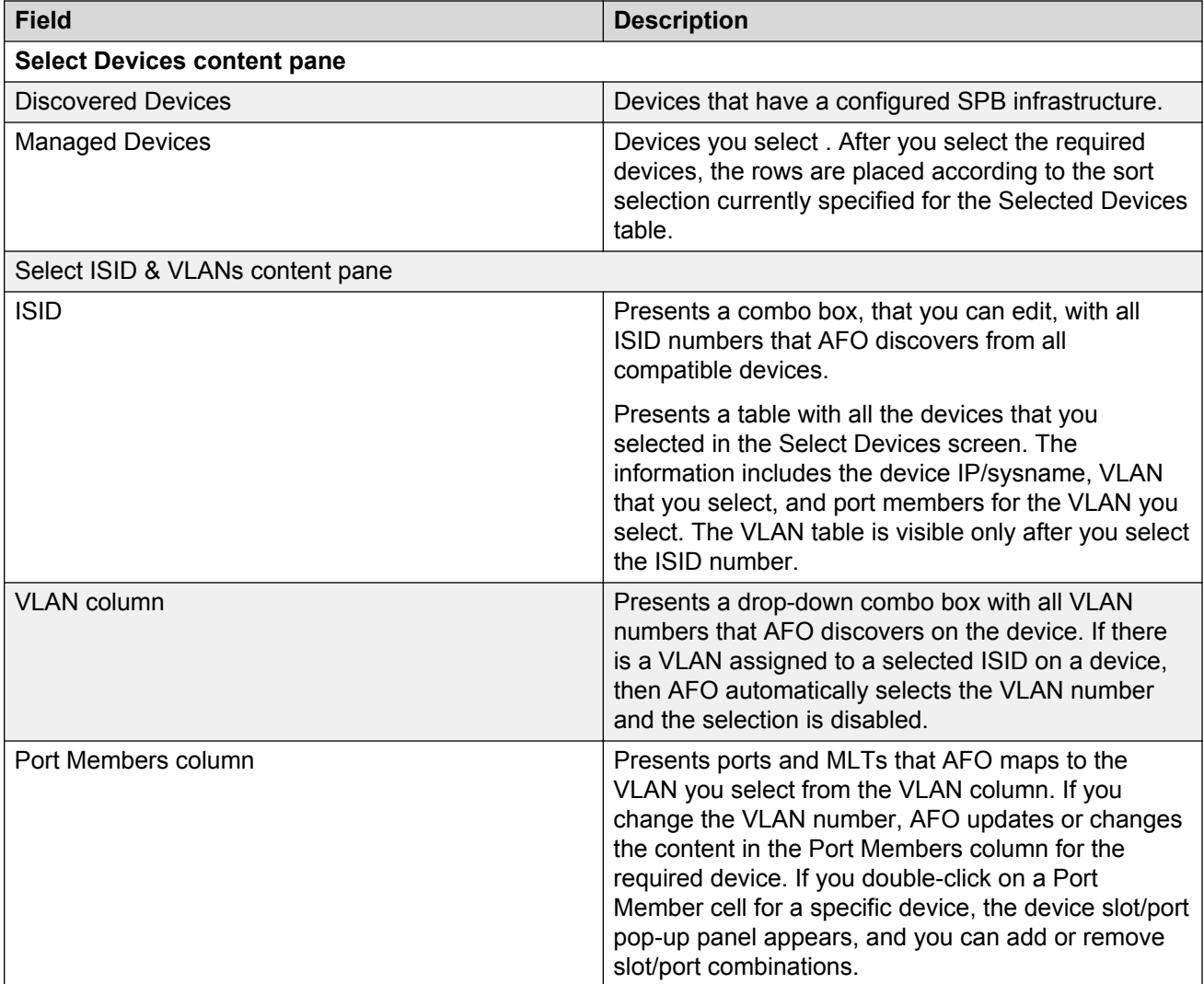

The following table describes the toolbar buttons in the L2 SPB service wizard.

<span id="page-438-0"></span>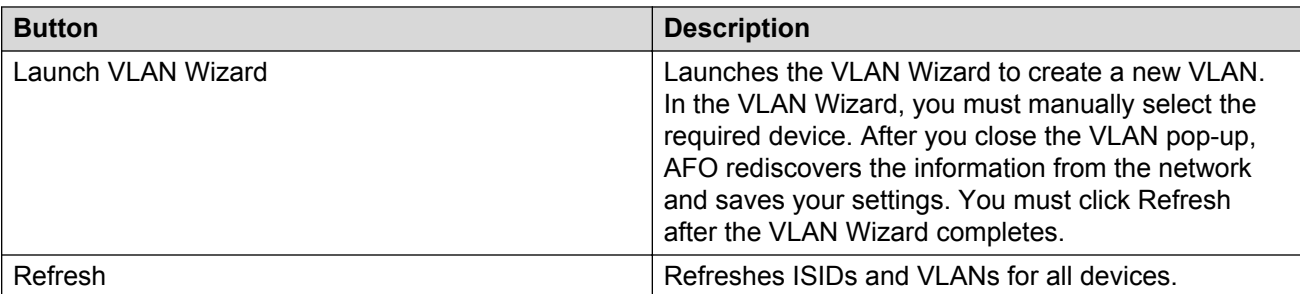

### **Note:**

If you move back and forth from other steps and return to the Select ISID & VLAN screen, AFO rediscovers the information from the network, and saves your selections if they are still valid. For example, if you remove the VLAN from a device, you can no longer select that device; you must select a new VLAN for the device.

# **Using the L3 SPB Service Wizard**

Perform the following procedure to use the L3 SPB Service Wizard.

#### **Procedure steps**

1. From the AFO menu bar, select **Wizard** > **Fabric**.

The Fabric Wizard dialog box displays.

2. In the **Select Wizard Type** dialog box, select **L3 SPB Service Wizard**.

**Note:**

For information about working offline, see [Offline mode](#page-442-0) on page 443

3. Click **Next**.

The Select Devices screen displays.

4. To move a device from the **Discovered Devices** list to the **Managed Devices** list, from the **Discovered Devices** list, double click on the device or select a device and click on the right pointing arrow.

Or

To move all devices from the **Discovered Devices** list to the **Managed Devices** list, click on the double right pointing arrows.

**B** Note:

To unselect a device, from the **Managed Devices** list , select the required item and click the left pointing arrow. To unselect all devices, click the double left pointing arrows.

**RD** Note:

All supported versions of ERS 8600, ERS 8800 and VSP9000 display in the device list with or without SPBm infrastructure data configured. The devices are listed by IP address only.

5. Click **Next**.

AFO performs a VSN discovery and the Operation Completed box displays the results of the VSN discovery.

6. Click **OK**.

The Select ISID & VRFs screen displays.

- 7. In **ISID** field, enter an ISID number.
- 8. If a VRF is not specified, then in the **VRF** column, enter a VRF from the selection available.

**RD** Note:

You can sort on all columns in the grid.

- 9. If a VLAN is not specified, then in the **VLAN** column, enter a VLAN from the selection available.
- 10. Optionally, in the **VLAN IP Address** and the **VLAN IP Mask** columns, type in the IP Address and Mask for the VLAN, or leave both empty.
- 11. Click **Next**.

The Route Redistribution screen displays.

- 12. To redistribute SPB routes, check the check box next to the protocol name for all the protocols you require.
- 13. To stop redistribution of SPB routes, uncheck the check box next to the protocol name for all the protocols you require, and check the **Delete Unselected Redistributes** check box.
- 14. Click **Next**.

The Confirmation screen displays.

15. Click **Finish**.

#### **Adding a successful L3 VPN with the Fabric Wizard**

Perform the following procedure to add a successful L3 VPN using the Fabric Wizard.

#### **Procedure steps**

1. From the Fabric Connect menu bar, select **Wizard** > **Fabric**.

The Fabric Wizard window displays.

- 2. In the **Fabric Wizard** dialog box, select **L3 SPB Service Wizard**.
- 3. Click **Next**.

The Select Devices screen appears.

4. To move a device from the **Discovered Devices** list to the **Managed Devices** list, from the **Discovered Devices** list, double click the device or select a device and click the right pointing arrow.

Or

To move all devices from the **Discovered Devices** list to the **Managed Devices** list, click the double right pointing arrows

### **C<sub>3</sub>** Note:

To clear a device, from the **Managed Devices** list , select the required item and click the left pointing arrow. To clear all devices, click the double left pointing arrows.

5. After you select your devices, click **Next**.

AFO performs a VSN discovery, and the Operation Result box appears.

6. Click **Ok**.

The Select ISID & VRFs screen appears.

7. If you require a new VRF, click **Launch VRF Manager**.

For information about adding a new VRF, see [Adding VRF on a device or multiple](#page-161-0) [devices](#page-161-0) on page 162.

If configuration of any existing VRFs is changed or new VRFs are added, click on the **Fabric Wizard** tab, and click **Refresh**.

8. If you require a new VLAN, click **Launch VLAN Wizard**.

For information about adding a VLAN, see [Creating and configuring VLANs for an Avaya](#page-60-0) [STG](#page-60-0) on page 61.

If configuration of any existing VLANs is changed or new VLANs are added, click the **Fabric Wizard** tab, and click **Refresh**.

- 9. In the **ISID** field, enter the ISID number.
- 10. In the **VRF** column, select the VRF.
- 11. In the **VLAN** column, select the VLAN.
- 12. In the **VLAN IP Address** and the **VLAN IP Mask** columns, enter the IP Address and Mask for the VLAN.
- 13. Click **Next**.

The Confirmation screen appears.

- 14. Verify the generated script, and click **Finish**.
- 15. View L3 VPN with the Fabric Connect view.
	- a. The ISID appears under L3 SPBm-L3-VSNs.
	- b. Under the ISID, the device IP and VRF appear.
	- c. Click on the VRF value to view ISID, VRF, IP address, and port members.

#### *Job aid*

The following table describes the fields in the L3 SPB service wizard.

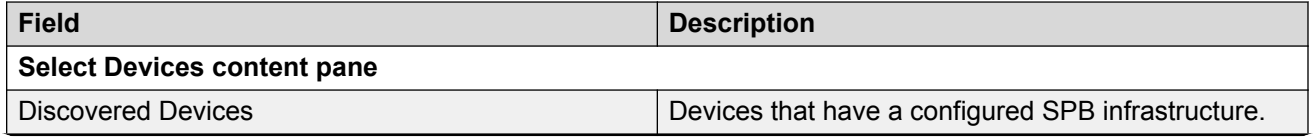

*Table continues…*

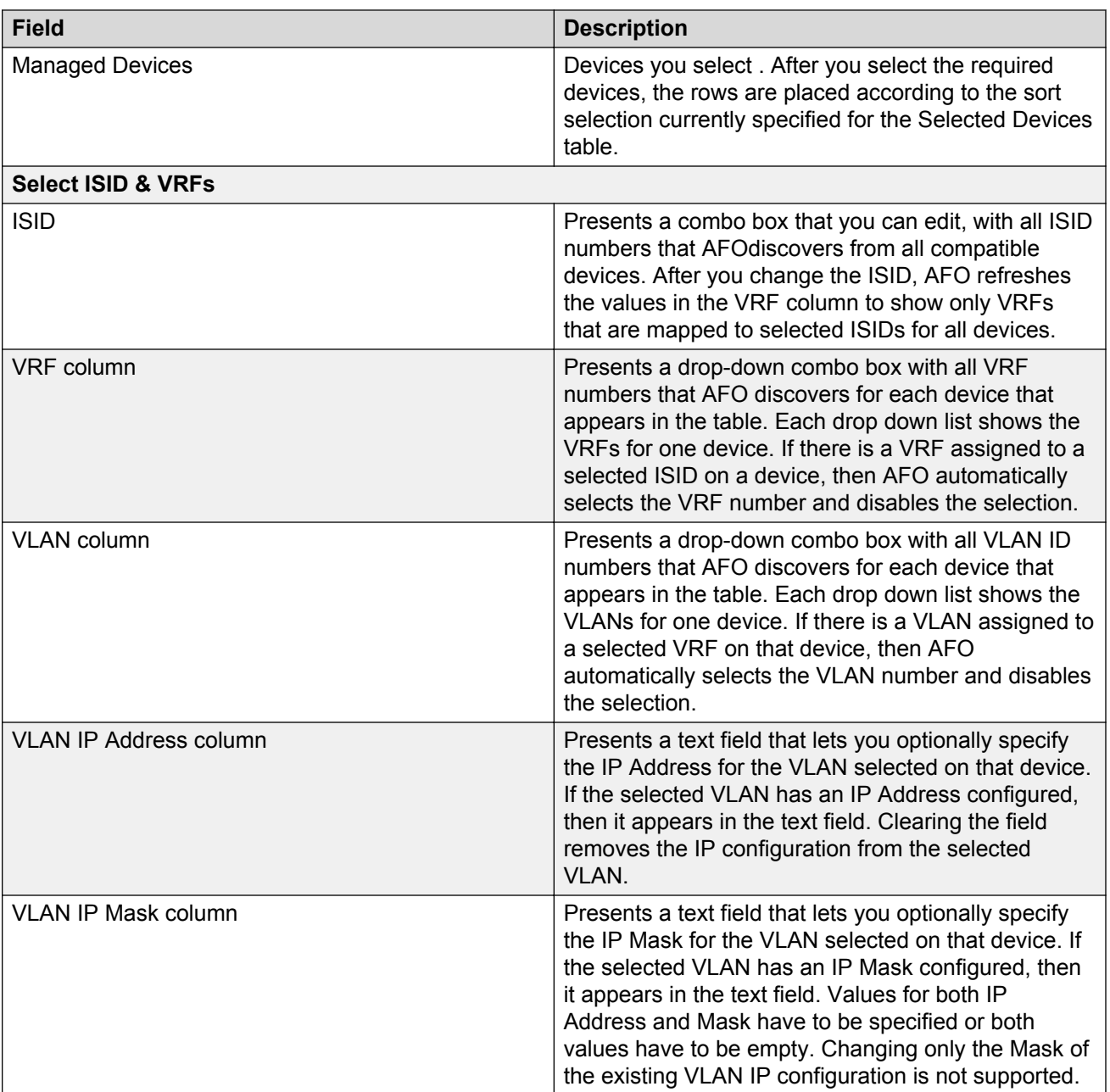

The following table describes the toolbar buttons in the L3 SPB service wizard.

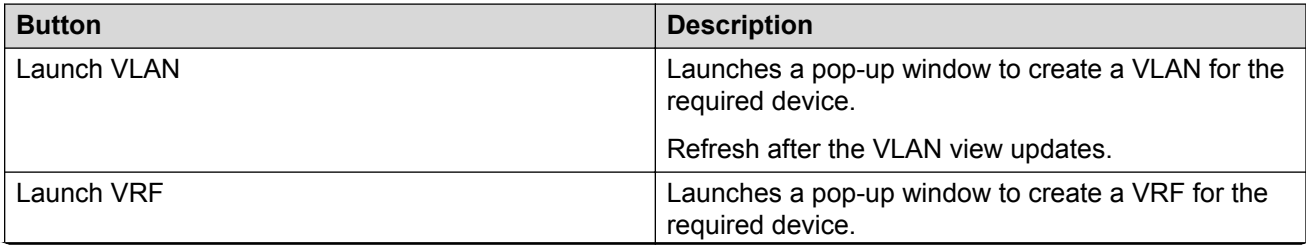

*Table continues…*

<span id="page-442-0"></span>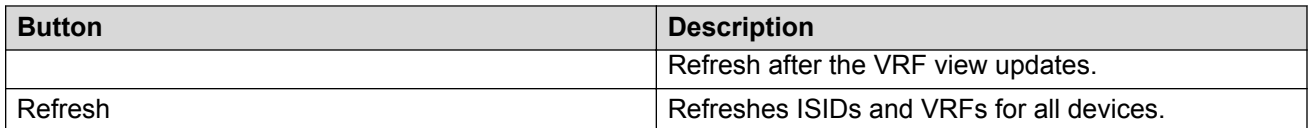

### **A** Note:

If you move back and forth from other steps and return to the Select ISID & VRF screen, AFO rediscovers the information from the network, and saves your selections if they are still valid. For example, if you remove the VRF from a device, you can no longer select that device; you must select a new VRF for the device.

# **Offline mode**

All Fabric Wizards support the offline mode.

The following list outlines the behavior of the wizard after you enable the offline mode.

- You can select the required devices.
- AFO does not discover information from the devices.
- You can enter any value into form fields; AFO provides only basic validation because the device configuration is unknown.
- AFO replaces the pull down combination boxes and lists with text fields you can edit.
- AFO generates the CLI script but does not send it to the devices.
- AFO gathers the information you add and saves it as a template, only if you select the option to save as template on the last page before clicking **Finish**, or use the **Save as Template** button.
- After the template is loaded into the wizard with the offline mode turned off, the wizard validates all template data against the information that AFO discovers from the devices.

Perform the following procedure to use the Offline Mode.

#### **Procedure steps**

- 1. From the AFO menu bar, select **Wizard**, and select the appropriate wizard.
- 2. On the first page, select the **Offline Mode** check box.

# **Template support**

All wizards in the Avaya Fabric Orchestrator (AFO) support loading and saving configurations into template files.

If you use the template feature within the AFO wizards, you can load a template only on the first screen of the wizard; on all subsequent screens, the **Load Template** button is disabled. However, you can save a template on any screen to save the configuration you create.

Wizard

#### **Fabric Wizard**

The Farbric Wizard template contains the following information for each device you select:

- ISID number
- IP address
- VI AN ID
- Mapped ISID number
- Assigned port members

Because the Fabric Wizard permits you to configure multiple devices at one time, some configuration values are connected to the device IP address; for example, in the L2 SPB Service Wizard, the selected VLAN number is connected to the device IP address for all devices. However, not all configuration values are connected to the IP address; for example, the ISID number is not connected to the IP address.

After you load the template, and the device with the IP address in the template is no longer available in the network or in your inventory, the Fabric wizard does not load the configuration values connected to that IP address. However, the Fabric Wizard continues to discover the information from the network. The Fabric Wizard verifies the values loaded from the template against the values the Fabric Wizard discovers from the network. If you specify a value in the template that is invalid, then the Fabric Wizard resets the template, and you must specify the value again.

The Template Manager manages templates that you create in the Fabric Wizard. For more information about the Template Manager, see Configuration of Templates on page 444.

# **Configuration of Templates**

The template contains a set of configuration attributes. Templates can be created by running the wizards. While executing the wizard you can save the wizard configurations as a template. The saved templates can be viewed in the Templates window and can be used later to easily perform the same or similar configurations.

For more information on how to access the Templates Manager, see [Starting Templates](#page-444-0) on page 445.

Using Templates Manager, you can:

- View template name, type, last modified user, and last modified time.
- Filter template by template type.
- View template details.
- Add new VLAN, SMLT or VSN template by launching the specific wizard.
- Load and apply an existing template into the specific wizard.
- Delete a template.
- Import a template from an XML file format.
- Export a template.

# <span id="page-444-0"></span>**Starting Templates**

Perform the following procedure to start the Templates Manager.

#### **Procedure steps**

1. In the AFO menu bar, select **Wizard** > **Templates**.

The Templates window appears.

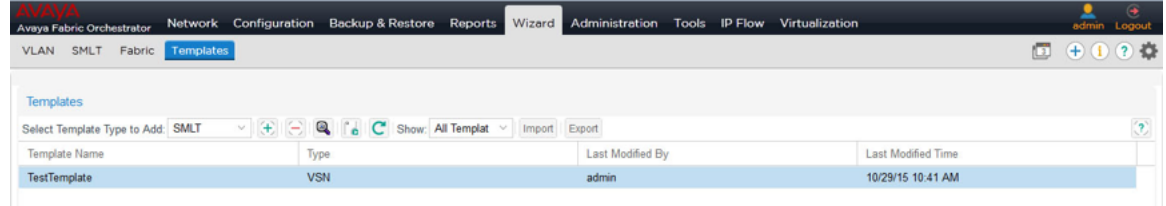

# **Templates window**

The following table explains the parts of the Templates window:

#### **Table 217: Parts of the Templates window**

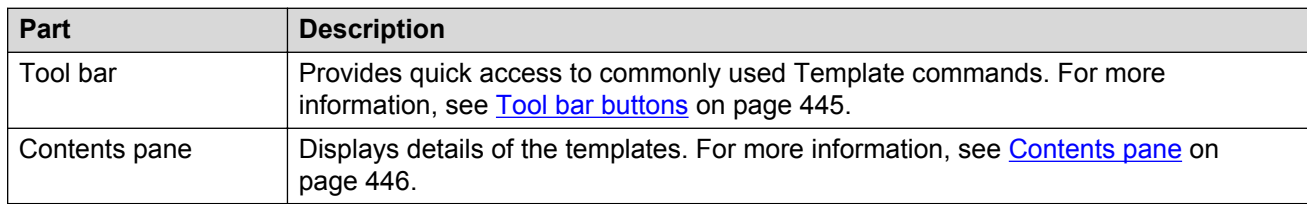

#### **Tool bar buttons**

The following table explains the different buttons on the tool bar.

#### **Table 218: Description of tool bar buttons**

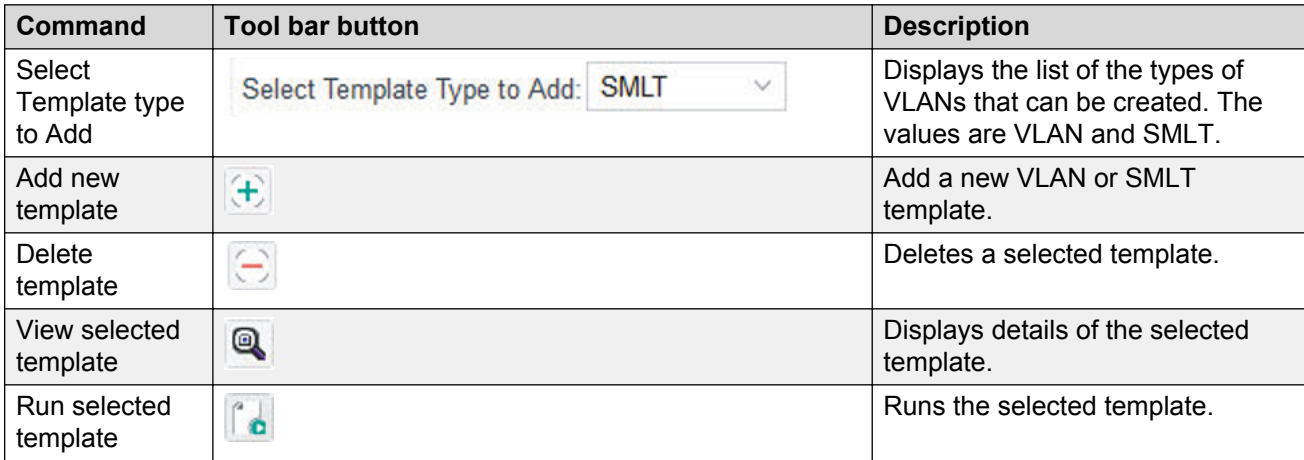

*Table continues…*

<span id="page-445-0"></span>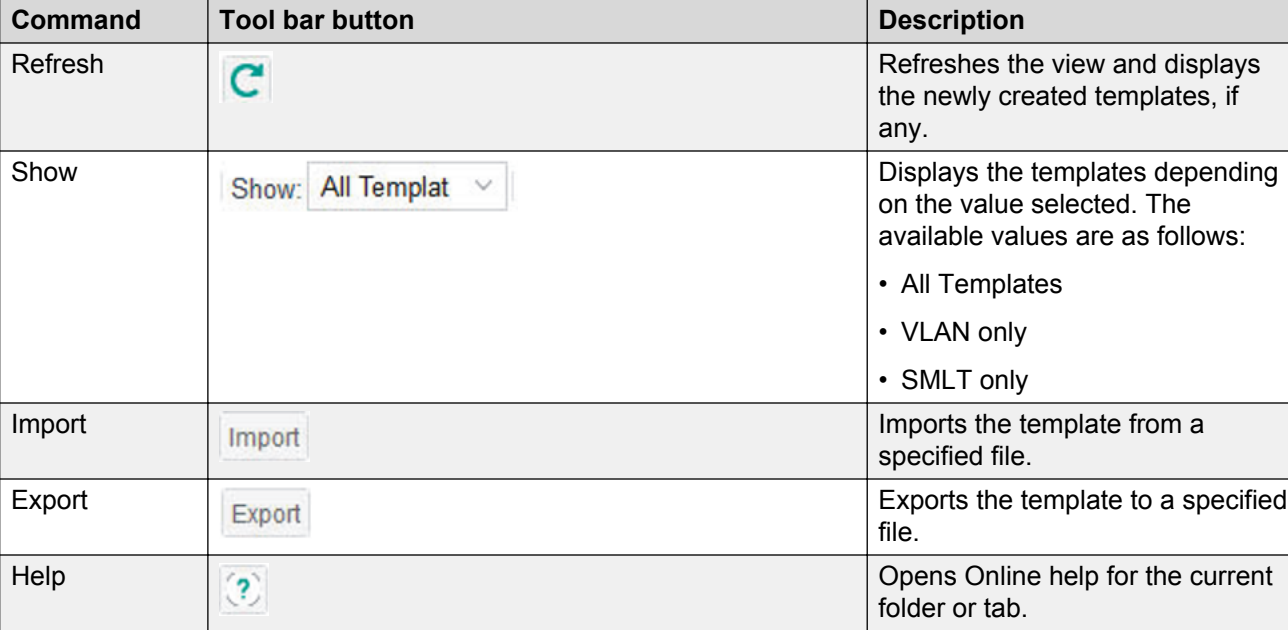

#### **Contents pane**

The Contents pane displays the details of the template based on the filter criteria.

- Template Name
- Type
- Last Modified By
- Last Modified Time

Double-click on a particular template to view the details, as shown in the following figure.

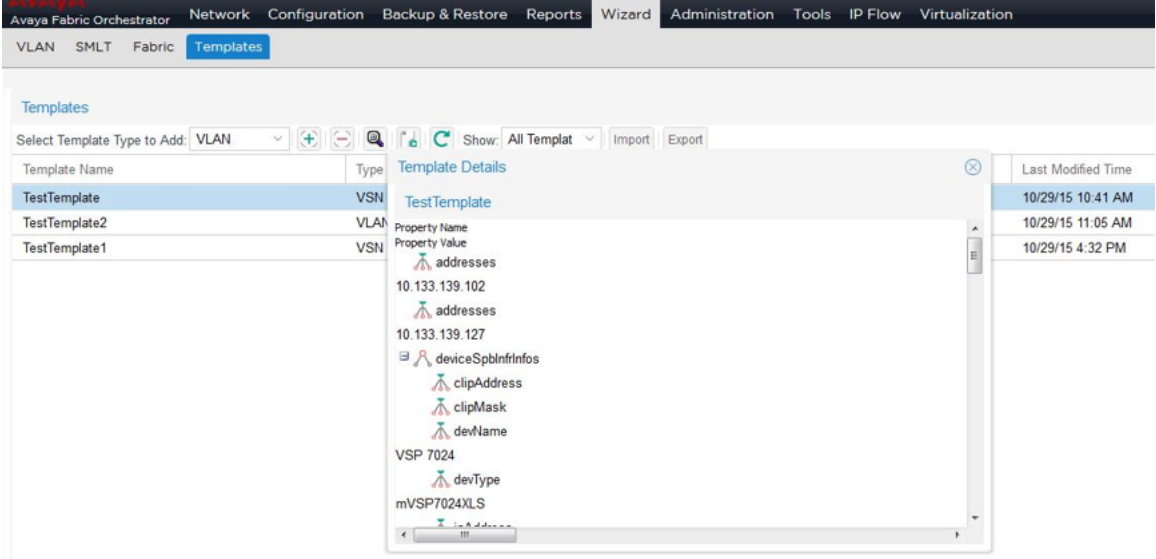

**Figure 37: Template Details**

# **Adding a VLAN template**

Perform the following procedure to add a VLAN template.

#### **Procedure steps**

- 1. From the AFO menu bar, select **Wizard** > **Templates**.
- 2. In the **Templates** window, select the VLAN template type from the **Select Template Type to Add** field.
- 3. Click **Add new template using wizard**, by clicking on the (+) sign.

The VLAN Wizard discovery occurs, and a Loading wizard data message displays. After the VLAN wizard discovery is complete, the VLAN Wizard window displays.

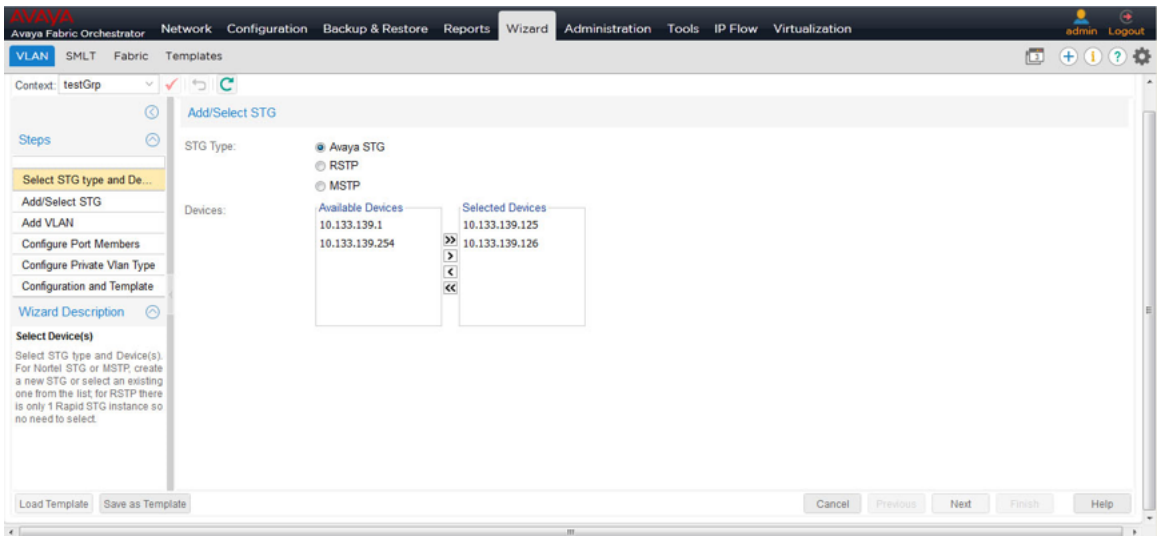

- 4. Select the **STG Type**.
- 5. From the **Available Devices** list, select a device and click the right-pointing arrow to move it to the **Selected Devices** list.
- 6. After you select the devices, click **Next**.
- 7. Enter the required values in the corresponding fields of Add/Select STG page.
- 8. Choose the devices you wish to add from the **Available Devices** list, and click the rightpointing arrow to move the devices to the **Selected Devices** list.
- 9. Click **Next** to move to the Add VLAN page.
- 10. In Add VLAN page, enter the required values in the corresponding fields, choose the devices you wish to add from the **Available Devices** list, and click the right-pointing arrow to move the devices to the **Selected Devices** list.
- 11. Click **Next** to move on Configure Port Members page to view configuration details.
- 12. Click **Next** to move on Configure Private VLAN page to view configuration details.

This step is required when the added VLAN type is private.

- 13. Click **Next** to move on Configuration and Template page.
- 14. Click **Save as Template** to save the configurations as a VLAN template.

For the more information about using the VLAN wizard, see [VLAN Wizard](#page-410-0) on page 411.

15. From the Template window, click **Refresh** to view the newly added template.

### **Adding an SMLT template**

Perform the following procedure to add an SMLT template.

#### **Procedure steps**

- 1. From the AFO menu bar, select **Wizard** > **Templates**.
- 2. In the **Select Template Type to Add** field, select **SMLT** from the list, and click the plus sign (+) to add, as shown in the following figure.

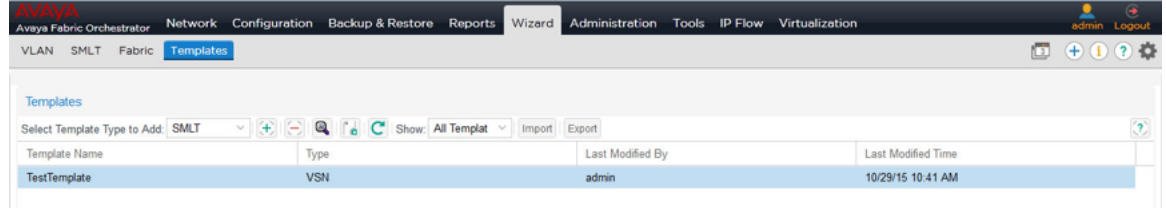

#### 3. Click **Next**.

4. Enter the values in the fields, as shown in the following figure.

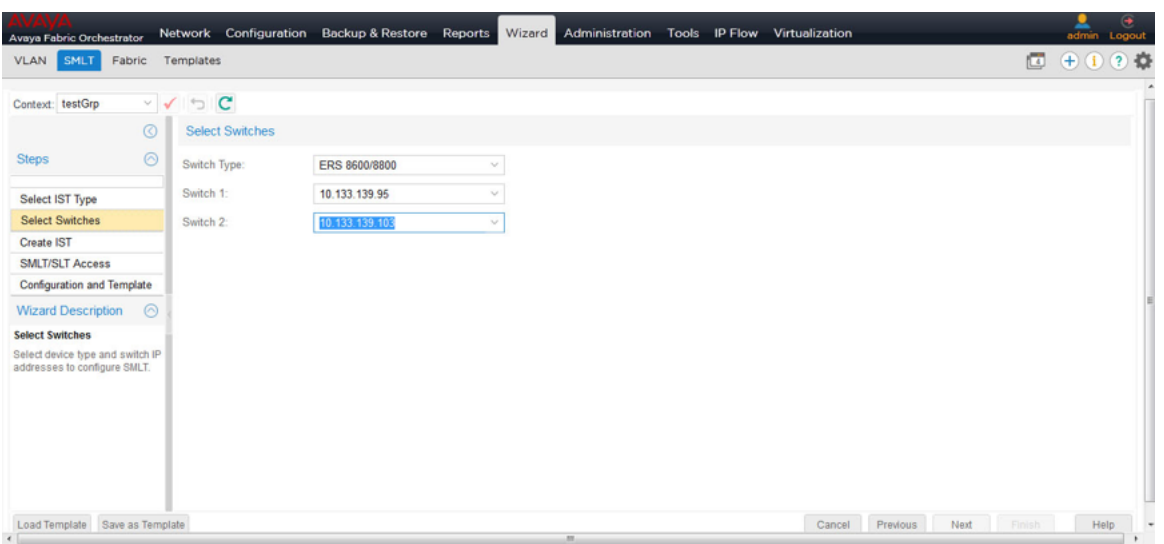

- 5. Click **Next** to move to Create IST page.
- 6. In the Create IST page, enter the values for creating the IST in the fields provided, and then click **Next** to move to SMLT/SLT Access page.
- 7. IN SMLT/SLT Access page, enter the required value in the corresponding fields, and then click **Next** to move to Configuration and Template page.
- 8. To save the configuration as a template, do one of the following:
	- In the Configuration and Template window, select the check box corresponding to **Save as Template**, enter the file name in **Template Name** field, and then click **Finish**.

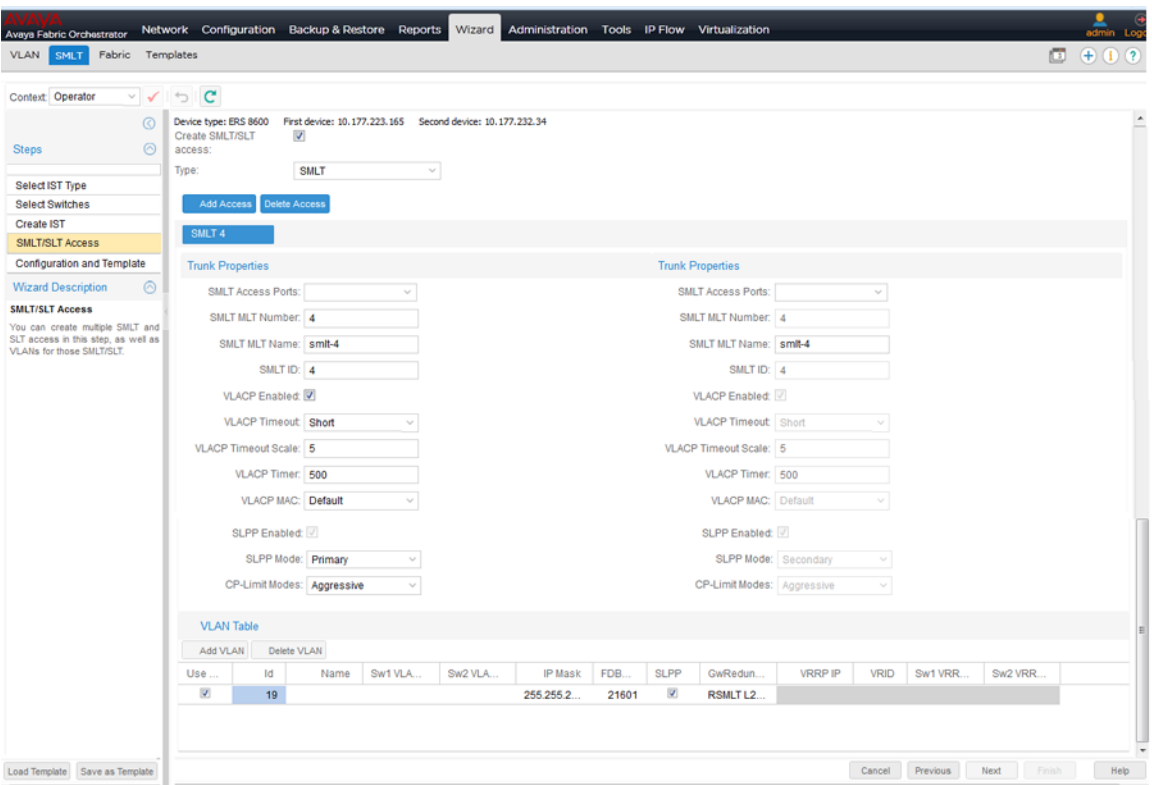

- Click **Save as Template** button, type the name of the template in the dialog box that pops up and click **Save**.
- 9. Click **Refresh** to view the new template.

For more information about using the SMLT wizard, see **SMLT wizard** on page 418.

## **Adding a Fabric template**

Perform the following procedure to add a Fabric template.

#### **Procedure steps**

- 1. From the AFO menu bar, select **Wizard** > **Templates**.
- 2. In the **Templates** toolbar, in the **Select Template Type to Add** field, select **Fabric**.
- 3. In the Templates toolbar, click **Add new template using wizard**, which is the (+) sign. AFO launches the Fabric Wizard and displays the loading wizard data. The Fabric Wizard window displays.

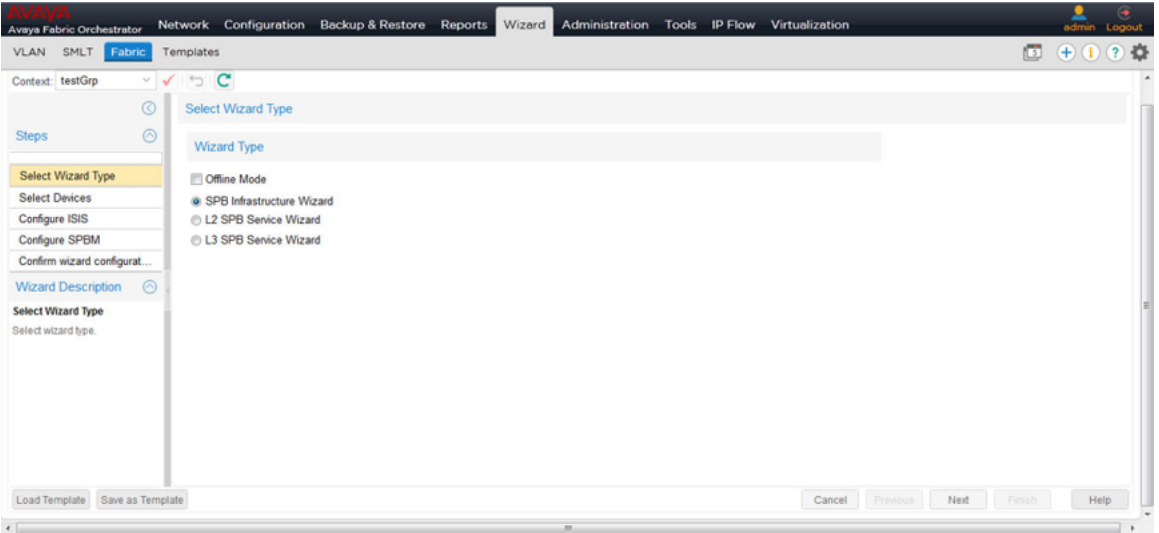

4. In the Select Wizard Type screen, select a Wizard Type.

If you select the SPB Infrastructure Wizard, see [Using the SPB Infrastructure Wizard](#page-428-0) on page 429.

If you select the L2 SPB Service Wizard, see [Using the L2 SPB Service Wizard](#page-430-0) on page 431.

If you select the L3 SPB Service Wizard, see [Using the L3 SPB Service Wizard](#page-438-0) on page 439.

### **Deleting an existing template**

Perform the following procedure to delete an existing template.

#### **Procedure steps**

- 1. In the AFO menu bar, select **Wizard** > **Templates**.
- 2. In the **Templates** window, click **Delete template** icon, which is the (-) sign button, from the toolbar to delete the selected template.

The selected template is deleted from the list.

#### **Importing a template**

Perform the following procedure to import a template in to the AFO.

#### **Procedure steps**

- 1. In the AFO menu bar, select **Wizard** > **Templates**.
- 2. In the **Templates** window, click **Import**.

The Select a template file to import dialog box appears.

- 3. In the **Template file** field, perform one of the following options:
	- Enter the template file name in .xml format, and click **Import Template**.
	- Click **Browse** to navigate to the file, and click **Import Template**.

# **Exporting a template**

Perform the following procedure to export a template.

#### **Procedure steps**

- 1. In the AFO menu bar, select **Wizard** > **Templates**.
- 2. In the **Templates** window, select the template file you want to export, and then click **Export**.
- 3. You can choose one of the following options:
	- Click the **Open with** option, and select an option from the list to view the template file.
	- Click the **Save File** option, to save the file to a specific location.
- 4. Click **OK**.

The selected template is exported from the AFO.

# **Running a template**

Perform the following procedure to run a template.

#### **Procedure steps**

- 1. In the AFO menu bar, select **Wizard** > **Templates**.
- 2. In the **Select Template Type to Add** field, choose a template from the list.
- 3. Click the **Run selected template** icon, as shown in the following figure.

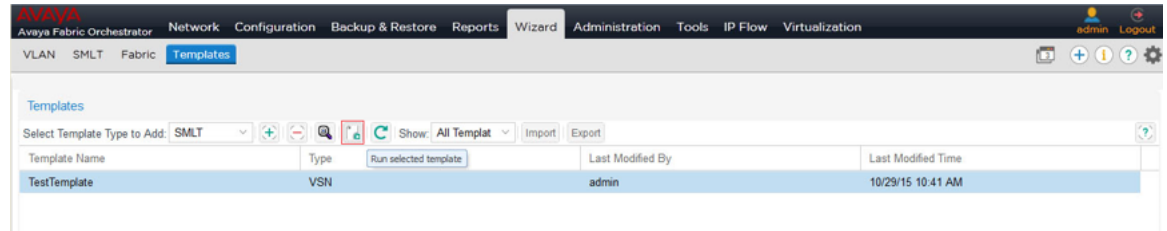

The corresponding VLAN or SMLT wizard is launched with the template values.

# **Chapter 20: Maintenance**

# **Maintenance**

This chapter provides information about the tools supported by Avaya AFO, under the **Tools** content pane, including the SmartDiff tool, MIB Browser, MIB Query, Port Scanner, CLI Manager, Device Save Configuration, and Advanced Features.

**B** Note:

VSP 8000 does not support CLI manager and Device Config Save.

# **Starting the SmartDiff Tool**

With the SmartDiff tool you can compare two configuration files that have a .cfg extension. Perform the following procedure to start the SmartDiff tool.

#### **Procedure steps**

1. From the AFO menu bar, select the **Tools** > **Smart Diff** to start the **Smart Diff** tool.

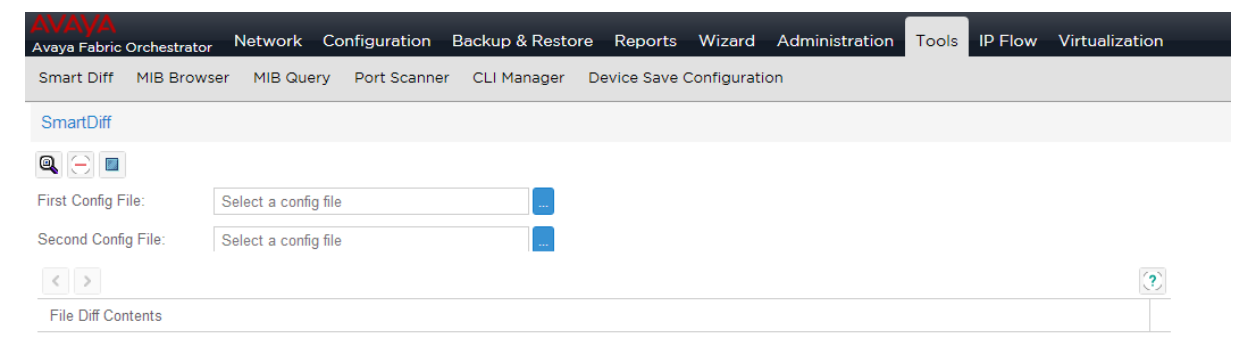

The following figure shows the SmartDiff toolbar.

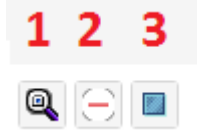

The following table identifies the icons in the SmartDiff toolbar.

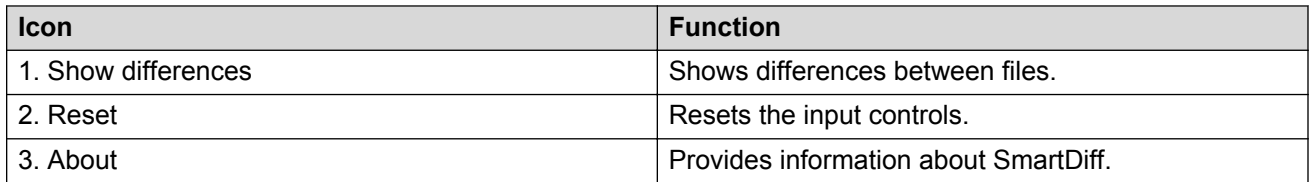

# **Comparing configuration files**

Perform the following procedure to compare two configuration files.

#### **Procedure steps**

- 1. From the AFO menu bar, select the **Tools** > **Smart Diff** to start the **Smart Diff** tool.
- 2. In **First Config File** and **Second Config File** fields, enter the name of the configuration files you want to compare. Use the **...** buttons to browse the files.

To reset the values in the **First Config File** and **Second Config File** fields, click **Reset the input controls**.

3. From the top-left toolbar, click **Show differences between files**. The File Diff Contents panel contains the output of compare operation.

The Status bar displays the comparison report including whether the files are identical or different, and the number of different lines. SmartDiff Tool highlights the content in three colors—white, blue, and yellow. The significance of these colors are as follows:

- Black text in a white background indicates the matched text in a line.
- Blue Text in a yellow background indicates any different text in the first line.
- White text in a blue background indicates any different text in the second line
- Black text in a grey background indicates the modified lines in the file.

To navigate from one modified section to the next, use the arrows in the toolbar.

# **MIB Browser**

With the MIB Browser you can manage SNMP-enabled network devices and applications. You can browse and search MIBs, and perform all other SNMP-related functions using the MIB Browser. You can also view and operate the data available through an SNMP agent in a managed device.

The following figure shows the MIB Browser.

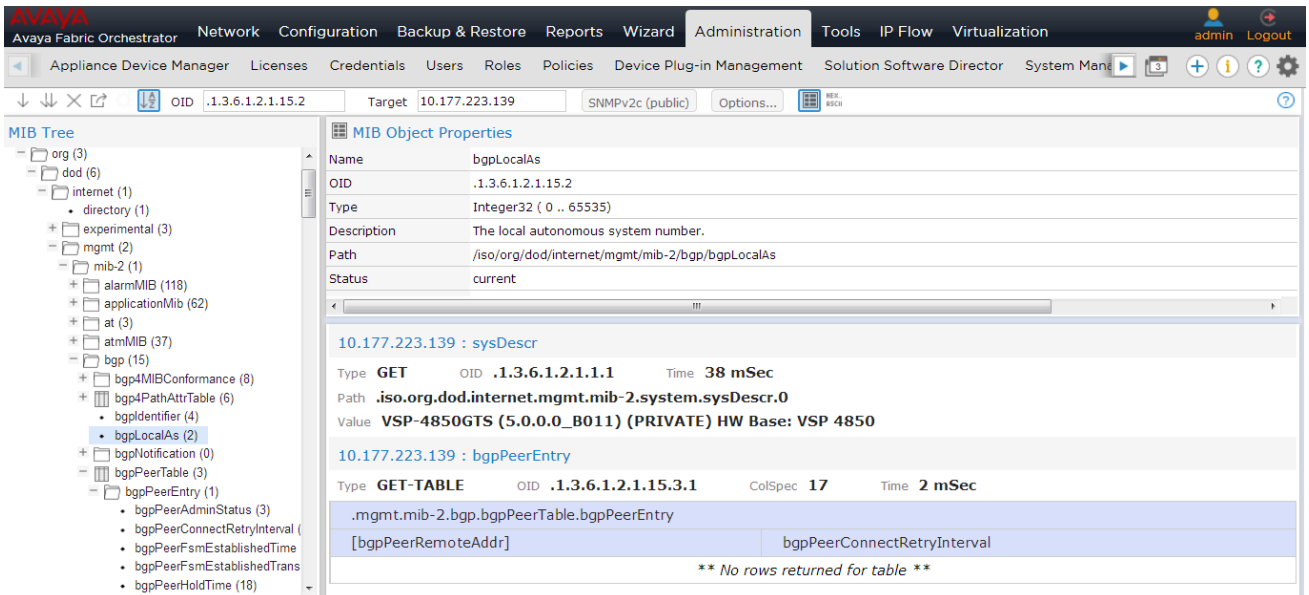

#### **Figure 38: MIB Browser**

The following table describes the parts of the MIB Browser.

#### **Table 219: Parts of the MIB Browser**

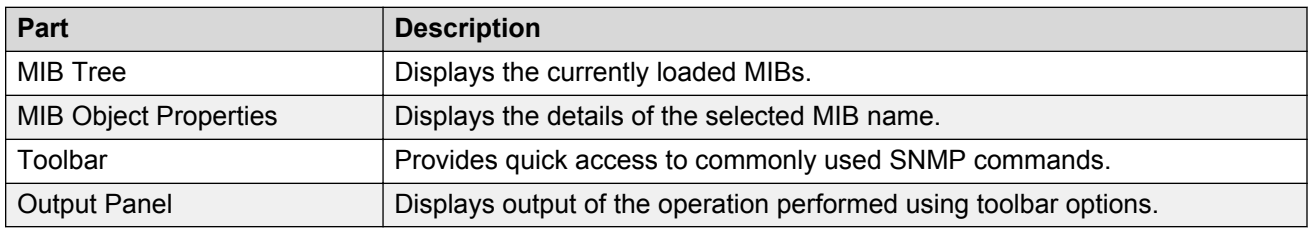

The following table describes the tools available for the MIB Browser tab.

#### **Table 220: MIB Browser tools**

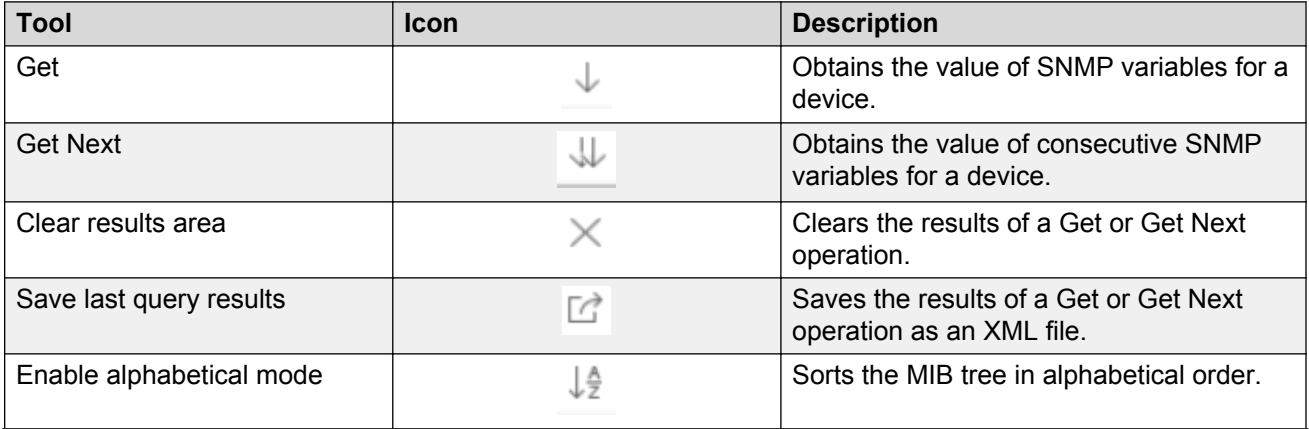

*Table continues…*

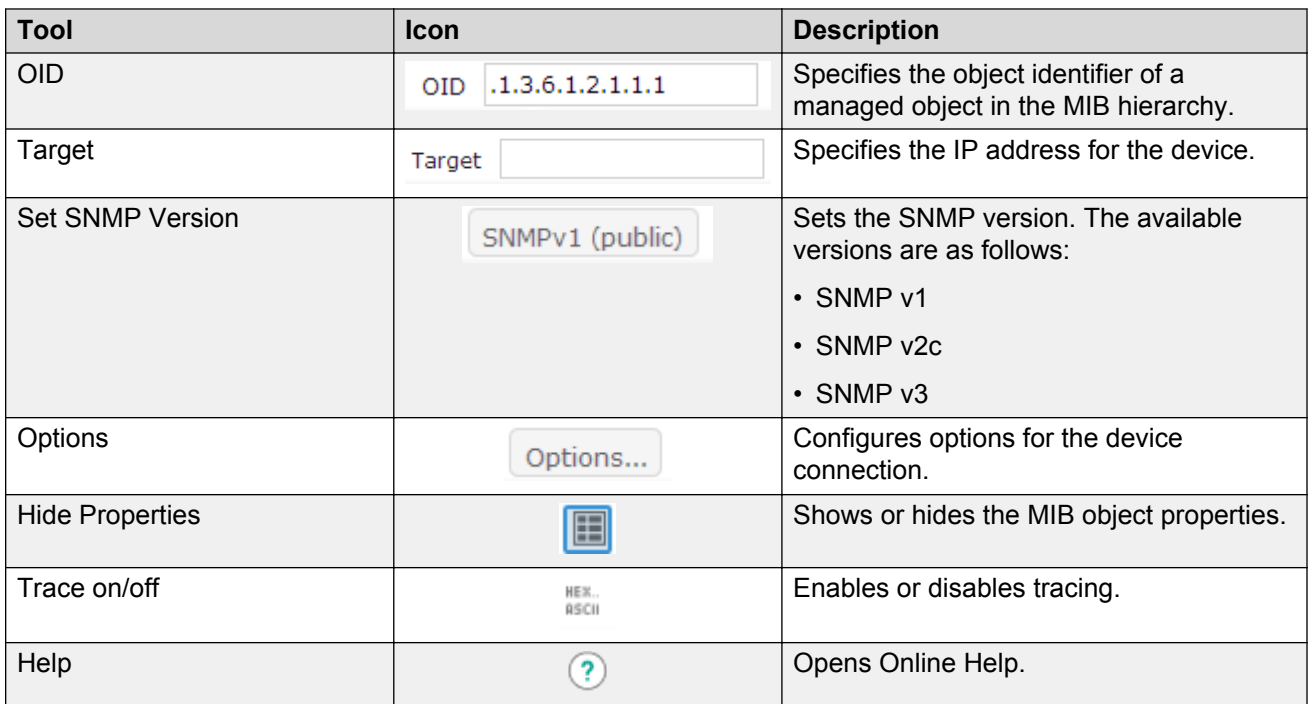

# **Configuring SNMP version**

Perform the following procedure to set SNMP version of a MIB.

#### **Procedure steps**

- 1. From the AFO menu bar, select **Tools** > **MIB Browser**.
- 2. From the toolbar, click **SNMP** on the MIB Brower toolbar. The button can appear as SNMPv1, SNMPv2, or SNMPv3, dependent on the configuration.

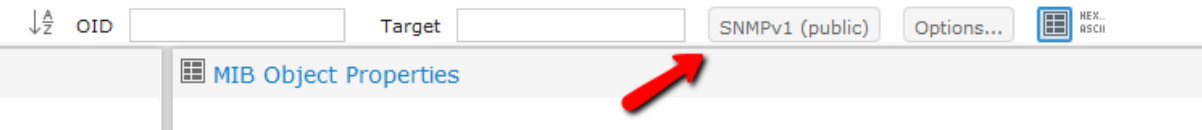

An Authentication dialog box appears.

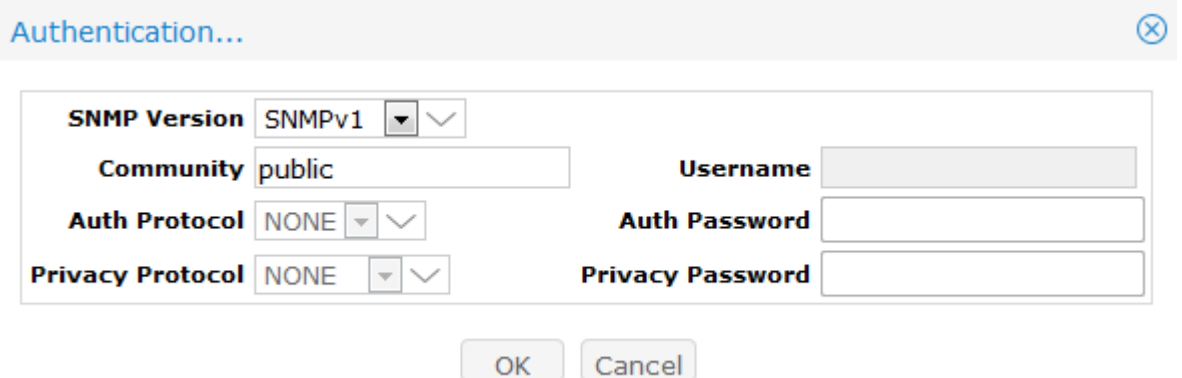

- 3. Choose the version that you want to set in the **Snmp Version** field.
- 4. Choose the Community that you want to set in the **Community** field.
- 5. If you select SNMPv3, complete the **Auth Protocol** and **Privacy Protocol** fields.
- 6. If you select SNMPv3, complete the **Username**, **Auth Password**, and **Privacy Password** fields.
- 7. Click **OK**.

#### **Job aid**

The following table describes the fields of the Authentication dialog box.

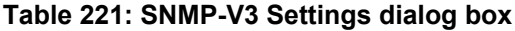

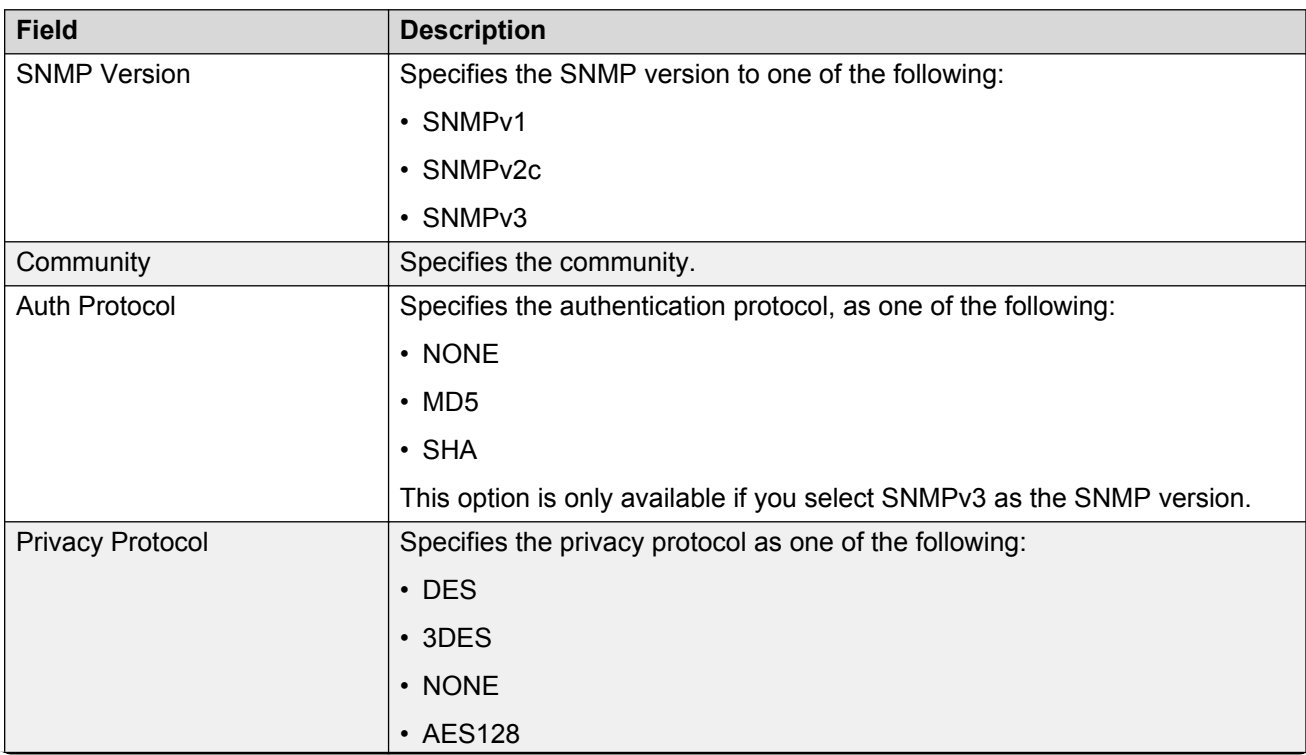

*Table continues…*

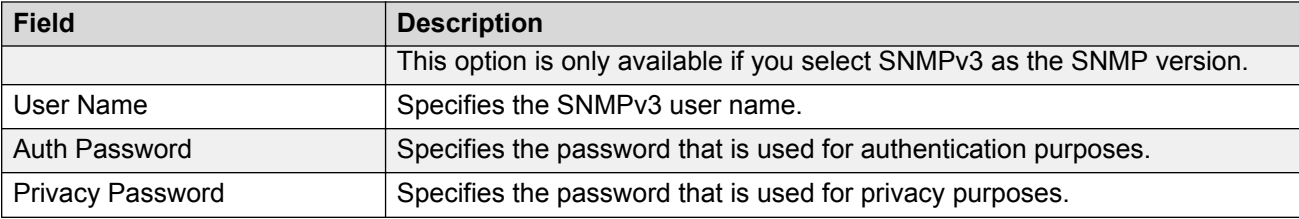

### **Retrieving data of an MIB node**

Perform the following procedure to retrieve the value of the leaf object from the managed objects.

#### **Procedure steps**

- 1. From the AFO menu bar, select **Tools** > **MIB Browser**.
- 2. Select a node from the MIB tree.
- 3. Click **Get** , which is the down arrow on the MIB Browser toolbar on the top left.

### **Traversing the MIB tree**

Perform the following procedure to retrieve the value of the next OID in the MIB tree.

#### **Procedure steps**

- 1. From the AFO menu bar, select **Tools** > **MIB Browser**.
- 2. Select a node from the MIB tree.
- 3. Click **Get Next**, which are the two down arrows in the MIB Browser toolbar on the top left.

# **MIB Query**

To access MIB query, select **Tools** > **MIB Query**.

You can view information about MIB queries by expanding the tree structure on the left side of the MIB Query page and selecting a query.

The MIB query information appears in the Results panel.

The following controls are available on the MIB Query page:

- Clear—Clears the query results.
- Execute—Starts the MIB query. Click the checkbox.
- Period—The time period for the MIB query.
- Target—View an SNMP MIB based on an IP address.
- SNMP Version—Set the SNMP authentication.
- Options—Adjusts the timeout value and retries.
- Switch to columns—Displays the results using columns.

From the queries panel, you can perform the following actions:

- Add—Adds a query.
- Delete—Deletes a query.
- Edit—Edits a query.

For more information about MIB Query, see *Network Monitoring using Avaya Fabric Orchestrator*, NN48100–500.

# **Accessing the Port Scanner**

With the Port Scanner you can scan the target devices. Port Scanner enables parameters to configure periodic port scan, and store exported port scan data into files. Perform the following procedure to view the Port scanner dialog box.

#### **Procedure steps**

1. From the AFO menu bar, select the **Tools** > **Port Scanner** to start the **Port Scanner** tool.

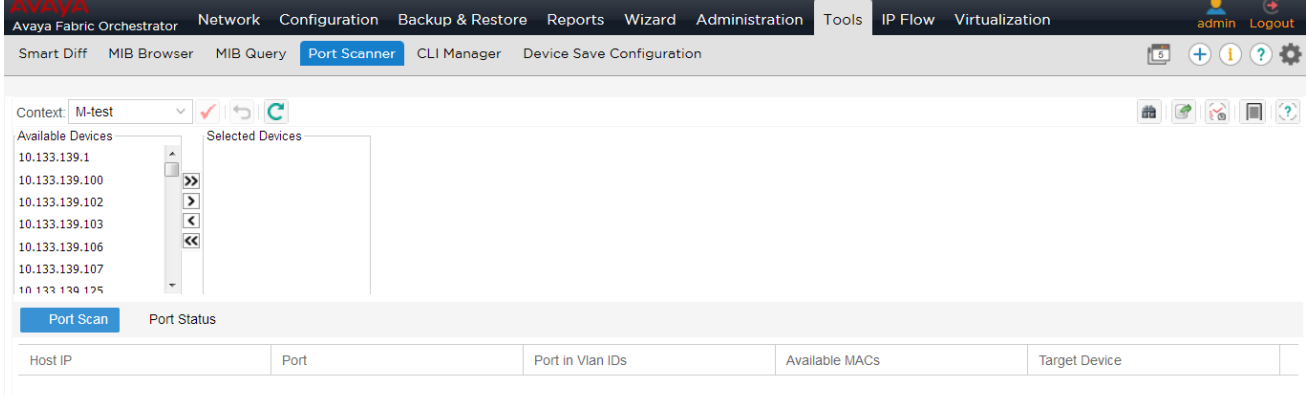

### **Scanning Ports**

Perform the following procedure to scan ports of the selected device.

#### **Procedure steps**

- 1. From the AFO menu bar, select the **Tools** > **Port Scanner** to start the **Port Scanner** tool.
- 2. In the **Available Device** field, select the devices you want to scan and use **>** or **>>**to move the devices to **Selected Devices** field.
- 3. Click **Scan Ports** from the toolbar on the top right.

The result appears in the content pane, in both the Port Scan tab and the Port Status tab.

4. Click **OK** to view results.

#### **Job aid**

The following table describes the parts of Port Scanner tab.

#### **Table 222: Port Scan tab**

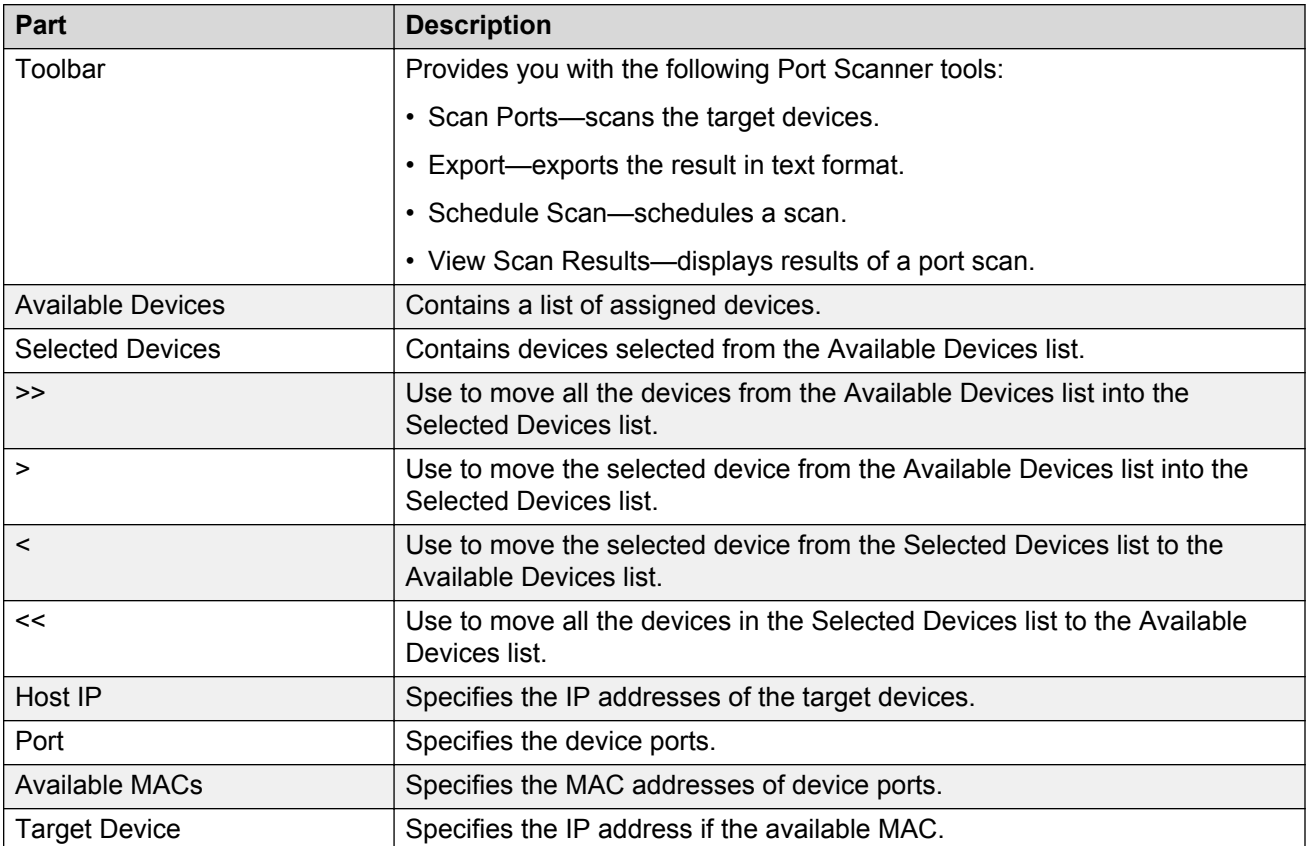

#### **Job aid**

The following table describes the parts of the Port Status tab.

#### **Table 223: Port Status tab**

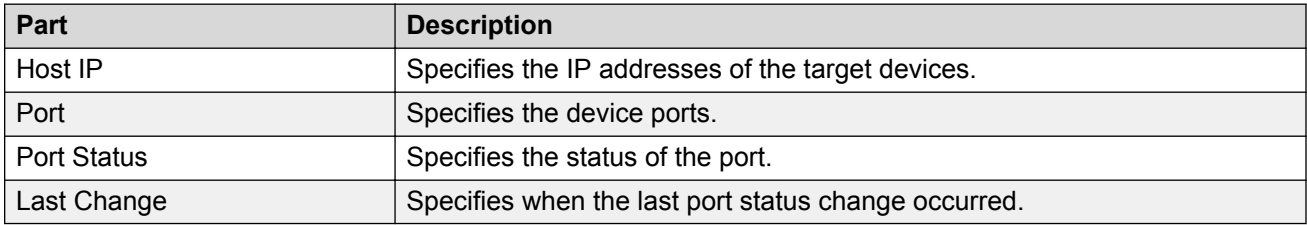

### **Exporting a report of port scan**

Perform this procedure to export the report of port-scan.

#### **Procedure steps**

- 1. From the AFO menu bar, select the **Tools** > **Port Scanner** to start the **Port Scanner** tool.
- 2. In the **Available Device** field, select the devices you want to scan, and use **>** or **>>** to move the devices to the **Selected Devices** field.
- 3. Click the **Scan Ports** from the toolbar at the top right.
- 4. To export the report, from the toolbar at the top right, click **Export**.
- 5. Select **Text** or **Html**.
- 6. Select **port scan** or **port status**, or both **port scan** and **port status**.
- 7. Click **OK**.

### **Scheduling a scan**

Perform the following procedure to schedule a scan of a device or devices.

#### **Procedure**

- 1. From the AFO menu bar, select the **Tools** > **Port Scanner** to start the **Port Scanner** tool.
- 2. In the **Available Devices** field, select the devices you want to scan, and click the rightpointing arrow.
	- To select all devices, click the double right-pointing arrow.
	- To remove a device from the Selected Device list, select the device and click the leftpointing arrow.
	- To remove all devices from the Selected Device list, click the double left-pointing arrow.
- 3. Click **Schedule Scan** from the top-right toolbar.
- 4. Enter the Task Name.
- 5. Enter the Schedule Name.
- 6. Select a scheduled time frame of the scan.
- 7. Select the date and time of the scan.

If you select a schedule that does not require a date entry, the date field is unavailable.

8. Click **Set**.

### **Viewing scan results**

Perform the following procedure to view scan results.

#### **Before you begin**

• You must schedule a scan before you can view the scan results.

#### **Procedure**

- 1. From the AFO menu bar, select the **Tools** > **Port Scanner** to start the **Port Scanner** tool.
- 2. In the **Available Devices** field, select the devices you want to scan, and click the rightpointing arrow.
	- To select all devices, click the double right-pointing arrow.
	- To remove a device from the Selected Device list, select the device and click the leftpointing arrow.
	- To remove all devices from the Selected Device list, click the double left-pointing arrow.
- 3. From the Port Scanner tool bar, click **Schedule Scan**.
- 4. Enter the Task Name.
- 5. Enter the Schedule Name.
- 6. Select a scheduled time frame of the scan.
- 7. Select the date and time of the scan.

If you select a schedule that does not require a date entry, the date field is unavailable.

- 8. Click **Set**.
- 9. From the Port Scanner tool bar, click **View Scan Results**.
- 10. To close the window, click **Ok**.

# **Launching CLI\*manager**

CLI\*manager speeds up and simplifies operations and provisioning for a large number of Avaya device types. CLI\*manager offers a set of basic features for all device type, and enhanced features for specific device types. The basic feature set includes simultaneous control of multiple devices, proxy connections, WATCH monitoring, automation, scripting, tabbed sessions, and logging.

#### **Prerequisites**

• You must install Java Virtual Machine (JVM).

Perform the following procedure to launch the CLI\*manager.

#### **Procedure steps**

1. From the AFO menu bar, select **Tools** > **CLI Manager** to start the CLI\*manager tool.

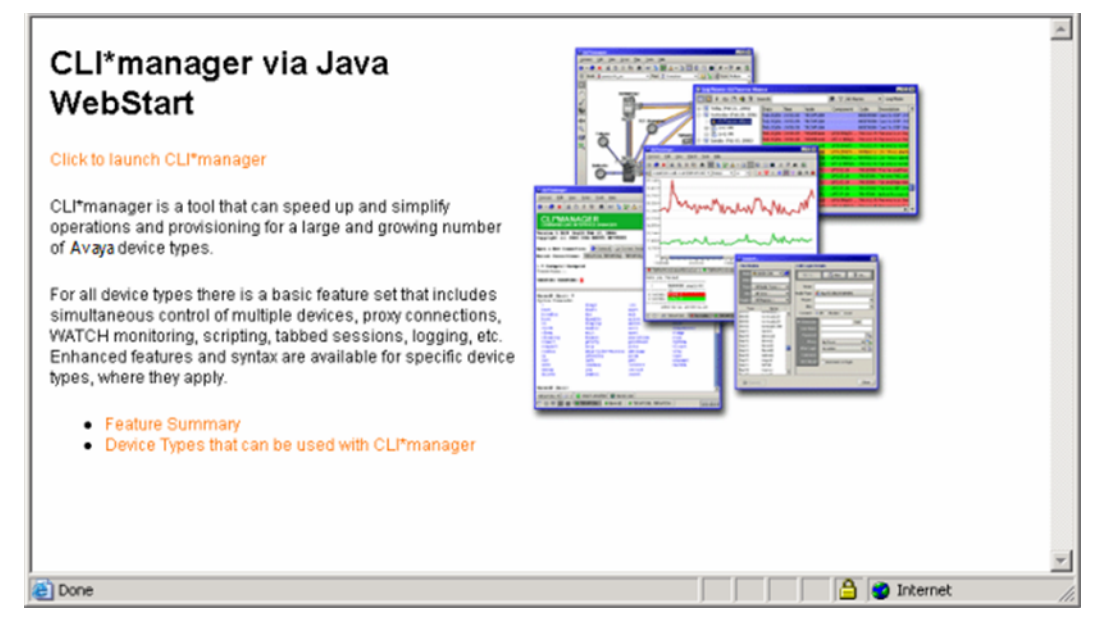

- 2. Click the **Click to launch CLI\*manager** link.
- 3. Select Open with or Save File, and click **OK**.
- 4. In the Security Warning dialog box, click **Continue**.
- 5. Click **OK**.
- 6. The first time you start CLI\*manager, you must choose a local working directory.
- 7. Click **OK**.

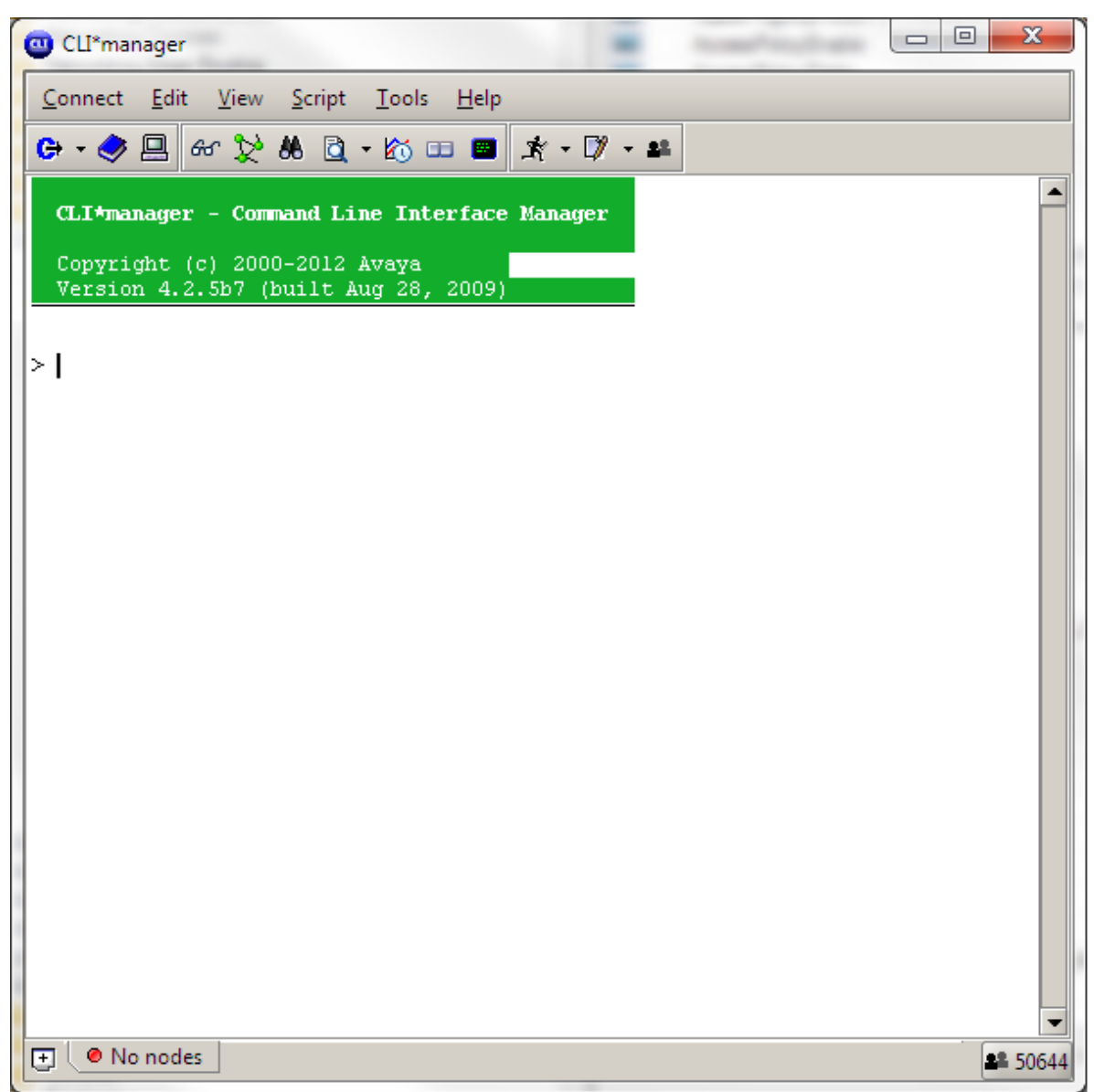

# **CLI\*manager user interface**

The CLI\*manager user interface has the following features:

- Main toolbar—Provides quick access to commonly-used features.
- Options window—Enables the change of many properties of the CLI\*manager interface.
- Session tabs—Represent active CLI sessions. Each tab shows the names of the active devices in a session, along with a small icon showing the current status of the session. With session tabs, you can quickly switch between multiple active CLI sessions.
- User buttons—An optional toolbar that appears at the bottom of the main CLI\*manager window.
- Node tree—Displays a graphical tree for components in the connected MSS, and shows trees based on saved ASCII provisioning files.
- Flowcharts—Help you to draw flowcharts that integrate with the command-line. Buttons on the flowchart symbols can run commands and scripts, and can link to other flowcharts.
- FTP/SFTP window—Transfers files to and from remote devices. You can specify the remote device using either an address book entry, or manually by providing an address, user name, and password.
- File Server profiles—Used by a number of features in CLI\*manager including Shared Address Books and autouploading Log Files.
- File synchronization—Copies sets of CLI\*manager files from remote file server directories into local CLI\*manager directories, and checks for updates either periodically or on demand.
- Table viewer—Displays tables from MSS commands and TL1 commands on optical nodes in a graphical, spreadsheet format.
- Command history—Recalls previous commands. Use the standard up-and-down arrow keys to open a pop-up window for browsing to recent commands.
- Search—Finds specified text anywhere in the CLI window.

## **Connection set up**

Login information is stored in encrypted Address Books that can be shared among groups of users and updated from within CLI\*manager using centralized File Server Profiles. Connections are made using both IP (Telnet, SSH, and Rlogin) and Serial (local port or modem). Many different kinds of proxies are used to set up connections through gateways, firewalls, and modem pools. File transfers are done using FTP, SFTP, and TFTP. SSH Tunnels can be used to tunnel through intermediate SSH devices. SSH X11 port forwarding allows X applications to run through an encrypted SSH channel. Any number of users can collaborate by sharing sessions with each other and typing on the same command line.

## **Supported device type**

CLI\*manager is used with a large and growing number of device types. CLI\*manager provides a set of basic features available for all types, and some enhanced features and syntax available for specific device types.

For information on supported devices, see *Deploying Avaya Fabric Orchestrator*, NN48100–101.

# **Device Save Configuration Tool**

With the Device Save Configuration Tool, you can discover unsaved devices and save device configurations.

Perform the following procedure to start the Device Save Configuration Tool.

#### **Procedure steps**

1. From the AFO menu bar, select the **Tools** > **Device Save Configuration** to start the **Device Save Configuration** tool.

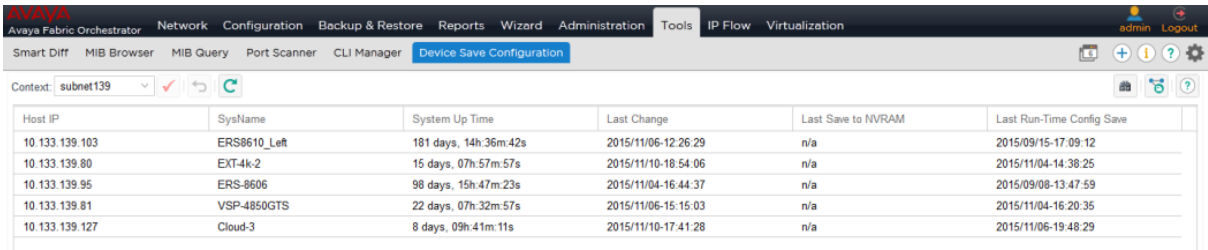

The following figure shows the Device Save Configuration Tool toolbar.

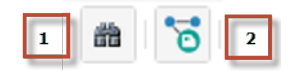

- 1. Discover Unsaved Devices
- 2. Save Device Configurations

# **Appendix A: Recommendations**

# **Recommendations**

The following sections describe how to resolve problems with AFO configuration, and also describe the recommendations for those errors.

# **Rediscovery of devices**

If the user performs a rediscovery, and some of the devices which were part of a created device group are not rediscovered, then those devices appear in red. These devices continue to appear in red until the user performs another discovery or removes the devices from the device group(s).

# **Internet browser settings**

Certain security settings in Internet Explorer (IE) do not allow Java script execution. In this case, the login page does not display the login button.

Use the following settings for IE:

• To allow Java script execution, set the IE security settings to at least medium high or lower.

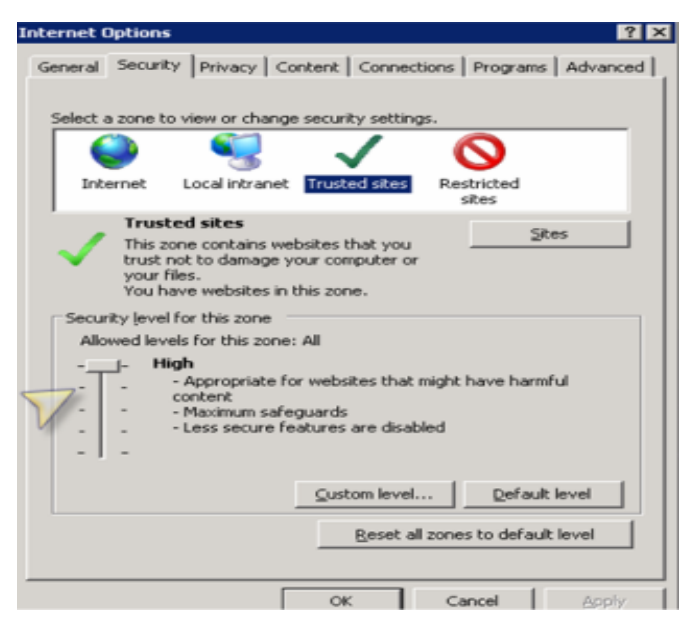

#### **Figure 39: IE settings**

• Additional settings for group policies that disable execution of scripts. Use the same functionality in Firefox, if a problem persists.